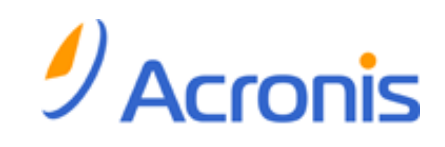

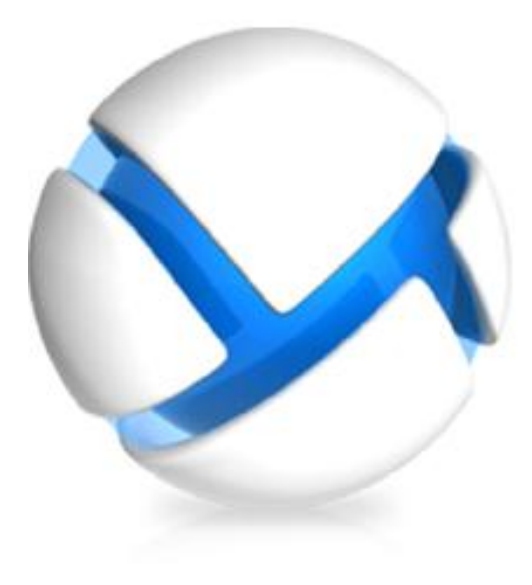

# *Acronis Backup & Recovery 11.5*

# *Podręcznik użytkownika*

- Dotyczy następujących wersji:
- Advanced Server
- **D** Virtual Edition
- Advanced Server SBS **Edition**
- Advanced Workstation
- Server for Linux
- $\Box$  Server for Windows
- **V** Workstation

#### **Oświadczenie dotyczące praw autorskich**

Copyright © Acronis International GmbH, 2002-2012. Wszelkie prawa zastrzeżone.

"Acronis" i "Acronis Secure Zone" są zastrzeżonymi znakami towarowymi firmy Acronis International GmbH.

"Acronis Compute with Confidence", "Acronis Startup Recovery Manager", "Acronis Active Restore", "Acronis Instant Restore" i logo Acronis są znakami towarowymi firmy Acronis International GmbH.

Linux jest zastrzeżonym znakiem towarowym Linusa Torvaldsa.

VMware i VMware Ready są znakami towarowymi lub zastrzeżonymi znakami towarowymi firmy VMware, Inc. w Stanach Zjednoczonych i/lub innych jurysdykcjach.

Windows i MS-DOS są zastrzeżonymi znakami towarowymi firmy Microsoft Corporation.

Wszystkie inne wymienione znaki towarowe i prawa autorskie stanowią własność odpowiednich podmiotówi.

Rozpowszechnianie niniejszego dokumentu w wersjach znacząco zmienionych jest zabronione bez wyraźnej zgody właściciela praw autorskich.

Rozpowszechnianie niniejszego lub podobnego opracowania w jakiejkolwiek postaci książkowej (papierowej) dla celów handlowych jest zabronione bez uprzedniej zgody właściciela praw autorskich.

DOKUMENTACJA ZOSTAJE DOSTARCZONA W TAKIM STANIE, W JAKIM JEST ("TAK JAK JEST") I WSZYSTKIE WARUNKI, OŚWIADCZENIA I DEKLARACJE WYRAŹNE LUB DOROZUMIANE, W TYM WSZELKIE GWARANCJE ZBYWALNOŚCI, PRZYDATNOŚCI DO OKREŚLONEGO CELU LUB NIENARUSZANIA PRAW ZOSTAJĄ WYŁĄCZONE, Z WYJĄTKIEM ZAKRESU, W JAKIM TE WYŁĄCZENIA ZOSTANĄ UZNANE ZA NIEZGODNE Z PRAWEM.

Oprogramowanie i/lub Usługa mogą zawierać kod innych producentów. Warunki licencji takich producentów zawarte są w pliku license.txt znajdującym się w głównym katalogu instalacyjnym. Najnowsze informacje dotyczące kodu innych producentów zawartego w Oprogramowaniu i/lub Usłudze oraz związane z nimi warunki licencji można znaleźć pod adresem http://kb.acronis.com/content/7696

#### **Opatentowane technologie firmy Acronis**

Technologie zastosowane w tym programie są objęte następującymi patentami: Patent USA nr 7047380, patent USA nr 7246211, patent USA nr 7318135, patent USA nr 7366859, patent USA nr 7636824, patent USA nr 7831789, patent USA nr 7886120, patent USA nr 7934064, patent USA nr 7949635, patent USA nr 7979690, patent USA nr 8069320, patent USA nr 8073815, patent USA nr 8074035.

# Spis treści

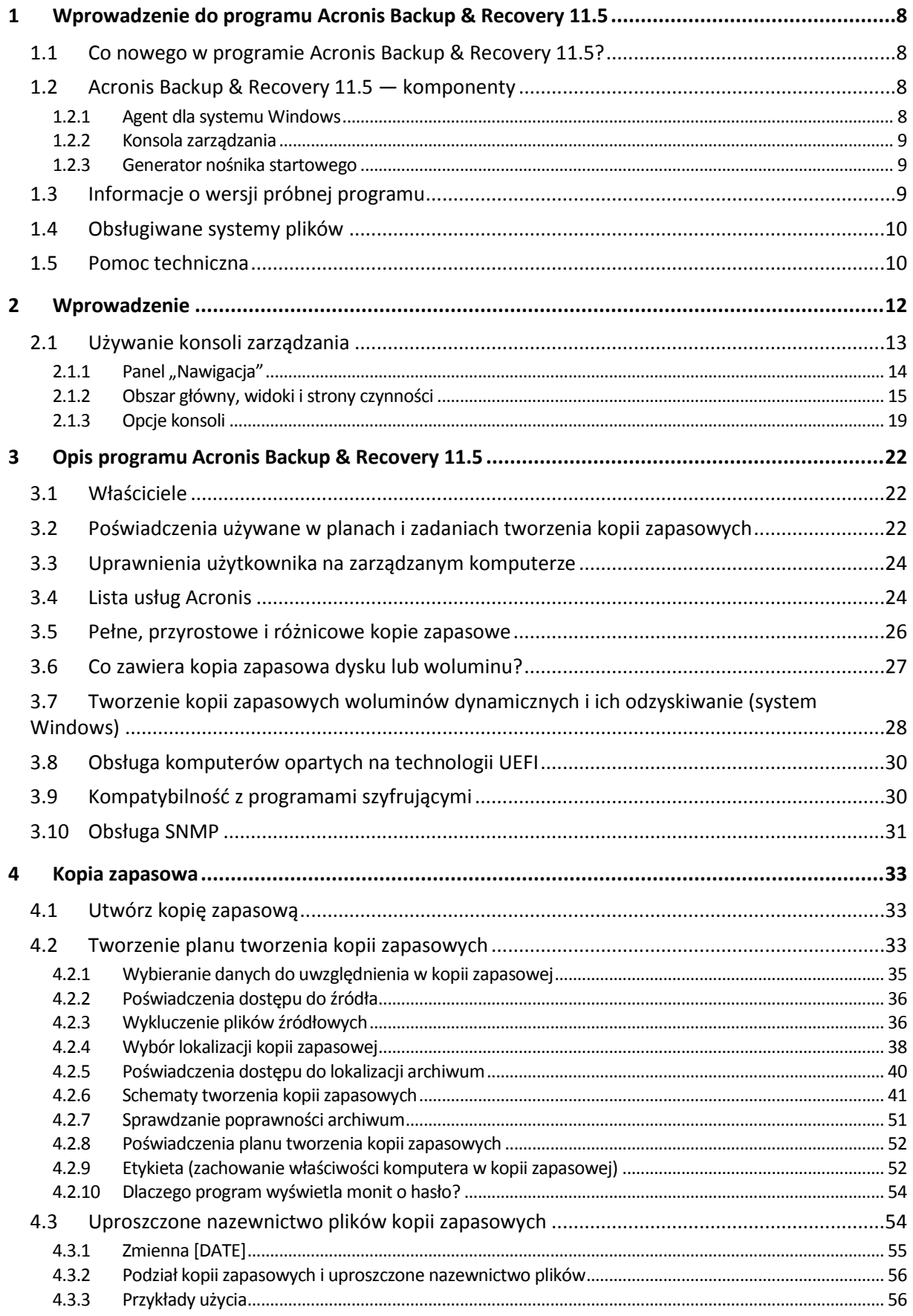

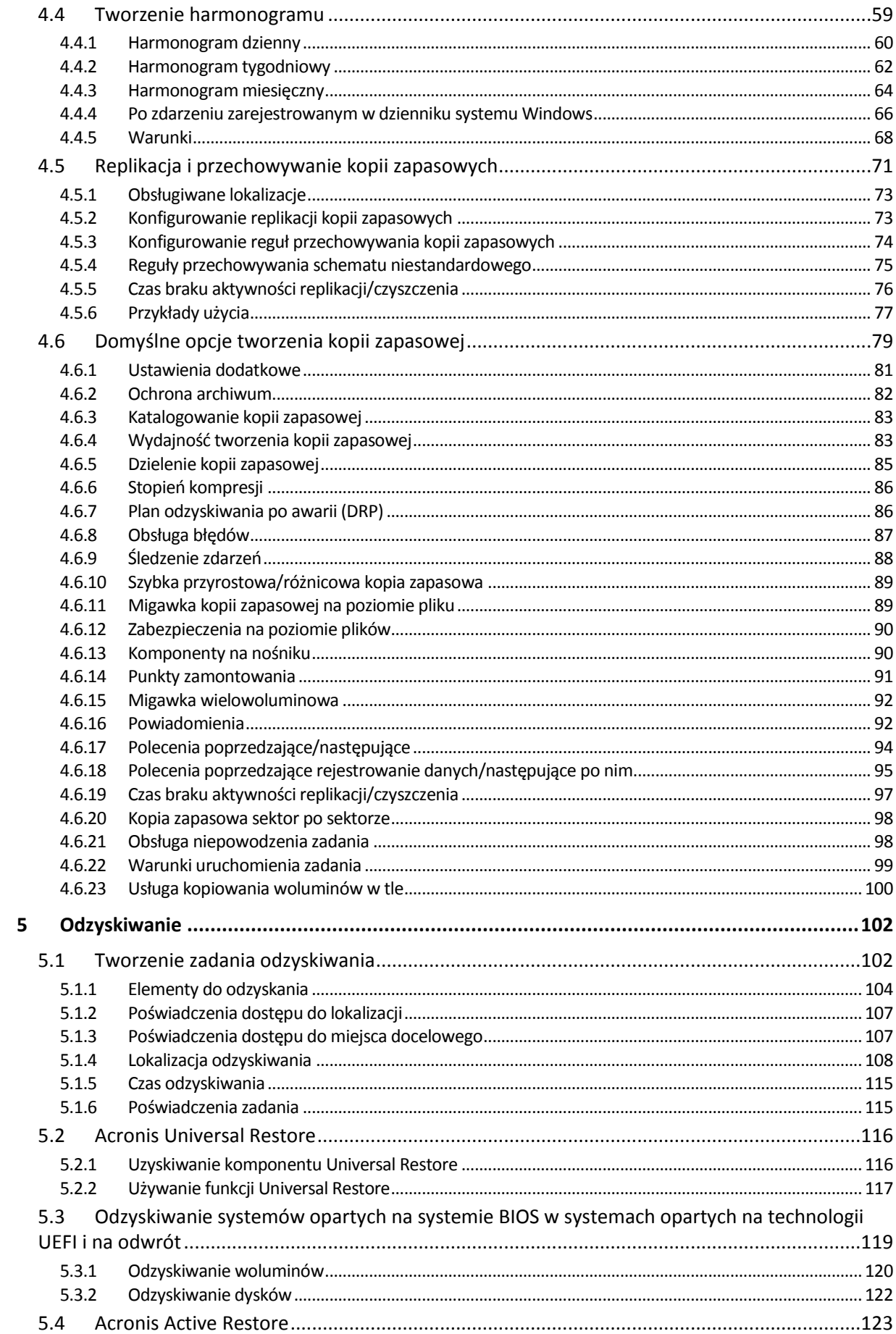

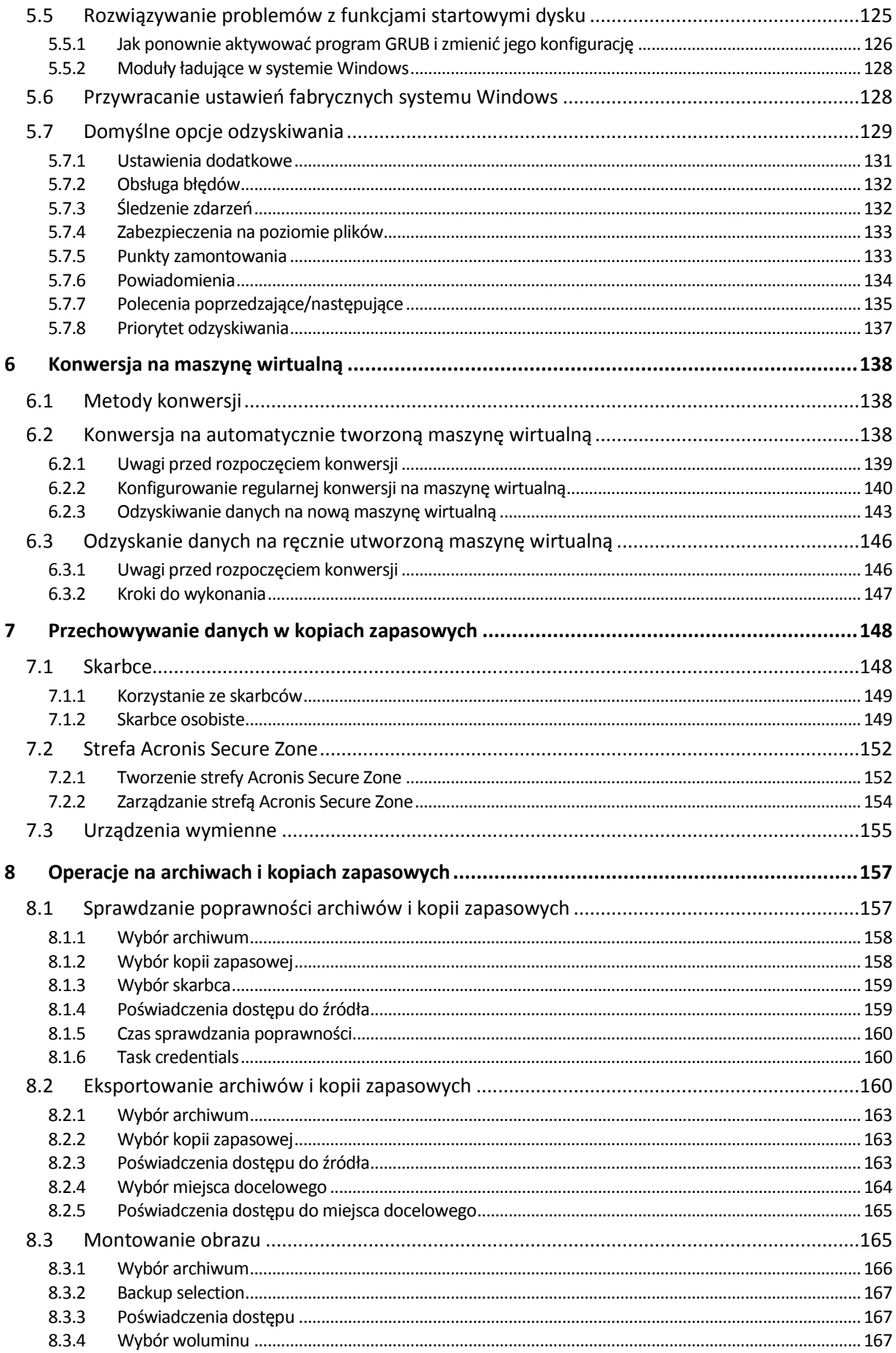

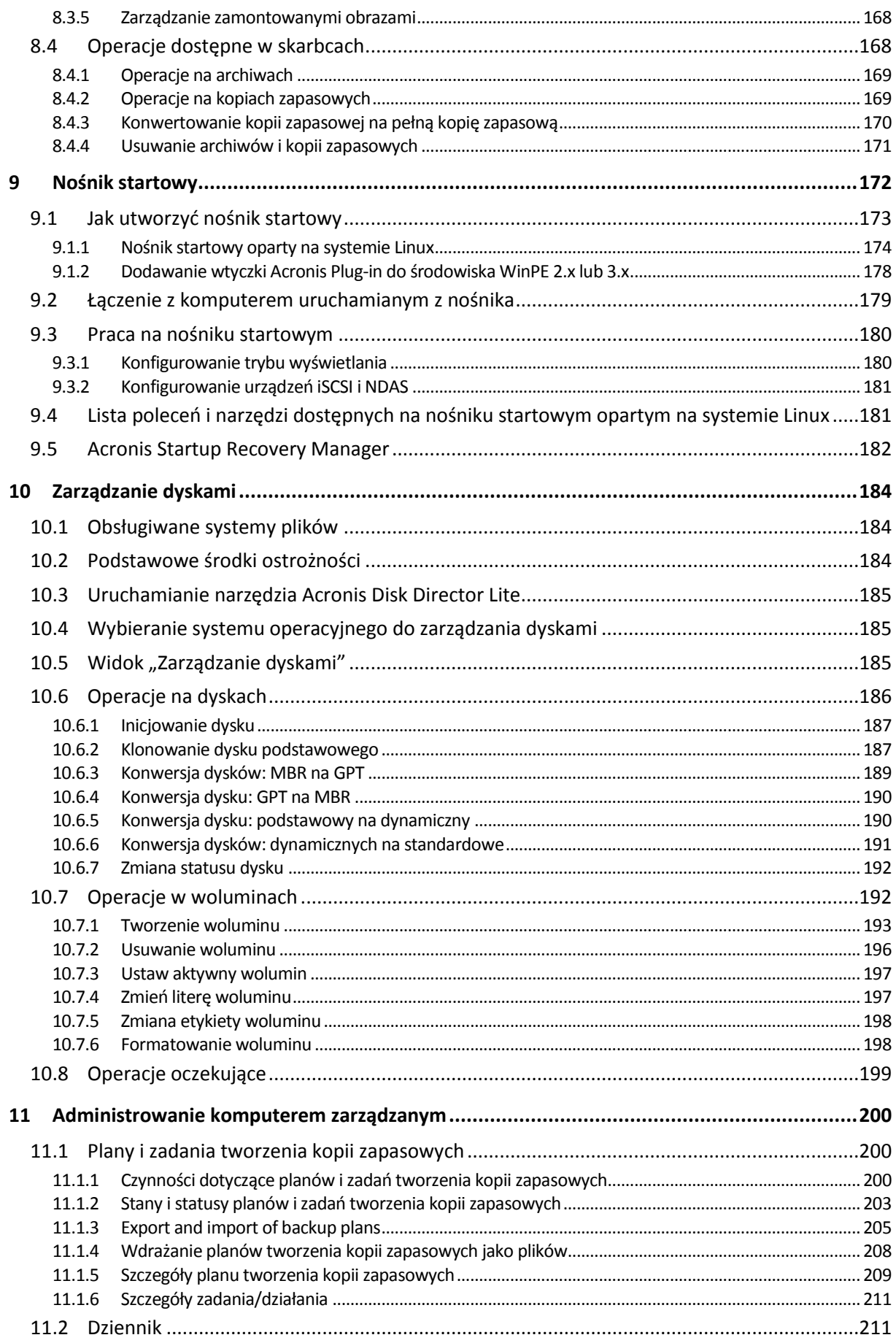

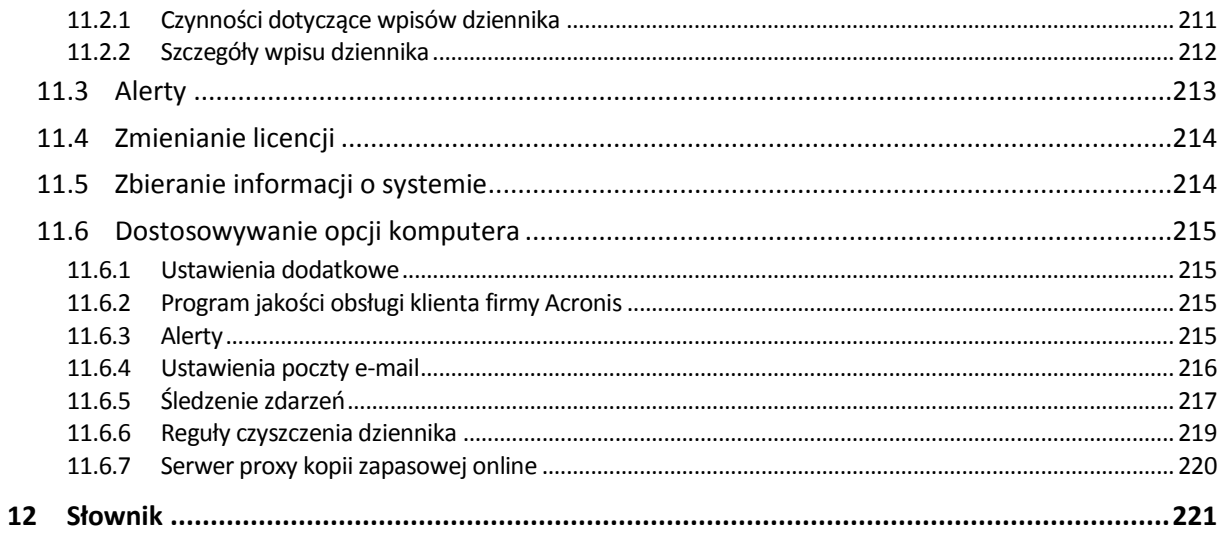

# <span id="page-7-0"></span>**1 Wprowadzenie do programu Acronis Backup & Recovery 11.5**

## <span id="page-7-1"></span>**1.1 Co nowego w programie Acronis Backup & Recovery 11.5?**

Poniżej znajduje się podsumowanie nowych funkcji i usprawnień wprowadzonych w programie.

#### **Obsługa różnych typów pamięci masowej**

#### **Magazyn Acronis Online Backup Storage**

- Replikacja lub przenoszenie kopii zapasowych do magazynu Acronis Online Backup Storage (s. [77\)](#page-76-1).
- Schematy tworzenia kopii zapasowych Dziadek-ojciec-syn oraz Wieża Hanoi są teraz dostępne w przypadku tworzenia kopii zapasowych w magazynie Acronis Online Backup Storage.

#### **Łatwość obsługi**

Obsługa rozdzielczości ekranu 800x600.

## <span id="page-7-2"></span>**1.2 Acronis Backup & Recovery 11.5 — komponenty**

W tej sekcji znajduje się lista komponentów programu Acronis Backup & Recovery 11.5 z krótkim opisem ich funkcji.

#### **Komponenty dla komputera zarządzanego (agenty)**

Są to aplikacje służące do tworzenia kopii zapasowych, odzyskiwania danych i wykonywania innych operacji na komputerach zarządzanych przy użyciu programu Acronis Backup & Recovery 11.5. Do wykonywania operacji na każdym komputerze zarządzanym agent potrzebuje licencji. Agenty mają wiele funkcji-dodatków oferujących dodatkowe możliwości, dlatego mogą wymagać dodatkowych licencji.

#### **Konsola**

Konsola ma graficzny interfejs użytkownika umożliwiający pracę z agentami. Korzystanie z konsoli nie wymaga licencji. W wersjach autonomicznych programu Acronis Backup & Recovery 11.5 konsola jest instalowana razem z agentem i nie może zostać od niego odłączona.

#### **Generator nośnika startowego**

Za pomocą Generatora nośnika startowego można tworzyć nośniki startowe, aby móc korzystać z agentów i innych narzędzi ratunkowych w środowisku ratunkowym. W wersjach autonomicznych programu Acronis Backup & Recovery 11.5 Generator nośnika startowego jest instalowany razem z agentem. Wszystkie dodatki do agenta, jeśli są zainstalowane, będą dostępne w środowisku ratunkowym.

### <span id="page-7-3"></span>**1.2.1 Agent dla systemu Windows**

Agent ten umożliwia ochronę danych na poziomie dysków i na poziomie plików w systemie Windows.

#### **Kopia zapasowa dysku**

Ochrona danych na poziomie dysku polega na utworzeniu kopii zapasowej całego systemu plików dysku lub woluminu, wraz ze wszystkimi informacjami potrzebnymi do uruchomienia systemu operacyjnego, albo kopii zapasowej wszystkich sektorów dysku metodą "sektor po sektorze" (tryb "surowych" danych). Kopię zapasową danych dysku lub woluminu w postaci spakowanej określa się mianem kopii zapasowej dysku (woluminu) lub obrazem dysku (woluminu). Z takiej kopii zapasowej można odzyskać całe dyski lub woluminy, jak również poszczególne pliki lub foldery.

#### **Kopia zapasowa plików**

Ochrona danych na poziomie plików polega na utworzeniu kopii zapasowej plików i folderów znajdujących się na komputerze, na którym jest zainstalowany agent, lub w udziale sieciowym. Pliki można odzyskać w ich oryginalnej lokalizacji lub w innym miejscu. Odzyskać można wszystkie pliki i foldery znajdujące się w kopii zapasowej albo tylko wybrane z nich.

#### **Inne operacje**

#### **Konwersja na maszynę wirtualną**

Agent dla systemu Windows przeprowadza konwersję przez odzyskanie kopii zapasowej dysku na nową maszynę wirtualną dowolnego z następujących typów: VMware Workstation, Microsoft Virtual PC, Parallels Workstation, Citrix XenServer Open Virtual Appliance (OVA) lub Red Hat Kernel-based Virtual Machine (KVM). Pliki w pełni skonfigurowanej i działającej maszyny są umieszczane w folderze wybranym przez użytkownika. Maszynę można uruchomić przy użyciu odpowiedniego oprogramowania do wirtualizacji. Można też przygotować pliki maszyny do dalszego użycia.

#### **Zarządzanie dyskami**

Agent dla systemu Windows zawiera wygodne narzędzie do zarządzania dyskami pod nazwą Acronis Disk Director Lite. Operacje zarządzania dyskami, takie jak klonowanie dysków, konwertowanie dysków, tworzenie, formatowanie i usuwanie woluminów, zmiana stylu partycjonowania dysku między MBR a GPT lub zmiana etykiety dysku, można wykonywać w systemie operacyjnym lub przy użyciu nośnika startowego.

#### <span id="page-8-3"></span>**Universal Restore**

Na komputerze, na którym jest zainstalowany agent, dodatek Universal Restore umożliwia przywracanie danych na sprzęt o innej konfiguracji oraz utworzenie odpowiedniego nośnika startowego. Funkcja Universal Restore niweluje różnice między urządzeniami istotnymi dla uruchamiania systemu operacyjnego, takimi jak kontrolery pamięci, płyta główna i chipset.

### <span id="page-8-0"></span>**1.2.2 Konsola zarządzania**

Konsola zarządzania Acronis Backup & Recovery 11.5 Management Console to narzędzie administracyjne umożliwiające lokalny dostęp do agentów Acronis Backup & Recovery 11.5. Połączenie zdalne z agentem nie jest możliwe.

### <span id="page-8-1"></span>**1.2.3 Generator nośnika startowego**

Generator Acronis Bootable Media Builder to specjalne narzędzie do tworzenia nośnika startowego (s. [227\)](#page-226-0). Generator nośnika dla systemu Windows umożliwia tworzenie nośnika startowego na podstawie środowiska preinstalacyjnego systemu Windows lub jądra systemu Linux.

Dodatek Universal Restore (s. [9](#page-8-3)) umożliwia utworzenie nośnika startowego z funkcją przywracania na komputerze o innej konfiguracji sprzętowej. Dodatek ten niweluje różnice między urządzeniami istotnymi dla uruchamiania systemu Windows, takimi jak kontrolery pamięci, płyta główna i chipset.

## <span id="page-8-2"></span>**1.3 Informacje o wersji próbnej programu**

Przed kupnem licencji programu Acronis Backup & Recovery 11.5 oprogramowanie można wypróbować. Klucz próbny potrzebny podczas instalacji można uzyskać w witrynie internetowej firmy Acronis.

#### **Ograniczenia wersji próbnej**

Wersja próbna programu Acronis Backup & Recovery 11.5 ma następujące ograniczenie:

Funkcja Universal Restore jest wyłączona.

Dodatkowe ograniczenia dotyczące nośników startowych:

- Nie jest dostępna funkcja zarządzania dyskami. Działanie interfejsu użytkownika można testować, ale nie ma możliwości zatwierdzania zmian.
- Dostępna jest funkcja odzyskiwania, ale nie jest dostępna funkcja tworzenia kopii zapasowych. Aby wypróbować funkcję tworzenia kopii zapasowych, zainstaluj program w systemie operacyjnym.

#### **Aktualizacja z wersji próbnej programu do wersji pełnej**

Aby zaktualizować wersję próbną do standardowego programu, nie trzeba ponownie pobierać oprogramowania. Po zakończeniu okresu próbnego w graficznym interfejsie użytkownika programu zostanie wyświetlone powiadomienie z możliwością podania standardowego klucza licencyjnego.

Aby określić standardowy klucz licencyjny, użyj okna **Zmień licencję** (s. [214](#page-213-0)) w konsoli zarządzania. Nie można określić klucza standardowego za pomocą programu instalacyjnego.

## <span id="page-9-0"></span>**1.4 Obsługiwane systemy plików**

Program Acronis Backup & Recovery 11.5 umożliwia tworzenie kopii zapasowych i odzyskiwanie następujących systemów plików z poniższymi ograniczeniami:

- FAT16/32
- **NTFS**
- $\blacksquare$  Ext2/Ext3/Ext4
- ReiserFS3 nie można odzyskiwać poszczególnych plików z kopii zapasowych dysków znajdujących się węźle magazynowania Acronis Backup & Recovery 11.5 Storage Node.
- ReiserFS4 odzyskiwanie woluminu bez możliwości zmiany jego rozmiaru; nie można odzyskiwać poszczególnych plików z kopii zapasowych dysków znajdujących się w węźle magazynowania Acronis Backup & Recovery 11.5 Storage Node.
- XFS odzyskiwanie woluminu bez możliwości zmiany jego rozmiaru; nie można odzyskiwać poszczególnych plików z kopii zapasowych dysków znajdujących się w węźle magazynowania Acronis Backup & Recovery 11.5 Storage Node.
- JFS nie można odzyskiwać poszczególnych plików z kopii zapasowych dysków znajdujących się w węźle magazynowania Acronis Backup & Recovery 11.5 Storage Node.
- Plik wymiany (SWAP) systemu Linux.

Program Acronis Backup & Recovery 11.5 umożliwia tworzenie kopii zapasowych oraz odzyskiwanie uszkodzonych lub nieobsługiwanych systemów plików metodą "sektor po sektorze".

### <span id="page-9-1"></span>**1.5 Pomoc techniczna**

#### **Program pomocy technicznej i konserwacji**

Jeśli będziesz potrzebować pomocy dotyczącej posiadanego produktu Acronis, przejdź na stronę http://www.acronis.pl/support/.

#### **Aktualizacje produktów**

Aby móc na bieżąco pobierać z naszej witryny internetowej najnowsze aktualizacje do wszystkich posiadanych produktów Acronis, zaloguj się na swoim koncie (http://www.acronis.pl/my) i zarejestruj produkty. Zobacz **Rejestrowanie produktów Acronis w witrynie internetowej** (http://kb.acronis.com/content/4834) i **Podręcznik użytkownika witryny internetowej firmy Acronis** (http://kb.acronis.com/content/8128). Artykuły dostępne są w języku angielskim.

# <span id="page-11-0"></span>**2 Wprowadzenie**

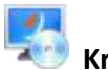

### **Krok 1. Instalacja**

Poniższe krótkie instrukcje dotyczące instalacji umożliwiają szybkie rozpoczęcie pracy z programem. Aby uzyskać pełen opis procedur i sposobów instalacji, skorzystaj z Dokumentacji instalacji.

Przed instalacją należy sprawdzić, czy:

- Sprzet spełnia wymagania systemowe.
- Dysponujesz kluczami licencyjnymi do wybranej wersji programu.
- Masz program instalacyjny. Można go pobrać z witryny internetowej firmy Acronis.

#### *Aby zainstalować program Acronis Backup & Recovery 11.5*

Uruchom program instalacyjny programu Acronis Backup & Recovery 11.5 i wykonuj instrukcje wyświetlane na ekranie.

## **Krok 2. Uruchamianie**

Uruchom program Acronis Backup & Recovery 11.5, wybierając **Acronis Backup & Recovery 11.5** z menu **Start**.

Aby zapoznać się z elementami graficznego interfejsu użytkownika, zobacz "Korzystanie z konsoli zarządzania" (s[. 13\)](#page-12-0).

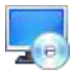

### **Krok 3. Nośnik startowy**

W celu przywrócenia systemu operacyjnego, którego nie da się uruchomić lub wdrożenia systemu operacyjnego na pustym dysku twardym należy utworzyć nośnik startowy.

- 1. Wybierz w menu **Narzędzia > Utwórz nośnik startowy**.
- 2. Kliknij **Dalej** w oknie powitalnym. Kontynuuj klikanie **Dalej** aż do pojawienia się listy komponentów.
- 3. Postępuj zgodnie z opisem w "Nośnik startowy oparty na systemie Linux" (s[. 174\)](#page-173-0).

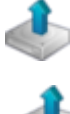

## **Krok 4. Kopia zapasowa**

**Utwórz kopię zapasową** (s. [33\)](#page-32-1)

Kliknij **Utwórz kopię zapasową**, aby w kilku prostych krokach utworzyć jednorazową kopię zapasową. Proces tworzenia kopii zapasowej rozpocznie się natychmiast po wykonaniu wymaganych kroków.

*Aby zapisać kopię komputera do pliku:*

W oknie **Miejsce docelowe kopii zapasowej** kliknij **Lokalizacja** i wybierz lokalizację do zapisania kopii zapasowej. Kliknij **OK**, aby zatwierdzić wybór. Kliknij **OK** u dołu okna, aby rozpocząć tworzenie kopii zapasowej.

**Wskazówka.** Przy użyciu nośnika startowego można wykonywać kopie zapasowe w trybie offline ("zimne") w taki sam sposób, jak w systemie operacyjnym.

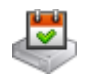

#### **Utwórz plan tworzenia kopii zapasowych** (s. [33\)](#page-32-2)

Utwórz plan tworzenia kopii zapasowych, jeśli istnieje potrzeba stosowania długotrwałej strategii tworzenia kopii zapasowych, która zawiera schematy kopii zapasowych, harmonogramy i warunki, okresowe usuwanie kopii bezpieczeństwa lub przenoszenie kopii zapasowych do innych lokalizacji.

### **Krok 5. Odzyskiwanie**

#### **Odzyskiwanie** (s. [102\)](#page-101-1)

Aby odzyskać dane, należy wybrać dane z kopii zapasowej oraz lokalizację, do której dane zostaną odzyskane. W rezultacie powstanie zadanie odzyskiwania.

Odzyskanie dysku lub woluminu do woluminu zablokowanego przez system operacyjny wymaga ponownego uruchomienia komputera. Po zakończeniu procesu odzyskany system operacyjny automatycznie przechodzi w tryb online.

Jeśli rozruch komputera kończy się niepowodzeniem lub system trzeba odzyskać całkowicie od podstaw, należy uruchomić komputer przy użyciu nośnika startowego i skonfigurować operację odzyskiwania w taki sam sposób jak zadanie odzyskiwania.

#### **Krok 6. Zarządzanie**

Panel **Nawigacja** (z lewej strony w oknie konsoli) umożliwia przeglądanie widoków programów używanych w różnych celach administracyjnych.

- Użyj widoku **Plany i zadania tworzenia kopii zapasowych** do zarządzania planami i zadaniami tworzenia kopii zapasowych takich jak: uruchom, edytuj, zatrzymaj i usuń, oraz do przeglądania ich stanu oraz postępu operacji.
- Użyj widoku **Alerty** do szybkiego rozpoznania i rozwiązania problemów.
- Użyj widoku **Dziennik**, aby przeglądać dziennik operacji.
- Lokalizacja, w której przechowywane są archiwa kopii zapasowych, nosi nazwę skarbca (s. [230](#page-229-0)). Przejdź do widoku **Scharbce** (s. [148](#page-147-1)), aby wyświetlić informacje o skarbcach. Przejdź dalej do danego skarbca, aby wyświetlić kopie zapasowe wraz z ich zawartością. Można w tym miejscu wybrać dane do odzyskania oraz wykonać ręczne operacje na kopiach zapasowych (montowanie, sprawdzanie poprawności, usuwanie).

## <span id="page-12-0"></span>**2.1 Używanie konsoli zarządzania**

Po uruchomieniu konsoli w jej obszarze roboczym (w menu, obszarze głównym z ekranem **Witamy** lub panelu **Nawigacja**) pojawią się odpowiednie elementy umożliwiające wykonywanie operacji dla danego komputera.

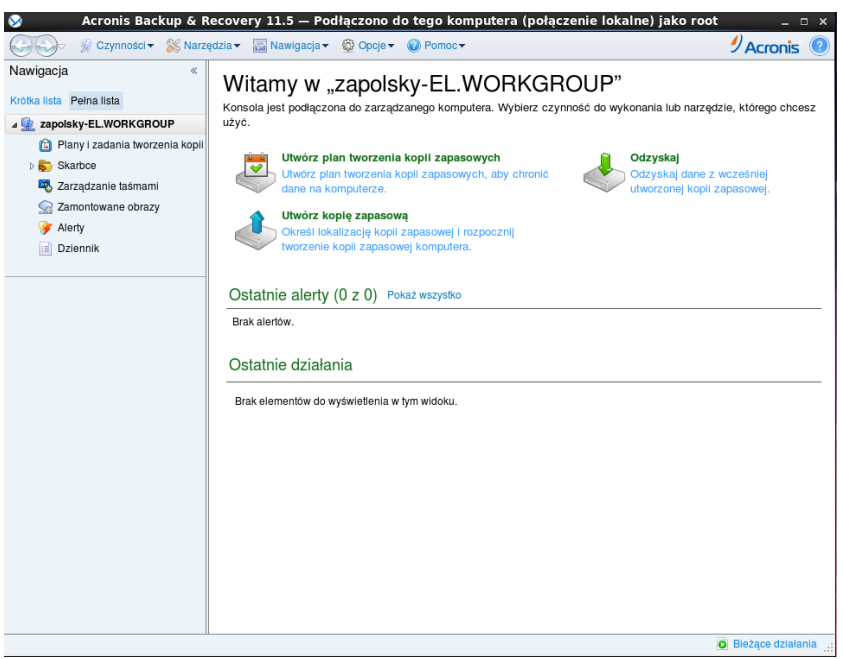

**Konsola Acronis Backup & Recovery 11.5 Management Console — ekran powitalny**

#### **Główne elementy obszaru roboczego konsoli**

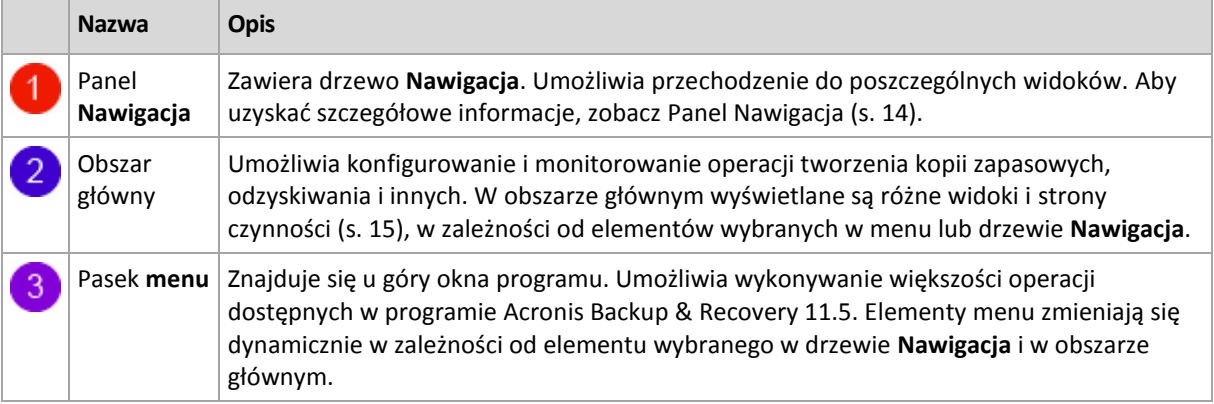

### <span id="page-13-0"></span>**2.1.1 Panel "Nawigacja"**

W panelu nawigacji znajduje się drzewo **Nawigacja**.

#### **Drzewo nawigacji**

Drzewo **Nawigacja** umożliwia przechodzenie między widokami programu. Dostępne widoki to **Pełna lista** i **Krótka lista**. **Krótka lista** obejmuje najczęściej używane widoki z **Pełnej listy**.

**Krótka lista** zawiera następujące elementy

- **[Nazwa komputera]**. Podstawowy poziom drzewa, zwany również ekranem **powitalnym**. Jest w nim wyświetlana nazwa komputera, do którego jest aktualnie podłączona konsola. Widok ten umożliwia szybki dostęp do głównych operacji dostępnych na komputerze zarządzanym.
	- **Plany i zadania tworzenia kopii zapasowych**. Ten widok służy do zarządzania planami i zadaniami tworzenia kopii zapasowych na komputerze zarządzanym: uruchamiania, edycji, zatrzymywania i usuwania planów oraz zadań, a także wyświetlania postępu ich realizacji.
	- **Skarbce**. Ten widok służy do zarządzania skarbcami osobistymi i przechowywanymi w nich archiwami, dodawania nowych skarbców, zmiany nazw i usuwania istniejących skarbców, sprawdzania

poprawności skarbców, przeglądania zawartości kopii zapasowych, wykonywania operacji na archiwach i kopiach zapasowych itd.

 **Alerty**. Ten widok służy do zapoznawania się z komunikatami ostrzegawczymi dotyczącymi zarządzanego komputera.

**Pełna lista** zawiera dodatkowo następujące elementy

- **Zarządzanie dyskami**. Ten widok służy do wykonywania operacji na dyskach twardych komputera.
- **Dziennik**. Ten widok służy do analizowania informacji na temat operacji wykonywanych przez program na komputerze zarządzanym.
- **Zamontowane obrazy**. Ten węzeł jest wyświetlany, gdy został zamontowany przynajmniej jeden wolumin. Widok ten służy do zarządzania zamontowanymi obrazami.

#### **Operacje na panelu**

#### *Rozwijanie/minimalizowanie paneli*

Domyślnie panel **Nawigacja** jest rozwinięty. Czasem trzeba zminimalizować panel w celu zwolnienia miejsca w obszarze roboczym. W tym celu kliknij przycisk z pagonem ( ). Panel zostanie zminimalizowany, a pagon zmieni kierunek  $(\gg)$ . Kliknij go ponownie, aby rozwinąć panel.

#### *Zmiana rozmiaru paneli*

- 1. Wskaż obramowanie panelu.
- 2. Po zmianie wskaźnika na strzałkę dwukierunkową przeciągnij wskaźnik, aby przenieść obramowanie.

### <span id="page-14-0"></span>**2.1.2 Obszar główny, widoki i strony czynności**

Obszar główny to podstawowe miejsce pracy z konsolą. W tym miejscu można tworzyć i modyfikować plany tworzenia kopii zapasowych i zadania odzyskiwania oraz zarządzać nimi, a także wykonywać inne operacje. W obszarze głównym wyświetlane są różne widoki i strony czynności, w zależności od elementów wybranych w menu lub w drzewie **Nawigacja**.

#### **Widoki**

Widok pojawia się w obszarze głównym po kliknięciu dowolnego elementu w drzewie **Nawigacja** w panelu Nawigacja (s[. 14\)](#page-13-0).

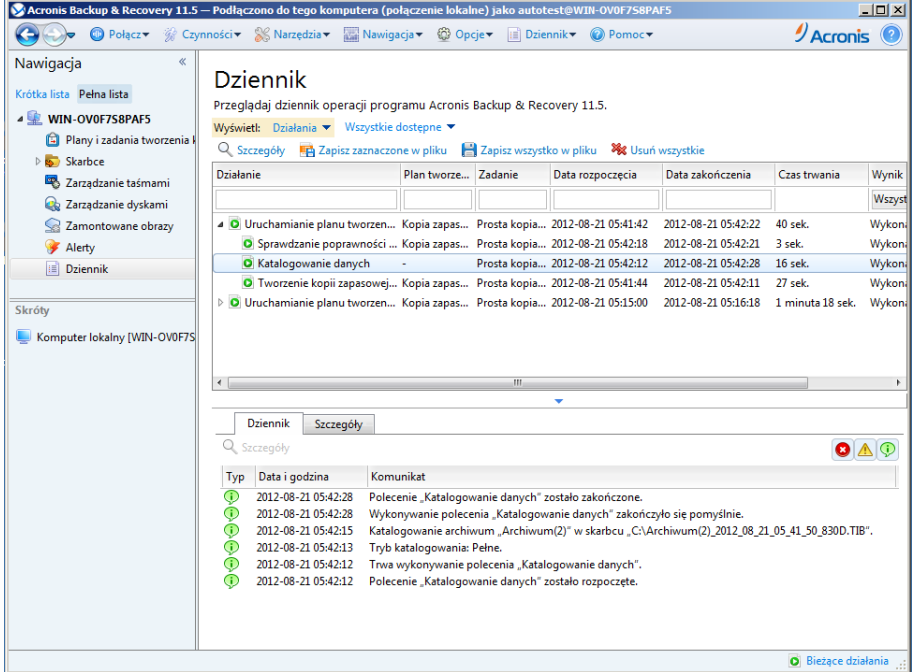

#### **Widok "Dziennik"**

#### **Typowy sposób pracy z widokami**

Zwykle każdy widok zawiera tabelę elementów, pasek narzędzi tabeli z przyciskami oraz panel **Informacje**.

- Aby w tabeli wyszukać żądany element, użyj funkcji filtrowania i sortowania (s[. 16\)](#page-15-0).
- Wybierz żądany element w tabeli.
- W panelu Informacje (domyślnie zwiniętym) przejrzyj szczegóły dotyczące elementu. Aby go rozwinąć, kliknij symbol strzałki (<sup>\*</sup>).
- Wykonaj czynności na wybranym elemencie. Te same czynności na wybranych elementach można wykonać na kilka sposobów:
	- Klikając przyciski na pasku narzędzi tabeli.
	- Wybierając elementy w menu **Czynności**.
	- Klikając element prawym przyciskiem myszy i wybierając operację w menu kontekstowym.

### <span id="page-15-0"></span>Sortowanie, filtrowanie i konfigurowanie elementów tabeli

Poniżej przedstawiono wskazówki dotyczące sortowania, filtrowania i konfigurowania elementów tabeli w dowolnym widoku.

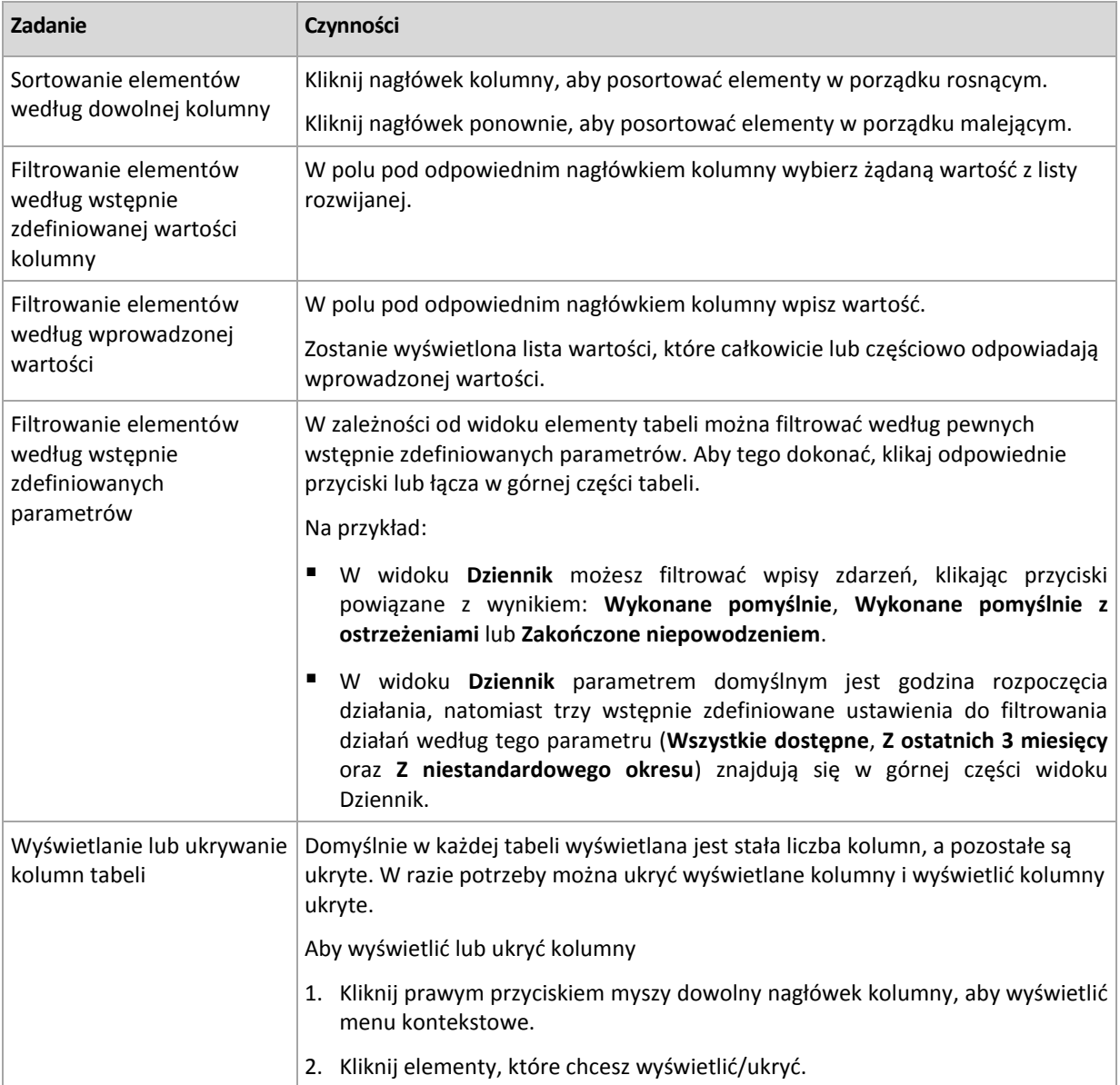

### **Strony czynności**

Strona czynności pojawia się w obszarze głównym po kliknięciu dowolnej czynności dostępnej w menu **Czynności**. Strona zawiera listę kroków, które należy wykonać, aby utworzyć i uruchomić dowolne zadanie lub plan tworzenia kopii zapasowych.

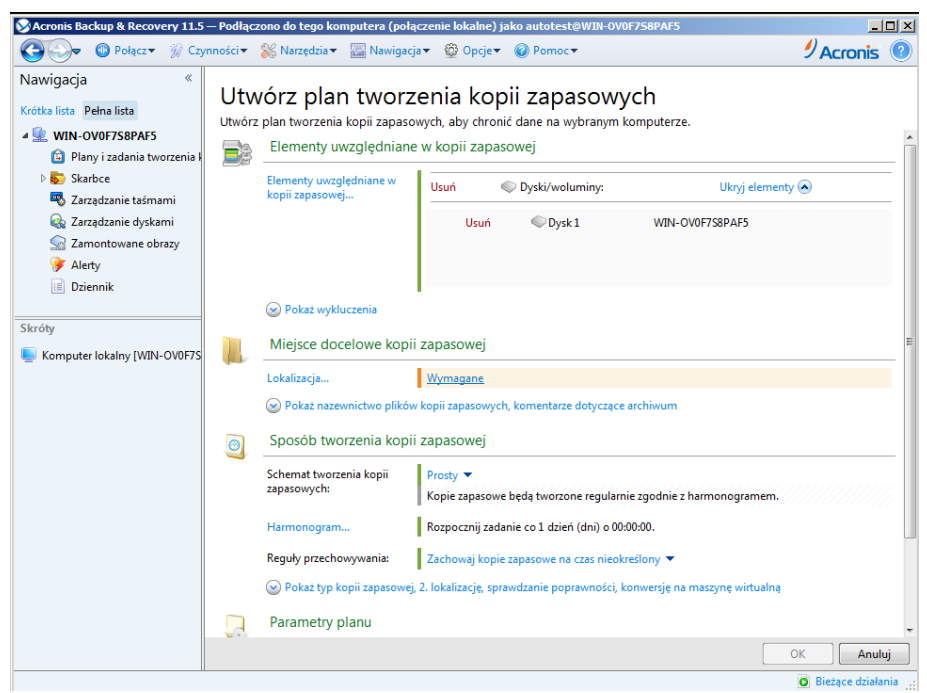

**Strona czynności — Utwórz plan tworzenia kopii zapasowych**

#### **Korzystanie z formantów i określanie ustawień**

Za pomocą aktywnych formantów określ ustawienia i parametry planu tworzenia kopii zapasowych lub zadania odzyskiwania. Domyślnie pewne pola, takie jak poświadczenia, opcje, komentarze i niektóre inne, są ukryte. Większość ustawień konfiguruje się, klikając odpowiednie łącza **Pokaż.** Inne ustawienia należy wybrać na liście rozwijanej lub wpisać ich wartości w polach na stronie.

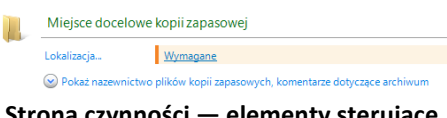

**Strona czynności — elementy sterujące**

Program Acronis Backup & Recovery 11.5 zapamiętuje zmiany wprowadzone na stronach czynności. Jeśli na przykład rozpoczniesz definiowanie planu tworzenia kopii zapasowych, a następnie nie ukończysz go i z dowolnego powodu przełączysz się na inny widok, możesz następnie kliknąć przycisk nawigacji **Wstecz** w menu. Ewentualnie, po wykonaniu kilku kroków, możesz kliknąć strzałkę **w dół** i wybrać z listy stronę, na której rozpoczęło się tworzenie planu. Dzięki temu można wykonać pozostałe kroki i ukończyć tworzenie planu tworzenia kopii zapasowych.

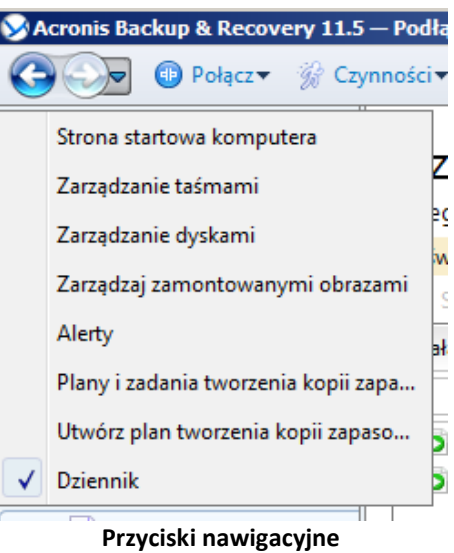

### <span id="page-18-0"></span>**2.1.3 Opcje konsoli**

Opcje konsoli określają sposób przedstawiania informacji w graficznym interfejsie użytkownika programu Acronis Backup & Recovery 11.5.

Aby uzyskać dostęp do opcji konsoli, należy wybrać z górnego menu kolejno: **Opcje > Konsola**.

### **Opcje wyświetlania alertów**

Opcja ta określa, które alerty będą wyświetlane, a które ukrywane w widoku **Alerty**.

Ustawienie wstępne: **Wszystkie alerty**.

Aby wyświetlić (ukryć) alerty, zaznacz (anuluj zaznaczenie) pola wyboru obok odpowiednich typów alertów.

### <span id="page-18-1"></span>**Pamięć podręczna poświadczeń**

Opcja określa, czy poświadczenia wprowadzone podczas korzystania z konsoli zarządzania powinny być przechowywane.

Ustawienie wstępne: **Włączone**.

Jeśli opcja jest włączona, poświadczenia dostępu do różnych lokalizacji wprowadzane podczas sesji konsoli są zapisywane do wykorzystania podczas kolejnych sesji. W systemie Windows poświadczenia są przechowywane w Menedżerze poświadczeń systemu Windows. W systemie Linux poświadczenia są przechowywane w specjalnym, zaszyfrowanym pliku.

Jeśli opcja jest wyłączona, poświadczenia są przechowywane tylko do momentu zamknięcia konsoli.

Aby wyczyścić pamięć podręczną poświadczeń dla konta bieżącego użytkownika, kliknij przycisk **Wyczyść pamięć podręczną poświadczeń**.

#### **Czcionki**

Opcja określa czcionki używane w graficznym interfejsie użytkownika programu Acronis Backup & Recovery 11.5. Ustawienie **Czcionka menu** dotyczy menu rozwijanych i kontekstowych. Ustawienie **Czcionka aplikacji** dotyczy wszystkich pozostałych elementów interfejsu użytkownika.

Ustawienie wstępne: **Domyślna systemowa** czcionka zarówno w menu, jak i elementach interfejsu aplikacji.

Aby dokonać wyboru, wybierz czcionkę z odpowiedniego pola kombi i ustaw jej właściwości. Wygląd czcionki można sprawdzić, klikając przycisk **Przeglądaj** po prawej stronie.

### **Komunikaty wyskakujące**

#### **Okno dialogowe "Działania wymagające interwencji"**

Opcja ta określa, czy w przypadku wystąpienia jednego lub kilku zadań wymagających działania użytkownika ma być wyświetlany komunikat wyskakujący. W oknie tego komunikatu można podjąć jedną decyzję dotyczącą wszystkich działań, na przykład potwierdzić ponowne uruchomienie systemu lub spowodować podjęcie ponownej próby po zwolnieniu miejsca na dysku. Dopóki co najmniej jedno działanie wymaga interwencji użytkownika, można w dowolnym momencie otworzyć to okno na ekranie powitalnym komputera zarządzanego. Można również sprawdzić stany wykonywania zadań w widoku **Plany i zadania tworzenia kopii zapasowych** i określić decyzje dotyczące poszczególnych zadań w panelu Informacje.

#### Ustawienie wstępne: **Włączone.**

Aby dokonać wyboru, zaznacz lub wyczyść pole wyboru okna dialogowego "Działania wymagające **interwencji"**.

#### **Okno dialogowe "Potwierdzenie opinii"**

Ta opcja określa, czy wyświetlać okno wyskakujące z informacją o stanie systemu po wystąpieniu błędu. Informacje te można wysłać do działu pomocy technicznej firmy Acronis.

#### Ustawienie wstępne: **Włączone.**

Aby dokonać wyboru, zaznacz lub wyczyść pole wyboru okna dialogowego **"Potwierdzenie opinii"**.

#### **Powiadom, jeśli nośnik startowy nie został utworzony**

Opcja ta określa, czy w przypadku uruchomienia na komputerze konsoli zarządzania i nieutworzenia na nim nośnika startowego ma być wyświetlane okno wyskakujące.

#### Ustawienie wstępne: **Włączone.**

Aby dokonać wyboru, zaznacz lub wyczyść pole wyboru **Powiadom, jeśli nośnik startowy nie został utworzony**.

#### **Powiadamiaj, gdy konsola zarządzania jest podłączona do komponentu w innej wersji**

Ta opcja określa, czy wyświetlać okno wyskakujące, gdy konsola jest połączona z agentem i ich wersje się różnią.

#### Ustawienie wstępne: **Włączone.**

Aby dokonać wyboru, zaznacz lub wyczyść pole wyboru **Powiadamiaj, gdy konsola zarządzania jest podłączona do komponentu w innej wersji**.

#### **Żądaj opisu podczas wysuwania taśmy**

Ta opcja określa, czy wyświetlać monit umożliwiający opisanie taśmy po wysunięciu jej z urządzenia taśmowego za pomocą programu Acronis Backup & Recovery 11.5. Można na przykład opisać fizyczną lokalizację, w której będzie przechowywana taśma (zalecane). Jeśli taśma jest wysuwana automatycznie na skutek działania opcji **Wysuń taśmy po pomyślnym utworzeniu kopii zapasowej**, monit nie jest wyświetlany.

#### Ustawienie wstępne: **Włączone.**

Aby dokonać wyboru, zaznacz lub wyczyść pole wyboru **Żądaj opisu podczas wysuwania taśmy**.

#### **Informacje na temat wyników wykonania zadania**

Ta opcja określa, czy wyświetlać komunikaty wyskakujące dotyczące wyniku uruchomienia zadania: pomyślnego ukończenia, niepowodzenia lub pomyślnego ukończenia z ostrzeżeniami. Gdy wyświetlanie komunikatów wyskakujących jest wyłączone, stan i wynik wykonywania zadań można sprawdzić w widoku **Plany i zadania tworzenia kopii zapasowych**.

Ustawienie wstępne: **Włączone** dla wszystkich wyników.

Aby określić ustawienie dla poszczególnych wyników (zakończone pomyślnie, zakończone niepomyślnie lub pomyślnie z ostrzeżeniami), należy zaznaczyć lub anulować zaznaczenie odpowiedniego pola wyboru.

# <span id="page-21-0"></span>**3 Opis programu Acronis Backup & Recovery 11.5**

W tej sekcji podjęto próbę przystępnego opisania programu, aby umożliwić czytelnikom korzystanie z niego w różnych okolicznościach bez konieczności odwoływania się do szczegółowych instrukcji.

## <span id="page-21-1"></span>**3.1 Właściciele**

W tej sekcji omówiono pojęcie właściciela planu (zadania) tworzenia kopii zapasowych oraz właściciela archiwum.

#### **Właściciel planu (zadania)**

Właścicielem lokalnego planu tworzenia kopii zapasowych jest użytkownik, który utworzył lub jako ostatni zmodyfikował ten plan.

Właścicielem zadań należących do planu tworzenia kopii zapasowych jest właściciel tego planu.

Właścicielem zadań nienależących do planu tworzenia kopii zapasowych, takich jak zadanie odzyskiwania, jest użytkownik, który utworzył lub jako ostatni zmodyfikował zadanie.

#### **Zarządzanie planem (zadaniem), którego właścicielem jest inny użytkownik**

Użytkownik z uprawnieniami administratora na komputerze może modyfikować zadania i lokalne plany tworzenia kopii zapasowych, których właścicielem jest dowolny użytkownik zarejestrowany w systemie operacyjnym.

Otwarcie do edycji planu lub zadania, którego właścicielem jest inny użytkownik, powoduje wyczyszczenie wszystkich haseł ustawionych w zadaniu. Zapobiega to stosowaniu sztuczki polegającej na zmodyfikowaniu ustawień i pozostawieniu haseł. Przy każdej próbie edycji planu (zadania) zmodyfikowanego ostatnio przez innego użytkownika program wyświetla ostrzeżenie. Po wyświetleniu ostrzeżenia dostępne są dwie możliwości:

- Kliknięcie **Anuluj** i utworzenie własnego planu lub zadania. Oryginalne zadanie pozostanie niezmienione.
- Kontynuowanie edycji. Należy wówczas wprowadzić wszystkie poświadczenia wymagane do wykonania planu lub zadania.

#### **Właściciel archiwum**

Właścicielem archiwum jest użytkownik, który zapisał je w miejscu docelowym. Dokładniej jest to użytkownik, którego konto zostało określone podczas definiowania planu tworzenia kopii zapasowych w kroku **Miejsce docelowe kopii zapasowej**. Domyślnie używane są poświadczenia planu.

## <span id="page-21-2"></span>**3.2 Poświadczenia używane w planach i zadaniach tworzenia kopii zapasowych**

W tej sekcji omówiono pojęcie poświadczeń dostępu, poświadczeń planu tworzenia kopii zapasowych i poświadczeń zadania.

#### **Poświadczenia dostępu**

Podczas przeglądania lokalizacji kopii zapasowych, konfigurowania kopii zapasowych lub tworzenia zadań odzyskiwania może wystąpić potrzeba podania poświadczeń dostępu do różnych zasobów, takich jak dane przeznaczone do uwzględnienia w kopii albo obecna lub planowana lokalizacja kopii zapasowych.

Jeśli opcja **Pamięć podręczna poświadczeń** (s. [19](#page-18-1)) jest włączona (takie jest jej domyślne ustawienie), poświadczenia podawane w trakcie sesji konsoli są zapisywane do użytku podczas kolejnych sesji. Dzięki temu następnym razem nie będzie trzeba ich ponownie wprowadzać. Poświadczenia są przechowywane w pamięci podręcznej niezależnie dla każdego użytkownika korzystającego z konsoli na danym komputerze.

#### **Poświadczenia planu tworzenia kopii zapasowych**

Każdy plan tworzenia kopii zapasowych jest uruchamiany na komputerze w imieniu określonego użytkownika.

#### **W systemie Windows**

Domyślnie plany utworzone przez użytkownika z uprawnieniami administratora komputera są uruchamiane na koncie usługi agenta. Jeśli plan utworzył zwykły użytkownik, na przykład należący do grupy **Użytkownicy**, jest on uruchamiany z poziomu konta tego użytkownika.

Podczas tworzenia planu tworzenia kopii zapasowych użytkownik zostanie poproszony o podanie poświadczeń jedynie w określonych przypadkach. Na przykład:

- Planujesz tworzenie kopii zapasowych jako normalny użytkownik, a podczas łączenia konsoli z komputerem nie wprowadziłeś poświadczeń. Może to nastąpić podczas korzystania z autonomicznej wersji programu lub w przypadku łączenia się z konsolą przez kliknięcie **Zarządzaj tym komputerem**.
- Tworzysz kopię zapasową klastra programu Microsoft Exchange w węźle magazynowania.

#### **Bezpośrednie określanie poświadczeń**

Program umożliwia bezpośrednie określenie konta użytkownika, na którym będzie uruchamiany plan tworzenia kopii zapasowych. W tym celu na stronie tworzenia planu tworzenia kopii zapasowych:

- 1. W sekcji **Parametry planu** kliknij **Pokaż poświadczenia, komentarze, etykietę planu**.
- 2. Kliknij **Poświadczenia planu**.
- 3. Wprowadź poświadczenia, z którymi będzie uruchamiany plan. Wprowadzając nazwę konta użytkownika usługi Active Directory, należy określić również nazwę domeny (DOMENA\Nazwa\_użytkownika lub Nazwa\_użytkownika@domena).

#### **W systemie Linux**

Nie ma konieczności określania poświadczeń planu tworzenia kopii zapasowych. W systemie Linux plany tworzenia kopii zapasowych są zawsze uruchamiane na koncie użytkownika root.

#### **Poświadczenia zadania**

Podobnie jak w przypadku planu tworzenia kopii zapasowych każde zadanie jest uruchamiane w imieniu danego użytkownika.

#### **W systemie Windows**

Podczas tworzenia zadania dostępna jest opcja bezpośredniego określenia konta, na którym będzie uruchamiane zadanie. Wybór zależy od tego, czy zadanie ma być uruchamiane ręcznie czy zgodnie z harmonogramem.

#### **Uruchamianie ręczne**

W przypadku każdego ręcznego uruchomienia zadania będzie ono uruchamiane z poświadczeniami, z którymi aktualnie jest zalogowany użytkownik. Zadanie może również uruchomić dowolna osoba mającą uprawnienia administratora na danym komputerze. Zostanie ono uruchomione z poświadczeniami tej osoby.

Jeśli poświadczenia zadania zostaną określone bezpośrednio, zadanie będzie zawsze wykonywane z tymi samymi poświadczeniami, niezależnie od tego, który użytkownik faktycznie je uruchamia.

#### **Uruchamianie zaplanowane lub opóźnione**

Poświadczenia zadania są obowiązkowe. Nie można zakończyć procedury tworzenia zadania bez określenia jego poświadczeń. Poświadczenia zadania są określone na stronie tworzenia zadania w podobny sposób jak poświadczenia planu.

#### **W systemie Linux**

Nie ma konieczności określania poświadczeń zadania. W systemie Linux zadania są zawsze uruchamiane na koncie użytkownika root.

## <span id="page-23-0"></span>**3.3 Uprawnienia użytkownika na zarządzanym komputerze**

Podczas zarządzania komputerem z systemem Windows zakres uprawnień użytkownika związanych z zarządzaniem zależy od jego uprawnień na komputerze.

#### **Zwykli użytkownicy**

Zwykły użytkownik, na przykład należący do grupy Użytkownicy, ma następujące uprawnienia do zarządzania:

- Tworzenie kopii zapasowych na poziomie plików i odzyskiwanie plików, do których użytkownik ma prawa dostępu — ale bez używania migawki na poziomie plików (s[. 89\)](#page-88-1).
- Definiowanie planów i zadań tworzenia kopii zapasowych oraz zarządzanie nimi
- Wyświetlanie ale bez możliwości zarządzania planów i zadań tworzenia kopii zapasowych zdefiniowanych przez innych użytkowników
- Wyświetlanie lokalnego dziennika zdarzeń

#### **Operatorzy kopii zapasowych**

Użytkownik należący do grupy Operatorzy kopii zapasowych ma także następujące uprawnienie w zakresie zarządzania:

 Tworzenie kopii zapasowych i odzyskiwanie całego komputera lub dowolnych znajdujących się na nim danych, w tym również z użyciem migawek dysku. Używanie sprzętowego dostawcy migawek może nadal wymagać uprawnień administratora.

#### **Administratorzy**

Użytkownik należący do grupy Administratorzy ma także następujące uprawnienie w zakresie zarządzania:

 Wyświetlanie planów i zadań tworzenia kopii zapasowych należących do dowolnego użytkownika danego komputera oraz zarządzanie nimi

## <span id="page-23-1"></span>**3.4 Lista usług Acronis**

Podczas instalacji program Acronis Backup & Recovery 11.5 tworzy kilka usług. Z niektórych z nich mogą korzystać inne programy Acronis zainstalowane na komputerze.

#### **Usługi programu Acronis Backup & Recovery 11.5**

Usługi obejmują usługę główną i pewną liczbę usług pomocniczych.

Usługa główna może działać na odrębnym koncie lub koncie określonym podczas instalacji. Każde z tych kont otrzymuje uprawnienia wymagane do działania usługi. Uprawnienia obejmują zestaw praw użytkownika, członkostwo w grupach zabezpieczeń i uprawnienia **Pełna kontrola** do kluczy rejestru w następującym kluczu: HKEY\_LOCAL\_MACHINE\SOFTWARE\Acronis. Nie są przyznawane uprawnienia do żadnych innych kluczy rejestru.

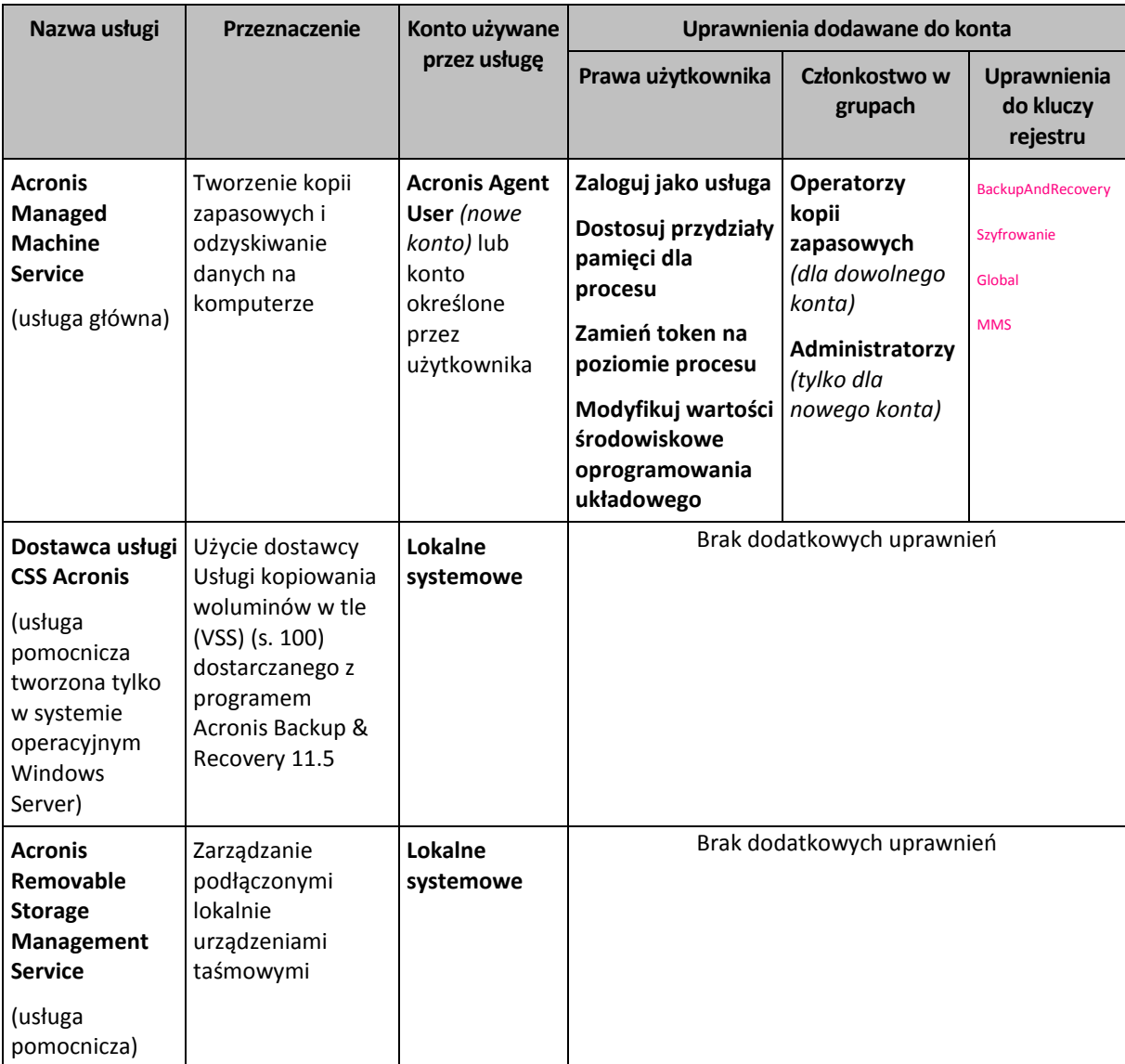

W poniższej tabeli zestawiono usługi programu Acronis Backup & Recovery 11.5 i uprawnienia kont.

### **Wspólne usługi programu Acronis Backup & Recovery 11.5 i innych programów firmy Acronis**

Następujące usługi są współużytkowane z innymi programami firmy Acronis zainstalowanymi na komputerze. Usługi te są uruchamiane na koncie systemowym. Nie są przyznawane żadne dodatkowe uprawnienia dla konta.

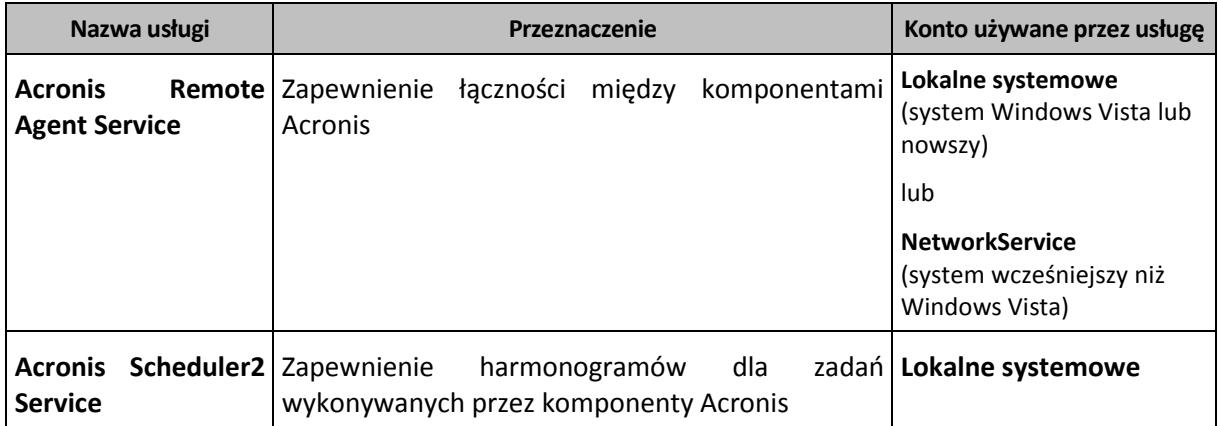

#### **Zależności od innych usług**

Usługa Acronis Managed Machine Service jest zależna od następujących standardowych usług systemu Windows: **Zdalne wywoływanie procedur (RPC)**, **Magazyn chroniony** i **Instrumentacja zarządzania Windows**. Ta usługa zależy także od usługi Acronis Scheduler2 Service.

Aby wyświetlić listę zależności usługi, wykonaj następujące czynności:

- 1. W przystawce **Usługi** kliknij dwukrotnie nazwę usługi.
- <span id="page-25-0"></span>2. Na karcie **Zależności** sprawdź pole **Ta usługa jest zależna**.

## **3.5 Pełne, przyrostowe i różnicowe kopie zapasowe**

Program Acronis Backup & Recovery 11.5 umożliwia korzystanie z popularnych schematów tworzenia kopii zapasowych, takich jak Dziadek-ojciec-syn i Wieża Hanoi, a także tworzenie niestandardowych schematów tworzenia kopii zapasowych. Wszystkie schematy tworzenia kopii zapasowych są oparte na metodach tworzenia pełnych, przyrostowych i różnicowych kopii zapasowych. Termin "schemat" tak naprawdę oznacza algorytm stosowania tych metod oraz algorytm czyszczenia archiwum.

Porównywanie ze sobą metod tworzenia kopii zapasowych nie ma większego sensu, ponieważ w schemacie tworzenia kopii zapasowych działają one zespołowo. Każda metoda powinna pełnić określoną rolę, w zależności od jej zalet. Profesjonalny schemat tworzenia kopii zapasowych wykorzystuje zalety wszystkich metod tworzenia kopii zapasowych, ograniczając wpływ wszystkich wad tych metod. Na przykład cotygodniowa różnicowa kopia zapasowa zawiera czyszczenie archiwum, ponieważ może zostać łatwo usunięta wraz z cotygodniowym zestawem zależnych od niej codziennych przyrostowych kopii zapasowych.

Proces tworzenia kopii zapasowej metodą pełną, przyrostową lub różnicową powoduje utworzenie kopii zapasowej (s[. 226\)](#page-225-0) odpowiedniego typu.

#### **Pełna kopia zapasowa**

Pełna kopia zapasowa przechowuje wszystkie dane wybrane do utworzenia kopii zapasowej. Pełna kopia zapasowa stanowi podstawę każdego archiwum i tworzy podwaliny pod przyrostowe oraz różnicowe kopie zapasowe. Archiwum może zawierać wiele pełnych kopii zapasowych lub składać się wyłącznie z pełnych kopii zapasowych. Pełna kopia zapasowa jest samowystarczalna — odzyskanie danych z pełnej kopii zapasowej nie wymaga dostępu do żadnej innej kopii zapasowej.

Powszechnie akceptowany jest fakt, że wykonanie pełnej kopii zapasowej trwa najdłużej, ale jej przywrócenie jest najszybsze. Dzięki technologiom firmy Acronis odzyskiwanie z przyrostowej kopii zapasowej nie musi być wolniejsze niż odzyskiwanie z kopii pełnej.

Pełna kopia zapasowa jest najbardziej przydatna, gdy:

- trzeba przywrócić system do stanu początkowego;
- stan początkowy nie zmienia się często, dzięki czemu nie trzeba regularnie tworzyć kopii zapasowych.

Przykład: Kawiarenka internetowa, szkoła lub laboratorium uniwersyteckie, gdzie administrator często cofa zmiany wprowadzone przez uczniów/studentów lub klientów, natomiast rzadko aktualizuje referencyjną kopię zapasową (tak naprawdę tylko po zainstalowaniu aktualizacji oprogramowania). W takim przypadku czas tworzenia kopii zapasowej nie ma większego znaczenia, a czas odzyskiwania systemów z pełnej kopii zapasowej będzie minimalny. W celu zapewnienia większej niezawodności administrator może mieć kilka egzemplarzy kopii zapasowej.

#### **Przyrostowa kopia zapasowa**

Przyrostowa kopia zapasowa przechowuje zmiany danych w porównaniu do **ostatniej kopii zapasowej**. Odzyskanie danych z przyrostowej kopii zapasowej wymaga dostępu do innych kopii zapasowych z tego samego archiwum.

Przyrostowa kopia zapasowa jest najbardziej przydatna, gdy:

- trzeba zachować możliwość przywracania dowolnego z wielu zapisanych stanów,
- zmiany danych są raczej niewielkie w porównaniu z całkowitym rozmiarem danych.

Powszechnie akceptowany jest fakt, że przyrostowe kopie zapasowe są mniej niezawodne niż kopie pełne, ponieważ uszkodzenie jednej kopii zapasowej w "łańcuchu" powoduje, że nie można więcej używać następnych kopii. Jednak gdy potrzebnych jest wiele wcześniejszych wersji danych, przechowywanie wielu pełnych kopii zapasowych nie jest dobrym rozwiązaniem, ponieważ niezawodność zbyt dużego archiwum jest jeszcze bardziej wątpliwa.

Przykład: Tworzenie kopii zapasowej dziennika transakcji bazy danych.

#### **Różnicowa kopia zapasowa**

Różnicowa kopia zapasowa przechowuje zmiany danych w porównaniu do **najnowszej pełnej kopii zapasowej**. Odzyskanie danych z różnicowej kopii zapasowej wymaga dostępu do odpowiedniej pełnej kopii zapasowej. Różnicowa kopia zapasowa jest najbardziej przydatna, gdy:

- użytkownik jest zainteresowany zapisywaniem wyłącznie najnowszego stanu danych,
- zmiany danych są raczej niewielkie w porównaniu z całkowitym rozmiarem danych.

Typowy wniosek jest następujący: "tworzenie różnicowych kopii zapasowych trwa dłużej, a ich przywracanie krócej, natomiast tworzenie kopii przyrostowych jest szybsze, a ich przywracanie trwa dłużej". Tak naprawdę nie ma fizycznej różnicy między przyrostową kopią zapasową dołączoną do pełnej kopii zapasowej a różnicową kopią zapasową dołączoną do tej samej pełnej kopii zapasowej w tym samym punkcie w czasie. Wspomniana powyżej różnica zakłada utworzenie różnicowej kopii zapasowej po (lub zamiast) utworzeniu wielu przyrostowych kopii zapasowych.

*Przyrostowa lub różnicowa kopia zapasowa utworzona po defragmentacji dysku może być znacznie większa niż zwykle, ponieważ defragmentacja powoduje zmianę lokalizacji plików na dysku, a kopia zapasowa odzwierciedla te zmiany. Po defragmentacji dysku zaleca się ponowne utworzenie pełnej kopii zapasowej.*

W poniższej tabeli podsumowano zalety i wady poszczególnych typów kopii zapasowych w oparciu o popularną wiedzę na ich temat. W rzeczywistości te parametry zależą od wielu czynników, między innymi ilości, szybkości i wzorca zmian danych, natury danych, specyfikacji fizycznych urządzeń, ustawionych opcji tworzenia kopii zapasowych/odzyskiwania. Najlepszą pomocą przy wybieraniu optymalnego schematu tworzenia kopii zapasowych jest doświadczenie.

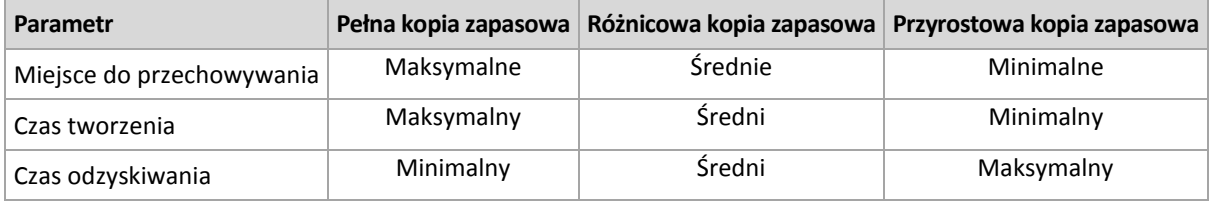

## <span id="page-26-0"></span>**3.6 Co zawiera kopia zapasowa dysku lub woluminu?**

Utworzenie kopii zapasowej dysku lub woluminu polega na zapisaniu całego **systemu plików** dysku lub woluminu wraz z wszystkimi informacjami potrzebnymi do uruchomienia systemu operacyjnego. Z takich kopii zapasowych można odzyskać całe dyski lub woluminy, jak również poszczególne pliki lub foldery.

#### **Windows**

Kopia zapasowa woluminu zawiera wszystkie pliki i foldery wybranego woluminu niezależnie od ich atrybutów (w tym pliki ukryte i systemowe), rekord startowy, tablicę FAT (o ile istnieje), katalog główny i zerową ścieżkę dysku twardego z głównym rekordem startowym (MBR).

Kopia zapasowa dysku zawiera wszystkie woluminy wybranego dysku (w tym woluminy ukryte, takie jak partycje konserwacyjne producenta) oraz ścieżkę zerową głównego rekordu startowego.

Kopia zapasowa dysku ani woluminu (ani kopia na poziomie plików) nie zawiera następujących elementów:

- Plik wymiany (pagefile.sys) i plik z zawartością pamięci RAM komputera przechodzącego w stan hibernacji (hiberfil.sys). Po odzyskaniu danych pliki te zostaną ponownie utworzone w odpowiednim miejscu z zerowym rozmiarem.
- Magazyn kopii w tle systemu Windows. Ścieżkę do tego magazynu określa wartość rejestru **VSS Default Provider**, która znajduje się w kluczu rejestru HKEY\_LOCAL\_MACHINE\SYSTEM\CurrentControlSet\Control\BackupRestore\FilesNotToBackup. Oznacza to, że od wersji Windows Vista w systemach operacyjnych Windows nie tworzy się kopii zapasowych punktów przywracania systemu.

#### **Linux**

Kopia zapasowa woluminu zawiera wszystkie pliki i katalogi wybranego woluminu niezależnie od ich atrybutów, rekord startowy oraz superblok systemu plików.

Kopia zapasowa dysku zawiera wszystkie woluminy dysku oraz ścieżkę zerową z głównym rekordem startowym.

Jeśli jest włączona opcja "sektor po sektorze" (tryb "surowych" danych), w kopii zapasowej dysku zostają zapisane wszystkie sektory dysku. Operacja kopiowania "sektor po sektorze" pozwala tworzyć kopie zapasowe dysków zawierających nierozpoznane lub nieobsługiwane systemy plików oraz dane w innych zastrzeżonych formatach.

## <span id="page-27-0"></span>**3.7 Tworzenie kopii zapasowych woluminów dynamicznych i ich odzyskiwanie (system Windows)**

W tej sekcji omówiono w zarysie, jak tworzyć kopie zapasowe woluminów dynamicznych (s. [232](#page-231-0)) i odzyskiwać je przy użyciu programu Acronis Backup & Recovery 11.5.

Wolumin dynamiczny to wolumin znajdujący się na dyskach dynamicznych (s. [223](#page-222-0)), a dokładniej w grupie dysków (s. [224](#page-223-0)). Program Acronis Backup & Recovery 11.5 obsługuje następujące typy woluminów dynamicznych/poziomy macierzy RAID:

- prosty/łączony,
- rozłożony (RAID 0),
- lustrzany (RAID 1),
- lustrzany-rozłożony (RAID 0+1),
- RAID -5.

#### **Tworzenie kopii zapasowych woluminów dynamicznych**

Kopie zapasowe woluminów dynamicznych są tworzone tak samo jak kopie woluminów standardowych. Podczas definiowania planu tworzenia kopii zapasowych za pośrednictwem graficznego interfejsu użytkownika wszystkie typy woluminów są dostępne do wyboru jako **Elementy uwzględniane w kopii zapasowej**. W przypadku korzystania z wiersza polecenia woluminy dynamiczne należy określić za pomocą prefiksu DYN.

#### **Przykłady wiersza polecenia**

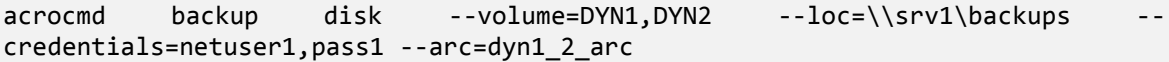

Spowoduje to utworzenie kopii zapasowych woluminów DYN1 i DYN2 w udostępnionym folderze sieciowym.

acrocmd backup disk --volume=DYN --loc=\\srv1\backups -credentials=netuser1,pass1 --arc=alldyn\_arc

Spowoduje to utworzenie kopii zapasowych wszystkich woluminów dynamicznych komputera lokalnego w udostępnionym folderze sieciowym.

#### **Odzyskiwanie woluminów dynamicznych**

Wolumin dynamiczny można odzyskać:

- na istniejącym woluminie dowolnego typu;
- do nieprzydzielonego miejsca w grupie dysków;
- do nieprzydzielonego miejsca na dysku standardowym;
- na dysku, który nie został zainicjowany.

#### **Odzyskiwanie na istniejącym woluminie**

Gdy wolumin dynamiczny jest odzyskiwany na istniejącym woluminie (standardowym lub dynamicznym), dane na woluminie docelowym są zastępowane zawartością kopii zapasowej. Typ woluminu docelowego (standardowy, prosty/łączony, rozłożony, lustrzany, RAID 0+1, RAID -5) nie ulega zmianie. Rozmiar woluminu docelowego musi być wystarczający, aby pomieścić zawartość kopii zapasowej.

#### **Odzyskiwanie do nieprzydzielonego miejsca w grupie dysków**

W przypadku odzyskiwania woluminu dynamicznego do nieprzydzielonego miejsca w grupie dysków zachowywany jest oryginalny typ i rozmiar woluminu. Jeśli konfiguracja grupy dysków nie pozwala na utworzenie woluminu oryginalnego typu, zostanie on odzyskany jako wolumin prosty lub łączony. Jeśli ilość nieprzydzielonego miejsca nie będzie wystarczająca, rozmiar woluminu zostanie zmieniony przez zmniejszenie ilości wolnego miejsca.

#### **Przykłady sytuacji, w których konfiguracja grupy dysków nie pozwala na utworzenie woluminu oryginalnego typu**

**Przykład 1**. Grupa obejmuje mniej dysków, niż wymaga tego wolumin dynamiczny. Załóżmy, że zamierzasz odzyskać do grupy składającej się z dwóch dysków wolumin RAID-5 o pojemności 80 GB, który znajdował się wcześniej na trzech dyskach. Całkowity rozmiar nieprzydzielonego miejsca wynosi 100 GB: 40 GB na pierwszym dysku i 60 GB na drugim. Wolumin RAID-5 zostanie odzyskany jako wolumin łączony rozmieszczony na dwóch dyskach.

**Przykład 2**. Rozkład nieprzydzielonego miejsca nie umożliwia odzyskania woluminów dynamicznych określonych typów. Załóżmy, że wolumin rozłożony o rozmiarze 30 GB ma zostać odzyskany do grupy dysków obejmującej dwa dyski. Całkowity rozmiar nieprzydzielonego miejsca wynosi 50 GB: 10 GB na pierwszym dysku i 40 GB na drugim. Wolumin rozłożony zostanie odzyskany jako wolumin prosty na drugim dysku.

#### **Odzyskiwanie na dysku, który nie został zainicjowany**

W takim przypadku dysk docelowy zostanie automatycznie zainicjowany w stylu partycjonowania MBR. Woluminy dynamiczne zostaną odzyskane jako woluminy standardowe. Jeśli nie zmieszczą się na nieprzydzielonym miejscu, ich rozmiar zostanie proporcjonalnie zmieniony (przez zmniejszenie ilości wolnego miejsca).

W poniższej tabeli znajdują się typy woluminów wynikowych zależne od źródła kopii zapasowej oraz woluminu docelowego odzyskiwania.

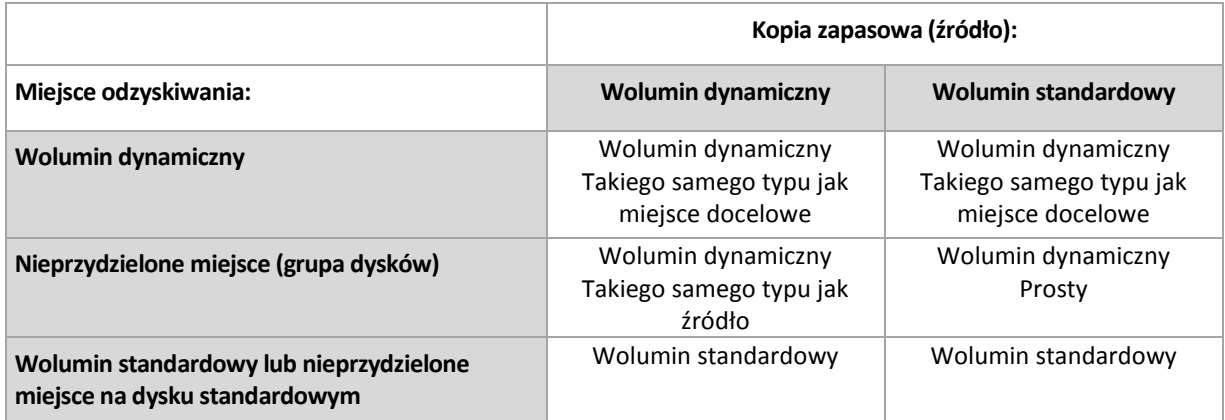

**Przenoszenie i zmiana rozmiaru woluminów podczas odzyskiwania**

Podczas odzyskiwania można ręcznie zmienić rozmiar wynikowego woluminu standardowego lub jego lokalizację na dysku. Nie można ręcznie zmienić lokalizacji ani rozmiaru wynikowego woluminu dynamicznego.

#### **Przygotowywanie grup dysków i woluminów**

Przed odzyskiwaniem woluminów dynamicznych od podstaw należy na sprzęcie docelowym utworzyć grupę dysków.

Może być także konieczne utworzenie lub zwiększenie nieprzydzielonego miejsca w istniejącej grupie dysków. W tym celu można usunąć woluminy lub przekonwertować dyski standardowe na dynamiczne.

Można zmienić typ woluminu docelowego (standardowy, prosty/łączony, rozłożony, lustrzany, RAID 0+1, RAID 5). W tym celu należy usunąć wolumin docelowy i w uzyskanym nieprzydzielonym miejscu utworzyć nowy wolumin.

Program Acronis Backup & Recovery 11.5 zawiera wygodne narzędzie do zarządzania dyskami, które umożliwia wykonanie powyższych operacji zarówno w systemie operacyjnym, jak i na nowym sprzęcie bez systemu operacyjnego. Więcej informacji na temat narzędzia Acronis Disk Director Lite można znaleźć w sekcji Zarządzanie dyskami (s[. 184\)](#page-183-0).

## <span id="page-29-0"></span>**3.8 Obsługa komputerów opartych na technologii UEFI**

Program Acronis Backup & Recovery 11.5 umożliwia tworzenie kopii zapasowych i odzyskiwanie komputerów używających technologii Unified Extensible Firmware Interface (UEFI) w taki sam sposób, jak w przypadku komputerów uruchamianych za pomocą systemu BIOS.

Dotyczy to zarówno komputerów fizycznych, jak i maszyn wirtualnych, bez względu na to, czy kopie zapasowe tych maszyn są tworzone na poziomie hiperwizora czy wewnątrz systemu operacyjnego-gościa.

Aby uzyskać szczegółowe informacje na temat przenoszenia komputerów z systemem Windows między technologią UEFI a systemem BIOS, zobacz "Odzyskiwanie systemów opartych na systemie BIOS w systemach opartych na technologii UEFI i na odwrót" (s[. 119\)](#page-118-0).

#### **Ograniczenia**

- Nośnik startowy oparty na środowisku WinPE nie obsługuje uruchamiania w technologii UEFI. Na komputerach z oprogramowaniem układowym do uruchamiania UEFI należy używać nośnika startowego opartego na systemie Linux.
- Funkcja Acronis Active Restore (s. [221](#page-220-1)) nie jest dostępna w przypadku komputerów opartych na technologii UEFI.
- Program Acronis Startup Recovery Manager (ASRM) (s. [221](#page-220-2)) nie jest dostępny w przypadku komputerów opartych na technologii UEFI.

## <span id="page-29-1"></span>**3.9 Kompatybilność z programami szyfrującymi**

Program Acronis Backup & Recovery 11.5 zachowuje pełną funkcjonalność we współpracy z programami do szyfrowania na poziomie pliku.

Programy szyfrujące na poziomie dysku szyfrują dane "w locie". Dlatego dane w kopii zapasowej są w postaci niezaszyfrowanej. Programy szyfrujące na poziomie dysku często modyfikują obszary systemowe: rekordy rozruchowe, tabele partycji lub tabele systemów plików. Te czynniki wpływają na tworzenie kopii zapasowych na poziomie dysku i odzyskiwanie z nich danych, a także możliwości uruchamiania odzyskanego systemu i dostępu do strefy Acronis Secure Zone.

Po spełnieniu pewnych warunków program Acronis Backup & Recovery 11.5 jest kompatybilny z następującymi programami szyfrującymi na poziomie dysku:

- **Microsoft BitLocker Drive Encryption**
- McAfee Endpoint Encryption
- **PGP Whole Disk Encryption.**

Aby zapewnić niezawodne odzyskiwanie na poziomie dysku, postępuj zgodnie z powszechnymi regułami oraz zaleceniami dotyczącymi konkretnych programów.

#### **Powszechna reguła dotycząca instalacji**

Stanowczo zaleca się zainstalowanie programu szyfrującego przed rozpoczęciem instalacji programu Acronis Backup & Recovery 11.5.

#### **Sposób korzystania z programu Acronis Secure Zone**

Strefa Acronis Secure Zone nie może być zaszyfrowana na poziomie dysku. Ze strefy Acronis Secure Zone można korzystać tylko w następujący sposób:

- 1. Zainstaluj program szyfrujący, a następnie zainstaluj program Acronis Backup & Recovery 11.5.
- 2. Utwórz strefę Acronis Secure Zone.
- 3. Wyklucz strefę Acronis Secure Zone podczas szyfrowania dysku lub jego woluminów.

#### **Powszechna reguła dotycząca tworzenia kopii zapasowych**

Kopię zapasową na poziomie dysku można utworzyć pod kontrolą systemu operacyjnego. Nie próbuj utworzyć kopii zapasowej za pomocą nośnika startowego ani menedżera Acronis Startup Recovery Manager.

#### **Procedury odzyskiwania dotyczące konkretnych programów**

#### **Microsoft BitLocker Drive Encryption**

Aby odzyskać system zaszyfrowany przez program BitLocker:

- 1. Uruchom komputer za pomocą nośnika startowego.
- 2. Odzyskaj system. Odzyskane dane będą w postaci niezaszyfrowanej.
- 3. Ponownie uruchom odzyskany system.
- 4. Włącz program BitLocker.

Jeśli musisz odzyskać tylko jedną z wielu partycji dysku, wykonaj tę operację pod kontrolą systemu operacyjnego. Odzyskiwanie za pomocą nośnika startowego może spowodować, że odzyskana partycja nie będzie wykrywana w systemie Windows.

#### **McAfee Endpoint Encryption i PGP Whole Disk Encryption**

Zaszyfrowaną partycję systemową można odzyskać tylko przy użyciu nośnika startowego.

Jeśli odzyskanego systemu nie będzie można uruchomić, odbuduj główny rekord startowy zgodnie z opisem w artykule bazy wiedzy Acronis: "Restoring Windows Boot Loader Manually" (Reczne odzyskiwanie programu ładującego systemu Windows) i ponownie uruchom komputer.

## <span id="page-30-0"></span>**3.10 Obsługa SNMP**

#### **Obiekty SNMP**

Program Acronis Backup & Recovery 11.5 udostępnia następujące obiekty protokołu Simple Network Management Protocol (SNMP) aplikacjom zarządzającym SNMP:

Typ zdarzenia

Identyfikator obiektu (OID): 1.3.6.1.4.1.24769.100.200.1.0

#### Składnia: OctetString

Możliwe są następujące wartości: "Informacja", "Ostrzeżenie", "Błąd" lub "Nieznane". Wartość "Nieznane" jest wysyłana tylko w wiadomości próbnej.

**Tekstowy opis zdarzenia** Identyfikator obiektu (OID): 1.3.6.1.4.1.24769.100.200.2.0 Składnia: OctetString Wartość zawiera opis tekstowy zdarzenia (wygląda identycznie, jak wiadomości publikowane przez program Acronis Backup & Recovery 11.5 w jego dzienniku).

#### **Przykłady wartości varbind:**

1.3.6.1.4.1.24769.100.200.1.0:Informacja

1.3.6.1.4.1.24769.100.200.2.0:I0064000B

#### **Obsługiwane operacje**

Program Acronis Backup & Recovery 11.5 **obsługuje tylko operacje TRAP**. Nie jest możliwe zarządzanie programem Acronis Backup & Recovery 11.5 przy użyciu żądań GET- i SET-. Oznacza to, że należy używać odbiornika SNMP Trap w celu odbierania wiadomości TRAP.

#### **Informacje na temat bazy informacji zarządzania (MIB)**

Plik MIB **acronis-abr.mib** znajduje się w katalogu instalacyjnym programu Acronis Backup & Recovery 11.5. Domyślnie: %ProgramFiles%\Acronis\BackupAndRecovery w systemie Windows i /usr/lib/Acronis/BackupAndRecovery w systemie Linux.

Ten plik można odczytać przy użyciu przeglądarki plików MIB lub prostego edytora tekstowego, takiego jak Notatnik lub vi.

#### **Informacje na temat wiadomości próbnej**

Podczas konfigurowania powiadomień SNMP możesz wysłać wiadomość próbną, aby sprawdzić, czy ustawienia są poprawne.

Parametry wiadomości próbnej są następujące:

- Typ zdarzenia OID: 1.3.6.1.4.1.24769.100.200.1.0 Wartość: "Nieznane"
- Tekstowy opis zdarzenia OID: 1.3.6.1.4.1.24769.100.200.2.0 Wartość: "?00000000"

# <span id="page-32-0"></span>**4 Kopia zapasowa**

## <span id="page-32-1"></span>**4.1 Utwórz kopię zapasową**

Funkcja **Utwórz kopię zapasową** służy do konfigurowania i uruchamiania jednorazowej procedury tworzenia kopii zapasowej w kilku prostych krokach. Proces tworzenia kopii zapasowej rozpocznie się natychmiast po wykonaniu wymaganych kroków i kliknięciu **OK**.

W przypadku długofalowych strategii tworzenia kopii zapasowych obejmujących korzystanie z harmonogramów i warunków, cykliczne usuwanie kopii zapasowych lub przenoszenie ich do innych lokalizacji, należy rozważyć opracowanie planu tworzenia kopii zapasowych.

Konfigurowanie natychmiastowej operacji tworzenia kopii zapasowej przypomina tworzenie planu tworzenia kopii zapasowych (s. [33](#page-32-2)) z wyjątkiem następujących uwarunkowań:

- Brak jest opcji planowania tworzenia kopii zapasowych i konfigurowania reguł przechowywania.
- Zostanie zastosowane uproszczone nazewnictwo plików kopii zapasowych (s. [54](#page-53-1)), jeśli jest ono obsługiwane przez lokalizację docelową. W innym razie zostanie zastosowane standardowe nazewnictwo kopii zapasowych.

Uproszczone nazewnictwo plików nie jest obsługiwane przez następujące lokalizacje: taśmę, strefę Acronis Secure Zone lub magazyn Acronis Online Backup Storage.

Ze względu na uproszczone nazewnictwo plików dysk RDX lub dysk flash USB może być używany tylko w trybie nośnika wymiennego (s. [155\)](#page-154-0).

 W ramach operacji tworzenia kopii zapasowej nie jest obsługiwana konwersja kopii zapasowej na poziomie dysku na maszynę wirtualną. Operację taką można przeprowadzić później.

## <span id="page-32-2"></span>**4.2 Tworzenie planu tworzenia kopii zapasowych**

Przed utworzeniem pierwszego planu tworzenia kopii zapasowych (s. [228](#page-227-0)) zapoznaj się z podstawowymi pojęciami stosowanymi w programie Acronis Backup & Recovery 11.5.

#### *Aby utworzyć plan tworzenia kopii zapasowych, wykonaj poniższe czynności.*

#### **Elementy uwzględniane w kopii zapasowej**

#### **Elementy uwzględniane w kopii zapasowej** (s. [35\)](#page-34-0)

Wybierz typ danych przeznaczonych do kopii zapasowej i określ elementy danych. Typ danych zależy od agentów zainstalowanych na komputerze.

#### **Poświadczenia dostępu, wykluczenia**

Aby uzyskać dostęp do tych ustawień, kliknij **Poświadczenia dostępu, wykluczenia**.

#### **Poświadczenia dostępu** (s. [36\)](#page-35-0)

Jeśli konto planu nie ma uprawnień dostępu do danych źródłowych, podaj poświadczenia dla danych.

#### **Wykluczenia** (s. [36\)](#page-35-1)

Skonfiguruj wykluczenia, określając konkretne typy plików, które nie powinny znaleźć się w kopii zapasowej.

#### **Miejsce docelowe kopii zapasowej**

**Lokalizacja** (s[. 38\)](#page-37-0)

Określ ścieżkę do lokalizacji, w której przechowywane będzie archiwum kopii zapasowej, oraz nazwę archiwum. Nazwa archiwum musi być unikatowa w danej lokalizacji. W przeciwnym razie kopie powstałe w oparciu o nowo utworzony plan tworzenia kopii zapasowych zostaną umieszczone w istniejącym archiwum należącym do innego planu tworzenia kopii zapasowych. Domyślna nazwa to Archiwum(N), gdzie N to kolejny numer archiwum w wybranej lokalizacji.

**Wybierz tryb, w którym będzie używane urządzenie wymienne.** (s[. 155\)](#page-154-0)

Jeśli określoną lokalizację stanowi dysk RDX lub dysk flash USB, wybierz tryb urządzenia: **Nośnik wymienny** lub **Dysk niewymienny**.

**Nazewnictwo plików kopii zapasowych, poświadczenia dostępu, komentarze dotyczące archiwum**

Aby uzyskać dostęp do tych ustawień, kliknij **Pokaż nazewnictwo plików kopii zapasowych, poświadczenia dostępu, komentarze dotyczące archiwum**.

#### **Nazewnictwo plików** (s. [54\)](#page-53-1)

[Opcjonalnie] Zaznacz pole wyboru **Plikom kopii zapasowych nadawaj nazwy archiwum, tak jak w programie Acronis True Image Echo, a nie nazwy generowane automatycznie**, jeśli chcesz zastosować w odniesieniu do kopii zapasowych archiwum uproszczone nazewnictwo plików.

*Opcja niedostępna w przypadku tworzenia kopii zapasowej w skarbcu zarządzanym, na taśmie, w strefie Acronis Secure Zone lub w magazynie Acronis Online Backup Storage. Podczas tworzenia kopii zapasowej na dysku RDX lub dysku flash USB schemat nazewnictwa plików jest określany przez tryb urządzenia wymiennego (s. [155\)](#page-154-0).*

#### **Poświadczenia dostępu** (s. [40\)](#page-39-0)

[Opcjonalnie] Jeśli konto planu nie ma uprawnień dostępu do lokalizacji, podaj związane z nią poświadczenia.

#### **Komentarze dotyczące archiwum**

[Opcjonalnie] Wprowadź komentarze do archiwum.

#### **Sposób tworzenia kopii zapasowej**

#### **Schemat tworzenia kopii zapasowych** (s. [41\)](#page-40-0)

Określ czas i częstotliwość tworzenia kopii zapasowych danych, zdefiniuj okres przechowywania utworzonych archiwów kopii zapasowych w wybranej lokalizacji oraz ustal harmonogram procedury czyszczenia archiwum (zobacz "Ustawienia replikacji i przechowywania" poniżej).

Ustawienia replikacji i przechowywania (s. [71\)](#page-70-0)

*Niedostępne w przypadku nośnika wymiennego lub po wybraniu uproszczonego nazewnictwa plików kopii zapasowych (s. [54\)](#page-53-1).*

Określ, czy kopie zapasowe mają być kopiowane (replikowane) do innej lokalizacji oraz czy mają być przenoszone czy usuwane zgodnie z regułami przechowywania. Dostępne ustawienia zależą od schematu tworzenia kopii zapasowych.

#### **Druga lokalizacja, sprawdzanie poprawności, konwersja na maszynę wirtualną**

Aby uzyskać dostęp do tych ustawień, kliknij **Pokaż drugą lokalizację, sprawdzanie poprawności, konwersję na maszynę wirtualną**.

#### **Druga lokalizacja**

[Opcjonalnie] Aby skonfigurować replikację kopii zapasowych, zaznacz pole wyboru **Replikuj nowo utworzoną kopię zapasową do innej lokalizacji**. Aby uzyskać więcej informacji na temat replikacji kopii zapasowych, zobacz Konfigurowanie replikacji kopii zapasowych (s. [73\)](#page-72-1).

#### **Czas sprawdzania poprawności** (s[. 51\)](#page-50-0)

[Opcjonalnie] W zależności od wybranego schematu tworzenia kopii zapasowych zdefiniuj czas i częstotliwość sprawdzania poprawności oraz czy ma być sprawdzana poprawność całego archiwum czy ostatniej kopii zapasowej w tym archiwum.

#### **Konwersja na maszynę wirtualną** (s. [140\)](#page-139-0)

[Opcjonalnie] Dotyczy: kopii zapasowej dysku lub woluminu, całych maszyn wirtualnych lub woluminów maszyny wirtualnej.

Skonfiguruj regularną konwersję kopii zapasowej dysku lub woluminu na maszynę wirtualną.

#### **Parametry planu**

#### **Nazwa planu**

[Opcjonalnie] Wprowadź unikatową nazwę planu tworzenia kopii zapasowych. Dobrze dobrana nazwa umożliwi jego identyfikację pośród innych planów.

#### **Opcje tworzenia kopii zapasowych**

[Opcjonalnie] Skonfiguruj parametry operacji tworzenia kopii zapasowej, takie jak polecenia poprzedzające/następujące po tworzeniu kopii, maksymalna przepustowość sieci przydzielona do strumienia kopii zapasowej lub stopień kompresji archiwum. Jeśli w tej sekcji nie wykonasz żadnej czynności, zostaną użyte wartości domyślne (s[. 79\)](#page-78-0).

Po zmianie dowolnego z ustawień na wartość różną od domyślnej pojawi się nowy wiersz zawierający nowo skonfigurowaną wartość. Stan ustawienia zmieni się z wartości **Domyślne** na **Przywróć domyślne**. W razie ponownej zmiany ustawienia w wierszu pojawi się nowa wartość, o ile nie będzie to wartość domyślna. W przypadku wartości domyślnej wiersz zniknie. Dlatego w tej sekcji wyświetlane są tylko ustawienia różne od domyślnych.

Aby przywrócić wartości domyślne wszystkich ustawień, kliknij **Przywróć domyślne**.

#### **Poświadczenia, komentarze, etykieta planu**

Aby uzyskać dostęp do tych ustawień, kliknij **Pokaż poświadczenia, komentarze, etykietę planu**.

#### **Poświadczenia planu**

[Opcjonalnie] Określ poświadczenia, z którymi będzie uruchamiany plan.

#### **Komentarze**

[Opcjonalnie] Wpisz opis planu tworzenia kopii zapasowych.

**Etykieta** (s[. 52\)](#page-51-1)

[Opcjonalnie] Wpisz etykietę tekstową dla komputera, którego kopię zapasową chcesz utworzyć. Etykieta umożliwia identyfikację komputera w różnych scenariuszach.

Po wykonaniu wszystkich wymaganych czynności kliknij **OK**, aby utworzyć plan tworzenia kopii zapasowych.

Następnie może pojawić się monit o podanie hasła (s[. 54\)](#page-53-0).

Utworzony plan będzie dostępny do sprawdzenia i zarządzania w widoku **Plany i zadania tworzenia kopii zapasowych** (s. [200\)](#page-199-1).

### <span id="page-34-0"></span>**4.2.1 Wybieranie danych do uwzględnienia w kopii zapasowej**

#### *Aby wybrać dane uwzględniane w kopii zapasowej*

1. W sekcji **Dane uwzględniane w kopii zapasowej** wybierz typ danych, które chcesz uwzględnić w kopii zapasowej. Lista dostępnych typów danych zależy od agentów uruchomionych na komputerze i typów licencji:

#### **Dyski/woluminy**

Opcja dostępna, jeśli zainstalowano komponent Acronis Backup & Recovery 11.5 Agent for Windows lub Acronis Backup & Recovery 11.5 Agent for Linux.

Opcja ta służy do tworzenia kopii zapasowych całego komputera fizycznego, jego dysków lub woluminów. Aby tworzyć kopie zapasowe tych danych, musisz mieć uprawnienia administratora lub operatora kopii zapasowych.

Dzięki utworzeniu kopii zapasowej na poziomie dysku można odzyskać cały system w razie poważnego uszkodzenia danych lub awarii sprzętu. Można także odzyskać pojedyncze pliki i foldery. Procedura tworzenia kopii zapasowej jest szybsza niż operacja kopiowania plików, a może znacząco przyspieszyć proces tworzenia kopii zapasowej w przypadku dużych woluminów danych.

#### **Foldery/pliki**

Opcja dostępna, jeśli zainstalowano komponent Acronis Backup & Recovery 11.5 Agent for Windows lub Acronis Backup & Recovery 11.5 Agent for Linux.

Wybór tej opcji umożliwia utworzenie kopii zapasowej określonych plików i folderów.

Kopia zapasowa na poziomie pliku nie wystarcza do odzyskania systemu operacyjnego. Wybierz opcję tworzenia kopii zapasowej plików, jeśli planujesz zabezpieczenie tylko określonych danych (na przykład bieżącego projektu). Rozmiar archiwum będzie mniejszy, a więc w magazynie zostanie więcej miejsca.

Aby móc odzyskać system operacyjny z wszystkimi ustawieniami i aplikacjami, należy utworzyć kopię zapasową dysku.

2. W drzewie znajdującym się pod sekcją **Dane uwzględniane w kopii zapasowej** wybierz elementy do uwzględnienia w kopii zapasowej, zaznaczając znajdujące się obok pola wyboru.

Aby utworzyć kopię zapasową wszystkich elementów o wybranym typie danych, które istnieją na komputerze, zaznacz pole wyboru obok komputera. Aby utworzyć kopię zapasową pojedynczych elementów danych, rozwiń komputer i zaznacz pola wyboru obok wymaganych elementów.

#### **Uwagi dotyczące dysków/woluminów**

- Jeśli system operacyjny i jego program ładujący znajdują się na różnych woluminach, w kopii zapasowej należy zawsze uwzględnić oba woluminy. Woluminy muszą być również odzyskiwane wspólnie, gdyż w przeciwnym razie istnieje duże ryzyko, że system operacyjny nie uruchomi się.
- 3. Po określeniu danych uwzględnianych w kopii zapasowej kliknij **OK**.

### <span id="page-35-0"></span>**4.2.2 Poświadczenia dostępu do źródła**

Określ poświadczenia wymagane w celu dostępu do danych, które zostaną uwzględnione w kopii zapasowej.

#### *Aby określić poświadczenia*

- 1. Wybierz jedną z następujących opcji:
	- **Użyj poświadczeń planu**

Program uzyska dostęp do danych źródłowych przy użyciu poświadczeń konta planu tworzenia kopii zapasowych, które zostało określone w sekcji **Parametry planu**.

**Użyj następujących poświadczeń**

Program uzyska dostęp do danych źródłowych przy użyciu określonych poświadczeń. Użyj tej opcji, jeśli konto planu nie posiada uprawnień dostępu do danych. Określ:

- **Nazwa użytkownika**. Wprowadzając nazwę konta użytkownika usługi Active Directory, należy określić również nazwę domeny (DOMENA\Nazwa\_użytkownika lub Nazwa\_użytkownika@domena).
- **Hasło**. Hasło konta.
- **Potwierdź hasło**. Wprowadź ponownie hasło.
- 2. Kliknij **OK**.

### <span id="page-35-1"></span>**4.2.3 Wykluczenie plików źródłowych**

Opcja ta jest dostępna w przypadku systemów operacyjnych Windows i Linux oraz nośnika startowego.

Ta opcja ma zastosowanie tylko w przypadku kopii zapasowych *na poziomie dysku* systemów plików NTFS i FAT. Ta opcja ma zastosowanie w przypadku kopii zapasowych *na poziomie plików* wszystkich obsługiwanych systemów plików.

Opcja określa, które pliki i foldery należy pominąć w procesie tworzenia kopii zapasowej, a tym samym wykluczyć z listy elementów uwzględnianych w kopii.

*Uwaga: wykluczenia mają wyższy priorytet niż wybór elementów danych do uwzględnienia w kopii zapasowej. Jeśli na przykład wybierzesz opcję utworzenia kopii zapasowej pliku MójPlik.tmp i wykluczysz wszystkie pliki .tmp, plik MójPlik.tmp nie zostanie uwzględniony w kopii.*
Aby określić pliki i foldery do wykluczenia, skonfiguruj dowolny z poniższych parametrów.

#### **Wyklucz wszystkie ukryte pliki i foldery**

Zaznacz to pole wyboru, aby pominąć pliki i foldery z atrybutem **Ukryty** (w przypadku systemów plików obsługiwanych w systemie Windows) lub takie, których nazwa rozpoczyna się od znaku kropki (.) (w przypadku systemów plików w systemie Linux, takich jak Ext2 i Ext3). Jeśli folder jest ukryty, program wykluczy całą jego zawartość (w tym również pliki, które nie są ukryte).

#### **Wyklucz wszystkie pliki i foldery systemowe**

Opcja ta ma zastosowanie tylko w przypadku systemów plików, które są obsługiwane przez system Windows. Zaznacz to pole wyboru, aby pominąć pliki i foldery z atrybutem **Systemowy**. Jeśli folder ma atrybut **Systemowy**, program wykluczy całą jego zawartość (łącznie z plikami bez atrybutu **Systemowy**).

*Wskazówka: Atrybuty pliku lub folderu można wyświetlić we właściwościach pliku/folderu lub przy użyciu polecenia attrib. Więcej informacji można znaleźć w Centrum pomocy i obsługi technicznej w systemie Windows.*

### **Wyklucz pliki spełniające następujące kryteria**

Zaznacz to pole wyboru, aby pominąć pliki i foldery spełniające którekolwiek z kryteriów. Za pomocą przycisków **Dodaj**, **Edytuj**, **Usuń** i **Usuń wszystko** utwórz listę kryteriów.

W kryteriach *nie* jest uwzględniana wielkość liter (zarówno w systemie Windows, jak i Linux). Jeśli na przykład wykluczysz wszystkie pliki .tmp i folder C:\Temp, wykluczone zostaną również wszystkie pliki .Tmp, wszystkie pliki .TMP oraz folder C:\TEMP.

#### **Kryterium: pełna ścieżka**

Określ pełną ścieżkę do pliku lub folderu, zaczynając od litery dysku (w przypadku tworzenia kopii zapasowych danych w systemie Windows) lub katalogu głównego (w przypadku tworzenia kopii zapasowych w systemie Linux).

Zarówno w systemie Windows, jak i Linux w ścieżce do pliku lub folderu można korzystać z ukośnika (np. **C:/Temp** i **C:/Temp/Plik.tmp**). W systemie Windows można również używać tradycyjnego ukośnika odwrotnego (np. **C:\Temp** i **C:\Temp\Plik.tmp**).

W przypadku nośnika startowego w stylu systemu Windows wolumin może mieć inną literę dysku niż w systemie Windows. Aby uzyskać więcej informacji, zobacz "Praca na nośniku startowym" (s[. 180\)](#page-179-0).

#### **Kryterium: nazwa**

Określ nazwę pliku lub folderu, na przykład Dokument.txt. Wszystkie pliki i foldery o takiej nazwie zostaną wykluczone.

#### **Symbole wieloznaczne**

W kryterium można użyć jednego lub kilku symboli wieloznacznych \* i ?. Można ich używać zarówno w pełnej ścieżce, jak i w nazwie pliku lub folderu.

Gwiazdka (\*) zastępuje zero lub więcej znaków w nazwie pliku. Na przykład kryterium Dok\*.txt obejmuje takie pliki, jak Dok.txt i Dokument.txt

Znak zapytania (?) zastępuje dokładnie jeden znak w nazwie pliku. Na przykład kryterium Dok?.txt obejmuje takie pliki, jak Dok1.txt i Doki.txt, ale nie obejmuje plików Dok.txt ani Dok11.txt.

## **Przykłady wykluczeń**

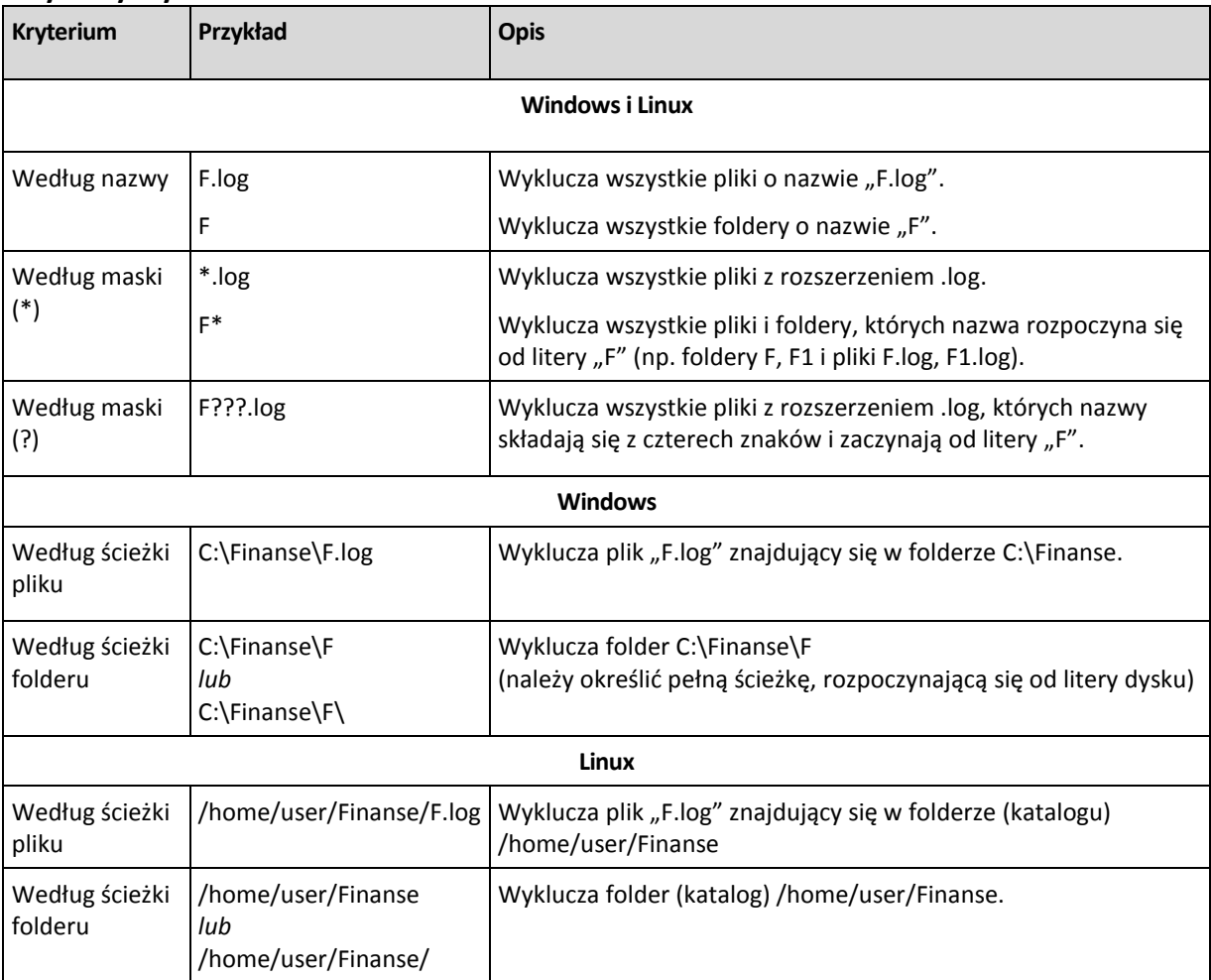

## **4.2.4 Wybór lokalizacji kopii zapasowej**

Określ miejsce przechowywania archiwum.

## **1. Wybieranie lokalizacji docelowej**

Wprowadź pełną ścieżkę do miejsca docelowego w polu **Ścieżka** lub wybierz miejsce docelowe w drzewie lokalizacji zgodnie z opisem w sekcji "Wybór miejsc docelowych kopii zapasowych" (s[. 39\)](#page-38-0).

## **2. Korzystanie z tabeli archiwów**

Aby ułatwić wybranie właściwego miejsca docelowego, w tabeli przedstawione są nazwy archiwów znajdujących się we wszystkich wybranych lokalizacjach. Gdy przeglądasz zawartość lokalizacji, inni użytkownicy lub sam program mogą dodać, usunąć lub zmodyfikować archiwa. Przycisk **Odśwież** pozwala odświeżyć listę archiwów.

#### **3. Nadawanie nazwy nowemu archiwum**

Po wybraniu docelowego miejsca archiwum program generuje nazwę nowego archiwum i wyświetla ją w polu **Nazwa**. Nazwa ma zwykle postać *Archiwum(N)*, gdzie *N* to numer kolejnego archiwum. Wygenerowana nazwa jest unikatowa dla wybranej lokalizacji. Jeśli nazwa wygenerowana automatycznie jest zadowalająca, kliknij **OK**. W przeciwnym razie wprowadź inną unikatową nazwę.

### **Tworzenie kopii zapasowej w istniejącym archiwum**

Plan tworzenia kopii zapasowych można skonfigurować tak, aby kopie tworzone były w istniejącym archiwum. W tym celu wybierz archiwum w tabeli archiwów lub wpisz jego nazwę w polu **Nazwa**. Jeśli archiwum jest chronione hasłem, użytkownik zostanie poproszony o podane hasła w oknie wyskakującym.

Wybierając istniejące archiwum, użytkownik ingeruje w obszar innego planu tworzenia kopii zapasowych, który korzysta z tego samego archiwum. Nie jest to problem, jeśli ten drugi plan ma zostać wycofany. Ogólnie jednak należy przestrzegać zasady: "jeden plan tworzenia kopii zapasowych — jedno archiwum". Działanie niezgodne z tą zasadą nie spowoduje zatrzymania programu, ale nie jest ono ani praktyczne, ani wydajne, z wyjątkiem niektórych szczególnych przypadków.

## **Dlaczego nie należy tworzyć kopii zapasowych dwóch lub więcej planów w tym samym archiwum**

1. Utworzenie kopii zapasowych różnych źródeł w tym samym archiwum utrudnia korzystanie z niego. W odzyskiwaniu liczy się każda sekunda, a w zawartości archiwum łatwo się pogubić.

Plany tworzenia kopii zapasowych korzystające z tego samego archiwum powinny tworzyć kopie zapasowe tych samych elementów danych (na przykład oba plany tworzą kopię zapasową woluminu C).

2. Zastosowanie wielu reguł przechowywania do archiwum może sprawić, że jego zawartość będzie nieprzewidywalna. Każda z reguł zostanie zastosowana do całego archiwum, więc kopie zapasowe należące do jednego planu tworzenia kopii zapasowych mogą zostać łatwo usunięte razem z kopiami zapasowymi należącymi do drugiego planu. Może to zakłócić działanie schematów tworzenia kopii zapasowych Dziadek-ojciec-syn i Wieża Hanoi.

Zazwyczaj każdy złożony plan tworzenia kopii zapasowych powinien korzystać z oddzielnego archiwum.

## <span id="page-38-0"></span>**Wybór docelowych lokalizacji kopii zapasowych**

Program Acronis Backup & Recovery 11.5 umożliwia tworzenie kopii zapasowych w różnych fizycznych urządzeniach pamięci masowej.

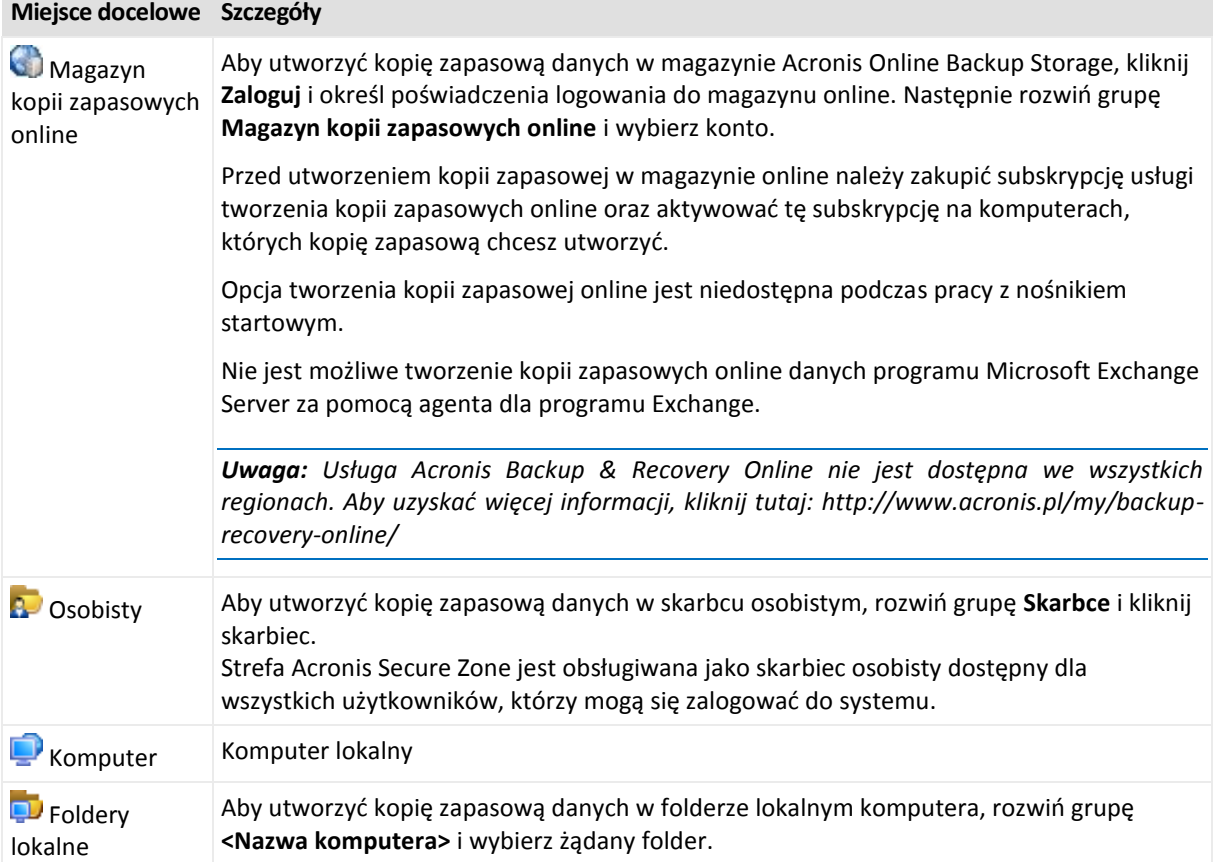

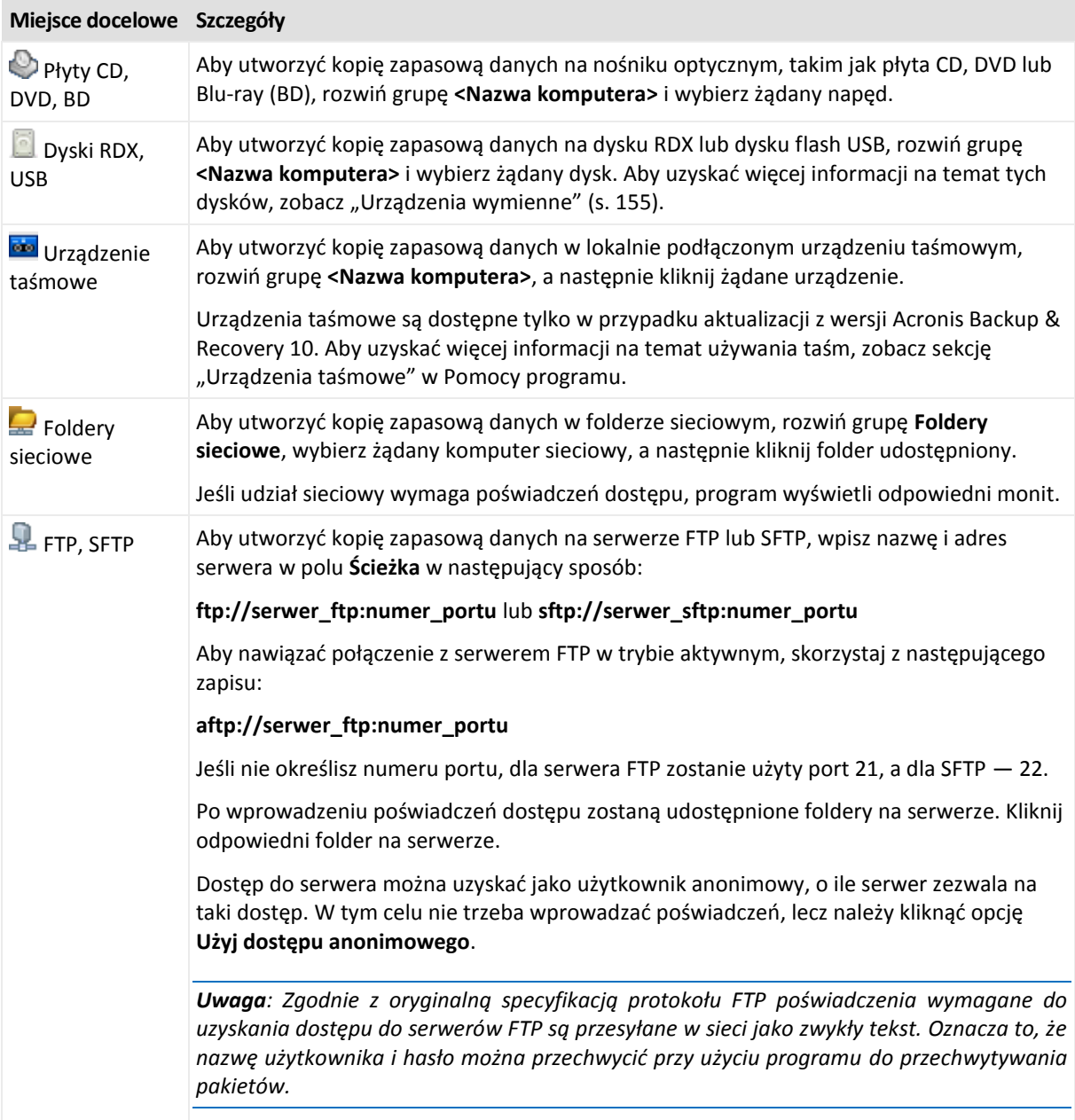

## **4.2.5 Poświadczenia dostępu do lokalizacji archiwum**

Określ poświadczenia wymagane w celu uzyskania dostępu do lokalizacji archiwum kopii zapasowych. Właścicielem archiwum będzie użytkownik mający określoną nazwę.

## *Aby określić poświadczenia*

- 1. Wybierz jedną z następujących opcji:
	- **Użyj poświadczeń planu**

Program uzyska dostęp do danych źródłowych przy użyciu poświadczeń konta planu tworzenia kopii zapasowych, które zostało określone w sekcji **Parametry planu**.

**Użyj następujących poświadczeń**

Program uzyska dostęp do danych źródłowych przy użyciu określonych poświadczeń.

Użyj tej opcji, jeśli konto planu nie ma uprawnień dostępu do lokalizacji. Może być konieczne podanie specjalnych poświadczeń dla udziału sieciowego lub skarbca węzła magazynowania. Określ:

- **Nazwa użytkownika**. Wprowadzając nazwę konta użytkownika usługi Active Directory, należy określić również nazwę domeny (DOMENA\Nazwa\_użytkownika lub Nazwa\_użytkownika@domena).
- **Hasło**. Hasło konta.
- **Potwierdź hasło**. Wprowadź ponownie hasło.
- 2. Kliknij **OK**.

*Ostrzeżenie: Zgodnie z oryginalną specyfikacją protokołu FTP poświadczenia wymagane do uzyskania dostępu do serwerów FTP są przesyłane w sieci jako zwykły tekst. Oznacza to, że nazwę użytkownika i hasło można przechwycić przy użyciu programu do przechwytywania pakietów.*

## **4.2.6 Schematy tworzenia kopii zapasowych**

Wybierz jeden z dostępnych schematów tworzenia kopii zapasowych:

- **Prosty** aby zaplanować czas i częstotliwość tworzenia kopii zapasowych danych oraz określić reguły przechowywania.
- **Dziadek-ojciec-syn** aby użyć schematu tworzenia kopii zapasowych Dziadek-ojciec-syn. Schemat ten umożliwia tworzenie kopii zapasowej danych najwyżej raz dziennie. Użytkownik wyznacza dni wykonywania dziennej kopii zapasowej i spośród tych dni wybiera dzień tworzenia kopii tygodniowej/miesięcznej. Następnie ustawia okresy przechowywania kopii zapasowych dziennych (zwanych "synami"), tygodniowych (zwanych "ojcami") i miesięcznych (zwanych "dziadkami"). Nieaktualne kopie zapasowe będą usuwane automatycznie.
- **Wieża Hanoi** aby użyć schematu tworzenia kopii zapasowych Wieża Hanoi. Ten schemat umożliwia planowanie czasu i częstotliwości tworzenia kopii zapasowych (sesje) oraz wybór liczby poziomów kopii (maksymalnie 16). Kopie zapasowe można wykonywać częściej niż raz dziennie. Konfigurując schemat i wybierając poziomy tworzenia kopii zapasowych, automatycznie uzyskuje się okres wycofywania, czyli gwarantowaną liczbę sesji, o którą można się cofnąć w dowolnym momencie. Mechanizm automatycznego czyszczenia umożliwia zachowanie wymaganego okresu wycofywania dzięki usuwaniu nieaktualnych kopii zapasowych i zachowywaniu najnowszych kopii na każdym poziomie.
- **Niestandardowy** aby utworzyć schemat tworzenia kopii zapasowych, w którym użytkownik może dowolnie konfigurować strategię tworzenia kopii w sposób najlepiej odpowiadający potrzebom przedsiębiorstwa. Można zdefiniować wiele harmonogramów dla różnych typów kopii zapasowych, dodać warunki i określić reguły przechowywania.
- **Uruchamianie ręczne** aby utworzyć zadanie tworzenia kopii zapasowej przeznaczone do ręcznego uruchamiania LUB zaplanować jednorazowe wykonanie zadania w przyszłości.
- **Pierwotna kopia zapasowa w magazynie** aby zapisać lokalnie pełną kopię zapasową, której ostatecznym miejscem docelowym jest magazyn Acronis Online Backup Storage.

*Uwaga dla użytkowników programu Microsoft Exchange: Aby uzyskać informacje dotyczące schematów tworzenia kopii zapasowych używanych podczas tworzenia kopii zapasowych baz danych, grup magazynów lub skrzynek pocztowych programu Exchange, zobacz "Schematy tworzenia kopii zapasowych" w dokumentacji "Tworzenie kopii zapasowej danych programu Microsoft Exchange Server".*

## <span id="page-40-0"></span>**Schemat prosty**

W schemacie prostym wystarczy zaplanować czas i częstotliwość tworzenia kopii zapasowej danych. Pozostałe kroki mają charakter opcjonalny.

Aby skonfigurować prosty schemat tworzenia kopii zapasowych, określ właściwe ustawienia w następujący sposób:

#### **Harmonogram**

Skonfiguruj czas i częstotliwość wykonywania kopii zapasowych danych. Aby dowiedzieć się więcej na temat konfigurowania harmonogramu, zobacz sekcję Tworzenie harmonogramu (s[. 59\)](#page-58-0).

#### **Reguły przechowywania**

Wybierz okres przechowywania kopii zapasowych w lokalizacji oraz określ, czy po jego upływie należy je przenieść czy usunąć. Reguły przechowywania zostaną zastosowane po utworzeniu kopii zapasowej. Domyślnie ustawiona jest opcja **Zachowaj kopie zapasowe na czas nieokreślony**. Oznacza ona, że żadne kopie zapasowe nie będą usuwane automatycznie. Aby uzyskać więcej informacji na temat reguł przechowywania, zobacz Konfigurowanie reguł przechowywania kopii zapasowych (s. [74\)](#page-73-0).

#### **Typ kopii zapasowej**

Aby uzyskać dostęp do tego ustawienia, kliknij **Pokaż typ kopii zapasowej, 2. lokalizację, sprawdzanie poprawności, konwersję na maszynę wirtualną**.

Wybierz typ kopii zapasowej.

- **Pełna** wybrana domyślnie dla wszystkich lokalizacji kopii zapasowych (z wyjątkiem Acronis Online Backup Storage).
- **Przyrostowa**. Za pierwszym razem zostanie utworzona pełna kopia zapasowa. Kolejne kopie będą przyrostowe. Wybrana jako jedyny typ kopii zapasowej dla magazynu Acronis Online Backup Storage.

*Uwaga: Jeśli wraz z regułami przechowywania wybrano przyrostową kopię zapasową, czyszczenie archiwum będzie realizowane z wykorzystaniem konsolidacji (s. [226](#page-225-0)), co zajmie dużo czasu i będzie wymagało użycia sporej ilości zasobów.*

## <span id="page-41-0"></span>**Schemat Dziadek-ojciec-syn**

#### **W skrócie**

- Kopie zapasowe: dzienne ("syn"), tygodniowe ("ojciec") oraz miesięczne ("dziadek")
- Wybór dnia tworzenia tygodniowych i miesięcznych kopii zapasowych
- Wybór okresów przechowywania kopii zapasowych każdego typu

#### **Opis**

Załóżmy, że chcemy skonfigurować plan tworzenia kopii zapasowych, w ramach którego regularnie wykonywane będą dzienne (D), tygodniowe (T) i miesięczne (M) kopie zapasowe. Oto najprostszy sposób: poniższa tabela przedstawia przykładowy dwumiesięczny okres takiego planu.

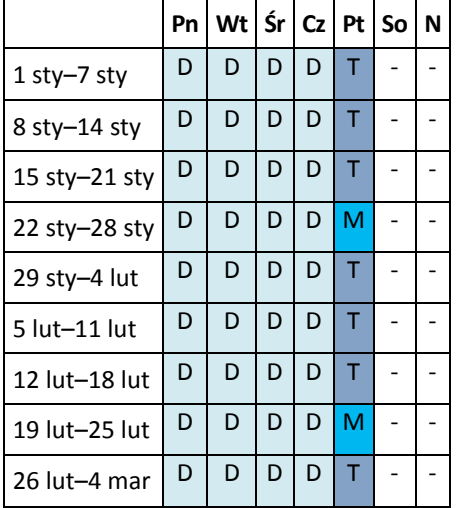

Dzienne kopie zapasowe są wykonywane każdego dnia z wyjątkiem piątku, który został wyznaczony na tworzenie tygodniowych i miesięcznych kopii zapasowych. Miesięczne kopie zapasowe są wykonywane co czwarty piątek, natomiast tygodniowe kopie zapasowe we wszystkie pozostałe piątki.

## **Parametry**

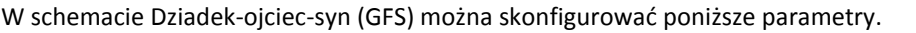

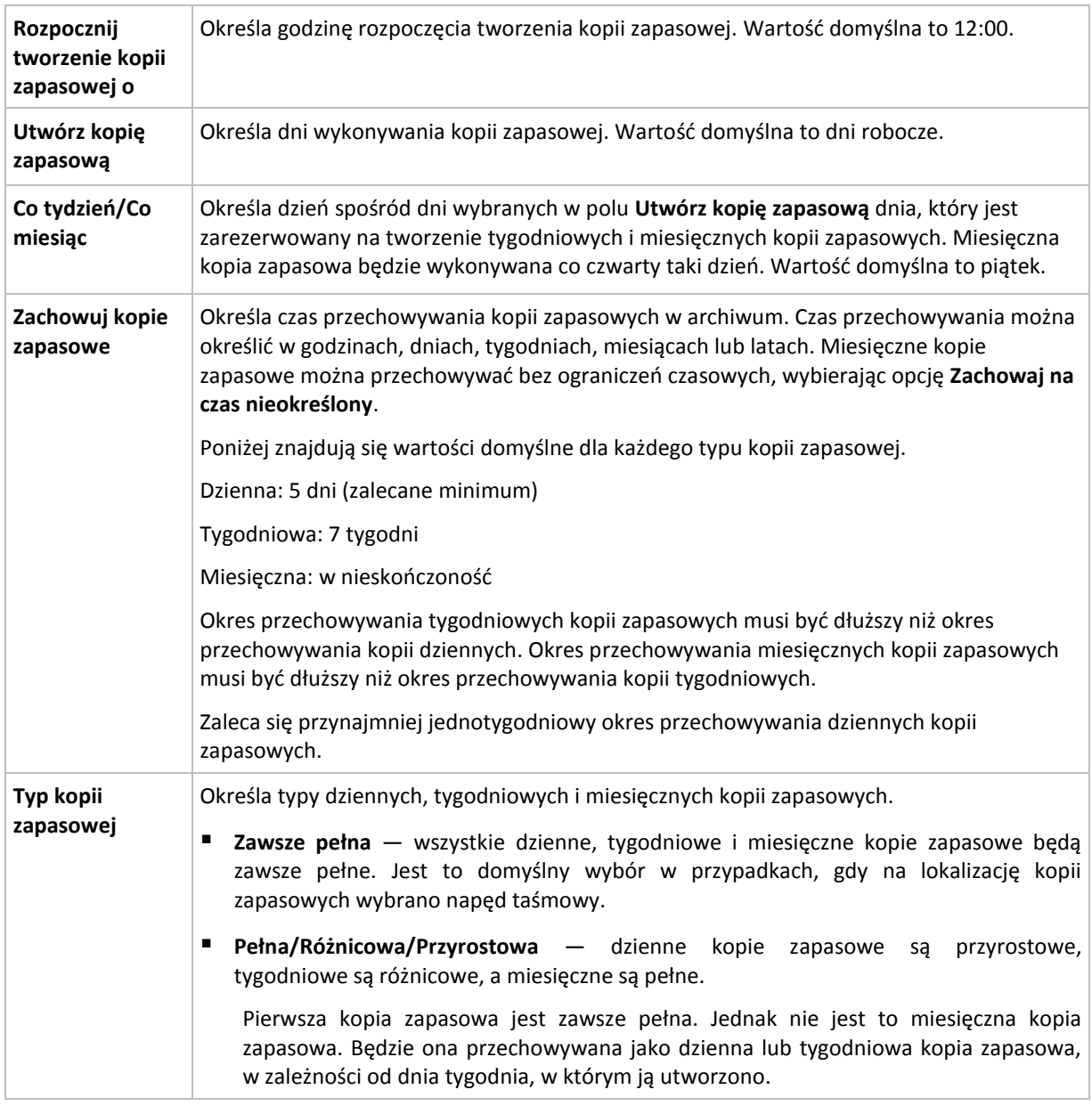

*Kopia zapasowa nie zostanie usunięta, dopóki nie zostaną usunięte jej wszystkie bezpośrednie kopie zależne. Dlatego kopie zapasowe oznaczone ikoną* imogą być przechowywane przez kilka dni po spodziewanej dacie *utraty ważności.*

## **Przykłady**

### **Każdy dzień ostatniego tygodnia, każdy tydzień ostatniego miesiąca**

Rozważmy schemat tworzenia kopii zapasowych Dziadek-ojciec-syn, który może przydać się w wielu sytuacjach.

- Kopie zapasowe plików tworzone codziennie, w tym w weekendy
- Możliwość odzyskania plików z dowolnego dnia z ostatnich siedmiu dni
- Dostęp do tygodniowych kopii zapasowych z ostatniego miesiąca
- Zachowywanie miesięcznych kopii zapasowych w nieskończoność

Parametry schematu tworzenia kopii zapasowych można skonfigurować w poniższy sposób.

- Rozpocznij tworzenie kopii zapasowej o: **23:00**
- Utwórz kopię zapasową dnia: **Wszystkie dni**
- Tygodniowa/miesięczna: **Sobota** (przykładowo)
- Zachowuj kopie zapasowe:
	- Dzienna: **1 tydzień**
	- Tygodniowa: **1 miesiąc**
	- Miesięczna: **w nieskończoność**

W rezultacie powstanie archiwum dziennych, tygodniowych i miesięcznych kopii zapasowych. Dzienne kopie zapasowe będą dostępne przez siedem dni od daty ich utworzenia. Na przykład dzienna kopia zapasowa utworzona w niedzielę 1 stycznia będzie dostępna do następnej niedzieli, 8 stycznia, a pierwsza tygodniowa kopia zapasowa utworzona w sobotę 7 stycznia będzie przechowywana w systemie do 7 lutego. Miesięczne kopie zapasowe nie będą w ogóle usuwane.

#### **Ograniczone miejsce przechowywania**

Aby nie przeznaczać dużej ilości miejsca na ogromne archiwum, schemat Dziadek-ojciec-syn (GFS) można skonfigurować tak, aby krócej przechowywać kopie zapasowe, a jednocześnie zapewnić odzyskanie danych w razie ich przypadkowej utraty.

Przyjmijmy następujące założenia:

- kopie zapasowe mają być wykonywane na koniec każdego dnia roboczego;
- musi istnieć możliwość odzyskania przypadkowo usuniętego lub nieumyślnie zmodyfikowanego pliku, jeśli zostało to wykryte relatywnie szybko;
- dostęp do tygodniowej kopii zapasowej musi być zapewniony przez 10 dni od momentu jej utworzenia;
- miesięczne kopie zapasowe muszą być zachowywane przez pół roku.

Parametry schematu tworzenia kopii zapasowych można skonfigurować w następujący sposób:

- Rozpocznij tworzenie kopii zapasowej o: 18.00
- Utwórz kopię zapasową dnia: **Dni robocze**
- Tygodniowa/miesięczna: **piątek**
- Zachowuj kopie zapasowe:
	- Codzienna: **1 tydzień**
	- Tygodniowa: **10 dni**
	- Miesięczna: **6 miesięcy**

W tym schemacie użytkownik ma tydzień na odzyskanie poprzedniej wersji uszkodzonego pliku z codziennej kopii zapasowej, a także 10-dniowy dostęp do tygodniowych kopii zapasowych. Każda miesięczna pełna kopia zapasowa będzie dostępna przez sześć miesięcy od daty jej utworzenia.

#### **Harmonogram prac**

Załóżmy, że jesteś konsultantem finansowym i pracujesz w firmie na pół etatu we wtorki i czwartki. W te dni dokonujesz zmian w dokumentach i sprawozdaniach finansowych, aktualizujesz arkusze kalkulacyjne itp. na komputerze przenośnym. Aby utworzyć kopie zapasowe tych danych możesz:

- Śledzić zmiany w sprawozdaniach finansowych, arkuszach kalkulacyjnych itp. we wtorki i czwartki (codzienna przyrostowa kopia zapasowa).
- Sporządzać tygodniowe podsumowania zmian plików w porównaniu z ostatnim miesiącem (tygodniowa różnicowa kopia zapasowa w każdy piątek).
- Raz na miesiąc robić pełną kopię zapasową plików.

Ponadto załóżmy, że chcesz zachować wszystkie kopie zapasowe — w tym dzienne — przez co najmniej sześć miesięcy.

Do tych celów odpowiedni jest następujący schemat "dziadek-ojciec-syn" (GFS):

- Rozpocznij tworzenie kopii zapasowej o: **23:30**
- Utwórz kopię zapasową dnia: **wtorek, czwartek, piątek**
- Tygodniowa/miesięczna: **piątek**
- Zachowuj kopie zapasowe:
	- Codzienna: **6 miesięcy**
	- Tygodniowa: **6 miesięcy**
	- Miesięczna: **5 lat**

W tym przykładzie dzienne przyrostowe kopie zapasowe będą wykonywane we wtorki i czwartki, natomiast kopie tygodniowe i miesięczne w piątki. Uwaga: aby wybrać **piątek** w polu **Tygodniowa/miesięczna**, trzeba najpierw zaznaczyć ten dzień w polu **Utwórz kopię zapasową dnia**.

Takie archiwum umożliwi porównanie dokumentów finansowych na pierwszy i ostatni dzień pracy oraz utworzenie pięcioletniej historii wszystkich dokumentów itp.

#### **Bez dziennych kopii zapasowych**

Przeanalizujmy bardziej egzotyczny schemat "dziadek-ojciec-syn" (GFS):

- Rozpocznij tworzenie kopii zapasowej o: **12.00 w południe**
- Utwórz kopię zapasową dnia: **piątek**
- Tygodniowa/miesięczna: **piątek**
- Zachowuj kopie zapasowe:
	- Codzienna: **1 tydzień**
	- Tygodniowa: **1 miesiąc**
	- Miesięczna: **w nieskończoność**

Zatem kopie zapasowe będą wykonywane w piątki. W ten sposób piątek będzie jedynym dniem tworzenia tygodniowych i miesięcznych kopii zapasowych, bez wyboru dnia dla kopii dziennych. Tak więc powstałe archiwum "dziadek-ojciec" będzie składać się tylko z tygodniowych kopii różnicowych i miesięcznych pełnych kopii zapasowych.

Chociaż można użyć schematu "dziadek-ojciec-syn" do utworzenia takiego archiwum, w tej sytuacji schemat niestandardowy zapewni większą elastyczność.

## <span id="page-44-0"></span>**Niestandardowy schemat tworzenia kopii zapasowych**

#### **W skrócie**

- Niestandardowy harmonogram i warunki tworzenia kopii zapasowych każdego typu
- Niestandardowy harmonogram i reguły przechowywania

## **Parametry**

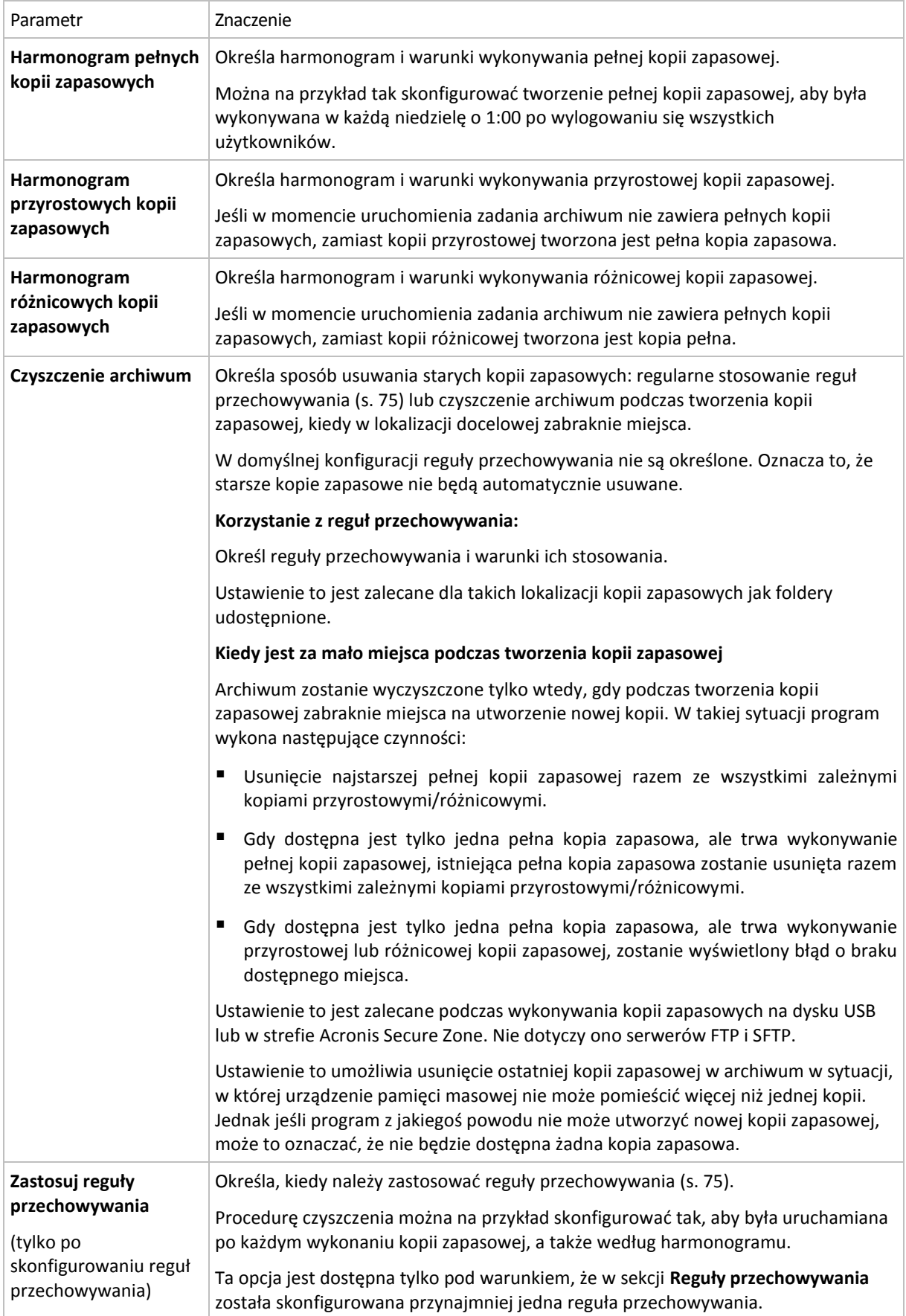

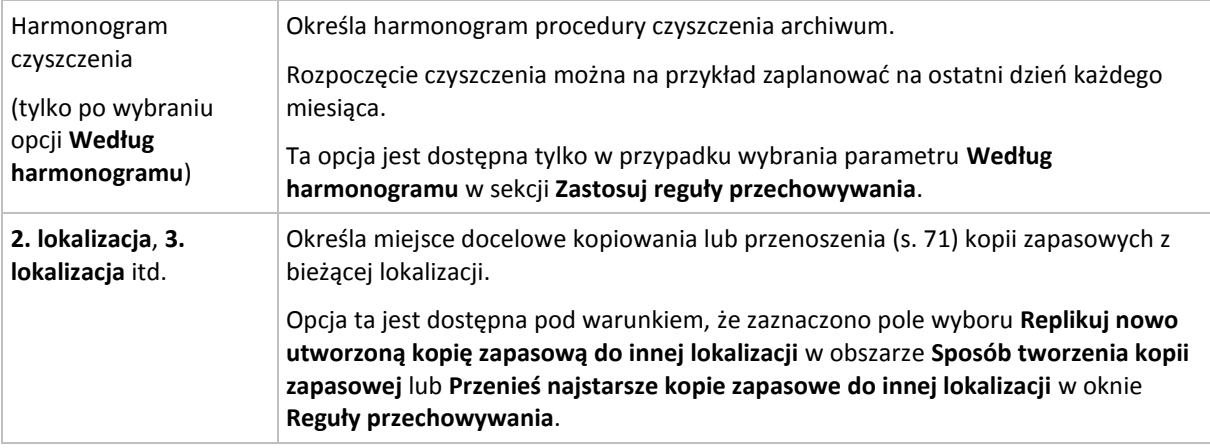

#### **Przykłady**

### **Tygodniowa pełna kopia zapasowa**

Poniższy schemat umożliwia tworzenie pełnej kopii zapasowej w każdy piątek wieczorem.

#### **Pełna kopia zapasowa**: **Harmonogram: Co tydzień**, w każdy **Piątek** o **22:00**

W tym przykładzie pola wszystkich parametrów z wyjątkiem parametru **Harmonogram** w sekcji **Pełna kopia zapasowa** pozostają puste. Wszystkie kopie zapasowe w archiwum są przechowywane w nieskończoność (bez czyszczenia archiwum).

#### **Pełna i przyrostowa kopia zapasowa plus czyszczenie**

W następującym schemacie archiwum zawiera tygodniowe pełne i codzienne przyrostowe kopie zapasowe. Ponadto schemat zawiera wymóg, aby pełna kopia zapasowa była wykonywana dopiero po wylogowaniu wszystkich użytkowników.

#### **Pełna kopia zapasowa: Harmonogram: Co tydzień**, w każdy **Piątek** o **22:00**

#### **Pełna kopia zapasowa: Warunki: Użytkownik wylogował się**

#### **Przyrostowa: Harmonogram: Co tydzień, w każdy dzień roboczy** o **21:00**

Dodatkowo określamy usuwanie z archiwum kopii zapasowych starszych niż jeden rok oraz wykonywanie czyszczenia po utworzeniu nowej kopii zapasowej.

**Reguły przechowywania:** Usuwaj kopie zapasowe starsze niż **12 mies.**

#### **Zastosuj reguły: Po utworzeniu kopii zapasowej**

Domyślnie jednoroczna pełna kopia zapasowa nie zostanie usunięta, dopóki nie zostaną również usunięte wszystkie zależne od niej kopie przyrostowe. Aby uzyskać więcej informacji, zobacz Reguły przechowywania (s. [75\)](#page-74-0).

#### **Miesięczne pełne, tygodniowe różnicowe i dzienne przyrostowe kopie zapasowe plus czyszczenie**

Ten przykład przedstawia zastosowanie wszystkich opcji dostępnych w schemacie niestandardowym.

Załóżmy, że chcemy utworzyć schemat, w ramach którego będą wykonywane miesięczne pełne kopie zapasowe, tygodniowe kopie różnicowe i dzienne kopie przyrostowe. Wówczas harmonogram tworzenia kopii zapasowych będzie wyglądał jak poniżej.

#### **Pełna kopia zapasowa: Harmonogram: Co miesiąc**, w każdą **ostatnią niedzielę** miesiąca, o **21:00**

#### **Przyrostowa: Harmonogram: Co tydzień**, w każdy **dzień roboczy** o **19:00**

#### **Różnicowa: Harmonogram: Co tydzień**, w każdą **sobotę** o **20:00**

Oprócz tego chcemy dodać warunki, które muszą zostać spełnione, aby program uruchomił zadanie tworzenia kopii zapasowej. Określa się je w polach **Warunki** dla każdego typu kopii zapasowej.

#### **Pełna kopia zapasowa**: **Warunki**: **Lokalizacja jest dostępna**

#### **Przyrostowa**: **Warunki**: **Użytkownik wylogował się**

#### **Różnicowa**: **Warunki**: **Użytkownik jest bezczynny**

Przy takich ustawieniach tworzenie pełnej kopii zapasowej, pierwotnie zaplanowanej na 21:00, może faktycznie rozpocząć się później — gdy tylko dostępna będzie lokalizacja kopii zapasowej. Podobnie zadania tworzenia przyrostowej i różnicowej kopii zapasowej zostaną uruchomione dopiero, gdy wszyscy użytkownicy odpowiednio wylogują się i będą bezczynni.

Na koniec utworzymy reguły przechowywania w archiwum: zachowując tylko te kopie zapasowe, które mają maksymalnie sześć miesięcy, i zezwalając na czyszczenie po każdym zadaniu tworzenia kopii zapasowej oraz ostatniego dnia każdego miesiąca.

**Reguły przechowywania**: Usuwaj kopie zapasowe starsze niż **6 mies.**

#### **Zastosuj reguły**: **Po utworzeniu kopii zapasowej**, **Według harmonogramu**

#### **Harmonogram czyszczenia**: **Co miesiąc**, **Ostatni dzień**: **Wszystkie miesiące** o **22:00**

Domyślnie program nie usuwa kopii zapasowej, dopóki istnieją zależne kopie zapasowe, które należy zachować. Jeżeli na przykład pełna kopia zapasowa przeznaczona do usunięcia ma zależne kopie przyrostowe lub różnicowe, usunięcie zostanie odłożone do momentu, kiedy będzie można usunąć również kopie zależne.

Aby uzyskać więcej informacji, zobacz Reguły przechowywania (s. [75\)](#page-74-0).

## <span id="page-47-0"></span>**Schemat Wieża Hanoi**

#### **W skrócie**

- Maksymalnie 16 poziomów pełnych, różnicowych i przyrostowych kopii zapasowych.
- Kopie zapasowe kolejnego poziomu występują dwa razy rzadziej niż kopie zapasowe poprzedniego poziomu.
- Jednocześnie jest przechowywana tylko jedna kopia zapasowa każdego poziomu.
- Większe zagęszczenie nowszych kopii zapasowych.

#### **Parametry**

Można skonfigurować następujące parametry schematu Wieża Hanoi:

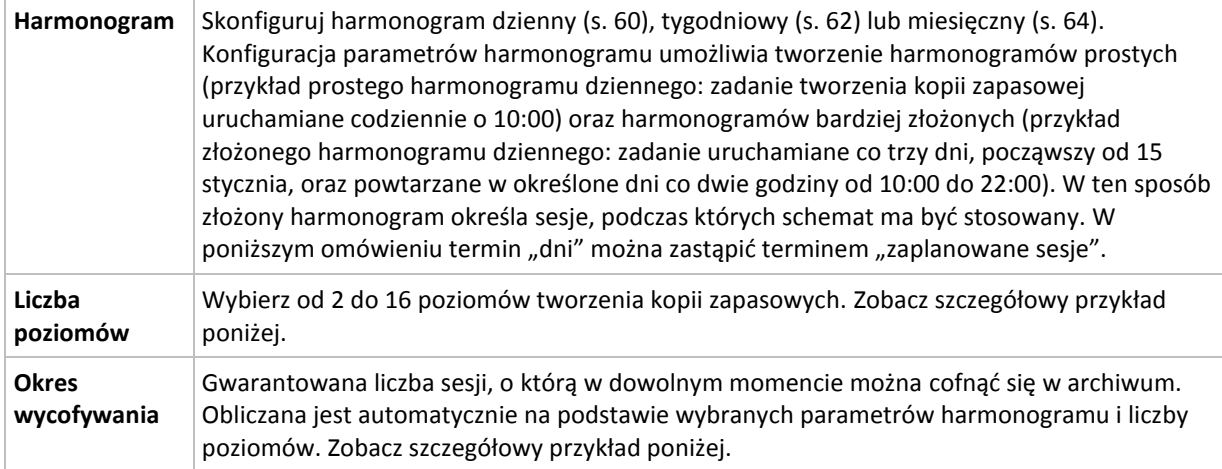

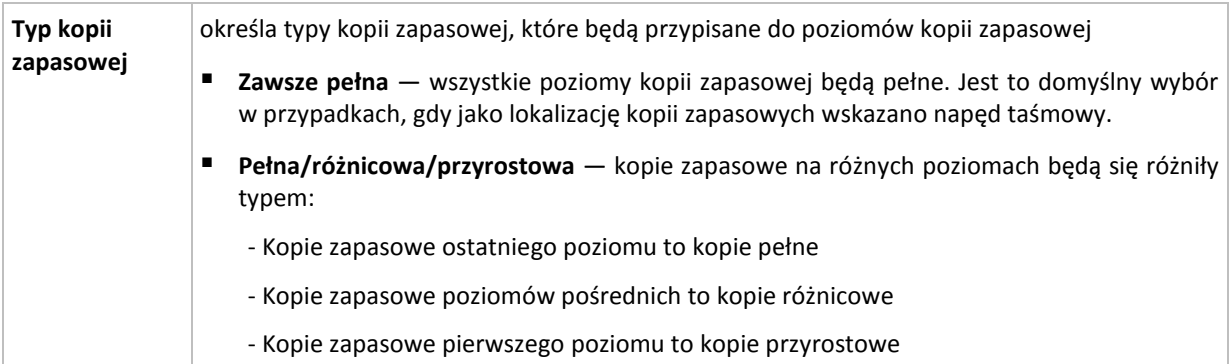

### **Przykład**

Parametry **harmonogramu** są następujące:

- Powtarzaj co: 1 dzień
- Częstotliwość: Raz o 18.00

#### **Liczba poziomów**: 4

#### **Typ kopii zapasowej**: Pełna/różnicowa/przyrostowa

Poniżej przedstawiono wygląd pierwszych 14 dni (czyli 14 sesji) harmonogramu według tego schematu. Liczby zacienione oznaczają poziomy tworzenia kopii zapasowych.

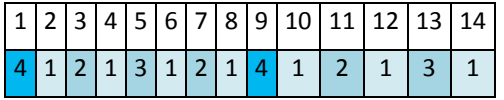

Kopie zapasowe różnych poziomów są różnego typu:

- Kopie zapasowe *ostatniego poziomu* (w tym przypadku poziomu 4) to kopie pełne.
- Kopie zapasowe *poziomów pośrednich* (2, 3) to kopie różnicowe.
- Kopie zapasowe **pierwszego poziomu** (1) to kopie przyrostowe.

Zastosowanie mechanizmu czyszczenia umożliwia zachowanie tylko najnowszych kopii zapasowych każdego poziomu. W dniu 8 — dzień przed utworzeniem nowej pełnej kopii zapasowej — archiwum będzie wyglądać jak poniżej.

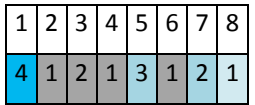

Ten schemat zapewnia efektywne wykorzystanie pamięci masowej, ponieważ im bardziej aktualne dane, tym większa liczba kopii zapasowych. W przypadku czterech kopii zapasowych można odzyskać dane z bieżącego dnia, z poprzedniego dnia, sprzed połowy tygodnia i sprzed tygodnia.

#### **Okres wycofywania**

Liczba dni, o którą można cofnąć się w archiwum, jest inna w różne dni. Minimalna gwarantowana liczba dni nosi nazwę okresu wycofywania.

Tabela poniżej pokazuje okresy tworzenia i wycofywania kopii zapasowych dla schematów z różnymi poziomami.

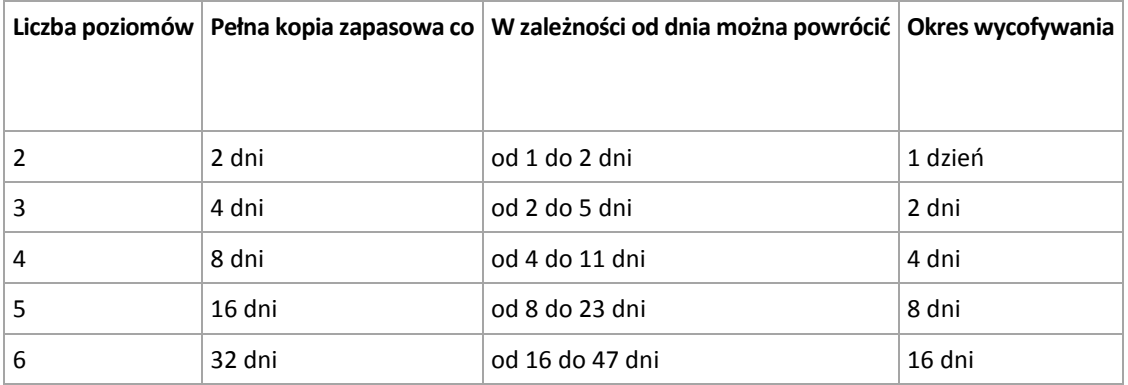

Dodanie poziomu powoduje podwojenie okresów tworzenia pełnej kopii zapasowej oraz wycofywania.

Wróćmy do poprzedniego przykładu, aby zobaczyć, dlaczego liczba dni odzyskiwania się zmienia.

Oto kopie zapasowe w dniu 12 (liczby w kolorze szarym oznaczają usunięte kopie zapasowe).

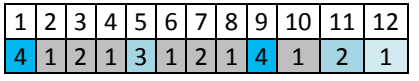

Nowa różnicowa kopia zapasowa na poziomie 3 jeszcze nie została utworzona, zatem nadal przechowywana jest kopia z dnia 5. Ponieważ jest ona zależna od pełnej kopii zapasowej z dnia 1, kopia pełna również jest dostępna. Dzięki temu można cofnąć się aż o 11 dni, co jest scenariuszem najbardziej optymistycznym.

Jednak w następnym dniu zostanie utworzona nowa różnicowa kopia zapasowa trzeciego poziomu, a stara pełna kopia zapasowa zostanie usunięta.

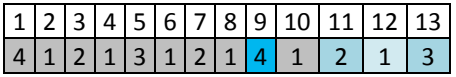

To daje zaledwie czterodniowy okres na odzyskiwanie danych, co okazuje się być najgorszym scenariuszem w tym przypadku.

W dniu 14 przedział ten wynosi pięć dni. W kolejne dni przedział się wydłuża, następnie ponownie się skraca itd.

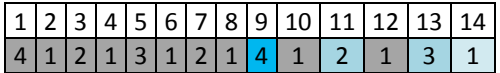

Okres wycofywania wskazuje gwarantowaną liczbę dni dostępną nawet w najbardziej pesymistycznym przypadku. Przy schemacie z czterema poziomami wynosi on cztery dni.

## <span id="page-49-0"></span>**Uruchamianie ręczne**

Schemat **Uruchamianie ręczne** nie wymaga określania harmonogramu tworzenia kopii zapasowych. Plan tworzenia kopii zapasowych można będzie później w dowolnym momencie uruchomić ręcznie z poziomu widoku **Plany i zadania**.

Określ odpowiednie ustawienia w poniższy sposób.

#### **Typ kopii zapasowej**

Wybierz typ kopii zapasowej

- **Pełna —** wybrana domyślnie dla wszystkich lokalizacji kopii zapasowych (z wyjątkiem Acronis Online Backup Storage).
- **Przyrostowa.** Za pierwszym razem zostanie utworzona pełna kopia zapasowa. Kolejne kopie będą przyrostowe. Wybrana jako jedyny typ kopii zapasowej dla magazynu Acronis Online Backup Storage.
- **Różnicowa** Za pierwszym razem zostanie utworzona pełna kopia zapasowa. Kolejne kopie będą różnicowe.

## <span id="page-50-0"></span>**Pierwotna kopia zapasowa w magazynie**

Ten schemat tworzenia kopii zapasowych jest dostępny tylko w przypadku, gdy masz licencję na tworzenie pierwotnej kopii zapasowej w magazynie oraz jeśli wybrano magazyn kopii zapasowych online jako miejsce docelowe kopii zapasowej.

Usługa Pierwotna kopia zapasowa w magazynie nie jest dostępna we wszystkich regionach. Aby uzyskać dodatkowe informacje, kliknij tutaj: Po wybraniu elementów w innych widokach administracyjnych (**Pulpit nawigacyjny**, **Komputery z agentami**, **Plany i zadania tworzenia kopii zapasowych**) można wyświetlić widok Dziennik zawierający odfiltrowane wpisy dotyczące tych elementów. Oznacza to, że nie trzeba samodzielnie konfigurować filtrów w tabeli dziennika.

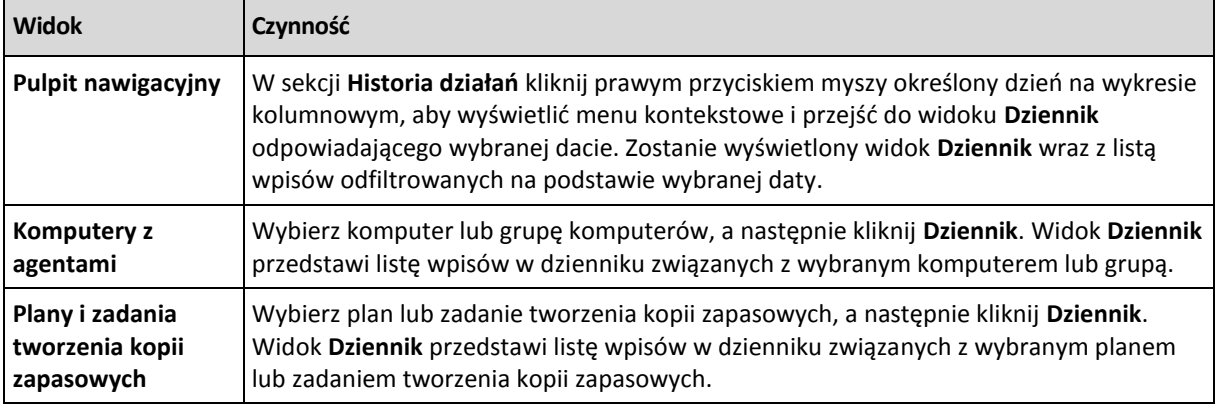

Jeśli używana jest funkcja Pierwotna kopia zapasowa w magazynie, pierwszą kopię zapasową, która jest kopią pełną i zwykle największą, można przesłać do magazynu online na dysku twardym, a nie przez Internet. Kolejne kopie zapasowe, które zawsze są przyrostowe, a przez to zwykle znacznie mniejsze, mogą być przesyłane przez Internet, kiedy pełna kopia zapasowa dotrze do magazynu online.

Jeśli tworzona jest kopia zapasowa danych o rozmiarze 10 GB lub większym, funkcja Pierwotna kopia zapasowa w magazynie zwykle zapewnia szybsze dostarczenie kopii zapasowej danych oraz niższe koszty transferu.

Aby uzyskać więcej informacji, zobacz "Często zadawane pytania dotyczące funkcji Pierwotna kopia zapasowa w magazynie".

## **4.2.7 Sprawdzanie poprawności archiwum**

Należy skonfigurować zadanie sprawdzania poprawności, aby sprawdzić możliwość odzyskania danych z kopii zapasowych. Jeśli proces sprawdzania poprawności kopii zapasowej nie zakończy się pomyślnie, zadanie sprawdzania poprawności zakończy się niepowodzeniem, a plan tworzenia kopii zapasowych otrzyma status Błąd.

Aby skonfigurować sprawdzanie poprawności, określ następujące parametry

- 1. **Czas sprawdzania poprawności** wybierz czas wykonywania zadania sprawdzania poprawności. Sprawdzanie poprawności to operacja intensywnie korzystająca z zasobów i zaleca się **zaplanowanie** sprawdzania poprawności na komputerze zarządzanym poza okresem największego ruchu. Jednak jeśli sprawdzanie poprawności stanowi zasadniczą część strategii ochrony danych i użytkownik chce niezwłocznie wiedzieć, czy dane kopii zapasowej są uszkodzone i czy można je pomyślnie odzyskać, warto rozważyć rozpoczęcie sprawdzania poprawności natychmiast po utworzeniu kopii zapasowej.
- 2. **Elementy do sprawdzenia poprawności** wybierz sprawdzanie poprawności całego archiwum lub ostatniej kopii zapasowej w tym archiwum. Sprawdzanie poprawności kopii zapasowej plików symuluje odzyskiwanie wszystkich plików z kopii zapasowej do tymczasowego miejsca

*.*

docelowego. Sprawdzanie poprawności kopii zapasowej woluminu polega na obliczeniu sumy kontrolnej wszystkich bloków danych zapisanych w kopii zapasowej. Sprawdzanie poprawności archiwum oznacza sprawdzenie poprawności wszystkich kopii zapasowych tego archiwum i może zająć dużo czasu oraz korzystać z dużej ilości zasobów systemu.

3. **Harmonogram sprawdzania poprawności** (pojawia się wyłącznie po wybraniu opcji Według harmonogramu w kroku 1) — określ harmonogram sprawdzania poprawności. Więcej informacji znajduje się w sekcji Tworzenie harmonogramu (s[. 59\)](#page-58-0).

## **4.2.8 Poświadczenia planu tworzenia kopii zapasowych**

Podaj poświadczenia konta, na którym będzie wykonywany plan.

### *Aby określić poświadczenia*

- 1. Wybierz jedną z następujących opcji:
	- **Użyj poświadczeń usługi Acronis** lub **Użyj poświadczeń bieżącego użytkownika**

Plan będzie uruchamiany za pomocą jednego z następujących kont użytkownika:

- Konto usługi agenta, jeśli masz uprawnienia administratora na komputerze.
- Twoje konto w przypadku zalogowania jako zwykły użytkownik, na przykład należący do grupy Użytkownicy.
- **Użyj następujących poświadczeń**

Zadania będą zawsze uruchamiane przy użyciu określonych poświadczeń, niezależnie od tego, czy będą uruchamiane ręcznie czy wykonywane według harmonogramu.

Określ:

- **Nazwa użytkownika**. Wprowadzając nazwę konta użytkownika usługi Active Directory, należy określić również nazwę domeny (DOMENA\Nazwa\_użytkownika lub Nazwa\_użytkownika@domena).
- **Hasło**. Hasło konta.
- **Potwierdź hasło**. Wprowadź ponownie hasło.
- 2. Kliknij **OK**.

Aby dowiedzieć się więcej na temat operacji dostępnych w zależności od uprawnień użytkownika, zobacz sekcję Uprawnienia użytkowników na zarządzanym komputerze (s[. 24\)](#page-23-0).

## **4.2.9 Etykieta (zachowanie właściwości komputera w kopii zapasowej)**

Podczas każdego tworzenia kopii zapasowej danych na komputerze do kopii zapasowej są dołączane informacje na temat nazwy komputera, systemu operacyjnego, pakietu Service Pack systemu Windows i identyfikatora zabezpieczeń (SID) oraz etykieta tekstowa zdefiniowana przez użytkownika. Etykieta może zawierać nazwę działu lub nazwisko właściciela komputera, albo podobne informacje, których można użyć jako znacznika lub klucza.

W przypadku odzyskiwania (s. [102](#page-101-0)) komputera na serwer VMware ESX(i) przy użyciu agenta dla ESX(i) albo konwertowania (s. [140](#page-139-0)) kopii zapasowej na maszynę wirtualną ESX(i) te właściwości zostaną przeniesione do konfiguracji maszyny wirtualnej. Możesz je wyświetlić w ustawieniach maszyny wirtualnej: **Edytuj ustawienia** > **Opcje** > **Zaawansowane** > **Ogólne** > **Parametry konfiguracji**. Przy użyciu tych niestandardowych parametrów możesz wybierać, sortować i łączyć w grupy maszyny wirtualne. Może to być przydatne w różnych scenariuszach.

#### **Przykład:**

Przyjmijmy, że migrujesz swoje biuro lub centrum danych do środowiska wirtualnego. Przy użyciu oprogramowania innych firm, które może uzyskiwać dostęp do parametrów konfiguracji przy użyciu interfejsu VMware API, możesz automatycznie stosować zasady zabezpieczeń na każdym komputerze, nawet przed jego włączeniem.

#### *Aby dodać etykietę tekstową do kopii zapasowej:*

- 1. Na stronie **Utwórz plan tworzenia kopii zapasowych** (s. [33\)](#page-32-0) kliknij **Pokaż poświadczenia, komentarze, etykietę planu**.
- 2. W polu **Etykieta** wprowadź etykietę tekstową lub wybierz ją z menu rozwijanego.

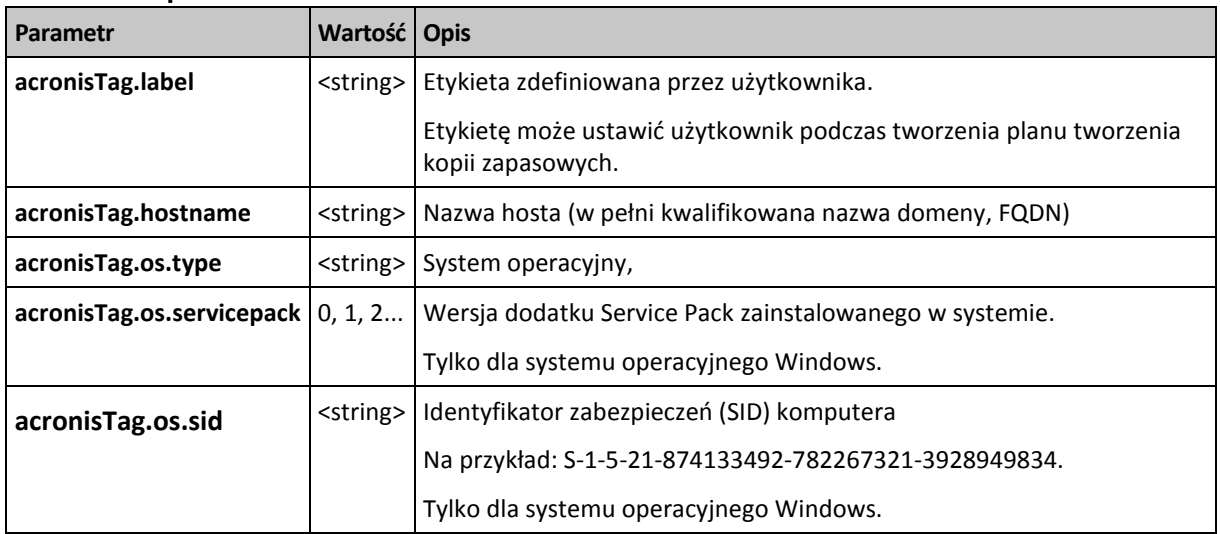

#### **Omówienie parametrów**

## **Wartości parametru "acronisTag.os.type"**

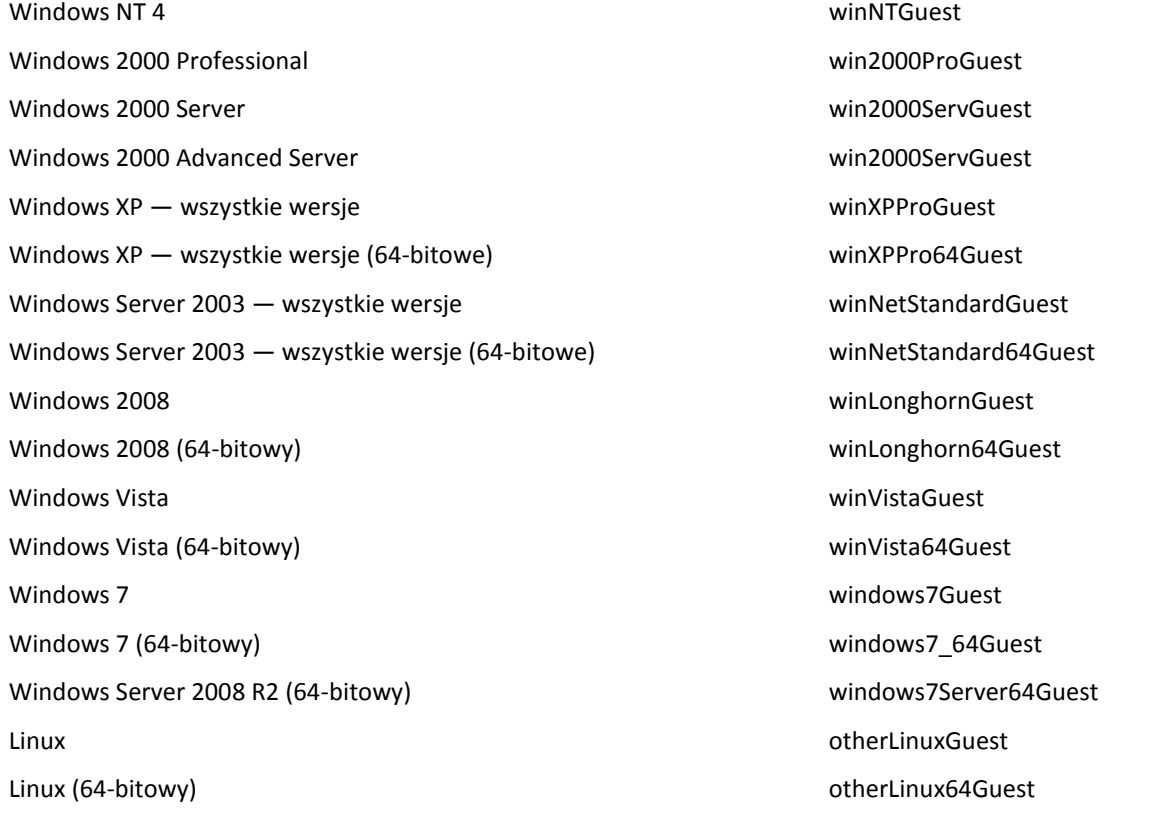

Inny system operacyjny othercycle and the control of the control of the control of the control of the control of the control of the control of the control of the control of the control of the control of the control of the

Inny system operacyjny (64-bitowy) and the control otherGuest64

#### **Przykład**

acronisTag.label = "DEPT:BUCH; COMP:SUPERSERVER; OWNER:EJONSON" acronisTag.hostname = "superserver.corp.local" acronisTag.os.type = "windows7Server64Guest" acronisTag.os.servicepack = "1" acronisTag.os.sid = "S-1-5-21-874133492-782267321-3928949834"

## **4.2.10 Dlaczego program wyświetla monit o hasło?**

Zaplanowane lub przełożone zadanie musi zostać uruchomione niezależnie od zalogowanych użytkowników. W sytuacji, gdy nie określono wprost poświadczeń, z którymi zadania mają zostać uruchomione, program zaproponuje użycie konta użytkownika. Wprowadź hasło użytkownika, określ inne konto lub zmień typ zaplanowanego uruchomienia na reczny.

# **4.3 Uproszczone nazewnictwo plików kopii zapasowych**

Aby użyć uproszczonego nazewnictwa plików kopii zapasowych, wykonaj jedną z następujących czynności:

 Na ekranie powitalnym kliknij **Utwórz plan tworzenia kopii zapasowych** (s. [33](#page-32-0)), rozwiń **Pokaż nazewnictwo plików kopii zapasowych, komentarze dotyczące archiwum** i zaznacz pole wyboru **Plikom kopii zapasowej nadawaj nazwy archiwum**.

Kiedy kopia zapasowa jest tworzona na podłączonym lokalnie dysku RDX lub dysku flash USB, pole wyboru **Plikom kopii zapasowej nadawaj nazwy archiwum** nie pojawia się. W takim przypadku tryb urządzenia wymiennego (s. [155](#page-154-0)) określa, czy będzie używany standardowy czy uproszczony schemat nazewnictwa.

 Na ekranie powitalnym kliknij **Utwórz kopię zapasową** (s. [33](#page-32-1)). Uproszczone nazewnictwo będzie używane zawsze, gdy miejsce docelowe kopii zapasowej obsługuje tę funkcję (zobacz "Ograniczenia" poniżej).

#### **W przypadku używania uproszczonego nazewnictwa plików**

 Nazwa pliku pierwszej (pełnej) kopii zapasowej w archiwum będzie zawierała nazwę archiwum, na przykład: **MojeDane.tib.** Nazwy plików kolejnych (przyrostowych lub różnicowych) kopii zapasowych będą zawierać indeks. Na przykład: **MojeDane2.tib**, **MojeDane3.tib** itd.

Ten prosty schemat nazewnictwa umożliwia utworzenie przenośnego obrazu komputera na nośniku wymiennym lub przeniesienie kopii zapasowych do innej lokalizacji przy użyciu skryptu.

Przed utworzeniem nowej pełnej kopii zapasowej program usuwa całe archiwum i zakłada nowe.

Jest to istotne w sytuacji, gdy używane są wymienne dyski twarde USB, a na każdym z nich ma się znajdować jedna pełna kopia zapasowa (s. [57\)](#page-56-0) lub wszystkie kopie zapasowe utworzone w danym tygodniu (s. [57](#page-56-1)). Może jednak zdarzyć się, że nie zostanie utworzona żadna kopia zapasowa, gdy nie powiedzie się utworzenie pełnej kopii zapasowej na jedynym dysku.

Ten sposób działania można ograniczyć, dodając do nazwy archiwum zmienną [Date] (s[. 55\)](#page-54-0).

#### **W przypadku używania standardowego nazewnictwa plików**

 Każda kopia zapasowa będzie miała unikatową nazwę pliku zawierającą dokładny znacznik czasu oraz typ kopii zapasowej. Na przykład: **MojeDane\_2010\_03\_26\_17\_01\_38\_960D.tib**. Ten standard nazewnictwa umożliwia używanie szerszego zakresu lokalizacji docelowych kopii zapasowych oraz schematów tworzenia kopii zapasowych.

#### **Ograniczenia**

W przypadku używania uproszczonego nazewnictwa plików następujące funkcje są niedostępne:

- Konfigurowanie tworzenia pełnych, przyrostowych i różnicowych kopii zapasowych w jednym planie tworzenia kopii zapasowych. Trzeba utworzyć oddzielne plany tworzenia kopii zapasowych dla każdego z typów kopii.
- Tworzenie kopii zapasowych na taśmie, w strefie Acronis Secure Zone lub w magazynie Acronis Online Backup Storage
- Konfigurowanie replikacji kopii zapasowych
- **Konfigurowanie reguł przechowywania**
- Konfigurowanie regularnej konwersji kopii zapasowych na maszynę wirtualną
- Konwertowanie przyrostowej lub różnicowej kopii zapasowej na kopię pełną

#### **Ograniczenia dotyczące nazw archiwów**

- Nazwa archiwum nie może kończyć się numerem.
- Systemy plików FAT16, FAT32 oraz NTFS nie pozwalają na używanie w nazwach plików następujących znaków: ukośnika odwrotnego (\), ukośnika (/), dwukropka (:), gwiazdki (\*), pytajnika (?), cudzysłowu ("), znaku mniejszości (<), znaku większości (>) oraz kreski pionowej (|).

## <span id="page-54-0"></span>**4.3.1 Zmienna [DATE]**

Jeśli w nazwie archiwum określisz zmienną **[DATE]**, do nazwy pliku każdej kopii zapasowej program dołączy datę utworzenia tej kopii.

W przypadku użycia tej zmiennej pierwsza kopia zapasowa utworzona danego dnia będzie pełną kopią zapasową. Przed utworzeniem kolejnej pełnej kopii zapasowej program usunie wszystkie kopie zapasowe utworzone wcześniej tego samego dnia. Kopie zapasowe utworzone w poprzednich dniach zostaną zachowane. Oznacza to, że możesz zapisać kilka pełnych kopii zapasowych wraz z kopiami przyrostowymi lub bez nich, ale nie więcej niż jedną pełną kopię zapasową dziennie. Kopie zapasowe można sortować według daty. Można również skorzystać ze skryptu kopiującego, przenoszącego lub usuwającego starsze kopie zapasowe.

Wartością tej zmiennej jest bieżąca data między nawiasami prostokątnymi ([]). Format daty zależy od opcji regionalnych w komputerze. Jeśli na przykład format daty ma postać *rok***-***miesiąc***-***dzień*, wartością odpowiadającą dacie 31 stycznia 2012 roku jest **[2012-01-31]**. Znaki nieobsługiwane w nazwach plików, takie jak ukośniki (/), są zastępowane znakami podkreślenia (\_).

Możesz umieścić tę zmienną w dowolnym miejscu w nazwie archiwum. W tej zmiennej możesz użyć zarówno wielkich, jak i małych liter.

#### **Przykłady**

**Przykład 1.** Przyjmijmy, że tworzysz przyrostowe kopie zapasowe dwa razy dziennie (o północy i w południe) przez dwa dni, rozpoczynając od 31 stycznia 2012 r. Nazwa archiwum ma postać **MojeArchiwum-[DATE]**, a format daty to *rok***-***miesiąc***-***dzień.* Oto lista plików kopii zapasowych po zakończeniu drugiego dnia:

**MojeArchiwum-[2012-01-31].tib** (pełne, utworzone 31 stycznia o północy) **MojeArchiwum-[2012-01-31]2.tib** (przyrostowe, utworzone 31 stycznia w południe) **MojeArchiwum-[2012-02-01].tib** (pełne, utworzone 1 lutego o północy) **MojeArchiwum-[2012-02-01]2.tib** (przyrostowe, utworzone 1 lutego w południe)

**Przykład 2.**Przyjmijmy, że tworzysz pełne kopie zapasowe według tego samego harmonogramu, takiej samej nazwy archiwum i takiego samego formatu daty, jak w poprzednim przykładzie. Lista plików kopii zapasowych po zakończeniu drugiego dnia będzie wówczas następująca:

**MojeArchiwum-[2012-01-31].tib** (pełne, utworzone 31 stycznia w południe) **MojeArchiwum-[2012-02-01].tib** (pełne, utworzone 1 lutego w południe)

Wynika to z zastąpienia pełnych kopii zapasowych utworzonych o północy przez nowe pełne kopie zapasowe utworzone w południe.

## **4.3.2 Podział kopii zapasowych i uproszczone nazewnictwo plików**

Podczas podziału kopii zapasowej zgodnie z ustawieniami takie samo indeksowanie służy do nadawania nazw poszczególnym częściom kopii zapasowej. Do nazwy pliku kolejnej kopii zapasowej program przydzieli kolejny wolny indeks.

Przyjmijmy na przykład, że pierwsza kopia zapasowa archiwum **MojeDane** została podzielona na dwie części. Nazwy plików tej kopii zapasowej będą następujące: **MojeDane1.tib** i **MojeDane2.tib**. Kolejna kopia zapasowa (przyjmijmy, że nie jest dzielona) będzie miała nazwę **MojeDane3.tib**.

## **4.3.3 Przykłady użycia**

W tej sekcji przedstawiono przykłady użycia uproszczonego nazewnictwa plików.

## **Przykład 1. Dzienna kopia zapasowa zastępującą starą kopię**

Rozważmy następujący scenariusz:

- Chcesz codziennie tworzyć pełną kopię zapasową komputera.
- Kopie zapasowe chcesz zapisywać na podłączonym lokalnie dysku twardym USB w pliku **MójKomputer.tib**.
- Chcesz, aby każda nowa kopia zapasowa zastępowała starą.

W tym scenariuszu utwórz plan tworzenia kopii zapasowych z harmonogramem dziennym. Podczas tworzenia planu tworzenia kopii zapasowych określ dysk twardy USB jako lokalizację archiwum, określ nazwę archiwum **MójKomputer**, zaznacz pole wyboru **Plikom kopii zapasowej nadawaj nazwy archiwum** i wybierz **Pełny** jako typ kopii zapasowej.

**Rezultat.** Archiwum składa się z pojedynczego pliku: MójKomputer.tib. Ten plik zostaje usunięty przed utworzeniem nowej kopii zapasowej.

Jeśli wybierzesz tworzenie kopii zapasowej na podłączonym lokalnie dysku RDX lub dysku flash USB, pole wyboru **Plikom kopii zapasowej nadawaj nazwy archiwum** nie będzie widoczne. W takim przypadku dopilnuj, aby tryb urządzenia wymiennego (s. [155](#page-154-0)) był ustawiony na **Nośnik wymienny**.

## **Przykład 2. Codzienne pełne kopie zapasowe ze znacznikiem daty**

Rozważmy następujący scenariusz:

- Chcesz codziennie tworzyć pełną kopię zapasową komputera.
- Chcesz przenosić stare kopie zapasowe do zdalnej lokalizacji przy użyciu skryptu.

W tym scenariuszu utwórz plan tworzenia kopii zapasowych z harmonogramem dziennym. Podczas tworzenia planu tworzenia kopii zapasowych jako nazwę archiwum określ **MójKomputer-[DATE]**, zaznacz pole wyboru **Chcę pracować z kopiami zapasowymi jak z plikami**, a następnie wybierz typ kopii zapasowej **Pełna**.

#### **Wynik:**

- Kopie zapasowe z 1 stycznia 2012 r., 2 stycznia 2012 r. itd. będą zapisywane odpowiednio w plikach MójKomputer-[2012-01-01].tib, MójKomputer-[2012-01-02].tib itd.
- Skrypt może przenosić stare kopie zapasowe na podstawie znacznika daty.

Zobacz także "Zmienna [Date]" (s[. 55\)](#page-54-0).

## **Przykład 3. Kopie zapasowe tworzone co godzinę w ciągu dnia**

Rozważmy następujący scenariusz:

- Chcesz codziennie co godzinę tworzyć kopie zapasowe najważniejszych plików serwera.
- Chcesz, aby pierwsza kopia zapasowa była tworzona każdego dnia o północy i była pełna, a kolejne kopie zapasowe w danym dniu były różnicowe, a ich tworzenie było uruchamiane o godzinie 01:00, 02:00 itd.

Chcesz zachować starsze kopie zapasowe w archiwum.

W tym scenariuszu utwórz plan tworzenia kopii zapasowych z harmonogramem dziennym. Podczas tworzenia planu tworzenia kopii zapasowych jako nazwę archiwum określ **PlikiSerwera[Date]**, zaznacz pole wyboru **Chcę pracować z kopiami zapasowymi jak z plikami**, jako typ kopii zapasowej wybierz **Różnicowa**, a następnie zaplanuj tworzenie kopii zapasowych co godzinę od północy.

#### **Wynik:**

- 24 kopie zapasowe z 1 stycznia 2012 r. zostaną zapisane pod nazwami PlikiSerwera[2012-01-01].tib, PlikiSerwera[2012-01-01]2.tib itd. aż do PlikiSerwera[2012-01-01]24.tib.
- Kolejnego dnia tworzenie kopii zapasowych rozpocznie się od pełnej kopii zapasowej PlikiSerwera[2012-01- 02].tib.

Zobacz także "Zmienna [Date]" (s[. 55\)](#page-54-0).

## <span id="page-56-0"></span>**Przykład 4. Dzienne pełne kopie zapasowe z codzienną zamianą dysków**

Rozważmy następujący scenariusz:

- Chcesz codziennie tworzyć pełną kopię zapasową komputera.
- Kopie zapasowe chcesz zapisywać na podłączonym lokalnie dysku twardym USB w pliku **MójKomputer.tib**.
- Masz dwa takie dyski. Każdy z nich ma literę **D** po podłączeniu do komputera.
- Chcesz zamieniać dyski przed utworzeniem każdej kopii zapasowej, tak aby jeden dysk zawierał dzisiejszą kopię zapasową, a drugi dysk wczorajszą.
- Chcesz, aby nowa kopia zapasowa zastępowała kopię zapasową na aktualnie podłączonym dysku.

W tym scenariuszu utwórz plan tworzenia kopii zapasowych z harmonogramem dziennym. Podczas tworzenia planu tworzenia kopii zapasowych:

- Określ nazwę archiwum **MójKomputer**.
- Określ dysk **D:** \ jako lokalizację archiwum.
- Zaznacz pole wyboru **Plikom kopii zapasowej nadawaj nazwy archiwum**.
- Jako typ kopii zapasowej wybierz **Pełna**.

**Rezultat.** Każdy dysk twardy będzie zawierać jedną pełną kopię zapasową. Kiedy jeden dysk jest podłączony do komputera, drugi dysk można przechowywać w innej lokalizacji w celu dodatkowej ochrony danych.

Jeśli wybierzesz tworzenie kopii zapasowych na podłączonych lokalnie dyskach RDX lub dyskach flash USB, pole wyboru **Plikom kopii zapasowej nadawaj nazwy archiwum** nie będzie wyświetlane. W takim przypadku dopilnuj, aby tryb urządzenia wymiennego (s. [155](#page-154-0)) był ustawiony na **Nośnik wymienny**.

## <span id="page-56-1"></span>**Przykład 5. Dzienne kopie zapasowe z cotygodniową zamianą dysków**

Rozważmy następujący scenariusz:

- Chcesz codziennie tworzyć kopię zapasową komputera: pełną kopię zapasową w poniedziałek i przyrostowe kopie zapasowe od wtorku do niedzieli.
- Kopie zapasowe chcesz zapisywać na podłączonym lokalnie dysku twardym USB w archiwum **MójKomputer**.
- Masz dwa takie dyski. Każdy z tych dysków po podłączeniu do komputera ma literę **D** w systemie operacyjnym.
- Chcesz zamieniać dyski co poniedziałek, tak aby jeden dysk zawierał kopie zapasowe z bieżącego tygodnia (od poniedziałku do niedzieli), a drugi dysk — kopie zapasowe z poprzedniego tygodnia.

W tym scenariuszu musisz utworzyć dwa plany tworzenia kopii zapasowych zgodnie z poniższym opisem:

- a) Tworząc pierwszy plan tworzenia kopii zapasowych:
	- Określ nazwę archiwum **MójKomputer**.
- Określ dysk **D:\** jako lokalizację archiwum, gdzie **D** to litera, jaką dyski te są oznaczone w systemie operacyjnym po podłączeniu do komputera.
- Zaznacz pole wyboru **Plikom kopii zapasowej nadawaj nazwy archiwum**.
- Jako typ kopii zapasowej wybierz **Pełna**.
- Zaplanuj tworzenie kopii zapasowej co tydzień w poniedziałek.
- b) Tworząc drugi plan tworzenia kopii zapasowych, określ te same ustawienia jak w przypadku pierwszego planu, ale jako typ kopii zapasowej wybierz **Przyrostowa** i zaplanuj tworzenie kopii zapasowej co tydzień od wtorku do niedzieli.

#### **Rezultat:**

- Przed utworzeniem poniedziałkowej kopii zapasowej (przez pierwszy plan tworzenia kopii zapasowych) wszystkie kopie zapasowe zostaną usunięte z aktualnie podłączonego dysku.
- Kiedy jeden dysk jest podłączony do komputera, drugi dysk można przechowywać w innej lokalizacji w celu dodatkowej ochrony danych.

Jeśli wybierzesz tworzenie kopii zapasowych na podłączonych lokalnie dyskach RDX lub dyskach flash USB, pole wyboru **Plikom kopii zapasowej nadawaj nazwy archiwum** nie będzie wyświetlane. W takim przypadku dopilnuj, aby tryb urządzenia wymiennego (s. [155](#page-154-0)) był ustawiony na **Nośnik wymienny**.

## **Przykład 6. Kopie zapasowe w godzinach pracy**

Rozważmy następujący scenariusz:

- Chcesz codziennie tworzyć kopie zapasowe najważniejszych plików serwera.
- Chcesz codziennie tworzyć pełną kopię zapasową o godzinie 01:00.
- Chcesz tworzyć różnicowe kopie zapasowe w godzinach pracy, od 8:00 do 17:00 .
- Chcesz do nazwy każdego pliku kopii zapasowej dołączyć datę jej utworzenia.

W tym scenariuszu musisz utworzyć dwa plany tworzenia kopii zapasowych zgodnie z poniższym opisem:

- a) Podczas tworzenia pierwszego planu tworzenia kopii zapasowych jako nazwę archiwum określ **PlikiSerwera[DATE]**, zaznacz pole wyboru **Chcę pracować z kopiami zapasowymi jak z plikami**, jako typ kopii zapasowej wybierz **Pełna**, a następnie zaplanuj tworzenie kopii zapasowych codziennie o godz. 01:00:00 .
- b) Podczas tworzenia drugiego planu tworzenia kopii zapasowych określ te same ustawienia, jak dla pierwszego planu, ale wybierz typ kopii zapasowej **Różnicowa** i zaplanuj tworzenie kopii zapasowych w następujący sposób:
	- **Uruchom zadanie**: **Codziennie**
	- **Co**: **1 godz.**
	- **Od**: **08:00:00**
	- **Do**: **17:01:00**

**Wynik:**

- Pełna kopia zapasowa z dnia 31 stycznia 2012 r. zostanie zapisana pod nazwą PlikiSerwera[2012-01-31].tib.
- 10 różnicowych kopii zapasowych z dnia 31 stycznia 2012 r. zostanie zapisanych pod nazwami PlikiSerwera[2012-01-31]2.tib, PlikiSerwera[2012-01-31]3.tib itd. aż do PlikiSerwera[2012-01-31]11.tib.
- Kolejnego dnia, 1 lutego, tworzenie kopii zapasowych rozpocznie się od pełnej kopii zapasowej PlikiSerwera[2012-02-01].tib. Różnicowe kopie zapasowe będą się rozpoczynały od pliku PlikiSerwera[2012-02-01]2.tib.

Zobacz także "Zmienna [Date]" (s[. 55\)](#page-54-0).

# <span id="page-58-0"></span>**4.4 Tworzenie harmonogramu**

Funkcja harmonogramu dostępna w oprogramowaniu Acronis umożliwia administratorowi dostosowanie planów tworzenia kopii zapasowych do codziennego cyklu funkcjonowania firmy i stylu pracy każdego pracownika. Zadania planu są wykonywane systematycznie, a krytyczne dane skutecznie chronione.

Harmonogram jest dostępny podczas tworzenia planu tworzenia kopii zapasowych (s. [33](#page-32-0)) według jednego z następujących schematów tworzenia kopii zapasowych: Prosty, Niestandardowy lub Wieża Hanoi. Harmonogram można także ustawić dla zadań sprawdzania poprawności (s[. 157\)](#page-156-0).

Funkcja harmonogramu wykorzystuje lokalny czas komputera, na którym znajduje się plan tworzenia kopii zapasowych. Przed utworzeniem harmonogramu należy się upewnić, że ustawienia daty i godziny komputera są poprawne.

#### **Harmonogram**

Aby zdefiniować czas wykonywania zadania, należy określić jedno lub więcej zdarzeń. Zadanie zostanie uruchomione bezpośrednio po wystąpieniu jednego ze zdarzeń. W poniższej tabeli znajduje się lista zdarzeń dostępnych w systemie operacyjnym Windows.

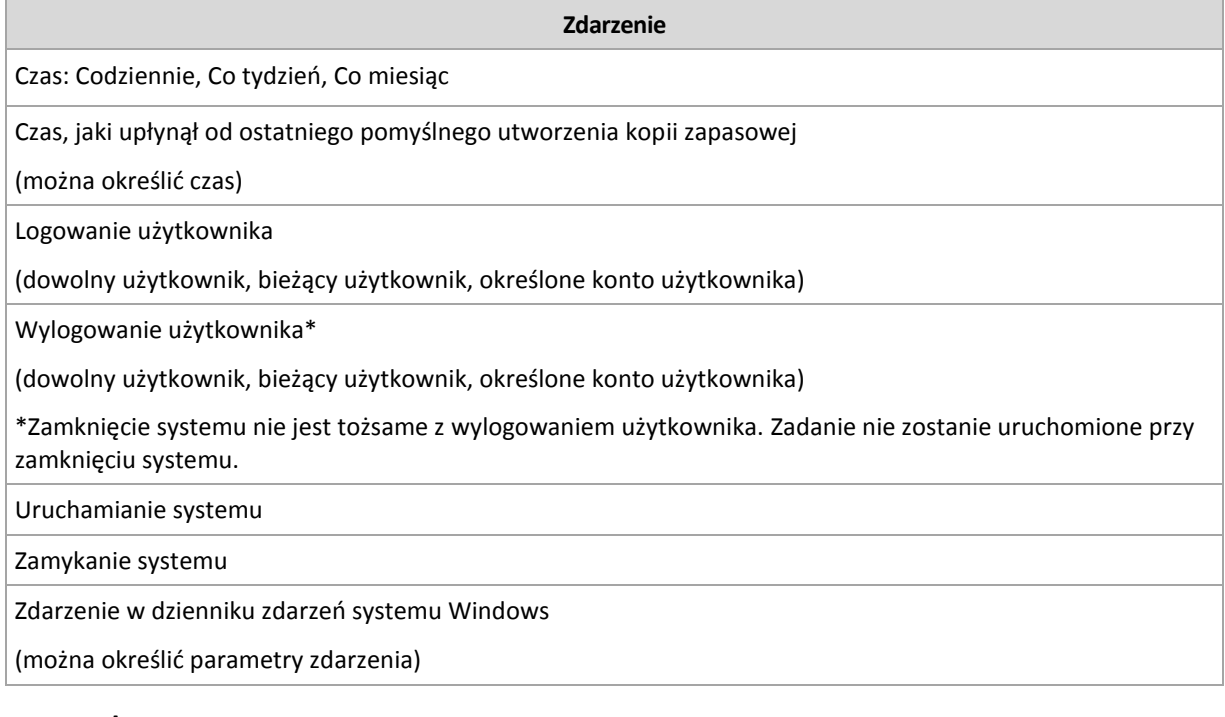

# **Warunek**

W przypadku operacji tworzenia kopii zapasowych (i tylko takich operacji) oprócz zdarzeń można określić jeden lub więcej warunków. Po wystąpieniu dowolnego ze zdarzeń funkcja harmonogramu sprawdza warunek i w przypadku jego spełnienia uruchamia zadanie. W przypadku wielu warunków wszystkie z nich muszą być spełnione jednocześnie, aby program uruchomił zadanie. W poniższej tabeli znajduje się lista warunków dostępnych w systemie operacyjnym Windows.

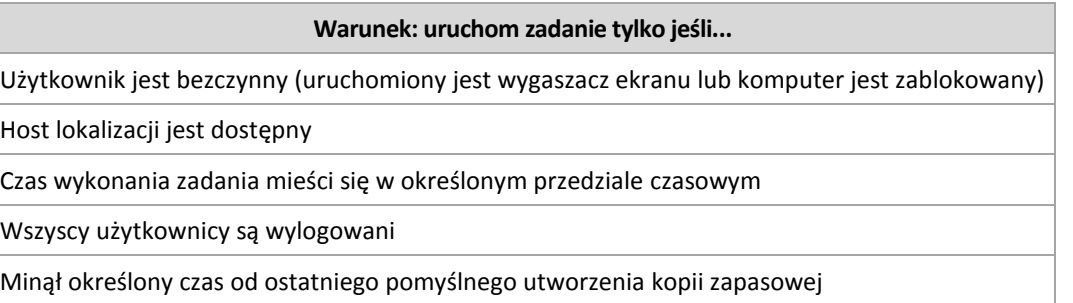

Gdy wystąpi zdarzenie, a warunek (lub jeden z wielu warunków) nie zostanie spełniony, działanie funkcji harmonogramu określa opcja tworzenia kopii zapasowych Warunki uruchomienia zadania (s. [99\)](#page-98-0).

#### **Co się wydarzy, jeśli...**

- **Co się wydarzy, jeśli zdarzenie wystąpi (a ewentualny warunek zostanie spełniony) w momencie, gdy wykonywanie poprzedniego zadania nie zostało zakończone?**
	- Zdarzenie zostanie zignorowane.
- **Co się wydarzy, jeśli zdarzenie wystąpi w momencie, gdy funkcja harmonogramu oczekuje na spełnienie warunku wymaganego przez poprzednie zdarzenie?**

Zdarzenie zostanie zignorowane.

**Co się wydarzy, jeśli warunek pozostanie niespełniony przez bardzo długi czas?**

Jeżeli opóźnienie tworzenia kopii zapasowej staje się ryzykowne, można wymusić dany warunek (nakazać użytkownikom wylogowanie) lub uruchomić zadanie ręcznie. Aby zapewnić automatyczne postępowanie w takiej sytuacji, można ustawić czas, po upływie którego zadanie zostanie uruchomione niezależnie od spełnienia warunku.

## <span id="page-59-0"></span>**4.4.1 Harmonogram dzienny**

Harmonogram dzienny jest dostępny w systemach operacyjnych Windows i Linux.

#### *Aby określić harmonogram dzienny*

W obszarze **Harmonogram** wybierz odpowiedni parametr w następujący sposób:

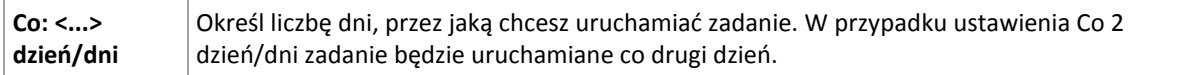

W obszarze **W ciągu dnia wykonaj zadanie** wybierz jedną z następujących opcji:

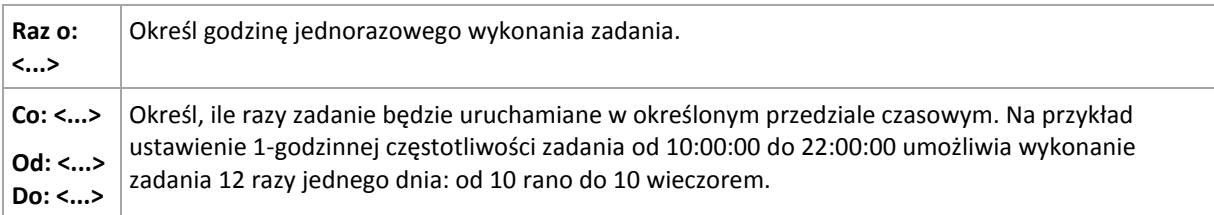

W obszarze **Obowiązuje** określ następujące ustawienia:

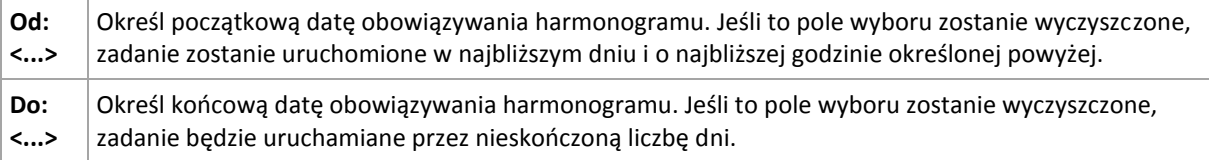

Wszystkie wybrane ustawienia są wyświetlane w polu **Wynik** u dołu okna.

#### **Przykłady**

#### **"Prosty" harmonogram dzienny**

Zadanie ma być uruchamiane codziennie o 18:00.

Parametry harmonogramu są następujące:

- 1. Co: **1** dzień/dni.
- 2. Raz o: **18:00:00 .**
- 3. Ważne:

Od: **nie ustawiono**. Jeżeli zadanie zostało utworzone przed 18:00, zostanie uruchomione w bieżącym dniu. Zadanie utworzone po 18:00 zostanie uruchomione po raz pierwszy następnego dnia o tej godzinie. Do: **nie ustawiono**. Zadanie będzie wykonywane przez nieskończoną liczbę dni.

#### Harmonogram "Trzygodzinny odstęp czasowy przez trzy miesiące"

Zadanie będzie wykonywane co trzy godziny. Zadanie zaczyna się określonego dnia (np. 15 września 2009 r.) i kończy po trzech miesiącach.

Parametry harmonogramu są następujące:

- 1. Co: **1** dzień/dni.
- 2. Co: **3** godz.

Od: **24:00:00** Do: **21:00:00** — tak więc zadanie będzie wykonywane 8 razy dziennie w 3-godzinnych odstępach. Po ostatnim dziennym powtórzeniu o 21:00 nadejdzie kolejny dzień i zadanie rozpocznie się ponownie od północy.

3. Ważne:

Od: **15-09-2009**. Jeżeli zadanie zostało utworzone na przykład 15 września 2009 r. o 13:15, jego wykonywanie rozpocznie się po nadejściu najbliższego przedziału czasowego: w naszym przykładzie o 15:00.

Do: **15-12-2009**. W tym dniu zadanie zostanie wykonane po raz ostatni, ale będzie nadal dostępne w widoku **Zadania**.

#### **Kilka harmonogramów dziennych dla jednego zadania**

Są sytuacje, gdy zadanie trzeba uruchomić kilka razy dziennie, a nawet kilka razy dziennie w różnych odstępach czasu. W takich przypadkach można rozważyć przypisanie kilku harmonogramów do jednego zadania.

Załóżmy na przykład, że zadanie ma być wykonywane co trzeci dzień, począwszy od 20 września 2009 r., pięć razy dziennie:

- pierwszy raz o 8:00
- drugi raz o 12:00 (w południe)
- $\blacksquare$  trzeci raz o 15:00
- czwarty raz o 17:00
- piąty raz o 19:00

Oczywistym rozwiązaniem jest dodanie pięciu prostych harmonogramów. Jednak po krótkim zastanowieniu można znaleźć bardziej optymalną metodę. Jak widać, odstęp czasowy między pierwszym a drugim wykonaniem zadania wynosi 4 godziny, a między trzecim, czwartym i piątym — 2 godziny. W takim przypadku optymalne będzie przypisanie do zadania dwóch harmonogramów.

#### **Pierwszy harmonogram dzienny**

- 1. Co: **3** dzień/dni.
- 2. Co: **4** godz.

Od: **08:00:00** Do: **24:00:00**.

3. Ważne:

Od: **09/20/2009**.

Do: **nie ustawiono**.

#### **Drugi harmonogram dzienny**

- 1. Co: **3** dzień/dni.
- 2. Co: **2** godz. Od: **15:00:00** Do: **19:00:00**.

3. Ważne: Od: **09/20/2009**. Do: **nie ustawiono**.

## <span id="page-61-0"></span>**4.4.2 Harmonogram tygodniowy**

Harmonogram tygodniowy jest dostępny w systemach operacyjnych Windows i Linux.

#### *Aby określić harmonogram tygodniowy*

W obszarze **Harmonogram** wybierz odpowiedni parametr w następujący sposób:

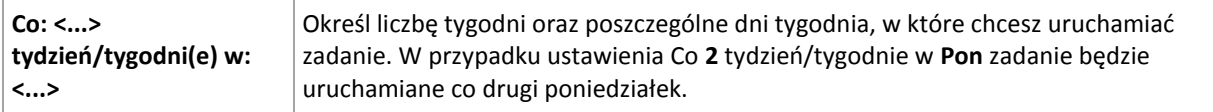

W obszarze **W ciągu dnia wykonaj zadanie** wybierz jedną z następujących opcji:

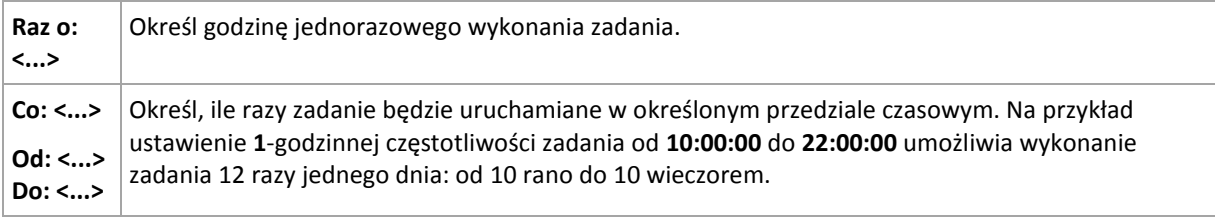

#### W obszarze **Obowiązuje** określ następujące ustawienia:

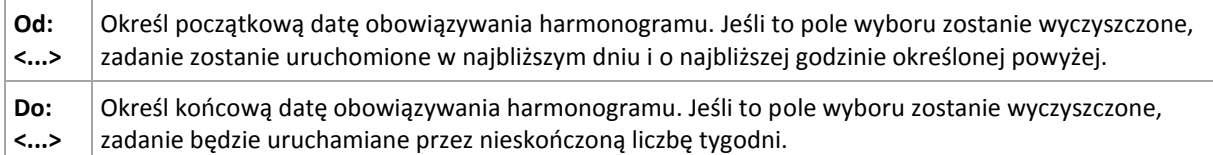

Wszystkie wybrane ustawienia są wyświetlane w polu **Wynik** u dołu okna.

## **Przykłady**

#### **Harmonogram "Jeden dzień w tygodniu"**

Zadanie ma być uruchamiane w każdy piątek o 22:00, począwszy od określonego dnia (np. 14 maja 2009 r.), i wykonywane przez sześć miesięcy.

Parametry harmonogramu są następujące:

- 1. Co: **1** tydzień/tygodni(e) w: **Pią**.
- 2. Raz o: **22:00:00**.
- 3. Ważne:

Od: **13-05-2009**. Zadanie zostanie uruchomione w najbliższy piątek o 22:00 .

Do: **13-11-2009**. W tym dniu zadanie zostanie wykonane po raz ostatni, ale później będzie nadal dostępne w widoku Zadania (jeśli tego dnia nie wypadałby piątek, zadanie zostałoby po raz ostatni wykonane w ostatni piątek przed tym dniem).

Ten harmonogram jest często używany podczas tworzenia niestandardowego schematu tworzenia kopii zapasowych. Harmonogram typu "Jeden dzień w tygodniu" przypisuje się do pełnych kopii zapasowych, natomiast przyrostowe kopie zapasowe są zaplanowane na dni robocze Aby uzyskać więcej informacji, zobacz przykład Pełna i przyrostowa kopia zapasowa plus czyszczenie w sekcji Niestandardowy schemat tworzenia kopii zapasowych (s. [45\)](#page-44-0).

#### **Harmonogram ..W dni robocze"**

Zadanie ma być uruchamiane w każdym tygodniu w dni robocze: od poniedziałku do piątku. W dniu roboczym zadanie jest uruchamiane tylko raz o 21:00.

Parametry harmonogramu są następujące:

- 1. Co: **1** tydzień/tygodni(e) w: **<Dni robocze>** po zaznaczeniu pola wyboru <Dni robocze> następuje automatyczne zaznaczenie odpowiednich pól (**Pon**, **Wto**, **Śro**, **Czw** i **Pią**), podczas gdy pozostałe pola pozostają bez zmian.
- 2. Raz o: **21:00:00**.
- 3. Ważne:

Od: **puste**. Jeśli utworzysz zadanie na przykład w poniedziałek o 11:30, zostanie ono uruchomione tego samego dnia o godzinie 21. Jeśli utworzysz to zadanie na przykład w piątek po godzinie 21, zostanie ono uruchomione po raz pierwszy w najbliższy dzień roboczy (poniedziałek) o godzinie 21.

Data zakończenia: **puste**. Zadanie będzie wykonywane przez nieskończoną liczbę tygodni.

Ten harmonogram jest często używany podczas tworzenia niestandardowego schematu tworzenia kopii zapasowych. Harmonogram typu "W dni robocze" przypisuje się do przyrostowych kopii zapasowych, natomiast tworzenie pełnej kopii zapasowej jest zaplanowane raz w tygodniu. Aby uzyskać więcej informacji, zobacz przykład Pełna i przyrostowa kopia zapasowa plus czyszczenie w sekcji Niestandardowy schemat tworzenia kopii zapasowych (s[. 45\)](#page-44-0).

#### **Kilka harmonogramów tygodniowych dla jednego zadania**

Jeżeli zadanie ma być uruchamiane w różne dni tygodnia w różnych odstępach czasu, można rozważyć przypisanie specjalnego harmonogramu do wymaganych dni tygodnia.

Na przykład zadanie ma być uruchamiane zgodnie z następującym harmonogramem:

- Poniedziałek: dwa razy, o 12:00 (w południe) i 21:00
- Wtorek: co 3 godziny, od 9:00 do 21:00
- Środa: co 3 godziny, od 9:00 do 21:00
- Czwartek: co 3 godziny, od 9:00 do 21:00
- Piątek: dwa razy, o 12:00 i 21:00 (czyli tak samo jak w poniedziałek)
- Sobota: raz, o 21:00
- Niedziela: raz, o 21:00

Po połączeniu identycznych pór do zadania można przypisać następujące trzy harmonogramy:

#### **Pierwszy harmonogram**

- 1. Co: **1** tydzień/tygodni(e) w: **Pon**, **Pią**.
- 2. Co: **9** godz.

Od: **12:00:00** Do: **21:00:00**.

3. Ważne:

Od: **nie ustawiono**.

Do: **nie ustawiono**.

#### **Drugi harmonogram**

- 1. Co **1** tydzień/tygodni(e) w: **Wto**, **Śro**, **Czw**.
- 2. Co: **3** godz. Od: **09:00:00** Do: **21:00:00**.
- 3. Ważne:

Od: **nie ustawiono**.

Do: **nie ustawiono**.

#### **Trzeci harmonogram**

- 1. Co: **1** tydzień/tygodni(e) w: **Sob, Nie**.
- 2. Raz o: **21:00:00**.
- 3. Ważne:

Od: **nie ustawiono**.

Do: **nie ustawiono**.

## <span id="page-63-0"></span>**4.4.3 Harmonogram miesięczny**

Harmonogram miesięczny jest dostępny w systemach operacyjnych Windows i Linux.

### *Aby określić harmonogram miesięczny*

W obszarze **Harmonogram** wybierz odpowiedni parametr w następujący sposób:

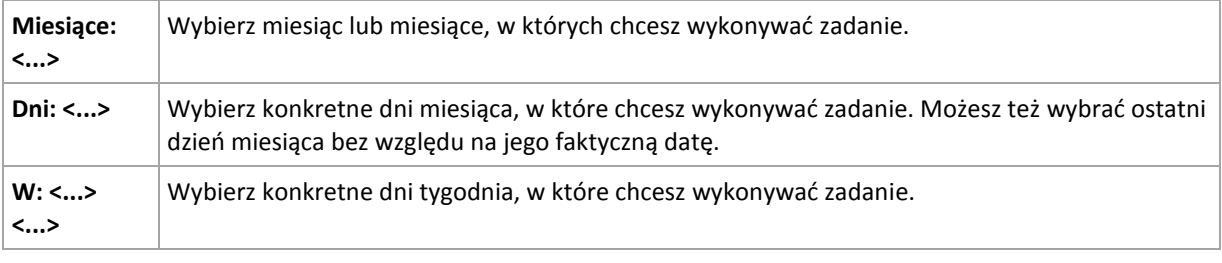

W obszarze **W ciągu dnia wykonaj zadanie** wybierz jedną z następujących opcji:

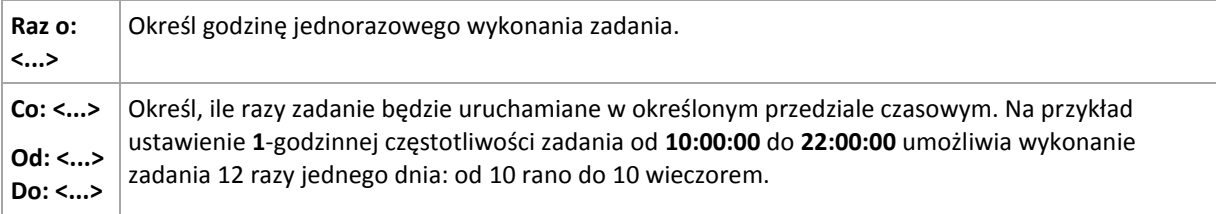

W obszarze **Obowiązuje** określ następujące ustawienia:

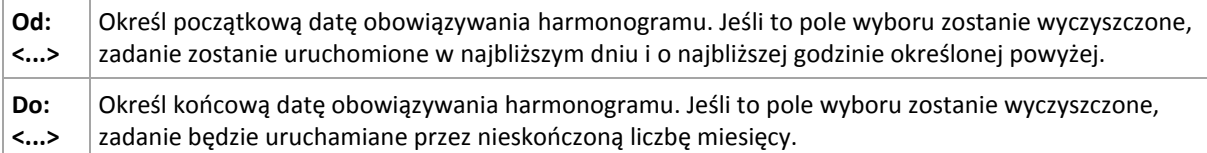

Wszystkie wybrane ustawienia są wyświetlane w polu **Wynik** u dołu okna.

## **Przykłady**

#### **Harmonogram "Ostatni dzień każdego miesiąca"**

Zadanie ma być uruchamiane raz o 22:00 ostatniego dnia każdego miesiąca.

Parametry harmonogramu są następujące:

- 1. Miesiące: **<Wszystkie miesiące>**.
- 2. Dni: **Ostatni**. Zadanie będzie wykonywane w ostatnim dniu każdego miesiąca niezależnie od jego faktycznej daty.
- 3. Raz o: **22:00:00**.
- 4. Ważne:

#### Od: **puste**.

#### Do: **puste**.

Ten harmonogram jest często używany podczas tworzenia niestandardowego schematu tworzenia kopii zapasowych. Harmonogram typu "Ostatni dzień każdego miesiąca" przypisuje się do pełnych kopii zapasowych, natomiast wykonywanie różnicowych kopii zapasowych jest zaplanowane raz w tygodniu, a kopii przyrostowych — w dni robocze Aby uzyskać więcej informacji, zobacz przykład Miesięczne pełne, tygodniowe różnicowe i dzienne przyrostowe kopie zapasowe plus czyszczenie w sekcji Niestandardowy schemat tworzenia kopii zapasowych (s. [45\)](#page-44-0).

#### **Harmonogram** "Pora roku"

Zadanie ma być uruchamiane we wszystkie dni robocze podczas jesieni na półkuli północnej w latach 2009 i 2010. W dniu roboczym zadanie ma być wykonywane co 6 godzin od 24:00 do 18:00.

Parametry harmonogramu są następujące:

- 1. Miesiące: **wrzesień, październik, listopad**.
- 2. W: **<wszystkie> <dni robocze>**.
- 3. Co: **6** godz.

Od: **12:00:00** Do: **18:00:00**.

4. Ważne:

Od: **30-08-2009**. W rzeczywistości zadanie zostanie uruchomione w pierwszym dniu roboczym września. Określając tę datę, wskazujemy tylko, że zadanie musi być uruchomione w 2009 roku.

Do: **01-12-2010**. W rzeczywistości zadanie zakończy się w ostatnim dniu roboczym listopada. Określając tę datę, wskazujemy tylko, że zadanie musi zakończyć się w 2010 roku, po upływie jesieni na półkuli północnej.

#### **Kilka harmonogramów miesięcznych dla jednego zadania**

Jeżeli zadanie ma być uruchamiane w różne dni lub tygodnie w różnych odstępach czasu w zależności od miesiąca, można rozważyć przypisanie specjalnego harmonogramu do każdego wymaganego miesiąca.

Załóżmy, że zadanie zaczyna obowiązywać 1 listopada 2009 r.

- Podczas zimy na półkuli północnej zadanie jest uruchamiane jeden raz o 22:00 w każdy dzień roboczy.
- Podczas wiosny i jesieni na półkuli północnej zadanie jest uruchamiane co 12 godzin we wszystkie dni robocze.
- Podczas lata na półkuli północnej zadanie jest uruchamiane w każdy pierwszy i piętnasty dzień każdego miesiąca o 22:00.

W tej sytuacji do zadania należy przypisać następujące trzy harmonogramy:

#### **Pierwszy harmonogram**

- 1. Miesiące: **grudzień**, **styczeń**, **luty**.
- 2. W: **<Wszystkie> <Dni robocze>**
- 3. Raz o: **22:00:00**.
- 4. Ważne:

Od: **11/01/2009**.

Do: **nie ustawiono**.

#### **Drugi harmonogram**

- 1. Miesiące: **marzec**, **kwiecień**, **maj**, **wrzesień**, **październik**, **listopad**.
- 2. W: **<Wszystkie> <Dni robocze>**.
- 3. Co: **12 godz.**

Od: **12:00:00** Do: **24:00:00**.

4. Ważne: Od: **11/01/2009**. Do: **nie ustawiono**.

#### **Trzeci harmonogram**

- 1. Miesiące: **czerwiec**, **lipiec**, **sierpień**.
- 2. Dni: **1**, **15**.
- 3. Raz o: **22:00:00**.
- 4. Ważne:

Od: **11/01/2009**.

Do: **nie ustawiono**.

## **4.4.4 Po zdarzeniu zarejestrowanym w dzienniku systemu Windows**

Ten typ harmonogramu ma zastosowanie tylko w systemach operacyjnych Windows.

Można zaplanować zadanie tworzenia kopii zapasowej po zarejestrowaniu danego zdarzenia w systemie Windows w jednym z dzienników zdarzeń, takim jak dziennik aplikacji, bezpieczeństwa lub systemowy.

Można na przykład skonfigurować plan tworzenia kopii zapasowych, który zapewni automatyczne wykonanie pełnej awaryjnej kopii zapasowej danych, kiedy tylko system Windows wykryje zbliżającą się awarię dysku twardego.

#### **Parametry**

#### **Nazwa dziennika**

Określa nazwę dziennika. Wybierz nazwę dziennika standardowego (**Aplikacja**, **Bezpieczeństwo** lub **System**) z listy lub wpisz nazwę dziennika — na przykład: **Microsoft Office Sessions**

#### **Źródło zdarzenia**

Określa źródło zdarzenia, zwykle wskazując komponent programu lub systemu, który spowodował zdarzenie — na przykład: **dysk**

#### **Typ zdarzenia**

Określa typ zdarzenia: **Błąd**, **Ostrzeżenie**, **Informacja**, **Powodzenie inspekcji** lub **Niepowodzenie inspekcji**.

#### **Identyfikator zdarzenia**

Określa numer zdarzenia, który zwykle umożliwia identyfikację konkretnego rodzaju zdarzeń wśród zdarzeń o takim samym źródle.

Na przykład zdarzenie **Błąd** o źródle **dysk** i identyfikatorze **7** występuje po wykryciu przez system Windows uszkodzonego sektora na dysku, natomiast zdarzenie **Błąd** o źródle **dysk** i identyfikatorze **15** występuje, kiedy dysk nie jest jeszcze gotowy do użycia.

#### **Przykłady**

#### Awaryjna kopia zapasowa po wykryciu "uszkodzonych sektorów"

Jeżeli na dysku twardym nagle pojawi się jeden lub więcej uszkodzonych sektorów, oznacza to, że wkrótce nastąpi awaria dysku twardego. Załóżmy, że chcesz utworzyć plan kopii zapasowych, który spowoduje skopiowanie danych z dysku twardego, gdy tylko wystąpi takie niebezpieczeństwo.

Kiedy system Windows wykryje uszkodzony sektor na dysku twardym, rejestruje zdarzenie o źródle **dysk** i identyfikatorze **7** w dzienniku **System**. Typ tego zdarzenia to **Błąd**.

Tworząc plan, wpisz lub wybierz następujące parametry w obszarze **Harmonogram**:

- **Nazwa dziennika**: **System**
- **Źródło zdarzenia**: **dysk**
- **Typ zdarzenia**: **Błąd**
- **Identyfikator zdarzenia**: **7**

*Ważne: Aby zapewnić wykonanie tego zadania pomimo obecności sektorów uszkodzonych, trzeba wybrać ignorowanie takich sektorów w tym zadaniu. Aby to zrobić w Opcje tworzenia kopii zapasowej, przejdź do Obsługa błędów, a następnie zaznacz pole wyboru Ignoruj sektory uszkodzone.*

#### **Kopia zapasowa przed aktualizacją w systemie Vista**

Założymy, że chcesz utworzyć plan tworzenia kopii zapasowych, który zapewni automatyczne wykonanie kopii zapasowej systemu — na przykład woluminu, na którym zainstalowany jest system Windows — przed instalacją każdej aktualizacji w systemie Windows.

Po pobraniu jednej lub więcej aktualizacji i zaplanowaniu ich instalacji, system operacyjny Microsoft Windows Vista rejestruje zdarzenie o źródle **Microsoft-Windows-WindowsUpdateClient** i identyfikatorze **18** w dzienniku **System**. Typ tego zdarzenia to **Informacja**.

Tworząc plan, wpisz lub wybierz następujące parametry w obszarze **Harmonogram**:

- **Nazwa dziennika**: **System**
- **Źródło zdarzenia**: **Microsoft-Windows-WindowsUpdateClient**
- **Typ zdarzenia**: **Informacja**
- **Identyfikator zdarzenia**: **18**

*Wskazówka: Aby skonfigurować podobny plan tworzenia kopii zapasowych dla komputerów z systemem Microsoft Windows XP, zastąp tekst w Źródło zdarzenia na Agent aktualizacji Windows i pozostaw niezmienione inne pola.*

#### **Jak wyświetlić zdarzenia w Podglądzie zdarzeń**

*Otwieranie dziennika w Podglądzie zdarzeń*

- 1. Na pulpicie lub w menu **Start** kliknij prawym przyciskiem myszy **Mój komputer**, a następnie **Zarządzaj**.
- 2. W konsoli **Zarządzanie komputerem**, rozwiń **Narzędzia systemowe**, a następnie **Podgląd zdarzeń**.
- 3. W pozycji **Podgląd zdarzeń** kliknij nazwę dziennika, który chcesz zobaczyć na przykład **Aplikacja**.

*Uwaga: Aby otworzyć dziennik bezpieczeństwa (Bezpieczeństwo), musisz być członkiem grupy administratorów.*

*Wyświetlanie właściwości zdarzenia, w tym źródła i numeru zdarzenia*

1. W pozycji **Podgląd zdarzeń** kliknij nazwę dziennika, który chcesz zobaczyć — na przykład **Aplikacja**.

*Uwaga: Aby otworzyć dziennik bezpieczeństwa (Bezpieczeństwo), musisz być członkiem grupy administratorów.*

2. W liście zdarzeń w prawym panelu kliknij dwukrotnie nazwę zdarzenia, którego właściwości chcesz wyświetlić.

3. W oknie dialogowym **Właściwości zdarzenia** możesz wyświetlić właściwości zdarzenia, takie jak źródło zdarzenia pokazane w polu **Źródło** oraz numer zdarzenia pokazany w polu **Identyfikator zdarzenia**.

Po skończeniu kliknij **OK** , aby zamknąć okno dialogowe **Właściwości zdarzenia**.

## **4.4.5 Warunki**

Warunki zwiększają elastyczność harmonogramu, ponieważ zadania tworzenia kopii zapasowych mogą być wykonywane zgodnie z podanymi warunkami. Gdy wystąpi określone zdarzenie (lista dostępnych zdarzeń znajduje się w sekcji "Tworzenie harmonogramu (s[. 59](#page-58-0))"), funkcja harmonogramu sprawdza określony warunek i w przypadku jego spełnienia wykonuje zadanie.

Gdy wystąpi zdarzenie, a warunek (lub jeden z wielu warunków) nie zostanie spełniony, działanie funkcji harmonogramu określa opcja tworzenia kopii zapasowych **Warunki uruchomienia zadania** (s. [99](#page-98-0)). Umożliwia ona określenie ważności warunków w strategii tworzenia kopii zapasowych:

- Spełnienie warunków jest obowiązkowe zadanie tworzenia kopii zapasowej zostaje wstrzymane do czasu spełnienia wszystkich warunków.
- Spełnienie warunków jest preferowane, ale zadanie tworzenia kopii zapasowej ma wyższy priorytet zadanie zostaje wstrzymane na pewien czas. Jeśli po upływie tego czasu warunki nadal pozostaną niespełnione, zadanie mimo to zostanie uruchomione. Przy tym ustawieniu program automatycznie rozwiązuje sytuację, w której warunki pozostają zbyt długo niespełnione, a dalsze opóźnianie kopii zapasowej jest niepożądane.
- Znaczenie ma czas uruchomienia zadania kopii zapasowej zadanie tworzenia kopii zapasowej jest pomijane, jeżeli w chwili jego zaplanowanego uruchomienia warunki nie są spełnione. Pominięcie zadania jest sensowne, gdy kopię zapasową trzeba utworzyć o ściśle określonej godzinie, szczególnie w przypadku stosunkowo częstego występowania zdarzeń.

*Warunki są dostępne tylko w przypadku korzystania z niestandardowego schematu tworzenia kopii zapasowych (s[. 45](#page-44-0)). Warunki dla pełnych, przyrostowych i różnicowych kopii zapasowych można ustawić osobno.* 

## **Dodawanie wielu warunków**

Aby umożliwić wykonanie zadania, wymagane jest jednoczesne spełnienie wielu warunków.

#### **Przykład:**

Zadanie tworzenia kopii zapasowej należy uruchomić, gdy na komputerze zarządzanym ilość wolnego miejsca zmieni się o przynajmniej 1 GB, ale tylko wtedy, gdy wszyscy użytkownicy są wylogowani i gdy od ostatniego utworzenia kopii zapasowej upłynęło ponad 12 godzin.

Harmonogram, warunki i opcję tworzenia kopii zapasowej **Warunki uruchomienia zadania** należy skonfigurować w następujący sposób:

- Harmonogram: **Gdy zmieni się ilość wolnego miejsca**; wartość: Uruchom zadanie, gdy ilość wolnego miejsca zmieni się o co najmniej: **1 GB**.
- Warunek: **Użytkownik wylogowany**; wartość: Uruchom zadanie zgodnie z planem tylko w przypadku, gdy wszyscy użytkownicy są wylogowani.
- Warunek: **Czas od utworzenia ostatniej kopii zapasowej**; wartość: Czas od utworzenia ostatniej kopii zapasowej: **12 godzin**.
- Warunki uruchomienia zadania: **Poczekaj na spełnienie warunków**.

Jeżeli ilość wolnego miejsca zmieni się o więcej niż 1 GB, funkcja harmonogramu poczeka na spełnienie obu pozostałych warunków i wówczas nastąpi uruchomienie zadania tworzenia kopii zapasowej.

## **Użytkownik jest bezczynny**

#### *Dotyczy: Windows*

"Użytkownik jest bezczynny" oznacza, że na komputerze zarządzanym uruchomiony jest wygaszacz ekranu lub komputer jest zablokowany.

### **Przykład:**

Uruchom zadanie tworzenia kopii zapasowych na komputerze zarządzanym codziennie o 21.00, najlepiej kiedy użytkownik jest bezczynny. Jeśli użytkownik będzie nadal aktywny do godziny 23.00, uruchom zadanie pomimo wszystko.

- Zdarzenie: **Codziennie**, co **1** dzień/dni; Raz o: **21:00:00**.
- Warunek: **Użytkownik jest bezczynny**.
- Warunki rozpoczęcia zadania: **Poczekaj na spełnienie warunków**. Uruchom zadanie po upływie **2** godzin(y).

Wskutek tego:

(1) Jeśli użytkownik przejdzie w stan bezczynności przed 21.00, zadanie tworzenia kopii zapasowej rozpocznie się o 21.00.

(2) Jeśli użytkownik przejdzie w stan bezczynności pomiędzy 21.00 a 23.00, zadanie tworzenia kopii zapasowej rozpocznie się natychmiast po wejściu w stan bezczynności.

(3) Jeśli jeden z użytkowników będzie nadal zalogowany o 23.00, tworzenie kopii zapasowej rozpocznie się pomimo wszystko.

## **Host lokalizacji jest dostępny**

*Dotyczy: Windows, Linux*

"Host lokalizacji jest dostępny" oznacza, że komputer z docelowym miejscem przechowywania archiwów na dysku sieciowym jest dostępny.

#### **Przykład:**

Tworzenie kopii zapasowej w lokalizacji sieciowej odbywa się w dni robocze o 21:00 . Jeśli host lokalizacji o tej porze jest niedostępny (np. z powodu prac konserwacyjnych), pomiń tworzenie kopii zapasowej i poczekaj do następnego dnia roboczego, aby rozpocząć zadanie. Zakłada się, że lepiej, aby zadanie wcale się nie rozpoczęło niż miało zakończyć niepomyślnie.

- Zdarzenie: **Co tydzień**, Co **1** tydzień/tygodni(e) w **<dni robocze>**; Raz o **21:00:00**.
- Warunek: **Host lokalizacji jest dostępny**
- Warunki uruchomienia zadania: **Pomiń wykonywanie zadania**.

Wskutek tego:

(1) Jeśli o 21:00 host lokalizacji będzie dostępny, zadanie tworzenia kopii zapasowej rozpocznie się planowo.

(2) Jeśli o 21:00 host lokalizacji będzie niedostępny, zadanie tworzenia kopii zapasowej rozpocznie się w następnym dniu roboczym, w którym host lokalizacji będzie dostępny.

(3) Jeśli host lokalizacji nie będzie dostępny w żaden dzień roboczy o godzinie 21:00 , zadanie nie rozpocznie się nigdy.

## **Mieści się w przedziale czasu**

*Dotyczy: Windows, Linux*

Ogranicza porę rozpoczęcia tworzenia kopii zapasowej do określonego interwału czasowego.

#### **Przykład**

Firma używa pamięci masowej w różnych lokalizacjach tej samej sieci w celu tworzenia kopii zapasowych danych użytkowników i serwerów. Dzień roboczy rozpoczyna się o 8.00 i kończy o 17.00. Kopia bezpieczeństwa danych użytkowników jest tworzona natychmiast po wylogowaniu użytkowników, ale nie wcześniej niż o 16.30 i nie później niż o 22.00. Kopia zapasowa danych na serwerze jest tworzona codziennie o 23.00. Zatem najlepiej utworzyć kopię zapasową danych wszystkich użytkowników przed tą godziną, aby nie blokować przepustowości sieci. Określając górny limit na 22.00, zakłada się, że tworzenie kopii zapasowych danych użytkowników nie zajmie więcej niż godzinę. Jeżeli jakiś użytkownik nadal będzie zalogowany w określonym interwale czasowym lub wyloguje się o dowolnej innej porze — kopia zapasowa danych użytkowników nie jest tworzona, to znaczy wykonanie zadania zostaje pominięte.

- Zdarzenie: **Przy wylogowywaniu**, Następujący użytkownik: **Dowolny użytkownik**.
- Warunek: **Mieści się w przedziale czasu**, od **16:30:00** do **22:00:00**.
- Warunki uruchomienia zadania: **Pomiń wykonywanie zadania**.

#### Wskutek tego:

(1) jeśli użytkownik wyloguje się pomiędzy 16:30:00 a 22:00:00, tworzenie kopii zapasowej rozpocznie się natychmiast po wylogowaniu;

(2) jeśli użytkownik wyloguje się o dowolnej innej porze, wykonanie zadania zostanie pominięte.

#### **Co jeśli...**

*Co jeśli według harmonogramu zadanie ma być wykonane o określonej porze, a pora ta nie mieści się w określonym interwale czasu?*

Na przykład:

- Zdarzenie: **Codziennie**, Co **1** dzień; Raz o **15:00:00** .
- Warunek: **Mieści się w przedziale czasu**, od **18:00:00** do **23:59:59** .

W tym przykładzie to, czy i kiedy zadanie zostanie uruchomione, zależy od warunków uruchomienia zadania:

- Jeśli warunek uruchomienia zadania to **Pomiń wykonywanie zadania**, zadanie nie zostanie uruchomione nigdy.
- Jeśli warunek uruchomienia zadania to **Poczekaj na spełnienie warunków**, a pole wyboru **Uruchom zadanie po upływie** będzie *odznaczone*, zadanie (zaplanowane na 15.00) rozpocznie się o 18.00 — o godzinie, kiedy warunek zostanie spełniony.
- Jeśli warunek uruchomienia zadania to **Poczekaj na spełnienie warunków**, a pole wyboru **Uruchom zadanie po upływie** będzie *zaznaczone* z czasem oczekiwania powiedzmy **1 godzina**, zadanie (zaplanowane na 15.00) rozpocznie się o 16.00 — o godzinie, kiedy skończy się okres oczekiwania.

## **Użytkownik wylogowany**

*Dotyczy: Windows*

Uruchomienie zadania tworzenia kopii zapasowej zostaje wstrzymane do czasu, kiedy wszyscy użytkownicy wylogują się z systemu Windows na komputerze zarządzanym.

## **Przykład**

Uruchom zadanie tworzenia kopii zapasowej o 20.00 w pierwszy i trzeci piątek każdego miesiąca, najlepiej po wylogowaniu wszystkich użytkowników. Jeśli o 23.00 jeden z użytkowników będzie nadal zalogowany, uruchom zadanie pomimo wszystko.

- Zdarzenie: **Co miesiąc**, Miesiące: **<Wszystkie>**; W: **<Pierwszy>**, **<Trzeci> <Piątek>**; Raz o **20:00:00**.
- Warunek: **Użytkownik wylogowany**.
- Warunki rozpoczęcia zadania: **Poczekaj na spełnienie warunków**. Uruchom zadanie po upływie **3** godzin.

Wskutek tego:

(1) jeśli wszyscy użytkownicy zostali wylogowani o 20.00, tworzenie kopii zapasowej rozpocznie się o 20.00;

(2) jeśli ostatni użytkownik wyloguje się pomiędzy 20.00 a 23.00, tworzenie kopii zapasowej rozpocznie się natychmiast po wylogowaniu;

(3) jeśli jeden z użytkowników będzie nadal zalogowany o 23.00, tworzenie kopii zapasowej rozpocznie się pomimo wszystko.

## **Czas od utworzenia ostatniej kopii zapasowej**

#### *Dotyczy systemu: Windows, Linux*

Wykonywanie zadania tworzenia kopii zapasowej zostaje wstrzymane do momentu, aż od ostatniego pomyślnego utworzenia kopii zapasowej upłynie określony czas.

#### **Przykład:**

Zadanie tworzenia kopii zapasowej ma być uruchamiane przy uruchamianiu systemu, ale tylko wtedy, gdy od ostatniego pomyślnego utworzenia kopii zapasowej upłynęło ponad 12 godzin.

- Zdarzenie: **Przy uruchamianiu**; Rozpocznij zadanie po uruchomieniu komputera.
- Warunek: **Czas od utworzenia ostatniej kopii zapasowej**; Czas od utworzenia ostatniej kopii zapasowej: **12 godzin**.
- Warunki uruchomienia zadania: **Poczekaj na spełnienie warunków**.

#### Wskutek tego:

(1) Jeśli komputer zostanie ponownie uruchomiony przed upływem 12 godzin od ostatniego pomyślnego utworzenia kopii zapasowej, funkcja harmonogramu zaczeka, aż upłynie 12 godzin, i dopiero wtedy uruchomi zadanie.

(2) Jeśli komputer zostanie ponownie uruchomiony po upływie 12 godzin od ostatniego pomyślnego utworzenia kopii zapasowej, zadanie tworzenia kopii zapasowej rozpocznie się natychmiast.

(3) Jeśli komputer nie zostanie nigdy ponownie uruchomiony, zadanie nigdy się nie rozpocznie. W razie potrzeby tworzenie kopii zapasowej można uruchomić ręcznie w widoku **Plany i zadania tworzenia kopii zapasowych**.

# <span id="page-70-0"></span>**4.5 Replikacja i przechowywanie kopii zapasowych**

W trakcie tworzenia planu tworzenia kopii zapasowych (s. [33](#page-32-0)) określ podstawową lokalizację kopii zapasowych. Ponadto możesz wykonać następujące czynności:

- Replikować (kopiować) każdą kopię zapasową do innej lokalizacji natychmiast po jej utworzeniu.
- Przechowywać kopie zapasowe zgodnie z określonymi regułami przechowywania, po czym przenosić je do drugiej lokalizacji lub usuwać je.

W podobny sposób można kopiować i przenosić kopie zapasowe z lokalizacji drugiej do trzeciej i tak dalej. Obsługiwanych jest do pięciu kolejnych lokalizacji (uwzględniając lokalizację podstawową).

*Uwaga: Funkcja replikacji zastąpiła i rozszerzyła opcję Dwa miejsca docelowe dostępną w programie Acronis Backup & Recovery 10.*

**Przykład.** Tworzysz kopię zapasową komputera w folderze lokalnym. Jest ona natychmiast kopiowana do folderu sieciowego. Kopia jest przechowywana w oryginalnym folderze lokalnym tylko przez miesiąc.

Opisany scenariusz przedstawia poniższa ilustracja.

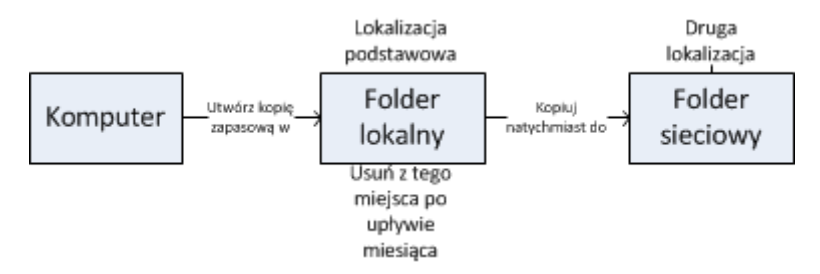

#### **Scenariusze użycia**

**Niezawodne odzyskiwanie po awarii** (s[. 77\)](#page-76-0)

Kopie zapasowe przechowuj zarówno lokalnie (w celu natychmiastowego odzyskania danych), jak i w innej lokalizacji (w celu zabezpieczenia kopii zapasowych przez awarią lokalnego magazynu lub klęską żywiołową).

**Przechowywanie jedynie ostatnich punktów odzyskiwania** (s[. 77\)](#page-76-1)

Usuwaj starsze kopie zapasowe z magazynu o szybkim dostępie zgodnie z regułami przechowywania, zapobiegając nadużywaniu kosztownego miejsca do przechowywania.

**Niższe koszty przechowywania danych w kopiach zapasowych**

W okresie większego prawdopodobieństwa korzystania z kopii zapasowych przechowuj je w magazynie o szybkim dostępie. Następnie, w celu długookresowego składowania, przenieś je do tańszego magazynu. Takie postępowanie pozwala na spełnienie wymogów prawnych związanych z przechowywaniem danych.

**Korzystanie z magazynu Acronis Cloud do ochrony danych przed skutkami klęsk żywiołowych** (s. [77\)](#page-76-2)

Replikuj archiwum do magazynu online, przesyłając jedynie zmienione dane poza godzinami pracy.

#### **Reguły replikacji i przechowywania w schematach tworzenia kopii zapasowych**

Poniższa tabela przedstawia dostępność reguł replikacji i przechowywania w różnych schematach tworzenia kopii zapasowych.

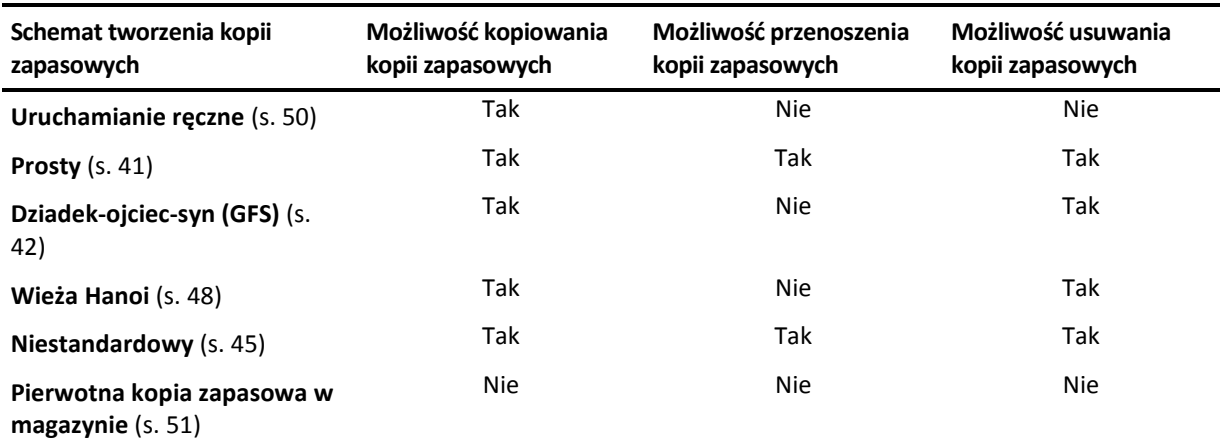

**Uwagi:**
- Nie jest możliwe jednoczesne skonfigurowanie kopiowania i przenoszenia kopii zapasowych z tej samej lokalizacji.
- Uproszczone nazewnictwo plików kopii zapasowych (s. [54](#page-53-0)) nie pozwala na korzystanie z replikacji ani reguł przechowywania.

# **4.5.1 Obsługiwane lokalizacje**

Kopię zapasową można kopiować lub przenosić *z* dowolnej z następujących lokalizacji:

- Folder lokalny na dysku niewymiennym
- **Folder sieciowy**
- Serwer FTP lub SFTP
- Strefa Acronis Secure Zone

Kopię zapasową można kopiować lub przenosić *do* dowolnej z następujących lokalizacji:

- Folder lokalny na dysku niewymiennym
- **Folder sieciowy**
- Serwer FTP lub SFTP
- Magazyn Acronis Online Backup Storage
- Urządzenie wymienne (s. [155](#page-154-0)) używane w trybie **Dysk niewymienny** (tryb używania urządzenia wymiennego wybiera się podczas tworzenia planu tworzenia kopii zapasowych)

Kopie zapasowe skopiowane lub przeniesione do następnej lokalizacji nie są zależne od kopii zapasowych pozostałych w lokalizacji oryginalnej i na odwrót. Dane można odzyskać z dowolnej kopii zapasowej bez dostępu do pozostałych lokalizacji.

## **Ograniczenia**

- Kopiowanie lub przenoszenie kopii zapasowych *na dyski i z dysków* optycznych (CD, DVD, Blu-ray) nie jest obsługiwane.
- Kopiowanie lub przenoszenie kopii zapasowych *na urządzenia i z urządzeń* wymiennych używanych w trybie **Nośnik wymienny** nie jest obsługiwane.
- Magazyn Acronis Online Backup Storage może być tylko lokalizacją ostateczną. Dalsze kopiowanie ani przenoszenie kopii zapasowych *z* tego magazynu nie jest możliwe.
- Program nie umożliwia kilkukrotnego określenia tej samej lokalizacji. Nie można na przykład przenieść kopii zapasowej z jednego folderu do innego, a następnie z powrotem do folderu oryginalnego.

# **4.5.2 Konfigurowanie replikacji kopii zapasowych**

Replikację kopii zapasowych można skonfigurować w trakcie tworzenia planu tworzenia kopii zapasowych (s. [33\)](#page-32-0).

- Aby skonfigurować replikację z lokalizacji podstawowej, zaznacz pole wyboru **Replikuj nowo utworzoną kopię zapasową do innej lokalizacji**.
- Aby skonfigurować replikację z drugiej lub każdej kolejnej lokalizacji, zaznacz pole wyboru **Replikuj kopie zapasowe do innej lokalizacji, gdy tylko pojawią się w tej lokalizacji**.

Następnie wybierz lokalizację replikacji kopii zapasowych. Gdy tylko kopia zapasowa pojawi się w poprzedniej lokalizacji, zostanie poddana replikacji do kolejnej.

Jeśli pozwala na to schemat tworzenia kopii zapasowych, możesz także określić czas automatycznego usuwania kopii zapasowych z każdej z tych lokalizacji.

# **4.5.3 Konfigurowanie reguł przechowywania kopii zapasowych**

Reguły przechowywania kopii zapasowych można skonfigurować podczas tworzenia planu tworzenia kopii zapasowych (s. [33](#page-32-0)). Dostępne reguły przechowywania zależą od wybranego schematu tworzenia kopii zapasowych.

Stosowanie reguł przechowywania może być ograniczone opcją **Czas braku aktywności replikacji/czyszczenia** (s[. 76\)](#page-75-0).

## **Schemat prosty**

Każda kopia zapasowa jest przechowywana do momentu przekroczenia określonego limitu czasu. Następnie zostaje usunięta lub przeniesiona.

Aby skonfigurować usuwanie kopii zapasowych:

 W **Regułach przechowywania** kliknij **Usuwaj kopie zapasowe starsze niż**, a następnie zdefiniuj okres przechowywania.

Aby skonfigurować przenoszenie kopii zapasowych:

 W **Regułach przechowywania** kliknij **Przenoś kopie zapasowe starsze niż**, a następnie zdefiniuj okres przechowywania. W polu **Miejsce replikacji/przenoszenia kopii zapasowych** określ lokalizację.

Reguły przechowywania zostaną zastosowane po utworzeniu kopii zapasowej. Utworzenie kopii zapasowej w odniesieniu do drugiej i kolejnych lokalizacji oznacza skopiowanie lub przeniesienie kopii z poprzedniej lokalizacji.

### **Schemat Dziadek-ojciec-syn (GFS)**

Kopie zapasowe każdego typu (dzienne, tygodniowe i miesięczne) są przechowywane przez okres zdefiniowany w polu **Zachowuj kopie zapasowe**, po czym zostają usunięte.

Reguły przechowywania zostaną zastosowane po utworzeniu kopii zapasowej. Są one stosowane kolejno w lokalizacji podstawowej, drugiej i każdej kolejnej.

## **Schemat Wieża Hanoi**

Okres przechowywania każdej kopii zapasowej jest zależny od jej poziomu (s. [48](#page-47-0)). Po jego upływie kopia jest usuwana. Liczbę poziomów określa się w polu **Liczba poziomów**.

Reguły przechowywania zostaną zastosowane po utworzeniu kopii zapasowej. Są one stosowane kolejno w lokalizacji podstawowej, drugiej i każdej kolejnej.

### **Schemat niestandardowy**

Każda z kopii zapasowych jest przechowywana do momentu spełnienia określonych reguł. Następnie zostaje usunięta lub przeniesiona.

Aby skonfigurować usuwanie kopii zapasowych:

- W polu **Czyszczenie archiwum** wybierz **Korzystanie z reguł przechowywania**. Określ reguły w oknie **Reguły przechowywania** (s. [75\)](#page-74-0) i wybierz **Jeśli określone warunki zostały spełnione: Usuń najstarsze kopie zapasowe**.
- W polu **Zastosuj reguły przechowywania** określ czas zastosowania reguł.

Aby skonfigurować przenoszenie kopii zapasowych:

 W polu **Czyszczenie archiwum** wybierz **Korzystanie z reguł przechowywania**. Określ reguły w oknie **Reguły przechowywania** (s. [75\)](#page-74-0) i wybierz **Jeśli określone warunki zostały spełnione: Przenieś najstarsze kopie zapasowe do innej lokalizacji**. Kliknij **OK**, a następnie określ lokalizację w polu **Miejsce replikacji/przenoszenia kopii zapasowych**.

W polu **Zastosuj reguły przechowywania** określ czas zastosowania reguł.

Możesz wybrać opcję zastosowania reguł przechowywania przed utworzeniem kopii zapasowej, po jej utworzeniu, zgodnie z harmonogramem lub wskazać kombinację tych opcji. Utworzenie kopii zapasowej w odniesieniu do drugiej i kolejnych lokalizacji oznacza skopiowanie lub przeniesienie kopii z poprzedniej lokalizacji.

# <span id="page-74-0"></span>**4.5.4 Reguły przechowywania schematu niestandardowego**

W oknie **Reguły przechowywania** można wybrać okres przechowywania kopii zapasowych w lokalizacji oraz określić, czy przenieść je czy usunąć po jego upływie.

Reguły zostaną zastosowane wobec wszystkich kopii zapasowych wykonanych na *określonym komputerze* i umieszczonych w *określonej lokalizacji* przez *określony plan tworzenia kopii zapasowych*. Taki zestaw kopii zapasowych w programie Acronis Backup & Recovery 11.5 jest określany mianem *archiwum*.

### *Aby skonfigurować reguły przechowywania kopii zapasowych:*

- 1. Określ jedną z następujących możliwości (opcje (a) i (b) wzajemnie się wykluczają):
	- a. **Kopie zapasowe starsze niż** i/lub **Rozmiar archiwum większy niż**.

Kopia zapasowa będzie przechowywana do czasu spełnienia określonego warunku (lub obu warunków).

**Przykład:**

**Kopie zapasowe starsze niż 5 dni**

**Rozmiar archiwum większy niż 100 GB**

W przypadku takich ustawień kopia zapasowa będzie przechowywana dopóty, dopóki nie będzie starsza niż pięć dni *i* rozmiar zawierającego ją archiwum nie przekroczy 100 GB.

### b. **Liczba kopii zapasowych w archiwum przekracza**

Jeśli liczba kopii zapasowych przekroczy określoną wartość, nastąpi przeniesienie lub usunięcie co najmniej jednej najstarszej kopii. Ustawienie minimalne wynosi 1.

2. Określ, czy po spełnieniu określonych warunków chcesz usunąć kopie zapasowe czy przenieść je do innej lokalizacji.

Po kliknięciu **OK** możesz określić, gdzie chcesz przenieść kopie zapasowe, i skonfigurować reguły przechowywania tej lokalizacji.

### **Usuwanie ostatniej kopii zapasowej w archiwum**

Reguły przechowywania są stosowane, jeśli archiwum zawiera więcej niż jedną kopię zapasową. Oznacza to, że ostatnia kopia zapasowa w archiwum zostanie zachowana nawet w razie wykrycia naruszenia reguły przechowywania. Nie należy usuwać jedynej posiadanej kopii zapasowej, stosując reguły przechowywania *przed* utworzeniem kopii zapasowej. Taka próba się nie powiedzie. Jeśli akceptujesz ryzyko utraty ostatniej kopii zapasowej, użyj ustawienia alternatywnego **Wyczyść archiwum** > **Kiedy jest za mało miejsca podczas tworzenia kopii zapasowej** (s. [45\)](#page-44-0).

### **Usuwanie lub przenoszenie kopii zapasowych z zależnościami**

Aby uzyskać dostęp do tych ustawień, w oknie **Reguły przechowywania** kliknij **Pokaż ustawienia zaawansowane**.

Reguły przechowywania zakładają usuwanie lub przenoszenie niektórych kopii zapasowych i zachowywanie innych. Co jednak dzieje się w przypadku, gdy archiwum zawiera przyrostowe i różnicowe kopie zapasowe, które są zależne od siebie i od pełnych kopii zapasowych, na których są oparte? Nie można na przykład usunąć przestarzałej pełnej kopii zapasowej i zachować jej przyrostowych elementów podrzędnych.

Gdy usunięcie lub przeniesienie jednej kopii zapasowej wpływa na inne kopie zapasowe, stosowana jest jedna z następujących reguł:

### **Przechowuj kopię zapasową, dopóki nie zostaną usunięte (przeniesione) wszystkie zależne kopie zapasowe.**

Przestarzała kopia zapasowa (oznaczona ikoną i i) będzie przechowywana, dopóki wszystkie zależne od niej kopie zapasowe także nie staną się przestarzałe. Następnie podczas regularnego czyszczenia zostanie usunięty cały łańcuch naraz. Jeśli zostanie wybrana opcja przenoszenia nieaktualnych kopii zapasowych do kolejnej lokalizacji, kopia zapasowa zostanie skopiowana bez żadnego opóźnienia. Jedynie jej usunięcie z aktualnej lokalizacji zostanie opóźnione.

Ten tryb pomaga uniknąć potencjalnej, czasochłonnej konsolidacji, ale wymaga dodatkowego miejsca na przechowywanie kopii zapasowych, których usunięcie zostało opóźnione. Rozmiar archiwum lub wiek bądź liczba kopii zapasowych może przekroczyć wartości określone przez użytkownika.

Ten tryb jest niedostępny w przypadku magazynu Acronis Online Backup Storage w przypadku kopiowania lub przenoszenia tam kopii zapasowych. W magazynie online wszystkie kopie zapasowe są przyrostowe. Wyjątek stanowi pierwsza kopia zapasowa archiwum, która zawsze jest pełna. Tego ciągu nie można w całości usunąć, ponieważ najnowsza kopia zapasowa zawsze musi być obecna.

### **Konsoliduj te kopie zapasowe**

Program skonsoliduje kopię zapasową przeznaczoną do usunięcia lub przeniesienia z następną zależną od niej kopią zapasową. Na przykład reguły przechowywania wymagają usunięcia pełnej kopii zapasowej i zachowania następnej, przyrostowej. Kopie te zostaną scalone w jedną pełną kopię zapasową, która otrzyma datę utworzenia przyrostowej kopii zapasowej. Po usunięciu przyrostowej lub różnicowej kopii zapasowej ze środka łańcucha wynikowa kopia zapasowa będzie kopią typu przyrostowego.

Ten tryb gwarantuje, że po każdym czyszczeniu rozmiar archiwum oraz wiek i liczba kopii zapasowych będą się mieściły w granicach określonych przez użytkownika. Jednak konsolidacja może pochłonąć mnóstwo czasu i zasobów systemowych. Poza tym w skarbcu będzie potrzebne dodatkowe miejsce na pliki tymczasowe tworzone podczas konsolidacji.

Ten tryb jest niedostępny w przypadku wybrania reguły **Rozmiar archiwum większy niż** dla jakiejkolwiek lokalizacji archiwum poza magazynem Acronis Online Backup Storage.

#### **Co trzeba wiedzieć o konsolidacji**

Należy pamiętać, że konsolidacja to jedynie metoda usuwania, ale nie alternatywa do usuwania. Wynikowa kopia zapasowa nie będzie zawierać danych, które były obecne w usuniętej kopii zapasowej i których nie było w zachowanej przyrostowej lub różnicowej kopii zapasowej.

# <span id="page-75-0"></span>**4.5.5 Czas braku aktywności replikacji/czyszczenia**

Ta opcja jest dostępna tylko w przypadku skonfigurowania reguł replikacji lub przechowywania (s. [71\)](#page-70-0) kopii zapasowych.

Wskazuje ona okres, w którym nie można rozpocząć replikacji ani stosowania reguł przechowywania. Operacje te zostaną przeprowadzone po upłynięciu czasu braku aktywności, jeśli komputer będzie wówczas włączony. Operacje uruchomione przed rozpoczęciem czasu braku aktywności będą kontynuowane bez przerywania.

Czas braku aktywności dotyczy wszystkich lokalizacji, w tym lokalizacji podstawowej.

Ustawienie wstępne: **Wyłączone.**

Aby określić czas braku aktywności, zaznacz pole wyboru **Nie rozpoczynaj replikacji/czyszczenia w następującym przedziale czasu**, a następnie wybierz dni oraz okres w ciągu dnia.

#### **Przykład użycia**

Warto użyć tej opcji do oddzielenia procesu tworzenia kopii zapasowej od zadań replikacji lub czyszczenia. Przyjmijmy, że tworzysz w trakcie dnia lokalne kopie zapasowe komputerów i replikujesz je do folderu sieciowego. Zdefiniuj czas braku aktywności tak, aby obejmował godziny pracy. Replikacja zostanie przeprowadzona po godzinach pracy, gdy obciążenie sieci jest niższe.

# **4.5.6 Przykłady użycia**

W tej sekcji przedstawiono przykładowe możliwości replikowania kopii zapasowych i konfigurowania związanych z nimi reguł przechowywania.

# **Przykład 1. Replikacja kopii zapasowych do folderu sieciowego**

Rozważmy następujący scenariusz:

- Chcesz codziennie ręcznie tworzyć pełną kopię zapasową swojego komputera.
- Chcesz zapisywać kopie zapasowe w strefie Acronis Secure Zone (s. [152\)](#page-151-0) na komputerze.
- Chcesz przechowywać kopię kopii zapasowych w folderze sieciowym.

W tym scenariuszu musisz utworzyć plan tworzenia kopii zapasowych w ramach schematu **Uruchamianie ręczne**. Podczas tworzenia planu tworzenia kopii zapasowych w polu **Ścieżka** określ Acronis Secure Zone, w polu **Typ kopii zapasowej** wybierz **Pełna**, zaznacz pole wyboru **Replikuj nowo utworzoną kopię zapasową do innej lokalizacji**, a następnie w polu **2. lokalizacja** określ folder sieciowy.

### **Wynik:**

- Możesz odzyskać woluminy lub pliki komputera z łatwo dostępnej lokalnej kopii zapasowej przechowywanej w specjalnym obszarze dysku twardego.
- Jeśli dysk twardy ulegnie awarii, możesz odzyskać komputer z folderu sieciowego.

# **Przykład 2. Ograniczenie okresu przechowywania i całkowitego rozmiaru przechowywanych kopii zapasowych**

Rozważmy następujący scenariusz:

- Chcesz co tydzień tworzyć pełną kopię zapasową swojego komputera.
- Chcesz przechowywać wszystkie kopie zapasowe młodsze niż miesiąc.
- Chcesz przechowywać nawet starsze kopie zapasowe, jeśli tylko ich całkowity rozmiar jest mniejszy niż 200 GB.

W tym scenariuszu musisz utworzyć plan tworzenia kopii zapasowych w ramach schematu **Niestandardowy**. W trakcie tworzenia planu tworzenia kopii zapasowych określ tygodniowy harmonogram tworzenia pełnej kopii zapasowej. W polu **Czyszczenie archiwum** wybierz **Korzystanie z reguł przechowywania**.

Kliknij **Reguły przechowywania**, zaznacz pola wyboru **Kopie zapasowe starsze niż** oraz **Rozmiar archiwum większy niż**, a następnie wybierz odpowiednio **1 miesiąc** i **200 GB**. W polu **Jeśli określone warunki zostały spełnione** wybierz **Usuń najstarsze kopie zapasowe**.

Kliknij **OK**. W obszarze **Zastosuj reguły przechowywania** zaznacz pole wyboru **Po utworzeniu kopii zapasowej**.

### **Wynik:**

- Kopie zapasowe będą przechowywane przez co najmniej miesiąc bez względu na ich całkowity rozmiar.
- Kopie zapasowe starsze niż miesiąc będą przechowywane pod warunkiem, że całkowity rozmiar wszystkich kopii zapasowych (starszych i młodszych) nie przekracza 200 GB. W innym razie program usunie niektóre lub wszystkie starsze kopie zapasowe, rozpoczynając od najstarszej.

## **Przykład 3. Replikacja kopii zapasowych do magazynu online**

*W przykładzie założono, że użytkownik ma aktywną subskrypcję usługi kopii zapasowej online dotyczącą komputera, którego kopia zapasowa jest tworzona.*

W poniższym scenariuszu założono, że ilość danych uwzględnianych w kopii zapasowej jest stosunkowo niewielka (nie większa niż kilka gigabajtów). W przypadku większych kopii zapasowych zobacz "Replikacja dużych ilości danych w magazynie online" w dalszej części tej sekcji.

Rozważmy następujący scenariusz:

- Chcesz czasami tworzyć kopie zapasowe komputera w folderze lokalnym.
- Chcesz zachowywać kopię utworzonego archiwum w innej lokalizacji, w usłudze Acronis Online Backup Storage.
- Chcesz, aby bez względu na moment rozpoczęcia tworzenia kopii zapasowej replikacja odbywała się poza godzinami pracy, gdy zapotrzebowanie na łącze internetowe jest niższe.

W tym scenariuszu musisz utworzyć plan tworzenia kopii zapasowych w ramach żądanego schematu tworzenia kopii zapasowych. Podczas tworzenia planu tworzenia kopii zapasowych w polu **Ścieżka** określ folder lokalny. Zaznacz pole wyboru **Replikuj nowo utworzoną kopię zapasową do innej lokalizacji**, a następnie w polu **2. lokalizacja** określ magazyn online.

W obszarze **Opcje tworzenia kopii zapasowych** przejdź do sekcji **Czas braku aktywności replikacji/czyszczenia** (s[. 76](#page-75-0)) i określ godziny pracy (na przykład od poniedziałku do piątku, od 8:00 do 17:00).

### **Wynik:**

- Po uruchomieniu planu tworzenia kopii zapasowych dane kopii zapasowej są zapisywane w folderze lokalnym.
- Jeśli tworzenie kopii zapasowej zakończy się poza godzinami pracy, replikacja rozpocznie się natychmiast. W przeciwnym wypadku replikacja zostanie opóźniona do zakończenia godzin pracy.

*Uwaga: druga i wszystkie kolejne kopie zapasowe archiwum w magazynie online będą zawsze przyrostowe bez względu na ich typ w oryginalnej lokalizacji. Zapewnia to wydajne wykorzystanie miejsca w magazynie w ramach subskrypcji kopii zapasowej online.*

### **Replikacja dużych ilości danych w magazynie online**

Jeśli planujesz utworzyć kopię zapasową co najmniej 10 GB danych, szczególnie z wykorzystaniem wolnego łącza internetowego, pierwszą kopię zapasową warto wysłać do magazynu online na fizycznym dysku twardym. Opcja taka jest oferowana w ramach usługi Pierwotna kopia zapasowa w magazynie, którą można zakupić jako uzupełnienie subskrypcji kopii zapasowej online.

Usługa Pierwotna kopia zapasowa w magazynie nie jest dostępna we wszystkich regionach. Aby uzyskać dodatkowe informacje, kliknij tutaj: Po wybraniu elementów w innych widokach administracyjnych (**Pulpit nawigacyjny**, **Komputery z agentami**, **Plany i zadania tworzenia kopii zapasowych**) można wyświetlić widok Dziennik zawierający odfiltrowane wpisy dotyczące tych elementów. Oznacza to, że nie trzeba samodzielnie konfigurować filtrów w tabeli dziennika.

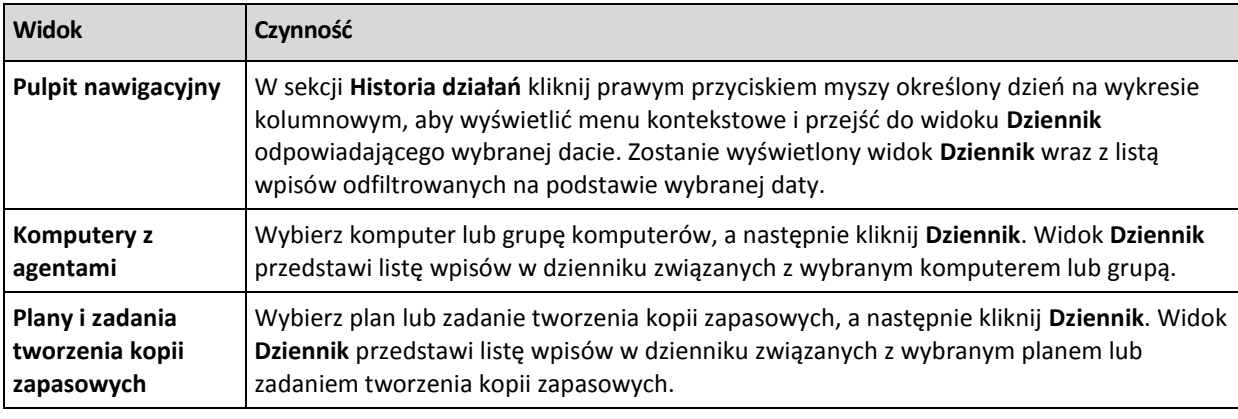

Podczas tworzenia kolejnych kopii zapasowych do magazynu online będą wysyłane jedynie zmiany oryginalnych danych, w mniejszym stopniu obciążając łącze internetowe.

*.*

W tym scenariuszu musisz utworzyć plan tworzenia kopii zapasowych w ramach schematu **Pierwotna kopia zapasowa w magazynie**. Podczas tworzenia planu tworzenia kopii zapasowych w polu **Ścieżka** określ folder lokalny. Może to być folder na dysku twardym, który planujesz wysłać. Aby uzyskać więcej informacji, zobacz "Jak utworzyć pierwotną kopię zapasową w magazynie?".

Po wysłaniu dysku twardego i zmianie statusu zamówienia na **Przesyłanie danych zostało zakończone** przeprowadź edycję planu tworzenia kopii zapasowych. Zmień schemat tworzenia kopii zapasowych, lokalizację docelową i ustawienia replikacji na opisane wcześniej w tej sekcji.

W ramach zaktualizowanego planu tworzenia kopii zapasowych będą powstawać kopie zapasowe, które będą replikowane do magazynu online poza godzinami pracy.

# **4.6 Domyślne opcje tworzenia kopii zapasowej**

Każdy agent Acronis ma swoje własne domyślne opcje tworzenia kopii zapasowych. Po jego zainstalowaniu domyślne opcje mają wstępnie zdefiniowane wartości określane w dokumentacji jako **ustawienia wstępne**. Podczas tworzenia planu tworzenia kopii zapasowych można użyć opcji domyślnej lub zastąpić tę opcję wartością niestandardową stosowaną tylko w odniesieniu do tego planu.

Można również dostosować opcję domyślną, zmieniając jej wartość na inną niż wstępnie zdefiniowana. Od tej pory program będzie domyślnie używał nowej wartości we wszystkich planach tworzenia kopii zapasowych tworzonych na danym komputerze.

Aby wyświetlić i zmienić domyślne opcje tworzenia kopii zapasowych, podłącz konsolę do komputera zarządzanego i z górnego menu wybierz **Opcje** > **Domyślne opcje tworzenia kopii zapasowej i odzyskiwania** > **Domyślne opcje tworzenia kopii zapasowej**.

## **Dostępne opcje tworzenia kopii zapasowych**

Zakres dostępnych opcji tworzenia kopii zapasowych zależy od następujących czynników:

- Środowisko działania agent (Windows, nośnik startowy)
- Typ danych umieszczanych w kopii zapasowej (dysk, plik)
- Miejsce docelowe kopii zapasowej (lokalizacja sieciowa lub dysk lokalny)
- Schemat tworzenia kopii zapasowych (uruchamianie ręczne lub przy użyciu harmonogramu)

W poniższej tabeli zestawiono dostępność opcji tworzenia kopii zapasowych.

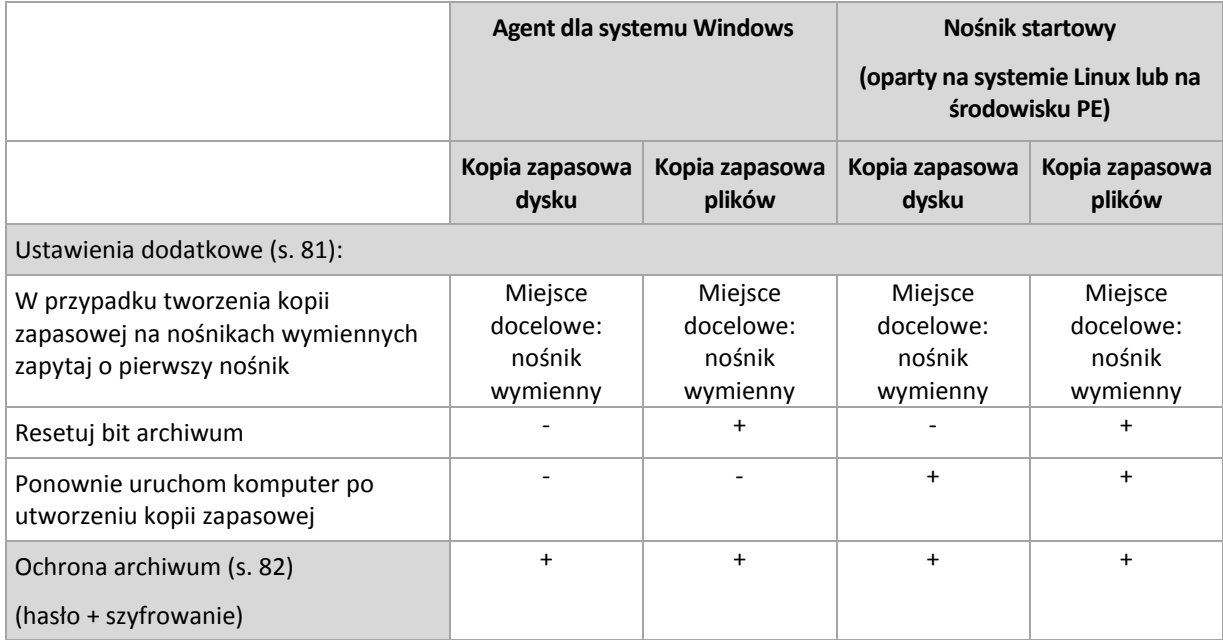

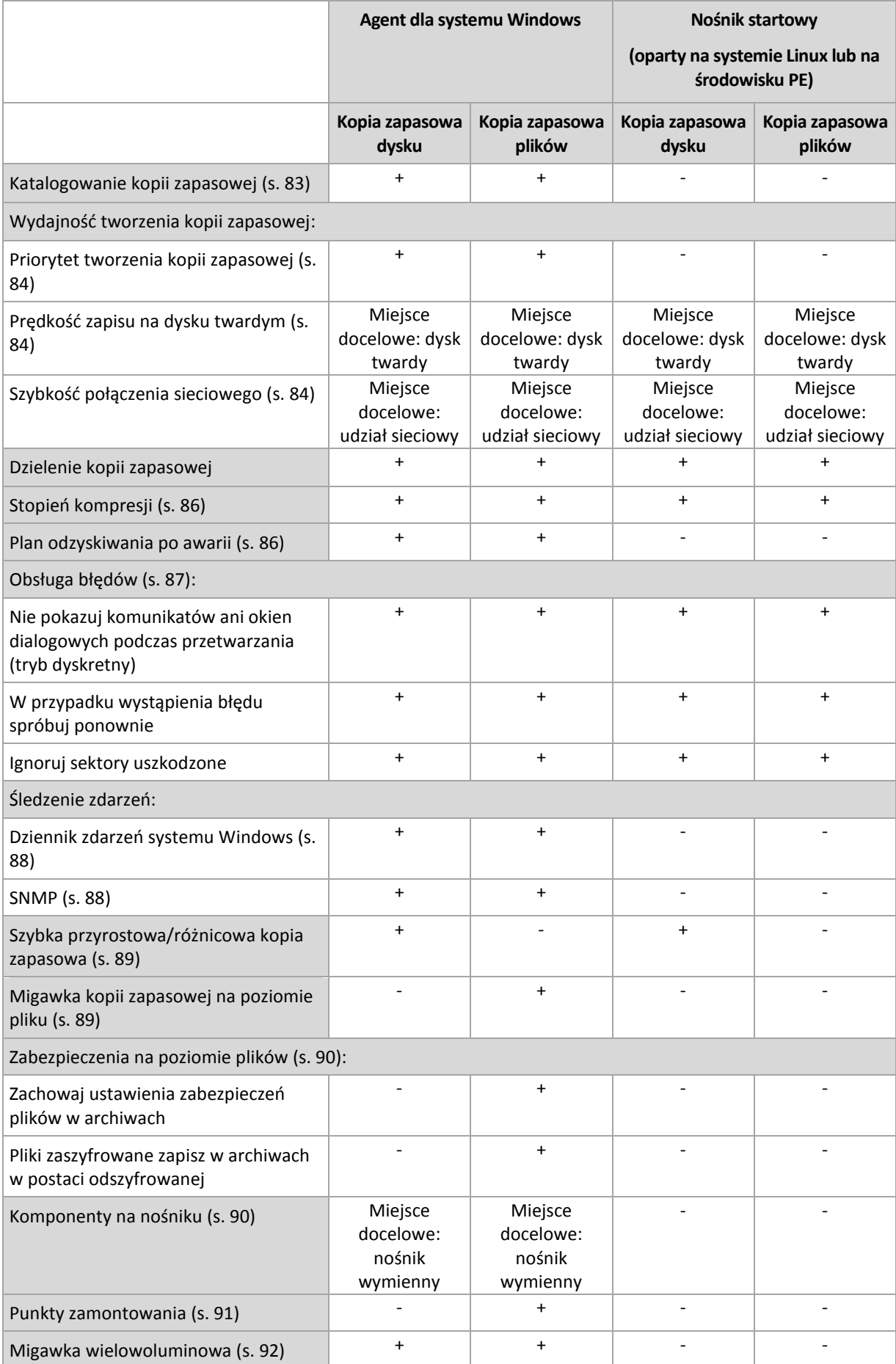

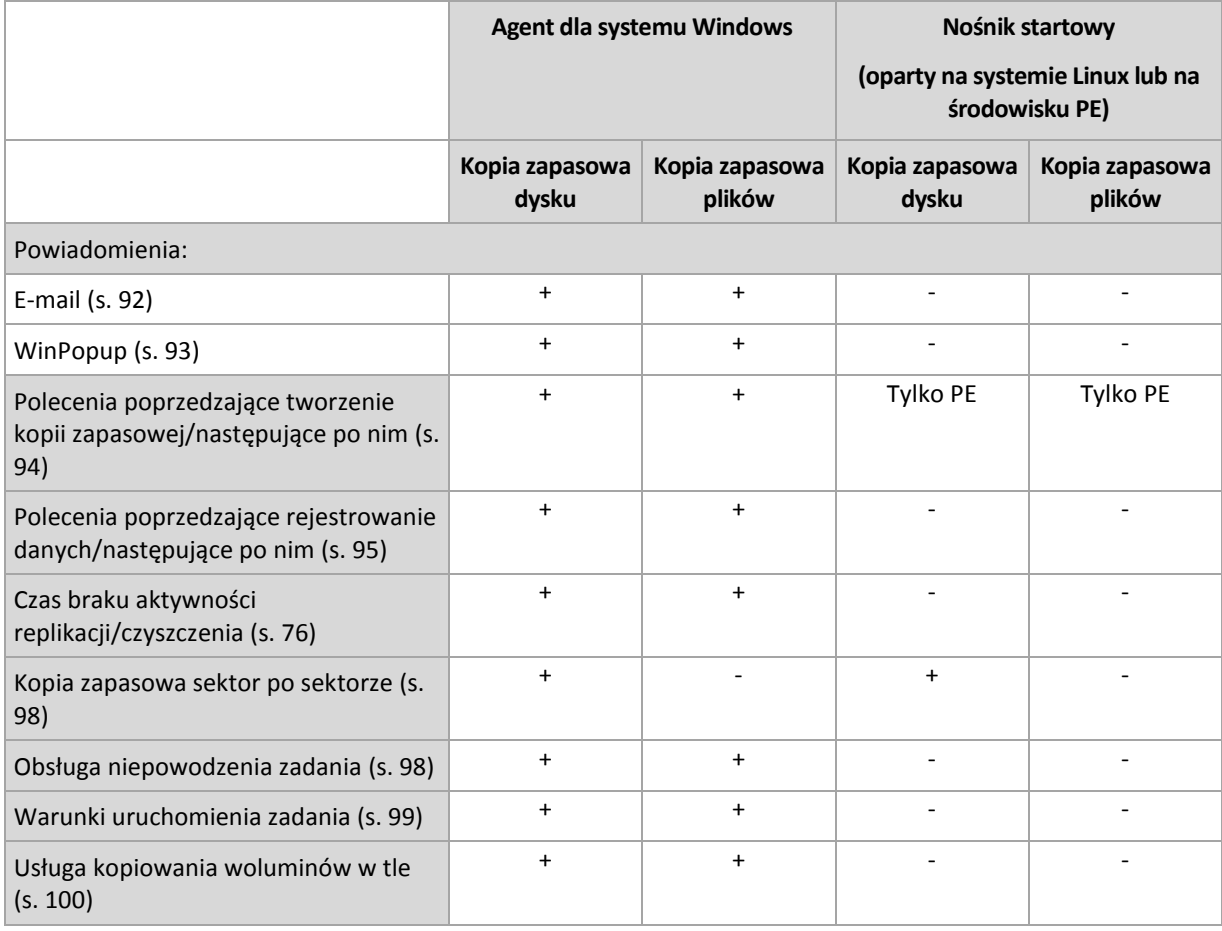

# <span id="page-80-0"></span>**4.6.1 Ustawienia dodatkowe**

Określ dodatkowe ustawienia operacji tworzenia kopii zapasowej, zaznaczając lub czyszcząc poniższe pola wyboru.

## **W przypadku tworzenia kopii zapasowej na nośnikach wymiennych zapytaj o pierwszy nośnik**

Ta opcja jest dostępna tylko podczas tworzenia kopii zapasowej na nośniku wymiennym.

Określa ona, czy podczas tworzenia kopii zapasowej na nośniku wymiennym ma być wyświetlany monit **Włóż pierwszy nośnik**.

### Ustawienie wstępne: **Wyłączone**.

Gdy opcja jest włączona, a użytkownik nie znajduje się w pobliżu komputera, utworzenie kopii zapasowej na nośniku wymiennym może okazać się niemożliwe, ponieważ program będzie czekał na kliknięcie przycisku OK w oknie monitu. Dlatego, jeśli planujesz w harmonogramie tworzenie kopii zapasowej na nośniku wymiennym, wyłącz wyświetlanie monitu. W takiej sytuacji, jeśli nośnik wymienny będzie dostępny (na przykład włożona będzie płyta DVD), zadanie będzie kontynuowane bez udziału użytkownika.

## **Resetuj bit archiwum**

Ta opcja jest dostępna tylko w przypadku kopii zapasowej na poziomie plików w systemach operacyjnych Windows i na nośniku startowym.

### Ustawienie wstępne: **Wyłączone**.

W systemach operacyjnych Windows każdy plik ma atrybut **Plik jest gotowy do archiwizacji**, dostępny po wybraniu **Plik** -> **Właściwości** -> **Ogólne** -> **Zaawansowane** -> **Atrybuty archiwizacji i indeksowania**. W systemie operacyjnym ten atrybut — zwany również bitem archiwum — jest ustawiany przy każdej zmianie pliku, a aplikacje do tworzenia kopii zapasowych mogą go przestawiać za każdym razem, gdy umieszczają plik w kopii zapasowej. Wartość bitu archiwum jest używana przez różne aplikacje, na przykład bazy danych.

Gdy pole wyboru **Resetuj bit archiwum** jest zaznaczone, program Acronis Backup & Recovery 11.5 zresetuje bity archiwum wszystkich plików umieszczanych w kopii zapasowej. Program Acronis Backup & Recovery 11.5 sam w sobie nie korzysta z wartości bitu archiwum. Podczas tworzenia przyrostowej lub różnicowej kopii zapasowej program ustala, czy plik się nie zmienił, na podstawie rozmiaru pliku i daty/godziny jego ostatniego zapisu.

## **Ponownie uruchom komputer po utworzeniu kopii zapasowej**

Ta opcja jest dostępna tylko podczas pracy z nośnikiem startowym.

### Ustawienie wstępne: **Wyłączone**.

Gdy opcja jest włączona, po utworzeniu kopii zapasowej program Acronis Backup & Recovery 11.5 ponownie uruchomi komputer.

Jeśli na przykład komputer jest domyślnie uruchamiany z dysku twardego i to pole jest zaznaczone, niezwłocznie po utworzeniu kopii zapasowej przez agenta komputer zostanie ponownie uruchomiony i rozpocznie się ładowanie systemu operacyjnego.

# <span id="page-81-0"></span>**4.6.2 Ochrona archiwum**

Ta opcja ma zastosowanie w systemach operacyjnych Windows i Linux oraz w przypadku nośników startowych.

Ta opcja jest dostępna zarówno podczas tworzenia kopii zapasowej na poziomie dysku, jak i kopii zapasowej na poziomie plików.

Ta opcja określa, czy archiwum będzie chronione hasłem, i czy jego zawartość będzie szyfrowana.

Jest ona niedostępna, jeśli archiwum zawiera już kopie zapasowe. Opcja ta może być niedostępna na przykład:

- Jeśli jako lokalizację docelową planu tworzenia kopii zapasowych określisz już istniejące archiwum.
- Jeśli wyedytujesz plan tworzenia kopii zapasowych, w wyniku działania którego powstała już kopia zapasowa.

Ustawienie wstępne: **Wyłączone.**

### *Aby zabezpieczyć archiwum przed nieuprawnionym dostępem*

- 1. Zaznacz pole wyboru **Ustaw hasło do archiwum**.
- 2. W polu **Wprowadź hasło** wpisz hasło.
- 3. W polu **Potwierdź hasło** wpisz ponownie hasło.
- 4. Wybierz jedną z następujących opcji:
	- **Nie szyfruj** archiwum będzie chronione jedynie hasłem.
	- **AES 128** archiwum zostanie zaszyfrowane przy użyciu algorytmu Advanced Encryption Standard (AES) z kluczem 128-bitowym.
	- **AES 192** archiwum zostanie zaszyfrowane przy użyciu algorytmu AES z kluczem 192-bitowym.
	- **AES 256** archiwum zostanie zaszyfrowane przy użyciu algorytmu AES z kluczem 256-bitowym.
- 5. Kliknij **OK**.

Algorytm kryptograficzny AES działa w trybie wiązania bloków szyfrogramu (Cipher-Block Chaining — CBC) i korzysta z losowo wygenerowanego klucza o długości zdefiniowanej przez użytkownika: 128, 192 lub 256 bitów. Im większy rozmiar klucza, tym dłużej trwa szyfrowanie archiwum, ale dane są lepiej zabezpieczone.

Klucz szyfrowania jest następnie szyfrowany metodą AES-256, w której jako klucz służy skrót SHA-256 hasła. Same hasło nie jest przechowywane w żadnym miejscu na dysku ani w pliku kopii zapasowej — do celów weryfikacji służy skrót hasła. Dzięki tym dwupoziomowym zabezpieczeniom dane kopii zapasowej są chronione przed nieautoryzowanym dostępem, ale odzyskanie utraconego hasła jest niemożliwe.

# <span id="page-82-0"></span>**4.6.3 Katalogowanie kopii zapasowej**

Katalogowanie kopii zapasowej powoduje dodanie jej zawartości do wykazu danych. Wykaz danych ułatwia znalezienie wymaganej wersji danych i wybranie ich do odzyskania.

Opcja **Katalogowanie kopii zapasowej** określa, czy natychmiast po utworzeniu kopii zapasowej wykonywane jest pełne czy szybkie katalogowanie kopii zapasowej.

Ustawienie wstępne: **Katalogowanie pełne.**

Jeśli wybierzesz **Katalogowanie pełne**, zawartość kopii zapasowej zostanie skatalogowana do najwyższego możliwego poziomu szczegółowości. Oznacza to, że w wykazie znajdą się następujące dane:

- W przypadku kopii zapasowej na poziomie dysku dyski, woluminy, pliki i foldery.
- W przypadku kopii zapasowej na poziomie pliku pliki i foldery.
- W przypadku kopii zapasowej na poziomie bazy danych programu Exchange bazy danych lub grupy magazynów i skrzynki pocztowe (zawsze), foldery i wiadomości e-mail (w zależności od opcji **Kolekcja metadanych programu Microsoft Exchange**).
- W przypadku kopii zapasowej na poziomie skrzynki pocztowej programu Exchange skrzynki pocztowe, foldery i wiadomości e-mail.

Opcję **Katalogowanie szybkie** można wybrać, jeśli katalogowanie pełne wpływa na wydajność komputera zarządzanego lub gdy okno tworzenia kopii zapasowych jest zbyt wąskie. W wykazie znajdą się następujące dane:

- W przypadku kopii zapasowej na poziomie dysku tylko dyski i woluminy.
- W przypadku kopii zapasowej na poziomie pliku brak.
- W przypadku kopii zapasowej na poziomie bazy danych programu Exchange tylko bazy danych lub grupy magazynów i skrzynki pocztowe.
- W przypadku kopii zapasowej na poziomie skrzynki pocztowej programu Exchange tylko skrzynki pocztowe.

Aby dodać do wykazu pełną zawartość wcześniej utworzonych kopii zapasowych, proces katalogowania pełnego można uruchomić ręcznie w dogodnym czasie.

*Uwaga dla użytkowników wersji Virtual Edition: Podczas tworzenia kopii zapasowej w skarbcu niezarządzanym (z wyjątkiem magazynu dołączonego lokalnie) agent dla ESX(i) (urządzenie wirtualne) zawsze wykonuje katalogowanie szybkie. Katalogowanie pełne skarbca można uruchomić ręcznie na serwerze zarządzania.*

Aby uzyskać więcej informacji na temat korzystania z wykazu danych, zobacz Wykaz danych (s. [106\)](#page-105-0).

# **4.6.4 Wydajność tworzenia kopii zapasowej**

Ta grupa opcji umożliwia określenie ilości zasobów sieciowych i systemowych przydzielonych do procesu tworzenia kopii zapasowej.

Opcje wydajności tworzenia kopii zapasowej mogą mieć większy lub mniejszy wpływ na szybkość tworzenia kopii zapasowej. Zależy to od ogólnej konfiguracji systemu i fizycznej charakterystyki urządzeń biorących udział w procesie tworzenia kopii zapasowej.

# <span id="page-83-0"></span>**Priorytet tworzenia kopii zapasowej**

Ta opcja jest uwzględniana w systemach operacyjnych Windows i Linux.

Priorytet procesu uruchomionego w systemie określa ilość zasobów procesora i systemu przydzielonych do tego procesu. Zmniejszenie priorytetu procesu tworzenia kopii zapasowej spowoduje zwolnienie większej ilości zasobów dla innych aplikacji. Zwiększenie priorytetu procesu tworzenia kopii zapasowej może go przyspieszyć dzięki przydzieleniu większej ilości zasobów, np. procesora, dla aplikacji do tworzenia kopii zapasowej. Końcowy efekt zależy jednak od ogólnego obciążenia procesora i innych czynników, takich jak prędkość zapisu/odczytu dysków i obciążenie sieci.

Ustawienie wstępne: **Niski**.

## *Aby określić priorytet procesu tworzenia kopii zapasowej*

Wybierz jedną z następujących opcji:

- **Niski** minimalizuje ilość zasobów wykorzystywanych przez proces tworzenia kopii zapasowej, pozostawiając więcej zasobów dla innych procesów uruchomionych na komputerze
- **Normalny** proces tworzenia kopii zapasowej działa z normalną prędkością, wykorzystując podobną ilość zasobów jak inne procesy
- **Wysoki** proces tworzenia kopii zapasowej działa z maksymalną prędkością, wykorzystując zasoby, które były używane przez inne procesy

# <span id="page-83-1"></span>**Prędkość zapisu na dysku twardym**

Opcja ta jest dostępna w przypadku systemów operacyjnych Windows i Linux oraz nośnika startowego.

Opcja jest dostępna, gdy jako miejsce docelowe kopii zapasowej został wybrany wewnętrzny (niewymienny) dysk twardy komputera uwzględnianego w kopii.

Tworzenie kopii zapasowej na niewymiennym dysku twardym (na przykład w strefie Acronis Secure Zone) może spowolnić działanie systemu operacyjnego i aplikacji z powodu dużej ilości danych, które trzeba zapisać na dysku. Wykorzystanie dysku twardego w procesie tworzenia kopii zapasowej można ograniczyć do odpowiedniego poziomu.

Ustawienie wstępne: **Maksymalna**.

## *Aby ustawić żądaną prędkość zapisu na dysku twardym w procesie tworzenia kopii zapasowej*

Wykonaj jedną z następujących czynności:

- Kliknij **Prędkość zapisu jest określona jako wartość procentowa prędkości maksymalnej na docelowym dysku twardym** i przeciągnij suwak lub wybierz wartość procentową w polu.
- Kliknij **Prędkość zapisu wyrażona w kilobajtach na sekundę** i wprowadź prędkość zapisu w kilobajtach na sekundę.

## <span id="page-83-2"></span>**Szybkość połączenia sieciowego**

Opcja ta jest dostępna w przypadku systemów operacyjnych Windows i Linux oraz nośnika startowego.

Opcja jest dostępna, gdy jako miejsce docelowe kopii zapasowej została wybrana lokalizacja sieciowa (udział sieciowy lub serwer FTP/SFTP).

Opcja ta określa przepustowość połączenia sieciowego przydzieloną do przesyłania kopiowanych danych.

Domyślnie ustawiona jest maksymalna szybkość, tj. podczas przesyłania danych kopii zapasowych program użyje całej dostępnej przepustowości sieci. Użyj tej opcji, aby zarezerwować część przepustowości sieci na potrzeby innych operacji sieciowych.

### Ustawienie wstępne: **Maksymalna**.

## *Aby ustawić prędkość połączenia sieciowego dla tworzenia kopii zapasowej*

Wykonaj jedną z następujących czynności:

- Kliknij **Prędkość transferu określona jako wartość procentowa szacowanej prędkości maksymalnej połączenia sieciowego** i przeciągnij suwak lub wpisz wartość procentową w polu.
- Kliknij **Prędkość transferu wyrażona w kilobajtach na sekundę**, a następnie wprowadź limit przepustowości dla przesyłania danych kopii zapasowej w kilobajtach na sekundę.

# **4.6.5 Dzielenie kopii zapasowej**

Opcja ta jest dostępna w przypadku systemów operacyjnych Windows i Linux oraz nośnika startowego.

Nie jest dostępna, gdy lokalizacją docelową kopii zapasowej jest skarbiec zarządzany lub magazyn Acronis Online Backup Storage.

Umożliwia zdefiniowanie sposobu dzielenia kopii zapasowej.

#### Ustawienie wstępne: **Automatycznie**

Dostępne są poniższe ustawienia.

### **Automatycznie**

W przypadku tego ustawienia program Acronis Backup & Recovery 11.5 będzie działał w poniższy sposób.

- **Podczas tworzenia kopii zapasowej na dysku twardym lub w udziale sieciowym:**
	- Jeśli szacowany rozmiar pliku będzie dopuszczalny w systemie plików dysku docelowego, zostanie utworzony jeden plik kopii zapasowej.

Jeśli system plików dysku docelowego nie umożliwia tworzenia plików o szacowanym rozmiarze, kopia zapasowa zostanie automatycznie podzielona na kilka plików. Taka konieczność może wystąpić w przypadku umieszczenia kopii zapasowej w systemie plików FAT16 lub FAT32 z ograniczeniem rozmiaru pliku do 4 GB.

Jeśli podczas tworzenia kopii zapasowej na dysku docelowym skończy się wolne miejsce, zadanie przejdzie w stan **Wymagające działania**. Można wówczas zwolnić dodatkowe miejsce na dysku i ponowić operację. W takim przypadku otrzymana kopia zapasowa będzie podzielona na części utworzone przed ponowieniem operacji i po nim.

 **Podczas tworzenia kopii zapasowej na nośnikach wymiennych** (płytach CD, DVD, Blu-Ray, autonomicznym napędzie taśmowym, dysku RDX lub dysku flash USB używanym w trybie urządzenia wymiennego (s[. 155\)](#page-154-0)):

W przypadku zapełnienia nośnika zadanie przejdzie w stan **Wymagające działania** i pojawi się monit o włożenie kolejnego nośnika.

**Podczas tworzenia kopii zapasowej na serwerze FTP:**

Kopia zapasowa zostanie automatycznie podzielona na pliki o maksymalnej wielkości 2 GB. Podział jest wymagany w celu umożliwienia odzyskania danych bezpośrednio z serwera FTP.

**Podczas tworzenia kopii zapasowej na serwerze SFTP:**

Tworzony jest jeden plik kopii zapasowej. Jeśli podczas tworzenia kopii zapasowej na nośniku docelowym skończy się wolne miejsce, zadanie zakończy się niepowodzeniem.

Podczas replikacji lub przenoszenia kopii zapasowej (s. [71](#page-70-0)) do innych lokalizacji reguły te dotyczą niezależnie poszczególnych lokalizacji.

### **Przykład.**

Przyjmijmy, że lokalizacją podstawową kopii zapasowej o wielkości 3 GB jest dysk twardy, drugą lokalizacją jest serwer FTP, a trzecią udział sieciowy. W takim przypadku kopia zapasowa zostanie zapisana w pojedynczym pliku w lokalizacji podstawowej, w dwóch plikach w drugiej lokalizacji i w pojedynczym pliku w trzeciej lokalizacji.

## **Stały rozmiar**

Wprowadź wymagany rozmiar pliku lub wybierz go z listy rozwijanej. Kopia zapasowa będzie podzielona na wiele plików o określonym rozmiarze. Jest to przydatne w przypadku tworzenia kopii zapasowej, którą chcesz później nagrać na kilku płytach CD lub DVD. Możesz również podzielić kopię zapasową tworzoną na dysku twardym na pliki o wielkości 2 GB, jeśli planujesz później ręcznie skopiować ją na serwer FTP.

# <span id="page-85-0"></span>**4.6.6 Stopień kompresji**

Ta opcja jest przeznaczona dla systemów operacyjnych Windows i Linux oraz nośników startowych.

Określa ona poziom kompresji danych w tworzonej kopii zapasowej.

Ustawienie wstępne: **Normalna**.

Optymalny poziom kompresji danych zależy od typu danych dodawanych do kopii zapasowej. Na przykład nawet maksymalny poziom kompresji nie zmniejszy znacząco rozmiaru archiwum, jeśli zawiera ono głównie skompresowane pliki, takie jak .jpg, .pdf lub .mp3. Jednak pliki w formatach takich jak .doc lub .xls będą dobrze skompresowane.

## *Aby określić poziom kompresji*

Wybierz jedną z następujących opcji:

- **Brak** dane zostaną skopiowane bez kompresji. Otrzymana kopia zapasowa będzie miała maksymalny rozmiar.
- **Normalny** ustawienie zalecane w większości przypadków.
- **Wysoka** otrzymana kopia zapasowa będzie zazwyczaj mniejsza niż w przypadku użycia ustawienia **Normalna**.
- **Maksymalna** dane zostaną skompresowane w maksymalnym stopniu. Czas tworzenia kopii zapasowej będzie najdłuższy. Maksymalny poziom kompresji należy wybierać w przypadku tworzenia kopii zapasowej na nośnikach wymiennych w celu zmniejszenia liczby wymaganych nośników.

# <span id="page-85-1"></span>**4.6.7 Plan odzyskiwania po awarii (DRP)**

Ta opcja ma zastosowanie w systemach Windows i Linux, ale nie obejmuje nośników startowych.

Plan odzyskiwania po awarii (DRP) obejmuje listę uwzględnionych w kopii zapasowej elementów danych oraz szczegółowe instrukcje prowadzące użytkownika przez proces odzyskiwania tych elementów z kopii zapasowej.

Jeśli opcja **Plan odzyskiwania po awarii (DRP)** jest włączona, plan DRP zostanie utworzony i rozesłany pocztą email do określonej listy użytkowników po pierwszym pomyślnym wykonaniu kopii zapasowej w ramach planu tworzenia kopii zapasowych. Zostanie on ponownie utworzony i rozesłany po pierwszym pomyślnym wykonaniu kopii zapasowej w następujących przypadkach:

- Plan tworzenia kopii zapasowych został zmodyfikowany tak, że zmieniły się parametry planu DRP.
- Kopia zapasowa objęła nowe elementy danych lub przestała obejmować elementy wcześniej uwzględnione (nie dotyczy to takich elementów danych jak pliki i foldery).

Jeśli wiele komputerów zostaje objętych planem tworzenia kopii zapasowych, osobny plan DRP jest wysyłany dla każdego komputera.

#### **Polecenia DRP i polecenia następujące po utworzeniu kopii zapasowej**

Należy zauważyć, że plan DRP nie zmieni się automatycznie, jeśli znajdujące się w planie tworzenia kopii zapasowych polecenia następujące po utworzeniu kopii zapasowej skopiują lub przeniosą kopie zapasowe z lokalizacji oryginalnej. Plan DRP wskazuje jedynie lokalizacje określone w planie tworzenia kopii zapasowych.

### **Dodawanie informacji do szablonu DRP**

Jeśli znasz języki XML i HTML, możesz dodawać do szablonu DRP dodatkowe informacje. Domyślne ścieżki do szablonu DRP mają następującą postać:

- **%ProgramFiles%\Acronis\BackupAndRecovery\drp.xsl** w 32-bitowych systemach Windows
- **%ProgramFiles(x86)%\Acronis\BackupAndRecovery\drp.xsl** w 64-bitowych systemach Windows
- **/usr/lib/Acronis/BackupAndRecovery/drp.xsl** w systemie Linux

## *Aby skonfigurować wysyłanie planów DRP:*

- 1. Zaznacz pole wyboru **Wysyłaj plan odzyskiwania po awarii**.
- 2. W polu **Adres e-mail** wprowadź adres e-mail. Możesz wprowadzić kilka adresów e-mail oddzielonych średnikami.
- 3. [Opcjonalnie] Zmień domyślną wartość pola **Temat**, jeśli to konieczne.
- 4. Wprowadź parametry dostępu do serwera SMTP. Aby uzyskać szczegółowe informacje, zobacz Powiadomienia pocztą e-mail (s. [134\)](#page-133-0).
- 5. [Opcjonalnie] Kliknij **Wyślij próbną wiadomość e-mail**, aby sprawdzić, czy ustawienia są poprawne.

# <span id="page-86-0"></span>**4.6.8 Obsługa błędów**

Te opcje są dostępne w przypadku systemów operacyjnych Windows i Linux oraz nośnika startowego.

Umożliwiają one określenie sposobu obsługi błędów, które mogą wystąpić podczas tworzenia kopii zapasowej.

## **Nie pokazuj komunikatów ani okien dialogowych podczas przetwarzania (tryb dyskretny)**

### Ustawienie wstępne: **Wyłączone**.

Po włączeniu trybu dyskretnego program automatycznie obsługuje sytuacje wymagające działania użytkownika (poza obsługą uszkodzonych sektorów, która jest zdefiniowana jako osobna opcja). Jeśli operacja nie może być kontynuowana bez działania użytkownika, zakończy się niepowodzeniem. Szczegółowe informacje na temat operacji, w tym błędy, które wystąpiły, można znaleźć w dzienniku operacji.

## **W przypadku wystąpienia błędu spróbuj ponownie**

Ustawienie wstępne: **Włączone**. **Liczba prób: 30. Odstęp między próbami: 30 sekund.**

Po wystąpieniu błędu, który można naprawić, program próbuje ponownie wykonać operację zakończoną niepowodzeniem. Można ustawić odstęp między kolejnymi próbami oraz ich liczbę. Ponowne próby zostaną wstrzymane po pomyślnym wykonaniu operacji LUB wykonaniu określonej liczby prób, w zależności od tego, który warunek zostanie spełniony wcześniej.

Jeśli na przykład sieciowa lokalizacja docelowa kopii zapasowej będzie niedostępna lub nieosiągalna, program będzie próbował nawiązać połączenie co 30 sekund, ale nie więcej niż 5 razy. Próby zostaną wstrzymane po wznowieniu połączenia LUB po wykonaniu określonej liczby prób, w zależności od tego, który warunek zostanie spełniony wcześniej.

## **Ignoruj sektory uszkodzone**

Ustawienie wstępne: **Wyłączone**.

Gdy ta opcja jest wyłączona, po każdym natrafieniu na uszkodzony sektor program wyświetli okno z prośbą o podjęcie decyzji, czy kontynuować, czy zatrzymać tworzenie kopii zapasowej. Aby utworzyć kopię zapasową prawidłowych danych z dysku, któremu grozi nagła awaria, włącz ignorowanie uszkodzonych sektorów. Pozostałe dane zostaną uwzględnione w kopii zapasowej, a po zamontowaniu wynikowej kopii zapasowej dysku będzie można wyodrębnić prawidłowe pliki na innym dysku.

# **4.6.9 Śledzenie zdarzeń**

Zdarzenia z dziennika dotyczące operacji tworzenia kopii zapasowych, które są wykonywane na komputerze zarządzanym, można duplikować w dzienniku zdarzeń aplikacji systemu Windows lub wysyłać do określonych menedżerów SNMP.

# <span id="page-87-1"></span>**Powiadomienia SNMP**

Ta opcja jest uwzględniana w systemach operacyjnych Windows i Linux.

Jest ona niedostępna podczas pracy z nośnikiem startowym.

Ta opcja określa, czy agenty działające na komputerze zarządzanym muszą wysyłać zdarzenia operacji tworzenia kopii zapasowych z dziennika do określonych menedżerów Simple Network Management Protocol (SNMP). Można wybrać typy wysyłanych zdarzeń.

Aby uzyskać szczegółowe informacje na temat programu Acronis Backup & Recovery 11.5, zobacz "Obsługa SNMP (s[. 31](#page-30-0))".

Ustawienie wstępne: **Użyj ustawień określonych w obszarze Komputer.**

## *Aby wybrać, czy zdarzenia operacji tworzenia kopii zapasowych mają być wysyłane do menedżerów SNMP:*

Wybierz jedną z następujących opcji:

- **Użyj ustawień określonych w obszarze Komputer** aby użyć ustawienia określonego dla komputera. Aby uzyskać więcej informacji, zapoznaj się z sekcją Opcje komputera.
- **Wyślij osobne powiadomienie SNMP dla każdego zdarzenia tworzenia kopii zapasowej** aby wysyłać informacje o zdarzeniach operacji tworzenia kopii zapasowych do określonych menedżerów SNMP.
	- **Typy wysyłanych zdarzeń** wybierz typy wysyłanych zdarzeń: **Wszystkie zdarzenia**, **Błędy i ostrzeżenia** lub **Tylko błędy**.
	- **Nazwa/adres IP serwera** wpisz nazwę lub adres IP hosta, na którym jest uruchomiona aplikacja do zarządzania SNMP, do której chcesz przesyłać komunikaty.
	- **Społeczność** wpisz nazwę społeczności SNMP, do której należy host z aplikacją do zarządzania SNMP oraz komputer wysyłający. Typowe ustawienie to "publiczna".

Kliknij **Wyślij wiadomość próbną**, aby sprawdzić, czy ustawienia są poprawne.

 **Nie wysyłaj powiadomień SNMP** — aby wyłączyć wysłanie zdarzeń z dziennika dotyczących operacji tworzenia kopii zapasowych do menedżerów SNMP.

## <span id="page-87-0"></span>**Dziennik zdarzeń systemu Windows**

Ta opcja jest uwzględniana tylko w systemach operacyjnych Windows.

Jest ona niedostępna podczas pracy z nośnikiem startowym.

Ta opcja określa, czy agenty działające na komputerze zarządzanym muszą rejestrować zdarzenia operacji tworzenia kopii zapasowych w dzienniku zdarzeń aplikacji systemu Windows (aby wyświetlić ten dziennik, uruchom program **eventvwr.exe** lub wybierz kolejno: **Panel sterowania > Narzędzia administracyjne > Podgląd zdarzeń**). Zarejestrowane zdarzenia można filtrować.

Ustawienie wstępne: **Użyj ustawień określonych w obszarze Komputer.**

## *Aby określić, czy zdarzenia operacji tworzenia kopii zapasowych mają być rejestrowane w dzienniku zdarzeń aplikacji systemu Windows:*

Wybierz jedną z następujących opcji:

 **Użyj ustawień określonych w obszarze Komputer** — aby użyć ustawienia określonego dla komputera. Aby uzyskać więcej informacji, zapoznaj się z sekcją Opcje komputera.

- **Rejestruj zdarzenia następujących typów** aby rejestrować zdarzenia operacji tworzenia kopii zapasowych w dzienniku zdarzeń aplikacji. Należy określić typy rejestrowanych zdarzeń:
	- **Wszystkie zdarzenia** rejestrowane są wszystkie zdarzenia (informacje, ostrzeżenia i błędy)
	- **Błędy i ostrzeżenia**
	- **Tylko błędy**
- **Nie rejestruj** aby wyłączyć rejestrowanie zdarzeń operacji tworzenia kopii zapasowych w dzienniku zdarzeń aplikacji.

# <span id="page-88-0"></span>**4.6.10 Szybka przyrostowa/różnicowa kopia zapasowa**

Ta opcja jest przeznaczona dla systemów operacyjnych Windows i Linux oraz nośników startowych.

Ta opcja jest uwzględniana podczas tworzenia przyrostowych i różnicowych kopii zapasowych na poziomie dysku.

Określa ona, czy zmiana w pliku jest określana na podstawie jego rozmiaru i daty utworzenia, czy na podstawie porównania zawartości z plikiem zapisanym w archiwum.

Ustawienie wstępne: **Włączone**.

Przyrostowe i różnicowe kopie zapasowe umożliwiają zapisanie jedynie zmienionych danych. Aby przyspieszyć proces tworzenia kopii zapasowej, program określa, czy dany plik uległ modyfikacji na podstawie jego rozmiaru i daty oraz godziny zapisania. Wyłączenie tej funkcji spowoduje, że program będzie porównywał całą zawartość plików z plikami zapisanymi w archiwum.

# <span id="page-88-1"></span>**4.6.11 Migawka kopii zapasowej na poziomie pliku**

Ta opcja ma zastosowanie tylko w przypadku kopii zapasowych na poziomie pliku. Ta opcja ma zastosowanie w systemach operacyjnych Windows i Linux.

Ta opcja określa, czy kopia zapasowa ma być tworzona kolejno dla poszczególnych plików, czy też ma zostać utworzona migawka.

*Uwaga: Pliki zapisane w udostępnionych zasobach sieciowych są zawsze dodawane do kopii zapasowej kolejno.*

Ustawienie wstępne: **Utwórz migawkę, jeśli to możliwe.**

Wybierz jedną z następujących opcji:

**Zawsze twórz migawkę**

Migawka umożliwia utworzenie kopii zapasowej wszystkich plików, w tym plików otwartych do wyłącznego dostępu. Kopia zapasowa plików zostanie utworzona w tym samym momencie. To ustawienie należy wybrać tylko wówczas, gdy czynniki te mają krytyczne znaczenie, tzn. utworzenie kopii zapasowej bez tworzenia migawki nie ma sensu. Aby użyć migawki, plan utworzenia kopii zapasowej musi być uruchomiony z konta z uprawnieniami administratora lub operatora kopii zapasowej. Jeśli nie można utworzyć migawki, utworzenie kopii zapasowej zakończy się niepowodzeniem.

### **Utwórz migawkę, jeśli to możliwe**

Jeśli nie można wykonać migawki, należy utworzyć bezpośrednią kopię zapasową plików.

**Nie twórz migawki**

Zawsze wykonuj bezpośrednią kopię zapasową plików. Uprawnienia administratora lub operatora kopii zapasowej nie są wymagane. Próba utworzenia kopii zapasowej plików otwartych do wyłącznego dostępu zakończy się błędem odczytu. Pliki w kopii zapasowej mogą być utworzone w różnych chwilach.

# <span id="page-89-0"></span>**4.6.12 Zabezpieczenia na poziomie plików**

Te opcje są uwzględniane tylko w przypadku kopii zapasowej na poziomie plików w systemach operacyjnych Windows.

### **Pliki zaszyfrowane zapisz w archiwach w postaci odszyfrowanej**

Ta opcja umożliwia określenie, czy pliki mają być odszyfrowane przed zapisaniem ich w archiwum kopii zapasowej.

Ustawienie wstępne: **Wyłączone**.

Zignoruj tę opcję, jeżeli nie korzystasz z szyfrowania. Włącz tę opcję, jeżeli kopia zapasowa zawiera pliki zaszyfrowane, które po odzyskaniu mają być dostępne dla dowolnego użytkownika. W przeciwnym razie tylko użytkownik, który zaszyfrował pliki lub foldery, będzie mógł je odczytać. Odszyfrowanie może być również przydatne, jeżeli odzyskanie zaszyfrowanych plików następuje na innym komputerze.

*Funkcja szyfrowania plików jest dostępna w systemach Windows używających systemu plików NTFS z systemem szyfrowania plików (Encrypting File System). Aby uzyskać dostęp do ustawień szyfrowania plików lub folderów, wybierz Właściwości > Ogólne > Atrybuty zaawansowane > Szyfruj zawartość, aby zabezpieczyć dane.*

### **Zachowaj ustawienia zabezpieczeń plików w archiwach**

Ta opcja pozwala określić, czy razem z kopią zapasową plików utworzyć również kopię zapasową uprawnień NTFS.

Ustawienie wstępne: **Włączone.**

Gdy opcja jest włączona, pliki i foldery są zapisywane w archiwum z oryginalnymi uprawnieniami odczytu, zapisu lub wykonywania plików każdego użytkownika lub grupy użytkowników. W przypadku odzyskiwania plików lub folderów na komputerze bez konta użytkownika określonego w uprawnieniach ich odczyt lub modyfikacja może okazać się niemożliwa.

Aby całkowicie wyeliminować ten problem, wyłącz zachowanie ustawień zabezpieczeń plików w archiwach. Odzyskane pliki i foldery zawsze otrzymają uprawnienia folderu, do którego zostaną odzyskane z dysku, jeżeli zostaną odzyskane do katalogu głównego.

Ewentualnie można wyłączyć odzyskiwanie (s. [133](#page-132-0)) ustawień zabezpieczeń, nawet jeżeli znajdują się w archiwum. Rezultat będzie taki sam — pliki otrzymają uprawnienia folderu nadrzędnego.

*Aby uzyskać dostęp do uprawnień NTFS pliku lub folderu, wybierz Właściwości > Zabezpieczenia.* 

# <span id="page-89-1"></span>**4.6.13 Komponenty na nośniku**

Ta opcja jest dostępna w systemach operacyjnych Windows i Linux, gdy miejscem docelowym kopii zapasowej jest płyta CD, DVD lub Blue-ray (BD).

Podczas tworzenia kopii zapasowej na takim nośniku można przekształcić ten nośnik w zwykły nośnik startowy (s. [227](#page-226-0)) oparty na systemie Linux, dopisując do niego dodatkowe komponenty. Wskutek tego oddzielny dysk ratunkowy nie będzie potrzebny.

Ustawienie wstępne: **Brak komponentów startowych.**

Wybierz jeden z następujących komponentów, które chcesz umieścić na nośniku startowym:

 **Acronis Bootable Agent** to ratunkowe narzędzie startowe (oparte na jądrze systemu Linux), które zawiera większość funkcji agenta programu Acronis Backup & Recovery 11.5 Umieszczając ten komponent na nośniku, uzyskasz więcej funkcji podczas odzyskiwania. Operację odzyskiwania będzie można skonfigurować w taki sam sposób jak w przypadku zwykłego nośnika startowego. Użyj funkcji Active Restore lub Universal Restore. Jeśli nośnik jest tworzony w systemie Windows dostępna będzie także funkcja zarządzania dyskiem.

 **Acronis Bootable Agent i One-Click Restore**. One-Click Restore (przywracanie jednym kliknięciem) to minimalny dodatek do kopii zapasowej dysku przechowywanej na nośniku wymiennym, który umożliwia łatwe odzyskiwanie danych z kopii zapasowej. Po uruchomieniu komputera przy użyciu nośnika i kliknięciu opcji **Uruchom Acronis One-click Restore** dysk zostanie natychmiast odzyskany z kopii zapasowej zapisanej na tym samym nośniku.

*Przestroga: Ponieważ metoda przywracania jednym kliknięciem nie przewiduje ustawień wybieranych przez użytkownika, takich jak określenie odzyskiwanych woluminów, funkcja Acronis One-Click Restore powoduje zawsze odzyskanie danych z całego dysku. Jeśli dysk zawiera kilka woluminów i planujesz korzystanie z funkcji Acronis One-Click Restore, w kopii zapasowej uwzględnij wszystkie woluminy. Woluminy nieuwzględnione w kopii zapasowej zostaną utracone.*

# <span id="page-90-0"></span>**4.6.14 Punkty zamontowania**

Ta opcja jest dostępna tylko w systemie Windows do tworzenia kopii zapasowej na poziomie pliku źródła danych obejmującego zamontowane woluminy lub woluminy udostępnione w klastrze.

Ta opcja jest dostępna tylko w przypadku, gdy folder wybrany do utworzenia kopii zapasowej znajduje się wyżej w hierarchii folderów niż punkt zamontowania. (punkt zamontowania to folder, do którego został logicznie podłączony dodatkowy wolumin).

 Jeśli taki folder (folder nadrzędny) zostanie wybrany do utworzenia kopii zapasowej, a opcja **Punkty zamontowania** jest włączona, w kopii zapasowej będą uwzględnione wszystkie pliki znajdujące się w zamontowanym woluminie. Jeśli opcja **Punkty zamontowania** jest wyłączona, punkt zamontowania w kopii zapasowej będzie pusty.

Odzyskanie zawartości punktu zamontowania podczas odzyskiwania folderu nadrzędnego zależy od wartości opcji odzyskiwania **Punkty zamontowania** (s[. 133\)](#page-132-1).

 Jeśli wybierzesz punkt zamontowania bezpośrednio lub wybierzesz dowolny folder na woluminie zamontowania, wybrane foldery będą traktowane jak foldery zwykłe. Zostaną uwzględnione w kopii zapasowej niezależnie od stanu opcji **Punkty zamontowania** i odzyskane bez względu na stan opcji odzyskiwania **Punkty dostępu** (s[. 133\)](#page-132-1).

Ustawienie wstępne: **Wyłączone**.

*Wskazówka. Kopię zapasową maszyn wirtualnych Hyper-V znajdujących się w woluminie udostępnionym w klastrze tworzy się przez wykonanie kopii zapasowej na poziomie pliku wymaganych plików lub całego woluminu. Należy tylko pamiętać o wyłączeniu maszyn wirtualnych, aby ich kopia zapasowa była spójna.*

## **Przykład**

Przyjmijmy, że folder **C:\Dane1\** to punkt zamontowania zamontowanego woluminu. Wolumin zawiera foldery **Folder1** i **Folder2**. Tworzysz plan tworzenia kopii zapasowej danych na poziomie pliku.

Jeśli zaznaczysz pole wyboru woluminu C i włączysz opcję **Punkty zamontowania**, folder **C:\Dane1\** w kopii zapasowej będzie zawierać foldery **Folder1** i **Folder2**. Podczas odzyskiwania danych z kopii zapasowej należy pamiętać o poprawnym zastosowaniu opcji odzyskiwania **Punkty zamontowania** (s. [133\)](#page-132-1).

Jeśli zaznaczysz pole wyboru woluminu C i wyłączysz opcję **Punkty zamontowania**, folder **C:\Dane1\** w kopii zapasowej będzie pusty.

Jeśli zaznaczysz pole wyboru folderu **Dane1**, **Folder1** lub **Folder2**, zaznaczone foldery zostaną uwzględnione w kopii zapasowej jako zwykłe foldery bez względu na stan opcji **Punkty zamontowania**.

# <span id="page-91-0"></span>**4.6.15 Migawka wielowoluminowa**

Ta opcja jest dostępna tylko w systemach operacyjnych Windows.

Opcja ta dotyczy kopii zapasowej na poziomie dysku. Opcja ta dotyczy również kopii zapasowej na poziomie plików, jeśli kopia zapasowa jest tworzona przez wykonanie migawki (opcja Migawka kopii zapasowej na poziomie pliku (s. [89](#page-88-1)) określa, czy podczas tworzenia kopii zapasowej na poziomie plików wykonywana jest migawka).

Opcja ta decyduje o tym, czy wykonywanie migawek wielu woluminów odbywa się jednocześnie czy po kolei.

Ustawienie wstępne: **Włącz.**

Kiedy opcja ta ma wartość **Włącz**, migawki wszystkich woluminów uwzględnianych w kopii zapasowej są tworzone jednocześnie. Użyj tej opcji, aby utworzyć spójną czasowo kopię zapasową danych na wielu woluminach, na przykład dla bazy danych Oracle.

Kiedy opcja ta ma wartość **Wyłącz**, migawki woluminów są wykonywane po kolei. W rezultacie utworzona w ten sposób kopia zapasowa może nie być spójna, jeśli dane znajdują się na wielu woluminach.

# **4.6.16 Powiadomienia**

Program Acronis Backup & Recovery 11.5 umożliwia powiadamianie użytkowników o utworzeniu kopii zapasowej przy użyciu poczty e-mail lub usługi komunikacyjnej.

# <span id="page-91-1"></span>**E-mail**

Ta opcja jest dostępna w systemach operacyjnych Windows i Linux.

Jest ona niedostępna podczas pracy z nośnikiem startowym.

Ta opcja umożliwia odbieranie pocztą e-mail pełnego dziennika zadania oraz powiadomień o pomyślnym zakończeniu zadania utworzenia kopii zapasowej, niepowodzeniu wykonania zadania lub konieczności podjęcia działania.

Ustawienie wstępne: **Wyłączone**.

### *Aby skonfigurować powiadamianie pocztą e-mail*

- 1. Zaznacz pole wyboru **Wysyłaj powiadomienia pocztą e-mail**, aby włączyć powiadamianie.
- 2. W sekcji **Wysyłaj powiadomienia pocztą e-mail** zaznacz odpowiednie pola wyboru.
	- **Po pomyślnym utworzeniu kopii zapasowej** aby wysłać powiadomienie po pomyślnym utworzeniu kopii zapasowej.
	- **Gdy utworzenie kopii zapasowej się nie powiedzie** aby wysłać powiadomienie, gdy utworzenie kopii zapasowej nie powiedzie się.
	- **Gdy jest konieczne działanie użytkownika** aby wysłać powiadomienie w czasie operacji, gdy wymagane jest podjęcie działania przez użytkownika.
- 3. Aby wiadomość e-mail zawierała wpisy dziennika związane z tworzeniem kopii zapasowej, zaznacz pole wyboru **Dodaj do powiadomienia pełny dziennik**.
- 4. W polu **Adresy e-mail** wpisz adres e-mail, na który będą wysyłane powiadomienia. Można wprowadzić kilka adresów oddzielonych średnikami.
- 5. W polu **Temat** wpisz temat wiadomości z powiadomieniem lub pozostaw wartość domyślną.
- 6. W polu **Serwer SMTP** wprowadź nazwę serwera SMTP.
- 7. W polu **Port** ustaw port serwera SMTP. Domyślnie jest to port **25**.
- 8. W polu **Nazwa użytkownika** wprowadź nazwę użytkownika.
- 9. W polu **Hasło** wprowadź hasło.
- 10. Kliknij **Dodatkowe parametry poczty e-mail**, aby skonfigurować dodatkowe parametry poczty email w następujący sposób:
	- a. **Od** wpisz adres e-mail użytkownika, od którego zostanie wysłana wiadomość. Jeśli pozostawisz to pole puste, wiadomości będą tworzone w taki sposób, jakby pochodziły z adresu docelowego.
	- b. **Użyj szyfrowania** umożliwia włączenie szyfrowanego połączenia z serwerem poczty. Można wybrać szyfrowanie SSL lub TLS.
	- c. Niektórzy dostawcy usług internetowych umożliwiają wysłanie poczty dopiero po uwierzytelnieniu na serwerze poczty przychodzącej. Jeśli tak jest, zaznacz pole wyboru **Zaloguj się na serwerze poczty przychodzącej**, aby umożliwić korzystanie z serwera POP i skonfigurować jego ustawienia:
		- **Serwer poczty przychodzącej (POP)** wprowadź nazwę serwera POP.
		- **Port** ustaw port serwera POP. Domyślnie jest to port **110**.
		- **Nazwa użytkownika** wprowadź nazwę użytkownika.
		- **Hasło** wprowadź hasło.
	- d. Kliknij **OK**.

11. Kliknij **Wyślij próbną wiadomość e-mail**, aby sprawdzić, czy ustawienia są poprawne.

# <span id="page-92-0"></span>**Usługa Messenger (WinPopup)**

Ta opcja działa w systemach operacyjnych Windows i Linux na komputerach wysyłających i tylko w systemie Windows na komputerach odbierających.

Jest ona niedostępna podczas pracy z nośnikiem startowym.

Opcja umożliwia odbieranie powiadomień WinPopup informujących o pomyślnym wykonaniu zadania, niepowodzeniu lub konieczności podjęcia działania.

Ustawienie wstępne: **Wyłączone.**

Przed skonfigurowaniem powiadomień WinPopup należy dopilnować, aby usługa Messenger była włączona na obu komputerach: wykonującym zadanie i odbierającym wiadomości.

Usługa Messenger nie jest domyślnie uruchamiana w systemach z grupy Microsoft Windows Server 2003. Zmień tryb uruchamiania usługi na Automatyczny i uruchom usługę.

### *Aby skonfigurować powiadomienia WinPopup:*

- 1. Zaznacz pole wyboru **Wysyłaj powiadomienia WinPopup**.
- 2. W polu **Nazwa komputera** wprowadź nazwę komputera, do którego chcesz przesyłać powiadomienia. Używanie kilku nazw nie jest obsługiwane.

W sekcji **Wysyłaj powiadomienia** zaznacz odpowiednie pola wyboru

- **Po pomyślnym utworzeniu kopii zapasowej** powiadomienie jest wysyłane po pomyślnym utworzeniu kopii zapasowej.
- **Gdy utworzenie kopii zapasowej się nie powiedzie** powiadomienie jest wysyłane, gdy operacja tworzenia kopii zapasowej nie powiedzie się.
- **Gdy jest konieczne działanie użytkownika** aby wysłać powiadomienie w czasie operacji, gdy wymagane jest podjęcie działania przez użytkownika.

Kliknij **Wyślij próbny komunikat WinPopup**, aby sprawdzić, czy ustawienia są poprawne.

# <span id="page-93-0"></span>**4.6.17 Polecenia poprzedzające/następujące**

Ta opcja ma zastosowanie w systemach operacyjnych Windows i Linux oraz w przypadku nośników startowych opartych na środowisku PE.

Ta opcja umożliwia określenie poleceń wykonywanych automatycznie przed utworzeniem kopii zapasowej i po jego zakończeniu.

Poniższy schemat przedstawia czas wykonania poleceń poprzedzających/następujących.

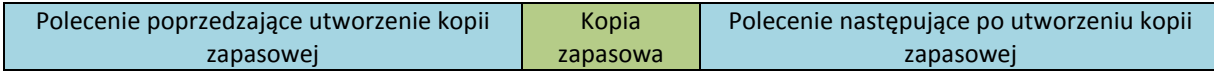

Przykłady zastosowania poleceń poprzedzających/następujących:

- Usuwanie tymczasowych plików z dysku przed rozpoczęciem tworzenia kopii zapasowej
- Konfigurowanie uruchamiania programu antywirusowego innego producenta przed każdym rozpoczęciem tworzenia kopii zapasowej
- Kopiowanie archiwum do innej lokalizacji po utworzeniu kopii zapasowej

Program nie obsługuje poleceń interaktywnych wymagających działania użytkownika (na przykład "pause").

## *Aby określić polecenia poprzedzające/następujące*

- 1. Włącz wykonywanie poleceń poprzedzających/następujących, zaznaczając następujące opcje:
	- **Wykonaj przed utworzeniem kopii zapasowej**
	- **Wykonaj po utworzeniu kopii zapasowej**
- 2. Wykonaj jedną z następujących czynności:
	- Kliknij **Edytuj**, aby określić nowe polecenie lub plik wsadowy.
	- Wybierz istniejące polecenie lub plik wsadowy z listy rozwijanej.
- 3. Kliknij **OK**.

# **Polecenie poprzedzające utworzenie kopii zapasowej**

# *Aby określić polecenie/plik wsadowy do wykonania przed rozpoczęciem procesu tworzenia kopii zapasowej*

- 1. W polu **Polecenie** wpisz polecenie lub wskaż plik wsadowy. Program nie obsługuje poleceń interaktywnych, to znaczy poleceń wymagających działania użytkownika (na przykład "pause".)
- 2. W polu **Katalog roboczy** określ ścieżkę do katalogu, w którym zostanie wykonane polecenie lub plik wsadowy.
- 3. W polu **Argumenty** określ argumenty wykonywania polecenia, jeśli są wymagane.
- 4. W zależności od wyniku, który chcesz uzyskać, wybierz odpowiednie opcje opisane w poniższej tabeli.
- 5. Kliknij **Testuj polecenie**, aby sprawdzić, czy polecenie jest prawidłowe.

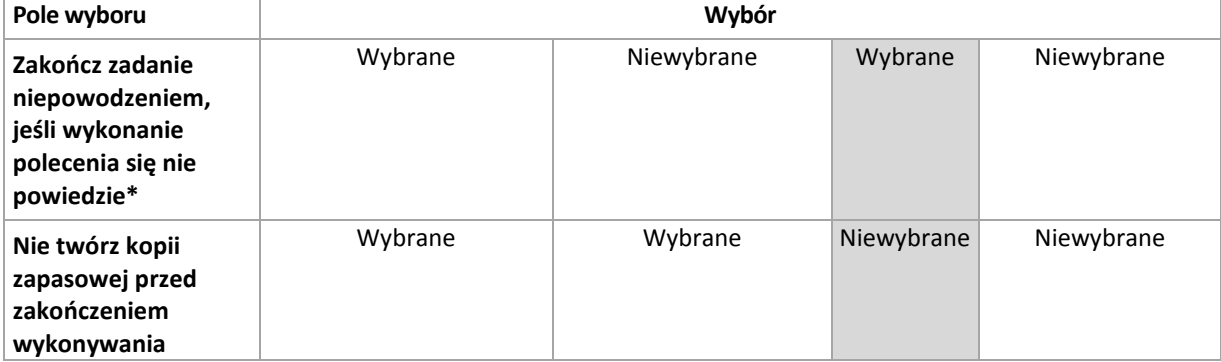

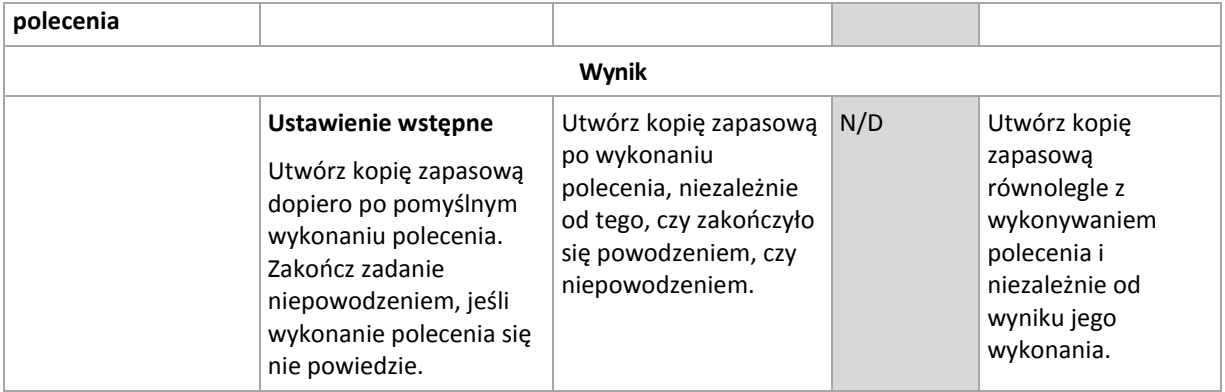

\* Polecenie uznaje się za niewykonane, jeśli jego kod wyjścia jest różny od zera.

# **Polecenie następujące po utworzeniu kopii zapasowej**

# *Aby określić polecenie/plik wykonywalny, które mają zostać wykonane po zakończeniu tworzenia kopii zapasowej*

- 1. W polu **Polecenie** wpisz polecenie lub wyszukaj plik wsadowy.
- 2. W polu **Katalog roboczy** określ ścieżkę do katalogu, w którym zostanie wykonane polecenie lub plik wsadowy.
- 3. W polu **Argumenty** w razie potrzeby określ argumenty wykonywania polecenia.
- 4. Zaznacz pole wyboru **Zakończ zadanie niepowodzeniem, jeśli wykonanie polecenia się nie powiedzie**, jeśli pomyślne wykonanie polecenia ma znaczenie krytyczne. Polecenie uznaje się za niewykonane, jeśli jego kod wyjścia jest różny od zera. Jeśli wykonanie polecenia zakończy się niepowodzeniem, program usunie w miarę możliwości wynikowy plik TIB oraz pliki tymczasowe, a wynik wykonania zadania przyjmie wartość Zakończone niepowodzeniem.

Jeśli to pole wyboru nie jest zaznaczone, wynik wykonania polecenia nie wpływa na powodzenie lub niepowodzenie wykonania zadania. Wynik wykonania polecenia można sprawdzić w dzienniku lub na liście błędów i ostrzeżeń wyświetlanej w widoku **Dziennik**.

5. Kliknij **Testuj polecenie**, aby sprawdzić, czy polecenie jest poprawne.

# <span id="page-94-0"></span>**4.6.18 Polecenia poprzedzające rejestrowanie danych/następujące po nim**

Ta opcja ma zastosowanie zarówno w systemach operacyjnych Windows, jak i Linux.

 $\mathbf{L}$ 

Ta opcja umożliwia określenie poleceń wykonywanych automatycznie przed zarejestrowaniem danych i po jego zakończeniu (czyli wykonaniu migawki danych). Migawka jest wykonywana przez program Acronis Backup & Recovery 11.5 na początku procedury tworzenia kopii zapasowej.

Poniższy schemat przedstawia czas wykonania poleceń poprzedzających i następujących po rejestrowaniu danych.

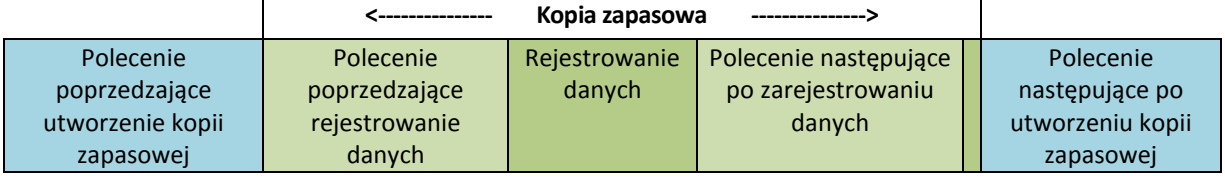

Jeśli opcja Usługa kopiowania woluminów w tle (s. [100](#page-99-0)) jest włączona, wykonywanie poleceń i czynności usługi Microsoft VSS odbędzie się w następującej kolejności:

Polecenia "Przed zarejestrowaniem danych" -> Wstrzymanie VSS -> Rejestrowanie danych -> Wznowienie VSS -> Polecenia "Po zarejestrowaniu danych".

 $\mathbf{r}$ 

Przy użyciu poleceń wykonywanych przed rejestrowaniem danych lub po jego zakończeniu można zawiesić lub wznowić działanie bazy danych lub aplikacji, która nie jest kompatybilna z usługą VSS. W przeciwieństwie do poleceń poprzedzających/następujących (s[. 94](#page-93-0)) polecenia poprzedzające rejestrowanie danych i następujące po nim są wykonywane przed procesem rejestrowania danych i po jego zakończeniu. Trwa to kilka sekund. Tworzenie kopii zapasowej może natomiast zająć dużo więcej czasu, w zależności od ilości danych. Dlatego czas przestoju bazy danych lub aplikacji jest minimalny.

## *Aby określić polecenia poprzedzające rejestrowanie danych/następujące po nim*

- 1. Włącz wykonywanie poleceń poprzedzających rejestrowanie danych/następujących po nim, zaznaczając następujące opcje:
	- **Wykonaj przed zarejestrowaniem danych**
	- **Wykonaj po zarejestrowaniu danych**
- 2. Wykonaj jedną z następujących czynności:
	- Kliknij **Edytuj**, aby określić nowe polecenie lub plik wsadowy.
	- Wybierz istniejące polecenie lub plik wsadowy z listy rozwijanej.
- 3. Kliknij **OK**.

# **Polecenie poprzedzające rejestrowanie danych**

# *Aby określić polecenie/plik wsadowy do wykonania przed rozpoczęciem procesu rejestrowania danych*

- 1. W polu **Polecenie** wpisz polecenie lub wskaż plik wsadowy. Program nie obsługuje poleceń interaktywnych, to znaczy poleceń wymagających działania użytkownika (na przykład "pause".)
- 2. W polu **Katalog roboczy** określ ścieżkę do katalogu, w którym zostanie wykonane polecenie lub plik wsadowy.
- 3. W polu **Argumenty** określ argumenty wykonywania polecenia, jeśli są wymagane.
- 4. W zależności od wyniku, który chcesz uzyskać, wybierz odpowiednie opcje opisane w poniższej tabeli.
- 5. Kliknij **Testuj polecenie**, aby sprawdzić, czy polecenie jest prawidłowe.

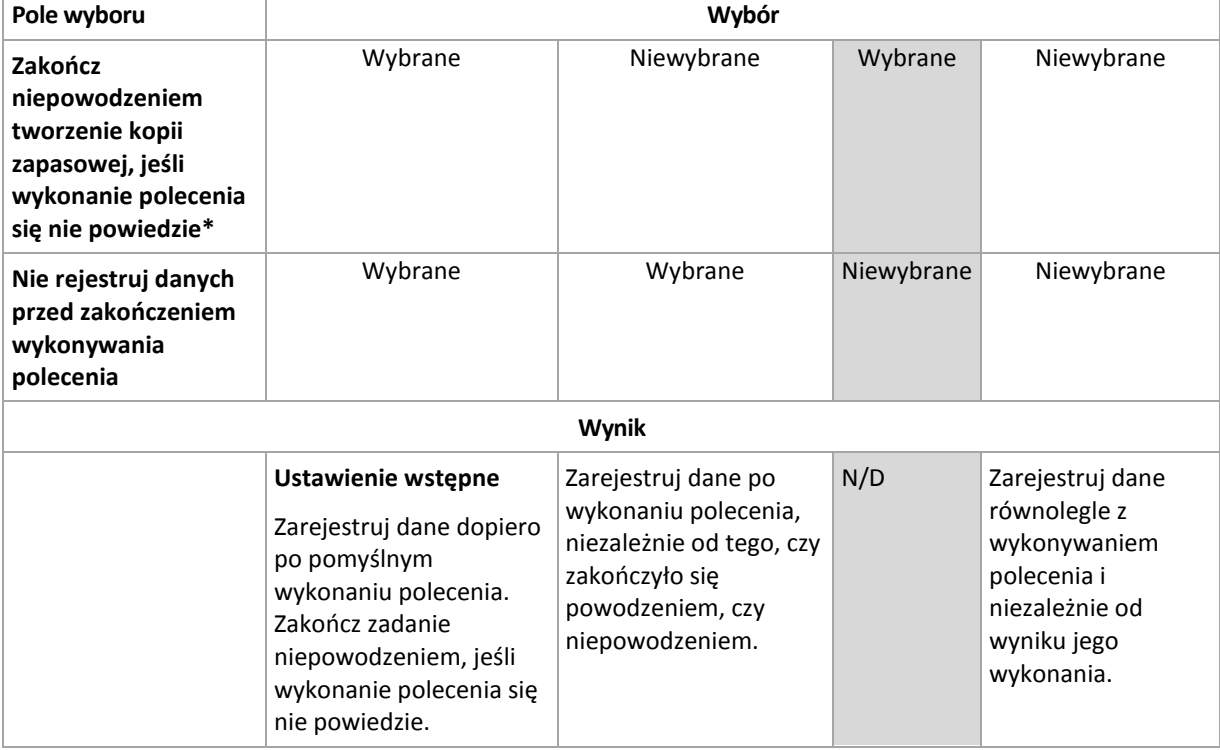

\* Polecenie uznaje się za niewykonane, jeśli jego kod wyjścia jest różny od zera.

# **Polecenie następujące po zarejestrowaniu danych**

## *Aby określić polecenie/plik wsadowy do wykonania po zarejestrowaniu danych*

- 1. W polu **Polecenie** wpisz polecenie lub wskaż plik wsadowy. Program nie obsługuje poleceń interaktywnych, to znaczy poleceń wymagających działania użytkownika (na przykład "pause".)
- 2. W polu **Katalog roboczy** określ ścieżkę do katalogu, w którym zostanie wykonane polecenie lub plik wsadowy.
- 3. W polu **Argumenty** określ argumenty wykonywania polecenia, jeśli są wymagane.
- 4. W zależności od wyniku, który chcesz uzyskać, wybierz odpowiednie opcje opisane w poniższej tabeli.
- 5. Kliknij **Testuj polecenie**, aby sprawdzić, czy polecenie jest prawidłowe.

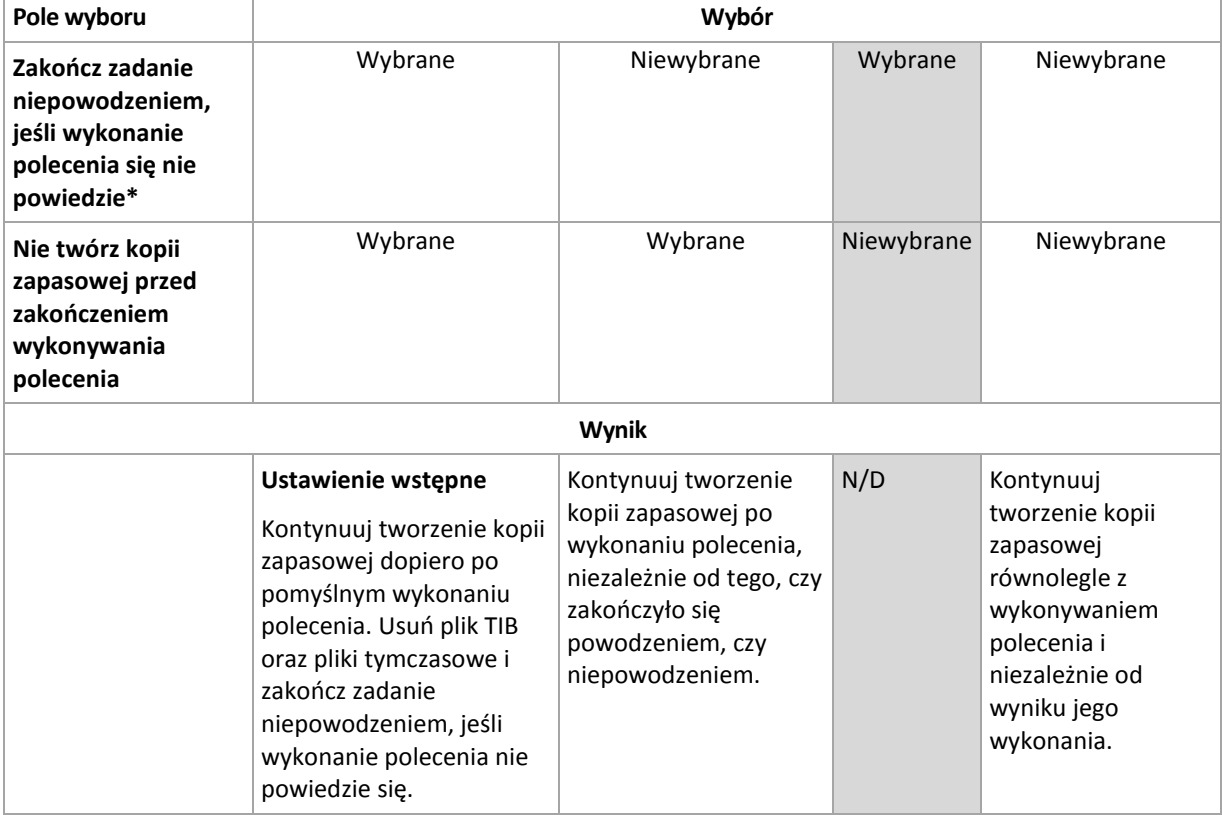

\* Polecenie uznaje się za niewykonane, jeśli jego kod wyjścia jest różny od zera.

# **4.6.19 Czas braku aktywności replikacji/czyszczenia**

Ta opcja jest dostępna tylko w przypadku skonfigurowania reguł replikacji lub przechowywania (s. [71\)](#page-70-0) kopii zapasowych.

Wskazuje ona okres, w którym nie można rozpocząć replikacji ani stosowania reguł przechowywania. Operacje te zostaną przeprowadzone po upłynięciu czasu braku aktywności, jeśli komputer będzie wówczas włączony. Operacje uruchomione przed rozpoczęciem czasu braku aktywności będą kontynuowane bez przerywania.

Czas braku aktywności dotyczy wszystkich lokalizacji, w tym lokalizacji podstawowej.

Ustawienie wstępne: **Wyłączone.**

Aby określić czas braku aktywności, zaznacz pole wyboru **Nie rozpoczynaj replikacji/czyszczenia w następującym przedziale czasu**, a następnie wybierz dni oraz okres w ciągu dnia.

### **Przykład użycia**

Warto użyć tej opcji do oddzielenia procesu tworzenia kopii zapasowej od zadań replikacji lub czyszczenia. Przyjmijmy, że tworzysz w trakcie dnia lokalne kopie zapasowe komputerów i replikujesz je do folderu sieciowego. Zdefiniuj czas braku aktywności tak, aby obejmował godziny pracy. Replikacja zostanie przeprowadzona po godzinach pracy, gdy obciążenie sieci jest niższe.

# <span id="page-97-0"></span>**4.6.20 Kopia zapasowa sektor po sektorze**

Ta opcja jest dostępna tylko w przypadku kopii zapasowych na poziomie dysku.

[Opcjonalnie] Aby utworzyć dokładną kopię dysku lub woluminu na poziomie fizycznym, zaznacz pole wyboru **Wykonaj kopię "sektor po sektorze"** . Wynikowa kopia zapasowa będzie tego samego rozmiaru co kopiowany dysk (jeśli **Stopień kompresji** (s. [86](#page-85-0)) ma ustawienie "**Brak**"). Operacja kopiowania "sektor po sektorze" pozwala tworzyć kopie zapasowe dysków zawierających nierozpoznane lub nieobsługiwane systemy plików oraz dane w innych zastrzeżonych formatach.

# <span id="page-97-1"></span>**4.6.21 Obsługa niepowodzenia zadania**

Ta opcja jest dostępna w systemach operacyjnych Windows i Linux.

Jest ona niedostępna podczas pracy z nośnikiem startowym.

Opcja określa zachowanie programu, gdy nie powiedzie się wykonanie dowolnego zadania z planu tworzenia kopii zapasowych.

Ustawieniem wstępnym jest **brak ponownego uruchamiania zadania zakończonego niepowodzeniem.**

Program ponowi próbę wykonania zadania zakończonego niepowodzeniem, jeśli zostało zaznaczone pole wyboru **Ponownie uruchom zadanie zakończone niepowodzeniem** oraz została określona liczba prób i odstęp czasowy między nimi. Program wstrzyma próby, gdy jedna z nich zakończy się powodzeniem LUB po wykonaniu określonej liczby prób, w zależności od tego, który z tych warunków zostanie spełniony wcześniej.

### N=3; Druga próba zakończyła się powodzeniem

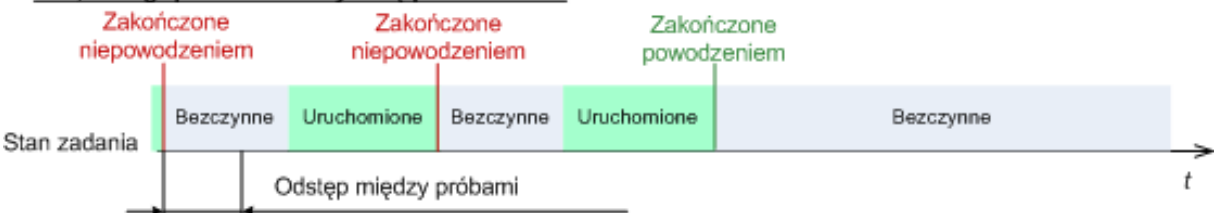

#### N=3; żadna próba nie zakończyła się powodzeniem

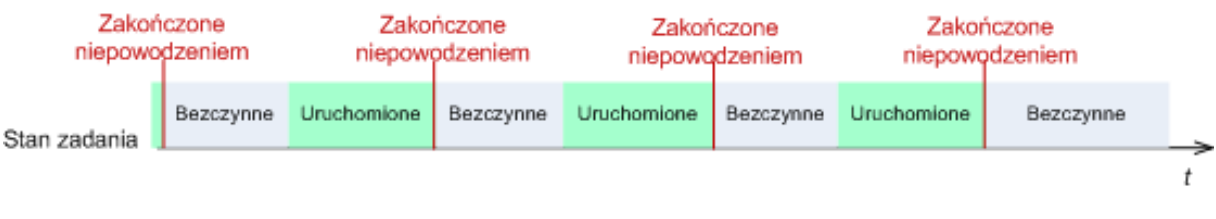

*Jeśli zadanie zakończy się niepowodzeniem z powodu błędu w planie tworzenia kopii zapasowych, można zmodyfikować plan, jeśli zadanie jest w stanie bezczynności. Jeśli zadanie jest uruchomione, należy je zatrzymać, a następnie przystąpić do modyfikacji planu tworzenia kopii zapasowych.*

# <span id="page-98-0"></span>**4.6.22 Warunki uruchomienia zadania**

Ta opcja jest uwzględniana w systemach operacyjnych Windows i Linux.

Jest ona niedostępna podczas pracy z nośnikiem startowym.

Ta opcja określa działanie programu tuż przed uruchomieniem zadania tworzenia kopii zapasowej (zbliża się zaplanowany termin lub występuje zdarzenie określone w harmonogramie), kiedy warunek (lub jeden z wielu warunków) nie został spełniony. Więcej informacji na temat warunków można znaleźć w częściach Planowanie (s[. 59\)](#page-58-0) i Warunki (s. [68\)](#page-67-0).

Ustawienie wstępne: **Poczekaj na spełnienie warunków.**

### **Poczekaj na spełnienie warunków**

Przy tym ustawieniu funkcja harmonogramu spowoduje rozpoczęcie monitorowania warunków i uruchomienie zadania, kiedy tylko warunki zostaną spełnione. Jeżeli warunki nie zostaną w ogóle spełnione, zadanie nie zostanie uruchomione.

Jeśli warunki nie są spełnione przez dłuższy czas, a dalsze opóźnianie utworzenia kopii zapasowej jest ryzykowne, można wyznaczyć okres czasu, po upływie którego zadanie zostanie uruchomione niezależnie od spełnienia warunku. Zaznacz pole wyboru **Uruchom zadanie mimo to po upływie** i określ czas. Zadanie zostanie uruchomione, kiedy tylko warunki zostaną spełnione LUB maksymalny czas opóźnienia upłynie, w zależności od tego, który warunek zostanie spełniony wcześniej.

### **Wykres czasu: Poczekaj na spełnienie warunków**

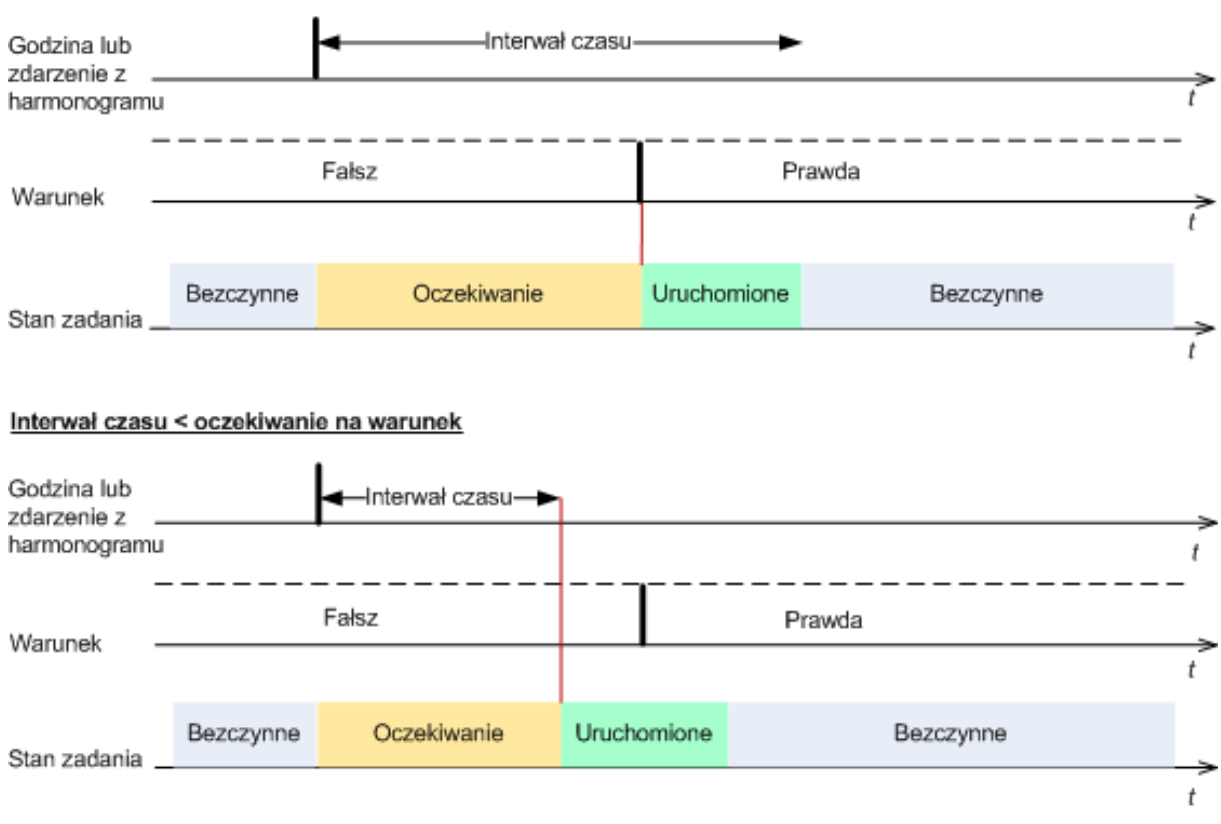

#### Interwał czasu > oczekiwanie na warunek

# **Pomiń wykonywanie zadania**

Opóźnianie tworzenia kopii zapasowej jest niedopuszczalne na przykład wówczas, gdy istnieje konieczność utworzenia kopii zapasowej dokładnie o określonej godzinie. Wówczas sensowne jest pominięcie tworzenia kopii zapasowej, a nie czekanie na spełnienie warunków, szczególnie jeżeli zdarzenia następują relatywnie często.

# <span id="page-99-0"></span>**4.6.23 Usługa kopiowania woluminów w tle**

Ta opcja jest dostępna tylko w systemach operacyjnych Windows.

Określa ona, czy dostawca Usługi kopiowania woluminów w tle (VSS) ma powiadamiać aplikacje obsługujące technologię VSS o planowanym rozpoczęciu tworzenia kopii zapasowej. Umożliwia to zapewnienie spójnego stanu wszystkich danych używanych przez aplikacje, a zwłaszcza dokończenie wszystkich transakcji baz danych w momencie utworzenia migawki przez program Acronis Backup & Recovery 11.5. Spójność danych zapewnia z kolei możliwość odzyskania aplikacji w prawidłowym stanie i umożliwia rozpoczęcie jej używania natychmiast po odzyskaniu.

Ustawienie wstępne: **Użyj Usługi kopiowania woluminów w tle (VSS)**.

## **Używanie usługi kopiowania woluminów w tle**

W przypadku zaznaczenia opcji **Użyj Usługi kopiowania woluminów w tle (VSS)** wybierz z listy dostawcę migawek:

**Sprzętowy/programowy — wybór automatyczny**

Usługa VSS użyje dostawcy sprzętowego obsługującego wolumin źródłowy. Jeśli usługa VSS nie znajdzie takiego dostawcy, użyje dostawcy Acronis VSS Provider.

**Programowy — wybór automatyczny** 

W większości wypadków usługa VSS użyje dostawcy Acronis VSS Provider.

**Programowy — dostawca usługi VSS Acronis**

Usługa VSS użyje do wykonania migawek dostawcy VSS Acronis.

**Programowy — dostawca systemowy** (wybrany domyślnie)

Usługa VSS użyje do wykonania migawek dostawcy systemowego (Dostawca kopiowania w tle oprogramowania firmy Microsoft). Zaleca się wybór dostawcy systemowego w przypadku tworzenia kopii zapasowych serwerów aplikacji (Microsoft Exchange Server, Microsoft SQL Server, Microsoft SharePoint lub Active Directory).

**Programowy — dostawca programowy**

W większości przypadków usługa VSS użyje Dostawcy kopiowania w tle oprogramowania firmy Microsoft.

**Sprzętowy — wybór automatyczny**

Usługa VSS użyje dostawcy sprzętowego obsługującego wolumin źródłowy. Jeśli nie zostanie znaleziony żaden dostawca sprzętowy, kopie zapasowe będą tworzone za pomocą programu Acronis Backup & Recovery 11.5 bez wykonywania migawek.

*Uwaga: Używanie sprzętowego dostawcy migawek może wymagać uprawnień administratora.*

## **Nie używaj Usługi kopiowania woluminów w tle (VSS)**

W przypadku wybrania opcji **Nie używaj Usługi kopiowania woluminów w tle (VSS)** migawka danych zostanie wykonana za pomocą programu Acronis Backup & Recovery 11.5.

Jeśli baza danych jest niekompatybilna z Usługą VSS, wybierz **Nie używaj Usługi kopiowania woluminów w tle (VSS)**. Proces tworzenia kopii zapasowej będzie najszybszy, ale nie można zagwarantować spójności danych aplikacji, których transakcje nie zostały zakończone do czasu wykonania migawki. Za pomocą opcji Polecenia poprzedzające rejestrowanie danych/następujące po nim (s. [95](#page-94-0)) można wskazać polecenia, które powinny zostać wykonane przed wykonaniem migawki i po jej wykonaniu. Gwarantuje to spójny stan danych zapisywanych w kopii zapasowej. Można na przykład określić polecenia poprzedzające rejestrowanie danych, które spowodują wstrzymanie działania bazy danych i wyczyszczenie pamięci podręcznej w celu dokończenia wszystkich transakcji, a także polecenia po rejestrowaniu danych, które spowodują wznowienie działania bazy danych po utworzeniu migawki.

## **Programy zapisujące usługi kopiowania woluminów w tle**

Przed utworzeniem kopii zapasowej danych aplikacji obsługujących usługę VSS należy upewnić się, że są włączone programy zapisujące usługi kopiowania woluminów w tle, sprawdzając listę programów zapisujących w systemie operacyjnym. Aby wyświetlić tę listę, należy wykonać następujące polecenie:

## vssadmin list writers

*Uwaga: W systemie Microsoft Windows Small Business Server 2003 moduł zapisujący programu Microsoft Exchange Server 2003 jest domyślnie wyłączony. Instrukcje dotyczące jego włączania zawiera następujący artykuł bazy wiedzy Microsoft Knowledge Base: http://support.microsoft.com/kb/838183/ [\(http://support.microsoft.com/kb/838183/en\)](http://support.microsoft.com/kb/838183/en).*

# **5 Odzyskiwanie**

W przypadku odzyskiwania danych należy najpierw rozważyć metodę najbardziej funkcjonalną: podłączenie konsoli do **komputera zarządzanego działającego pod kontrolą systemu operacyjnego** i utworzenie zadania odzyskiwania.

Jeśli na komputerze **system operacyjny nie uruchomi się** lub konieczne będzie odzyskanie danych **na komputer bez systemu operacyjnego**, uruchom komputer z nośnika startowego (s. [227](#page-226-0)) lub przy użyciu programu Acronis Startup Recovery Manager i skonfiguruj odzyskiwanie.

Narzędzie Acronis Universal Restore umożliwia odzyskiwanie danych i uruchamianie systemów operacyjnych **na komputerze o innej konfiguracji sprzętowej** lub na maszynie wirtualnej.

Program Acronis Backup & Recovery 11.5 umożliwia przesyłanie systemów operacyjnych Windows między sprzętem opartym na systemie BIOS i sprzętem obsługującym system Unified Extensible Firmware Interface (UEFI). Aby uzyskać więcej informacji, zobacz sekcję "Odzyskiwanie dysków i woluminów z systemów operacyjnych z systemem BIOS na systemy z systemem UEFI i na odwrót" (s. [119\)](#page-118-0).

**System Windows może zostać uruchomiony w ciągu kilku sekund** — jeszcze podczas jego odzyskiwania. Korzystając z własnej technologii Acronis Active Restore (s. [123\)](#page-122-0), program Acronis Backup & Recovery 11.5 uruchamia na komputerze system operacyjny znaleziony w kopii zapasowej, tak jakby system znajdował się na dysku fizycznym. System działa i udostępnia niezbędne usługi. W ten sposób czas przestoju systemu jest minimalny.

Wolumin dynamiczny można odzyskać na istniejący wolumin, nieprzydzielone miejsce grupy dysków lub nieprzydzielone miejsce dysku standardowego. Więcej informacji na temat odzyskiwania woluminów dynamicznych znajduje się w sekcji "Tworzenie kopii zapasowych i odzyskiwanie woluminów dynamicznych (system Windows)" (s. [28\)](#page-27-0).

Komponent Acronis Backup & Recovery 11.5 Agent for Windows umożliwia odzyskanie kopii zapasowej dysku (woluminu) na nową maszynę wirtualną: Aby uzyskać więcej informacji, zobacz "Odzyskiwanie danych na nową maszynę wirtualną" (s[. 143\)](#page-142-0).

Przed odzyskaniem danych może być konieczne przygotowanie dysków docelowych. Program Acronis Backup & Recovery 11.5 ma wygodne narzędzie do zarządzania dyskami, które umożliwia tworzenie lub usuwanie woluminów, zmianę stylu partycjonowania dysku, tworzenie grupy dysków lub wykonywanie innych operacji zarządzania dyskiem na docelowej konfiguracji sprzętowej, zarówno z poziomu systemu operacyjnego, jak i po awarii. Aby uzyskać więcej informacji na temat narzędzia Acronis Disk Director LV, zobacz "Zarządzanie dyskami" (s[. 184\)](#page-183-0).

# **5.1 Tworzenie zadania odzyskiwania**

## *Aby utworzyć zadanie odzyskiwania, wykonaj poniższe czynności*

## **Elementy do odzyskania**

**Wybór danych** (s. [104\)](#page-103-0)

Wybierz dane do odzyskania.

## **Poświadczenia dostępu** (s. [107\)](#page-106-0)

[Opcjonalnie] Podaj poświadczenia dla lokalizacji archiwum, jeśli konto zadania nie ma praw dostępu do tej lokalizacji. Aby uzyskać dostęp do tej opcji, kliknij **Pokaż poświadczenia dostępu**.

## **Lokalizacja odzyskiwania**

Ta sekcja pojawia się po wybraniu wymaganej kopii zapasowej i zdefiniowaniu typu danych do odzyskania. Parametry określane tutaj zależą od typu odzyskiwanych danych.

**Dyski** (s. [108\)](#page-107-0) **Woluminy** (s. [110\)](#page-109-0) **Pliki** (s[. 114\)](#page-113-0)

### **Acronis Active Restore**

[Opcjonalnie] Pole wyboru **Acronis Active Restore** jest dostępne w przypadku odzyskiwania systemu Windows począwszy od wersji Windows 2000. Funkcja Acronis Active Restore przywraca dostępność systemu niezwłocznie po rozpoczęciu jego odzyskiwania. System operacyjny uruchamia się z obrazu kopii zapasowej, a komputer działa i udostępnia niezbędne usługi. Najwyższy priorytet odzyskiwania mają dane umożliwiające obsługę żądań przychodzących. Reszta danych jest odzyskiwana w tle.

Aby uzyskać szczegółowe informacje, zobacz "Acronis Active Restore" (s. [123\)](#page-122-0).

#### **Poświadczenia dostępu** (s. [107\)](#page-106-1)

[Opcjonalnie] Określ poświadczenia dla miejsca docelowego, jeśli poświadczenia zadania nie umożliwiają odzyskania wybranych danych. Aby uzyskać dostęp do tego ustawienia, kliknij **Pokaż poświadczenia dostępu**.

### **Czas odzyskiwania**

### **Odzyskiwanie** (s. [115\)](#page-114-0)

Wybierz czas rozpoczęcia odzyskiwania. Zadanie można uruchomić natychmiast po utworzeniu, zaplanować jego uruchomienie w określonym dniu i o określonej godzinie lub zapisać w celu uruchomienia ręcznego.

### **Parametry zadania**

#### **Nazwa zadania**

[Opcjonalnie] Wprowadź unikatową nazwę zadania odzyskiwania. Dobrze dobrana nazwa umożliwi szybką identyfikację zadania pośród innych zadań.

### **Opcje odzyskiwania**

[Opcjonalnie] Dostosuj operację odzyskiwania, konfigurując opcje, takie jak polecenia poprzedzające odzyskiwanie i następujące po nim, priorytet odzyskiwania, obsługa błędów lub opcje powiadomień. Jeśli w tej sekcji nie wykonasz żadnej czynności, zostaną użyte wartości domyślne (s. [129\)](#page-128-0).

Po zmianie dowolnego z ustawień na wartość różną od domyślnej pojawi się nowy wiersz zawierający nowo skonfigurowaną wartość. Status ustawienia zmieni się z wartości **Domyślne** na **Niestandardowe**. W razie ponownej zmiany ustawienia w wierszu pojawi się nowa wartość, o ile nie będzie to wartość domyślna. W przypadku wartości domyślnej wiersz zniknie. Dlatego w tej sekcji wyświetlane są tylko ustawienia różne od domyślnych.

Kliknięcie **Przywróć domyślne** powoduje przywrócenie wartości domyślnych wszystkich ustawień.

#### **Poświadczenia zadania**

[Opcjonalnie] Zadanie będzie uruchamiane z poświadczeniami użytkownika, który je utworzył. W razie konieczności można zmienić poświadczenia konta zadania. Aby uzyskać dostęp do tego ustawienia, kliknij **Pokaż poświadczenia zadania**.

### **[Opcjonalnie] Universal Restore for Windows/Linux**

*Dotyczy: odzyskiwania dysku lub woluminu systemowego. Użycie funkcji Acronis Universal Restore wymaga osobnej licencji.*

#### **Universal Restore for Windows/Linux** (s. [117\)](#page-116-0)

Narzędzia Acronis Universal Restore należy użyć, gdy konieczne jest odzyskanie i uruchomienie systemów operacyjnych na komputerach o innej konfiguracji sprzętowej.

Po wykonaniu wszystkich wymaganych czynności kliknij **OK**, aby zatwierdzić utworzenie zadania odzyskiwania.

# <span id="page-103-0"></span>**5.1.1 Elementy do odzyskania**

## **1. Określanie lokalizacji archiwum**

Określ ścieżkę archiwum w polu **Ścieżka danych** lub kliknij **Przeglądaj** i wybierz wymaganą lokalizację zgodnie z opisem w sekcji "Wybór lokalizacji archiwum" (s. [105\)](#page-104-0).

## **2. Zaznaczanie danych**

Dane w kopiach zapasowych można wybierać na karcie **Widok danych** lub **Widok archiwum**. Na karcie **Widok danych** znajdują się wszystkie dane uwzględnione w kopiach zapasowych w ramach wybranej lokalizacji archiwum uporządkowane według wersji (daty i godziny utworzenia kopii). Na karcie **Widok archiwum** dane uwzględnione w kopiach zapasowych są uporządkowane według archiwów.

## *Zaznaczanie danych na karcie Widok danych*

Ponieważ karta **Widok danych** ma te same funkcje co wykaz danych, zaznaczanie danych na karcie **Widok danych** i w wykazie wykonuje się w ten sam sposób. Aby uzyskać więcej informacji na temat zaznaczania danych, zobacz "Wykaz danych" (s[. 106\)](#page-105-0).

## *Zaznaczanie danych na karcie Widok archiwum*

1. Rozwiń żądane archiwum i wybierz jedną z pomyślnie utworzonych kopii zapasowych uporządkowanych według daty i godziny utworzenia. Umożliwi to przywrócenie danych dysku do stanu z określonego momentu.

Jeśli lista archiwów nie jest wyświetlana (na przykład z powodu utraty metadanych archiwum), kliknij **Odśwież**.

Jeśli lista archiwów jest zbyt długa, możesz ją odfiltrować, wybierając do wyświetlenia tylko żądany typ archiwów. W tym celu na liście **Pokaż** zaznacz żądany typ archiwów.

- 2. Tylko w przypadku kopii zapasowych dysków lub woluminów: z listy rozwijanej w obszarze **Zawartość kopii zapasowej** wybierz typ danych do wyświetlenia:
	- **Dyski** aby odzyskiwać całe dyski (ze wszystkimi woluminami).
	- **Woluminy** aby odzyskiwać pojedyncze woluminy standardowe i dynamiczne.
	- **Pliki** aby odzyskać pojedyncze pliki i foldery.
- 3. W sekcji **Zawartość kopii zapasowej** zaznacz pola wyboru elementów przeznaczonych do odzyskania.
- 4. Kliknij **OK**.

### **Zaznaczanie głównego rekordu startowego**

W przypadku odzyskiwania woluminu systemowego główny rekord startowy dysku zaznacza się zwykle w następujących sytuacjach:

- Nie można uruchomić systemu operacyjnego.
- Dysk jest nowy i nie ma rekordu MBR.
- Odzyskiwany jest program ładujący o charakterze niestandardowym lub inny niż z systemu Windows (na przykład LILO i GRUB).
- Geometria dysku jest inna niż dysku, którego dane są przechowywane w kopii zapasowej.

Prawdopodobnie konieczność odzyskania rekordu MBR wystąpi również przy innej okazji, ale sytuacja powyżej jest najczęstsza.

Odzyskując rekord MBR jednego dysku na inny, program Acronis Backup & Recovery 11.5 odzyskuje ścieżkę 0, co nie wpływa na tabelę ani układ partycji dysku docelowego. Po zakończeniu odzyskiwania program Acronis Backup & Recovery 11.5 automatycznie aktualizuje programy ładujące systemu Windows, więc nie ma potrzeby odzyskiwania rekordu MBR ani ścieżki 0 w systemach Windows, chyba że rekord MBR został uszkodzony.

# <span id="page-104-0"></span>**Wybór lokalizacji archiwum**

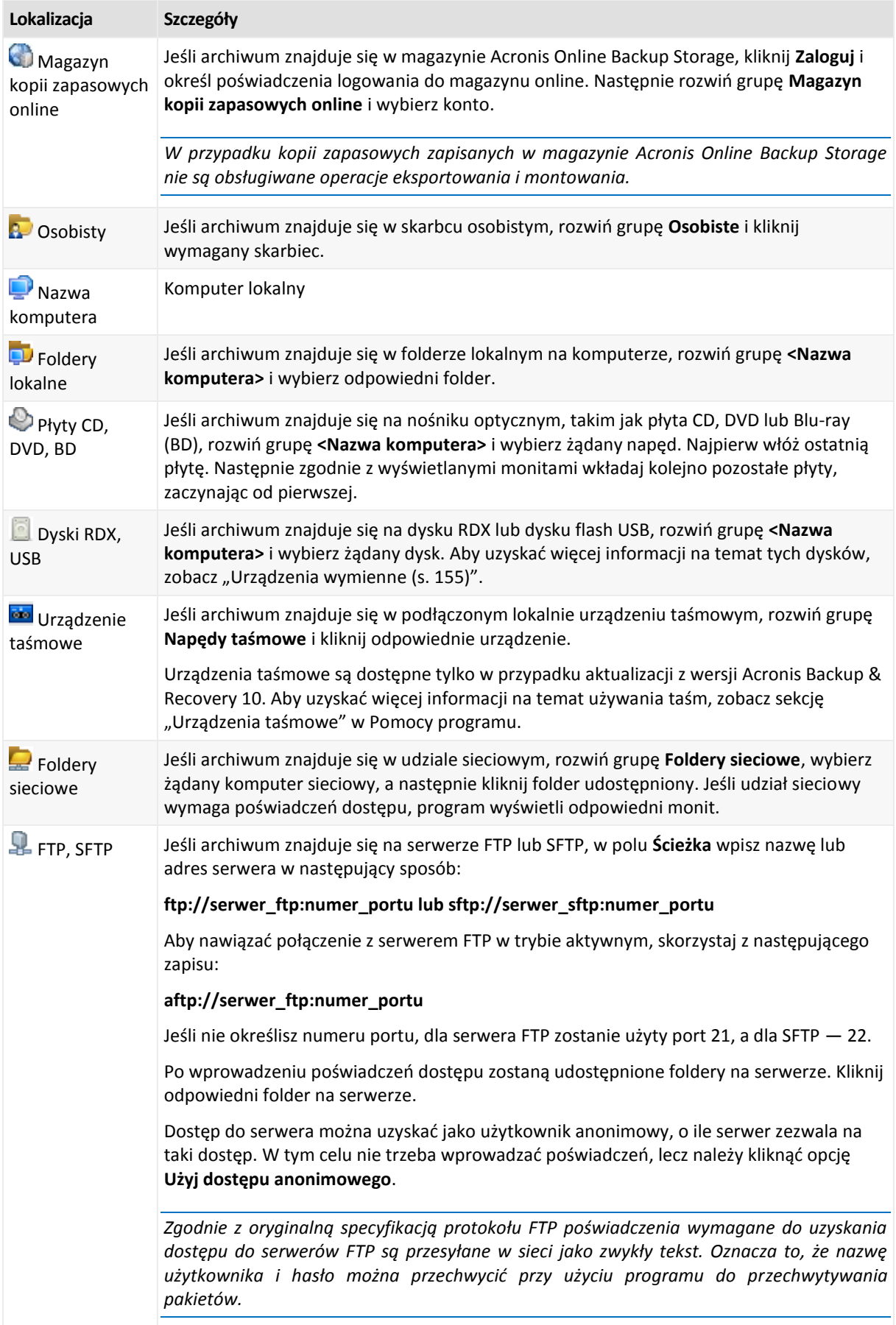

# <span id="page-105-0"></span>**Wykaz danych**

Wykaz danych ułatwia znalezienie wymaganej wersji danych i wybranie ich do odzyskania. Na komputerze zarządzanym z funkcji wykazu danych można korzystać za pomocą karty **Widok danych** odpowiadającej każdemu skarbcowi dostępnemu z tego komputera.

*Program Acronis Backup & Recovery 11.5 może przesyłać pliki wykazu danych ze skarbca do lokalnego folderu pamięci podręcznej. Domyślnie folder ten znajduje się na dysku, na którym zainstalowany jest system operacyjny. Aby uzyskać informacje na temat zmiany domyślnego folderu pamięci podręcznej, zobacz "Zmiana domyślnego folderu pamięci podręcznej dla plików wykazu".*

## **Wybór danych do odzyskania z kopii zapasowej**

- 1. Aby uzyskać dostęp do karty **Widok danych**, przejdź do widoku **Skarbce** i kliknij wymagany skarbiec.
- 2. W polu **Pokaż** określ typ danych do wyświetlenia:
	- Wybierz **Komputery/dyski/woluminy**, aby przeglądać i wyszukiwać całe dyski i woluminy w kopiach zapasowych na poziomie dysku.
	- Wybierz **Foldery/pliki**, aby przeglądać i wyszukiwać pliki i foldery w kopiach zapasowych zarówno na poziomie pliku, jak i na poziomie dysku.
- 3. W polu **Wyświetl dane uwzględnione w kopii zapasowej dla** wskaż okres, dla którego mają być wyświetlane dane z kopii zapasowej.
- 4. Wykonaj jedną z następujących czynności:
	- Wybierz dane przeznaczone do odzyskania w drzewie wykazu lub w tabeli znajdującej się po jego prawej stronie.
	- W ciągu wyszukiwania wpisz informacje pomocne w identyfikacji wymaganych elementów danych (na przykład nazwę komputera, pliku lub folderu bądź etykietę dysku), a następnie kliknij **Szukaj**. Można korzystać z symboli wieloznacznych gwiazdki (\*) i znaku zapytania (?).

W wyniku tej operacji okno **Szukaj** będzie zawierać listę elementów danych kopii zapasowych, których nazwy całkowicie lub częściowo pokrywają się z wprowadzoną wartością. Jeśli lista znalezionych elementów jest zbyt długa, zawęź kryteria wyszukiwania, określając zakres dat lub godzin utworzenia kopii zapasowych oraz zakres rozmiaru elementów umieszczonych w kopiach. Po znalezieniu szukanych danych wybierz je i kliknij **OK**, aby powrócić do **widoku danych**.

- 5. Za pomocą listy **Wersje** wybierz czas, do którego chcesz przywrócić dane. Domyślnie dane są przywracane do ostatniego dostępnego momentu w okresie wybranym w kroku 3.
- 6. Po wybraniu wymaganych danych kliknij **Odzyskaj** i skonfiguruj parametry operacji odzyskiwania.

## **Co zrobić w przypadku braku danych w widoku danych**

Możliwe są następujące przyczyny takiego stanu rzeczy:

### **Nieprawidłowy ustawiony okres**

Poszukiwane dane nie zostały zapisane w kopii zapasowej w okresie ustawionym w polu **Wyświetl dane uwzględnione w kopii zapasowej dla**.

**Rozwiązanie:** Wydłuż okres i spróbuj ponownie.

### **Włączone jest katalogowanie szybkie**

Jeśli wyświetlana jest jedynie część poszukiwanych danych lub nie są one wyświetlane w ogóle, najprawdopodobniej w trakcie wykonywania kopii zapasowych była włączona opcja katalogowania szybkiego (s[. 83\)](#page-82-0).

### **Rozwiązania:**

- Uruchom katalogowanie pełne ręcznie, klikając **Rozpocznij katalogowanie**. W przypadku **Widoku danych** zostaną skatalogowane jedynie kopie zapasowe przechowywane w wybranym skarbcu. Operacja katalogowania nie obejmie kopii zapasowych, które zostały już skatalogowane wcześniej.
- Ponieważ operacja katalogowania dużej liczby danych w kopiach zapasowych może zająć dużo czasu, lepszym rozwiązaniem może być użycie **Widoku archiwum** odpowiedniego skarbca. Aby uzyskać więcej informacji na temat Widoku archiwum, zobacz "Przeglądanie zawartości skarbca i wybór danych" w sekcji Korzystanie ze skarbców (s. [149\)](#page-148-0).

## **Dane nie są obsługiwane przez wykaz**

Następujące typy danych nie mogą być wyświetlane w wykazie ani widoku danych:

- Dane z zaszyfrowanych i chronionych hasłem archiwów.
- Dane zapisane w kopiach zapasowych na nośnikach wymiennych, takich jak płyty CD, DVD, BD, kasety Iomega REV albo urządzenia RDX lub USB.
- Dane zapisane w kopiach zapasowych w magazynie Acronis Online Backup Storage.
- Dane zapisane w kopiach zapasowych przy użyciu programu Acronis True Image Echo lub w starszych wersjach programu.
- Dane zapisane przy użyciu uproszczonego nazewnictwa kopii zapasowych.

**Rozwiązanie:** Do przeglądania takich danych służy karta **Widok archiwum** odpowiedniego skarbca.

# <span id="page-106-0"></span>**5.1.2 Poświadczenia dostępu do lokalizacji**

Określ poświadczenia wymagane w celu uzyskania dostępu do lokalizacji, w której znajduje się kopia zapasowa.

## *Aby określić poświadczenia*

- 1. Wybierz jedną z następujących opcji:
	- **Użyj poświadczeń zadania** Program uzyska dostęp do lokalizacji za pomocą poświadczeń konta zadania określonego w sekcji **Parametry zadania**.
	- **Użyj następujących poświadczeń**

Program uzyska dostęp do lokalizacji przy użyciu określonych poświadczeń. Użyj tej opcji, jeśli konto zadania nie ma uprawnień dostępu do lokalizacji. Konieczne może być podanie specjalnych poświadczeń dla udziału sieciowego lub skarbca węzła magazynowania.

Określ:

- **Nazwa użytkownika**. Wprowadzając nazwę konta użytkownika usługi Active Directory, należy określić również nazwę domeny (DOMENA\Nazwa\_użytkownika lub Nazwa użytkownika@domena).
- **Hasło**. Hasło konta.
- 2. Kliknij **OK**.

*Zgodnie z oryginalną specyfikacją protokołu FTP poświadczenia wymagane do uzyskania dostępu do serwerów FTP są przesyłane w sieci jako zwykły tekst. Oznacza to, że nazwę użytkownika i hasło można przechwycić przy użyciu programu do przechwytywania pakietów.*

# <span id="page-106-1"></span>**5.1.3 Poświadczenia dostępu do miejsca docelowego**

## *Aby określić poświadczenia*

- 1. Wybierz jedną z następujących opcji:
	- **Użyj poświadczeń zadania**

Program uzyska dostęp do miejsca docelowego za pomocą poświadczeń konta zadania określonego w sekcji **Parametry zadania**.

**Użyj następujących poświadczeń**

Program uzyska dostęp do miejsca docelowego przy użyciu określonych poświadczeń. Użyj tej opcji, jeśli konto zadania nie ma uprawnień dostępu do miejsca docelowego. Określ:

- **Nazwa użytkownika**. Wprowadzając nazwę konta użytkownika usługi Active Directory, należy określić również nazwę domeny (DOMENA\Nazwa\_użytkownika lub Nazwa użytkownika@domena).
- **Hasło**. Hasło konta.
- 2. Kliknij **OK**.

# **5.1.4 Lokalizacja odzyskiwania**

Określ miejsce docelowe odzyskiwania wybranych danych.

# <span id="page-107-0"></span>**Wybór dysków docelowych**

Dostępne dyski docelowe zależą od agentów uruchomionych na komputerze.

## **Odzyskaj do:**

### **Komputer fizyczny**

*Opcja dostępna, gdy jest zainstalowany komponent Acronis Backup & Recovery 11.5 Agent for Windows lub Agent for Linux.*

Wybrane dyski zostaną odzyskane na dyski fizyczne komputera, do którego jest podłączona konsola. Po wybraniu tej opcji należy wykonać standardową procedurę mapowania dysków opisaną poniżej.

### **Nowa maszyna wirtualna**

 *Jeśli jest zainstalowany komponent Acronis Backup & Recovery 11.5 Agent dla systemu Windows lub Linux.* Wybranie dyski zostaną odzyskane na nową maszynę wirtualną jednego z następujących typów: VMware Workstation, Microsoft Virtual PC, Parallels Workstation, Red Hat Kernel-based Virtual Machine (KVM), Red Hat Enterprise Virtualization (RHEV) lub Citrix XenServer Open Virtual Appliance (OVA).

Pliki maszyny wirtualnej zostaną zapisane w lokalizacji określonej w sekcji **Magazyn**. Domyślnie nowa maszyna wirtualna zostanie utworzona w folderze dokumentów bieżącego użytkownika.

 *Jeśli jest zainstalowany komponent Acronis Backup & Recovery 11.5 Agent for Hyper-V lub Agent for ESX(i).* Są to agenty umożliwiające utworzenie nowej maszyny wirtualnej na określonym serwerze wirtualizacji.

Domyślnie nowa maszyna wirtualna zostanie utworzona w domyślnym magazynie serwera wirtualizacji. Możliwość zmiany magazynu na serwerze wirtualizacji zależy od producenta oprogramowania do wirtualizacji i jego ustawień. Serwer VMware ESX(i) może mieć kilka magazynów. Serwer Microsoft Hyper-V umożliwia utworzenie nowej maszyny wirtualnej w dowolnym folderze lokalnym.

Nowa maszyna wirtualna zostanie skonfigurowana automatycznie — w miarę możliwości zostaną skopiowane ustawienia konfiguracji komputera źródłowego. Konfiguracja zostanie wyświetlona w sekcji **Ustawienia maszyn wirtualnych** (s. [145](#page-144-0)). Sprawdź te ustawienia i w razie potrzeby wprowadź w nich zmiany.

Następnie wykonaj standardową procedurę mapowania dysków opisaną poniżej.

### **Istniejąca maszyna wirtualna**

*Opcja dostępna, gdy jest zainstalowany komponent Acronis Backup & Recovery 11.5 Agent lub Hyper-V lub Agent for ESX(i).*

Wybierając tę opcję, należy określić serwer wirtualizacji i docelową maszynę wirtualną. Następnie wykonaj standardową procedurę mapowania dysków opisaną poniżej.
*Należy pamiętać, że przed rozpoczęciem odzyskiwania maszyna docelowa zostanie automatycznie wyłączona. Aby wyłączyć ją ręcznie, należy zmienić ustawienie opcji Zarządzanie zasilaniem maszyn wirtualnych.*

### **Dyski/woluminy**

### **Mapuj automatycznie**

Program Acronis Backup & Recovery 11.5 próbuje zamapować wybrane dyski na dyski docelowe zgodnie z opisem w sekcji "Na jakiej zasadzie funkcjonuje mapowanie automatyczne" (s. [110](#page-109-0)). Jeśli wyniki mapowania nie są zadowalające, zamapuj dyski ręcznie. W tym celu należy usunąć mapowanie dysków w odwrotnej kolejności, tj. w pierwszej kolejności trzeba usunąć mapowanie dysku zamapowanego jako ostatni. Następnie należy zamapować dyski ręcznie zgodnie z poniższą procedurą.

### **Nr dysku:**

**Nr dysku (MODEL)** (s. [109\)](#page-108-0)

Wybierz dysk docelowy dla każdego z dysków źródłowych.

**Podpis NT** (s[. 109\)](#page-108-1)

Wybierz sposób obsługi podpisu odzyskanego dysku. Podpis dysku jest używany w systemie Windows i jądrach systemu Linux w wersji 2.6 lub nowszej.

### <span id="page-108-0"></span>Dysk docelowy

### *Aby określić dysk docelowy:*

- 1. Wybierz dysk, na który chcesz odzyskać wybrany dysk. Rozmiar dysku docelowego powinien być co najmniej taki sam, jak rozmiar nieskompresowanych danych w obrazie.
- 2. Kliknij **OK**.

*Wszystkie dane przechowywane na dysku docelowym zostaną zastąpione danymi z kopii zapasowej, dlatego należy zachować ostrożność i uważać, aby nie utracić potrzebnych danych, których nie ma w kopii zapasowej.*

### <span id="page-108-1"></span>Podpis NT

Podpis NT to rekord przechowywany w głównym rekordzie startowym (MBR). Umożliwia on unikatową identyfikację dysku w systemie operacyjnym.

Podczas odzyskiwania dysku zawierającego wolumin systemowy można wybrać sposób postępowania z podpisem NT dysku docelowego. Określ dowolne z następujących parametrów:

#### **Wybierz automatycznie**

Program zachowa podpis NT dysku docelowego, jeśli jest on taki sam jak podpis NT przechowywany w kopii zapasowej. (Innymi słowy — odzyskiwanie na ten sam dysk, który był uwzględniony w kopii zapasowej.) W innym razie program wygeneruje nowy podpis NT dla dysku docelowego.

Jest to domyślny wybór, zalecany w większości przypadków. Z podanych niżej ustawień należy korzystać jedynie w razie konieczności.

**Utwórz nowy**

Program Acronis Backup & Recovery 11.5 utworzy nowy podpis NT docelowego dysku twardego.

#### **Odzyskaj z kopii zapasowej**

Produkt Acronis Backup & Recovery 11.5 zmieni podpis NT docelowego dysku twardego na podpis z kopii zapasowej dysku.

*Uwaga: Należy koniecznie upewnić się, że żaden z zamontowanych w komputerze dysków nie ma tej samej sygnatury NT. W przeciwnym razie system operacyjny uruchomi się z pierwszego dysku, a po wykryciu identycznego podpisu drugiego dysku automatycznie wygeneruje nowy unikatowy podpis NT i przypisze go drugiemu dyskowi. Skutkiem tego wszystkie woluminy na drugim dysku tracą swoje litery, wszystkie ścieżki* 

*na dysku stają się nieprawidłowe, a programy nie mogą znaleźć swoich plików. Uruchomienie systemu operacyjnego umieszczonego na tym dysku jest niemożliwe.*

Odzyskanie podpisu dysku może być pożądane z następujących przyczyn:

- Program Acronis Backup & Recovery 11.5 planuje zadania przy użyciu podpisu źródłowego dysku twardego. W przypadku odzyskania tego samego podpisu dysku nie trzeba ponownie tworzyć ani edytować utworzonych wcześniej zadań.
- Niektóre z zainstalowanych aplikacji wykorzystują podpis dysku do celów licencyjnych lub innych.
- Umożliwia to zachowanie wszystkich punktów przywracania systemu Windows na odzyskanym dysku.
- Umożliwia odzyskanie migawek usługi kopiowania woluminów w tle używanej przez funkcję "Poprzednie wersje" w systemie Windows Vista.
- **Zachowaj istniejący**

Program zachowa bez zmian istniejący podpis NT docelowego dysku twardego.

### <span id="page-109-0"></span>Na jakiej zasadzie funkcjonuje mapowanie automatyczne

Program Acronis Backup & Recovery 11.5 automatycznie mapuje dyski lub woluminy na dyski docelowe tylko w przypadku zachowania możliwości uruchamiania systemu. W innym razie mapowanie automatyczne jest anulowane i należy ręcznie zamapować dyski lub woluminy.

Konieczność ręcznego mapowania woluminów dotyczy również woluminów logicznych systemu Linux oraz programowych macierzy RAID systemu Linux (urządzeń MD). Aby uzyskać więcej informacji na temat odzyskiwania woluminów logicznych i urządzeń MD, zobacz Odzyskiwanie urządzeń MD i woluminów logicznych.

Mapowanie automatyczne odbywa się w opisany poniżej sposób.

1. Jeśli dysk lub wolumin jest odzyskiwany do oryginalnej lokalizacji, proces mapowania odtwarza układ oryginalnego dysku/woluminu.

*Oryginalna lokalizacja dysku lub woluminu oznacza dokładnie ten sam dysk lub wolumin, który był uwzględniony w kopii zapasowej. Wolumin nie zostanie uznany za oryginalny, jeśli jego rozmiar, lokalizacja bądź inne parametry fizyczne będą inne niż w zapisanej kopii zapasowej. Zmiana litery lub etykiety woluminu nie utrudnia programowi jego rozpoznania.*

- 2. Jeśli dysk lub wolumin jest odzyskiwany do innej lokalizacji:
	- **Podczas odzyskiwania dysków**: program sprawdza rozmiary i woluminy dysków docelowych. Dysk docelowy nie może zawierać żadnych woluminów, a jego rozmiar musi być dostatecznie duży, aby pomieścić odzyskiwany dysk. Niezainicjowane dyski docelowe zostaną automatycznie zainicjowane.

Jeśli nie można znaleźć wymaganych dysków, należy je ręcznie zamapować.

 **Podczas odzyskiwania woluminów**: program sprawdza wielkość nieprzydzielonego miejsca na dyskach docelowych.

Jeśli ilość nieprzydzielonego miejsca będzie wystarczająca, woluminy zostaną odzyskane "bez zmian".

Jeśli ilość nieprzydzielonego miejsca na dyskach docelowych będzie mniejsza niż rozmiar odzyskiwanych woluminów, woluminy zostaną proporcjonalnie pomniejszone (przez zmniejszenie ilości wolnego miejsca), aby zmieściły się na nieprzydzielonym miejscu. Jeśli pomniejszone woluminy w dalszym ciągu nie będą się mieściły na nieprzydzielonym miejscu, trzeba będzie je ręcznie zamapować.

### **Wybieranie woluminów docelowych**

Dostępne miejsca docelowe woluminów zależą od agentów uruchomionych na komputerze.

### **Odzyskaj do:**

**Komputer fizyczny**

*Opcja dostępna, gdy jest zainstalowany komponent Acronis Backup & Recovery 11.5 Agent for Windows lub Agent for Linux.*

Wybrane woluminy zostaną odzyskane na dyski fizyczne komputera, do którego jest podłączona konsola. Po wybraniu tej opcji należy wykonać standardową procedurę mapowania dysków opisaną poniżej.

#### **Nowa maszyna wirtualna**

*Jeśli jest zainstalowany komponent Acronis Backup & Recovery 11.5 Agent dla systemu Windows lub Linux.*

Wybranie woluminy zostaną odzyskane na nową maszynę wirtualną jednego z następujących typów: VMware Workstation, Microsoft Virtual PC, Parallels Workstation, Red Hat Kernel-based Virtual Machine (KVM), Red Hat Enterprise Virtualization (RHEV) lub Citrix XenServer Open Virtual Appliance (OVA).

Pliki maszyny wirtualnej zostaną zapisane w lokalizacji określonej w sekcji **Magazyn**. Domyślnie nowa maszyna wirtualna zostanie utworzona w folderze dokumentów bieżącego użytkownika.

*Jeśli jest zainstalowany komponent Acronis Backup & Recovery 11.5 Agent for Hyper-V lub Agent for ESX(i).*

Są to agenty umożliwiające utworzenie nowej maszyny wirtualnej na określonym serwerze wirtualizacji.

Domyślnie nowa maszyna wirtualna zostanie utworzona w domyślnym magazynie serwera wirtualizacji. Możliwość zmiany magazynu na serwerze wirtualizacji zależy od producenta oprogramowania do wirtualizacji i jego ustawień. Serwer VMware ESX(i) może mieć kilka magazynów. Serwer Microsoft Hyper-V umożliwia utworzenie nowej maszyny wirtualnej w dowolnym folderze lokalnym.

Nowa maszyna wirtualna zostanie skonfigurowana automatycznie — w miarę możliwości zostaną skopiowane ustawienia konfiguracji komputera źródłowego. Konfiguracja zostanie wyświetlona w sekcji **Ustawienia maszyn wirtualnych** (s. [145](#page-144-0)). Sprawdź te ustawienia i w razie potrzeby wprowadź w nich zmiany.

Następnie należy wykonać standardową procedurę mapowania woluminów opisaną poniżej.

### **Istniejąca maszyna wirtualna**

*Opcja dostępna, gdy jest zainstalowany komponent Acronis Backup & Recovery 11.5 Agent lub Hyper-V lub Agent for ESX(i).*

Wybierając tę opcję, należy określić serwer wirtualizacji i docelową maszynę wirtualną. Następnie należy wykonać standardową procedurę mapowania woluminów opisaną poniżej.

*Należy pamiętać, że przed rozpoczęciem odzyskiwania maszyna docelowa zostanie automatycznie wyłączona. Aby wyłączyć ją ręcznie, należy zmienić ustawienie opcji Zarządzanie zasilaniem maszyn wirtualnych.*

### **Dyski/woluminy**

### **Mapuj automatycznie**

Program Acronis Backup & Recovery 11.5 próbuje zamapować wybrane woluminy na dyski docelowe zgodnie z opisem w sekcji "Na jakiej zasadzie funkcjonuje mapowanie automatyczne" (s. [110](#page-109-0)). Jeśli wyniki mapowania nie są zadowalające, zamapuj woluminy ręcznie. W tym celu należy usunąć mapowanie woluminów w odwrotnej kolejności, tj. w pierwszej kolejności trzeba usunąć mapowanie woluminu zamapowanego jako ostatni. Następnie należy zamapować woluminy ręcznie zgodnie z poniższą procedurą.

### **Odzyskaj MBR [nr dysku] na: [jeśli wybrano odzyskiwanie głównego rekordu rozruchowego]**

### **Nr dysku** (s[. 112\)](#page-111-0)

Wybierz dysk, na który chcesz odzyskać główny rekord rozruchowy.

**Podpis NT:** (s. [109\)](#page-108-1)

Wybierz sposób obsługi podpisu dysku umieszczonego w głównym rekordzie rozruchowym. Podpis dysku jest używany w systemie Windows i jądrach systemu Linux w wersji 2.6 lub nowszej.

### **Odzyskaj [wolumin] [litera] na:**

### **Nr dysku/Wolumin**

Mapowanie kolejno wszystkich woluminów źródłowych na wolumin lub nieprzydzielone miejsce na dysku docelowym.

**Rozmiar**: (s[. 112\)](#page-111-1)

[Opcjonalnie] Zmień rozmiar, lokalizację i inne właściwości odzyskanego woluminu.

## <span id="page-111-0"></span>Miejsce docelowe rekordu MBR

### *Aby określić dysk docelowy:*

- 1. Wybierz dysk, na który chcesz odzyskać rekord MBR.
- 2. Kliknij **OK**.

### Miejsce docelowe woluminu

### *Aby określić wolumin docelowy lub nieprzydzielone miejsce*

- 1. Wybierz wolumin lub nieprzydzielone miejsce, gdzie wybrany wolumin ma zostać odzyskany. Docelowy wolumin lub docelowe nieprzydzielone miejsce powinny mieć przynajmniej taki sam rozmiar jak obraz danych nieskompresowanych.
- 2. Kliknij **OK**.

*Wszystkie dane przechowywane w woluminie docelowym zostaną zastąpione danymi kopii zapasowej, tak więc należy zachować ostrożność i uważać na dane, które nie mają kopii zapasowej, a mogą być potrzebne.*

### **W przypadku korzystania z nośnika startowego**

Litery dysków widoczne podczas pracy z nośnikiem startowym w stylu systemu Windows mogą różnić się od sposobu identyfikacji dysków przez system Windows. Na przykład dysk D: w narzędziu ratunkowym może odpowiadać dyskowi E: w systemie Windows.

*Ostrożnie! Dla bezpieczeństwa zaleca się przypisywanie unikatowych nazw woluminów.* 

Na nośniku startowym w stylu systemu Linux dyski i woluminy lokalne są pokazywane jako odmontowane (sda1, sda2...).

## <span id="page-111-1"></span>Zmiana właściwości woluminu

## Rozmiar i lokalizacja

W procesie odzyskiwania woluminu na standardowy dysk MBR można zmienić rozmiar i umiejscowienie woluminu, przeciągając go lub jego krawędzie myszą albo wprowadzając odpowiednie wartości we właściwych polach. Dzięki tej funkcji można rozłożyć miejsce na dysku między odzyskiwane woluminy. W tym przypadku trzeba najpierw odzyskać wolumin, który będzie zmniejszany.

*Uwaga: Nie można zmieniać rozmiaru woluminów, których kopie zapasowe były tworzone z użyciem opcji "sektor po sektorze".* 

*Wskazówka: Rozmiaru woluminu nie można zmienić w przypadku jego odzyskiwania z kopii zapasowej podzielonej na kilka nośników wymiennych. Aby zmienić rozmiar woluminu, należy skopiować wszystkie części kopii zapasowej do jednej lokalizacji na dysku twardym.*

## Typ

Standardowy dysk MBR może zawierać maksymalnie cztery woluminy podstawowe lub maksymalnie trzy woluminy podstawowe i wiele dysków logicznych. Program domyślnie wybiera oryginalny typ woluminu. W razie potrzeby to ustawienie można zmienić.

 **Podstawowy**. Informacje dotyczące woluminów podstawowych znajdują się w tabeli partycji MBR. Większość systemów operacyjnych można uruchomić tylko z woluminu podstawowego pierwszego dysku twardego, ale liczba woluminów podstawowych jest ograniczona.

Chcąc odzyskać wolumin systemowy na standardowy dysk MBR, zaznacz pole wyboru Aktywny. Wolumin aktywny jest używany do ładowania systemu operacyjnego. Wybór opcji Aktywny w przypadku woluminu bez zainstalowanego systemu operacyjnego może uniemożliwić uruchomienie komputera. Dysku logicznego ani woluminu dynamicznego nie można ustawić jako aktywnego.

 **Logiczny**. Informacje dotyczące woluminów logicznych znajdują się nie w głównym rekordzie startowym, ale w tablicy partycji rozszerzonej. Liczba woluminów logicznych na dysku jest nieograniczona. Woluminu logicznego nie można ustawić jako aktywnego. W przypadku odzyskiwania woluminu systemowego na inny dysk twardy, który zawiera własne woluminy i system operacyjny, najczęściej potrzebne są tylko dane. W takiej sytuacji można odzyskać wolumin jako logiczny, aby uzyskać dostęp do samych danych.

## System plików

Domyślnie odzyskany wolumin będzie miał ten sam system plików co wolumin oryginalny. Jeśli jest to konieczne, w trakcie odzyskiwania można zmienić system plików woluminu.

Program Acronis Backup & Recovery 11.5 umożliwia następujące rodzaje konwersji między systemami plików: FAT 16 -> FAT 32 oraz Ext2 -> Ext3. W przypadku woluminów z innymi macierzystymi systemami plików ta opcja jest niedostępna.

Załóżmy, że wolumin ze starego dysku o małej pojemności z systemem plików FAT16 chcemy odzyskać na nowszy dysk. System plików FAT16 nie będzie skuteczny, co więcej — jego ustawienie na dysku twardym o dużej pojemności może okazać się niemożliwe. Wynika to z faktu, że system plików FAT16 obsługuje woluminy o maksymalnej wielkości 4 GB, zatem bez zmiany systemu plików odzyskanie woluminu FAT16 o wielkości 4 GB na wolumin przekraczający ten limit jest niemożliwe. W tej sytuacji zaleca się zmianę systemu plików z FAT16 na FAT32.

Starsze systemy operacyjne (MS-DOS, Windows 95 i Windows NT 3.x, 4.x) nie obsługują systemu plików FAT32 i nie będą działały po odzyskaniu woluminu i zmianie jego systemu plików. Można je zwykle odzyskać tylko na wolumin z systemem plików FAT16.

## Wyrównanie woluminów (partycji)

Program Acronis Backup & Recovery 11.5 automatycznie poprawia nieprawidłowo wyrównane woluminy sytuację, w której klastry woluminów nie są wyrównane z sektorami dysku. Brak wyrównania występuje w przypadku odzyskiwania woluminów utworzonych przy użyciu schematu adresowania cylinder/głowica/sektor (CHS) na dysku twardym (HDD) lub dysku Solid-State Drive (SSD) z sektorami o rozmiarze 4 KB. Schemat adresowania CHS jest na przykład stosowany we wszystkich systemach operacyjnych Windows starszych niż Windows Vista.

Jeśli woluminy są niewyrównane, klaster nachodzi na więcej sektorów fizycznych niż w przypadku wyrównania. W związku z tym po każdej zmianie danych trzeba wymazać i ponownie zapisać więcej sektorów fizycznych. Takie nadmiarowe operacje odczytu/zapisu zauważalnie spowalniają dysk i obniżają wydajność całego systemu. Brak wyrównania w przypadku dysków SSD obniża nie tylko wydajność systemu, ale także trwałość dysku. Komórki pamięci dysku SSD są zaprojektowane z myślą o określonej ilości cykli odczytu/zapisu, dlatego nadmiarowe operacje odczytu/zapisu prowadzą do przedwczesnego zużycia dysku SSD.

W przypadku odzyskiwania woluminów dynamicznych oraz woluminów logicznych utworzonych w systemie Linux pod kontrolą menedżera woluminów logicznych (LVM) właściwe wyrównanie jest konfigurowane automatycznie.

W przypadku odzyskiwania woluminów standardowych MBR i GPT można ręcznie wybrać metodę wyrównywania, jeśli z jakiegoś powodu wyrównanie automatyczne nie jest preferowane. Dostępne są następujące opcje:

 **Wybierz automatycznie** — wartość domyślna, zalecana. Oprogramowanie automatycznie ustawi właściwy tryb wyrównywania w oparciu o właściwości dysku/woluminu źródłowego i docelowego.

Z podanych niżej opcji należy korzystać jedynie w przypadku absolutnej konieczności.

- **CHS (63 sektory)** wybierz tę opcję, jeśli odzyskany wolumin będzie używany w systemach Microsoft Windows XP oraz Windows Server 2003 (lub starszych) na dyskach o rozmiarze sektora fizycznego równym 512 bajtów.
- **VMware VMFS (64 KB)** wybierz tę opcję, jeśli wolumin jest odzyskiwany jako partycja systemu plików maszyny wirtualnej VMware.
- **Wyrównanie systemu Vista (1 MB)** wybierz tę opcję, jeśli odzyskany wolumin będzie używany w systemie operacyjnym Windows nie starszym niż Windows Vista, lub w przypadku odzyskiwania woluminów na dysk HDD lub SSD o rozmiarze sektora równym 4 KB.
- **Niestandardowe** opcja umożliwiająca ręczne określenie wyrównania woluminu. Zaleca się, aby ta wartość była wielokrotnością rozmiaru sektora fizycznego.

### Litera dysku logicznego (tylko Windows)

Domyślnie do woluminu zostanie przypisana pierwsza niewykorzystana litera. Aby przypisać inną literę, wybierz żądaną literę z listy rozwijanej.

Wybór wartości pustej oznacza brak przypisania litery do odzyskanego woluminu i ukrycie go przed systemem operacyjnym. Nie należy przypisywać liter do woluminów, które są niedostępne dla systemu Windows, takich jak woluminy inne niż FAT i NTFS.

### **Wybór lokalizacji docelowej plików i folderów**

### **Lokalizacja odzyskiwania**

### **Miejsce docelowe**

Wybierz lokalizację, do której zostaną odzyskane pliki z kopii zapasowej:

#### **Oryginalna lokalizacja**

Pliki i foldery zostaną odzyskane w tej samej ścieżce, w jakiej są zapisane w kopii zapasowej. Jeśli na przykład utworzono kopię zapasową wszystkich plików i folderów w ścieżce *C:\Documents\Finance\Reports\*, pliki zostaną odzyskane w tej samej ścieżce. Jeśli folder nie istnieje, zostanie utworzony automatycznie.

#### **Nowa lokalizacja**

Pliki zostaną odzyskane w lokalizacji określonej w drzewie. Pliki i foldery zostaną odzyskane bez odtwarzania pełnej ścieżki, chyba że pole wyboru **Odzyskaj bez pełnej ścieżki** będzie wyczyszczone.

#### **Agent odzyskiwania**

Wybierz komponent Acronis Agent, który przeprowadzi odzyskiwanie plików. Możliwość wyboru agenta jest dostępna tylko wtedy, gdy program nie może wykryć agenta na komputerze, do którego będą odzyskiwane pliki.

#### **Zastępowanie**

Określ zachowanie programu, gdy w folderze docelowym znajdzie plik o takiej samej nazwie jak w archiwum:

- **Zastąp istniejący plik** plik znajdujący się w kopii zapasowej otrzyma pierwszeństwo przed plikiem na dysku twardym.
- **Zastąp istniejący plik, jeśli jest starszy** pierwszeństwo otrzyma plik zmodyfikowany później, niezależnie od tego, czy znajduje się w kopii zapasowej, czy na dysku.
- **Nie zastępuj istniejącego pliku** plik znajdujący się na dysku twardym otrzyma pierwszeństwo przed plikiem w kopii zapasowej.

Po zezwoleniu na zastępowanie plików nadal można zapobiec zastępowaniu określonych plików, wykluczając je z operacji odzyskiwania.

### **Wykluczenia podczas odzyskiwania** (s. [115\)](#page-114-0)

Określ pliki i foldery, których nie chcesz odzyskiwać.

### <span id="page-114-0"></span>Wykluczenia podczas odzyskiwania

Skonfiguruj wykluczenia określonych plików i folderów, których nie chcesz odzyskiwać.

*Uwaga: wykluczenia mają wyższy priorytet niż wybór elementów danych do odzyskania. Jeśli na przykład wybierzesz do odzyskania plik MójPlik.tmp i wykluczysz wszystkie pliki .tmp, plik MójPlik.tmp nie zostanie odzyskany.*

Za pomocą przycisków **Dodaj**, **Edytuj**, **Usuń** i **Usuń wszystko** utwórz listę plików i folderów do wykluczenia. Określ nazwę pliku lub folderu, na przykład Dokument.txt.

W nazwach *nie* jest uwzględniana wielkość liter (zarówno w systemie Windows, jak i Linux). Jeśli na przykład wykluczysz wszystkie pliki .tmp i foldery Temp, wykluczone zostaną również wszystkie pliki .Tmp, wszystkie pliki .TMP oraz foldery TEMP.

W masce plików można użyć jednego lub kilku symboli wieloznacznych \* i ?:

- Gwiazdka (\*) zastępuje zero lub więcej znaków. Na przykład maska Dok\*.txt obejmuje takie pliki, jak Dok.txt i Dokument.txt.
- Znak zapytania (?) zastępuje dokładnie jeden znak. Na przykład maska Dok?.txt obejmuje takie pliki, jak Dok1.txt i Doki.txt, ale nie obejmuje plików Dok.txt ani Dok11.txt.

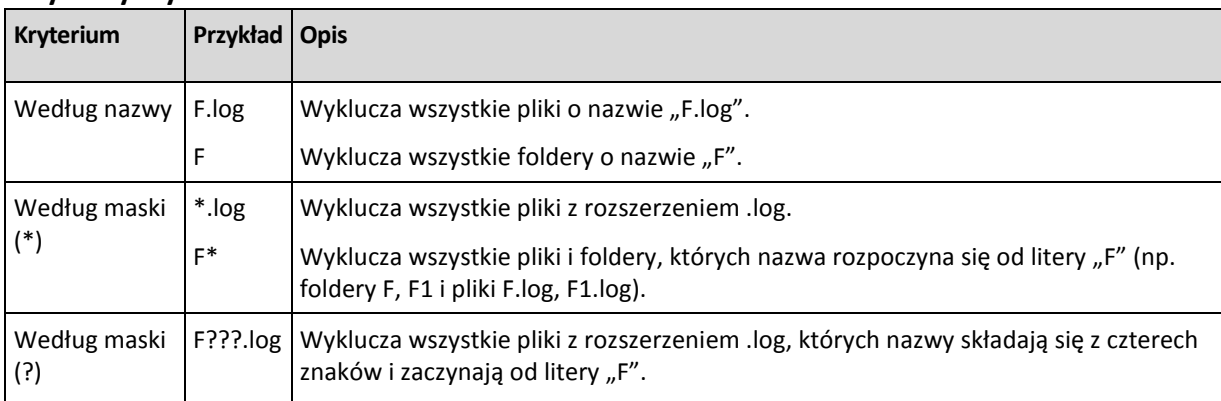

### **Przykłady wyklucze**ń

## **5.1.5 Czas odzyskiwania**

Wybierz czas rozpoczęcia wykonywania zadania odzyskiwania:

- **Teraz** zadanie odzyskiwania rozpocznie się natychmiast po kliknięciu ostatniego przycisku **OK** na stronie **Odzyskaj dane**.
- **Później** zadanie odzyskiwania zostanie uruchomione ręcznie w późniejszym terminie. Jeśli musisz zaplanować zadanie, wyczyść pole wyboru **Zadanie zostanie uruchomione ręcznie** i określ żądaną datę i godzinę.

## **5.1.6 Poświadczenia zadania**

Podaj poświadczenia konta, na którym będzie uruchamiane zadanie.

### *Aby określić poświadczenia*

1. Wybierz jedną z następujących opcji:

### **Użyj poświadczeń bieżącego użytkownika**

Zadanie zostanie uruchomione przy użyciu poświadczeń, z którymi zalogował się użytkownik uruchamiający zadania. Jeśli zadanie ma zostać uruchomione według harmonogramu, po zakończeniu tworzenia zadania pojawi się monit o hasło bieżącego użytkownika.

### **Użyj następujących poświadczeń**

Zadanie będzie zawsze uruchamiane przy użyciu określonych poświadczeń, niezależnie od tego, czy będzie uruchamiane ręcznie czy wykonywane według harmonogramu.

Określ:

- **Nazwa użytkownika**. Wprowadzając nazwę konta użytkownika usługi Active Directory, należy określić również nazwę domeny (DOMENA\Nazwa\_użytkownika lub Nazwa użytkownika@domena).
- **Hasło**. Hasło konta.
- 2. Kliknij OK.

Aby dowiedzieć się więcej na temat używania poświadczeń w programie Acronis Backup & Recovery 11.5, zobacz sekcję "Poświadczenia używane w planach i zadaniach tworzenia kopii zapasowych" (s. [22\)](#page-21-0).

Aby dowiedzieć się więcej na temat operacji dostępnych w zależności od uprawnień użytkownika, zobacz sekcję "Uprawnienia użytkownika na komputerze zarządzanym" (s. [24\)](#page-23-0).

# **5.2 Acronis Universal Restore**

Acronis Universal Restore to zastrzeżona technologia firmy Acronis, która ułatwia odzyskiwanie i uruchamianie systemu operacyjnego na sprzęcie o innej konfiguracji lub na maszynie wirtualnej. Funkcja Universal Restore niweluje różnice między urządzeniami istotnymi dla uruchamiania systemu operacyjnego, takimi jak kontrolery pamięci, płyta główna i chipset.

Jest ona niezwykle przydatna w następujących przypadkach:

- 1. błyskawiczne odzyskanie uszkodzonego systemu przy użyciu innego sprzętu;
- 2. niezależne od sprzętu klonowanie i wdrażanie systemów operacyjnych;
- 3. migrację komputerów typu fizyczny na fizyczny, fizyczny na wirtualny oraz wirtualny na fizyczny.

## **5.2.1 Uzyskiwanie komponentu Universal Restore**

Funkcja Universal Restore jest dostępna zawsze podczas odzyskiwania systemu z magazynu online.

Komponent Universal Restore można kupić osobno. Ma on swoją własną licencję.

Aby umożliwić korzystanie z funkcji Universal Restore na komputerze zarządzanym, wykonaj jedną z następujących czynności:

- Zainstaluj komponent Universal Restore z pakietu instalacyjnego programu (wraz z agentem dla systemu Windows lub generatorem nośnika startowego).
- Jeśli agent jest już zainstalowany, możesz podłączyć konsolę zarządzania do komputera, kliknąć **Pomoc > Zmień licencję** i określić klucz licencyjny lub serwer licencji, z którego należy pobrać licencję komponentu Universal Restore.

Aby nowo zainstalowany dodatek działał w środowisku startowym, należy ponownie utworzyć nośniki startowe.

## <span id="page-116-0"></span>**5.2.2 Używanie funkcji Universal Restore**

### **Podczas odzyskiwania**

Dostępność funkcji Universal Restore podczas konfiguracji odzyskiwania dysku lub woluminu zależy od obecności systemu operacyjnego Windows lub Linux na wybranych dyskach lub woluminach. Jeśli na wybranych nośnikach znajduje się więcej niż jeden system operacyjny, funkcję Universal Restore można zastosować w odniesieniu do wszystkich systemów Windows, wszystkich systemów Linux lub systemów Windows i Linux naraz.

Jeśli program nie może wykryć, czy w kopii zapasowej jest system operacyjny, zasugeruje użycie funkcji Universal Restore na wypadek obecności systemu w kopii. Możliwe są następujące warianty takiej sytuacji:

- kopia zapasowa jest podzielona na kilka plików;
- kopia zapasowa znajduje się w magazynie Acronis Online Backup Storage, na serwerze FTP/SFTP, taśmie, albo płycie CD lub DVD.

Funkcja Universal Restore jest niedostępna w następujących przypadkach:

- kopia zapasowa znajduje się w strefie Acronis Secure Zone;
- korzystanie z funkcji Acronis Active Restore (s[. 221\)](#page-220-0);

Dzieje się tak dlatego, że te funkcje są przeznaczone głównie do natychmiastowego odzyskiwania danych na tym samym komputerze.

### **Bez odzyskiwania**

Pod kontrolą nośnika startowego funkcję Universal Restore można zastosować również bez opcji odzyskiwania, klikając **Zastosuj funkcję Universal Restore** na ekranie powitalnym nośnika. Funkcja Universal Restore zostanie zastosowana w odniesieniu do systemu operacyjnego, który jest już zainstalowany na komputerze. Jeśli na komputerze jest kilka systemów operacyjnych, zostanie wyświetlony monit z prośbą o wybór tego, wobec którego ma zostać zastosowana funkcja Universal Restore.

### **Funkcja Universal Restore w systemie Windows**

### **Przygotowanie**

### **Przygotowanie sterowników**

Przed zastosowaniem funkcji Universal Restore w systemie operacyjnym Windows upewnij się, że masz sterowniki kontrolera nowego dysku twardego i chipsetu. Sterowniki mają zasadnicze znaczenie dla uruchomienia systemu operacyjnego. Skorzystaj z płyty CD lub DVD dostarczonej przez producenta sprzętu albo pobierz sterowniki z jego witryny internetowej. Pliki sterowników powinny mieć rozszerzenia \*.inf, \*.sys lub \*.oem. W przypadku pobrania sterowników w formacie \*.exe, \*.cab lub \*.zip, wyodrębnij je za pomocą aplikacji innej firmy.

Najlepszą praktyką jest przechowywanie sterowników do wszystkich urządzeń używanych w przedsiębiorstwie w jednym repozytorium uporządkowanym według typu urządzenia lub według konfiguracji sprzętowych. Kopię repozytorium można przechowywać na płycie DVD lub dysku flash. Można również wybrać niektóre sterowniki i dodać je do nośnika startowego bądź utworzyć niestandardowy nośnik startowy z koniecznymi sterownikami (oraz niezbędną konfiguracją sieciową) dla każdego serwera. Można również określać ścieżkę do repozytorium podczas każdego korzystania z funkcji Universal Restore.

### **Sprawdzenie dostępu do sterowników w środowisku startowym**

Praca z nośnikiem startowym wymaga dostępu do urządzenia ze sterownikami. Nawet w przypadku skonfigurowania odzyskiwania dysku systemowego w środowisku systemu Windows po ponownym uruchomieniu komputera odzyskiwanie będzie przebiegać w środowisku opartym na systemie Linux. Użyj nośnika opartego na środowisku WinPE, jeśli urządzenie jest dostępne w systemie Windows, ale nośnik oparty na systemie Linux go nie wykrywa.

### **Postępowanie w przypadku braku sterowników**

System Windows 7 zawiera więcej sterowników niż starsze wersje systemów Windows. Z dużym prawdopodobieństwem funkcja Universal Restore znajdzie wszystkie wymagane sterowniki w folderze sterowników systemu Windows 7. Być może nie będzie trzeba określać zewnętrznej ścieżki do sterowników. Niemniej dla poprawnego działania funkcji Universal Restore użycie przez system właściwych sterowników ma kluczowe znaczenie.

*Domyślny folder przechowywania sterowników w systemie Windows jest określony przez wartość DevicePath, którą można znaleźć w kluczu rejestru HKEY\_LOCAL\_MACHINE\SOFTWARE\Microsoft\Windows\CurrentVersion. Zwykle jest to folder WINDOWS/inf.*

### **Ustawienia funkcji Universal Restore**

### **Automatyczne wyszukiwanie sterowników**

Określ, gdzie program powinien szukać sterowników warstwy abstrakcji sprzętowej (HAL), kontrolera dysku HDD i sterownika lub sterowników karty sieciowej:

- Jeśli sterowniki znajdują się na płycie producenta lub innym nośniku wymiennym, włącz funkcję **Przeszukaj nośniki wymienne**.
- Jeśli nośniki znajdują się w folderze sieciowym lub na nośniku startowym, określ ścieżkę do folderu, klikając **Dodaj folder**.

Podczas odzyskiwania funkcja Universal Restore wykonuje wyszukiwanie rekursywne we wszystkich podfolderach określonego folderu, znajduje wśród dostępnych sterowników najbardziej odpowiednie sterowniki HAL i kontrolera dysku twardego, a następnie instaluje je w odzyskanym systemie. Funkcja Universal Restore wyszukuje również sterownik karty sieciowej i przesyła ścieżkę znalezionego sterownika do systemu operacyjnego. Jeśli sprzęt zawiera wiele kart interfejsu sieciowego, narzędzie próbuje skonfigurować sterowniki wszystkich kart.

### **Sterowniki pamięci masowej do zainstalowania**

Ustawienie to jest dostępne po rozwinięciu sekcji **Pokaż sterowniki pamięci masowej do zainstalowania**.

Należy z niego skorzystać, jeśli:

- docelowy sprzęt zawiera określony kontroler pamięci masowej, na przykład RAID (zwłaszcza NVIDIA RAID) lub kartę Fibre Channel;
- system jest odzyskiwany na maszynę wirtualną korzystającą z kontrolera dysku twardego SCSI i uruchamianą z nośnika startowego. Użyj sterowników SCSI dołączonych do oprogramowania do wirtualizacji lub pobierz najnowsze wersje sterowników z witryny internetowej producenta oprogramowania.
- Jeśli automatyczne wyszukiwanie sterowników nie pomoże w uruchomieniu systemu.

Określ odpowiednie sterowniki, klikając **Dodaj sterownik**. Sterowniki określone w tym miejscu program zainstaluje z ewentualnymi ostrzeżeniami, nawet jeśli znajdzie lepszy sterownik.

### **Proces odzyskiwania**

Jeśli funkcja Universal Restore nie znajdzie kompatybilnego sterownika w określonych lokalizacjach, wyświetli monit z nazwą urządzenia sprawiającego problemy. Wykonaj jedną z następujących czynności:

- Dodaj sterownik do dowolnej z wcześniej określonych lokalizacji i kliknij **Ponów**.
- Jeśli nie pamiętasz jego lokalizacji, kontynuuj odzyskiwanie. Jeśli rezultat nie będzie satysfakcjonujący, uruchom funkcję Universal Restore bez opcji odzyskiwania, klikając **Zastosuj funkcję Universal Restore** na ekranie powitalnym nośnika. Podczas konfigurowania operacji określ wymagany sterownik.

System Windows po uruchomieniu rozpoczyna standardową procedurę instalowania nowego sprzętu. Jeśli sterownik karty sieciowej ma podpis Microsoft Windows, system instaluje go w trybie dyskretnym. W przeciwnym razie system wyświetla monit o potwierdzenie instalacji niepodpisanego sterownika.

Następnie można skonfigurować połączenie sieciowe i określić sterowniki karty graficznej, złącza USB i innych urządzeń.

### **Stosowanie funkcji Universal Restore w odniesieniu do wielu systemów operacyjnych**

Podczas odzyskiwania funkcja Universal Restore może być stosowana w odniesieniu do następujących typów systemów operacyjnych: wszystkie systemy Windows, wszystkie systemy Linux lub jedne i drugie.

Jeśli zaznaczone do odzyskania woluminy zawierają wiele systemów Windows, można określić wszystkie wymagane dla nich sterowniki na jednej liście. Każdy sterownik zostanie zainstalowany w systemie operacyjnym, dla którego jest przeznaczony.

## **5.3 Odzyskiwanie systemów opartych na systemie BIOS w systemach opartych na technologii UEFI i na odwrót**

Program Acronis Backup & Recovery 11.5 obsługuje przenoszenie 64-bitowych systemów operacyjnych Windows między sprzętem opartym na systemie BIOS i sprzętem obsługującym system Unified Extensible Firmware Interface (UEFI).

### **Sposób działania**

W zależności od tego, czy komputer do uruchamiania używa oprogramowania układowego BIOS czy UEFI, dysk z woluminem systemowym musi mieć określony *schemat partycjonowania*. Schemat partycjonowania wykorzystuje główny rekord startowy (MBR) w przypadku systemu BIOS oraz tabelę partycji GUID (GPT) w przypadku systemu UEFI.

Ponadto sam system operacyjny nie jest obojętny na typ oprogramowania układowego.

Podczas odzyskiwania na komputer z oprogramowaniem układowym innego typu niż na komputerze oryginalnym program Acronis Backup & Recovery 11.5:

- Inicjuje dysk, na którym jest odzyskiwany wolumin systemowy, jako dysk MBR lub GPT w zależności od nowego oprogramowania układowego.
- Dostosowuje ustawienia systemu operacyjnego Windows, aby umożliwić jego uruchamianie za pomocą nowego oprogramowania układowego.

Aby uzyskać szczegółowe informacje, w tym listę systemów operacyjnych Windows, których ustawienia można w ten sposób dostosować, zobacz "Odzyskiwanie woluminów" (s. [120\)](#page-119-0) i "Odzyskiwanie dysków" (s. [122\)](#page-121-0) w tej sekcji.

### **Zalecenia**

- Odzyskuj cały system na niezainicjowanych dyskach.
- Podczas migracji do sprzętu opartego na technologii UEFI używaj nośnika startowego opartego na systemie Linux. Nośnik startowy oparty na środowisku PE i serwer Acronis PXE Server nie obsługują systemu UEFI.
- Pamiętaj, że system BIOS nie pozwala na stosowanie dysków o pojemności przekraczającej 2 TB.

### **Ograniczenia**

Przenoszenie systemu Linux między systemami UEFI i BIOS nie jest obsługiwane.

Przenoszenie systemu Windows między systemami UEFI i BIOS nie jest obsługiwane, jeśli kopia zapasowa jest przechowywana w jednej z następujących lokalizacji:

- Magazyn Acronis Online Backup Storage
- Urządzenie taśmowe
- Dyski optyczne (płyty CD, DVD lub Blu-ray)

Jeśli przenoszenie systemu między systemami UEFI i BIOS nie jest obsługiwane, program Acronis Backup & Recovery 11.5 zainicjuje dysk docelowy w takim samym układzie partycjonowania jak na dysku oryginalnym. Ustawienia systemu operacyjnego nie będą dostosowywane. Jeśli komputer docelowy obsługuje zarówno system UEFI, jak i BIOS, należy włączyć tryb uruchamiania odpowiadający komputerowi oryginalnemu. W przeciwnym razie system nie uruchomi się.

## <span id="page-119-0"></span>**5.3.1 Odzyskiwanie woluminów**

Załóżmy, że utworzono kopię zapasową systemu oraz woluminów startowych (lub całego komputera) i chcesz odzyskać te woluminy na innej platformie. Możliwość uruchamiania odzyskanego systemu zależy od następujących czynników:

- **Źródłowy system operacyjny**: system umożliwiający konwersję lub nie umożliwiający jej. Następujące systemy operacyjne Microsoft Windows umożliwiają konwersję, czyli pozwalają na zmienianie trybu uruchamiania z systemu BIOS na technologię UEFI i na odwrót:
	- Windows Vista x64 z dodatkiem SP1 i nowsze.
	- Windows Server 2008 x64 z dodatkiem SP1 i nowsze.
	- $\blacksquare$  Windows 7 x64.
	- Windows Server 2008 R2 x64.

Żadne pozostałe systemy operacyjne nie umożliwiają konwersji.

 **Styl partycji dysku źródłowego i docelowego**: MBR lub GPT. Woluminy systemowe i startowe platform BIOS korzystają z dysków MBR. Woluminy systemowe i startowe platform UEFI korzystają z dysków GPT.

W przypadku wyboru niezainicjowanego dysku docelowego do odzyskiwania zostanie on automatycznie zainicjowany jako dysk GPT lub MBR w zależności od stylu partycjonowania dysku oryginalnego, aktualnego trybu uruchamiania (UEFI lub BIOS) oraz typu systemów operacyjnych (umożliwiające konwersję lub jej nie umożliwiające) znajdujących się na tym woluminie.

Jeśli inicjowanie mogłoby spowodować utratę możliwości uruchamiania, program pobierze styl partycjonowania z woluminu źródłowego, ignorując rozmiar dysku docelowego. W takich przypadkach program może wybrać styl partycjonowania MBR dla dysków o rozmiarach przekraczających 2 TB, ale obszar wykraczający poza granicę 2 TB nie będzie dostępny do użytku.

Jeśli jest to wymagane, możesz ręcznie zainicjować dysk docelowy za pomocą funkcji Zarządzanie dyskami (s[. 184\)](#page-183-0).

W poniższej tabeli zestawiono informacje o zachowaniu możliwości uruchamiania systemu podczas odzyskiwania woluminów startowych i systemowych systemu opartego na systemie BIOS do systemu opartego na technologii UEFI i na odwrót.

- Zielone tło oznacza, że system zachowa możliwość uruchamiania. Użytkownik nie musi wykonywać żadnej czynności.
- Żółte tło oznacza, że aby umożliwić uruchamianie systemu, należy wykonać dodatkowe czynności. Takich czynności nie można wykonać na niektórych komputerach.
- Czerwone tło oznacza, że nie będzie można uruchamiać systemu z powodu ograniczeń platform BIOS i UEFI.

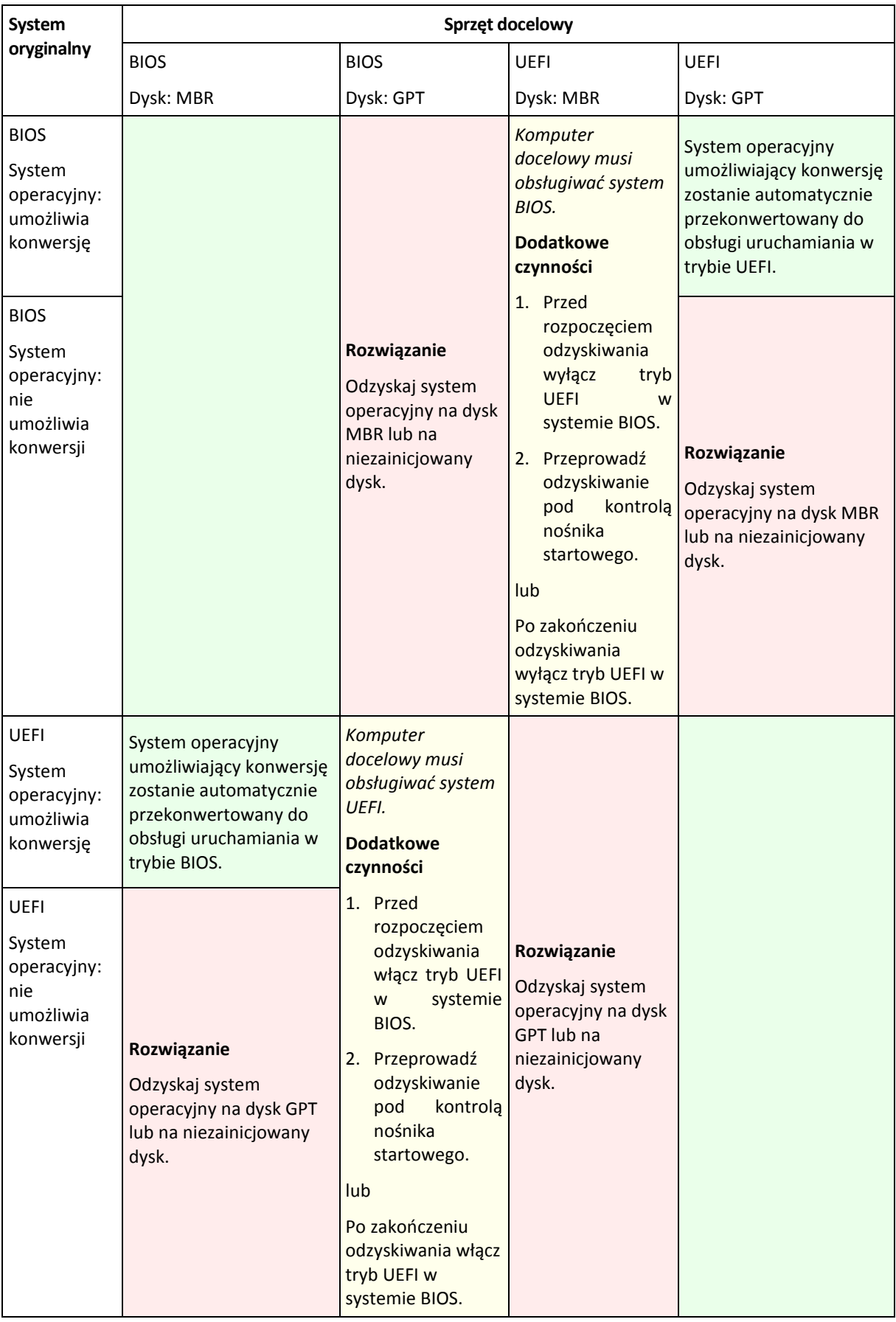

## <span id="page-121-0"></span>**5.3.2 Odzyskiwanie dysków**

Załóżmy, że utworzono kopię zapasową całego dysku (ze wszystkimi jego woluminami) i chcesz go odzyskać na innej platformie docelowej.

Możliwość uruchamiania odzyskanego systemu w innych trybach zależy od rodzajów systemów operacyjnych zainstalowanych na dysku źródłowym. Systemy operacyjne mogą **umożliwiać konwersję**, tj. pozwalać na zmianę trybu uruchamiania z BIOS na UEFI i na odwrót, lub mogą **nie umożliwiać konwersji**. Aby poznać listę systemów operacyjnych umożliwiających konwersję, zobacz Odzyskiwanie woluminów (s. [120\)](#page-119-0).

- Jeśli dysk źródłowy zawiera jeden lub więcej systemów operacyjnych i *wszystkie* z nich umożliwiają konwersję, tryb uruchamiania można zmienić automatycznie. W zależności od bieżącego trybu uruchamiania dysk docelowy może być zainicjowany w stylu partycjonowania GPT lub MBR.
- Jeśli *co najmniej jeden* system operacyjny na dysku źródłowym nie umożliwia konwersji (lub dysk źródłowy zawiera jakiekolwiek woluminy startowe systemów operacyjnych nie umożliwiających konwersji), trybu uruchamiania nie można zmienić automatycznie, a program zainicjuje dysk docelowy tak jak dysk źródłowy. Aby uruchomić komputer docelowy, należy ręcznie włączyć/wyłączyć tryb UEFI w systemie BIOS. W przeciwnym razie system nie uruchomi się po odzyskaniu.

W poniższej tabeli zestawiono wszystkie przypadki odzyskiwania dysków systemu opartego na systemie BIOS na system oparty na technologii UEFI i na odwrót.

- Zielone tło oznacza, że system zachowa możliwość uruchamiania. Użytkownik nie musi wykonywać żadnej czynności.
- Żółte tło oznacza, że aby umożliwić uruchamianie systemu, należy wykonać dodatkowe czynności. Takich czynności nie można wykonać na niektórych komputerach.

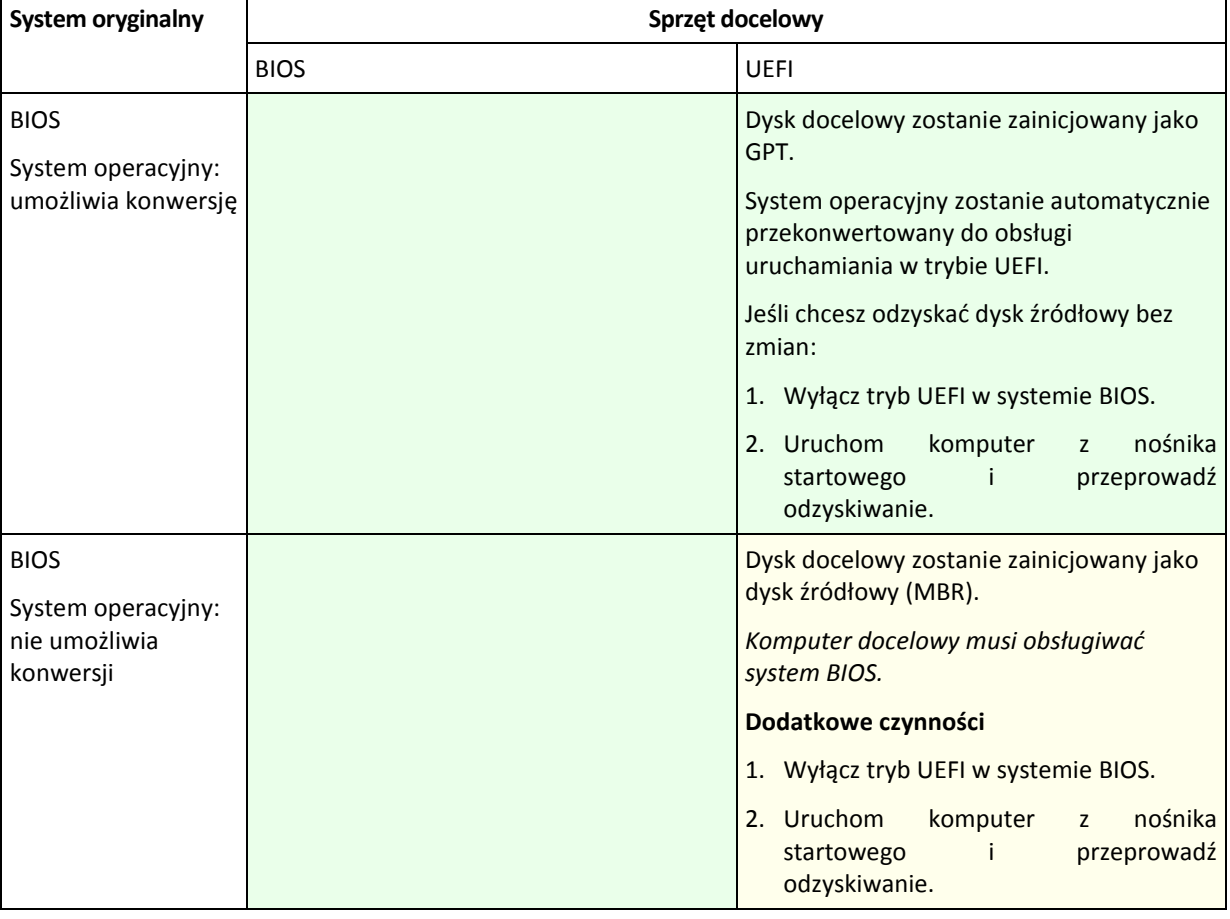

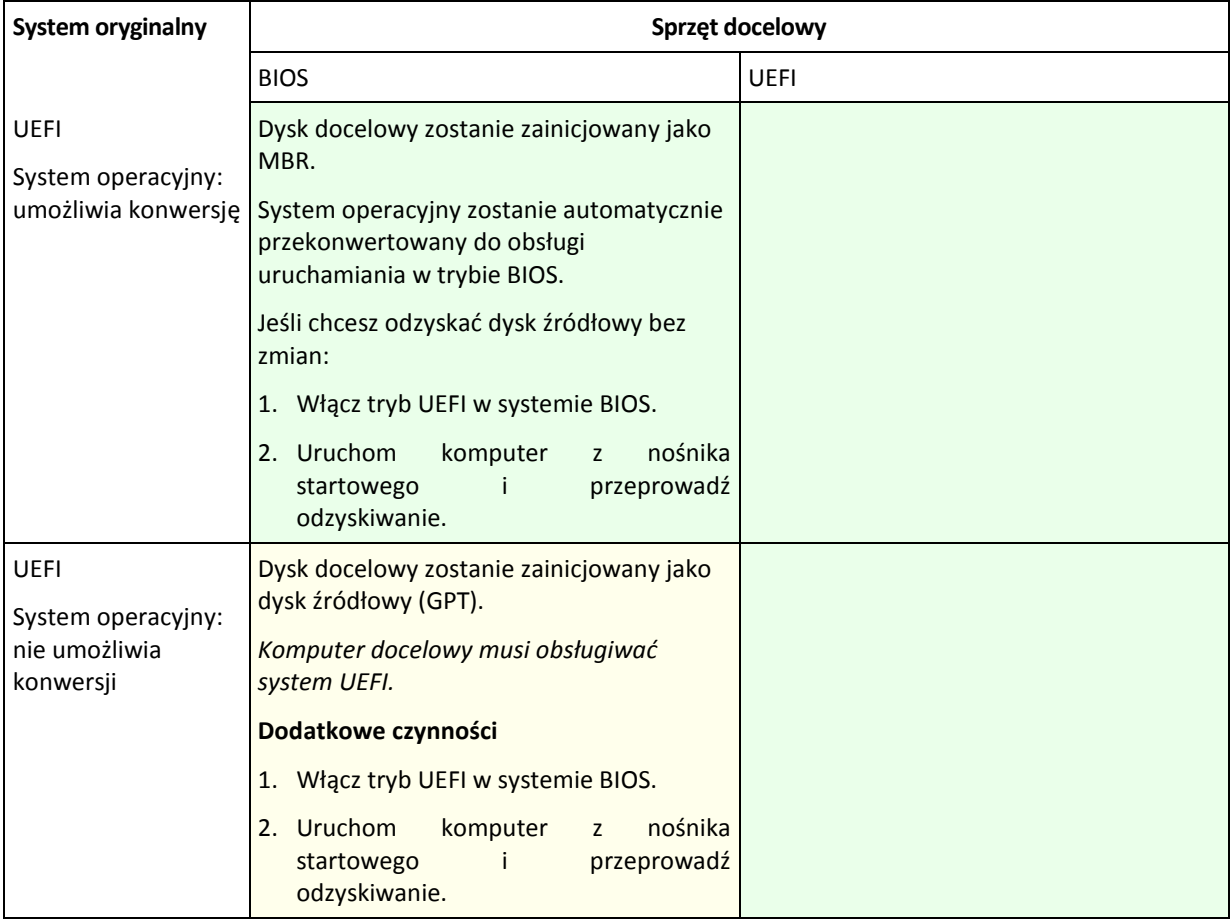

### **Odzyskiwanie na duże dyski w systemie BIOS**

Po przeprowadzeniu odzyskiwania na system oparty na systemie BIOS docelowy dysk systemowy jest inicjowany jako MBR. Z uwagi na ograniczenia rozmiaru dysku w systemie BIOS, jeśli rozmiar dysku przekracza 2 TB, będzie można korzystać tylko z pierwszych 2 TB dostępnego na nim miejsca. Jeśli komputer obsługuje system UEFI, można uniknąć tego ograniczenia przez włączenie trybu UEFI przed rozpoczęciem odzyskiwania. Dysk zostanie zainicjowany jako GPT. W przypadku dysków GPT ograniczenie rozmiaru do 2 TB nie istnieje.

# **5.4 Acronis Active Restore**

Active Restore to zastrzeżona technologia firmy Acronis, która umożliwia przywrócenie sprawności systemu lub bazy danych niezwłocznie po rozpoczęciu ich odzyskiwania.

Użytkownicy, którzy znają już agenta Acronis Backup & Recovery 11.5 Agent dla programu Exchange, mogą zauważyć, że używa on funkcji Active Restore w celu zapewnienia dostępności magazynu informacji programu Exchange podczas odzyskiwania. Chociaż funkcja ta jest oparta na identycznej technologii, odzyskiwanie magazynu informacji odbywa się w inny sposób niż odzyskiwanie systemu operacyjnego, które opisano w tej sekcji. Aby uzyskać więcej informacji, zobacz "Odzyskiwanie bazy danych za pomocą funkcji Acronis Active Restore" w dokumencie "Tworzenie kopii zapasowej danych programu Microsoft Exchange Server".

### **Obsługiwane systemy operacyjne**

Funkcja Active Restore jest dostępna przy odzyskiwaniu systemu Windows począwszy od wersji Windows 2000.

### **Ograniczenia**

 Funkcja Active Restore jest przeznaczona do błyskawicznego odzyskiwania danych na tym samym komputerze. Nie jest ona dostępna podczas odzyskiwania na komputerze o innej konfiguracji sprzętowej.

- Jedyną obsługiwaną lokalizacją archiwum jest dysk lokalny, a dokładniej dowolne urządzenie dostępne z poziomu systemu BIOS komputera. Może to być strefa Acronis Secure Zone, dysk twardy USB, dysk flash lub dowolny wewnętrzny dysk twardy.
- Funkcja Active Restore nie obsługuje dysków używających stylu partycjonowania GPT jako dysków źródłowych odzyskiwania, lokalizacji docelowej odzyskiwania ani lokalizacji archiwum. Oznacza to również, że technologia Unified Extensible Firmware Interface (UEFI) nie jest obsługiwana. Jedyny obsługiwany tryb uruchamiania to BIOS.

### **Sposób działania**

Podczas konfigurowania operacji odzyskiwania należy wybrać dyski lub woluminy do odzyskania z kopii zapasowej. Program Acronis Backup & Recovery 11.5 skanuje wybrane dyski lub woluminy w kopii zapasowej. Jeśli zostanie znaleziony obsługiwany system operacyjny, opcja Acronis Active Restore stanie się dostępna.

Jeśli funkcja Active Restore nie zostanie włączona, odzyskiwanie systemu będzie wykonywane w zwykły sposób, a komputer rozpocznie działanie po zakończeniu odzyskiwania.

W przypadku włączenia funkcji Active Restore zostanie ustawiona poniższa kolejność czynności do wykonania.

Po rozpoczęciu odzyskiwania systemu następuje uruchomienie systemu operacyjnego z kopii zapasowej. Komputer odzyskuje sprawność i może udostępniać niezbędne usługi. Najwyższy priorytet odzyskiwania mają dane umożliwiające obsługę żądań przychodzących. Reszta danych jest odzyskiwana w tle.

Ponieważ żądania są obsługiwane równocześnie z procesem odzyskiwania, system może działać wolniej, nawet jeśli priorytet odzyskiwania (s. [137](#page-136-0)) w opcjach odzyskiwania został ustawiony na **Niski**. Czas przestoju będzie minimalny, jednak wydajność systemu podczas odzyskiwania może być niższa.

### **Scenariusze użycia**

1. Czas bezawaryjnej pracy systemu stanowi jedno z kryteriów wydajności.

Przykłady: usługi online dla klientów, sklepy internetowe, stanowiska do głosowania.

2. Przechowywane dane zajmują znacznie więcej miejsca niż system.

Niektóre komputery służą jako urządzenia magazynujące. W takim przypadku system operacyjny zajmuje niewiele miejsca, a pozostała część dysku jest przeznaczona na dane, na przykład filmy, utwory muzyczne lub inne pliki multimedialne. Niektóre woluminy przeznaczone na dane mogą być bardzo duże w porównaniu z systemem, przez co praktycznie cały czas odzyskiwania przypada na odzyskanie plików, które mogą być potrzebne w dużo bardziej odległej przyszłości.

Jeśli zostanie wybrana opcja Acronis Active Restore, system wznowi działanie w bardzo krótkim czasie. Użytkownicy będą mogli otwierać niezbędne pliki z magazynu, podczas gdy pozostałe pliki, niewymagane natychmiast, będą odzyskiwane w tle.

Przykłady: magazyn kolekcji filmów, magazyn kolekcji muzycznej, magazyn multimediów.

### **Sposób korzystania**

1. Utwórz kopię zapasową dysku lub woluminu systemowego w lokalizacji dostępnej z poziomu systemu BIOS komputera. Może to być strefa Acronis Secure Zone, dysk twardy USB, dysk flash lub dowolny wewnętrzny dysk twardy.

Jeśli system operacyjny i jego program ładujący znajdują się na różnych woluminach, w kopii zapasowej *należy zawsze uwzględnić oba woluminy. Woluminy muszą być również odzyskiwane wspólnie, gdyż w przeciwnym razie istnieje duże ryzyko, że system operacyjny nie uruchomi się.*

- 2. Utwórz nośnik startowy.
- 3. Jeśli wystąpi awaria systemu, uruchom komputer przy użyciu nośnika startowego. Uruchom konsolę i połącz się z agentem startowym.
- 4. Utwórz zadanie odzyskiwania (s. [102](#page-101-0)). Sprawdź, czy w polu **Elementy do odzyskania** został wybrany dysk lub wolumin systemowy.

*Na potrzeby rozruchu i późniejszego odzyskiwania funkcja Acronis Active Restore wybierze pierwszy system operacyjny znaleziony podczas skanowania kopii zapasowej. Aby wyniki były przewidywalne, przy użyciu funkcji Active Restore nie należy odzyskiwać więcej niż jednego systemu operacyjnego. W przypadku odzyskiwania danych na komputerze z wieloma systemami operacyjnymi należy wybierać jednocześnie tylko jeden wolumin systemowy i jeden wolumin startowy.*

- 5. Sprawdź, czy w polu **Lokalizacja odzyskiwania** dysk lub wolumin systemowy został zamapowany na pierwszy dysk. Jeśli tak nie jest, zamapuj go ręcznie zgodnie z opisem w sekcji "Wybór dysków docelowych" (s. [108\)](#page-107-0).
- 6. W sekcji **Acronis Active Restore** wybierz **Użyj**.
- 7. Po rozpoczęciu odzyskiwania systemu następuje uruchomienie systemu operacyjnego z kopii zapasowej. Na pasku zadań pojawia się ikona funkcji Acronis Active Restore. Komputer odzyskuje sprawność i może udostępniać niezbędne usługi. Bezpośredni użytkownik widzi drzewo dysków i ikony oraz może otwierać pliki lub uruchamiać aplikacje, nawet jeśli nie zostały one jeszcze odzyskane.

Sterowniki funkcji Acronis Active Restore przechwytują zapytania systemowe i ustawiają najwyższy priorytet odzyskiwania plików, które są wymagane do obsługi żądań przychodzących. Podczas tego odzyskiwania "w locie" trwający proces odzyskiwania zostaje przeniesiony w tło.

*Nie należy wyłączać ani ponownie uruchamiać komputera aż do zakończenia odzyskiwania. Jeśli wyłączysz komputer, wszystkie zmiany dokonane w systemie od momentu ostatniego uruchomienia zostaną utracone. System nie zostanie odzyskany (nawet częściowo). W takim przypadku jedynym możliwym rozwiązaniem będzie ponowne rozpoczęcie procesu odzyskiwania z nośnika startowego.*

8. Odzyskiwanie w tle jest kontynuowane do momentu odzyskania wszystkich wybranych woluminów, utworzenia wpisu dziennika i zniknięcia ikony Acronis Active Restore z paska zadań.

## **5.5 Rozwiązywanie problemów z funkcjami startowymi dysku**

Jeśli w chwili tworzenia kopii zapasowej system można było uruchomić, można oczekiwać, że będzie tak również po jego odzyskaniu. Jednak informacje zapisywane i używane przez system operacyjny do uruchomienia mogą zdezaktualizować się podczas odzyskiwania, zwłaszcza w przypadku zmiany rozmiaru partycji, ich lokalizacji lub dysków docelowych. Program Acronis Backup & Recovery 11.5 po odzyskaniu automatycznie aktualizuje programy ładujące systemu Windows. Również inne programy ładujące mogą być naprawione, ale w pewnych przypadkach wymagają ponownej aktywacji. Zwłaszcza w przypadku odzyskiwania woluminu systemu Linux czasem konieczne jest zastosowanie poprawek lub wprowadzenie zmian dotyczących uruchamiania, aby system Linux uruchamiał i ładował się poprawnie.

Poniżej przedstawiono podsumowanie typowych sytuacji wymagających dodatkowych czynności ze strony użytkownika.

Dlaczego odzyskany system operacyjny może się nie uruchamiać

**System BIOS komputera jest skonfigurowany do uruchamiania z innego dysku.**

**Rozwiązanie**: Skonfiguruj system BIOS do uruchamiania z dysku twardego, na którym znajduje się system operacyjny.

 **System został odzyskany w innej konfiguracji sprzętowej, która jest niekompatybilna z większością kluczowych sterowników zawartych w kopii zapasowej**

**Rozwiązanie**: Uruchom komputer przy użyciu nośnika startowego i zastosuj program Acronis Universal Restore (s. [117](#page-116-0)) do instalacji odpowiednich sterowników i modułów.

 **System Windows został odzyskany na wolumin dynamiczny, który nie może być woluminem startowym Rozwiązanie**: Odzyskaj system Windows na wolumin standardowy, prosty lub lustrzany.

### **Wolumin systemowy został odzyskany na dysk niezawierający głównego rekordu startowego (MBR)**

Podczas konfigurowania odzyskiwania woluminu systemowego na dysk, który nie zawiera głównego rekordu startowego, program wyświetla monit, czy wraz z woluminem systemowym ma odzyskać główny rekord startowy. Opcję nieodzyskiwania należy wybrać tylko wtedy, gdy odzyskany system nie będzie uruchamiany.

**Rozwiązanie**: Odzyskaj wolumin ponownie wraz z głównym rekordem startowym odpowiedniego dysku.

#### **System używa programu Acronis OS Selector**

Program Acronis OS Selector, który korzysta z głównego rekordu startowego (MBR) może przestać działać, ponieważ główny rekord startowy (MBR) może ulec zmianie podczas odzyskiwania systemu. Jeśli to nastąpi, należy ponownie aktywować program Acronis OS Selector w następujący sposób.

**Rozwiązanie**: Uruchom komputer przy użyciu nośnika startowego programu Acronis Disk Director i wybierz z menu **Narzędzia -> Aktywuj OS Selector**.

### **System używa programu GRand Unified Bootloader (GRUB) i został odzyskany z normalnej kopii zapasowej (nie z kopii surowych danych, czyli utworzonej "sektor po sektorze")**

Pewna część programu ładującego GRUB znajduje się w kilku pierwszych sektorach dysku lub woluminu, a pozostała część — w systemie plików na jednym z woluminów. Możliwość uruchamiania systemu można przywrócić automatycznie tylko wówczas, gdy program GRUB znajduje się w kilku pierwszych sektorach dysku oraz w systemie plików, do którego możliwy jest bezpośredni dostęp. W przeciwnym razie należy ręcznie ponownie aktywować program ładujący.

**Rozwiązanie**: Należy ponownie aktywować program ładujący. Konieczne może być również naprawienie pliku konfiguracyjnego.

 **System używa programu Linux Loader (LILO) i został odzyskany z normalnej kopii zapasowej (nie z kopii**  surowych danych, czyli utworzonej "sektor po sektorze")

Moduł LILO zawiera wiele odwołań do bezwzględnych numerów sektorów i dlatego nie można go automatycznie naprawić z wyjątkiem sytuacji, gdy wszystkie dane zostały odzyskane do sektorów o takich samych numerach bezwzględnych jak na dysku źródłowym.

**Rozwiązanie**: Należy ponownie aktywować program ładujący. Konieczne może być również naprawienie pliku konfiguracyjnego z przyczyn opisanych w poprzednim akapicie.

### **Program ładujący system wskazuje na nieprawidłowy wolumin**

Może się tak zdarzyć, gdy wolumin systemowy lub startowy nie zostanie odzyskany do oryginalnej lokalizacji.

**Rozwiązanie**: Modyfikacja plików boot.ini lub boot\bcd pozwala naprawić ten problem w przypadku programów ładujących w systemie Windows. Program Acronis Backup & Recovery 11.5 robi to automatycznie i problem nie powinien wystąpić.

W przypadku programów GRUB i LILO konieczne jest poprawienie plików konfiguracyjnych GRUB. Jeśli numer partycji głównej systemu Linux uległ zmianie, zaleca się również zmianę pliku /etc/fstab w sposób zapewniający prawidłowy dostęp do woluminu SWAP.

### **System Linux został odzyskany z kopii zapasowej woluminu LVM na standardowy dysk MBR**

Takiego systemu nie można uruchomić, ponieważ jego jądro próbuje zamontować główny system plików w woluminie LVM.

**Rozwiązanie**: Zmień konfigurację programu ładującego i plik /etc/fstab tak, aby menedżer LVM nie był używany, a następnie aktywuj ponownie program ładujący.

## <span id="page-125-0"></span>**5.5.1 Jak ponownie aktywować program GRUB i zmienić jego konfigurację**

Zwykle odpowiednia procedura znajduje się na stronach podręcznika dotyczącego programu ładującego. W witrynie internetowej firmy Acronis znajduje się również odpowiedni artykuł bazy wiedzy Acronis Knowledge Base.

Poniżej przedstawiono przykład ponownej aktywacji programu GRUB w przypadku odzyskiwania dysku (woluminu) systemowego na identyczny sprzęt.

- 1. Uruchom system Linux lub uruchom komputer z nośnika startowego, a następnie naciśnij klawisze CTRL+ALT+F2.
- 2. Zamontuj odzyskiwany system:

```
mkdir /mnt/system/
mount -t ext3 /dev/sda2 /mnt/system/ # root partition
mount -t ext3 /dev/sda1 /mnt/system/boot/ # boot partition
```
- 3. Zamontuj systemy plików **proc** i **dev** w odzyskiwanym systemie: mount -t proc none /mnt/system/proc/ mount -o bind /dev/ /mnt/system/dev/
- 4. Zapisz kopię pliku menu GRUB, uruchamiając jedno z następujących poleceń:

cp /mnt/system/boot/grub/menu.lst /mnt/system/boot/grub/menu.lst.backup

lub

```
cp /mnt/system/boot/grub/grub.conf /mnt/system/boot/grub/grub.conf.backup
```
5. Zmodyfikuj plik **/mnt/system/boot/grub/menu.lst** (dystrybucje Debian, Ubuntu i SUSE Linux) lub plik **/mnt/system/boot/grub/grub.conf** (dystrybucje Fedora i Red Hat Enterprise Linux) — na przykład w następujący sposób:

```
vi /mnt/system/boot/grub/menu.lst
```
6. W pliku **menu.lst** (lub **grub.conf**) znajdź element menu odpowiedni dla odzyskiwanego systemu. Elementy takiego menu mają następującą postać:

```
title Red Hat Enterprise Linux Server (2.6.24.4)
       root (hd0,0)
       kernel /vmlinuz-2.6.24.4 ro root=/dev/sda2 rhgb quiet
       initrd /initrd-2.6.24.4.img
```
W wierszach rozpoczynających się od **title**, **root**, **kernel** i **initrd** określone są odpowiednio:

- **Tytuł elementu menu.**
- Urządzenie, na którym znajduje się jądro systemu Linux zwykle jest to partycja startowa lub partycja główna, taka jak **root (hd0,0)** w niniejszym przykładzie.
- Ścieżka do jądra na tym urządzeniu i partycja główna. W tym przykładzie ścieżka to **/vmlinuz-2,6.24,4**, a partycja główna to **/dev/sda2**. Partycję główną można określić, podając etykietę (taką jak **root=LABEL=/**), identyfikator (w postaci **root=UUID=***jakiś\_uuid*) lub nazwę urządzenia (taką jak **root=/dev/sda2**).
- Ścieżka do usługi **initrd** na tym urządzeniu.
- 7. Zmodyfikuj plik **/mnt/system/etc/fstab**, aby poprawić nazwy wszystkich urządzeń, które zmieniły się w wyniku odzyskiwania.
- 8. Uruchom powłokę GRUB przy użyciu jednego z następujących poleceń:

```
chroot /mnt/system/ /sbin/grub
```

```
lub
```
chroot /mnt/system/ /usr/sbin/grub

- 9. Określ dysk, na którym znajduje się program GRUB. Zwykle jest to partycja startowa lub główna: root (hd0,0)
- 10. Zainstaluj program GRUB. Aby na przykład zainstalować program GRUB w głównym rekordzie startowym (MBR) pierwszego dysku, uruchom następujące polecenie: setup (hd0)

11. Zamknij powłokę GRUB:

quit

12. Odmontuj zamontowane systemy plików i ponownie uruchom komputer:

```
umount /mnt/system/dev/
umount /mnt/system/proc/
umount /mnt/system/boot/
umount /mnt/system/
reboot
```
13. Ponownie skonfiguruj program ładujący, korzystając z narzędzi i dokumentacji używanej dystrybucji systemu Linux. Na przykład w dystrybucjach Debian i Ubuntu może być konieczna edycja niektórych wierszy ujętych w komentarz w pliku **/boot/grub/menu.lst**, a następnie uruchomienie skryptu **update-grub**. W przeciwnym wypadku zmiany mogą nie zostać uwzględnione.

## **5.5.2 Moduły ładujące w systemie Windows**

### **Windows NT/2000/XP/2003**

Pewna część modułu ładującego znajduje się w sektorze startowym partycji, a pozostała część w plikach ntldr, boot.ini, ntdetect.com, ntbootdd.sys. Plik boot.ini jest plikiem tekstowym zawierającym konfigurację modułu ładującego. Przykład:

```
[boot loader]
timeout=30
default=multi(0)disk(0)rdisk(0)partition(1)\WINDOWS
[operating systems]
multi(0)disk(0)rdisk(0)partition(1)\WINDOWS="Microsoft Windows XP Professional" 
/noexecute=optin /fastdetect
```
### **Windows Vista/2008**

Pewna część modułu ładującego znajduje się w sektorze startowym partycji, a pozostała część w plikach bootmgr, boot\bcd. Po uruchomieniu systemu Windows plik boot\bcd jest montowany w kluczu rejestru HKLM \BCD00000000.

## **5.6 Przywracanie ustawień fabrycznych systemu Windows**

Jeśli system operacyjny Windows został wdrożony za pomocą generatorów Acronis Backup & Recovery 11.5 for System Builders, można przywrócić jego ustawienia fabryczne.

Przywracanie ustawień fabrycznych systemu można rozpocząć za pomocą konsoli zarządzania lub podczas jego uruchamiania. Druga metoda jest przydatna, jeśli systemu operacyjnego z jakiegoś powodu nie można uruchomić.

- Aby rozpocząć operację za pomocą konsoli zarządzania, na ekranie **powitalnym** kliknij **Przywróć ustawienia fabryczne**.
- Aby rozpocząć operację w trakcie uruchamiania systemu, naciśnij klawisz specjalny (zwykle F11), a następnie na wyświetlonym ekranie kliknij **Przywróć ustawienia fabryczne**. Możesz również kontynuować uruchamianie systemu operacyjnego.

Po potwierdzeniu operacji program Acronis Backup & Recovery 11.5 ponownie wdroży obraz fabryczny znajdujący się w strefie Acronis Secure Zone. Spowoduje to odzyskanie oryginalnego układu woluminów, wstępnie zainstalowanego systemu operacyjnego Windows oraz wszystkich oryginalnie zainstalowanych aplikacji innych firm. Dodatkowo program usunie ze strefy Acronis Secure Zone wszystkie archiwa użytkownika i przywróci jej oryginalny rozmiar.

*Przestroga: zostaną utracone wszystkie dane przechowywane na oryginalnych dyskach komputera.* 

Czasami nie można przywrócić ustawień fabrycznych systemu nawet w trakcie uruchamiania komputera. Przyczyną tego może być awaria dysku, uszkodzenie obrazu fabrycznego w strefie Acronis Secure Zone lub zastąpienie oryginalnego dysku nowym. W takich wypadkach można przywrócić ustawienia fabryczne systemu za pomocą fabrycznego nośnika startowego, jeśli został dostarczony wraz z komputerem.

Aby rozpocząć operację, uruchom komputer za pomocą fabrycznego nośnika startowego i na wyświetlonym ekranie kliknij **Przywróć ustawienia fabryczne**. Po potwierdzeniu operacji program Acronis Backup & Recovery 11.5 utworzy strefę Acronis Secure Zone i skopiuje do niej obraz fabryczny. Następnie ponownie wdroży obraz fabryczny zgodnie z wcześniejszym opisem.

Aby uzyskać dodatkowe informacje, zobacz "Acronis Secure Zone" (s. [152\)](#page-151-0) i "Acronis Startup Recovery Manager" (s[. 182\)](#page-181-0).

# **5.7 Domyślne opcje odzyskiwania**

Każdy agent Acronis ma swoje własne domyślne opcje odzyskiwania. Po jego zainstalowaniu domyślne opcje mają wstępnie zdefiniowane wartości określane w dokumentacji jako **ustawienia wstępne**. Podczas tworzenia zadania odzyskiwania można użyć opcji domyślnej lub zastąpić tę opcję wartością niestandardową stosowaną tylko w odniesieniu do tego zadania.

Można również dostosować opcję domyślną, zmieniając jej wartość na inną niż wstępnie zdefiniowana. Od tej pory program będzie domyślnie używał nowej wartości we wszystkich zadaniach odzyskiwania tworzonych na danym komputerze.

Aby wyświetlić i zmienić domyślne opcje odzyskiwania, podłącz konsolę do komputera zarządzanego i z górnego menu wybierz **Opcje > Domyślne opcje tworzenia kopii zapasowej i odzyskiwania > Domyślne opcje odzyskiwania**.

### **Dostępne opcje odzyskiwania**

Zakres dostępnych opcji odzyskiwania zależy od następujących czynników:

- Środowisko działania agent (Windows, nośnik startowy).
- Typ odzyskiwanych danych (dysk, plik).
- System operacyjny odzyskiwany z kopii zapasowej dysku

W poniższej tabeli zestawiono dostępność opcji odzyskiwania.

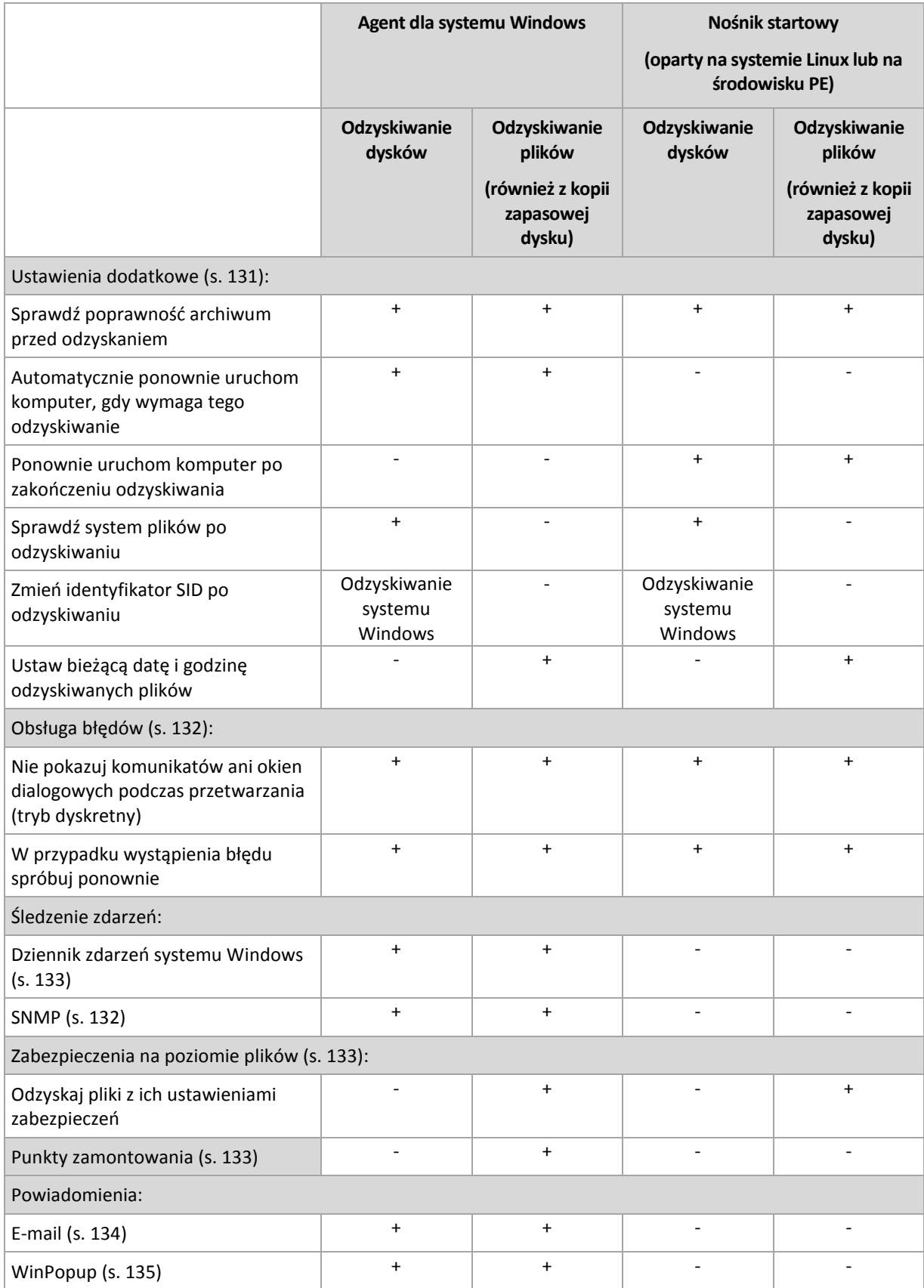

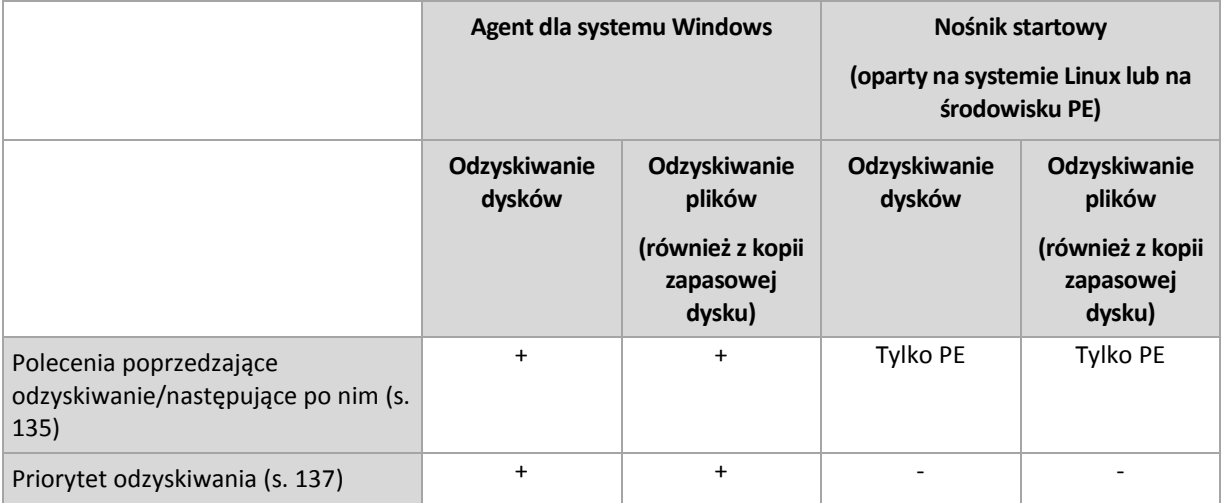

## <span id="page-130-0"></span>**5.7.1 Ustawienia dodatkowe**

Określ dodatkowe ustawienia operacji odzyskiwania, zaznaczając lub czyszcząc poniższe pola wyboru.

### **Ustaw bieżącą datę i godzinę odzyskiwanych plików**

Ta opcja jest dostępna tylko podczas odzyskiwania plików.

### Ustawienie wstępne: **Włączone**.

Opcja określa, czy data i godzina plików mają być odzyskiwane z archiwum, czy też do plików ma być przypisywana bieżąca data i godzina.

### **Sprawdź poprawność kopii zapasowej przed odzyskiwaniem**

Ustawienie wstępne: **Wyłączone**.

Opcja określa, czy przed odzyskaniem danych z kopii zapasowej należy sprawdzić jej poprawność. Dzięki temu można się upewnić, że kopia zapasowa nie jest uszkodzona.

### **Sprawdź system plików po odzyskiwaniu**

Ta opcja jest dostępna tylko podczas odzyskiwania dysków lub woluminów.

Ustawienie wstępne: **Wyłączone**.

Opcja określa, czy po odzyskaniu dysku lub woluminu ma być sprawdzana integralność systemu plików. Sprawdzenie następuje natychmiast po odzyskaniu lub po uruchomieniu na komputerze odzyskanego systemu operacyjnego.

### **Automatycznie ponownie uruchom komputer, gdy wymaga tego odzyskiwanie**

Ta opcja jest dostępna, gdy odzyskiwanie odbywa się na komputerze z uruchomionym systemem operacyjnym.

Ustawienie wstępne: **Wyłączone**.

Opcja określa, czy komputer ma być automatycznie uruchamiany ponownie, gdy wymaga tego proces odzyskiwania. Może się tak zdarzyć w sytuacji, gdy trzeba odzyskać wolumin zablokowany przez system operacyjny.

### **Ponownie uruchom komputer po zakończeniu odzyskiwania**

Ta opcja jest dostępna podczas pracy z nośnikiem startowym.

Ustawienie wstępne: **Wyłączone**.

Opcja umożliwia rozruch komputera w odzyskanym systemie operacyjnym bez działania użytkownika.

## <span id="page-131-0"></span>**5.7.2 Obsługa błędów**

Te opcje są dostępne w przypadku systemów operacyjnych Windows i Linux oraz nośnika startowego.

Umożliwiają one określenie sposobu obsługi błędów, które mogą wystąpić podczas odzyskiwania.

### **Nie pokazuj komunikatów ani okien dialogowych podczas przetwarzania (tryb dyskretny)**

Ustawienie wstępne: **Wyłączone**.

Po włączeniu trybu dyskretnego program automatycznie obsługuje sytuacje wymagające działania użytkownika, jeśli jest to możliwe. Jeśli operacja nie może być kontynuowana bez działania użytkownika, zakończy się niepowodzeniem. Szczegółowe informacje na temat operacji, w tym błędy, które wystąpiły, można znaleźć w dzienniku operacji.

### **W przypadku wystąpienia błędu spróbuj ponownie**

Ustawienie wstępne: **Włączone**. **Liczba prób: 30. Odstęp między próbami: 30 sekund.**

Po wystąpieniu błędu, który można naprawić, program próbuje ponownie wykonać operację zakończoną niepowodzeniem. Można ustawić odstęp między kolejnymi próbami oraz ich liczbę. Ponowne próby zostaną wstrzymane po pomyślnym wykonaniu operacji LUB wykonaniu określonej liczby prób, w zależności od tego, który warunek zostanie spełniony wcześniej.

Jeśli na przykład lokalizacja sieciowa będzie niedostępna, program będzie próbował nawiązać połączenie co 30 sekund, ale nie więcej niż 5 razy. Próby zostaną wstrzymane po wznowieniu połączenia LUB po wykonaniu określonej liczby prób, w zależności od tego, który warunek zostanie spełniony wcześniej.

## **5.7.3 Śledzenie zdarzeń**

Zdarzenia z dziennika dotyczące operacji odzyskiwania wykonywanych na komputerze zarządzanym można duplikować w dzienniku zdarzeń aplikacji systemu Windows lub wysyłać do określonych menedżerów SNMP.

### <span id="page-131-1"></span>**Powiadomienia SNMP**

Ta opcja jest dostępna w systemach operacyjnych Windows i Linux.

Jest ona niedostępna podczas pracy z nośnikiem startowym.

Opcja określa, czy agenty działające na komputerze zarządzanym muszą wysyłać zdarzenia operacji odzyskiwania zarejestrowane w dzienniku do określonych menedżerów SNMP (Simple Network Management Protocol). Można wybrać typy zdarzeń do wysyłania.

Aby uzyskać szczegółowe informacje na temat programu Acronis Backup & Recovery 11.5, zobacz "Obsługa SNMP (s[. 31](#page-30-0))".

Ustawienie wstępne: **Użyj ustawienia określonego w obszarze Opcje komputera.**

### *Aby określić, czy zdarzenia operacji odzyskiwania mają być wysyłane do menedżerów SNMP:*

Wybierz jedną z następujących opcji:

- **Użyj ustawienia określonego w obszarze Opcje komputera** aby użyć ustawienia określonego dla komputera. Aby uzyskać więcej informacji, zobacz Opcje komputera.
- **Wyślij osobne powiadomienie SNMP dla każdego zdarzenia odzyskiwania** aby wysyłać zdarzenia operacji odzyskiwania do określonych menedżerów SNMP.
- **Typy wysyłanych zdarzeń** umożliwia wybranie typów zdarzeń, które mają być wysyłane: **Wszystkie zdarzenia**, **Błędy i ostrzeżenia** lub **Tylko błędy**.
- **Nazwa/adres IP serwera** wpisz nazwę lub adres IP hosta, na którym uruchomiona jest aplikacja zarządzająca SNMP, do której chcesz wysyłać komunikaty.
- **Społeczność** wpisz nazwę społeczności SNMP, do której należy host z aplikacją zarządzającą SNMP oraz komputer wysyłający. Typowe ustawienie to "public" ("publiczna").

Kliknij **Wyślij wiadomość próbną**, aby sprawdzić, czy ustawienia są poprawne.

 **Nie wysyłaj powiadomień SNMP** — aby wyłączyć wysyłanie do menedżerów SNMP zdarzeń z dziennika dotyczących operacji odzyskiwania.

### <span id="page-132-0"></span>**Dziennik zdarzeń systemu Windows**

Ta opcja ma zastosowanie tylko w systemie operacyjnym Windows.

Ta opcja jest niedostępna podczas wykonywania operacji na nośnikach startowych.

Opcja określa, czy agenty działające na komputerze zarządzanym muszą rejestrować zdarzenia operacji odzyskiwania w dzienniku zdarzeń aplikacji systemu Windows (aby wyświetlić ten dziennik, należy uruchomić plik **eventvwr.exe** lub wybrać polecenia **Panel sterowania > Administrative tools (Narzędzia administracyjne) > Event Viewer (Podgląd zdarzeń)**). Zdarzenia do rejestrowania można filtrować.

Ustawienie wstępne: **Użyj ustawień określonych w obszarze Opcje komputera**.

### *Aby wybrać, czy zdarzenia operacji odzyskiwania mają być rejestrowane w dzienniku zdarzeń aplikacji systemu Windows:*

Wybierz jedno z następujących ustawień:

- **Użyj ustawień określonych w obszarze Opcje komputera** aby używać ustawienia określonego dla komputera. Aby uzyskać więcej informacji, zobacz Opcje komputera.
- **Rejestruj zdarzenia następujących typów** aby rejestrować zdarzenia operacji odzyskiwania w dzienniku zdarzeń aplikacji. Należy określić typy zdarzeń, które mają być rejestrowane:
	- **Wszystkie zdarzenia** rejestrowanie wszystkich zdarzeń (informacje, ostrzeżenia i błędy);
	- **Błędy i ostrzeżenia;**
	- **Tylko błędy.**
- **Nie rejestruj** wyłączanie rejestrowania zdarzeń operacji odzyskiwania w dzienniku zdarzeń aplikacji.

## <span id="page-132-1"></span>**5.7.4 Zabezpieczenia na poziomie plików**

Ta opcja ma zastosowanie tylko w przypadku odzyskiwania z kopii zapasowej plików systemu Windows na poziomie pliku.

Ta opcja określa, czy razem z plikami mają być odzyskiwane uprawnienia NTFS do plików.

Ustawienie wstępne: **Odzyskaj pliki z ich ustawieniami zabezpieczeń**.

Jeśli uprawnienia NTFS zostały zachowane podczas tworzenia kopii zapasowej (s. [90](#page-89-0)), można wybrać, czy mają one być odzyskiwane, czy też pliki powinny dziedziczyć uprawnienia NTFS z folderu, do którego są odzyskiwane.

## <span id="page-132-2"></span>**5.7.5 Punkty zamontowania**

Ta opcja jest dostępna tylko w systemie Windows w przypadku odzyskiwania danych z kopii zapasowej na poziomie pliku.

Włącz opcję **Punkty zamontowania**, aby odzyskać pliki i foldery przechowywane na zamontowanych woluminach, których kopie zapasowe zostały wykonane z włączoną opcją **Punkty zamontowania**. Aby uzyskać szczegółowe informacje dotyczące tworzenia kopii zapasowych woluminów zamontowanych lub udostępnionych w klastrze, zobacz Punkty zamontowania (s[. 91\)](#page-90-0).

Ustawienie wstępne: **Wyłączone**.

Ta opcja jest dostępna tylko w przypadku, gdy folder wybrany do utworzenia kopii zapasowej znajduje się wyżej w hierarchii folderów niż punkt zamontowania. Jeśli wskażesz do operacji odzyskiwania foldery znajdujące się wewnątrz punktu zamontowania lub sam punkt zamontowania, wybrane elementy zostaną odzyskane bez względu na wartość opcji **Punkty zamontowania**.

*Należy pamiętać, że jeśli wolumin nie jest zamontowany w momencie odzyskiwania, dane zostaną odzyskane bezpośrednio do folderu, który był określony jak punkt zamontowania podczas tworzenia kopii zapasowej.* 

## **5.7.6 Powiadomienia**

Program Acronis Backup & Recovery 11.5 umożliwia powiadamianie użytkowników o zakończeniu odzyskiwania pocztą e-mail lub za pomocą usługi komunikatów.

### <span id="page-133-0"></span>**E-mail**

Ta opcja jest dostępna w systemach operacyjnych Windows i Linux.

Jest ona niedostępna podczas pracy z nośnikiem startowym.

Opcja umożliwia otrzymywanie pocztą e-mail powiadomień o pomyślnym zakończeniu lub niepowodzeniu zadania odzyskiwania albo konieczności wykonania działań wraz z pełnym dziennikiem zadania.

Ustawienie wstępne: **Wyłączone**.

### *Aby skonfigurować powiadamianie pocztą e-mail*

- 1. Zaznacz pole wyboru **Wysyłaj powiadomienia pocztą e-mail**, aby włączyć powiadamianie.
- 2. W sekcji **Wysyłaj powiadomienia pocztą e-mail** zaznacz odpowiednie pola wyboru.
	- **Po pomyślnym odzyskaniu danych** powiadomienie jest wysyłane po pomyślnym zakończeniu zadania odzyskiwania.
	- **Gdy odzyskanie danych się nie powiedzie** powiadomienie jest wysyłane, gdy zadanie odzyskiwania nie powiedzie się.
	- **Gdy jest konieczne działanie użytkownika** aby wysłać powiadomienie w czasie operacji, gdy wymagane jest podjęcie działania przez użytkownika.
- 3. W polu **Adresy e-mail** wpisz adres e-mail, na który będą wysyłane powiadomienia. Można wprowadzić kilka adresów oddzielonych średnikami.
- 4. W polu **Temat** wpisz temat wiadomości z powiadomieniem lub pozostaw wartość domyślną.
- 5. W polu **Serwer SMTP** wprowadź nazwę serwera SMTP.
- 6. W polu **Port** ustaw port serwera SMTP. Domyślnie jest to port **25**.
- 7. W polu **Nazwa użytkownika** wprowadź nazwę użytkownika.
- 8. W polu **Hasło** wprowadź hasło.
- 9. Kliknij **Dodatkowe parametry poczty e-mail**, aby skonfigurować dodatkowe parametry poczty email w następujący sposób:
	- a. **Od** wpisz adres e-mail użytkownika, od którego zostanie wysłana wiadomość. Jeśli pozostawisz to pole puste, wiadomości będą tworzone w taki sposób, jakby pochodziły z adresu docelowego.
	- b. **Użyj szyfrowania** umożliwia włączenie szyfrowanego połączenia z serwerem poczty. Można wybrać szyfrowanie SSL lub TLS.
- c. Niektórzy dostawcy usług internetowych umożliwiają wysłanie poczty dopiero po uwierzytelnieniu na serwerze poczty przychodzącej. Jeśli tak jest, zaznacz pole wyboru **Zaloguj się na serwerze poczty przychodzącej**, aby umożliwić korzystanie z serwera POP i skonfigurować jego ustawienia:
	- **Serwer poczty przychodzącej (POP)** wprowadź nazwę serwera POP.
	- **Port** ustaw port serwera POP. Domyślnie jest to port **110**.
	- **Nazwa użytkownika** wprowadź nazwę użytkownika.
	- **Hasło** wprowadź hasło.
- d. Kliknij **OK**.

10. Kliknij **Wyślij próbną wiadomość e-mail**, aby sprawdzić, czy ustawienia są poprawne.

### <span id="page-134-0"></span>**Usługa Messenger (WinPopup)**

Ta opcja jest dostępna w systemach operacyjnych Windows i Linux.

Jest ona niedostępna podczas pracy z nośnikiem startowym.

Opcja umożliwia otrzymywanie powiadomień WinPopup o pomyślnym zakończeniu lub niepowodzeniu zadania albo konieczności wykonania działań.

Ustawienie wstępne: **Wyłączone.**

Przed skonfigurowaniem powiadomień WinPopup należy dopilnować, aby usługa Messenger była włączona na obu komputerach: wykonującym zadanie i odbierającym wiadomości.

Usługa Messenger nie jest domyślnie uruchamiana w systemach z grupy Microsoft Windows Server 2003. Zmień tryb uruchamiania usługi na Automatyczny i uruchom usługę.

### *Aby skonfigurować powiadomienia WinPopup:*

- 1. Zaznacz pole wyboru **Wysyłaj powiadomienia WinPopup**.
- 2. W polu **Nazwa komputera** wprowadź nazwę komputera, do którego chcesz przesyłać powiadomienia. Używanie kilku nazw nie jest obsługiwane.
- 3. W sekcji **Wysyłaj powiadomienia** zaznacz odpowiednie pola wyboru
	- **Po pomyślnym odzyskaniu danych** powiadomienie jest wysyłane po pomyślnym zakończeniu zadania odzyskiwania.
	- **Gdy odzyskanie danych się nie powiedzie** powiadomienie jest wysyłane, gdy zadanie odzyskiwania nie powiedzie się.
	- Pole wyboru **Gdy jest konieczne działanie użytkownika** aby wysłać powiadomienie w czasie operacji, gdy wymagane jest podjęcie działania przez użytkownika.
- 4. Kliknij **Wyślij próbny komunikat WinPopup**, aby sprawdzić, czy ustawienia są poprawne.

## <span id="page-134-1"></span>**5.7.7 Polecenia poprzedzające/następujące**

Ta opcja ma zastosowanie w systemach operacyjnych Windows i Linux oraz w przypadku nośników startowych opartych na środowisku PE.

Ta opcja umożliwia określenie poleceń wykonywanych automatycznie przed odzyskiwaniem danych i po jego zakończeniu.

Przykład zastosowania poleceń poprzedzających/następujących:

 Uruchomienie polecenia Checkdisk w celu znalezienia i naprawienia problemów z logicznym systemem plików, błędów fizycznych lub uszkodzonych sektorów przed rozpoczęciem odzyskiwania lub po jego zakończeniu.

Program nie obsługuje poleceń interaktywnych, czyli wymagających wpisania tekstu przez użytkownika (na przykład "pause").

Polecenia po zakończeniu odzyskiwania nie zostaną wykonane, jeśli proces odzyskiwania uruchomi ponownie komputer.

### *Aby określić polecenia poprzedzające/następujące*

- 1. Włącz wykonywanie poleceń poprzedzających/następujących, zaznaczając następujące opcje:
	- **Wykonaj przed odzyskiwaniem**
	- **Wykonaj po odzyskiwaniu**
- 2. Wykonaj jedną z następujących czynności:
	- Kliknij **Edytuj**, aby określić nowe polecenie lub plik wsadowy.
	- Wybierz istniejące polecenie lub plik wsadowy z listy rozwijanej.
- 3. Kliknij **OK**.

### **Polecenie poprzedzające odzyskiwanie**

### *Aby określić polecenie/plik wsadowy do wykonania przed rozpoczęciem procesu odzyskiwania*

- 1. W polu **Polecenie** wpisz polecenie lub wskaż plik wsadowy. Program nie obsługuje poleceń interaktywnych, to znaczy poleceń wymagających działania użytkownika (na przykład "pause".)
- 2. W polu **Katalog roboczy** określ ścieżkę do katalogu, w którym zostanie wykonane polecenie lub plik wsadowy.
- 3. W polu **Argumenty** określ argumenty wykonywania polecenia, jeśli są wymagane.
- 4. W zależności od wyniku, który chcesz uzyskać, wybierz odpowiednie opcje opisane w poniższej tabeli.
- 5. Kliknij **Testuj polecenie**, aby sprawdzić, czy polecenie jest prawidłowe.

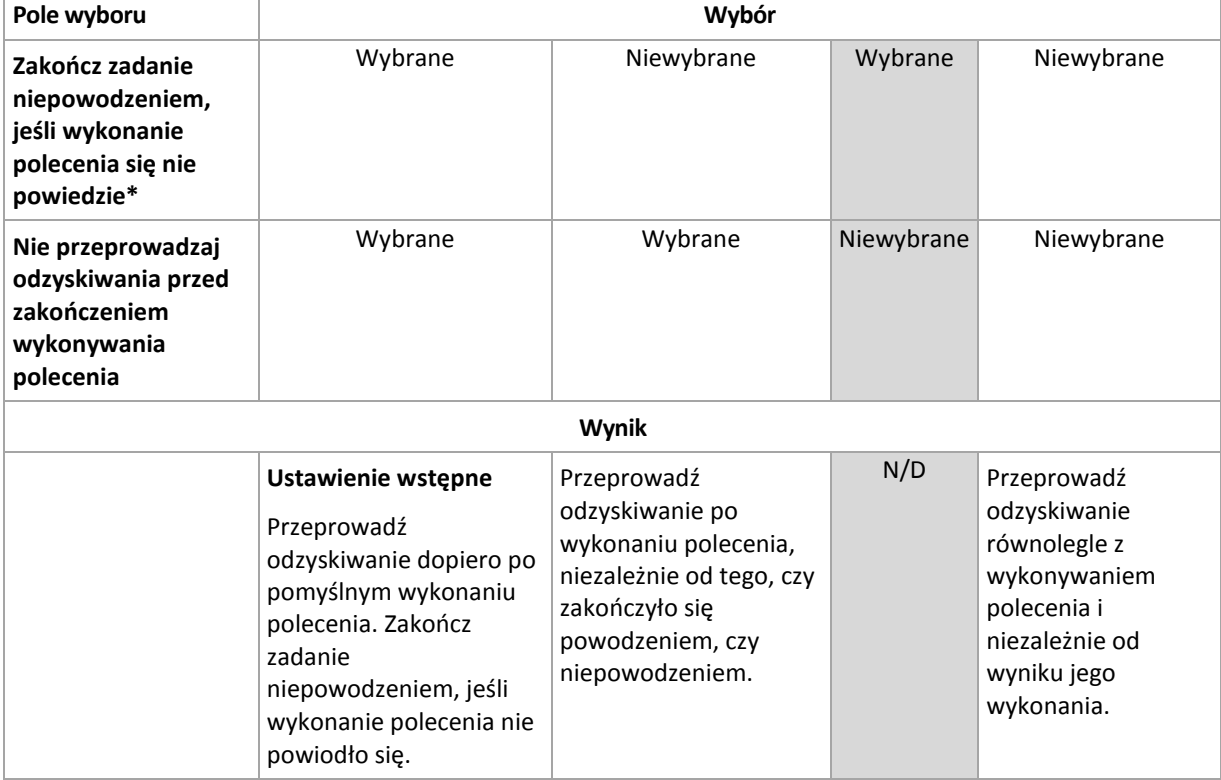

\* Polecenie uznaje się za niewykonane, jeśli jego kod wyjścia jest różny od zera.

### **Polecenie po zakończeniu odzyskiwania**

### *Aby określić polecenie/plik wykonywalny, które mają zostać wykonane po zakończeniu odzyskiwania*

- 1. W polu **Polecenie** wpisz polecenie lub wyszukaj plik wsadowy.
- 2. W polu **Katalog roboczy** określ ścieżkę do katalogu, w którym zostanie wykonane polecenie lub plik wsadowy.
- 3. W polu **Argumenty** w razie potrzeby określ argumenty wykonywania polecenia.
- 4. Zaznacz pole wyboru **Zakończ zadanie niepowodzeniem, jeśli wykonanie polecenia się nie powiedzie**, jeśli pomyślne wykonanie polecenia ma znaczenie krytyczne. Polecenie uznaje się za niewykonane, jeśli jego kod wyjścia jest różny od zera. W takim przypadku wynik wykonania zadania przyjmie wartość Zakończone niepowodzeniem.

Jeśli to pole wyboru nie jest zaznaczone, wynik wykonania polecenia nie wpływa na powodzenie lub niepowodzenie wykonania zadania. Wynik wykonania polecenia można sprawdzić, przeglądając widok **Dziennik**.

5. Kliknij **Testuj polecenie**, aby sprawdzić, czy polecenie jest poprawne.

*Polecenia po zakończeniu odzyskiwania nie zostaną wykonane, jeśli proces odzyskiwania uruchomi ponownie komputer.*

## <span id="page-136-0"></span>**5.7.8 Priorytet odzyskiwania**

Ta opcja jest uwzględniana w systemach operacyjnych Windows i Linux.

Jest ona niedostępna podczas pracy z nośnikiem startowym.

Priorytet procesu uruchomionego w systemie określa ilość zasobów procesora i zasobów systemowych przydzielonych do tego procesu. Zmniejszenie priorytetu odzyskiwania spowoduje zwolnienie większej ilości zasobów dla innych aplikacji. Zwiększenie priorytetu odzyskiwania może spowodować przyspieszenie tego procesu, ponieważ wymaga od systemu przydzielenia większej ilości zasobów do aplikacji, która przeprowadza odzyskiwanie. Jednak ostateczny efekt zależy od całkowitego wykorzystania procesora oraz innych czynników, takich jak szybkość operacji wejścia/wyjścia na dysku i ruch w sieci.

Ustawienie wstępne: **Normalny**.

### *Aby określić priorytet procesu odzyskiwania*

Wybierz jedno z następujących ustawień:

- **Niski** aby zminimalizować ilość zasobów wykorzystywanych przez proces odzyskiwania, pozostawiając więcej zasobów dla innych procesów uruchomionych na komputerze;
- **Normalny** aby uruchamiać proces odzyskiwania z normalną szybkością, przydzielając zasoby na równi z innymi procesami;
- **Wysoki** aby zmaksymalizować szybkość procesu odzyskiwania, odbierając zasoby innym procesom.

# **6 Konwersja na maszynę wirtualną**

Program Acronis Backup & Recovery 11.5 umożliwia konwersję kopii zapasowej dysku na maszynę wirtualną na wiele sposobów. Informacje zawarte w tej sekcji ułatwią wybór metody najlepiej odpowiadającej indywidualnym potrzebom. Znajdują się tutaj również szczegółowe instrukcje dotyczące konwersji.

# <span id="page-137-0"></span>**6.1 Metody konwersji**

W zależności od potrzeb można wybrać jedną z następujących metod konwersji:

### a) **Włączenie konwersji do planu tworzenia kopii zapasowych**

*Warunki użycia.*

- Jeśli chcesz tworzyć kopię zapasową i przeprowadzać konwersję w ramach harmonogramu. Ułatwia to utrzymanie oczekującego serwera wirtualnego w stanie gotowości do włączenia w przypadku awarii serwera fizycznego.
- Jeśli nie musisz modyfikować ustawień wynikowej maszyny wirtualnej.

*Sposób wykonania.* Podczas tworzenia planu tworzenia kopii zapasowych (s. [33](#page-32-0)) włącz konwersję kopii zapasowej na maszynę wirtualną (s[. 140\)](#page-139-0).

b) **Odzyskanie dysków lub woluminów z kopii zapasowej do lokalizacji docelowej "Nowa maszyna wirtualna"**

*Warunki użycia.*

- Jeśli chcesz przeprowadzić konwersję raz lub przeprowadzać ją czasami w razie konieczności.
- Jeśli chcesz przeprowadzić bezstratną migrację komputera fizycznego na maszynę wirtualną. W takim przypadku należy uruchomić komputer oryginalny z nośnika startowego, wykonać kopię zapasową komputera w stanie offline i bezzwłocznie odzyskać komputer z wynikowej kopii zapasowej.
- Jeśli musisz zmodyfikować ustawienia wynikowej maszyny wirtualnej. Może zaistnieć potrzeba dodania lub usunięcia dysków, wyboru trybu alokowania dysków, zmiany rozmiarów woluminów i ich lokalizacji na dyskach itp.

Sposób wykonania. Wykonaj czynności opisane w sekcji "Odzyskiwanie danych na nową maszynę wirtualną" (s[. 143\)](#page-142-0).

c) **Odzyskanie dysków lub woluminów z kopii zapasowej do ręcznie utworzonej maszyny wirtualnej za pomocą nośnika startowego**

*Warunki użycia.*

- Jeśli chcesz utworzyć maszynę bezpośrednio na serwerze wirtualizacji, a nie ją importować.
	- **Wskazówka.** Maszynę wirtualną można utworzyć bezpośrednio na odpowiednim serwerze wirtualizacji za pomocą agenta dla ESX(i) lub agenta dla Hyper-V i z wykorzystaniem metod (a) i (b).
- Jeśli musisz odtworzyć woluminy dynamiczne w komputerze z systemem Windows.
- Jeśli musisz odtworzyć woluminy logiczne lub programową macierz RAD w komputerze z systemem Linux.

Sposób wykonania. Wykonaj czynności opisane w sekcji "Odzyskiwanie danych na ręcznie utworzoną maszynę wirtualną" (s[. 146\)](#page-145-0).

## **6.2 Konwersja na automatycznie tworzoną maszynę wirtualną**

W tej sekcji opisano metody konwersji (s. [138](#page-137-0)) umożliwiające automatyczne tworzenie przez program Acronis Backup & Recovery 11.5 nowej maszyny wirtualnej:

- Podczas konwersji w ramach planu tworzenia kopii zapasowych (s. [140\)](#page-139-0) program poza utworzeniem samej kopii zapasowej tworzy również maszynę wirtualną. Maszyna wirtualna ma taką samą konfigurację co komputer oryginalny.
- Podczas odzyskiwania do lokalizacji docelowej **Nowa maszyna wirtualna** (s. [143](#page-142-0))program tworzy maszynę wirtualną z istniejącej kopii zapasowej. Konfigurację maszyny wirtualnej można zmienić.

W zależności od agenta dokonującego konwersji program Acronis Backup & Recovery 11.5 może utworzyć maszynę wirtualną dowolnego z następujących formatów:

### **Agent dla systemu Windows, Agent dla systemu Linux**

- VMware Workstation
- Microsoft Virtual PC (obejmuje Windows Virtual PC)
- Citrix XenServer OVA
- Parallels Workstation
- Kernel-based Virtual Machine
- Red Hat Enterprise Virtualization (format RAW)

### **Agent dla ESX(i)**

VMware ESX(i)

### **Agent dla Hyper-V**

Microsoft Hyper-V

## **6.2.1 Uwagi przed rozpoczęciem konwersji**

### **Konwersja komputera opartego na technologii UEFI**

Maszyny wirtualne korzystające z technologii Unified Extensible Hardware Interface (UEFI) są obecnie obsługiwane tylko w środowisku VMware ESXi 5. Jeśli docelową platformą wirtualizacji jest środowisko ESXi 5, program Acronis Backup & Recovery 11.5 utworzy maszynę opartą na technologii UEFI. W przeciwnym razie maszyna wynikowa użyje do uruchamiania oprogramowania układowego BIOS.

Program Acronis Backup & Recovery 11.5 dostosowuje tryb uruchamiania systemu Windows do wymogów oprogramowania układowego BIOS i zapewnia dalszą możliwość uruchamiania systemu Windows.

W przypadku systemów operacyjnych Linux zmiana trybu uruchamiania z UEFI na BIOS nie jest obsługiwana. W przypadku konwersji komputera opartego na technologii UEFI z systemem Linux należy upewnić się, że korzysta on z programu ładującego GRUB w wersji 1, a docelowa platforma wirtualizacji to ESXi 5. Aby uzyskać szczegółowe informacje, zobacz "Obsługa komputerów opartych na technologii UEFI" (s. [30\)](#page-29-0).

### **Woluminy logiczne i dynamiczne**

Powstała maszyna wirtualna będzie mieć woluminy standardowe, nawet jeśli w kopii zapasowej istnieje struktura woluminów logicznych systemu Linux. Ta sama zasada odnosi się do woluminów dynamicznych wykorzystywanych w systemach Windows. Jeśli chcesz odtworzyć na maszynie woluminy logiczne lub dynamiczne, wykonaj konwersję opisaną w sekcji "Odzyskanie danych na ręcznie utworzoną maszynę wirtualną" (s[. 146\)](#page-145-0).

### **Niestandardowe ponowne aktywowanie programu ładującego**

 Podczas konwersji interfejsy dysków mogą zostać zmienione ręcznie lub w wyniku migracji do innej platformy. Program ustawia interfejs dysku systemowego na taki sam jak interfejs domyślny nowej platformy. Domyślny interfejs to SCSI dla środowiska VMware oraz IDE dla pozostałych obsługiwanych platform. W przypadku zmiany interfejsu dysku systemowego nazwa urządzenia startowego również ulegnie zmianie, natomiast program ładujący będzie w dalszym ciągu używał starej nazwy.

Konwersja woluminów logicznych na standardowe również może uniemożliwić uruchomienie systemu.

Dlatego, jeśli komputer korzysta z niestandardowego programu ładującego, może wystąpić konieczność skonfigurowania tego programu, aby wskazać nowe urządzenia, i jego ponownej aktywacji. Konfigurowanie programu ładującego GRUB nie jest zwykle wymagane, ponieważ program Acronis Backup & Recovery 11.5 dokonuje tego automatycznie. W razie potrzeby należy zastosować procedurą opisaną w sekcji "Jak ponownie aktywować program GRUB i zmienić jego konfigurację (s[. 126](#page-125-0))".

Aby uzyskać więcej informacji na temat konwersji komputera fizycznego na maszynę wirtualną, zobacz dokument "Tworzenie kopii zapasowych maszyn wirtualnych".

## <span id="page-139-0"></span>**6.2.2 Konfigurowanie regularnej konwersji na maszynę wirtualną**

Podczas definiowania planu tworzenia kopii zapasowych (s. [33](#page-32-0)) można skonfigurować regularną konwersję kopii zapasowej dysku lub woluminu na maszynę wirtualną. Skonfigurowanie regularnej konwersji pozwala uzyskać kopię serwera lub stacji roboczej na maszynie wirtualnej, którą można szybko włączyć w przypadku awarii oryginalnego komputera.

### **Ograniczenia**

- Nie jest możliwa konwersja kopii zapasowej z następujących lokalizacji: płyt CD, DVD, Blu-Ray, urządzeń taśmowych oraz magazynu Acronis Online Backup Storage.
- Jeśli skonfigurowano kopiowanie lub przenoszenie kopii zapasowych do innych lokalizacji (s[. 71](#page-70-0)), nie można skonfigurować konwersji z żadnej z tych lokalizacji. Konwersja jest zawsze wykonywana z pierwszej lokalizacji kopii zapasowej.
- W ramach planu tworzenia kopii zapasowych nie jest dostępna konwersja na maszynę wirtualną Citrix XenServer. Jako rozwiązanie alternatywne można użyć metod (b) i (c) w sposób opisany w sekcji "Metody konwersji" (s[. 138\)](#page-137-0).

### **Ustawienia konwersji**

W tej sekcji znajdują się informacje, które umożliwiają wprowadzenie odpowiednich ustawień konwersji.

Ustawienia są określone w sekcji **Konwersja na maszynę wirtualną** strony **Utwórz plan tworzenia kopii zapasowych**.

### **Konwersja na maszynę wirtualną**

#### **Czas przeprowadzenia konwersji**

W zależności od wybranego schematu tworzenia kopii zapasowych określ, czy należy konwertować każdą pełną, przyrostową lub różnicową kopię zapasową, czy ostatnią utworzoną kopię zapasową według harmonogramu. W razie potrzeby określ **harmonogram konwersji (s. [141\)](#page-140-0).**

#### **Host docelowy...** (s. [141\)](#page-140-1)

Wybierz typ i lokalizację wynikowej maszyny wirtualnej. Dostępne opcje zależą od agenta wykonującego konwersję. Może to być agent, który wykonuje kopię zapasową (domyślnie), lub agent zainstalowany na innym komputerze. W tym drugim przypadku archiwum należy przechowywać w lokalizacji udostępnionej, takiej jak folder sieciowy lub skarbiec zarządzany. Dzięki temu drugi komputer będzie miał dostęp do archiwum.

Aby określić innego agenta, kliknij **Zmień** i wybierz komputer z zainstalowanym agentem dla ESX(i), agentem dla Hyper-V, agentem dla systemu Windows lub agentem dla systemu Linux.

#### **Magazyn**

Wybierz magazyn na serwerze wirtualizacji lub folder, w którym zostaną umieszczone pliki maszyny wirtualnej.

#### **Wynikowe maszyny wirtualne**

Określ nazwę maszyny wirtualnej. Domyślna nazwa to **Kopia\_zapasowa\_z\_[Nazwa maszyny]**. Można ją uzupełnić o dodatkowe zmienne. Obsługiwane są następujące szablony:

[Nazwa planu] [Nazwa maszyny] [Nazwa hosta wirtualnego] [Nazwa maszyny wirtualnej] [Typ serwera wirtualizacji]

#### **Folder w VMware vCenter**

Jeśli serwer zarządzania jest zintegrowany z serwerem vCenter Server, wynikowe maszyny wirtualne pojawią się w folderze **Acronis Backups** na serwerze vCenter. Dla maszyn tworzonych w wyniku wykonywania planu można określić podfolder.

### <span id="page-140-0"></span>**Konfigurowanie harmonogramu konwersji**

Kopię zapasową dysku (s. [226](#page-225-0)) utworzoną wskutek wykonania planu tworzenia kopii zapasowych można przekonwertować na maszynę wirtualną — natychmiast, zgodnie z harmonogramem lub przy użyciu obu tych metod.

Zadanie konwersji zostanie utworzone na komputerze, którego dotyczy tworzenie kopii zapasowej, i użyje daty oraz godziny tego komputera. Jeśli agent tworzący kopię zapasową komputera jest zainstalowany poza nim (na przykład w przypadku tworzenia kopii zapasowej maszyny wirtualnej ESX(i) lub Hyper-V na poziomie hiperwizora), zadanie zostanie utworzone na komputerze z agentem.

W momencie uruchomienia konwersji docelowa maszyna wirtualna musi być wyłączona. W przeciwnym razie zadanie konwersji nie powiedzie się. W takiej sytuacji należy wyłączyć maszynę i ręcznie ponownie uruchomić zadanie konwersji. Wszystkie zmiany wprowadzone we włączonej maszynie zostaną zastąpione.

### <span id="page-140-1"></span>**Wybieranie komputera, który przeprowadzi konwersję**

Należy rozważyć poniższe czynniki.

### **Jaki agent jest zainstalowany na komputerze?**

Typ i lokalizacja wynikowej maszyny wirtualnej zależą od agenta znajdującego się na wybranym komputerze.

Na komputerze jest zainstalowany **agent dla ESX(i)**

Jeśli agent zarządza więcej niż jednym hostem ESX(i), można wybrać hosta, na którym zostanie utworzona maszyna wirtualna.

W kroku **Pamięć masowa** można określić pamięć masową, w której zostanie utworzona maszyna wirtualna.

Do planu tworzenia kopii zapasowych nie można dodawać maszyn wirtualnych utworzonych w wyniku utworzenia kopii zapasowej. Na serwerze zarządzania są one wyświetlane jako niezarządzane lub nie pojawiają się w ogóle (jeśli nie jest włączona integracja z serwerem vCenter).

Na komputerze jest zainstalowany **agent dla Hyper-V**

Na serwerze Hyper-V można jedynie utworzyć maszynę wirtualną.

W kroku **Pamięć masowa** można określić ścieżkę do maszyny wirtualnej.

Maszyny wirtualne utworzone na serwerze w wyniku utworzenia kopii zapasowej nie pojawiają się na serwerze zarządzania. Wynika to z faktu, że maszyny tego typu nie są przeznaczone do umieszczenia w kopiach zapasowych.

Na komputerze jest zainstalowany **agent dla systemu Windows** lub **agent dla systemu Linux**

Można wybrać typ maszyny wirtualnej: VMware Workstation, Microsoft Virtual PC, Parallels Workstation, Red Hat Kernel-based Virtual Machine (KVM) lub Red Hat Enterprise Virtualization (RHEV).

W kroku **Pamięć masowa** można określić ścieżkę do maszyny wirtualnej.

### **Jaka jest moc obliczeniowa komputera?**

Konwersja zajmie zasoby procesora wybranego komputera. Na komputerze tym może powstać kolejka wielu zadań konwersji. Ich wykonanie może zająć dużo czasu. Weź to pod uwagę podczas tworzenia scentralizowanego planu tworzenia kopii zapasowych z konwersją wielu komputerów lub tworzenia wielu lokalnych planów tworzenia kopii zapasowych wykorzystujących do konwersji ten sam komputer.

### **Jaki magazyn będzie używany przez maszyny wirtualne?**

### **Wykorzystanie sieci**

W przeciwieństwie do zwykłych kopii zapasowych (plików TIB) pliki maszyn wirtualnych są przesyłane przez sieć w postaci nieskompresowanej. Oznacza to, że z punktu widzenia wykorzystania sieci optymalnym rozwiązaniem jest użycie sieci SAN lub magazynu lokalnego względem komputera, który wykonuje konwersję. Jeśli jednak konwersję wykonuje ten sam komputer, którego dotyczy operacja tworzenia kopii zapasowej, nie można użyć dysku lokalnego. Warto wówczas skorzystać z urządzenia NAS.

### **Miejsce do przechowywania**

W przypadku maszyn VMware, Hyper-V i Virtual PC dyski wynikowej maszyny wirtualnej zajmą tyle miejsca, ile zajmują oryginalne dane. Jeśli oryginalny dysk ma pojemność 100 GB i zawiera 10 GB danych, odpowiadający mu dysk wirtualny zajmie około 10 GB. W terminologii VMware format ten określa się terminem "alokowania elastycznego", a w firmie Microsoft używa się pojęcia "dysku powiększającego się dynamicznie". Ponieważ miejsce nie jest wstępnie przydzielane, w magazynie fizycznym powinno być dosyć wolnego miejsca na zwiększenie rozmiarów dysków wirtualnych.

W przypadku maszyn KVM lub RHEV dyski wynikowej maszyny wirtualnej będą w formacie pierwotnym. Oznacza to, że rozmiar dysku wirtualnego jest zawsze równy pojemności oryginalnego dysku. Jeśli oryginalny dysk ma pojemność 100 GB, odpowiadający mu dysk wirtualny także zajmie 100 GB, nawet jeśli będzie zawierał 10 GB danych.

### **Zasada działania zwykłej konwersji na maszynę wirtualną (VM)**

Zasada działania cyklicznych konwersji zależy od wybranego miejsca utworzenia maszyny wirtualnej.

- **Po wybraniu opcji zapisu maszyny wirtualnej w postaci zestawu plików:** każda konwersja spowoduje ponowne utworzenie tej maszyny od podstaw.
- **Po wybraniu opcji tworzenia maszyny wirtualnej na serwerze wirtualizacji:** w przypadku konwersji przyrostowej lub różnicowej kopii zapasowej program nie tworzy ponownie maszyny wirtualnej, a jedynie aktualizuje istniejącą maszynę. Taka konwersja trwa zwykle krócej. Wymaga ona przesłania przez sieć mniejszej ilości danych i mniej obciąża procesor hosta wykonującego konwersję. Jeśli aktualizacja maszyny wirtualnej nie jest możliwa, program utworzy ją od podstaw.

Poniżej zamieszczono szczegółowy opis obu tych przypadków.

### **Po wybraniu opcji zapisu maszyny wirtualnej w postaci zestawu plików**

W wyniku pierwszej konwersji tworzona jest nowa maszyna wirtualna. Każda kolejna konwersja powoduje ponowne utworzenie tej maszyny od podstaw. Na początku tworzona jest nowa (tymczasowa) maszyna wirtualna. Jeśli ta operacja zakończy się powodzeniem, poprzednia maszyna jest zastępowana. Jeśli w czasie tworzenia tymczasowej maszyny wystąpi błąd, jest ona usuwana. Oznacza to, że rezultatem konwersji zawsze jest jedna maszyna wirtualna. Jednak podczas konwersji wymagane jest dodatkowe miejsce, tak aby zmieściła się także maszyna tymczasowa.

### **Po wybraniu opcji tworzenia maszyny wirtualnej na serwerze wirtualizacji**

Pierwsza konwersja spowoduje utworzenie nowej maszyny wirtualnej. Każda kolejna zadziała zgodnie z następującą zasadą:

 Jeśli od czasu ostatniej konwersji została utworzona *pełna kopia zapasowa*, maszyna wirtualna zostanie utworzona ponownie od podstaw. Operacja ta obejmuje utworzenie tymczasowej maszyny wirtualnej zgodnie z wcześniejszym opisem.

 W innym przypadku istniejąca maszyna wirtualna zostanie zaktualizowana zgodnie ze zmianami dokonanymi od czasu ostatniej konwersji. Jeśli aktualizacja nie będzie możliwa (na przykład usunięto migawki pośrednie — zobacz poniżej), maszyna wirtualna zostanie utworzona ponownie od podstaw.

### **Migawki pośrednie**

Aktualizacja maszyny wirtualnej wymaga zapisania przez program kilku jej migawek pośrednich. Mają one nazwy **Backup…** oraz **Replica…** i nie należy ich usuwać. Niepotrzebne migawki są usuwane automatyczne.

Ostatnia migawka **Replica** odpowiada wynikowi najnowszej konwersji. Można z niej skorzystać w celu przywrócenia maszyny do jej ostatniego stanu, na przykład do odrzucenia wprowadzonych zmian po zakończeniu pracy z maszyną.

Pozostałe migawki są przeznaczone do użytku wewnętrznego przez program.

## <span id="page-142-0"></span>**6.2.3 Odzyskiwanie danych na nową maszynę wirtualną**

Zamiast konwertować plik TIB na plik dysku wirtualnego, co wymaga wykonania dodatkowych operacji przygotowujących dysk wirtualny do użytku, program Acronis Backup & Recovery 11.5 wykonuje konwersję przez odzyskanie kopii zapasowej dysku na nową, w pełni skonfigurowaną i działającą maszynę wirtualną. Konfigurując operację odzyskiwania, można przystosować konfigurację maszyny wirtualnej do własnych potrzeb.

Komponent **Acronis Backup & Recovery 11.5 Agent dla systemu Windows** lub **Agent dla systemu Linux** umożliwia tworzenie nowej maszyny wirtualnej w folderze lokalnym lub sieciowym. Maszynę można uruchomić przy użyciu odpowiedniego oprogramowania do wirtualizacji. Można też przygotować pliki maszyny do dalszego użycia. W poniższej tabeli podsumowano dostępne formaty maszyn wirtualnych i możliwe czynności umożliwiające dodanie takiej maszyny do serwera wirtualizacji.

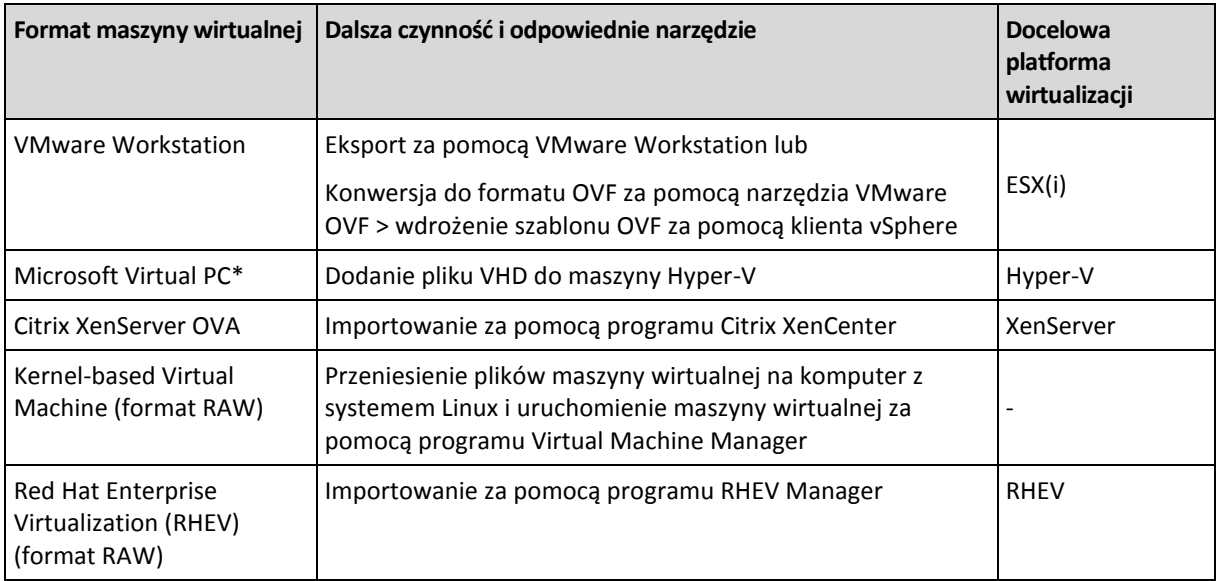

Komponent **Acronis Backup & Recovery 11.5 Agent for Hyper-V** lub **Agent for ESX(i)** umożliwia utworzenie nowej maszyny wirtualnej bezpośrednio na odpowiednim serwerze wirtualizacji.

### **Kroki do wykonania**

### *Aby wykonać odzyskiwanie na nową maszynę wirtualną*

- 1. Połącz konsolę z serwerem zarządzania, komputerem z zainstalowanym agentem lub komputerem uruchomionym za pomocą nośnika startowego.
- 2. Kliknij **Odzyskaj**, aby otworzyć stronę **Odzyskaj dane** (s. [102\)](#page-101-0).
- 3. Kliknij **Wybierz dane** (s. [104\)](#page-103-0). Na karcie **Widok danych** lub **Widok archiwum** wybierz dyski lub woluminy do konwertowania.
- 4. W polu **Odzyskaj do** wybierz **Nowa maszyna wirtualna**.
- 5. Kliknij **Przeglądaj**. W oknie **Wybór maszyny wirtualnej/serwera wirtualizacji** (s. [144\)](#page-143-0) wybierz typ wynikowej maszyny wirtualnej lub serwera wirtualizacji, na którym ma zostać utworzona maszyna.
- 6. [Opcjonalnie] W sekcji **Pamięć masowa** można wyświetlić lub określić pamięć masową, w której zostanie utworzona maszyna wirtualna.
- 7. [Opcjonalnie] W sekcji **Ustawienia maszyn wirtualnych** (s. [145](#page-144-0)) możesz zmienić nazwę maszyny wirtualnej, tryb alokowania dysku, wielkość przydzielonej pamięci oraz inne ustawienia.

*W jednym folderze nie można utworzyć maszyn tego samego typu o takiej samej nazwie. W przypadku wyświetlenia komunikatu o błędzie z powodu identycznych nazw zmień nazwę maszyny wirtualnej lub jej ścieżkę.*

8. Dysk docelowy dla każdego z dysków lub woluminów źródłowych i głównych rekordów startowych zostanie wybrany automatycznie. Jeśli to konieczne, możesz zmienić dyski docelowe.

*W przypadku maszyny typu Microsoft Virtual PC dysk lub wolumin zawierający program ładujący systemu operacyjnego musi być odzyskany na dysk twardy 1. W przeciwnym razie nie będzie można uruchomić systemu operacyjnego. Tego błędu nie można naprawić przez zmianę kolejności urządzeń startowych w systemie BIOS, ponieważ maszyna typu Virtual PC ignoruje te ustawienia.*

- 9. W polu **Czas odzyskiwania** określ czas rozpoczęcia zadania odzyskiwania.
- 10. [Opcjonalnie] W obszarze **Zadanie** sprawdź **Opcje odzyskiwania** i w razie potrzeby zmień ustawienia domyślne. Wybierając **Opcje odzyskiwania > Zarządzanie zasilaniem maszyn wirtualnych**, możesz określić, czy po zakończeniu odzyskiwania chcesz automatycznie uruchomić nową maszynę wirtualną. Ta opcja jest dostępna tylko wtedy, gdy nowa maszyna wirtualna jest utworzona na serwerze wirtualizacji.
- 11. Kliknij **OK**. Jeśli zadanie odzyskiwania jest zaplanowane na przyszłość, określ poświadczenia, z jakimi zostanie uruchomione.

W widoku **Plany i zadania tworzenia kopii zapasowych** można sprawdzić stan i postęp zadania odzyskiwania.

### <span id="page-143-0"></span>**Wybór typu maszyny wirtualnej/serwera wirtualizacji**

Wybierz typ wynikowej maszyny wirtualnej lub serwer wirtualizacji, na którym maszyna zostanie utworzona.

Dostępne opcje zależą od agentów zainstalowanych na komputerze, do którego jest podłączona konsola. Jeśli konsola jest podłączona do serwera zarządzania, można wybrać dowolny zarejestrowany komputer, który umożliwia wykonanie żądanej operacji.

### *Aby wybrać serwer wirtualizacji, na którym program ma utworzyć nową maszynę wirtualną*

- 1. Wybierz opcję **Utwórz nową maszynę wirtualną na serwerze**.
- 2. Wybierz serwer wirtualizacji po lewej stronie okna. Po prawej stronie okna sprawdź szczegółowe informacje na temat serwera.

[Tylko jeśli konsola jest podłączona do serwera zarządzania] Jeśli wybranym hostem ESX(i) zarządza wiele agentów, można wybrać tego, który wykona odzyskiwanie. W celu podniesienia wydajności wybierz agenta dla ESX(i) (urządzenie wirtualne) znajdującego się na tym hoście ESX(i). Jeśli hostem ESX(i) nie zarządza żaden agent, a automatyczne wdrażanie jest włączone, agent dla ESX(i) (urządzenie wirtualne) zostanie wdrożony niezwłocznie po kliknięciu **OK**. Agent ten przeprowadzi odzyskiwanie. Pobierze on również licencie.

3. Kliknij **OK**, aby powrócić na stronę **Odzyskaj dane**.
### *Aby wybrać typ maszyny wirtualnej*

- 1. Wybierz opcję **Zapisz maszynę wirtualną jako zestaw plików**.
- 2. Wybierz typ maszyny wirtualnej po lewej stronie okna. Po prawej stronie okna sprawdź szczegółowe informacje na temat wybranego typu maszyny wirtualnej.

[Tylko jeśli konsola jest podłączona do serwera zarządzania] Możesz wybrać komputer, który przeprowadzi odzyskiwanie. Może to być dowolny zarejestrowany komputer, na którym jest zainstalowany agent dla systemu Windows lub agent dla systemu Linux.

3. Kliknij **OK**, aby powrócić na stronę **Odzyskaj dane**.

# **Ustawienia maszyn wirtualnych**

Konfigurować można poniższe ustawienia maszyn wirtualnych.

### **Dyski**

**Ustawienie początkowe:** liczba i rozmiar dysków komputera źródłowego.

Liczba dysków jest zwykle taka sama jak w komputerze źródłowym. Może być inna, jeśli z powodu ograniczeń narzuconych przez oprogramowanie do wirtualizacji program musi dodać więcej dysków w celu pomieszczenia woluminów komputera źródłowego. W konfiguracji maszyny można dodać dyski wirtualne, a w niektórych przypadkach usunąć proponowane dyski.

Dodając nowy dysk, obok interfejsu i pojemności można również określić jego format.

- **Format elastyczny.** Dysk zajmuje tyle miejsca w pamięci masowej, ile dane na nim przechowywane. Pozwala to zaoszczędzić miejsce w pamięci masowej. Aby włączyć format elastyczny, zaznacz pole wyboru **Alokowanie elastyczne** (w środowisku ESX) lub **Dysk powiększający się dynamicznie** (w środowisku Hyper- $V$ ).
- **Format obszerny.** Dysk zajmuje całe przydzielone miejsce w pamięci masowej. Zwiększa to wydajność maszyny wirtualnej. Aby włączyć format obszerny, anuluj zaznaczenie pola wyboru **Alokowanie elastyczne** (w środowisku ESX) lub **Dysk powiększający się dynamicznie** (w środowisku Hyper-V) .

Domyślnym ustawieniem jest format obszerny, jeśli komputer fizyczny został uwzględniony w kopii zapasowej. Podczas odzyskiwania z kopii zapasowej maszyny wirtualnej program próbuje odtworzyć format dysków oryginalnego komputera. Jeśli nie jest to możliwe, stosuje się format obszerny.

*Implementacja maszyn Xen jest oparta na programie Microsoft Virtual PC i ma jego ograniczenia: do 3 dysków IDE i 1 procesor. Dyski SCSI nie są obsługiwane.*

### **Pamięć**

**Ustawienie początkowe:** jeśli nie jest zawarte w kopii zapasowej, jest to domyślne ustawienie serwera wirtualizacji.

Jest to ilość pamięci przydzielona nowej maszynie wirtualnej. Zakres regulacji ilości pamięci zależy od sprzętu zainstalowanego w hoście, systemu operacyjnego hosta i ustawień oprogramowania do wirtualizacji. Na przykład maksymalna dozwolona ilość pamięci na potrzeby maszyn wirtualnych może wynosić 30% pamięci całkowitej.

### **Nazwa**

**Ustawienie początkowe:** jeśli nie jest zawarte w kopii zapasowej, **Nowa maszyna wirtualna**.

Wprowadź nazwę nowej maszyny wirtualnej. Jeśli kopia zapasowa została utworzona przy użyciu agenta dla ESX(i) lub agenta dla Hyper-V, program pobiera nazwę z konfiguracji maszyny wirtualnej zawartej w kopii zapasowej.

### **Procesory**

**Ustawienie początkowe:** jeśli nie jest zawarte w kopii zapasowej lub ustawienie z kopii zapasowej jest nieobsługiwane przez serwer wirtualizacji, jest to domyślne ustawienie serwera.

Jest to liczba procesorów nowej maszyny wirtualnej. W większości przypadków jest to wartość równa jeden. Efekt przydzielenia maszynie więcej niż jednego procesora nie jest gwarantowany. Liczba procesorów wirtualnych może być ograniczona przez konfigurację procesorów hosta, oprogramowanie do wirtualizacji lub system operacyjny-gościa. Na hostach wieloprocesorowych jest na ogół dostępnych wiele procesorów wirtualnych. Wielordzeniowy procesor hosta lub technologia hyperthreading umożliwiają czasem obsługę wielu procesorów wirtualnych na hoście z jednym procesorem.

# **6.3 Odzyskanie danych na ręcznie utworzoną maszynę wirtualną**

W tej sekcji opisano metodę konwersji (s. [138\)](#page-137-0) polegającą na samodzielnym utworzeniu maszyny wirtualnej i przeprowadzeniu odzyskiwania na nią w taki sam sposób jak na fizyczny komputer.

Zastosowanie tej metody wymaga licencji funkcji Acronis Universal Restore (s. [116\)](#page-115-0).

# **6.3.1 Uwagi przed rozpoczęciem konwersji**

### **Konwersja komputera opartego na technologii UEFI**

Jeśli oryginalny komputer jest uruchamiany przy użyciu technologii Unified Extensible Firmware Interface (UEFI), rozważ utworzenie maszyny wirtualnej, która będzie również oparta na technologii UEFI.

Jeśli posiadany produkt do wirtualizacji nie obsługuje technologii UEFI, można utworzyć maszynę z systemem BIOS pod warunkiem, że na oryginalnym komputerze jest zainstalowany system Windows. Program Acronis Backup & Recovery 11.5 dostosowuje tryb uruchamiania systemu Windows do wymogów oprogramowania układowego BIOS i zapewnia dalszą możliwość uruchamiania systemu Windows.

W przypadku systemów operacyjnych Linux zmiana trybu uruchamiania z UEFI na BIOS nie jest obsługiwana. Program Acronis Backup & Recovery 11.5 może przekonwertować komputer oparty na technologii UEFI z systemem Linux jedynie wtedy, gdy korzysta on z programu ładującego GRUB w wersji 1, a komputer docelowy jest również oparty na technologii UEFI. Aby uzyskać więcej informacji, zobacz "Obsługa komputerów opartych na technologii UEFI" (s. [30\)](#page-29-0).

### **Wybieranie interfejsu dysku**

Podczas tworzenia maszyny wirtualnej może być wskazane skonfigurowanie interfejsu poszczególnych dysków różniącego się od interfejsu komputera oryginalnego.

- Podczas migracji maszyny do systemu ESX(i) może zaistnieć potrzeba zmiany wszystkich interfejsów dysków z IDE na SCSI, ponieważ SCSI to domyślny interfejs dysku w systemie ESX(i) zapewniający wyższą wydajność.
- Konieczność zmiany interfejsu dysku systemowego z SCSI na IDE występuje podczas migracji maszyny do systemu Hyper-V, ponieważ system Hyper-V nie obsługuje uruchamiania maszyn z dysków SCSI.

Jeśli komputer oryginalny korzysta z niestandardowego programu ładującego, należy przywrócić dysk systemowy na dysk o takim samym interfejsie lub ręcznie skonfigurować program ładujący. Wynika to z faktu, że zmiana interfejsu dysku systemowego powoduje również zmianę nazwy urządzenia startowego, jednak program ładujący w dalszym ciągu używa starej nazwy. Konfigurowanie programu ładującego GRUB nie jest zwykle wymagane, ponieważ program Acronis Backup & Recovery 11.5 dokonuje tego automatycznie.

# **6.3.2 Kroki do wykonania**

# *Aby wykonać odzyskiwanie na ręcznie utworzoną maszynę wirtualną*

1. [W przypadku odzyskiwania systemu Windows] Przygotuj sterowniki systemu Windows (s. [117\)](#page-116-0) odpowiednie dla docelowej platformy wirtualizacji.

W przypadku komputerów z systemem Linux wymagane sterowniki są zwykle już obecne w systemie operacyjnym.

- 2. Utwórz nośnik startowy (s. [174](#page-173-0)) z funkcją Universal Restore za pomocą generatora Acronis Bootable Media Builder.
- 3. Utwórz maszynę wirtualną za pomocą macierzystych narzędzi posiadanego programu do wirtualizacji.
- 4. Uruchom maszynę wirtualną z nośnika.
- 5. [W przypadku odzyskiwania systemu Windows] Jeśli potrzebujesz woluminów dynamicznych, utwórz za pomocą funkcji zarządzania dyskami (s. [194](#page-193-0)) grupę woluminów.
- 6. Wybierz **Czynności** > **Odzyskaj**. Podczas konfigurowania odzyskiwania:
	- Włącz funkcję Universal Restore dla systemu Linux lub Universal Restore dla systemu Windows. W drugim omawianym przypadku udostępnij przygotowane sterowniki.
	- [W przypadku odzyskiwania systemu Linux] Jeśli potrzebujesz woluminów dynamicznych, podczas konfigurowania odzyskiwania kliknij **Zastosuj RAID/LVM**. Struktura woluminów logicznych zostanie automatycznie ponownie utworzona podczas odzyskiwania.
- 7. Skonfiguruj pozostałe ustawienia odzyskiwania i przeprowadź odzyskiwanie w taki sam sposób jak na komputer fizyczny.

# **7 Przechowywanie danych w kopiach zapasowych**

# **7.1 Skarbce**

Skarbiec to lokalizacja służąca do przechowywania archiwów kopii zapasowych. W celu ułatwienia obsługi i administracji skarbiec jest powiązany z metadanymi archiwów. Odwołania do tych metadanych przyspieszają i ułatwiają operacje na archiwach i kopiach zapasowych przechowywanych w skarbcu.

Skarbiec można założyć na dysku lokalnym lub sieciowym albo w urządzeniu taśmowym.

Nie istnieją ustawienia służące do ograniczania rozmiaru skarbca ani liczby kopii zapasowych w skarbcu. Rozmiar każdego archiwum można ograniczyć przy użyciu funkcji czyszczenia, ale łączny rozmiar archiwów przechowywanych w skarbcu jest ograniczony tylko rozmiarem magazynu.

### **Dlaczego warto tworzyć skarbce?**

Zaleca się utworzenie skarbca w każdym miejscu docelowym, w którym mają być przechowywane archiwa kopii zapasowych. Zapewni to poniższe korzyści ułatwiające pracę.

#### **Szybki dostęp do skarbca**

Nie trzeba będzie pamiętać ścieżek do folderów, w których przechowywane są archiwa. Podczas definiowania planu tworzenia kopii zapasowych albo zadania wymagającego wyboru archiwum lub miejsca docelowego w archiwum dostępna będzie lista skarbców, która zapewni szybki dostęp do skarbca bez konieczności rozwijania drzewa folderów.

#### **Łatwe zarządzanie archiwami**

Skarbiec jest dostępny w panelu **Nawigacja**. Po wybraniu skarbca można przeglądać przechowywane w nim archiwa oraz wykonywać następujące operacje zarządzania archiwami:

- Pobranie listy kopii zapasowych znajdujących się w każdym archiwum
- Odzyskiwanie danych z kopii zapasowej
- Sprawdzanie zawartości kopii zapasowej
- Sprawdzenie poprawności wszystkich archiwów w skarbcu lub poszczególnych archiwów i kopii zapasowych
- Montowanie kopii zapasowej woluminu w celu skopiowania plików z kopii zapasowej na dysk fizyczny
- Bezpieczne usuwanie archiwów oraz kopii zapasowych z archiwów

Tworzenie skarbców jest stanowczo zalecane, ale nie obowiązkowe. Można nie korzystać ze skrótów i zawsze określać ścieżkę lokalizacji.

W wyniku operacji utworzenia skarbca jego nazwa zostanie dodana w sekcji **Skarbce** panelu **Nawigacja**.

### Widok ..Skarbce"

**Skarbce** (w panelu nawigacji) — najwyższy element drzewa skarbców. Klikając go, można wyświetlić skarbce osobiste. Do wykonywania czynności w odniesieniu do dowolnego skarbca służy pasek narzędzi znajdujący się w górnej części widoku **Skarbce**. Zobacz Czynności dotyczące skarbców osobistych (s[. 150\)](#page-149-0).

**Skarbce osobiste.** Skarbce tego typu są dostępne po połączeniu konsoli z komputerem zarządzanym. Klikając dowolny skarbiec w drzewie skarbców, można otworzyć szczegółowy widok tego skarbca (s. [149\)](#page-148-0) i wykonywać czynności w przechowywanych w nim archiwach (s[. 169\)](#page-168-0) i kopiach zapasowych (s[. 169\)](#page-168-1).

# <span id="page-148-0"></span>**7.1.1 Korzystanie ze skarbców**

W tej sekcji krótko opisano główne elementy graficznego interfejsu użytkownika wybranego skarbca oraz przedstawiono sugestie dotyczące sposobu korzystania z nich.

### **Sprawdzanie informacji w skarbcu**

Informacje o wybranym skarbcu znajdują się w górnym panelu jego widoku. Skumulowany wykres słupkowy umożliwia oszacowanie obciążenia skarbca. Obciążenie skarbca to stosunek wolnego do zajętego miejsca w skarbcu (wykres jest niedostępny, gdy skarbiec znajduje się w bibliotece taśm). Wolne miejsce to miejsce w urządzeniu pamięci, w którym znajduje się skarbiec. Jeśli na przykład skarbiec znajduje się na dysku twardym, wolnym miejscem skarbca jest wolne miejsce odpowiedniego woluminu. Zajęte miejsce to łączny rozmiar archiwów kopii zapasowych i ich metadanych, o ile znajdują się w skarbcu.

Dostępna jest również łączna liczba archiwów i kopii zapasowych przechowywanych w skarbcu, jak i jego pełna ścieżka.

### **Przeglądanie zawartości skarbca i zaznaczanie danych**

Przeglądanie zawartości skarbca i zaznaczanie danych do odzyskania umożliwiają karty **Widok danych** lub **Widok archiwum**.

#### **Widok danych**

Karta **Widok danych** umożliwia przeglądanie i zaznaczanie danych uwzględnionych w kopiach zapasowych uporządkowanych według wersji (daty i godziny utworzenia kopii). Na karcie **Widok danych** dostępne są te same funkcje wyszukiwania i katalogowania co w wykazie danych (s. [106\)](#page-105-0).

#### **Widok archiwum**

Na karcie **Widok archiwum** znajdują się dane uwzględnione w kopiach zapasowych uporządkowane według archiwów. **Widok archiwum** służy do wykonywania operacji dotyczących archiwów i kopii zapasowych przechowywanych w skarbcu. Aby uzyskać więcej informacji na temat tych operacji, zobacz następujące sekcje:

- Operacje na archiwach przechowywanych w skarbcu (s[. 169\)](#page-168-0).
- Operacje na kopiach zapasowych (s[. 169\)](#page-168-1).
- Sortowanie, filtrowanie i konfigurowanie elementów tabeli (s[. 16\)](#page-15-0).

### **Co oznacza ikona 1**?

Podczas przeglądania archiwów na karcie Widok archiwum można napotkać kopię zapasową z ikoną **in**. Ikona ta oznacza, że kopia zapasowa jest przeznaczona do usunięcia, ale nie może zostać usunięta natychmiast, ponieważ ma inne zależne kopie zapasowe i konsolidacja jest niemożliwa lub wyłączona przez reguły przechowywania.

Na kopiach zapasowych przeznaczonych do usunięcia nie można wykonywać żadnych operacji. Po fizycznym usunięciu znikają one z karty **Widok archiwum**. Ma to miejsce wówczas, gdy wszystkie zależne kopie zapasowe także zostaną usunięte lub podczas kolejnego czyszczenia po włączeniu konsolidacji w regułach przechowywania.

# **7.1.2 Skarbce osobiste**

Skarbiec osobisty to skarbiec utworzony przy użyciu bezpośredniego połączenia konsoli z komputerem zarządzanym. Skarbce osobiste są związane z konkretnym komputerem zarządzanym. Są one widoczne dla wszystkich użytkowników, którzy mogą zalogować się do systemu. Prawa użytkownika do tworzenia kopii zapasowych w skarbcu osobistym są zdefiniowane w jego uprawnieniu do folderu lub urządzenia, w którym znajduje się skarbiec.

Skarbiec osobisty można przechowywać w udziale sieciowym, na serwerze FTP, na nośniku odłączanym lub wymiennym, w magazynie Acronis Online Backup Storage, w urządzeniu taśmowym lub na lokalnym dysku twardym komputera. Strefa Acronis Secure Zone jest obsługiwana jako skarbiec osobisty dostępny dla wszystkich użytkowników, którzy mogą zalogować się do systemu. W przypadku tworzenia kopii zapasowych wymienionych wyżej lokalizacji skarbce osobiste są tworzone automatycznie.

Skarbców osobistych mogą również używać lokalne plany tworzenia kopii zapasowych i zadania lokalne.

# **Udostępnianie skarbca osobistego**

Wiele komputerów może odnosić się do tej samej lokalizacji fizycznej, np. do tego samego udostępnionego folderu. Jednak każdy z komputerów ma swój własny skrót na drzewie **Skarbce**. Użytkownicy tworzący kopie zapasowe w folderze udostępnionym mogą wyświetlać archiwa innych użytkowników i zarządzać nimi zgodnie z posiadanymi uprawnieniami dostępu do danego folderu. W celu ułatwienia identyfikacji archiwów w widoku **Skarbiec osobisty** znajduje się kolumna **Właściciel** z informacjami o właścicielach poszczególnych archiwów. Aby dowiedzieć się więcej na temat pojęcia właściciela, zobacz Właściciele i poświadczenia (s[. 22\)](#page-21-0).

# **Metadane**

Folder **.meta** jest tworzony w każdym skarbcu osobistym podczas tworzenia kopii zapasowej. Jest to folder zawierający dodatkowe informacje na temat archiwów i kopii zapasowych przechowywanych w skarbcu, w tym informacje o właścicielach archiwów i nazwach komputerów. W razie przypadkowego usunięcia folderu .meta zostanie on utworzony ponownie w sposób automatyczny przy kolejnym dostępie do skarbca. Jednak niektóre informacje, takie jak nazwy właścicieli i nazwy komputerów, mogą zostać utracone.

# <span id="page-149-0"></span>**Czynności dotyczące skarbców osobistych**

Aby uzyskać dostęp do czynności dotyczących skarbców osobistych, kliknij **Skarbce** > **Osobiste** w panelu **Nawigacja**.

Wszystkie opisane tutaj operacje wykonuje się przez kliknięcie odpowiednich przycisków na pasku narzędzi skarbców. Dostęp do tych operacji można również uzyskać, wybierając element **Czynności [nazwa skarbca]** w menu głównym.

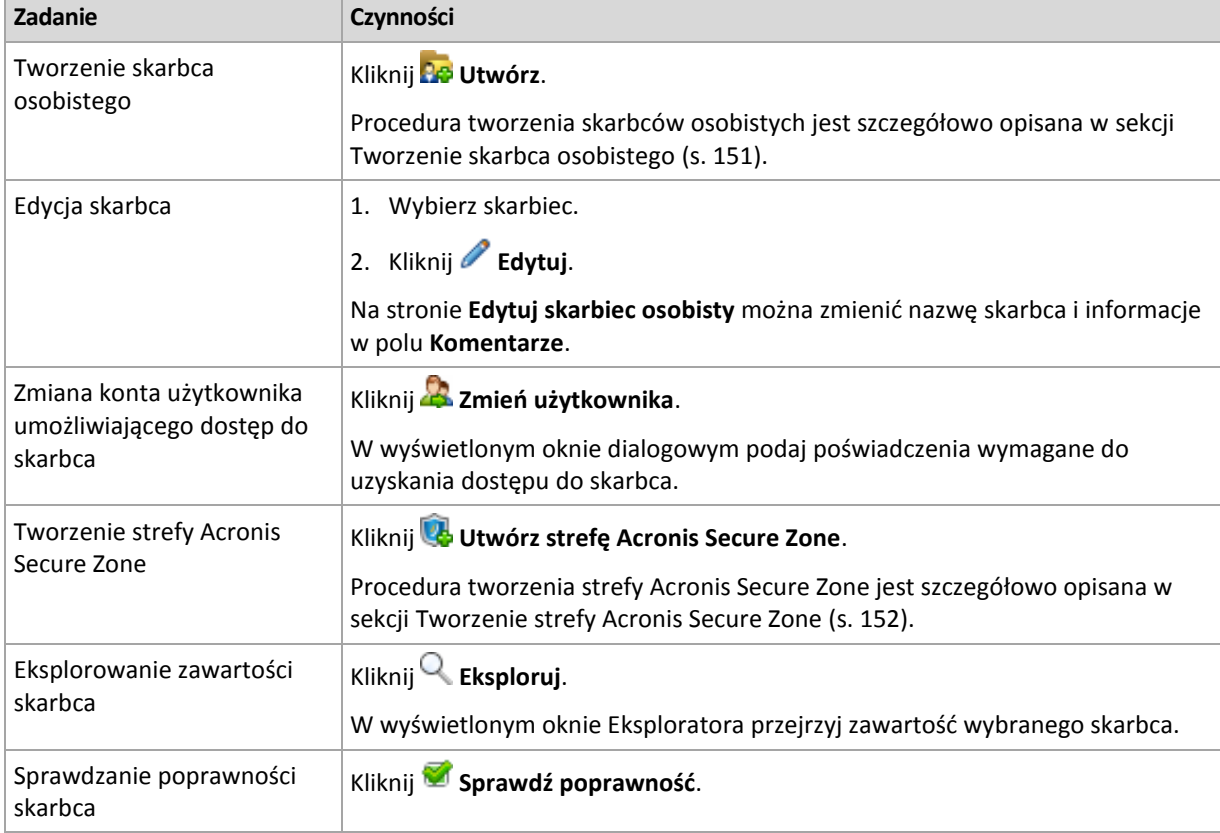

Poniżej przedstawiono wskazówki dotyczące wykonywania operacji na skarbcach osobistych.

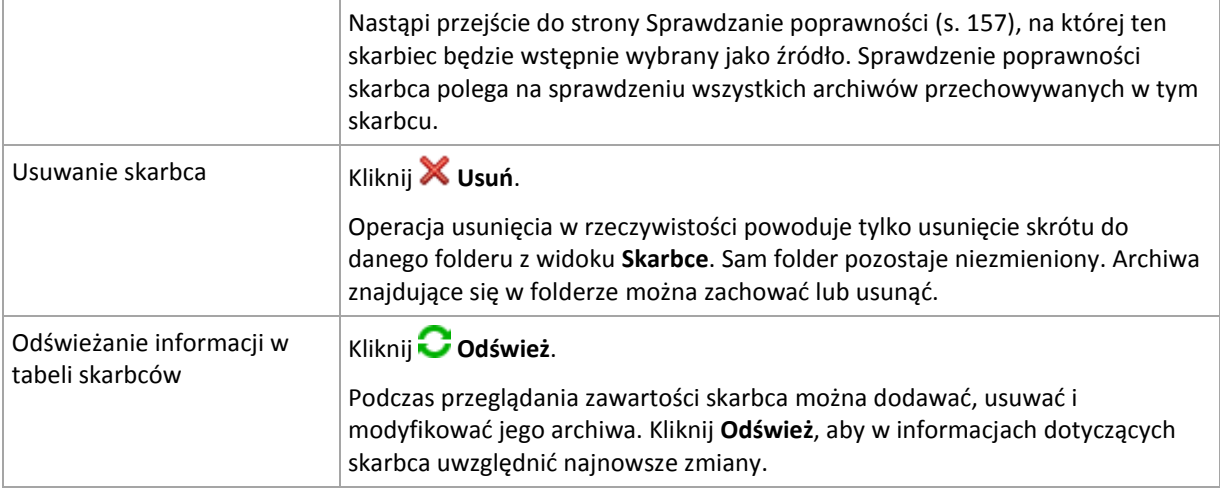

# <span id="page-150-0"></span>Tworzenie skarbca osobistego

# *Aby utworzyć skarbiec osobisty*

- 1. W polu **Nazwa** wpisz nazwę tworzonego skarbca.
- 2. [Opcjonalnie] W polu **Komentarze** dodaj opis skarbca.
- 3. Kliknij **Ścieżka** i określ ścieżkę do folderu, który będzie służył jako skarbiec. Skarbiec osobisty można przechowywać w udziale sieciowym, na serwerze FTP, na nośniku wymiennym, w magazynie Acronis Online Backup Storage, w urządzeniu taśmowym lub na lokalnym dysku twardym komputera.
- 4. [Opcjonalnie] Jeśli skarbiec jest tworzony w urządzeniu taśmowym:
	- a. Kliknij **Napędy** w celu określenia napędów taśmowych, które mają służyć do tworzenia kopii zapasowych w skarbcu. Domyślnie używane będą wszystkie dostępne napędy. Kliknij **Użyj tylko następujących napędów** i zaznacz lub usuń zaznaczenie wymaganych pól wyboru.
	- b. Kliknij **Pula taśm** i określ pulę, z której taśm będzie korzystać skarbiec. Domyślnie wybrana jest pula **Acronis**.
- 5. Kliknij **OK**. Utworzony skarbiec pojawi się w grupie **Osobiste** w drzewie skarbców.

# Scalanie i przenoszenie skarbców osobistych

# **Co zrobić, aby przenieść istniejący skarbiec z jednego miejsca w inne?**

Wykonaj następujące czynności

- 1. Upewnij się, że podczas przenoszenia plików żaden z planów tworzenia kopii zapasowych nie korzysta z istniejącego skarbca, lub wyłącz odpowiednie plany. Zobacz Czynności dotyczące planów i zadań tworzenia kopii zapasowych (s. [200\)](#page-199-0).
- 2. Ręcznie przenieś folder skarbca z całą jego zawartością do nowego miejsca przy użyciu menedżera plików innej firmy.
- 3. Utwórz nowy skarbiec.
- 4. Edytuj plany i zadania tworzenia kopii zapasowych: przekieruj ich miejsce docelowe do nowego skarbca.
- 5. Usuń stary skarbiec.

# **W jaki sposób można scalić dwa skarbce?**

Przypuśćmy, że istnieją dwa skarbce: *A* i *B*. Oba są używane w planach tworzenia kopii zapasowych. Decydujesz się pozostawić tylko skarbiec *B* i przenieść do niego wszystkie archiwa ze skarbca *A*.

W tym celu wykonaj następujące czynności

- 1. Upewnij się, że podczas scalania ze skarbca *A* nie korzysta żaden z planów tworzenia kopii zapasowych, lub wyłącz odpowiednie plany. Zobacz Czynności dotyczące planów i zadań tworzenia kopii zapasowych (s[. 200\)](#page-199-0).
- 2. Ręcznie przenieś zawartość foldera *A* do skarbca *B* przy użyciu osobnego menedżera plików.
- 3. Zmodyfikuj plany tworzenia kopii zapasowych korzystające ze skarbca *A*: jako ich miejsce docelowe wskaż skarbiec *B*.
- 4. W drzewie skarbców zaznacz skarbiec *B*, aby sprawdzić, czy zostaną wyświetlone archiwa. Jeśli tak się nie stanie, kliknij **Odśwież**.
- 5. Usuń skarbiec *A*.

# **7.2 Strefa Acronis Secure Zone**

Strefa Acronis Secure Zone to bezpieczna partycja, która umożliwia przechowywanie archiwów kopii zapasowych na dysku zarządzanego komputera. Dzięki temu dysk można odzyskać na tym samym dysku, na którym znajduje się jego kopia zapasowa.

W przypadku fizycznej awarii dysku strefa i znajdujące się w niej archiwa zostaną utracone. Z tego powodu strefa Acronis Secure Zone nie powinna być jedyną lokalizacją do przechowywania kopii zapasowych. W infrastrukturze przedsiębiorstwa strefa Acronis Secure Zone może służyć jako pośrednia lokalizacja kopii zapasowych, używana w przypadku, gdy normalna lokalizacja jest tymczasowo niedostępna albo podłączona poprzez powolny lub obciążony kanał przesyłowy.

### **Zalety**

Strefa Acronis Secure Zone:

- Umożliwia odzyskanie zawartości dysku na ten sam dysk, na którym znajduje się jego kopia zapasowa.
- Stanowi oszczędną i wygodną metodę ochrony danych przed usterkami oprogramowania, atakami wirusów i błędami użytkownika.
- Jako wewnętrzna lokalizacja archiwum, eliminuje potrzebę użycia dodatkowego nośnika lub połączenia sieciowego w celu utworzenia kopii zapasowej lub odzyskania danych. Szczególnie przydaje się to użytkownikom urządzeń przenośnych.
- Może służyć jako lokalizacja podstawowa podczas korzystania z replikacji kopii zapasowych (s[. 73\)](#page-72-0).

### **Ograniczenia**

Strefy Acronis Secure Zone nie można zorganizować na dysku dynamicznym.

# <span id="page-151-0"></span>**7.2.1 Tworzenie strefy Acronis Secure Zone**

Strefę Acronis Secure Zone można utworzyć w działającym systemie operacyjnym lub przy użyciu nośnika startowego.

### *Aby utworzyć strefę Acronis Secure Zone, wykonaj poniższe czynności.*

### **Lokalizacja i rozmiar**

Dysk (s. [153\)](#page-152-0)

Wybierz dysk twardy (jeśli jest ich kilka), na którym chcesz utworzyć strefę. Program tworzy strefę Acronis Secure Zone, wykorzystując nieprzydzielone miejsce na dysku lub wolne miejsce na woluminie.

# Rozmiar (s. [153\)](#page-152-1)

Określ dokładny rozmiar strefy. Przeniesienie lub zmiana rozmiaru zablokowanych woluminów, na przykład woluminu zawierającego aktywny system operacyjny, wymaga ponownego uruchomienia komputera.

# **Zabezpieczenia**

Hasło (s[. 153\)](#page-152-2)

[Opcjonalnie] Zabezpiecz strefę Acronis Secure Zone przed nieupoważnionym dostępem przy użyciu hasła. Podczas każdej operacji związanej ze strefą pojawi się monit o podanie hasła.

Po skonfigurowaniu wymaganych ustawień kliknij OK. W oknie Potwierdzenie wyniku (s. [154](#page-153-0)) sprawdź oczekiwany układ i kliknij OK, aby rozpocząć tworzenie strefy.

# <span id="page-152-0"></span>**Dysk strefy Acronis Secure Zone**

Strefa Acronis Secure Zone może znajdować się na dowolnym stałym dysku twardym. Strefa Acronis Secure Zone jest zawsze tworzona na końcu dysku twardego. Na komputerze może istnieć tylko jedna strefa Acronis Secure Zone. Jest ona tworzona przy użyciu ewentualnego nieprzydzielonego miejsca lub wolnego miejsca na woluminie.

*Strefy Acronis Secure Zone nie można zorganizować na dysku dynamicznym.*

### *Aby przydzielić miejsce dla strefy Acronis Secure Zone*

- 1. Wybierz dysk twardy (jeśli jest ich kilka), na którym chcesz utworzyć strefę. Domyślnie wybrane jest nieprzydzielone miejsce i wolne miejsce na wszystkich woluminach pierwszego wymienionego dysku. Program wyświetli łączną ilość miejsca dostępnego dla strefy Acronis Secure Zone.
- 2. Chcąc przydzielić strefie więcej miejsca, wybierz woluminy, z których ma pochodzić wolne miejsce. W zależności od dokonanego wyboru program ponownie wyświetli łączną ilość miejsca dostępnego dla strefy Acronis Secure Zone. W oknie **Rozmiar strefy Acronis Secure Zone** (s. [153\)](#page-152-1) możesz ustawić dokładny rozmiar strefy.
- 3. Kliknij **OK**.

# <span id="page-152-1"></span>**Rozmiar strefy Acronis Secure Zone**

Wprowadź rozmiar strefy Acronis Secure Zone lub przeciągnij suwak w celu wybrania dowolnego rozmiaru między wartościami minimalną i maksymalną. Rozmiar minimalny wynosi około 50 MB, w zależności od geometrii dysku twardego. Rozmiar maksymalny jest równy sumie ilości nieprzydzielonego miejsca na dysku oraz łącznej ilości wolnego miejsca na wszystkich woluminach, które zostały wybrane w poprzednim kroku.

Przydzielając miejsce z woluminu startowego lub systemowego, należy pamiętać o następujących kwestiach:

- Przeniesienie lub zmiana nazwy woluminu, z którego aktualnie uruchamiany jest system, wymaga ponownego uruchomienia systemu.
- Przydzielenie całego wolnego miejsca z woluminu systemowego może spowodować, że system operacyjny będzie działać niestabilnie lub nawet przestanie się uruchamiać. W przypadku wybrania woluminu startowego lub systemowego nie należy ustawiać maksymalnego rozmiaru strefy.

# <span id="page-152-2"></span>**Hasło strefy Acronis Secure Zone**

Ustawienie hasła chroni strefę Acronis Secure Zone przed nieupoważnionym dostępem. Podczas każdej operacji związanej ze strefą i znajdującymi się w niej archiwami, takiej jak tworzenie kopii zapasowej i odzyskiwanie danych, sprawdzanie poprawności archiwów, zmiana rozmiaru lub usuwanie strefy, program wyświetli monit o podanie hasła

### *Aby ustawić hasło*

- 1. Wybierz **Użyj hasła**.
- 2. W polu **Wprowadź hasło** wpisz nowe hasło.
- 3. W polu **Potwierdź hasło** wpisz ponownie hasło.
- 4. Kliknij **OK**.

# *Aby wyłączyć hasło*

- 1. Wybierz **Nie używaj**.
- 2. Kliknij **OK**.

# <span id="page-153-0"></span>**Potwierdzenie wyniku**

W oknie **Potwierdzenie wyniku** jest wyświetlany spodziewany układ partycji na podstawie wybranych ustawień. Jeśli układ jest zadowalający, kliknij **OK,** co spowoduje rozpoczęcie tworzenia strefy Acronis Secure Zone.

### **Wpływ wprowadzonych ustawień**

W tej sekcji objaśniono, w jaki sposób utworzenie strefy Acronis Secure Zone wpływa na dysk zawierający wiele woluminów.

- Strefa Acronis Secure Zone jest zawsze tworzona na końcu dysku twardego. Podczas obliczania ostatecznego układu woluminów program najpierw wykorzystuje nieprzydzielone miejsce na końcu dysku.
- Jeśli na końcu dysku nie ma wystarczającej ilości nieprzydzielonego miejsca, ale istnieje ono między woluminami, woluminy są przenoszone w celu zwiększenia ilości nieprzydzielonego miejsca na końcu dysku.
- Jeśli mimo zgromadzenia całego nieprzydzielonego miejsca jego ilość jest wciąż niewystarczająca, program zajmuje wolne miejsce na wybranych woluminach, zmniejszając proporcjonalnie ich rozmiar. Zmiana rozmiaru zablokowanych woluminów wymaga ponownego uruchomienia systemu.
- Na woluminie powinno jednak pozostać wolne miejsce, wymagane do prawidłowego działania systemu operacyjnego i aplikacji (na przykład do tworzenia plików tymczasowych). Program nie zmniejszy rozmiaru woluminu, na którym ilość wolnego miejsca jest lub stałaby się mniejsza niż 25% rozmiaru woluminu. Dopiero wówczas, gdy wszystkie woluminy na dysku będą zawierać 25% lub mniej wolnego miejsca, proporcjonalne zmniejszanie rozmiaru woluminów będzie kontynuowane.

Jak widać powyżej, nie warto ustawiać maksymalnego możliwego rozmiaru strefy. W efekcie na żadnym woluminie nie pozostanie wolne miejsce, skutkiem czego system operacyjny lub aplikacje mogą działać niestabilne lub w ogóle się nie uruchamiać.

# **7.2.2 Zarządzanie strefą Acronis Secure Zone**

Strefa Acronis Secure Zone jest obsługiwana jako skarbiec osobisty (s. [230\)](#page-229-0). Po utworzeniu na komputerze zarządzanym strefa jest zawsze obecna na liście **Skarbce osobiste**.

Wszystkie operacje zarządzania archiwami dostępne w skarbcach dotyczą także strefy Acronis Secure Zone. Aby uzyskać więcej informacji na temat operacji zarządzania archiwami, zobacz Operacje na archiwach i kopiach zapasowych (s. [168\)](#page-167-0).

# **Zwiększanie strefy Acronis Secure Zone**

### *Aby zwiększyć strefę Acronis Secure Zone*

- 1. Na stronie **Zarządzaj strefą Acronis Secure Zone** kliknij **Zwiększ**.
- 2. Wybierz woluminy, których wolne miejsce chcesz wykorzystać do zwiększenia strefy Acronis Secure Zone.
- 3. Określ nowy rozmiar strefy:
	- Przeciągając suwak i wybierając dowolny rozmiar między wartościami bieżącą a maksymalną. Maksymalny rozmiar jest równy ilości nieprzydzielonego miejsca na dysku i łącznej ilości wolnego miejsca na wszystkich wybranych partycjach.
	- Wpisując dokładną wartość w polu Rozmiar strefy Acronis Secure Zone.

Podczas zwiększania rozmiaru strefy program wykonuje następujące czynności:

- Najpierw wykorzystuje nieprzydzielone miejsce. W razie potrzeby program przenosi woluminy, ale nie zmienia ich rozmiaru. Przeniesienie zablokowanych woluminów wymaga ponownego uruchomienia komputera.
- Jeśli ilość nieprzydzielonego miejsca jest niewystarczająca, program wykorzystuje wolne miejsce na wybranych woluminach, proporcjonalnie zmniejszając ich rozmiary. Zmiana rozmiaru zablokowanych partycji wymaga ponownego uruchomienia komputera.

*Zmniejszenie rozmiaru woluminu systemowego do minimalnej wielkości może uniemożliwić uruchomienie systemu operacyjnego komputera.*

4. Kliknij **OK**.

# **Zmniejszanie strefy Acronis Secure Zone**

# *Aby zmniejszyć strefę Acronis Secure Zone*

- 1. Na stronie **Zarządzaj strefą Acronis Secure Zone** kliknij **Zmniejsz**.
- 2. Wybierz woluminy, do których chcesz dodać wolne miejsce po zmniejszeniu strefy.
- 3. Określ nowy rozmiar strefy:
	- Przeciągając suwak i wybierając dowolny rozmiar między wartościami bieżącą a minimalną. Minimalny rozmiar to około 50 MB, w zależności od geometrii dysku twardego.
	- Wpisując dokładną wartość w polu **Rozmiar strefy Acronis Secure Zone**.
- 4. Kliknij **OK**.

# **Usuwanie strefy Acronis Secure Zone**

### *Aby usunąć strefę Acronis Secure Zone:*

- 1. Na stronie **Zarządzaj strefą Acronis Secure Zone** kliknij **Usuń**.
- 2. W oknie **Usuń strefę Acronis Secure Zone** wybierz woluminy, do których chcesz dodać miejsce zwolnione ze strefy, a następnie kliknij **OK**.

W przypadku wybrania kilku woluminów miejsce zostanie rozłożone proporcjonalnie na każdej partycji. W przypadku niewybrania woluminu zwolnione miejsce stanie się nieprzydzielone.

Po kliknięciu **OK** program Acronis Backup & Recovery 11.5 rozpocznie usuwanie strefy.

# **7.3 Urządzenia wymienne**

W tej sekcji opisano właściwości tworzenia kopii zapasowych na urządzeniach wymiennych.

Urządzenie wymienne oznacza dysk RDX lub dysk flash USB. Dysk twardy USB nie jest uznawany za urządzenie wymienne, chyba że jest rozpoznawany jako takie przez system operacyjny.

W systemie Linux dysk RDX lub dysk flash USB uznaje się za urządzenie wymienne, gdy jest on określony przy użyciu nazwy (na przykład **sdf:/**). Jeśli urządzenie jest określone przy użyciu punktu zamontowania (na przykład **/mnt/backup**), zachowuje się tak jak dysk niewymienny.

Metoda pracy z bibliotekami dysków wymiennych (urządzeniami z wieloma kasetami) zależy od typu, marki i konfiguracji urządzenia. Dlatego każdy taki przypadek należy rozpatrywać indywidualnie.

### **Skarbce na urządzeniach wymiennych**

Przed utworzeniem kopii zapasowej komputera na urządzeniu wymiennym można utworzyć skarbiec osobisty (s. [151](#page-150-0)). Jeśli nie chcesz tego robić, program automatycznie utworzy skarbiec osobisty w folderze dysku wybranym w celu tworzenia kopii zapasowych.

### **Ograniczenie**

Skarbce utworzone na urządzeniach wymiennych nie mają karty **Widok danych** (s[. 106\)](#page-105-0).

# **Tryby użycia urządzeń wymiennych**

Podczas tworzenia planu tworzenia kopii zapasowych (s. [33](#page-32-0)) można wybrać, czy urządzenie wymienne będzie używane jako dysk niewymienny czy nośnik wymienny. Tryb **Dysk niewymienny** zakłada, że urządzenie wymienne będzie zawsze podłączone do komputera. Tryb **Nośnik wymienny** jest wybrany domyślnie.

Kiedy kopia zapasowa jest tworzona przy użyciu funkcji **Utwórz kopię zapasową** lub po uruchomieniu z nośnika startowego, urządzenie wymienne jest zawsze używane w trybie **Nośnik wymienny**.

Różnica między tymi dwoma trybami jest związana głównie z przechowywaniem i replikacją kopii zapasowych.

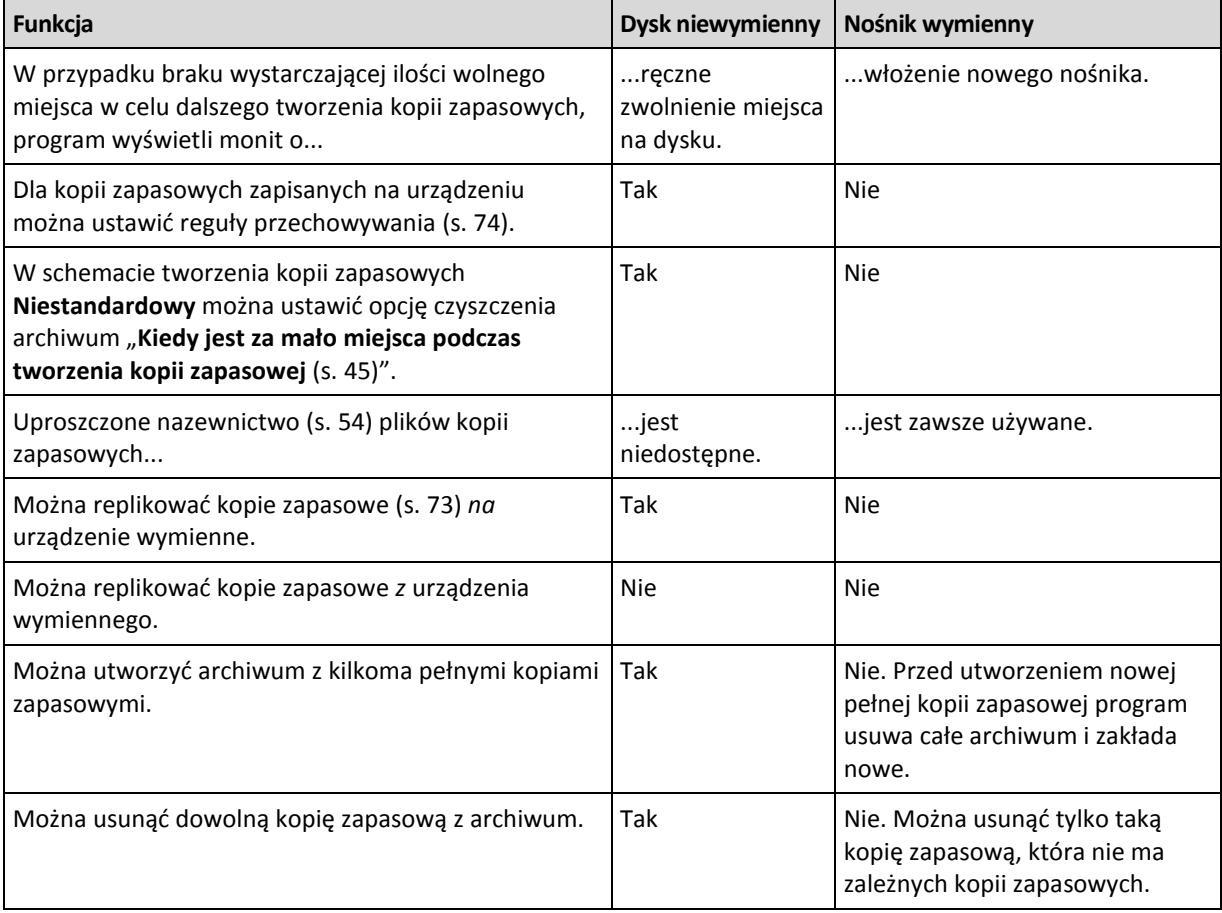

Ponieważ tryb urządzenia wymiennego określa schemat nazewnictwa plików kopii zapasowej, pole wyboru **Plikom kopii zapasowej nadawaj nazwy archiwum** nie pojawia się, kiedy miejscem docelowym kopii zapasowych jest urządzenie wymienne.

# **8 Operacje na archiwach i kopiach zapasowych**

# <span id="page-156-0"></span>**8.1 Sprawdzanie poprawności archiwów i kopii zapasowych**

Operacja sprawdzania poprawności polega na sprawdzeniu, czy można odzyskać dane z kopii zapasowej.

Sprawdzanie poprawności kopii zapasowej plików jest operacją symulującą odzyskiwanie wszystkich plików z kopii zapasowej do tymczasowego miejsca docelowego. Sprawdzanie poprawności kopii zapasowej dysku lub woluminu polega na obliczeniu sumy kontrolnej każdego bloku danych zapisanego w kopii zapasowej. Obie procedury intensywnie wykorzystują zasoby komputera.

Sprawdzenie poprawności archiwum oznacza sprawdzenie kopii zapasowych w tym archiwum. Sprawdzanie poprawności skarbca (lub lokalizacji) oznacza sprawdzanie poprawności wszystkich archiwów przechowywanych w tym skarbcu (tej lokalizacji).

Udana operacja sprawdzania poprawności oznacza wysokie prawdopodobieństwo pomyślnego odzyskania danych. Jednak w jej trakcie nie są sprawdzane wszystkie czynniki, które mają wpływ na proces odzyskiwania. Po utworzeniu kopii zapasowej systemu operacyjnego gwarancję pomyślnego odzyskania danych można uzyskać jedynie na podstawie testu, który polega na odzyskaniu danych w środowisku startowym na zapasowy dysk twardy. Upewnij się przynajmniej, że poprawność kopii zapasowej można z powodzeniem sprawdzić przy użyciu nośnika startowego.

#### **Ograniczenie**

Nie można sprawdzać poprawności archiwów i kopii zapasowych w magazynie Acronis Online Backup Storage. Jednak poprawność pierwotnej kopii zapasowej w magazynie jest sprawdzana automatycznie natychmiast po jej utworzeniu.

### **Różne metody tworzenia zadania sprawdzania poprawności**

Zadanie sprawdzania poprawności można najprościej utworzyć za pomocą strony **Sprawdzanie poprawności**. Na stronie tej można od razu sprawdzić poprawność lub ustalić harmonogram sprawdzania poprawności dowolnej kopii zapasowej, archiwum lub skarbca, które są dostępne w ramach posiadanych uprawnień.

Sprawdzanie poprawności archiwum lub najnowszej kopii zapasowej w archiwum można zaplanować w ramach planu tworzenia kopii zapasowych. Aby uzyskać więcej informacji, zobacz Tworzenie planu tworzenia kopii zapasowych (s. [33\)](#page-32-0).

Aby uzyskać dostęp do strony **Sprawdzanie poprawności**, najpierw wybierz obiekt, którego poprawność chcesz sprawdzić: skarbiec, archiwum lub kopię zapasową.

- Aby wybrać skarbiec, w panelu **Nawigacja** kliknij ikonę **Skarbce** i wybierz skarbiec, rozwijając drzewo skarbców w widoku **Skarbce** lub bezpośrednio w panelu **Nawigacja**.
- Aby wybrać archiwum, wybierz skarbiec, a następnie w widoku **Skarbiec** zaznacz kartę **Widok archiwum** i kliknij nazwę archiwum.
- Aby wybrać kopię zapasową, w **Widoku archiwum** wybierz archiwum, rozwiń je, klikając przycisk rozwijania po lewej stronie obok nazwy archiwum, a następnie kliknij kopię zapasową.

Po wybraniu obiektu przeznaczonego do sprawdzenia poprawności z menu kontekstowego wybierz **Sprawdź poprawność**. Zostanie otwarta strona **Sprawdzanie poprawności** ze wstępnie wybranym obiektem jako źródłem. Wystarczy wybrać czas sprawdzania poprawności oraz (opcjonalnie) podać nazwę zadania.

### *Aby utworzyć zadanie sprawdzania poprawności, wykonaj poniższe kroki*

### **Elementy do sprawdzenia poprawności**

### **Sprawdź poprawność**

Wybierz obiekt do sprawdzenia poprawności:

**Archiwum** (s[. 163\)](#page-162-0) — w tym przypadku należy określić samo archiwum.

**Kopia zapasowa** (s. [158\)](#page-157-0) — najpierw określ archiwum. Następnie wybierz żądaną kopię zapasową zawartą w tym archiwum.

**Skarbiec** (s. [159\)](#page-158-0) — wybierz skarbiec (lub inną lokalizację), który zawiera archiwa do sprawdzenia poprawności.

#### **Poświadczenia** (s[. 159\)](#page-158-1)

[Opcjonalnie] Jeśli konto zadania nie ma wystarczających uprawnień dostępu do źródła, podaj poświadczenia dostępu.

### **Czas sprawdzania poprawności**

#### **Uruchom sprawdzanie poprawności** (s. [160\)](#page-159-0)

Określ czas i częstotliwość sprawdzania poprawności.

### **Parametry zadania**

#### **Nazwa zadania**

[Opcjonalnie] Wprowadź unikatową nazwę zadania sprawdzania poprawności. Dobrze dobrana nazwa umożliwi szybką identyfikację zadania pośród innych zadań.

#### **Poświadczenia zadania** (s. [160\)](#page-159-1)

[Opcjonalnie] Zadanie sprawdzania poprawności będzie uruchamiane w imieniu użytkownika, który je utworzył. W razie potrzeby można zmienić poświadczenia zadania.

#### **Komentarze**

[Opcjonalnie] Wprowadź komentarze do zadania.

Po skonfigurowaniu wszystkich wymaganych ustawień kliknij **OK**, aby utworzyć zadanie sprawdzania poprawności.

# **8.1.1 Wybór archiwum**

### *Aby określić archiwum do sprawdzenia poprawności*

- 1. Wprowadź pełną ścieżkę do lokalizacji archiwum w polu **Ścieżka** lub wybierz wymaganą lokalizację w drzewie (s[. 105\)](#page-104-0).
- 2. Wybierz archiwum w tabeli po prawej stronie drzewa. Tabela przedstawia nazwy archiwów znajdujących się w każdej wybranej przez użytkownika lokalizacji.

Gdy przeglądasz zawartość lokalizacji, inni użytkownicy lub sam program mogą dodać, usunąć lub zmodyfikować archiwa. Przycisk **Odśwież** pozwala odświeżyć listę archiwów.

<span id="page-157-0"></span>3. Kliknij **OK**.

# **8.1.2 Wybór kopii zapasowej**

### *Aby określić kopię zapasową w celu sprawdzenia poprawności*

- 1. W górnym panelu wybierz kopię zapasową według daty/godziny jej utworzenia. W dolnej części okna program wyświetli zawartość wybranej kopii zapasowej, co ułatwia znalezienie właściwej kopii.
- 2. Kliknij **OK**.

# <span id="page-158-0"></span>**8.1.3 Wybór skarbca**

# *Aby wybrać skarbiec lub lokalizację*

- 1. Wprowadź pełną ścieżkę do skarbca (lokalizacji) w polu **Ścieżka** lub wybierz żądaną lokalizację w drzewie.
- Aby wybrać skarbiec centralny, rozwiń grupę **Centralne** i kliknij odpowiedni skarbiec.
- Aby wybrać skarbiec osobisty, rozwiń grupę **Osobiste** i kliknij odpowiedni skarbiec.
- Aby wybrać folder lokalny (płytę CD/DVD lub podłączone lokalnie urządzenie taśmowe), rozwiń grupę **Foldery lokalne** i kliknij wymagany folder.
- Aby wybrać udział sieciowy, rozwiń grupę **Foldery sieciowe**, wybierz żądany komputer sieciowy, a następnie kliknij folder udostępniony. Jeśli udział sieciowy wymaga poświadczeń dostępu, program wyświetli odpowiedni monit.
- Aby wybrać folder przechowywany w udziale NFS, rozwiń grupę **Dyski NFS** i kliknij dany folder.
- Aby wybrać serwer **FTP** lub **SFTP**, rozwiń odpowiadającą mu grupę i kliknij odpowiedni folder na serwerze.

*Zgodnie z oryginalną specyfikacją protokołu FTP poświadczenia wymagane do uzyskania dostępu do serwerów FTP są przesyłane w sieci jako zwykły tekst. Oznacza to, że nazwę użytkownika i hasło można przechwycić przy użyciu programu do przechwytywania pakietów.*

Aby ułatwić wybranie właściwego skarbca, tabela przedstawia nazwy archiwów znajdujących się w każdym wybranym skarbcu. Gdy przeglądasz zawartość lokalizacji, inni użytkownicy lub sam program mogą dodać, usunąć lub zmodyfikować archiwa. Przycisk **Odśwież** pozwala odświeżyć listę archiwów.

1. Kliknij **OK**.

# <span id="page-158-1"></span>**8.1.4 Poświadczenia dostępu do źródła**

Określ poświadczenia wymagane do uzyskania dostępu do lokalizacji, w której znajduje się archiwum kopii zapasowej.

### *Aby określić poświadczenia*

- 1. Wybierz jedną z następujących opcji:
	- **Użyj poświadczeń zadania**

Program uzyska dostęp do lokalizacji za pomocą poświadczeń konta zadania określonego w sekcji **Parametry zadania**.

**Użyj następujących poświadczeń**

Program uzyska dostęp do lokalizacji przy użyciu określonych poświadczeń. Użyj tej opcji, jeśli konto zadania nie ma uprawnień dostępu do lokalizacji. Konieczne może być podanie specjalnych poświadczeń dla udziału sieciowego lub skarbca węzła magazynowania.

Określ:

- **Nazwa użytkownika**. Wprowadzając nazwę konta użytkownika usługi Active Directory, należy określić również nazwę domeny (DOMENA\Nazwa\_użytkownika lub Nazwa użytkownika@domena).
- **Hasło**. Hasło konta.
- 2. Kliknij **OK**.

*Zgodnie z oryginalną specyfikacją protokołu FTP poświadczenia wymagane do uzyskania dostępu do serwerów FTP są przesyłane w sieci jako zwykły tekst. Oznacza to, że nazwę użytkownika i hasło można przechwycić przy użyciu programu do przechwytywania pakietów.*

# <span id="page-159-0"></span>**8.1.5 Czas sprawdzania poprawności**

Ponieważ operacja sprawdzania poprawności wymaga użycia dużej ilości zasobów, najlepiej zaplanować jej wykonanie wtedy, gdy obciążenie zarządzanego komputera jest najmniejsze. Jednak, aby dowiedzieć się jak najszybciej, czy dane nie są uszkodzone i czy można je pomyślnie odzyskać, należy rozpocząć sprawdzanie poprawności natychmiast po utworzeniu zadania.

### *Wybierz jedną z następujących opcji:*

- **Teraz** aby rozpocząć zadanie sprawdzania poprawności natychmiast po jego utworzeniu, to znaczy po kliknięciu OK na stronie Sprawdzanie poprawności.
- **Później** aby rozpocząć zadanie sprawdzania poprawności w określonym dniu i o określonej godzinie. Określ odpowiednie parametry:
	- **Data i godzina** data i godzina rozpoczęcia zadania.
	- **Zadanie zostanie uruchomione ręcznie (nie planuj zadania)** zaznacz to pole wyboru, jeśli chcesz uruchomić zadanie ręcznie w późniejszym terminie.
- **Według harmonogramu** aby zaplanować uruchomienie zadania. Więcej informacji na temat konfigurowania parametrów harmonogramu można znaleźć w sekcji Planowanie (s[. 59\)](#page-58-0).

# <span id="page-159-1"></span>**8.1.6 Task credentials**

Podaj poświadczenia konta, na którym będzie uruchamiane zadanie.

### *Aby określić poświadczenia*

- 1. Wybierz jedną z następujących opcji:
	- **Użyj poświadczeń bieżącego użytkownika**

Zadanie zostanie uruchomione przy użyciu poświadczeń, z którymi zalogował się użytkownik uruchamiający zadania. Jeśli zadanie ma zostać uruchomione według harmonogramu, po zakończeniu tworzenia zadania pojawi się monit o hasło bieżącego użytkownika.

### **Użyj następujących poświadczeń**

Zadanie będzie zawsze uruchamiane przy użyciu określonych poświadczeń, niezależnie od tego, czy będzie uruchamiane ręcznie czy wykonywane według harmonogramu.

Określ:

- **Nazwa użytkownika**. Wprowadzając nazwę konta użytkownika usługi Active Directory, należy określić również nazwę domeny (DOMENA\Nazwa\_użytkownika lub Nazwa\_użytkownika@domena).
- **Hasło**. Hasło konta.
- 2. Kliknij **OK**.

Więcej informacji na temat używania poświadczeń w programie Acronis Backup & Recovery 11.5 można znaleźć w sekcji Właściciele i poświadczenia (s[. 22\)](#page-21-0).

Aby dowiedzieć się więcej na temat operacji dostępnych w zależności od uprawnień użytkownika, zobacz sekcję Uprawnienia użytkownika na komputerze zarządzanym (s[. 24\)](#page-23-0).

# <span id="page-159-2"></span>**8.2 Eksportowanie archiwów i kopii zapasowych**

Operacja eksportu tworzy kopię archiwum lub samowystarczalną częściową kopię archiwum w lokalizacji określonej przez użytkownika. Oryginalne archiwum pozostaje nietknięte.

Operację eksportu można zastosować do następujących obiektów:

**Jednego archiwum** — zostanie utworzona dokładna kopia archiwum.

- **Jednej kopii zapasowej** zostanie utworzone archiwum składające się z jednej pełnej kopii zapasowej. Eksport przyrostowej lub różnicowej kopii zapasowej odbywa się przez konsolidację poprzednich kopii zapasowych z najbliższą pełną kopią zapasową.
- **Wybranych kopii zapasowych** należących do tego samego archiwum archiwum wynikowe będzie zawierać tylko określone kopie zapasowe. Konsolidacja jest wykonywana zgodnie z wymaganiami użytkownika, więc archiwum wynikowe może zawierać pełne, przyrostowe lub różnicowe kopie zapasowe.

#### **Scenariusze użycia**

Eksport umożliwia wyodrębnienie określonej kopii zapasowej z ciągu przyrostowych kopii zapasowych w celu szybkiego jej odzyskania, zapisania na nośniku wymiennym bądź odłączanym albo w innym celu.

**Przykład.** Zamiast tworzyć kopię zapasową danych w lokalizacji zdalnej przez niestabilne połączenie sieciowe lub połączenie o niskiej przepustowości (np. podczas tworzenia kopii zapasowej przez sieć WAN przy użyciu sieci VPN), można zapisać początkową pełną kopię zapasową na nośnik odłączany. Następnie można przesłać nośnik do lokalizacji zdalnej. Tam kopia zapasowa zostanie wyeksportowana z nośnika do docelowej pamięci masowej. Kolejne przyrostowe kopie zapasowe, które zazwyczaj są znacznie mniejsze, można już przesyłać przez sieć.

W wyniku eksportu skarbca zarządzanego na nośnik odłączany otrzymuje się przenośny skarbiec niezarządzany, którego można użyć w ramach następujących scenariuszy:

- Przechowywanie kopii skarbca lub najważniejszych archiwów w innej lokalizacji.
- Fizyczny przewóz skarbca do odległego oddziału firmy.
- Odzyskanie danych bez dostępu do węzła magazynowania w przypadku problemów z komunikacją sieciową lub awarii węzła magazynowania.
- Odzyskanie samego węzła magazynowania.

Eksport ze skarbca znajdującego się na dysku twardym na urządzenie taśmowe można porównać do prostego przemieszczania archiwum na żądanie.

### **Nazwa archiwum wynikowego**

Domyślnie wyeksportowane archiwum dziedziczy nazwę archiwum oryginalnego. Ponieważ przechowywanie wielu archiwów o takich samych nazwach w tej samej lokalizacji nie jest wskazane, w stosunku do domyślnej nazwy archiwum niedostępne są następujące czynności:

- Eksportowanie części archiwum do tej samej lokalizacji.
- Eksportowanie archiwum lub jego części do lokalizacji, w której istnieje archiwum o tej samej nazwie.
- Eksportowanie archiwum lub jego części dwukrotnie do tej samej lokalizacji.

W każdym z powyższych przypadków należy podać nazwę archiwum unikatową w folderze lub skarbcu docelowym. Jeśli trzeba ponownie wykonać zadanie eksportu przy użyciu tej samej nazwy archiwum, należy najpierw usunąć archiwum powstałe w wyniku poprzedniej operacji eksportu.

#### **Opcje archiwum wynikowego**

Wyeksportowane archiwum dziedziczy opcje archiwum oryginalnego, w tym szyfrowanie i hasło. W przypadku eksportowania archiwum chronionego hasłem pojawi się monit o podanie hasła. Jeżeli oryginalne archiwum jest zaszyfrowane, zostanie zastosowane hasło w celu zaszyfrowania archiwum wynikowego.

### **Lokalizacje źródłowe i docelowe**

Kiedy konsola jest podłączona do **komputera zarządzanego**, archiwum lub jego część można wyeksportować do i z dowolnej lokalizacji dostępnej dla agenta znajdującego się na komputerze. Dotyczy to skarbców osobistych, lokalnie podłączonych urządzeń taśmowych i nośników wymiennych, a w zaawansowanych wersjach programu — zarządzanych i niezarządzanych skarbców centralnych.

Kiedy konsola jest podłączona do **serwera zarządzania**, dostępne są dwie metody eksportu:

- Eksport ze **skarbca zarządzanego**. Zadanie eksportu przeprowadza węzeł magazynowania, który zarządza skarbcem. Miejscem docelowym może być udział sieciowy lub folder lokalny węzła magazynowania.
- Eksport z **niezarządzanego skarbca centralnego**. Zadanie eksportu przeprowadza agent zainstalowany na określonym komputerze zarządzanym. Miejscem docelowym może być dowolna lokalizacja, do której agent ma dostęp, w tym skarbiec zarządzany.

*Wskazówka. Podczas konfigurowania eksportu danych do skarbca zarządzanego deduplikacji wybierz komputer, na którym zainstalowany jest dodatek deduplikacji do agenta. W przeciwnym razie zadanie eksportu zakończy się niepowodzeniem.*

#### **Operacje dotyczące zadania eksportu**

Zadanie eksportu jest uruchamiane natychmiast po zakończeniu jego konfiguracji. Zadanie eksportu można zatrzymać lub usunąć tak samo jak każde inne zadanie.

Ukończone zadanie eksportu można uruchomić ponownie w dowolnej chwili. Przedtem należy usunąć archiwum utworzone w wyniku uruchomienia poprzedniego zadania, jeśli to archiwum nadal istnieje w skarbcu docelowym. W przeciwnym razie zadanie zakończy się niepowodzeniem. Nie można edytować zadania eksportu w celu określenia innej nazwy archiwum docelowego (to jest ograniczenie).

*Wskazówka. Można zastosować scenariusz etapowy ręcznie, regularnie wykonując zadanie usuwania archiwum, a po nim zadanie eksportu.*

#### **Różne metody tworzenia zadania eksportu**

Zadanie eksportu można najprościej utworzyć za pomocą strony **Eksport**. Ta strona umożliwia wyeksportowanie dowolnej kopii zapasowej lub dowolnego archiwum, które są dostępne dla użytkownika.

Dostęp do strony **Eksport** można uzyskać z widoku **Skarbce**. Kliknij prawym przyciskiem myszy obiekt do wyeksportowania (archiwum lub kopia zapasowa) i wybierz **Eksport** z menu kontekstowego.

Aby uzyskać dostęp do strony **Eksport**, najpierw wybierz obiekt do sprawdzania poprawności — archiwum lub kopię zapasową.

- 1. Wybierz skarbiec. W tym celu w panelu **Nawigacja** kliknij ikonę **Skarbce** i wybierz skarbiec, rozwijając drzewo skarbców w widoku **Skarbce** lub bezpośrednio w panelu **Nawigacja**.
- 2. Aby wybrać archiwum, wybierz skarbiec, a następnie w widoku **Skarbiec** zaznacz kartę **Widok archiwum** i kliknij nazwę archiwum.
- 3. Aby wybrać kopię zapasową, w **Widoku archiwum** wybierz archiwum, rozwiń je, klikając przycisk rozwijania po lewej stronie obok nazwy archiwum, a następnie kliknij kopię zapasową.

Po wybraniu obiektu przeznaczonego do sprawdzenia poprawności z menu kontekstowego wybierz **Eksportuj**. Zostanie otwarta strona **Eksport** ze wstępnie wybranym obiektem jako źródłem. Wystarczy tylko wybrać miejsce docelowe i (opcjonalnie) podać nazwę zadania.

### *Aby wyeksportować archiwum lub kopię zapasową, wykonaj poniższe czynności.*

### **Elementy do wyeksportowania**

### **Eksportuj**

Wybierz typ obiektów do wyeksportowania:

**Archiwum** — w tym przypadku należy określić samo archiwum.

**Kopie zapasowe** — należy najpierw określić archiwum, a następnie wybrać żądane kopie zapasowe zawarte w tym archiwum.

#### **Przeglądaj**

Wybierz **Archiwum** (s. [163\)](#page-162-0) lub **Kopie zapasowe** (s[. 163\)](#page-162-1).

**Pokaż poświadczenia dostępu** (s[. 163\)](#page-162-2)

[Opcjonalnie] Jeśli konto zadania nie ma wystarczających uprawnień dostępu do źródła, podaj poświadczenia dostępu.

### **Lokalizacja eksportu**

### **Przeglądaj** (s. [164\)](#page-163-0)

Określ ścieżkę do lokalizacji, w której zostanie utworzone nowe archiwum.

Pamiętaj o tym, aby dla nowego archiwum podać charakterystyczną nazwę i komentarz.

### **Pełne katalogowanie**/**Szybkie katalogowanie**

*Opcja niedostępna podczas pracy z nośnikiem startowym lub w przypadku lokalizacji nieobsługujących katalogowania*

Wybierz, czy w stosunku do eksportowanych kopii zapasowych zostanie wykonane katalogowanie pełne czy szybkie. Aby uzyskać więcej informacji na temat katalogowania, zobacz "Katalogowanie kopii zapasowej" (s[. 83\)](#page-82-0).

### **Pokaż poświadczenia dostępu** (s[. 165\)](#page-164-0)

[Opcjonalnie] Jeśli poświadczenia zadania nie są wystarczające, podaj poświadczenia dostępu do lokalizacji docelowej.

Po wykonaniu wszystkich wymaganych czynności kliknij **OK**, aby uruchomić zadanie eksportu.

W jego wyniku program wyświetli **Stan wykonania** zadania w widoku **Plany i zadania tworzenia kopii zapasowych**. Po zakończeniu zadania w oknie **Informacje o zadaniu** pojawi się ostateczny stan wykonania zadania.

# <span id="page-162-0"></span>**8.2.1 Wybór archiwum**

### *Aby określić archiwum do wyeksportowania*

- 1. Wprowadź pełną ścieżkę do lokalizacji archiwum w polu **Ścieżka** lub wybierz wymaganą lokalizację w drzewie (s[. 105\)](#page-104-0).
- 2. Wybierz archiwum w tabeli po prawej stronie drzewa. Tabela przedstawia nazwy archiwów znajdujących się w każdej wybranej przez użytkownika lokalizacji.

Gdy przeglądasz zawartość lokalizacji, inni użytkownicy lub sam program mogą dodać, usunąć lub zmodyfikować archiwa. Przycisk **Odśwież** pozwala odświeżyć listę archiwów.

3. Kliknij **OK**.

# <span id="page-162-1"></span>**8.2.2 Wybór kopii zapasowej**

### *Aby określić kopie zapasowe do wyeksportowania*

1. U góry okna zaznacz odpowiednie pola wyboru.

Aby się upewnić, że została wybrana właściwa kopia zapasowa, kliknij kopię i spójrz na dolną tabelę, w której są wyświetlane woluminy znajdujące się w wybranej kopii zapasowej.

Aby uzyskać informacje na temat woluminu, kliknij go prawym przyciskiem myszy, a następnie wybierz **Informacja**.

2. Kliknij **OK**.

# <span id="page-162-2"></span>**8.2.3 Poświadczenia dostępu do źródła**

Określ poświadczenia wymagane w celu uzyskania dostępu do lokalizacji, w której znajduje się archiwum źródłowe lub kopia zapasowa.

# *Aby określić poświadczenia*

1. Wybierz jedną z następujących opcji:

**Użyj poświadczeń bieżącego użytkownika**

Program uzyska dostęp do lokalizacji przy użyciu poświadczeń bieżącego użytkownika.

**Użyj następujących poświadczeń**

Program uzyska dostęp do lokalizacji przy użyciu określonych poświadczeń. Użyj tej opcji, jeśli konto zadania nie ma uprawnień dostępu do lokalizacji. Może być konieczne podanie specjalnych poświadczeń dla udziału sieciowego lub skarbca węzła magazynowania.

Określ:

- **Nazwa użytkownika**. Wprowadzając nazwę konta użytkownika usługi Active Directory, należy określić również nazwę domeny (DOMENA\Nazwa\_użytkownika lub Nazwa użytkownika@domena).
- **Hasło**. Hasło konta.
- 2. Kliknij **OK**.

*Zgodnie z oryginalną specyfikacją protokołu FTP poświadczenia wymagane do uzyskania dostępu do serwerów FTP są przesyłane w sieci jako zwykły tekst. Oznacza to, że nazwę użytkownika i hasło można przechwycić przy użyciu programu do przechwytywania pakietów.*

# <span id="page-163-0"></span>**8.2.4 Wybór miejsca docelowego**

Określ miejsce docelowe przechowywania wyeksportowanego obiektu. Eksportowanie kopii zapasowych do tego samego archiwum jest niedozwolone.

# **1. Wybór miejsca docelowego eksportu**

Wprowadź pełną ścieżkę do miejsca docelowego w polu **Ścieżka** lub wybierz żądane miejsce docelowe w drzewie.

- Aby wyeksportować dane do niezarządzanego skarbca centralnego, rozwiń grupę **Skarbce centralne** i kliknij skarbiec.
- Aby wyeksportować dane do skarbca osobistego, rozwiń grupę **Skarbce osobiste** i kliknij dany skarbiec.
- Aby wyeksportować dane do folderu lokalnego na komputerze, rozwiń grupę **Foldery lokalne** i kliknij żądany folder.
- Aby wyeksportować dane do udziału sieciowego, rozwiń grupę **Foldery sieciowe**, wybierz żądany komputer sieciowy, a następnie kliknij folder udostępniony. Jeśli udział sieciowy wymaga poświadczeń dostępu, program wyświetli odpowiedni monit.

*Uwaga dla użytkowników systemu Linux: Aby określić udział sieciowy CIFS (Common Internet File System) zamontowany w punkcie montowania, takim jak /mnt/share, należy wybrać ten punkt montowania, a nie sam udział sieciowy.*

 Aby wyeksportować dane na serwer **FTP** lub **SFTP**, wpisz nazwę i adres tego serwera w polu **Ścieżka** w następujący sposób:

### **ftp://serwer\_ftp:numer\_portu** lub **sftp://serwer\_sftp:numer\_portu**

Jeśli nie określisz numeru portu, dla serwera FTP zostanie użyty port 21, a dla SFTP — 22.

Po wprowadzeniu poświadczeń dostępu zostaną udostępnione foldery na serwerze. Kliknij odpowiedni folder na serwerze.

Dostęp do serwera można uzyskać jako użytkownik anonimowy, o ile serwer zezwala na taki dostęp. W tym celu nie trzeba wprowadzać poświadczeń, lecz należy kliknąć opcję **Użyj dostępu anonimowego**.

*Zgodnie z oryginalną specyfikacją protokołu FTP poświadczenia wymagane do uzyskania dostępu do serwerów FTP są przesyłane w sieci jako zwykły tekst. Oznacza to, że nazwę użytkownika i hasło można przechwycić przy użyciu programu do przechwytywania pakietów.*

 Aby wyeksportować dane na lokalnie podłączone urządzenie taśmowe, rozwiń grupę **Napędy taśmowe**, a następnie kliknij żądane urządzenie. W autonomicznych wersjach programu Acronis Backup & Recovery 11.5 urządzenia taśmowe są dostępne tylko w przypadku aktualizacji z wersji Acronis Backup & Recovery 10. Aby uzyskać więcej informacji na temat używania taśm, zobacz sekcję "Urządzenia taśmowe".

# **2. Korzystanie z tabeli archiwów**

Aby łatwiej było wybrać właściwe miejsce docelowe, w tabeli po prawej stronie są wyświetlane nazwy archiwów znajdujących się w poszczególnych lokalizacjach wybranych w drzewie.

Gdy przeglądasz zawartość lokalizacji, inni użytkownicy lub sam program mogą dodać, usunąć lub zmodyfikować archiwa. Przycisk **Odśwież** pozwala odświeżyć listę archiwów.

### **3. Nadawanie nazwy nowemu archiwum**

Domyślnie wyeksportowane archiwum dziedziczy nazwę archiwum oryginalnego. Ponieważ przechowywanie wielu archiwów o takich samych nazwach w tej samej lokalizacji nie jest wskazane, w stosunku do domyślnej nazwy archiwum niedostępne są następujące czynności:

- Eksportowanie części archiwum do tej samej lokalizacji.
- Eksportowanie archiwum lub jego części do lokalizacji, w której istnieje archiwum o tej samej nazwie.
- Eksportowanie archiwum lub jego części dwukrotnie do tej samej lokalizacji.

W każdym z powyższych przypadków należy podać nazwę archiwum unikatową w folderze lub skarbcu docelowym. Jeśli trzeba ponownie wykonać zadanie eksportu przy użyciu tej samej nazwy archiwum, należy najpierw usunąć archiwum powstałe w wyniku poprzedniej operacji eksportu.

# <span id="page-164-0"></span>**8.2.5 Poświadczenia dostępu do miejsca docelowego**

Określ poświadczenia wymagane w celu uzyskania dostępu do lokalizacji archiwum wynikowego. Właścicielem archiwum będzie użytkownik mający określoną nazwę.

### *Aby określić poświadczenia*

- 1. Wybierz jedną z następujących opcji:
	- **Użyj poświadczeń bieżącego użytkownika**

Program uzyska dostęp do lokalizacji docelowej przy użyciu poświadczeń bieżącego użytkownika.

**Użyj następujących poświadczeń**

Program uzyska dostęp do miejsca docelowego przy użyciu określonych poświadczeń. Użyj tej opcji, jeśli konto zadania nie ma uprawnień dostępu do miejsca docelowego. Określ:

- **Nazwa użytkownika**. Wprowadzając nazwę konta użytkownika usługi Active Directory, należy określić również nazwę domeny (DOMENA\Nazwa\_użytkownika lub Nazwa użytkownika@domena).
- **Hasło**. Hasło konta.
- 2. Kliknij **OK**.

*Zgodnie z oryginalną specyfikacją protokołu FTP poświadczenia wymagane do uzyskania dostępu do serwerów FTP są przesyłane w sieci jako zwykły tekst. Oznacza to, że nazwę użytkownika i hasło można przechwycić przy użyciu programu do przechwytywania pakietów.*

# <span id="page-164-1"></span>**8.3 Montowanie obrazu**

Zamontowanie woluminów z kopii zapasowej (obrazu) dysku umożliwia dostęp do woluminów tak, jakby były one dyskami fizycznymi. Podczas jednej operacji montowania można zamontować kilka woluminów zawartych w jednej kopii zapasowej. Operacja montowania jest dostępna, gdy konsola jest połączona z zarządzanym komputerem, na którym działa system Windows lub Linux.

Zamontowanie woluminów w trybie do odczytu/zapisu umożliwia modyfikowanie zawartości kopii zapasowej, czyli zapisywanie, przenoszenie, tworzenie, usuwanie plików lub folderów i uruchamianie programów składających się z jednego pliku. W tym trybie oprogramowanie tworzy przyrostową kopię zapasową zawierającą zmiany wprowadzone w zawartości kopii zapasowej. Należy pamiętać, że żadna z późniejszych kopii zapasowych nie będzie uwzględniać tych zmian.

Woluminy można montować, jeśli kopia zapasowa dysku jest przechowywana w folderze lokalnym (z wyjątkiem dysków optycznych), strefie Acronis Secure Zone lub udziale sieciowym.

### **Scenariusze użycia**

- **Udostępnianie**: zamontowane obrazy można łatwo udostępniać użytkownikom w sieci.
- **Rozwiązanie odzyskiwania z wykorzystaniem rezerwowej bazy danych**: zamontuj obraz zawierający bazę danych SQL z niedawno uszkodzonego komputera. Umożliwi to dostęp do bazy danych do czasu odzyskania uszkodzonego komputera.
- **Czyszczenie z wirusów w trybie offline**: jeśli komputer został zaatakowany, administrator wyłącza go, uruchamia za pomocą nośnika startowego i tworzy obraz. Następnie administrator montuje obraz w trybie odczytu/zapisu, skanuje go i czyści za pomocą programu antywirusowego, a na końcu odzyskuje komputer.
- **Sprawdzanie błędów**: jeśli odzyskiwanie nie powiodło się z powodu błędu dysku, zamontuj obraz w trybie odczytu/zapisu. Następnie sprawdź, czy na zamontowanym dysku nie ma błędów za pomocą polecenia **chkdsk /r**.

### *Aby zamontować obraz, wykonaj poniższe czynności.*

### **Źródło**

**Archiwum** (s[. 166\)](#page-165-0)

Określ ścieżkę do lokalizacji archiwum i wybierz archiwum zawierające kopie zapasowe dysków.

### **Kopia zapasowa** (s[. 167\)](#page-166-0)

Wybierz kopię zapasową.

#### **Poświadczenia dostępu** (s. [167\)](#page-166-1)

[Opcjonalnie] Podaj poświadczenia dla lokalizacji archiwum.

### **Ustawienia montowania**

#### **Woluminy** (s. [167\)](#page-166-2)

Wybierz woluminy, które chcesz zamontować, i skonfiguruj ustawienia montowania każdego woluminu: przypisz literę lub wprowadź punkt montowania, wybierz tryb dostępu do odczytu i zapisu lub tylko do odczytu.

Po wykonaniu wszystkich wymaganych czynności kliknij **OK**, aby zamontować woluminy.

# <span id="page-165-0"></span>**8.3.1 Wybór archiwum**

### *Aby wybrać archiwum*

- 1. Wprowadź pełną ścieżkę do lokalizacji w polu **Ścieżka** lub wybierz odpowiedni folder w drzewie folderów:
	- Jeśli archiwum jest przechowywane w skarbcu osobistym znajdującym się w folderze lokalnym, w strefie Acronis Secure Zone lub w udziale sieciowym, rozwiń grupę **Osobiste** i kliknij wymagany skarbiec.
	- Jeśli archiwum znajduje się w folderze lokalnym na komputerze, rozwiń grupę **Foldery lokalne** i kliknij wymagany folder.

Jeśli archiwum znajduje się na nośniku optycznym, takim jak płyta CD, DVD lub Blu-ray (BD), operacja montowania jest niedostępna.

- Jeśli archiwum znajduje się w udziale sieciowym, rozwiń grupę **Foldery sieciowe**, wybierz wymagany komputer sieciowy, a następnie kliknij folder udostępniony. Jeśli udział sieciowy wymaga poświadczeń dostępu, program wyświetli odpowiedni monit.
- 2. Wybierz archiwum w tabeli po prawej stronie drzewa. Tabela przedstawia nazwy archiwów znajdujących się w każdym wybranym przez użytkownika skarbcu lub folderze.

Gdy przeglądasz zawartość lokalizacji, inni użytkownicy lub sam program mogą dodać, usunąć lub zmodyfikować archiwa zgodnie z zaplanowanymi operacjami. Przycisk **Odśwież** pozwala odświeżyć listę archiwów.

3. Kliknij **OK**.

# <span id="page-166-0"></span>**8.3.2 Backup selection**

# *Aby wybrać kopię zapasową:*

- 1. Wybierz jedną z kopii zapasowych według daty/godziny jej utworzenia.
- 2. Aby ułatwić wybranie właściwej kopii zapasowej, w tabeli poniżej przedstawione są woluminy znajdujące się w wybranej kopii zapasowej.

Aby uzyskać informacje na temat woluminu, kliknij go prawym przyciskiem myszy, a następnie kliknij **Informacja**.

3. Kliknij **OK**.

# <span id="page-166-1"></span>**8.3.3 Poświadczenia dostępu**

# *Aby określić poświadczenia*

- 1. Wybierz jedną z następujących opcji:
	- **Użyj poświadczeń bieżącego użytkownika**

Program uzyska dostęp do lokalizacji przy użyciu poświadczeń bieżącego użytkownika.

**Użyj następujących poświadczeń**

Program uzyska dostęp do lokalizacji przy użyciu określonych poświadczeń. Użyj tej opcji, jeśli konto bieżącego użytkownika nie ma uprawnień dostępu do lokalizacji. Może być konieczne podanie specjalnych poświadczeń dla udziału sieciowego lub skarbca węzła magazynowania.

Określ:

- **Nazwa użytkownika**. Wprowadzając nazwę konta użytkownika usługi Active Directory, należy określić również nazwę domeny (DOMENA\Nazwa\_użytkownika lub Nazwa użytkownika@domena).
- **Hasło**. Hasło konta.
- 2. Kliknij **OK**.

*Zgodnie z oryginalną specyfikacją protokołu FTP poświadczenia wymagane do uzyskania dostępu do serwerów FTP są przesyłane w sieci jako zwykły tekst. Oznacza to, że nazwę użytkownika i hasło można przechwycić przy użyciu programu do przechwytywania pakietów.*

# <span id="page-166-2"></span>**8.3.4 Wybór woluminu**

Wybierz woluminy, które chcesz zamontować i skonfiguruj parametry montowania każdego z wybranych woluminów w następujący sposób:

- 1. Zaznacz pole wyboru obok wszystkich woluminów, które chcesz zamontować.
- 2. Kliknij wybrany wolumin, aby ustawić jego parametry montowania.
- **Tryb dostępu** wybierz tryb dostępu, w którym chcesz zamontować wolumin:
	- **Tylko do odczytu** umożliwia przeglądanie i otwieranie plików w kopii zapasowej bez dokonywania żadnych zmian.
	- **Odczyt/zapis** w tym trybie program może modyfikować zawartość kopii zapasowej i tworzy w tym celu przyrostową kopię zapasową, w której zapisuje zmiany.
- **Przypisz literę** (w systemie Windows) Program Acronis Backup & Recovery 11.5 przypisze nieużywaną literę do montowanego woluminu. W razie konieczności można wybrać inną literę z listy rozwijanej.
- **Punkt zamontowania** (w systemie Linux) określ katalog, w którym chcesz zamontować wolumin.
- 3. Jeśli do zamontowania wybrano kilka woluminów, kliknij każdy z nich, aby ustawić jego parametry montowania, co zostało opisane w poprzednim kroku.
- 4. Kliknij **OK**.

# **8.3.5 Zarządzanie zamontowanymi obrazami**

Po zamontowaniu woluminu można przy użyciu menedżera plików przeglądać pliki i foldery zawarte w kopii zapasowej i kopiować wybrane pliki w dowolne miejsce. Dlatego w razie potrzeby skopiowania tylko kilku plików i folderów z kopii zapasowej woluminu nie ma konieczności przeprowadzania całej procedury odzyskiwania.

### **Przeglądanie zawartości obrazów**

Przeglądanie zawartości zamontowanych woluminów umożliwia wyświetlanie i modyfikowanie zawartości woluminu (w przypadku zamontowania w trybie do odczytu i zapisu).

Aby przeglądać zawartość zamontowanego woluminu, wybierz go w tabeli i kliknij **Przeglądaj**. Pojawi się okno domyślnego menedżera plików, w którym można sprawdzić zawartość zamontowanego woluminu.

### **Odmontowywanie obrazów**

Utrzymywanie zamontowanych woluminów wymaga dużej ilości zasobów systemowych. Zaleca się odmontowanie woluminów po wykonaniu niezbędnych operacji. Jeśli woluminy nie zostaną odmontowane ręcznie, pozostaną zamontowane do momentu ponownego uruchomienia systemu operacyjnego.

Aby odmontować obraz, wybierz go w tabeli i kliknij **22 Odmontui**.

Aby odmontować wszystkie zamontowane woluminy, kliknij **Odmontuj wszystkie**.

# <span id="page-167-0"></span>**8.4 Operacje dostępne w skarbcach**

Użycie skarbców ułatwia dostęp do archiwów i kopii zapasowych oraz wykonywanie operacji zarządzania archiwami.

### *Aby wykonywać operacje dotyczące archiwów i kopii zapasowych*

- 1. W panelu **Nawigacja** wybierz skarbiec, którego archiwami musisz zarządzać.
- 2. W widoku skarbca wybierz kartę **Widok archiwum**. Prezentuje ona listę wszystkich archiwów przechowywanych w wybranym skarbcu.
- 3. Przejdź do czynności opisanych w sekcji
	- Operacje na archiwach (s[. 169\)](#page-168-0)
	- Operacje na kopiach zapasowych (s[. 169\)](#page-168-1)

# <span id="page-168-0"></span>**8.4.1 Operacje na archiwach**

# *Aby wykonać jakąkolwiek operację na archiwum*

- 1. W panelu **Nawigacja** wybierz skarbiec zawierający archiwa.
- 2. Wybierz archiwum w zakładce **Widok archiwum** skarbca. Jeśli archiwum jest chronione hasłem, pojawi się monit o jego podanie.
- 3. Wykonuj operacje poprzez kliknięcie odpowiednich przycisków na pasku narzędzi. Dostęp do tych operacji można również uzyskać wybierając element **Czynności "[nazwa archiwum]"** w menu głównym.

Poniżej przedstawiono wskazówki dotyczące wykonywania operacji na archiwach przechowywanych w skarbcu.

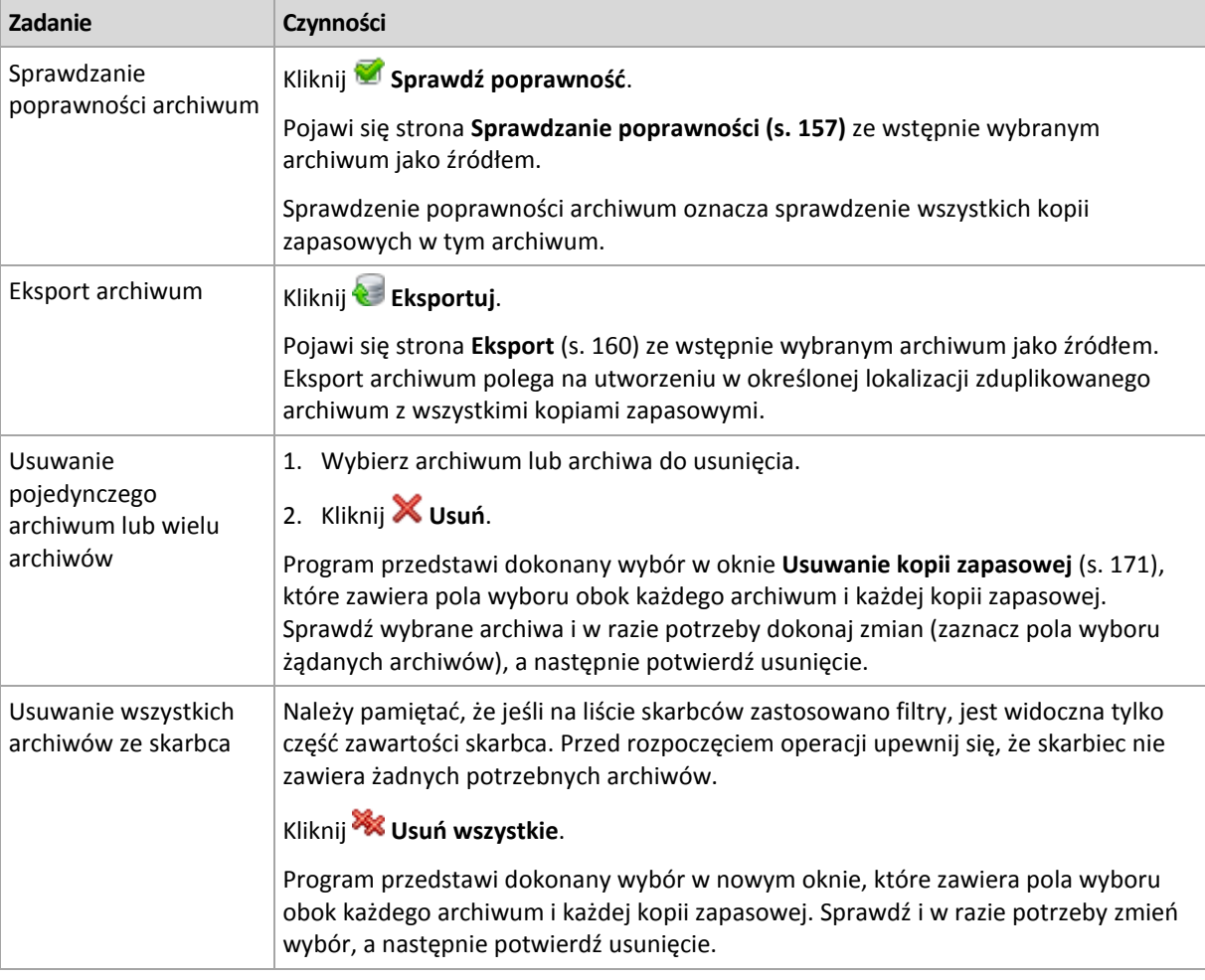

# <span id="page-168-1"></span>**8.4.2 Operacje na kopiach zapasowych**

# *Aby wykonać jakąkolwiek operację na kopii zapasowej*

- 1. W panelu **Nawigacja** wybierz skarbiec zawierający archiwa.
- 2. Wybierz archiwum w zakładce **Widok archiwum** skarbca. Następnie rozwiń archiwum i kliknij kopię zapasową, aby ją zaznaczyć. Jeśli archiwum jest chronione hasłem, pojawi się monit o jego podanie.
- 3. Wykonuj operacje poprzez kliknięcie odpowiednich przycisków na pasku narzędzi. Dostęp do tych operacji można również uzyskać wybierając element **Czynności "[nazwa kopii zapasowej]"** w menu głównym.

Poniżej przedstawiono wytyczne dotyczące wykonywania operacji na kopiach zapasowych.

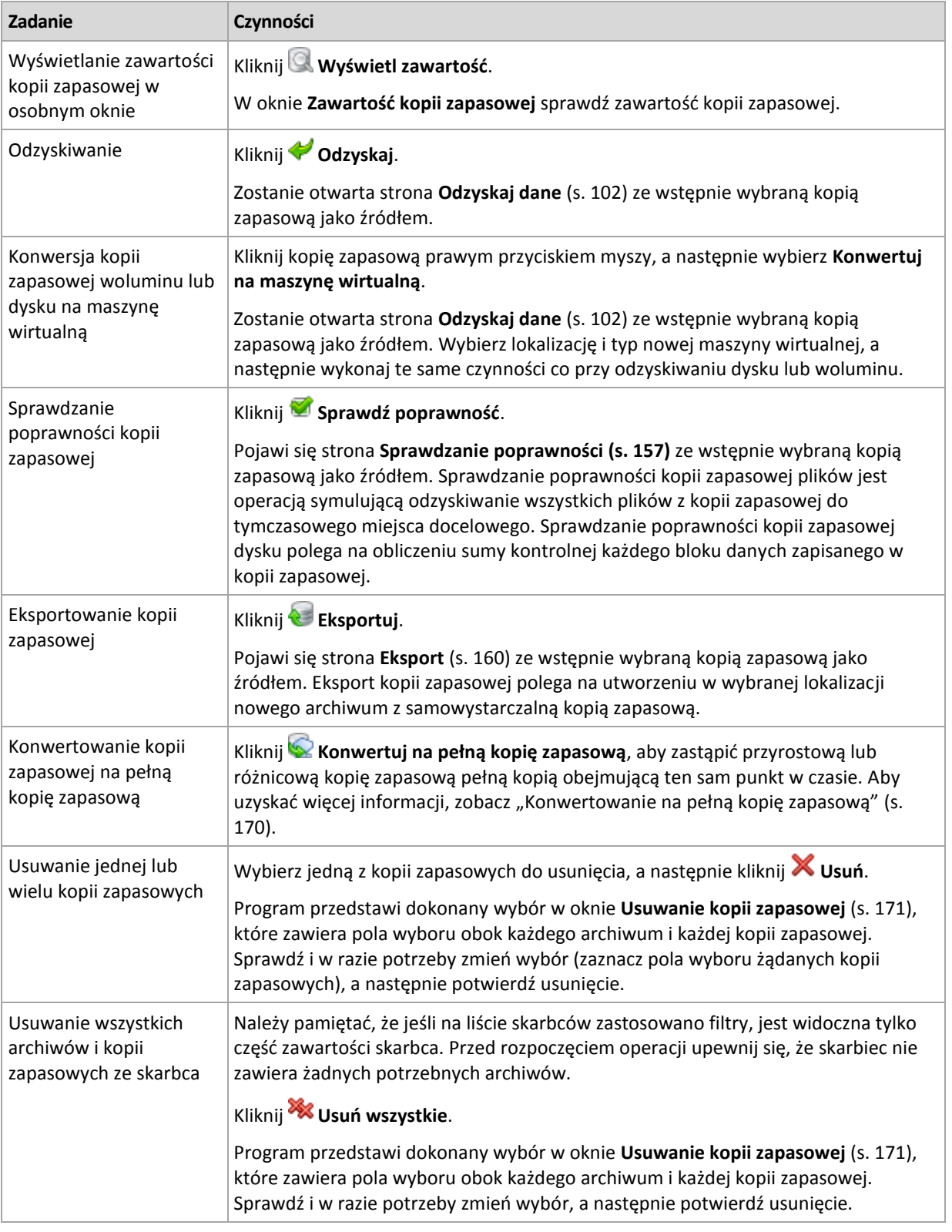

# <span id="page-169-0"></span>**8.4.3 Konwertowanie kopii zapasowej na pełną kopię zapasową**

Gdy ciąg przyrostowych kopii zapasowych w archiwum wydłuży się, konwersja kopii przyrostowej na pełną zwiększy niezawodność archiwum. Czasem warto również przeprowadzić konwersję różnicowej kopii zapasowej, jeśli są od niej zależne kopie przyrostowe.

Podczas konwersji zaznaczone kopie przyrostowe lub różnicowe są zastępowane pełną kopią zapasową obejmującą ten sam punkt w czasie. Poprzednie kopie zapasowe w ciągu nie ulegają zmianie. Są natomiast aktualizowane również wszystkie kolejne przyrostowe i różnicowe kopie zapasowe do najbliższej kopii pełnej. Najpierw są tworzone nowe wersje kopii zapasowych, a dopiero później usuwane są stare kopie. Z tego względu w lokalizacji musi być dostatecznie dużo wolnego miejsca, aby tymczasowo pomieścić zarówno stare, jak i nowe wersje kopii zapasowych.

### **Przykład**

W archiwum znajduje się następujący ciąg kopii zapasowych:

### **F1 I2 I3 I4 D5 I6 I7 I8 F9 I10 I11 D12 F13**

**F** oznacza pełną kopię zapasową, **I** — przyrostową, **D** — różnicową.

Konwertujesz przyrostową kopię zapasową **I4** na pełną kopię zapasową. Kopie zapasowe **I4, D5, I6, I7, I8** zostaną zaktualizowane, natomiast **I10 I11 D12** pozostaną niezmienione, ponieważ zależą od kopii **F9**.

### **Wskazówki dotyczące użycia**

Konwersja nie polega na utworzeniu kopii kopii zapasowej. Aby uzyskać samowystarczalną kopię kopii zapasowej na dysku flash lub nośniku wymiennym, skorzystaj z operacji export (s. [160\)](#page-159-2).

Konwersja jest niedozwolona w przypadku kopii zapasowych przechowywanych na taśmach i płytach CD/DVD.

W przypadku zamontowania obrazu (s. [165](#page-164-1)) w trybie do odczytu i zapisu oprogramowanie tworzy przyrostową kopię zapasową zawierającą zmiany wprowadzone w zawartości kopii zapasowej. Kolejne kopie zapasowe nie zawierają tych zmian. Oczywiście jeśli dowolna z kolejnych kopii zapasowych zostanie przekonwertowana na pełną, żadne z tych zmian nie pojawią się w wynikowej pełnej kopii zapasowej.

# <span id="page-170-0"></span>**8.4.4 Usuwanie archiwów i kopii zapasowych**

W oknie **Usuwanie kopii zapasowej** jest wyświetlana taka sama karta jak w widoku skarbców, ale z polami wyboru obok każdego archiwum i każdej kopii zapasowej. Obok archiwum lub kopii zapasowej wybranej do usunięcia znajduje się znacznik wyboru. Przejrzyj archiwa i kopie zapasowe wybrane do usunięcia. Aby usunąć inne archiwa i kopie zapasowe, zaznacz odpowiednie pola wyboru, a następnie kliknij **Usuń wybrane** i potwierdź usunięcie.

# **Co się stanie, jeśli usunę kopię zapasową, która jest podstawą przyrostowej lub różnicowej kopii zapasowej?**

Aby zachować spójność archiwów, program skonsoliduje obie kopie zapasowe. Załóżmy na przykład, że usuwasz pełną kopię zapasową, ale zachowujesz następną kopię przyrostową. Kopie zapasowe zostaną połączone w jedną, pełną kopię zapasową, która zostanie usunięta w dniu zaplanowanego usunięcia przyrostowej kopii zapasowej. Po usunięciu przyrostowej lub różnicowej kopii zapasowej ze środka łańcucha wynikowa kopia zapasowa będzie kopią przyrostową.

Należy pamiętać, że konsolidacja to jedynie metoda usuwania, ale nie alternatywa do usuwania. Wynikowa kopia zapasowa nie będzie zawierać danych, które były obecne w usuniętej kopii zapasowej i których nie było w zachowanej przyrostowej lub różnicowej kopii zapasowej.

W skarbcu należy zapewnić wystarczającą ilość wolnego miejsca na pliki tymczasowe tworzone podczas konsolidacji. Kopie zapasowe otrzymane w wyniku konsolidacji zawsze mają maksymalną kompresję.

# **9 Nośnik startowy**

# **Nośnik startowy**

Nośnik startowy to nośnik fizyczny (płyta CD lub DVD, dysk USB albo inny nośnik obsługiwany jako urządzenie startowe w systemie BIOS komputera), który uruchamia się na dowolnym komputerze klasy PC i umożliwia uruchomienie agenta programu Acronis Backup & Recovery 11.5 w środowisku opartym na systemie Linux lub w środowisku preinstalacyjnym systemu Windows (WinPE) bez pomocy systemu operacyjnego. Najczęstsze zastosowanie nośnika startowego:

- odzyskiwanie systemu operacyjnego, którego nie można uruchomić;
- uzyskanie dostępu do danych ocalałych w uszkodzonym systemie i utworzenie ich kopii zapasowej;
- wdrożenie systemu operacyjnego po awarii;
- utworzenie woluminów standardowych lub dynamicznych po awarii;
- utworzenie kopii zapasowej "sektor po sektorze" dysku z nieobsługiwanym systemem plików;
- utworzenie w trybie offline kopii zapasowej wszelkich danych, których kopii zapasowej nie można utworzyć w trybie online ze względu na ograniczony dostęp, trwałą blokadę założoną przez uruchomione aplikacje lub z jakichkolwiek innych powodów.

Komputer można uruchomić w powyższych środowiskach za pomocą nośnika fizycznego albo przez sieć z serwera Acronis PXE Server, Windows Deployment Services (WDS) lub Remote Installation Services (RIS). Te serwery z przesłanymi na nie komponentami startowymi można również traktować jako swego rodzaju nośniki startowe. Za pomocą tego samego kreatora można utworzyć nośnik startowy bądź skonfigurować serwer PXE lub WDS/RIS.

### **Nośnik startowy oparty na systemie Linux**

Nośnik oparty na systemie Linux zawiera agenta startowego Acronis Backup & Recovery 11.5 Bootable Agent opartego na jądrze systemu Linux. Agent może uruchamiać dowolny sprzęt klasy PC (w tym komputery bez systemu operacyjnego i komputery z uszkodzonymi lub nieobsługiwanymi systemami plików) oraz wykonywać na nim operacje. Operacje te mogą być konfigurowane i kontrolowane lokalnie lub zdalnie przy użyciu konsoli zarządzania.

### **Nośnik startowy oparty na środowisku PE**

Nośnik startowy oparty na środowisku PE zawiera minimalną wersję systemu Windows nazywaną środowiskiem preinstalacyjnym systemu Windows (WinPE) oraz wtyczkę Acronis Plug-in for WinPE, to znaczy modyfikację agenta programu Acronis Backup & Recovery 11.5, która może być uruchamiana w środowisku preinstalacyjnym.

Środowisko WinPE jest najwygodniejszym rozwiązaniem startowym w dużych środowiskach wyposażonych w różnorodny sprzęt.

### **Zalety:**

- Korzystanie z programu Acronis Backup & Recovery 11.5 w środowisku preinstalacyjnym systemu Windows zapewnia więcej funkcji niż korzystanie z nośnika startowego opartego na systemie Linux. Po uruchomieniu sprzętu klasy PC w środowisku WinPE można używać nie tylko agenta programu Acronis Backup & Recovery 11.5, ale także poleceń i skryptów środowiska PE oraz innych dodanych do niego wtyczek.
- Nośnik startowy oparty na środowisku PE pozwala przezwyciężyć niektóre problemy z nośnikiem startowym związane z systemem Linux, takie jak obsługa tylko niektórych kontrolerów RAID lub niektórych poziomów macierzy RAID. Nośnik oparty na środowisku PE 2.x, czyli na jądrze systemu Windows Vista lub Windows Server 2008, umożliwia dynamiczne ładowanie potrzebnych sterowników urządzeń.

### **Ograniczenie:**

Nośnik startowy oparty na środowisku PE nie obsługuje technologii UEFI.

# **9.1 Jak utworzyć nośnik startowy**

Aby możliwe było utworzenie nośnika fizycznego, komputer musi mieć nagrywarkę CD/DVD lub umożliwiać podłączenie dysku flash. Aby włączyć konfigurację serwera PXE lub WDS/RIS, komputer musi mieć połączenie sieciowe. Generator nośnika startowego umożliwia także utworzenie obrazu ISO dysku startowego w celu późniejszego nagrania go na pustym dysku.

Generator nośnika startowego nie wymaga licencji, jeśli jest instalowany razem z agentem. Wszystkie dodatki do agenta, jeśli są zainstalowane, będą dostępne w środowisku ratunkowym. Aby użyć generatora nośnika na komputerze bez agenta, należy wprowadzić klucz licencyjny lub mieć przynajmniej jedną licencją na serwerze licencji. Licencja może zostać udostępniona lub przypisana.

### **Nośnik startowy oparty na systemie Linux**

- 1. Uruchom Generator nośnika startowego (za pomocą konsoli zarządzania, wybierając **Narzędzia > Utwórz nośnik startowy**, lub jako oddzielny komponent).
- 2. Jeśli agent dla systemu Windows lub agent dla systemu Linux *nie* jest zainstalowany na komputerze, określ klucz licencyjny lub serwer licencji z licencjami. Nie nastąpi przypisanie ani zmiana przypisania licencji. Licencje pomagają ustalić, które funkcje należy uwzględnić dla utworzonego nośnika. Bez określania licencji można utworzyć jedynie nośnik w celu odzyskiwania kopii z magazynu kopii zapasowych online.

Jeśli agent dla systemu Windows lub agent dla systemu Linux *jest* zainstalowany na komputerze, nośnik dziedziczy jego funkcje, z funkcją Universal Restore i deduplikacją włącznie.

- 3. Wybierz sposób obsługi woluminów i zasobów sieciowych (tzw. styl nośnika):
	- Nośnik z obsługą woluminów w stylu systemu Linux wyświetla woluminy na przykład jako hda1 i sdb2. Nośnik próbuje zrekonstruować urządzenia MD i woluminy logiczne (LVM) przed rozpoczęciem odzyskiwania.
	- Nośnik z obsługą woluminów w stylu systemu Windows wyświetla woluminy na przykład jako C: i D:. Nośnik zapewnia dostęp do woluminów dynamicznych (LDM).

Kreator prowadzi użytkownika przez wymagane operacje. Aby uzyskać szczegółowe informacje, zobacz Nośnik startowy oparty na systemie Linux (s. [174\)](#page-173-0).

### **Nośnik startowy oparty na środowisku PE**

Wtyczkę Acronis Plug-in dla środowiska WinPE można dodać do dystrybucji środowiska WinPE opartych na dowolnych z następujących jąder:

- Windows Vista (PE 2.0);
- Windows Vista SP1 i Windows Server 2008 (PE 2.1)
- Windows 7 (PE 3.0) z uzupełnieniem dla systemu Windows 7 SP1 (PE 3.1) lub bez niego

Aby można było tworzyć lub modyfikować obrazy środowiska PE 2.x lub 3.x, zainstaluj Generator nośnika startowego na komputerze, na którym jest zainstalowany Zestaw zautomatyzowanej instalacji systemu Windows (AIK). Dalsze operacje są opisane w sekcji Dodawanie wtyczki Acronis Plug-in do środowiska WinPE 2.x lub 3.x (s. [178\)](#page-177-0).

Jeśli nie masz komputera z zainstalowanym zestawem AIK, przygotuj się w następujący sposób:

1. Pobierz i zainstaluj Zestaw zautomatyzowanej instalacji systemu Windows (AIK).

Zestaw zautomatyzowanej instalacji systemu Windows (AIK) dla systemu Windows Vista (PE 2.0):

http://www.microsoft.com/Downloads/details.aspx?familyid=C7D4BC6D-15F3-4284-9123- 679830D629F2&displaylang=en

Zestaw zautomatyzowanej instalacji systemu Windows (AIK) dla systemu Windows Vista z dodatkiem SP1 i systemu Windows Server 2008 (PE 2.1):

http://www.microsoft.com/downloads/details.aspx?FamilyID=94bb6e34-d890-4932-81a5- 5b50c657de08&DisplayLang=en

Zestaw zautomatyzowanej instalacji systemu Windows (AIK) dla systemu Windows 7 (PE 3.0): http://www.microsoft.com/downloads/details.aspx?familyid=696DD665-9F76-4177-A811- 39C26D3B3B34&displaylang=en

Uzupełnienie zestawu zautomatyzowanej instalacji (AIK) dla systemu Windows 7 z dodatkiem SP1 (PE 3.1): http://www.microsoft.com/download/en/details.aspx?id=5188

Informacje o wymaganiach systemowych instalacji można znaleźć, korzystając z powyższych łączy.

- 2. [Opcjonalnie] Nagraj zestaw AIK na płytę DVD lub skopiuj na dysk flash.
- 3. Zainstaluj program Microsoft .NET Framework z tego zestawu (NETFXx86 lub NETFXx64 w zależności od sprzętu).
- 4. Zainstaluj analizator Microsoft Core XML (MSXML) 5.0 lub 6.0 z tego zestawu.
- 5. Zainstaluj zestaw Windows AIK z tego zestawu.
- 6. Zainstaluj Generator nośnika startowego na tym samym komputerze.

Zaleca się zapoznanie z dokumentacją pomocy dostarczoną z zestawem Windows AIK. Aby uzyskać dostęp do dokumentacji, wybierz **Microsoft Windows AIK -> Dokumentacja** z menu startowego.

# <span id="page-173-0"></span>**9.1.1 Nośnik startowy oparty na systemie Linux**

# *W przypadku korzystania z generatora nośnika należy określić następujące elementy:*

1. [Opcjonalnie] Parametry jądra systemu Linux. Kolejne parametry należy oddzielać spacjami. Aby móc wybrać tryb wyświetlania agenta startowego przy każdym uruchomieniu nośnika, należy wpisać **vga=ask**

Lista parametrów znajduje się w sekcji Parametry jądra (s. [175\)](#page-174-0).

2. Komponenty startowe Acronis, które zostaną umieszczone na nośniku.

Jeśli na komputerze, na którym jest tworzony nośnik, zainstalowano dodatek Acronis Backup & Recovery 11.5 Universal Restore, zostanie on włączony.

- 3. [Opcjonalnie] Wartość limitu czasu menu startowego oraz komponent, który będzie automatycznie uruchamiany po przekroczeniu tego limitu.
	- Jeśli ta opcja nie zostanie skonfigurowana, program ładujący Acronis będzie czekał, aż użytkownik określi, czy ma być uruchamiany system operacyjny (jeśli istnieje), czy komponent Acronis.
	- Jeśli ustawisz na przykład **10 s** dla agenta startowego, agent zostanie uruchomiony po upływie 10 s od wyświetlenia menu. Umożliwia to wykonanie nienadzorowanych operacji lokalnych podczas uruchamiania z serwera PXE lub WDS/RIS.
- 4. [Opcjonalnie] Ustawienia zdalnego logowania:
	- Nazwa użytkownika i hasło, które należy wprowadzić po stronie konsoli podczas nawiązywania połączenia z agentem. Jeśli te pola pozostaną puste, połączenie będzie włączane po wpisaniu dowolnych symboli w oknie monitu.
- 5. [Opcjonalnie] Ustawienia sieciowe (s. [176\)](#page-175-0):
	- Ustawienia TCP/IP, które zostaną przypisane do kart sieciowych komputera.
- 6. [Opcjonalnie] Port sieciowy (s[. 177\)](#page-176-0):
	- Port TCP, na którym agent startowy nasłuchuje połączeń przychodzących.
- 7. Typ nośnika do utworzenia. Można:
- utworzyć płytę CD lub DVD albo inny nośnik startowy, na przykład wymienny dysk flash USB, jeśli system BIOS umożliwia uruchamianie komputera z tego rodzaju nośników;
- wygenerować obraz ISO dysku startowego, który później można będzie nagrać na czystej płycie;
- przesłać wybrane komponenty na serwer Acronis PXE Server;
- przesłać wybrane komponenty na serwer WDS/RIS.
- 8. [Opcjonalnie] Sterowniki systemu Windows, które będą używane przez dodatek Acronis Universal Restore. (s. [177](#page-176-1)) To okno jest wyświetlane tylko w przypadku, gdy zainstalowano dodatek Acronis Universal Restore i wybrano nośnik inny niż serwer PXE lub WDS/RIS.
- 9. Ścieżka do pliku ISO nośnika bądź nazwa lub adres IP i poświadczenia serwera PXE lub WDS/RIS.

# <span id="page-174-0"></span>**Parametry jądra**

To okno pozwala określić parametry jądra systemu Linux. Zostaną one automatycznie zastosowane po uruchomieniu nośnika startowego.

Parametry te są przeważnie używane w razie problemów z pracą z nośnika startowego. W standardowych sytuacjach pole to może pozostać puste.

Każdy z wpisywanych parametrów można także podać, naciskając przy starcie systemu klawisz F11.

### **Parametry**

Jeśli chcesz określić wiele parametrów, rozdziel je spacjami.

#### **acpi=off**

Wyłącza interfejs zaawansowanego zarządzania energią ACPI. Warto użyć tego parametru, jeśli występują problemy z określoną konfiguracją sprzętową.

#### **noapic**

Wyłącza kontroler APIC. Warto użyć tego parametru, jeśli występują problemy z określoną konfiguracją sprzętową.

#### **vga=ask**

Wyświetla monit o wybór trybu obrazu używanego przez graficzny interfejs użytkownika nośnika startowego. W przypadku braku parametru **vga** tryb obrazu jest wybierany automatycznie.

### **vga=***numer\_trybu*

Określa trybu obrazu używanego przez graficzny interfejs użytkownika nośnika startowego. Numer trybu jest określony wartością *numer\_trybu* podaną w formacie szesnastkowym, na przykład **vga=0x318**

Rozdzielczość ekranu i liczba kolorów w wybranym trybie może zależeć od komputera. Aby wybrać odpowiednią wartość **numer\_trybu**, zaleca się najpierw użycie parametru *vga=ask*.

#### **quiet**

Wyłącza wyświetlanie komunikatów startowych podczas ładowania jądra systemu Linux, a po jego załadowaniu uruchamia konsolę zarządzania.

Parametr ten jest pośrednio określony podczas tworzenia nośnika startowego, jednak w menu startowym można go usunąć.

Bez tego parametru zostaną wyświetlone wszystkie komunikaty startowe, a następnie pojawi się wiersz poleceń. Aby uruchomić z niego konsolę zarządzania, wpisz polecenie **/bin/product**

### **nousb**

Wyłącza ładowanie podsystemu obsługi interfejsu USB.

#### **nousb2**

Wyłącza obsługę interfejsu USB 2.0. Urządzenia USB 1.1 będą nadal obsługiwane. Przy użyciu tego parametru można użyć w trybie USB 1.1 tych dysków USB, które nie działają w trybie USB 2.0.

#### **nodma**

Wyłącza funkcję bezpośredniego dostępu do pamięci (DMA) dla wszystkich dysków twardych IDE. Zapobiega zawieszaniu się jądra przy niektórych urządzeniach

### **nofw**

Wyłącz obsługę interfejsu FireWire (IEEE1394).

#### **nopcmcia**

Wyłącza rozpoznawanie urządzeń PCMCIA.

#### **nomouse**

Wyłącza obsługę myszy.

#### *nazwa\_modułu***=off**

Wyłącza moduł określony w parametrze *nazwa\_modułu*. Aby na przykład wyłączyć obsługę modułu SATA, określ **sata\_sis=off**

#### **pci=bios**

Wymusza obsługę systemu BIOS interfejsu PCI zamiast bezpośredniej. Użyj tego parametru, jeśli komputer jest wyposażony w niestandardowy mostek obsługi urządzeń PCI.

#### **pci=nobios**

Wyłącza obsługę systemu BIOS interfejsu PCI. Możliwy będzie wyłącznie bezpośredni dostęp do urządzeń. Użyj tego parametru, jeśli występują problemy z uruchomieniem nośnika startowego, które mogą być spowodowane przez system BIOS.

#### **pci=biosirq**

Uzyskuje tabelę przekierowywania przerwań za pomocą wywołań systemu BIOS interfejsu PCI. Użyj tego parametru, jeśli jądro nie może przydzielić żądań przerwań (IRQ) lub odnaleźć dodatkowych magistrali PCI na płycie głównej.

Wywołania te mogą nie działać prawidłowo na niektórych komputerach. Jednak może być to jedyny sposób uzyskania tabeli przekierowywania przerwań.

### <span id="page-175-0"></span>**Ustawienia sieciowe**

Podczas tworzenia nośnika startowego Acronis można wstępnie skonfigurować połączenia sieciowe, których będzie używał agent startowy. Można wstępnie skonfigurować następujące parametry:

- adres IP,
- maska podsieci,
- brama,
- serwer DNS,
- serwer WINS.

Gdy agent startowy uruchamia się na komputerze, konfiguracja jest stosowana do karty interfejsu sieciowego (NIC) komputera. Jeśli ustawienia nie zostały wstępnie skonfigurowane, agent używa automatycznej konfiguracji DHCP. Ustawienia sieciowe można także skonfigurować ręcznie, gdy agent startowy jest uruchomiony na komputerze.

### **Wstępne konfigurowanie wielu połączeń sieciowych**

Można wstępnie skonfigurować ustawienia TCP/IP dla maksymalnie dziesięciu kart interfejsu sieciowego. Aby zagwarantować przypisanie odpowiednich ustawień do każdej karty, należy utworzyć nośnik na serwerze, do którego zostanie on dostosowany. Po wybraniu istniejącej karty interfejsu sieciowego w oknie kreatora zostaną zaznaczone jej ustawienia, które zostaną zapisane na nośniku. Na nośniku zostanie także zapisany adres MAC każdej istniejącej karty interfejsu sieciowego.

Ustawienia, z wyjątkiem adresu MAC, można zmienić. Jeśli istnieje taka potrzeba, można także skonfigurować ustawienia nieistniejącej karty interfejsu sieciowego.

Gdy agent startowy uruchamia się na serwerze, pobiera listę dostępnych kart interfejsu sieciowego. Lista jest posortowana według gniazd zajmowanych przez karty: karta znajdująca się najbliżej procesora jest wyświetlana na górze listy.

Agent startowy przypisuje do każdej znanej karty interfejsu sieciowego odpowiednie ustawienia, identyfikując karty na podstawie ich adresów MAC. Po skonfigurowaniu kart interfejsu sieciowego o znanych adresach MAC do pozostałych kart są przypisywane ustawienia, które zostały wprowadzone dla nieistniejących kart, począwszy od najwyższej nieprzypisanej karty interfejsu sieciowego.

Nośnik startowy można dostosować do dowolnego komputera, a nie tylko do komputera, na którym został utworzony. Aby to zrobić, należy skonfigurować karty interfejsu sieciowego zgodnie z kolejnością ich gniazd na tym komputerze: NIC1 zajmuje gniazdo najbliżej procesora, w następnym gnieździe znajduje się NIC2 itd. Gdy agent startowy będzie uruchamiał się na tym komputerze, nie znajdzie żadnych kart o znanych adresach MAC i skonfiguruje karty w takiej samej kolejności jak użytkownik.

### **Przykład**

Agent startowy może używać jednej z kart sieciowych do komunikacji z konsolą zarządzania przez sieć produkcyjną. Na potrzeby tego połączenia można utworzyć konfigurację automatyczną. Duże ilości danych odzyskiwania można przesyłać za pośrednictwem drugiej karty, uwzględnionej w dedykowanej sieci tworzenia kopii zapasowych za pomocą ustawień statycznego adresu TCP/IP.

# <span id="page-176-0"></span>**Port sieciowy**

Podczas tworzenia nośnika startowego można wstępnie skonfigurować port sieciowy, na którym będzie nasłuchiwał agent startowy, aby uzyskać informacje o połączeniu przychodzącym. Dostępne opcje to:

- port domyślny,
- aktualnie używany port,
- nowy port (należy wprowadzić numer portu).

Jeśli port nie został wstępnie skonfigurowany, agent używa domyślnego numeru portu (9876). Ten port jest także używany domyślnie przez konsolę zarządzania Acronis Backup & Recovery 11.5 Management Console.

# <span id="page-176-1"></span>**Sterowniki dodatku Universal Restore**

Podczas tworzenia nośnika startowego można dodać do nośnika sterowniki systemu Windows. Sterowniki będą używane przez dodatek Universal Restore podczas odzyskiwania systemu Windows na komputerze z innym procesorem, inną płytą główną lub innym urządzeniem pamięci masowej niż w systemie, którego kopia zapasowa została utworzona.

Dodatek Universal Restore można skonfigurować:

- aby wyszukiwać na nośniku sterowniki, które najlepiej pasują do sprzętu docelowego;
- aby pobierać z nośnika jawnie określone sterowniki pamięci masowej. Jest to konieczne, gdy sprzęt docelowy jest wyposażony w określony kontroler pamięci dyskowej masowej (na przykład kartę SCSI, RAID lub Fiber Channel).

Aby uzyskać więcej informacji, zobacz Universal Restore.

Sterowniki zostaną umieszczone w widocznym folderze Drivers na nośniku startowym. Sterowniki nie są ładowane do pamięci RAM komputera docelowego, dlatego w czasie pracy dodatku Universal Restore nośnik musi być włożony lub podłączony.

Dodawanie sterowników do nośnika startowego jest dostępne pod warunkiem, że:

1. na komputerze, na którym jest tworzony nośnik startowy, zainstalowano dodatek Acronis Backup & Recovery 11.5 Universal Restore; ORAZ

2. użytkownik tworzy nośnik wymienny, jego obraz ISO lub nośnik odłączany, taki jak dysk flash. Nie można przesłać sterowników na serwer PXE ani WDS/RIS.

Sterowniki można dodawać do listy wyłącznie w grupach, dodając pliki INF lub foldery zawierające takie pliki. Nie można wybierać pojedynczych sterowników z plików INF, ale generator nośnika pokazuje zawartość pliku dla celów informacyjnych.

# *Aby dodać sterowniki:*

- 1. Kliknij **Dodaj** i znajdź plik INF lub folder zawierający pliki INF.
- 2. Wybierz plik INF lub folder.
- 3. Kliknij **OK**.

Sterowniki można usuwać z listy wyłącznie w grupach, usuwając pliki INF.

### *Aby usunąć sterowniki:*

- 1. Wybierz plik INF.
- 2. Kliknij **Usuń**.

# <span id="page-177-0"></span>**9.1.2 Dodawanie wtyczki Acronis Plug-in do środowiska WinPE 2.x lub 3.x**

Generator nośnika startowego oferuje trzy metody integracji programu Acronis Backup & Recovery 11.5 ze środowiskiem WinPE 2.x lub 3.x:

- dodanie wtyczki Acronis Plug-in do istniejącego obrazu ISO środowiska PE możliwość przydatna, gdy wtyczkę trzeba dodać do wcześniej skonfigurowanego i już używanego obrazu ISO środowiska PE;
- utworzenie od podstaw obrazu ISO środowiska PE z wtyczką;
- dodanie wtyczki Acronis Plug-in do pliku WIM do dowolnych przyszłych celów (ręczne generowanie obrazu ISO, dodawanie innych narzędzi do obrazu itd.).

Aby umożliwić wykonanie dowolnej z tych operacji, należy zainstalować Generator nośnika startowego na komputerze, na którym jest zainstalowany zestaw zautomatyzowanej instalacji systemu Windows. Jeśli taki komputer nie istnieje, należy przygotować go w sposób opisany w sekcji Jak utworzyć nośnik startowy.

*Generator nośnika startowego obsługuje tylko środowisko WinPE 2.x lub 3.x x86. Te dystrybucje środowiska WinPE mogą także działać na sprzęcie o architekturze x64.*

*Obrazy PE oparte na środowisku Win PE 2.x lub 3.x wymagają co najmniej 640 MB pamięci RAM.*

# **Dodawanie wtyczki Acronis Plug-in do obrazu ISO środowiska WinPE 2.x lub 3.x**

### *Aby dodać wtyczkę Acronis Plug-in do obrazu ISO środowiska WinPE 2.x lub 3.x:*

- 1. W przypadku dodawania wtyczki do istniejącego obrazu ISO środowiska Win PE należy rozpakować wszystkie pliki tego obrazu do oddzielnego folderu na dysku twardym.
- 2. Uruchom Generator nośnika startowego (za pomocą konsoli zarządzania, wybierając **Narzędzia > Utwórz nośnik startowy**, lub jako oddzielny komponent).
- 3. Jeśli agent dla systemu Windows lub agent dla systemu Linux *nie* jest zainstalowany na komputerze, określ klucz licencyjny lub serwer licencji z licencjami. Nie nastąpi przypisanie ani zmiana przypisania licencji. Licencje pomagają ustalić, które funkcje należy uwzględnić dla utworzonego nośnika. Bez określania licencji można utworzyć jedynie nośnik w celu odzyskiwania kopii z magazynu kopii zapasowych online.

Jeśli agent dla systemu Windows lub agent dla systemu Linux *jest* zainstalowany na komputerze, nośnik dziedziczy jego funkcje, z funkcją Universal Restore i deduplikacją włącznie.

### 4. Wybierz **Typ nośnika startowego: Windows PE**.

W przypadku tworzenia nowego obrazu ISO środowiska PE:

- Wybierz **Utwórz automatycznie środowisko Windows PE 2.x lub 3.0**.
- Program uruchomi odpowiedni skrypt i przejdzie do następnego okna.

W trakcie dodawania wtyczki do istniejącego obrazu ISO środowiska PE:

- Wybierz polecenie **Użyj plików WinPE znajdujących się w określonym folderze**.
- Określ ścieżkę do folderu zawierającego pliki WinPE.
- 5. Określ ustawienia sieciowe (s. [176\)](#page-175-0) kart sieciowych komputera lub wybierz automatyczną konfigurację DHCP.
- 6. [Opcjonalnie] Określ sterowniki systemu Windows, które mają być dodane do środowiska Windows PE. Po uruchomieniu komputera w środowisku Windows PE sterowniki ułatwiają dostęp do urządzenia, na którym znajduje się archiwum kopii zapasowej. Sterowniki te można również wskazać podczas konfiguracji komponentu Universal Restore. Samo środowisko WinPE wymaga sterowników 32-bitowych. Aby móc korzystać z komponentu Universal Restore w systemie 64-bitowym, dodaj również sterowniki 64-bitowe.

Kliknij **Dodaj** i określ ścieżkę do niezbędnego pliku \*.inf dla odpowiedniego kontrolera SCSI, RAID, SATA, karty sieciowej, napędu taśmowego lub innego urządzenia. Procedurę tę należy powtórzyć w przypadku każdego sterownika, który ma być dołączony do wynikowego nośnika startowego środowiska WinPE.

- 7. Wybierz, czy chcesz utworzyć obraz ISO lub WIM czy przesłać nośnik na serwer (Acronis PXE Server, WDS lub RIS).
- 8. Określ pełną ścieżkę do wynikowego pliku obrazu (włącznie z nazwą pliku) lub określ serwer i podaj nazwę użytkownika i hasło, aby uzyskać do niego dostęp.
- 9. Na ekranie podsumowania sprawdź ustawienia i kliknij **Kontynuuj**.
- 10. Nagraj obraz ISO na płycie CD lub DVD za pomocą narzędzia innej firmy albo skopiuj obraz na dysk flash.

Po uruchomieniu komputera w środowisku WinPE automatycznie uruchomi się program Acronis Backup & Recovery 11.5.

### *Aby utworzyć obraz środowiska PE (plik ISO) z wynikowego pliku WIM:*

 Zastąp domyślny plik boot.wim w folderze Windows PE nowo utworzonym plikiem WIM. W powyższym przykładzie wpisz:

copy c:\AcronisMedia.wim c:\winpe x86\ISO\sources\boot.wim

Używanie narzędzia **Oscdimg**. W powyższym przykładzie wpisz:

```
oscdimg -n –bc:\winpe_x86\etfsboot.com c:\winpe_x86\ISO 
c:\winpe_x86\winpe_x86.iso
```
Aby uzyskać więcej informacji na temat dostosowywania środowiska Windows PE, zobacz Windows Preinstallation Environment User's Guide (Podręcznik użytkownika środowiska preinstalacyjnego systemu Windows) (Winpe.chm).

# **9.2 Łączenie z komputerem uruchamianym z nośnika**

Po uruchomieniu komputera z nośnika startowego terminal komputera wyświetla okno uruchamiania z adresami IP uzyskanymi z serwera DHCP lub ustawionymi zgodnie ze wstępnie skonfigurowanymi wartościami.

#### **Połączenie zdalne**

Aby podłączyć komputer zdalnie, należy wybrać **Połącz -> Zarządzaj komputerem zdalnym** w menu konsoli i określić jeden z adresów IP komputera. Należy także podać nazwę użytkownika i hasło, jeśli zostały one skonfigurowane podczas tworzenia nośnika startowego.

#### **Połączenie lokalne**

Na nośniku startowym zawsze jest obecna konsola Acronis Backup & Recovery 11.5 Management Console. Każdy użytkownik, który ma fizyczny dostęp do terminalu komputera, może uruchomić konsolę i nawiązać połączenie. Wystarczy kliknąć **Uruchom konsolę zarządzania** w oknie uruchamiania agenta startowego.

# **9.3 Praca na nośniku startowym**

Operacje wykonywane na komputerze uruchamianym za pomocą nośnika startowego są bardzo podobne do operacji tworzenia kopii zapasowych i odzyskiwania w systemie operacyjnym. Różnice są następujące:

1. W przypadku nośnika startowego w stylu systemu Windows wolumin ma taką samą literę dysku jak w systemie Windows. Do woluminów, które nie mają litery dysku w systemie Windows (takich jak wolumin **Zastrzeżone przez system**), przypisywane są wolne litery w kolejności, w jakiej te woluminy występują na dysku.

Jeśli nośnik startowy nie może wykryć na komputerze systemu Windows lub jeśli wykryje więcej niż jeden system, do wszystkich woluminów (włącznie z woluminami bez liter dysku) przypisywane są litery w kolejności, w jakiej woluminy te występują na dysku. Oznacza to, że litery woluminów mogą się różnić od liter w systemie Windows. Na przykład dysk D: w przypadku użycia nośnika startowego może odpowiadać dyskowi E: w systemie Windows.

*Ostrożnie! Dla bezpieczeństwa zaleca się przypisywanie unikatowych nazw woluminów.*

- 2. Na nośniku startowym w stylu systemu Linux dyski i woluminy lokalne są pokazywane jako odmontowane (sda1, sda2...).
- 3. Kopie zapasowe tworzone za pomocą nośników startowych charakteryzują się uproszczonym nazewnictwem plików (s. [54](#page-53-0)). Nazwy standardowe są im nadawane tylko w przypadku, gdy są one dodawane do istniejącego archiwum ze standardowym nazewnictwem plików lub gdy lokalizacja docelowa nie obsługuje uproszczonych nazw.
- 4. Nośnik startowy w stylu systemu Linux nie może zapisać kopii zapasowej na woluminie sformatowanym w systemie NTFS. W razie potrzeby należy przełączyć się na styl Windows.
- 5. Aby przełączać nośnik startowy między stylami Linux i Windows, wybierz **Narzędzia** > **Zmień reprezentację woluminu**.
- 6. W graficznym interfejsie użytkownika nośnika nie ma drzewa **Nawigacja**. Do przechodzenia między widokami służy element menu **Nawigacja**.
- 7. Nie można planować zadań. Tak naprawdę w ogóle nie można tworzyć zadań. Jeśli trzeba powtórzyć operację, należy skonfigurować ją od początku.
- 8. Czas życia dziennika jest ograniczony do bieżącej sesji. Cały dziennik lub odfiltrowane wpisy dziennika można zapisać w pliku.

# **9.3.1 Konfigurowanie trybu wyświetlania**

W przypadku komputera uruchamianego z nośnika tryb wyświetlania obrazu wideo jest wykrywany automatycznie na podstawie konfiguracji sprzętowej (danych technicznych monitora i karty graficznej). Jeśli z jakiegoś powodu tryb wideo jest wykrywany niepoprawnie, wykonaj następujące czynności:

- 1. W menu startowym naciśnij F11.
- 2. Do wiersza polecenia dodaj następujące polecenie: **vga=ask**, a następnie kontynuuj uruchamianie.
- 3. Z listy obsługiwanych trybów wideo wybierz odpowiedni tryb, wpisując jego numer (na przykład **318**), a następnie naciśnij ENTER.

Jeśli nie chcesz wykonywać tej procedury przy każdym uruchamianiu z nośnika na danej konfiguracji sprzętowej, utwórz ponownie nośnik, wprowadzając odpowiedni numer trybu (w tym przykładzie —
**vga=0x318**) w oknie **Parametry jądra** (aby uzyskać szczegółowe informacje, zobacz sekcję Generator nośnika startowego (s. [174\)](#page-173-0)).

# **9.3.2 Konfigurowanie urządzeń iSCSI i NDAS**

W tej sekcji znajduje się opis konfigurowania urządzeń Internet Small Computer System Interface (iSCSI) i Network Direct Attached Storage (NDAS) podczas pracy z nośnikiem startowym.

Urządzenia te są podłączane do komputera przez interfejs sieciowy i wyglądają jak urządzenia podłączane lokalnie. Urządzenie iSCSI jest w sieci rozpoznawane po swoim adresie IP, a urządzenie NDAS po swoim identyfikatorze urządzenia.

Urządzenie iSCSI jest czasem określane mianem obiektu docelowego iSCSI. Komponent sprzętowy lub programowy, który zapewnia interakcję między komputerem i obiektem docelowym iSCSI, nazywany jest inicjatorem iSCSI. Nazwa inicjatora iSCSI jest z reguły definiowana przez administratora serwera, który służy jako host urządzenia.

### *Aby dodać urządzenie iSCSI*

- 1. Z nośnika startowego (opartego na systemie Linux lub środowisku PE) uruchom konsolę zarządzania.
- 2. Kliknij **Skonfiguruj urządzenia iSCSI/NDAS** (w przypadku nośnika opartego na systemie Linux) lub **Uruchom instalację iSCSI** (w przypadku nośnika opartego na środowisku PE).
- 3. Określ adres IP i port hosta urządzenia iSCSI oraz nazwę inicjatora iSCSI.
- 4. Jeśli host wymaga uwierzytelniania, określ odpowiednią nazwę użytkownika i hasło.
- 5. Kliknij **OK**.
- 6. Wybierz urządzenie iSCSI z listy i kliknij **Połącz**.
- 7. Jeśli pojawi się monit, określ nazwę użytkownika i hasło umożliwiające dostęp do urządzenia iSCSI.

### *Aby dodać urządzenie NDAS*

- 1. Z nośnika startowego opartego na systemie Linux uruchom konsolę zarządzania.
- 2. Kliknij **Skonfiguruj urządzenia iSCSI/NDAS**.
- 3. W sekcji **Urządzenia NDAS** kliknij **Dodaj urządzenie**.
- 4. Określ 20-znakowy identyfikator urządzenia.
- 5. Jeśli chcesz umożliwić zapis danych w urządzeniu, określ pięcioznakowy klucz zapisu. Bez tego klucza urządzenie będzie dostępne w trybie tylko do odczytu.
- 6. Kliknij **OK**.

# **9.4 Lista poleceń i narzędzi dostępnych na nośniku startowym opartym na systemie Linux**

Nośnik startowy oparty na systemie Linux zawiera poniższe polecenia i narzędzia wiersza polecenia, których można używać po uruchomieniu powłoki poleceń. Aby uruchomić powłokę poleceń, w konsoli zarządzania nośnika startowego naciśnij klawisze CTRL+ALT+F2.

### **Narzędzia wiersza polecenia w oprogramowaniu Acronis**

- acrocmd
- acronis
- asamba
- lash

### **Polecenia i narzędzia systemu Linux**

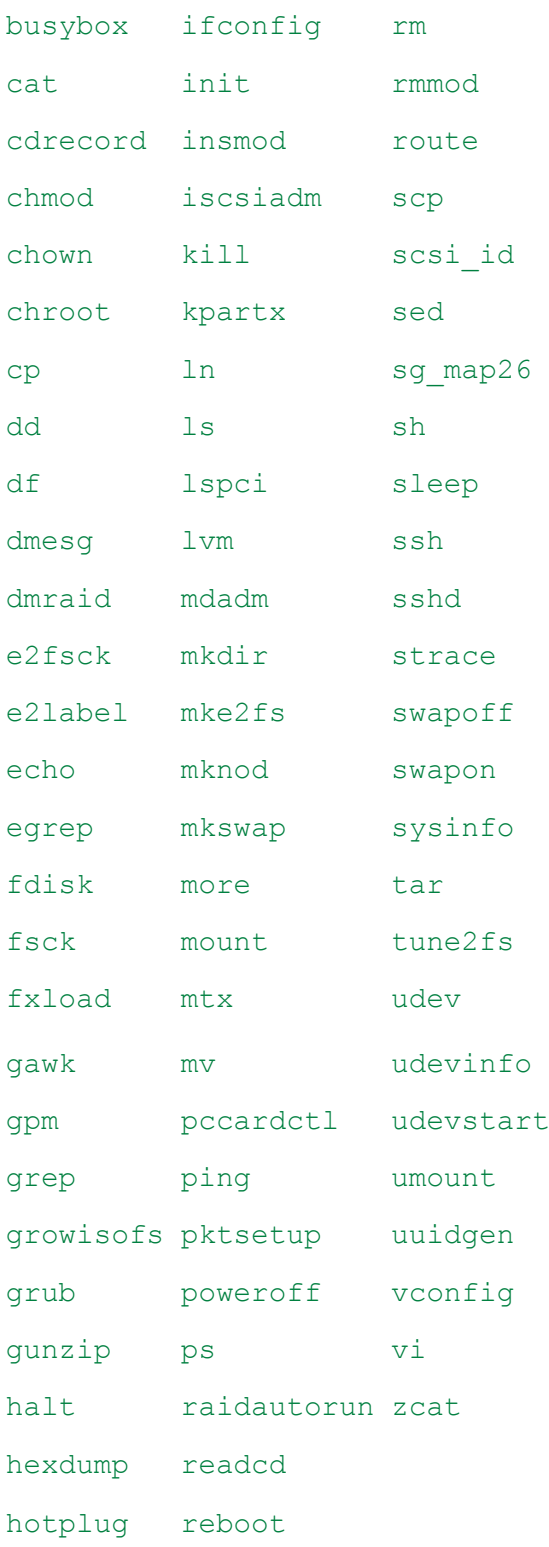

# **9.5 Acronis Startup Recovery Manager**

Program Acronis Startup Recovery Manager to zmodyfikowana wersja agenta startowego (s. [222](#page-221-0)), znajdująca się na dysku systemowym systemu Windows lub partycji /boot systemu Linux i uruchamiana po naciśnięciu klawisza F11 podczas uruchamiania komputera. Eliminuje on potrzebę użycia oddzielnego nośnika lub połączenia sieciowego w celu uruchomienia ratunkowego narzędzia startowego.

Acronis Startup Recovery Manager jest szczególnie przydatny dla użytkowników urządzeń przenośnych. W razie awarii należy ponownie uruchomić komputer, poczekać na wyświetlenie monitu "Naciśnij klawisz F11, aby uruchomić Acronis Startup Recovery Manager…" i nacisnąć klawisz F11. Program zostanie uruchomiony i będzie można przeprowadzić odzyskiwanie.

Ponadto podczas podróży można używać funkcji Acronis Startup Recovery Manager do tworzenia kopii zapasowych.

Na komputerach z zainstalowanym programem ładującym GRUB należy wybrać funkcję Acronis Startup Recovery Manager z menu startowego, a nie naciskać klawisza F11.

### **Aktywuj**

Aktywacja włącza monit startowy "Naciśnij klawisz F11, aby uruchomić Acronis Startup Recovery Manager" (jeśli nie ma programu ładującego GRUB) lub dodaje element "Acronis Startup Recovery Manager" do menu programu GRUB (jeśli program ten jest zainstalowany).

*Aktywacja programu Acronis Startup Recovery Manager. wymaga przynajmniej 100 MB wolnego miejsca na dysku systemowym (lub na partycji /boot w systemie Linux).*

Jeśli nie jest używany program ładujący GRUB zainstalowany w głównym rekordzie rozruchowym (MBR), program Acronis Startup Recovery Manager podczas aktywacji zastępuje rekord MBR własnym kodem startowym. Dlatego konieczna może być ponowna aktywacja programów ładujących innych producentów, jeśli są one zainstalowane.

Jeśli w systemie Linux jest używany inny program ładujący niż GRUB (na przykład LILO), warto przed aktywacją funkcji Acronis Startup Recovery Manager zainstalować program ładujący w rekordzie startowym partycji root (czyli rozruchowej) systemu Linux, a nie w głównym rekordzie startowym. W przeciwnym razie należy ponownie skonfigurować program ładujący po aktywacji.

### **Nie aktywuj**

Wyłącza monit startowy "Naciśnij klawisz F11, aby uruchomić Acronis Startup Recovery Manager" (lub odpowiedni element menu w programie GRUB). Jeśli program Acronis Startup Recovery Manager jest wyłączony, a system nie uruchomi się, w celu odzyskania systemu należy wykonać jedną z poniższych czynności:

- uruchomić komputer przy użyciu oddzielnego ratunkowego nośnika startowego,
- użyć funkcji uruchamiania przez sieć z serwera Acronis PXE Server lub za pomocą usługi instalacji zdalnej (RIS) firmy Microsoft.

# **10 Zarządzanie dyskami**

Acronis Disk Director Lite to narzędzie, które umożliwia przygotowanie konfiguracji dysków/woluminów komputera na potrzeby odzyskiwania obrazów woluminów zapisanych przez program Acronis Backup & Recovery 11.5.

Czasami po utworzeniu kopii zapasowej woluminu i umieszczeniu jego obrazu w bezpiecznym miejscu przechowywania konfiguracja dysków komputera może ulec zmianie z powodu wymiany dysku twardego lub utraty sprzętu. W takim przypadku za pomocą narzędzia Acronis Disk Director Lite można odtworzyć niezbędną konfigurację dysków. Pozwala to odzyskać obraz woluminu dokładnie w takiej postaci, jaką miał on wcześniej, lub wprowadzić dowolną niezbędną zmianę struktury dysków lub woluminów.

*Wszystkie operacje na dyskach i woluminach wiążą się z pewnym ryzykiem uszkodzenia danych. Operacje na woluminach systemowych, startowych lub woluminach danych należy wykonywać bardzo ostrożnie, aby uniknąć możliwych problemów z procesem uruchamiania lub przechowywaniem danych na dysku twardym.*

*Operacje na dyskach twardych i woluminach zajmują trochę czasu, a każda przerwa w zasilaniu, niezamierzone wyłączenie komputera lub przypadkowe naciśnięcie przycisku resetowania podczas wykonywania procedury może spowodować uszkodzenie woluminu i utratę danych.*

*Wszelkie operacje na woluminach dysków dynamicznych w systemach Windows XP i Windows 2000 można wykonywać tylko po uruchomieniu usługi Acronis Managed Machine Service na koncie z uprawnieniami administratora.*

Aby uniknąć możliwej utraty danych, należy zastosować wszystkie niezbędne środki ostrożności (s. [184\)](#page-183-0).

# **10.1 Obsługiwane systemy plików**

Acronis Disk Director Lite obsługuje następujące systemy plików:

- FAT 16/32
- **NTFS**

Jeśli konieczne jest wykonanie operacji na woluminie z innym systemem plików, należy użyć pełnej wersji programu Acronis Disk Director. Oferuje ona więcej narzędzi umożliwiających zarządzanie dyskami i woluminami z następującymi systemami plików:

- FAT 16/32
- **NTFS**
- Ext2
- Ext3
- $HFS+$
- **HFSX**
- ReiserFS
- JFS
- <span id="page-183-0"></span>Plik wymiany (SWAP) systemu Linux.

# **10.2 Podstawowe środki ostrożności**

Aby uniknąć możliwego uszkodzenia struktury dysków i woluminów lub utraty danych, należy zastosować wszystkie niezbędne środki ostrożności oraz przestrzegać następujących prostych reguł:

- 1. Utwórz kopię zapasową dysku, na którym będzie się odbywało tworzenie woluminów lub zarządzanie nimi. Utworzenie kopii zapasowej najważniejszych danych na innym dysku twardym, w udziale sieciowym lub na nośniku wymiennym zagwarantuje bezpieczeństwo danych podczas pracy z woluminami dysku.
- 2. Sprawdź dysk, aby upewnić się, że jest w pełni sprawny i nie zawiera uszkodzonych sektorów ani błędów systemu plików.
- 3. Nie wykonuj żadnych operacji na dyskach/woluminach, gdy są uruchomione inne programy mające dostęp do dysków na niskim poziomie. Przed uruchomieniem narzędzia Acronis Disk Director Lite zamknij te programy.

Te proste środki ostrożności zapewniają ochronę przed przypadkową utratą danych.

# **10.3 Uruchamianie narzędzia Acronis Disk Director Lite**

Narzędzie Acronis Disk Director Lite można uruchomić w systemie Windows lub z nośnika startowego.

### **Uruchamianie narzędzia Acronis Disk Director Lite w systemie Windows**

Po uruchomieniu konsoli zarządzania Acronis Backup & Recovery 11.5 Management Console i podłączeniu jej do komputera zarządzanego, w drzewie **Nawigacja** konsoli będzie dostępny widok **Zarządzanie dyskami**, w którym można uruchomić narzędzie Acronis Disk Director Lite.

### **Uruchamianie narzędzia Acronis Disk Director Lite z nośnika startowego**

Narzędzie Acronis Disk Director Lite można uruchomić w systemie odzyskanym po awarii, na komputerze, którego nie można uruchomić, albo na komputerze z systemem innym niż Windows. W tym celu należy uruchomić komputer z nośnika startowego (s. [227](#page-226-0)) utworzonego za pomocą generatora nośnika startowego Acronis, a następnie uruchomić konsolę zarządzania i kliknąć **Zarządzanie dyskami**.

# <span id="page-184-0"></span>**10.4 Wybieranie systemu operacyjnego do zarządzania dyskami**

Na komputerze, na którym znajdują się dwa lub więcej systemów operacyjnych, reprezentacja dysków i woluminów zależy od aktualnie uruchomionego systemu operacyjnego.

W różnych systemach operacyjnych Windows wolumin może mieć inną literę. Na przykład wolumin E: po uruchomieniu innego systemu operacyjnego Windows zainstalowanego na tym samym komputerze może być wyświetlany jako D: lub L:. (Jest także możliwe, że ten wolumin będzie miał tę samą literę E: w każdym systemie operacyjnym Windows zainstalowanym na komputerze).

Dysk dynamiczny utworzony w jednym systemie operacyjnym Windows może być uważany w innym systemie Windows za **dysk obcy** lub może w ogóle nie być obsługiwany przez ten system.

Aby wykonać na takim komputerze operację zarządzania dyskami, należy określić system operacyjny, dla którego będzie wyświetlany układ dysków i w którym będzie wykonywana operacja zarządzania dyskami.

Nazwa aktualnie wybranego systemu operacyjnego jest wyświetlana na pasku narzędzi konsoli za opcją "**The current disk layout is for**" (Bieżący układ dysków dotyczy systemu). Aby wybrać inny system operacyjny w oknie **Wybór systemu operacyjnego**, należy kliknąć jego nazwę. Podczas pracy na nośniku startowym to okno pojawia się po kliknięciu **Zarządzanie dyskami**. Układ dysków będzie wyświetlany zgodnie z wybranym systemem operacyjnym.

# **10.5 Widok "Zarządzanie dyskami"**

Do sterowania narzędziem Acronis Disk Director Lite służy widok **Zarządzanie dyskami** konsoli.

W górnej części widoku znajduje się tabela dysków i woluminów umożliwiająca sortowanie danych i dostosowywanie kolumn, a także pasek narzędzi. Tabela przedstawia numery dysków oraz przypisaną literę, etykietę, typ, pojemność, rozmiar wolnego miejsca, rozmiar używanego miejsca, system plików i status każdego woluminu. Pasek narzędzi składa się z ikon umożliwiających wykonywanie czynności **Cofnij**, **Wykonaj ponownie** i **Wykonaj** dotyczących operacji oczekujących (s. [199\)](#page-198-0).

Panel graficzny w dolnej części widoku przedstawia graficzny obraz wszystkich dysków i ich woluminów w postaci prostokątów zawierających podstawowe dane na ich temat (etykieta, litera, rozmiar, status, typ i system plików).

Obie części widoku pokazują także całe nieprzydzielone miejsce na dysku, które można wykorzystać do tworzenia woluminów.

### **Uruchamianie operacji**

Dowolną operację można uruchomić:

- z menu kontekstowego woluminu lub dysku (zarówno w tabeli, jak i w panelu graficznym),
- z menu **Zarządzanie dyskami** konsoli.
- z paska **Operacje** w panelu **Czynności i narzędzia**.

*Należy pamiętać, że lista operacji dostępnych w menu kontekstowym, w menu Zarządzanie dyskami i na pasku Operacje zależy od wybranego typu woluminu lub dysku. To samo dotyczy także nieprzydzielonego miejsca.*

### **Wyświetlanie wyników operacji**

Wyniki dowolnej operacji na dysku lub woluminie, która została właśnie zaplanowana, są natychmiast wyświetlane w widoku **Zarządzanie dyskami** konsoli. Na przykład po utworzeniu woluminu zostanie on natychmiast wyświetlony w tabeli, a także w formie graficznej w dolnej części widoku. Również wszelkie zmiany woluminów, między innymi zmiana litery lub etykiety woluminu, są natychmiast wyświetlane w widoku.

# **10.6 Operacje na dyskach**

Narzędzie Acronis Disk Director Lite umożliwia wykonywanie na dyskach następujących operacji:

- Inicjowanie dysku (s. [187\)](#page-186-0) inicjowanie nowego sprzętu dodanego do systemu
- Klonowanie dysku podstawowego (s. [187\)](#page-186-1) przenoszenie kompletnych danych ze źródłowego podstawowego dysku MBR na dysk docelowy
- Konwersja dysków: MBR na GPT (s[. 189\)](#page-188-0) konwertowanie tabeli partycji MBR na GPT
- Konwersja dysków: GPT na MBR (s[. 190\)](#page-189-0) konwertowanie tabeli partycji GPT na MBR
- Konwersja dysków: podstawowy na dynamiczny (s. [190\)](#page-189-1) konwertowanie dysku podstawowego na dynamiczny
- Konwersja dysków: dynamiczny na podstawowy (s. [191\)](#page-190-0) konwertowanie dysku dynamicznego na podstawowy

Pełna wersja programu Acronis Disk Director oferuje więcej narzędzi do pracy z dyskami.

*Program Acronis Disk Director Lite musi uzyskać wyłączny dostęp do dysku docelowego. Oznacza to, że w tym czasie nie mogą z niego korzystać żadne inne narzędzia do zarządzania dyskami (na przykład narzędzie Windows Disk Management). Po wyświetleniu komunikatu informującego o tym, że nie można zablokować dysku, należy zamknąć aplikacje do zarządzania dyskami używające tego dysku i rozpocząć jeszcze raz. Jeśli nie można ustalić, które aplikacje używają dysku, należy zamknąć je wszystkie.*

# <span id="page-186-0"></span>**10.6.1 Inicjowanie dysku**

Po dodaniu nowego dysku do komputera narzędzie Acronis Disk Director Lite wykryje zmianę konfiguracji i przeskanuje dodany dysk, aby uwzględnić go na liście dysków i woluminów. Jeśli dysk nie został zainicjowany lub system komputera nie rozpoznaje jego struktury plików, oznacza to, że na dysku tym nie można instalować programów ani przechowywać plików.

Narzędzie Acronis Disk Director Lite wykryje, że dysk nie może być używany przez system i wymaga zainicjowania. W widoku **Zarządzanie dyskami** nowo wykryty sprzęt będzie wyświetlany jako szary blok z wyszarzoną ikoną, co oznacza, że dysk nie może być używany w systemie.

### *Jeśli konieczna jest zainicjowanie dysku:*

- 1. Wybierz dysk do zainicjowania.
- 2. Kliknij prawym przyciskiem myszy wybrany wolumin, a następnie w menu kontekstowym kliknij **Inicjuj**. Zostanie wyświetlone okno **Inicjowanie dysku**, w którym zostaną przedstawione podstawowe informacje o sprzęcie, takie jak numer, pojemność i stan dysku, które mogą pomóc w wybraniu odpowiedniej czynności.
- 3. Okno to umożliwia wybranie schematu partycjonowania dysku (MBR lub GPT) oraz typu dysku (standardowy lub dynamiczny). Nowy stan dysku zostanie natychmiast przedstawiony w formie graficznej w widoku **Zarządzanie dyskami**.
- 4. Po kliknięciu przycisku **OK** zostanie dodana oczekująca operacja inicjowania dysku

(aby zakończyć dodawaną operację, należy ją wykonać (s. [199](#page-198-0)); wyjście z programu bez wykonania operacji oczekujących spowoduje ich anulowanie).

Po zakończeniu inicjowania całe miejsce na dysku jest nieprzydzielone, a więc nie można go wykorzystać do instalowania programów ani przechowywania plików. Aby umożliwić korzystanie z dysku, należy w normalny sposób wykonać operację **Utwórz wolumin**.

*Jeśli zechcesz zmienić ustawienia dysku, możesz to zrobić później, używając standardowych funkcji dyskowych dostępnych w narzędziu Acronis Disk Director Lite.*

### <span id="page-186-1"></span>**10.6.2 Klonowanie dysku podstawowego**

Czasami trzeba przenieść wszystkie dane z dysku na nowy dysk, na przykład podczas powiększania woluminu systemowego, uruchamiania nowego układu systemu lub ratowania dysku ze względu na usterkę sprzętową. W każdym z tych przypadków przyczynę operacji **Klonuj dysk podstawowy** można podsumować jako konieczność przeniesienia wszystkich danych z dysku źródłowego na dysk docelowy w dokładnie takiej samej postaci.

Narzędzie Acronis Disk Director Lite umożliwia wykonywanie tej operacji tylko na podstawowych dyskach MBR.

Aby zaplanować operację **Klonuj dysk podstawowy**:

- 1. Wybierz dysk do sklonowania.
- 2. Wybierz dysk docelowy operacji klonowania.
- 3. Wybierz metodę klonowania i określ opcje zaawansowane.

Nowa struktura woluminów zostanie natychmiast przedstawiona w formie graficznej w widoku **Zarządzanie dyskami**.

*Przed sklonowaniem dysku systemowego zaleca się wyłączenie funkcji Acronis Startup Recovery Manager (s. [221](#page-220-0)) (ASRM), jeśli jest aktywna. W przeciwnym razie sklonowany system operacyjny może się nie uruchamiać. Po zakończeniu klonowania można z powrotem włączyć funkcję ASRM. Jeśli dezaktywacja jest niemożliwa, należy wybrać metodę klonowania dysku Tak jak jest.*

### **Wybieranie dysku źródłowego i docelowego**

Program wyświetla listę dysków podzielonych na partycje. Użytkownik musi wybrać dysk źródłowy, z którego dane zostaną przeniesione na inny dysk.

Kolejnym krokiem jest wybranie dysku docelowego operacji klonowania. Program umożliwia wybranie dysku, jeśli jego rozmiar wystarczy, aby pomieścić wszystkie dane z dysku źródłowego bez żadnych strat.

Jeśli na dysku wybranym jako docelowy znajdują się jakiekolwiek dane, zostanie wyświetlony komunikat: "**Wybrany dysk docelowy nie jest pusty. Dane w jego woluminach zostaną zastąpione.**". Komunikat ten oznacza, że wszystkie dane, które aktualnie znajdują się na wybranym dysku docelowym, zostaną nieodwołalnie utracone.

### **Metoda klonowania i opcje zaawansowane**

Operacja **Klonuj dysk podstawowy** zazwyczaj oznacza, że informacje z dysku źródłowego są przenoszone na dysk docelowy metodą "**Tak jak jest**". Jeśli więc dysk docelowy ma taki sam rozmiar (lub jest większy), wszystkie informacje można na niego przenieść dokładnie w takiej postaci, w jakiej są przechowywane na dysku źródłowym.

Jednak w warunkach dużej różnorodności dostępnych urządzeń zazwyczaj dysk docelowy ma inny rozmiar niż dysk źródłowy. Jeśli dysk docelowy jest większy, warto wybrać opcję **Proporcjonalna zmiana rozmiaru woluminu**, która pozwala uniknąć pozostawienia na dysku docelowym nieprzydzielonego miejsca. Opcja **Klonuj**  dysk podstawowy "tak jak jest" nie ulega zmianie, ale domyślna metoda klonowania jest wykonywana z proporcjonalnym powiększeniem wszystkich woluminów dysku **źródłowego**, aby na dysku **docelowym** nie pozostało nieprzydzielone miejsce.

Jeśli dysk docelowy jest mniejszy, opcja klonowania **Tak jak jest** jest niedostępna, natomiast konieczna staje się proporcjonalna zmiana rozmiaru woluminów dysku **źródłowego**. Program analizuje dysk **docelowy** w celu ustalenia, czy jego rozmiar wystarczy do pomieszczenia wszystkich danych z dysku **źródłowego** bez żadnych strat. Jeśli przeniesienie z proporcjonalną zmianą rozmiaru woluminów dysku **źródłowego** jest możliwe bez utraty danych, użytkownik może kontynuować. Jeśli ze względu na ograniczenia rozmiaru bezpieczne przeniesienie wszystkich danych z dysku **źródłowego** na dysk **docelowy** jest niemożliwe nawet w przypadku proporcjonalnej zmiany rozmiaru woluminów, wykonanie operacji **Klonuj dysk podstawowy** jest niemożliwe i użytkownik nie może kontynuować.

Jeśli klonowany ma być dysk zawierający **wolumin systemowy**, należy zwrócić uwagę na **Opcje zaawansowane**.

Kliknięcie **Zakończ** spowoduje dodanie oczekującej operacji klonowania dysku.

(Aby zakończyć dodawaną operację, należy ją wykonać (s. [199](#page-198-0)). Wyjście z programu bez wykonania operacji oczekujących spowoduje ich anulowanie).

### **Używanie opcji zaawansowanych**

W przypadku klonowania dysku zawierającego **wolumin systemowy** trzeba zachować możliwość uruchamiania systemu operacyjnego na woluminie dysku docelowego. Oznacza to, że w systemie operacyjnym informacje o woluminie systemowym (na przykład litera woluminu) muszą pasować do podpisu NT dysku, przechowywanego w jego rekordzie MBR. Ale dwa dyski o tym samym podpisie NT nie mogą działać prawidłowo w jednym systemie operacyjnym.

*Jeśli dwa dyski w komputerze mają ten sam podpis NT i zawierają wolumin systemowy, podczas rozruchu system operacyjny uruchamia się z pierwszego dysku, wykrywa taki sam podpis na drugim dysku, automatycznie generuje nowy, unikatowy podpis NT i przypisuje go do drugiego dysku. Skutkiem tego wszystkie woluminy na drugim dysku tracą swoje litery, wszystkie ścieżki na dysku stają się nieprawidłowe, a programy nie mogą znaleźć swoich plików. Uruchomienie systemu operacyjnego umieszczonego na tym dysku jest niemożliwe.*

Możliwość uruchamiania systemu na woluminie dysku docelowego można zachować przy użyciu jednej z dwóch opcji:

- 1. Kopiuj podpis NT dysk docelowy otrzymuje podpis NT dysku źródłowego pasujący do kluczy rejestru także skopiowanych na dysk docelowy.
- 2. Pozostaw podpis NT stary podpis dysku docelowego jest zachowywany, a system operacyjny jest aktualizowany odpowiednio do tego podpisu.

### *Jeśli trzeba skopiować podpis NT:*

- 1. Zaznacz pole wyboru **Kopiuj podpis NT**. Zostanie wyświetlone ostrzeżenie: "Jeśli na dysku twardym znajduje się system operacyjny, przed ponownym uruchomieniem należy odinstalować źródłowy lub docelowy dysk twardy komputera. W przeciwnym razie system operacyjny zostanie uruchomiony z pierwszego z nich, a systemu operacyjnego znajdującego się na drugim dysku nie będzie można uruchomić". Pole wyboru **Wyłącz komputer po wykonaniu operacji klonowania** jest zaznaczane i wyłączane automatycznie.
- 2. Kliknij **Zakończ**, aby dodać operację oczekującą.
- 3. Kliknij **Wykonaj** na pasku narzędzi, a następnie kliknij **Kontynuuj** w oknie **Operacje oczekujące**.
- 4. Zaczekaj na zakończenie operacji.
- 5. Zaczekaj na wyłączenie komputera.
- 6. Odłącz źródłowy lub docelowy dysk twardy od komputera.
- 7. Uruchom komputer.

### *Jeśli trzeba zachować podpis NT:*

- 1. W razie potrzeby kliknij pole wyboru **Kopiuj podpis NT**, aby je wyczyścić.
- 2. W razie potrzeby kliknij pole wyboru **Wyłącz komputer po wykonaniu operacji klonowania**, aby je wyczyścić.
- 3. Kliknij **Zakończ**, aby dodać operację oczekującą.
- 4. Kliknij **Wykonaj** na pasku narzędzi, a następnie kliknij **Kontynuuj** w oknie **Operacje oczekujące**.
- 5. Zaczekaj na zakończenie operacji.

# <span id="page-188-0"></span>**10.6.3 Konwersja dysków: MBR na GPT**

Konwersja podstawowego dysku MBR na podstawowy dysk GPT może być konieczna w następujących przypadkach:

- Jeśli na jednym dysku potrzebnych jest więcej niż 4 woluminy podstawowe.
- Jeśli konieczna jest dodatkowa ochrona przed możliwym uszkodzeniem danych.

### *Jeśli konieczna jest konwersja podstawowego dysku MBR na podstawowy dysk GPT:*

- 1. Wybierz podstawowy dysk MBR, który ma zostać przekonwertowany na dysk GPT.
- 2. Kliknij prawym przyciskiem myszy wybrany wolumin, a następnie kliknij **Konwertuj na GPT** w menu kontekstowym.

Zostanie wyświetlone okno ostrzeżenia informujące o zamierzonym przekonwertowaniu dysku MBR na GPT.

3. Kliknięcie **OK** spowoduje dodanie operacji oczekującej konwersji dysku MBR na GPT.

(Aby zakończyć dodaną operację, należy ją wykonać (s. [199](#page-198-0)). Wyjście z programu bez wykonania operacji oczekujących spowoduje ich skuteczne anulowanie).

*Należy pamiętać, że dysk podzielony na partycje GPT rezerwuje na końcu obszaru partycji miejsce potrzebne na obszar kopii zapasowych, w którym są przechowywane kopie nagłówka GPT i tabeli partycji. Jeśli dysk jest pełny i nie można automatycznie zwiększyć rozmiaru woluminu, operacja konwersji dysku MBR na GPT zakończy się niepowodzeniem.*

*Operacja jest nieodwracalna. Jeśli wolumin podstawowy należący do dysku MBR zostanie przekonwertowany najpierw na dysk GPT, a następnie z powrotem na dysk MBR, stanie się woluminem logicznym i nie będzie można używać go jako woluminu systemowego.*

Jeśli użytkownik planuje zainstalowanie systemu operacyjnego, który nie obsługuje dysków GPT, konwersja wsteczna na dysk MBR jest także możliwa za pośrednictwem tych samych elementów menu. Nazwa operacji będzie wyświetlana jako **Konwertuj na MBR**.

### **Konwersja dysków dynamicznych: MBR na GPT**

Narzędzie Acronis Disk Director Lite nie obsługuje bezpośredniej konwersji dysków dynamicznych MBR na GPT. Jednak ten sam cel można osiągnąć przy użyciu programu, wykonując następujące konwersje:

- 1. Konwersja dysku MBR: dynamiczny na podstawowy (s. [191](#page-190-0)) przy użyciu operacji **Konwertuj na podstawowy**.
- 2. Konwersja dysku podstawowego: MBR na GPT przy użyciu operacji **Konwertuj na GPT**.
- 3. Konwersja dysku GPT: podstawowy na dynamiczny (s. [190](#page-189-1)) przy użyciu operacji **Konwertuj na dynamiczny**.

# <span id="page-189-0"></span>**10.6.4 Konwersja dysku: GPT na MBR**

Jeśli użytkownik planuje zainstalowanie systemu operacyjnego, który nie obsługuje dysków GPT, można przekonwertować dysk GPT na MBR. Nazwa operacji będzie wyświetlana jako **Konwertuj na MBR**.

### **Jeśli trzeba przekonwertować dysk GPT na MBR:**

- 1. Wybierz dysk GPT, który ma zostać przekonwertowany na dysk MBR.
- 2. Kliknij prawym przyciskiem myszy wybrany wolumin, a następnie kliknij **Konwertuj na MBR** w menu kontekstowym.

Zostanie wyświetlone okno ostrzeżenia informujące o zamierzonym przekonwertowaniu dysku GPT na MBR.

Zostaną wyświetlone informacje o zmianach, jakie dokonają się w systemie po przekonwertowaniu wybranego dysku GPT na MBR. Na przykład o tym, że jeśli tego rodzaju konwersja uniemożliwi dostęp systemu do dysku, po przeprowadzeniu konwersji system operacyjny przestanie się ładować lub niektóre woluminy z wybranego dysku GPT będą niedostępne na dysku MBR (np. woluminy znajdujące się w odległości większej niż 2 TB od początku dysku). Zostanie wyświetlone ostrzeżenie o tego rodzaju uszkodzeniach.

*Należy pamiętać, że po wykonaniu tej operacji wolumin należący do konwertowanego dysku GPT stanie się woluminem logicznym i jest to nieodwracalne.*

3. Kliknięcie **OK** powoduje dodanie operacji oczekującej konwersji dysku GPT na MBR.

(Aby zakończyć dodaną operację, należy ją wykonać (s. [199](#page-198-0)). Wyjście z programu bez wykonania operacji oczekujących spowoduje ich skuteczne anulowanie).

# <span id="page-189-1"></span>**10.6.5 Konwersja dysku: podstawowy na dynamiczny**

Konwersja dysku podstawowego na dynamiczny może być konieczna w następujących przypadkach:

- Dysk ma stanowić część grupy dysku dynamicznego.
- Chodzi o uzyskanie dodatkowej ochrony danych przechowywanych na dysku.

### *Jeśli trzeba przekonwertować dysk podstawowy na dynamiczny:*

1. Wybierz dysk podstawowy, który ma zostać przekonwertowany na dynamiczny.

- 2. Kliknij prawym przyciskiem myszy wybrany wolumin, a następnie kliknij **Konwertuj na dynamiczny** w menu kontekstowym. Zostanie wyświetlone ostatnie ostrzeżenie o konwersji dysku podstawowego na dynamiczny.
- 3. Kliknięcie **OK** w tym oknie ostrzeżenia spowoduje natychmiastowe wykonanie konwersji, a w razie potrzeby ponowne uruchomienie komputera.

*Uwaga: dysk dynamiczny zajmuje ostatni megabajt dysku fizycznego w celu przechowywania bazy danych*  zawierającej czteropoziomowy opis każdego woluminu dynamicznego (Wolumin-Komponent-Partycja-*Dysk). Jeśli podczas konwersji dysku na dynamiczny okaże się, że dysk podstawowy jest pełny i nie można automatycznie zmniejszyć rozmiaru jego woluminów, operacja konwersji dysku podstawowego na dynamiczny zakończy się niepowodzeniem.*

Gdy użytkownik zdecyduje się na konwersję wsteczną dysków dynamicznych na podstawowe, na przykład w celu użycia systemu operacyjnego na komputerze, który nie obsługuje dysków dynamicznych, może przekonwertować dyski przy użyciu tych samych elementów menu, jednak tym razem operacja będzie nosiła nazwę **Konwertuj na podstawowy**.

### **Konwersja dysku systemowego**

Narzędzie Acronis Disk Director Lite nie wymaga ponownego uruchomienia systemu operacyjnego po zakończeniu konwersji dysku podstawowego na dynamiczny, gdy:

- 1. na dysku jest zainstalowany jeden system operacyjny Windows 2008/Vista;
- 2. ten system operacyjny jest uruchomiony na komputerze.

*Konwersja dysku podstawowego, składającego się z woluminów systemowych, na dysk dynamiczny zajmuje trochę czasu, a każda przerwa w dopływie zasilania, niezamierzone wyłączenie komputera lub przypadkowe naciśnięcie przycisku Reset podczas wykonywania procedury może spowodować utratę możliwości uruchomienia.*

W odróżnieniu od Menedżera dysków systemu Windows program zapewnia możliwość uruchomienia **systemu operacyjnego w trybie offline** na dysku po zakończeniu operacji.

### <span id="page-190-0"></span>**10.6.6 Konwersja dysków: dynamicznych na standardowe**

Konwersja dysków dynamicznych na standardowe może być konieczna na przykład w przypadku, gdy chcesz rozpocząć korzystanie z systemu operacyjnego na komputerze, który nie obsługuje dysków dynamicznych.

### *Jeśli trzeba wykonać konwersję dysku dynamicznego na standardowy:*

- 1. Wybierz dysk dynamiczny, który chcesz przekonwertować na standardowy.
- 2. Kliknij prawym przyciskiem myszy wybrany wolumin, a następnie kliknij **Konwertuj na podstawowy** w menu kontekstowym. Zostanie wyświetlone ostatnie ostrzeżenie o konwersji dysku dynamicznego na standardowy.

Zostaną wyświetlone informacje o zmianach, jakie nastąpią w systemie po przekonwertowaniu wybranego dysku dynamicznego na standardowy. Jeśli na przykład tego rodzaju konwersja uniemożliwi dostęp systemu do dysku, po wykonaniu konwersji system operacyjny przestanie się ładować. Jeśli natomiast dysk przeznaczony do konwersji na standardowy zawiera jakiekolwiek woluminy, których typy są obsługiwane wyłącznie przez dyski dynamiczne (wszystkie typy woluminów z wyjątkiem woluminów prostych), zostanie wyświetlone ostrzeżenie o możliwości uszkodzenia konwertowanych danych.

*Należy pamiętać, że ta operacja jest niedostępna w przypadku dysku dynamicznego zawierającego woluminy łączone, rozłożone lub RAID-5.*

3. Kliknięcie **OK** w tym oknie ostrzeżenia spowoduje natychmiastowe wykonanie konwersji.

Po zakończeniu konwersji ostatnie 8 MB miejsca na dysku jest rezerwowane na potrzeby przyszłej konwersji dysku standardowego na dynamiczny.

W niektórych przypadkach możliwe nieprzydzielone miejsce i proponowany maksymalny rozmiar woluminu mogą się różnić (na przykład gdy rozmiar jednego woluminu lustrzanego określa rozmiar drugiego lub gdy ostatnie 8 MB miejsca na dysku zostaje zarezerwowane na potrzeby przyszłej konwersji dysku standardowego na dynamiczny).

### **Konwersja dysku systemowego**

Po zakończeniu konwersji dysku dynamicznego na standardowy narzędzie Acronis Disk Director Lite nie wymaga ponownego uruchomienia systemu operacyjnego w następujących przypadkach:

- 1. Na dysku jest zainstalowany jeden system operacyjny Windows 2008/Vista.
- 2. Ten system operacyjny jest uruchomiony na komputerze.

*Konwersja dysku dynamicznego na standardowy obejmująca woluminy systemowe zajmuje trochę czasu, a każda przerwa w zasilaniu, niezamierzone wyłączenie komputera lub przypadkowe naciśnięcie przycisku resetowania podczas wykonywania procedury może spowodować, że systemu nie będzie można uruchomić.*

W odróżnieniu od Menedżera dysków systemu Windows program zapewnia:

- bezpieczną konwersję dysku dynamicznego na standardowy, gdy zawiera on woluminy **z danymi** woluminów prostych i lustrzanych;
- na komputerach z funkcją uruchamiania wielu systemów operacyjnych możliwość uruchomienia systemu, który w czasie operacji znajdował się w trybie **offline**.

# **10.6.7 Zmiana statusu dysku**

Zmiana statusu dysku, możliwa w systemach operacyjnych Windows Vista SP1, Windows Server 2008 i Windows 7, dotyczy bieżącego układu dysku (s[. 185\)](#page-184-0).

W widoku graficznym dysku obok jego nazwy zawsze wyświetlany jest jeden z następujących statusów dysku:

**Online**

Status online oznacza, że dysk jest dostępny w trybie do odczytu i zapisu. Jest to normalny status dysku. Jeśli dysk ma być dostępny w trybie tylko do odczytu, wybierz dysk i zmień jego status na offline, wybierając **Zmień status dysku na offline** z menu **Operacje**.

**Offline**

Status offline oznacza, że dysk jest dostępny w trybie tylko do odczytu. Aby z powrotem ustawić status online dysku, wybierz **Zmień status dysku na online** z menu **Operacje**.

Jeśli dysk ma status offline i nazwę **Brakujący**, oznacza to, że system operacyjny nie może znaleźć lub rozpoznać dysku. Dysk może być uszkodzony, odłączony lub wyłączony. Aby uzyskać informacje o przywracaniu brakującego dysku o statusie offline do statusu online, zobacz następujący artykuł z bazy wiedzy Microsoft Knowledge Base: http://technet.microsoft.com/en-us/library/cc732026.aspx.

# **10.7 Operacje w woluminach**

Narzędzie Acronis Disk Director Lite umożliwia wykonywanie następujących operacji na woluminach:

- Utwórz wolumin (s. [193\)](#page-192-0) tworzy nowy wolumin z pomocą Kreatora tworzenia woluminów.
- Usuń wolumin (s[. 196\)](#page-195-0) usuwa wybrany wolumin.
- Set Active (s. [197\)](#page-196-0) (Ustaw jako aktywny) ustawia wybrany wolumin jako aktywny, aby umożliwić uruchamianie komputera z zainstalowanym w tym woluminie systemem operacyjnym.
- Zmień literę (s[. 197\)](#page-196-1) zmienia literę wybranego woluminu.
- Zmień etykietę (s[. 198\)](#page-197-0) zmienia etykietę wybranego woluminu.
- Formatowanie woluminu (s. [198\)](#page-197-1) formatuje wolumin, zapewniając mu niezbędny system plików.

Pełna wersja programu Acronis Disk Director oferuje więcej narzędzi do pracy z woluminami.

*Program Acronis Disk Director Lite musi uzyskać wyłączny dostęp do woluminu docelowego. Oznacza to, że w tym czasie nie mogą z niego korzystać żadne inne narzędzia do zarządzania dyskami (na przykład narzędzie Windows Disk Management). Po wyświetleniu komunikatu informującego o tym, że nie można zablokować woluminu, należy zamknąć aplikacje do zarządzania dyskami używające tego woluminu i rozpocząć jeszcze raz. Jeśli nie można ustalić, które aplikacje używają woluminu, należy zamknąć je wszystkie.*

### <span id="page-192-0"></span>**10.7.1 Tworzenie woluminu**

Nowy wolumin może być potrzebny do:

- odzyskania zapisanej wcześniej kopii zapasowej w konfiguracji "dokładnie tak, jak był";
- oddzielnego przechowywania kolekcji podobnych plików, na przykład kolekcji MP3 lub plików wideo w oddzielnym woluminie;
- przechowywania kopii zapasowych (obrazów) innych woluminów/dysków w woluminie specjalnym;
- zainstalowania nowego systemu operacyjnego (lub pliku wymiany) w nowym woluminie;
- dodania nowego sprzętu do komputera.

W programie Acronis Disk Director Lite do tworzenia woluminów służy **Kreator tworzenia woluminów**.

### **Typy woluminów dynamicznych**

#### **Wolumin prosty**

Wolumin utworzony z wolnego miejsca na pojedynczym dysku fizycznym. Może składać się z jednego regionu na dysku lub z kilku regionów połączonych wirtualnie przez Menedżera dysków logicznych (LDM). Nie zapewnia większej niezawodności, większej szybkości ani dodatkowego miejsca.

#### **Wolumin łączony**

Wolumin utworzony z wolnego miejsca na kilku dyskach fizycznych, połączony wirtualnie przez LDM. Jeden wolumin może obejmować maksymalnie 32 dyski, co pozwala na pokonanie sprzętowych ograniczeń rozmiaru, ale awaria jednego dysku spowoduje utratę wszystkich danych. Nie można również usunąć żadnej części woluminu łączonego, nie niszcząc całego woluminu. Dlatego wolumin łączony nie zapewnia większej niezawodności ani większej szybkości wykonywania operacji wejścia/wyjścia.

### **Wolumin rozłożony**

Wolumin (nazywany czasami RAID 0) składający się z równych fragmentów danych rozłożonych między poszczególne dyski w woluminie. Oznacza to, że do utworzenia woluminu rozłożonego użytkownik potrzebuje dwóch lub więcej dysków dynamicznych. Dyski w woluminie rozłożonym nie muszą być identyczne, ale na każdym dysku, który ma zostać uwzględniony w woluminie, musi być dostępne nieużywane miejsce, a rozmiar woluminu będzie zależał od rozmiaru najmniejszego miejsca. Dostęp do danych w woluminie rozłożonym jest zazwyczaj szybszy niż do tych samych danych na pojedynczym dysku fizycznym, ponieważ operacje wejścia/wyjścia są rozłożone na kilka dysków.

Woluminy rozłożone tworzy się w celu zwiększenia wydajności, a nie ze względu na większą niezawodność — nie zawierają one nadmiarowych informacji.

#### **Wolumin lustrzany**

Wolumin odporny na uszkodzenia (nazywany czasami RAID 1), którego dane są zduplikowane na dwóch identycznych dyskach fizycznych. Wszystkie dane z jednego dysku są kopiowane na drugi dysk w celu zapewnienia nadmiarowości danych. Woluminem lustrzanym może być prawie każdy wolumin, w tym również systemowy i startowy. Jeśli jeden dysk ulegnie uszkodzeniu, dane wciąż będą dostępne na pozostałych dyskach. Niestety, w przypadku korzystania z woluminów lustrzanych sprzętowe ograniczenia rozmiaru i wydajności są jeszcze większe.

### **Wolumin lustrzany-rozłożony**

Wolumin odporny na uszkodzenia (nazywany czasami RAID 1+0), łączący w sobie zalety dużej szybkości operacji wejścia wyjścia w układzie rozłożonym z nadmiarowością, jaką zapewnia typ lustrzany. Oczywistą wadą wynikającą z architektury lustrzanej jest niski współczynnik rozmiaru dysku do rozmiaru woluminu.

#### **RAID-5**

Wolumin odporny na uszkodzenia, którego dane rozkładają się na trzy lub więcej dysków. Dyski nie muszą być identyczne, ale na każdym dysku w woluminie muszą być dostępne równej wielkości bloki nieprzydzielonego miejsca. Także parzystość (obliczona wartość, która może zostać użyta do rekonstrukcji danych w przypadku uszkodzenia) jest rozłożona na całej macierzy dyskowej. Ponadto jest ona zawsze przechowywana na innym dysku niż same dane. W przypadku awarii dysku fizycznego część woluminu RAID-5 znajdująca się na uszkodzonym dysku może zostać odtworzona na podstawie pozostałych danych i parzystości. Wolumin RAID-5 zapewnia niezawodność i umożliwia przekroczenie ograniczeń związanych z rozmiarem dysku fizycznego dzięki wyższemu wskaźnikowi dysk lustrzany/rozmiar woluminu.

### **Kreator tworzenia woluminów**

**Kreator tworzenia woluminów** pozwala na utworzenie dowolnego typu woluminu (w tym również systemowego i aktywnego), wybranie systemu plików, opatrzenie etykietą, przypisanie litery. Zawiera także inne funkcje zarządzania dyskami.

Na jego stronach można wprowadzać parametry operacji, wykonywać kolejne operacje, a w razie potrzeby wracać do poprzednich czynności w celu zmiany dowolnych wybranych wcześniej opcji. W dokonaniu wyboru pomagają szczegółowe instrukcje dotyczące poszczególnych parametrów.

#### **Aby utworzyć wolumin**:

Należy uruchomić **Kreator tworzenia woluminów**, wybierając **Utwórz wolumin** na pasku **Kreatory**, lub kliknąć prawym przyciskiem myszy dowolne nieprzydzielone miejsce i wybrać **Utwórz wolumin** w wyświetlonym menu kontekstowym.

### <span id="page-193-1"></span>Wybierz typ tworzonego woluminu

Najpierw należy określić typ woluminu, który ma zostać utworzony. Dostępne są następujące typy woluminów:

- Podstawowy
- Prosty/łączony
- Rozłożony
- Lustrzany
- RAID-5

Każda możliwa architektura woluminów zostanie opatrzona krótkim opisem, co umożliwia lepsze zrozumienie jej zalet i ograniczeń.

*Jeśli bieżący system operacyjny zainstalowany na tym komputerze nie obsługuje wybranego typu woluminu, zostanie wyświetlone odpowiednie ostrzeżenie. W takim przypadku przycisk Dalej będzie wyłączony i trzeba będzie wybrać inny typ woluminu, aby kontynuować tworzenie nowego woluminu.*

Po kliknięciu przycisku **Dalej** nastąpi przejście do strony kreatora: Wybierz dyski docelowe (s. [194\)](#page-193-0).

### <span id="page-193-0"></span>Wybierz dyski docelowe

Na następnej stronie kreatora zostanie wyświetlony monit o wybranie dysków z miejscem do tworzenia woluminu.

#### **Aby utworzyć wolumin podstawowy:**

Wybierz dysk docelowy i określ nieprzydzielone miejsce, aby utworzyć w nim wolumin podstawowy.

**Aby utworzyć wolumin prosty/łączony:**

Wybierz jeden lub więcej dysków docelowych, aby utworzyć na nich wolumin.

### **Aby utworzyć wolumin lustrzany:**

■ Wybierz dwa dyski docelowe, na których zostanie utworzony wolumin.

#### **Aby utworzyć wolumin rozłożony:**

Wybierz dwa lub więcej dysków docelowych, aby utworzyć na nich wolumin.

#### **Aby utworzyć wolumin RAID-5:**

Wybierz trzy dyski docelowe, na których zostanie utworzony wolumin.

Po wybraniu dysków kreator obliczy maksymalny rozmiar woluminu wynikowego w zależności od rozmiaru nieprzydzielonego miejsca na wybranych dyskach oraz wymagań wybranego wcześniej typu woluminu.

Jeśli użytkownik tworzy wolumin **dynamiczny** i jako miejsce docelowe wybierze jeden lub kilka dysków **podstawowych**, zostanie wyświetlone ostrzeżenie, że wybrany dysk zostanie automatycznie przekonwertowany na dynamiczny.

W razie potrzeby zostanie wyświetlony monit o dodanie niezbędnej liczby dysków, zgodnie z wybranym typem przyszłego woluminu.

Kliknięcie przycisku **Wstecz** spowoduje powrót do strony: Wybierz typ tworzonego woluminu (s[. 194\)](#page-193-1).

Kliknięcie przycisku **Dalej** spowoduje przejście do strony: Ustaw rozmiar woluminu (s. [195\)](#page-194-0).

### <span id="page-194-0"></span>Ustaw rozmiar woluminu

Na trzeciej stronie kreatora można określić rozmiar przyszłego woluminu, zgodnie z wybranymi wcześniej opcjami. W celu wybrania niezbędnego rozmiaru z zakresu od wartości minimalnej do wartości maksymalnej należy użyć suwaka, wprowadzić potrzebne wartości w specjalnych oknach lub kliknąć specjalny uchwyt, a następnie przytrzymać i przeciągnąć granice obrazu dysku za pomocą kursora.

Wartość maksymalna zazwyczaj obejmuje największe możliwe nieprzydzielone miejsce. Jednak w niektórych przypadkach możliwe nieprzydzielone miejsce i proponowany maksymalny rozmiar woluminu mogą się różnić (np. gdy rozmiar jednego woluminu lustrzanego ustala rozmiar drugiego lub gdy 8 MB miejsca na dysku zostaje zarezerwowane na potrzeby konwersji dysku z podstawowego na dynamiczny w przyszłości).

W przypadku woluminów podstawowych pozostawienie na dysku pewnej ilości nieprzydzielonego miejsca umożliwi także wybranie położenia nowego woluminu na dysku.

Kliknięcie przycisku **Wstecz** spowoduje powrót do strony: Wybierz dyski docelowe (s[. 194\)](#page-193-0).

Kliknięcie przycisku **Dalej** spowoduje przejście do strony: Ustaw opcje woluminu (s. [195\)](#page-194-1).

### <span id="page-194-1"></span>Ustawianie opcji woluminu

Na następnej stronie kreatora można przypisać **literę** woluminu (domyślnie jest to pierwsza wolna litera alfabetu) oraz opcjonalnie jego **etykietę** (domyślnie brak). W tym miejscu można także określić **system plików** i **rozmiar klastra**.

Kreator wyświetli monit o wybranie jednego z systemów plików systemu Windows: FAT16 (wyłączony, gdy ustawiono rozmiar woluminu większy niż 2 GB), FAT32 (wyłączony, gdy ustawiono rozmiar woluminu większy niż 2 TB) lub NTFS. Można także zostawić wolumin **niesformatowany**.

Ustawiając rozmiar klastra, można wybrać dowolną liczbę spośród wstępnie ustawionych wartości dla każdego systemu plików. Należy pamiętać, że program proponuje rozmiar klastra najlepiej dopasowany do woluminu z wybranym systemem plików.

Jeśli tworzysz wolumin standardowy, który może być woluminem systemowym, ta strona wygląda inaczej, ponieważ umożliwia wybranie **typu** woluminu — **podstawowego** (**aktywnego podstawowego**) lub **logicznego**.

Zazwyczaj wartość **Podstawowy** wybiera się, aby zainstalować w woluminie system operacyjny. Wartość **Aktywny** (domyślnie) należy wybrać, aby zainstalować w tym woluminie system operacyjny, który będzie uruchamiany podczas rozruchu komputera. Jeśli nie zostanie wybrany przycisk **Podstawowy**, opcja **Aktywny** będzie wyłączona. Jeśli wolumin ma służyć do magazynowania danych, wybierz **Logiczny**.

*Dysk standardowy może zawierać maksymalnie cztery woluminy podstawowe. Jeśli woluminy już istnieją, dysk trzeba przekonwertować na dynamiczny, w przeciwnym razie opcje Aktywny i Podstawowy będą wyłączone i będzie można wybrać wyłącznie typ woluminu Logiczny. Komunikat ostrzegawczy poinformuje, że nie będzie można uruchomić systemu operacyjnego zainstalowanego w tym woluminie.*

*Jeśli do ustawiania etykiety nowego woluminu będą używane znaki, które nie są obsługiwane przez aktualnie zainstalowany system operacyjny, zostanie wyświetlone odpowiednie ostrzeżenie, a przycisk Dalej będzie wyłączony. Aby kontynuować tworzenie nowego woluminu, należy zmienić etykietę.*

Kliknięcie przycisku **Wstecz** spowoduje powrót do poprzedniej strony: Ustawianie rozmiaru woluminu (s[. 195\)](#page-194-0).

Kliknięcie przycisku **Zakończ** spowoduje zakończenie planowania operacji.

Aby wykonać zaplanowaną operację, kliknij **Wykonaj** na pasku narzędzi, a następnie kliknij **Kontynuuj** w oknie **Operacje oczekujące.**

*W przypadku ustawienia rozmiaru klastra 64 KB w systemie FAT16/FAT32 lub 8–64 KB w systemie NTFS system Windows będzie mógł zamontować wolumin, ale niektóre programy (na przykład programy instalacyjne) mogą niepoprawnie obliczać miejsce na dysku.*

### <span id="page-195-0"></span>**10.7.2 Usuwanie woluminu**

*Ta wersja narzędzia Acronis Disk Director Lite ma ograniczoną liczbę funkcji, ponieważ służy głównie do przygotowywania komputerów bez systemu operacyjnego do odzyskiwania zapisanych wcześniej obrazów woluminów. Funkcje zmiany rozmiaru istniejących woluminów oraz tworzenia nowych woluminów przy użyciu wolnego miejsca na istniejących woluminach są dostępne w pełnej wersji oprogramowania. Dlatego w tej wersji usunięcie istniejącego woluminu czasami może być jedynym sposobem zwolnienia potrzebnego miejsca na dysku bez zmiany istniejącej konfiguracji dysków.*

Po usunięciu woluminu dostępne na nim miejsce jest dodawane do nieprzydzielonego miejsca na dysku. Można na nim utworzyć nowy wolumin lub zmienić typ innego woluminu.

### *Jeśli trzeba usunąć wolumin:*

- 1. Wybierz dysk twardy i wolumin do usunięcia.
- 2. Wybierz **Usuń wolumin** lub podobną pozycję z listy na pasku bocznym **Operacje** albo kliknij ikonę **Usuń wybrany wolumin** na pasku narzędzi.

*Jeśli wolumin zawiera jakiekolwiek dane, zostanie wyświetlone ostrzeżenie, że wszystkie informacje na tym woluminie zostaną nieodwracalnie utracone.*

3. Kliknięcie **OK** w oknie **Usuń wolumin** spowoduje dodanie oczekującej operacji usuwania woluminu

(aby zakończyć dodawaną operację, należy ją wykonać (s. [199](#page-198-0)); wyjście z programu bez wykonania operacji oczekujących spowoduje ich anulowanie).

# <span id="page-196-0"></span>**10.7.3 Ustaw aktywny wolumin**

Jeśli istnieje kilka woluminów podstawowych, należy określić jeden, który będzie woluminem startowym. W tym celu można ustawić wolumin, który stanie się woluminem aktywnym. Na dysku może znajdować się tylko jeden wolumin aktywny, dlatego jeśli wolumin zostanie ustawiony jako aktywny, wolumin, który był aktywny poprzednio, automatycznie przestanie być woluminem aktywnym.

### *Jeśli trzeba ustawić wolumin jako aktywny:*

- 1. Wybierz wolumin podstawowy na podstawowym dysku MBR, aby ustawić go jako aktywny.
- 2. Kliknij prawym przyciskiem myszy wybrany wolumin, a następnie kliknij **Oznacz jako aktywną** w menu kontekstowym.

Jeśli w systemie nie ma żadnego innego woluminu aktywnego, zostanie dodana operacja oczekująca ustawiania woluminu aktywnego.

*Należy pamiętać, że w wyniku ustawienia nowego woluminu aktywnego może się zmienić litera poprzedniego woluminu aktywnego, co przez co uruchamianie niektórych zainstalowanych programów może być niemożliwe.*

3. Jeśli w systemie znajduje się inny wolumin aktywny, najpierw zostanie wyświetlone ostrzeżenie, że poprzedni wolumin aktywny został ustawiony jako pasywny. Kliknięcie **OK** w oknie **Ostrzeżenie** powoduje dodanie operacji oczekującej ustawiania woluminu aktywnego.

*Należy pamiętać, że nawet jeśli w nowym woluminie aktywnym znajduje się system operacyjny, w niektórych przypadkach nie można uruchomić komputera za jego pomocą. Decyzję o ustawieniu nowego woluminu jako aktywnego trzeba potwierdzić.*

(Aby zakończyć dodaną operację, należy ją wykonać (s. [199](#page-198-0)). Wyjście z programu bez wykonania operacji oczekujących spowoduje ich skuteczne anulowanie).

Nowa struktura woluminów zostanie natychmiast przedstawiona w formie graficznej w widoku **Zarządzanie dyskami**.

# <span id="page-196-1"></span>**10.7.4 Zmień literę woluminu**

Systemy operacyjne Windows przypisują litery (C:, D: itd.) do woluminów dysku twardego przy uruchamianiu. Litery te są używane przez aplikacje i systemy operacyjne do znajdowania plików i folderów w woluminach.

Podłączenie dodatkowego dysku oraz utworzenie lub usunięcie woluminu na istniejących dyskach może spowodować zmianę konfiguracji systemu. W rezultacie niektóre aplikacje mogą przestać działać prawidłowo. Także automatyczne znajdowanie i otwieranie plików użytkownika może okazać się niemożliwe. Aby temu zapobiec, można ręcznie zmienić litery, które zostały automatycznie przypisane do woluminów przez system operacyjny.

### *Jeśli trzeba zmienić literę przypisaną do woluminu przez system operacyjny:*

- 1. Wybierz wolumin do zmiany litery.
- 2. Kliknij prawym przyciskiem myszy wybrany wolumin, a następnie kliknij **Zmień literę** w menu kontekstowym.
- 3. Wybierz nową literę w oknie **Zmień literę**.
- 4. Kliknięcie **OK** w oknie **Zmień literę** powoduje dodanie operacji oczekującej przypisywania litery woluminu.

(Aby zakończyć dodaną operację, należy ją wykonać (s. [199](#page-198-0)). Wyjście z programu bez wykonania operacji oczekujących spowoduje ich skuteczne anulowanie).

Nowa struktura woluminów zostanie natychmiast przedstawiona w formie graficznej w widoku **Zarządzanie dyskami**.

# <span id="page-197-0"></span>**10.7.5 Zmiana etykiety woluminu**

Etykieta woluminu to atrybut opcjonalny. Jest to nazwa przypisana do woluminu, która ułatwia jego rozpoznawanie. Na przykład wolumin może mieć nazwę SYSTEM (wolumin z systemem operacyjnym), PROGRAM (wolumin aplikacji), DANE (wolumin danych) itp., ale to nie oznacza, że w takim woluminie można magazynować wyłącznie dane typu podanego na etykiecie.

W systemie Windows etykiety woluminów są pokazywane w drzewie dysków i folderów Eksploratora: ETYKIETA1(C:), ETYKIETA2(D:), ETYKIETA3(E:) itd. ETYKIETA1, ETYKIETA2 i ETYKIETA3 to etykiety woluminów. Etykieta woluminu jest pokazywana we wszystkich oknach dialogowych aplikacji umożliwiających otwieranie i zapisywanie plików.

### *Jeśli trzeba zmienić etykietę woluminu:*

- 1. Kliknij prawym przyciskiem myszy wybrany wolumin, a następnie kliknij **Zmień etykietę**.
- 2. Wprowadź nową etykietę w polu tekstowym okna **Zmień etykietę**.
- 3. Kliknięcie **OK** w oknie **Zmień etykietę** spowoduje dodanie oczekującej operacji zmiany etykiety woluminu.

*Jeśli do ustawiania etykiety nowego woluminu będą używane znaki, które nie są obsługiwane przez aktualnie zainstalowany system operacyjny, zostanie wyświetlone odpowiednie ostrzeżenie, a przycisk OK będzie wyłączony. Aby kontynuować zmienianie etykiety woluminu, należy używać wyłącznie obsługiwanych znaków.*

(aby zakończyć dodawaną operację, należy ją wykonać (s. [199](#page-198-0)); wyjście z programu bez wykonania operacji oczekujących spowoduje ich anulowanie).

Nowa etykieta zostanie natychmiast przedstawiona w formie graficznej w widoku **Zarządzanie dyskami**.

### <span id="page-197-1"></span>**10.7.6 Formatowanie woluminu**

Wolumin można sformatować, aby zmienić jego system plików:

- w celu zaoszczędzenia dodatkowego miejsca, traconego z powodu rozmiaru klastra w systemach plików FAT16 i FAT32;
- w celu szybkiego i stosunkowo skutecznego zniszczenia danych znajdujących się na tym woluminie.

### *Aby sformatować wolumin:*

- 1. Wybierz wolumin do sformatowania.
- 2. Kliknij prawym przyciskiem myszy wybrany wolumin, a następnie w menu kontekstowym kliknij **Formatuj**.

Zostanie otwarte okno **Formatowanie woluminu**, w którym można ustawić opcje nowego systemu plików. Możesz wybrać jeden z systemów plików systemu Windows: FAT16 (wyłączony, gdy rozmiar woluminu jest większy niż 2 GB), FAT32 (wyłączony, gdy rozmiar woluminu jest większy niż 2 TB) lub NTFS.

Jeśli to konieczne, w oknie tekstowym można wprowadzić etykietę woluminu: domyślnie to okno jest puste.

Ustawiając rozmiar klastra, można wybrać dowolną liczbę spośród wstępnie ustawionych wartości dla każdego systemu plików. Należy pamiętać, że program proponuje rozmiar klastra najlepiej dopasowany do woluminu z wybranym systemem plików.

3. Kliknięcie **OK** w celu kontynuowania operacji **Formatowanie woluminu** spowoduje dodanie oczekującej operacji formatowania woluminu.

(aby zakończyć dodawaną operację, należy ją wykonać (s. [199](#page-198-0)); wyjście z programu bez wykonania operacji oczekujących spowoduje ich anulowanie).

Nowa struktura woluminów zostanie przedstawiona w formie graficznej w widoku **Zarządzanie dyskami**.

*W przypadku ustawienia rozmiaru klastra 64 KB w systemie FAT16/FAT32 lub 8–64 KB w systemie NTFS system Windows będzie mógł zamontować wolumin, ale niektóre programy (na przykład programy instalacyjne) mogą niepoprawnie obliczać miejsce na dysku.*

# <span id="page-198-0"></span>**10.8 Operacje oczekujące**

Wszystkie operacje, które zostały przygotowane przez użytkownika w trybie ręcznym lub za pomocą kreatora, są uważane za oczekujące, dopóki użytkownik nie wyda określonego polecenia powodującego trwałe wprowadzenie zmian. Do tego czasu narzędzie Acronis Disk Director Lite prezentuje jedynie nową strukturę woluminów, która powstanie w wyniku wykonania operacji zaplanowanych na dyskach i woluminach. Ta metoda umożliwia kontrolę wszystkich zaplanowanych operacji, ponowne sprawdzenie zamierzonych zmian, a w razie potrzeby anulowanie operacji przed ich wykonaniem.

Aby zapobiec wprowadzeniu jakiejkolwiek niezamierzonej zmiany na dysku, program najpierw wyświetli listę wszystkich operacji oczekujących.

W widoku **Zarządzanie dyskami** znajduje się pasek narzędzi z ikonami umożliwiającymi wykonywanie czynności **Cofnij**, **Wykonaj ponownie** i **Wykonaj** dotyczących operacji oczekujących. Czynności te można także wykonywać z menu **Zarządzanie dyskami** konsoli.

Wszystkie zaplanowane operacje są dodawane do listy operacji oczekujących.

Czynność **Cofnij** umożliwia cofnięcie ostatniej operacji na liście. Ta czynność jest dostępna, dopóki lista nie jest pusta.

Czynność **Wykonaj ponownie** umożliwia przywrócenie ostatniej operacji oczekującej, która została cofnięta.

Czynność **Wykonaj** powoduje otwarcie okna **Operacje oczekujące**, w którym można wyświetlić listę tych operacji. Kliknięcie **Kontynuuj** spowoduje ich wykonanie. Po wybraniu operacji **Kontynuuj** nie można cofnąć żadnych czynności ani operacji. Klikając **Anuluj**, można także anulować zamiar wykonania operacji. Dzięki temu na liście operacji oczekujących nie zostaną wprowadzone żadne zmiany.

Zamknięcie narzędzia Acronis Disk Director Lite bez wykonania operacji oczekujących oznacza ich skuteczne anulowanie, dlatego próba zamknięcia widoku **Zarządzanie dyskami** bez wykonania operacji oczekujących powoduje wyświetlenie odpowiedniego ostrzeżenia.

# **11 Administrowanie komputerem zarządzanym**

W tej sekcji opisano widoki dostępne za pośrednictwem drzewa nawigacji w konsoli podłączonej do komputera zarządzanego oraz omówiono sposoby pracy w każdym widoku.

# **11.1 Plany i zadania tworzenia kopii zapasowych**

Widok **Plany i zadania tworzenia kopii zapasowych** zawiera informacje o poziomie zabezpieczeń danych na określonym komputerze. Umożliwia on monitorowanie planów i zadań tworzenia kopii zapasowych oraz zarządzanie nimi.

Aby dowiedzieć się, jakie działania na komputerze wykonuje w danym momencie plan tworzenia kopii zapasowych, należy sprawdzić stan wykonania planu (s. [203\)](#page-202-0). Stan wykonywania planu tworzenia kopii zapasowych to łączny stan ostatnich działań tego planu. Status planu tworzenia kopii zapasowych (s. [203\)](#page-202-1) ułatwia określenie, czy dane są skutecznie chronione.

W celu śledzenia bieżącego postępu zadania należy sprawdzać jego stan (s. [204\)](#page-203-0). Sprawdzając status (s. [205\)](#page-204-0) zadania, można ustalić jego wynik.

### **Typowy przepływ roboczy**

- Aby w tabeli planów tworzenia kopii zapasowych wyświetlić żądane plany (zadania), skorzystaj z filtrów. Domyślnie w tabeli są wyświetlane wszystkie plany z komputera zarządzanego posortowane według nazwy. Możesz również ukrywać niepotrzebne kolumny i wyświetlać kolumny ukryte. Aby uzyskać szczegółowe informacje, zobacz "Sortowanie, filtrowanie i konfigurowanie elementów tabeli" (s. [16\)](#page-15-0).
- W tabeli kopii zapasowych należy wybrać plan (zadanie) tworzenia kopii zapasowych.
- Aby wykonać czynność dotyczącą wybranego planu (zadania), użyj przycisków na pasku narzędzi. Aby uzyskać szczegółowe informacje, zobacz "Czynności dotyczące planów i zadań tworzenia kopii zapasowych" (s[. 200\)](#page-199-0).
- Aby przejrzeć szczegółowe informacje na temat wybranego planu (zadania), skorzystaj z panelu informacyjnego w dolnej części okna. Panel jest domyślnie zwinięty. Aby go rozwinąć, kliknij symbol strzałki ( ). Zawartość panelu jest także dostępna odpowiednio w oknach **Szczegóły planu** (s. [209\)](#page-208-0) i **Szczegóły zadania** (s. [211\)](#page-210-0).

### <span id="page-199-0"></span>**11.1.1 Czynności dotyczące planów i zadań tworzenia kopii zapasowych**

Poniżej przedstawiono wskazówki dotyczące wykonywania operacji na planach i zadaniach tworzenia kopii zapasowych.

### **Ograniczenia**

- Jeśli użytkownik nie ma na komputerze uprawnień administratora, nie może uruchamiać ani modyfikować planów ani zadań należących do innych użytkowników.
- Nie jest możliwa modyfikacja ani usunięcie aktualnie uruchomionego planu ani zadania tworzenia kopii zapasowych.
- Scentralizowany plan lub zadanie tworzenia kopii zapasowych może być zmodyfikowane lub usunięte tylko po stronie serwera zarządzania.

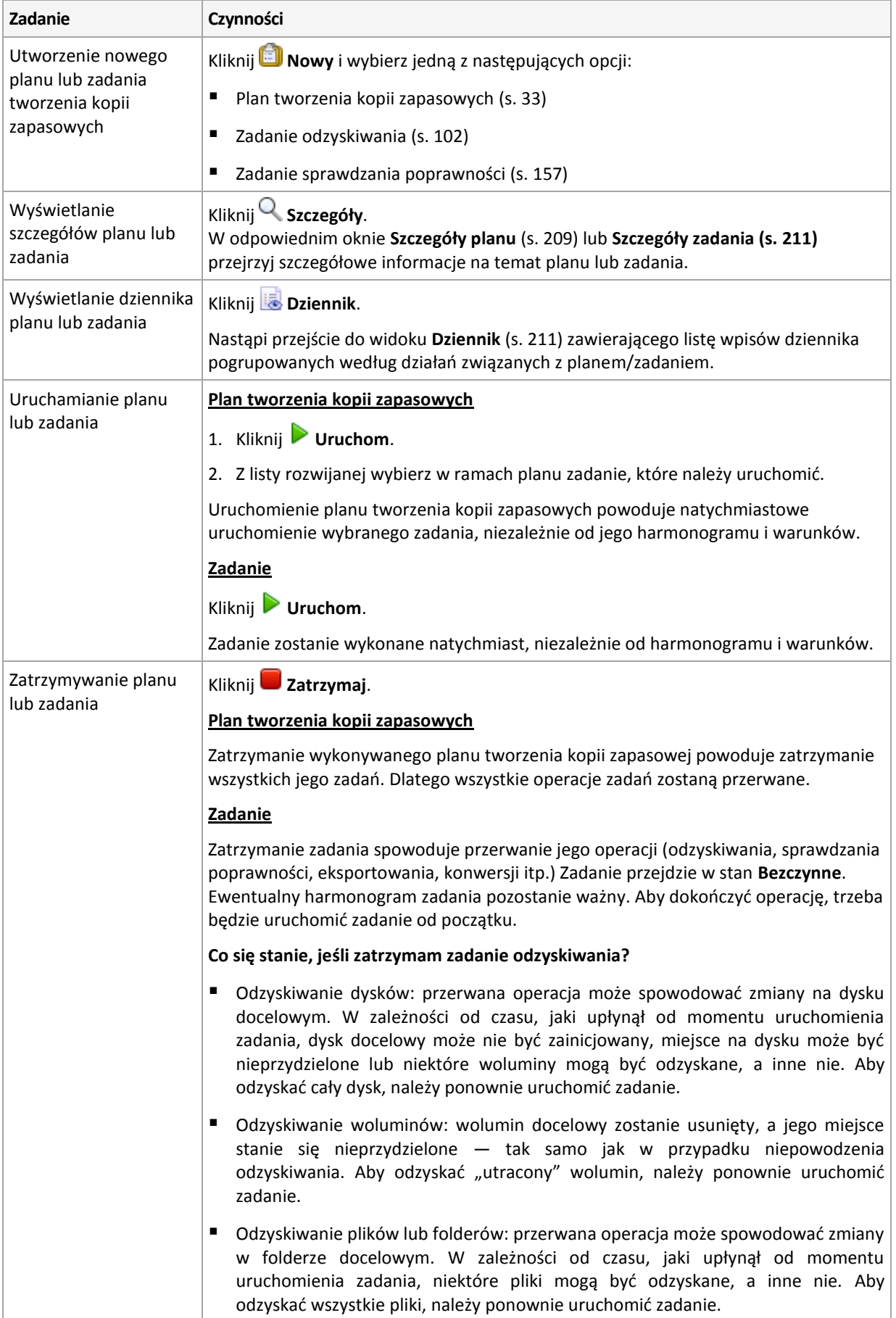

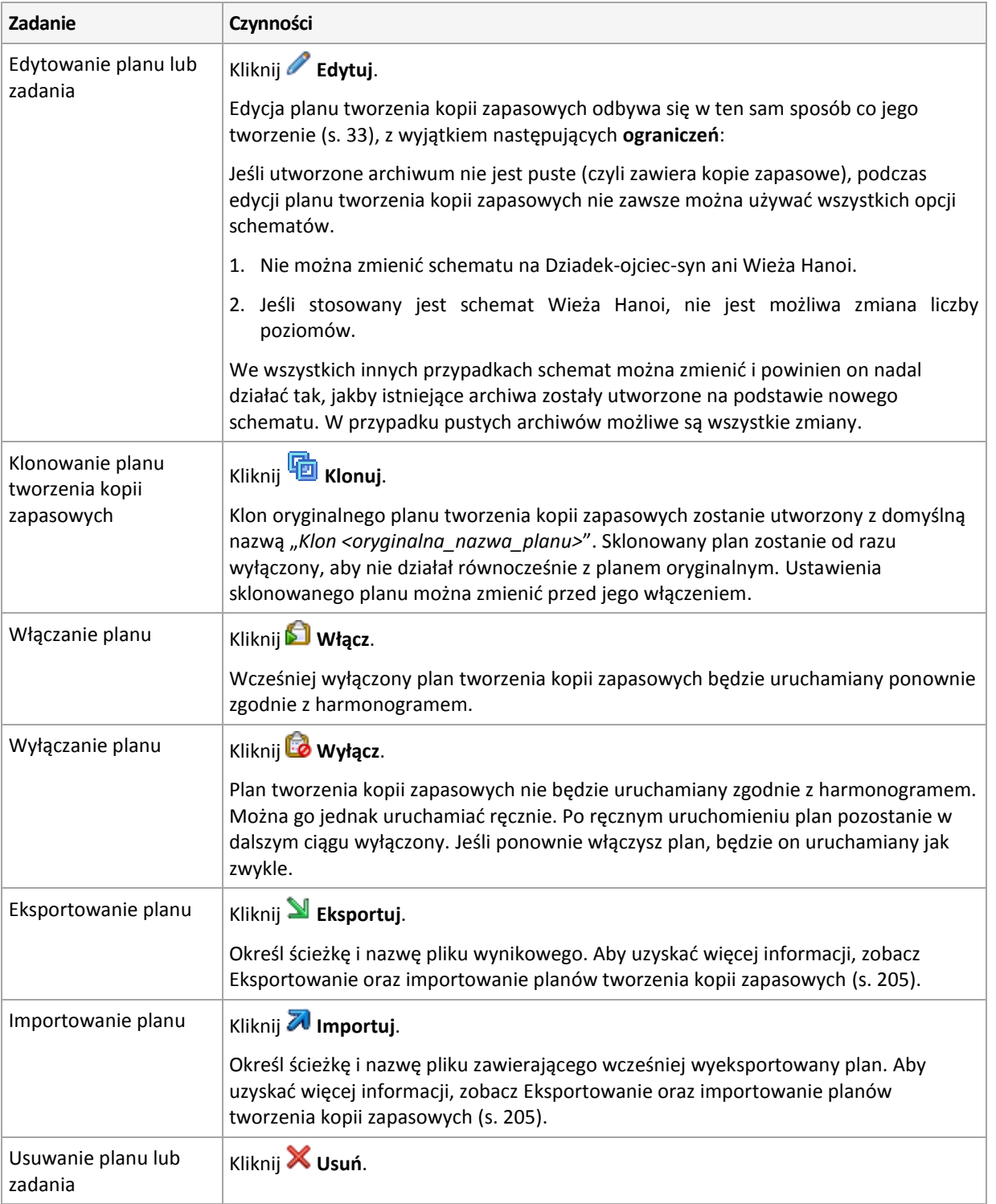

# **11.1.2 Stany i statusy planów i zadań tworzenia kopii zapasowych**

### <span id="page-202-0"></span>**Stany wykonania planu tworzenia kopii zapasowej**

Stan planu tworzenia kopii zapasowych to łączny stan zadań/działań tego planu.

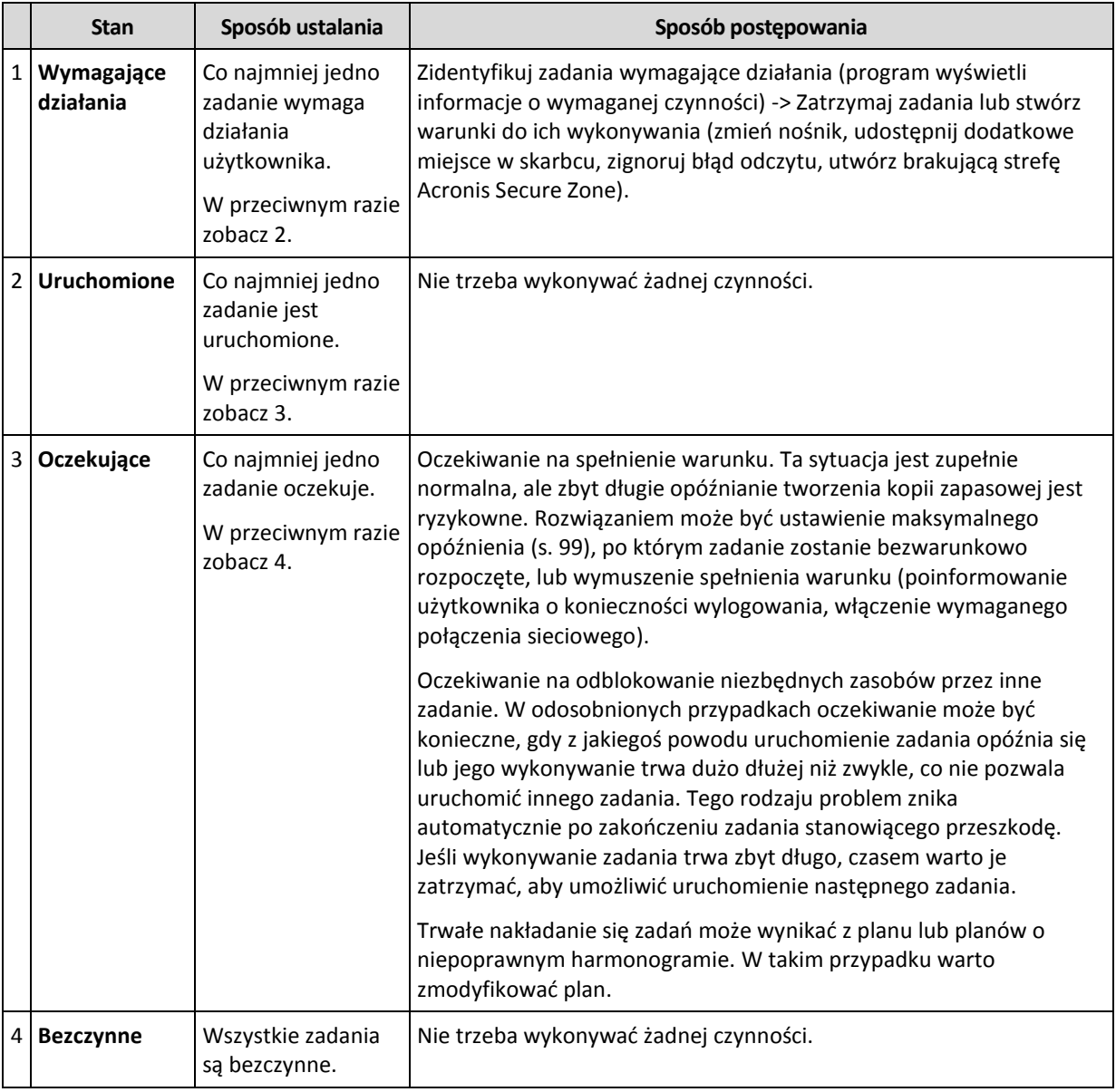

### <span id="page-202-1"></span>**Statusy planu tworzenia kopii zapasowych**

Plan tworzenia kopii zapasowych może przyjmować jeden z następujących statusów: **Błąd; Ostrzeżenie; OK**.

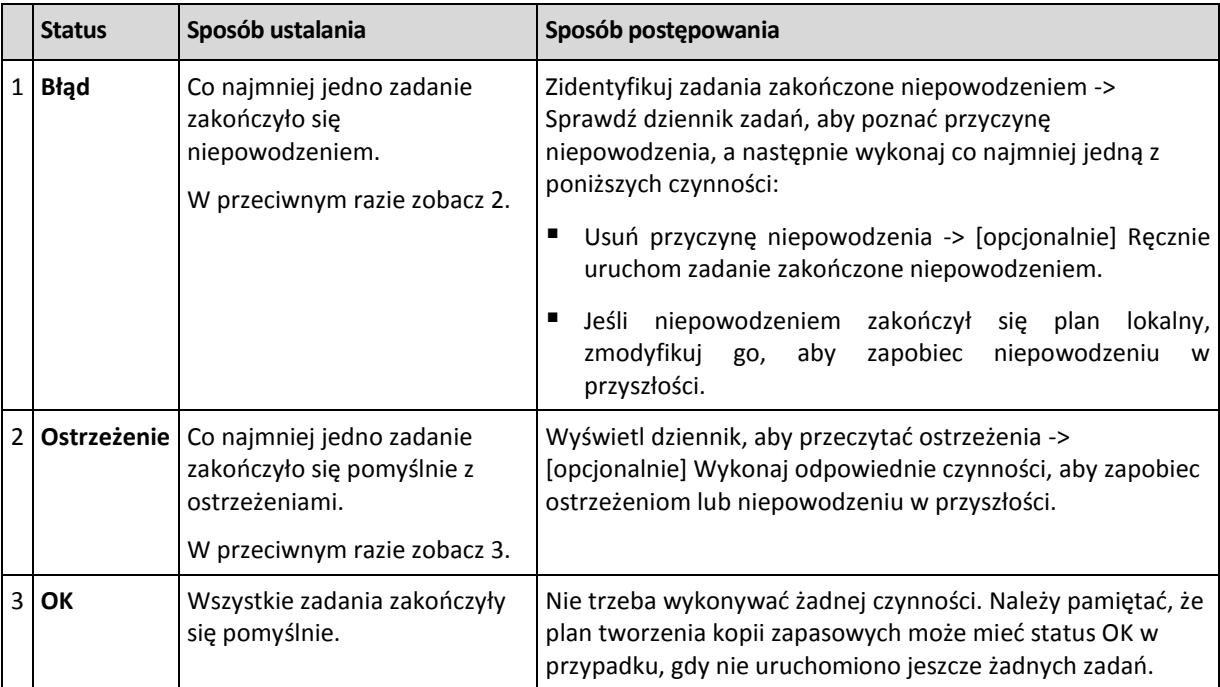

Status planu tworzenia kopii zapasowych pochodzi z wyników ostatniego uruchomienia zadań/działań planów.

### <span id="page-203-0"></span>**Stany zadania**

Zadanie może mieć jeden z następujących stanów wykonania: **Bezczynne**, **Oczekujące**, **Uruchomione**, **Wymagające działania**. Początkowy stan zadania to **Bezczynne**.

Po ręcznym uruchomieniu zadania lub wystąpieniu zdarzenia określonego w harmonogramie zadanie przechodzi w stan **Uruchomione** lub **Oczekujące**.

### **Uruchomione**

Stan zadania zmienia się na **Uruchomione**, gdy wystąpi zdarzenie określone w harmonogramie, zostaną spełnione wszystkie warunki określone w planie tworzenia kopii zapasowych ORAZ nie będzie uruchomione żadne inne zadanie blokujące potrzebne zasoby. W takim przypadku nic nie stoi na przeszkodzie, aby uruchomić zadanie.

### **Oczekujące**

Stan zadania zmienia się na **Oczekujące**, gdy zadanie ma zostać uruchomione, ale jest już wykonywane inne zadanie korzystające z tych samych zasobów. W szczególności na komputerze nie można uruchomić jednocześnie więcej niż jednego zadania tworzenia kopii zapasowej. Ponadto nie można uruchomić jednocześnie zadania tworzenia kopii zapasowej i zadania odzyskiwania, jeśli korzystają z tych samych zasobów. Gdy wykonywane zadanie odblokuje potrzebny zasób, zadanie oczekujące przejdzie w stan **Uruchomione**.

Stan zadania może także zmienić się na **Oczekujące**, gdy wystąpi zdarzenie określone w harmonogramie, ale nie zostanie spełniony warunek określony w planie tworzenia kopii zapasowych. Aby uzyskać szczegółowe informacje, zobacz Warunki uruchomienia zadania (s[. 99\)](#page-98-0).

### **Wymagające działania**

Dowolne uruchomione zadanie może przejść w stan **Wymagające działania**, gdy jest konieczne działanie użytkownika, na przykład zmiana nośnika lub zignorowanie błędu odczytu. Następnym stanem może być **Bezczynne** (jeśli użytkownik wybierze zatrzymanie zadania) lub **Uruchomione** (w przypadku wybrania opcji zignorowania/ponowienia lub innej czynności — na przykład ponownego uruchomienia — która spowoduje przejście zadania w stan **Uruchomione**).

### <span id="page-204-0"></span>**Statusy zadania**

Zadanie może mieć jeden z następujących statusów: **Błąd**, **Ostrzeżenie**, **OK**.

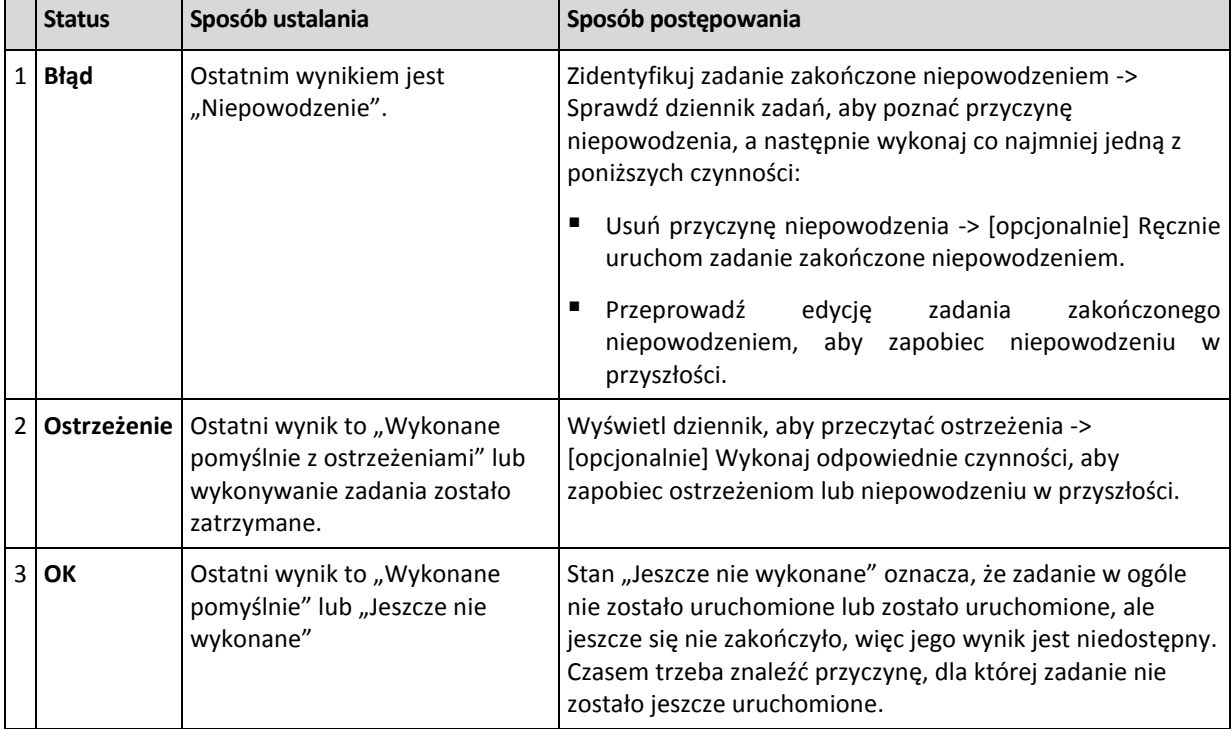

Status zadania pochodzi z wyniku ostatniego uruchomienia zadania.

# <span id="page-204-1"></span>**11.1.3 Export and import of backup plans**

The export operation creates a file with complete configuration of the backup plan. You can import the file to reuse the exported backup plan on another machine.

You can edit plans in the Acronis Backup & Recovery 11.5 graphical user interface when importing them or after. Backup plans are exported to .xml files, so you can edit the export files of backup plans (s. [206\)](#page-205-0) with text editors. Passwords are encrypted in the export files.

### **Usage examples**

**Agent reinstallation**

Export the backup plans before reinstalling the agent and import them after reinstalling.

**Deploying of a backup plan to multiple machines**

You want to use the same backup plan on multiple machines. Export this plan from one of the machines and deploy it as a file (s. [208\)](#page-207-0) to the other machines.

### **Adjusting credentials**

A scheduled plan contains credentials of the user account under which the plan's tasks run. The plan will not start on a machine where a user account with identical credentials does not exist. To avoid this situation, do one of the following:

- Create an account with identical credentials on the second machine.
- **Edit credentials in the export file before importing. For details, see Editing the export file (s[. 206\)](#page-205-0).**
- Edit credentials after importing the plan.

When creating a backup plan with manual start, do not change the **Run under the current user** setting in **Plan parameters** > **Show task credentials, comments, label**. With this setting, the plan's tasks will always run under the account of the user who starts them.

### **Steps to perform**

### *To export a backup plan*

- 1. Select a backup plan in the **Backup plans and tasks** view.
- 2. Click **Export**.
- 3. Specify the path and name of the export file.
- 4. Confirm your choice.

### *To import a backup plan*

- 1. Click **Import** in the **Backup plans and tasks** view.
- 2. Specify the path and name of the export file.
- 3. Acronis Backup & Recovery 11.5 will show the **Edit backup plan** page. In most cases, you need to update the plan's credentials and the access credentials for the backup destination. Make the necessary changes and click **Save**. Otherwise, click **Cancel**, and the plan will be imported as is.

### <span id="page-205-0"></span>**Edycja pliku eksportu**

Plik eksportu występuje w formacie .xml i można go edytować w edytorze tekstowym.

Poniżej opisano sposób wprowadzania kilku przydatnych zmian.

### **Jak zmodyfikować poświadczenia**

Znaczniki <login> w pliku eksportu zawierają nazwę użytkownika, natomiast znaczniki <password> -- jego hasło.

Aby zmodyfikować poświadczenia, zmień wartości znaczników <login> i <password> w odpowiednich sekcjach:

- poświadczenia planu sekcja <plan><options><common\_parameters>
- poświadczenia dostępu do danych w kopii zapasowej sekcja <plan><targets><inclusions>
- poświadczenia dostępu do lokalizacji docelowej kopii zapasowej sekcja <plan><locations>.

Zwróć szczególną uwagę na modyfikację znacznika <password>. Zawiera on zaszyfrowane hasło i ma postać <password encrypted="true">...</password>.

### *Aby zmienić zaszyfrowane hasło*

- 1. W wierszu polecenia uruchom narzędzie acronis encrypt: acronis encrypt UserPassword#1 (UserPassword#1 to hasło, które chcesz zaszyfrować).
- 2. Wynikiem działania narzędzia jest ciąg, na przykład " $XXXYYYZZZ888$ ".
- 3. Skopiuj go i wklej do znacznika w następujący sposób:

<password encrypted="true">XXXYYYZZZ888</password>

Narzędzie acronis encrypt jest dostępne na każdym komputerze z zainstalowanym programem Acronis Backup & Recovery 11.5 Management Console. Ścieżka do narzędzia ma postać:

- W 32-bitowej wersji systemu Windows: **%CommonProgramFiles%\Acronis\Utils**
- W 64-bitowej wersji systemu Windows: **%CommonProgramFiles(x86)%\Acronis\Utils**
- W systemie Linux: **/usr/sbin**

#### **Jak sprawić, by plan tworzenia kopii zapasowych korzystał z poświadczeń agenta**

Przed rozpoczęciem importowania lub wdrażania pliku eksportu usuń wartość wymaganego znacznika <login>. Spowoduje to, że zaimportowany lub wdrożony plan będzie korzystał z poświadczeń usługi agenta.

#### **Przykład**

Aby sprawić, by plan tworzenia kopii zapasowych korzystał z poświadczeń agenta, znajdź znacznik <login> w sekcji <plan><options><common\_parameters>. Znacznik wygląda podobnie jak ten:

```
<login>
   Administrator
</login>
<password encrypted="true">
   XXXYYYZZZ888
</password>
```
Usuń wartość znacznika <login>, przez co znacznik przyjmie postać:

```
<login>
</login>
<password encrypted="true">
   XXXYYYZZZ888
</password>
```
**Jak zmienić listę elementów uwzględnianych w kopii zapasowej**

### **Zastępowanie bezpośrednio określonego elementu innym bezpośrednio określonym elementem**

W sekcji <plan><targets><inclusions>:

- 1. Usuń znacznik <ID>.
- 2. Edytuj wartość znacznika <Path> zawierającego informacje o danych uwzględnianych w kopii zapasowej. Na przykład, zamień " $C:$ " na " $D:$ ".

### **Zastępowanie bezpośrednio określonego elementu szablonem wyboru**

W sekcji <plan><options><specific><inclusion\_rules>:

- 1. Dodaj znacznik <rules type> o wartości "disks" lub "files", w zależności od typu wymaganego szablonu.
- 2. Dodaj znacznik <rules>.
- 3. Wewnątrz znacznika <rules> dodaj znacznik <rule> z wymaganym szablonem. Znacznik musi odpowiadać bezpośrednio określonemu elementowi. Jeśli na przykład określony element ma wartość "disks", można użyć szablonów [SYSTEM], [BOOT] i [Fixed Volumes], ale nie można zastosować szablonu [All Files] ani [All Profiles Folder]. Aby uzyskać więcej informacji o szablonach, zobacz "Reguły wyboru woluminów" oraz "Reguły wyboru plików i folderów".
- 4. Aby dodać kolejny szablon, powtórz krok 3.

### **Przykład**

Poniższy szablon ilustruje zastępowanie bezpośrednio określonego elementu szablonami wyboru.

Sekcja oryginalna:

```
<specific>
    <backup_type>
       disks
    </backup_type>
    <disk_level_options />
   \langlefile level options />
    <inclusion_rules />
<specific>
```
Sekcja po zastosowaniu szablonów wyboru:

```
<specific>
    <backup_type>
        disks
    </backup_type>
    <disk_level_options />
   \langlefile level options />
    <inclusion_rules>
        <rules_type>
           disks
        </rules_type>
        <rules>
            <rule>
               [BOOT]
           </rule>
          \langlerule\rangle [SYSTEM]
           </rule>
        </rules>
    </inclusion_rules>
<specific>
```
# <span id="page-207-0"></span>**11.1.4 Wdrażanie planów tworzenia kopii zapasowych jako plików**

Przyjmijmy, że trzeba zastosować jeden i ten sam plan tworzenia kopii zapasowych na wielu komputerach. Dobrym pomysłem będzie wyeksportowanie planu tworzenia kopii zapasowych z jednego komputera i wdrożenie go na wszystkich pozostałych.

### **Sposób działania**

Na każdym komputerze z zainstalowanym agentem istnieje specjalny folder przeznaczony do przechowywania wdrożonych planów. Agent śledzi zmiany zachodzące w tym folderze. Po pojawieniu się w nim nowego pliku .xml agent zaimportuje z niego plan tworzenia kopii zapasowych. Jeśli zmienisz (lub usuniesz) plik .xml w tym specjalnym folderze, agent automatycznie zmieni (lub usunie) odpowiadający mu plan tworzenia kopii zapasowych.

### **Edycja pliku eksportu**

Zaimportowanego w taki sposób planu tworzenia kopii zapasowych nie można edytować za pomocą graficznego interfejsu użytkownika. Plik eksportu można edytować (s. [206](#page-205-0)) przed wdrożeniem lub po nim za pomocą edytora tekstowego.

W razie edycji pliku przed wdrożeniem zmiany zostaną zastosowane na wszystkich komputerach, na których wdrożony zostanie plan. Czasem warto zmienić bezpośrednie określenie elementu do zapisania w kopii zapasowej (na przykład C: lub C:\Users) na postać szablonową (na przykład [SYSTEM] lub [All Profiles Folder]). Aby uzyskać więcej informacji o szablonach, zobacz Reguły wyboru woluminów oraz Reguły wyboru plików i folderów.

Czasem warto również zmienić poświadczenia używane przez plan.

### *Aby wdrożyć plan tworzenia kopii zapasowych jako plik*

- 1. Utwórz plan tworzenia kopii zapasowych na jednym z komputerów.
- 2. Wyeksportuj go do pliku .xml (s[. 205\)](#page-204-1).
- 3. [Opcjonalnie] Zmodyfikuj plik eksportu. Aby uzyskać więcej informacji, zobacz Edycja pliku eksportu (s. [206\)](#page-205-0).
- 4. Wdróż ten plik .xml w specjalnym folderze. Ścieżka do specjalnego folderu

#### **W systemie Windows**

Domyślna ścieżka do specjalnego folderu ma postać **%ALLUSERSPROFILE%\Acronis\BackupAndRecovery\import** (w systemie Windows Vista i nowszych wersjach systemu Windows), lub **%ALLUSERSPROFILE%\Application Data\Acronis\BackupAndRecovery\import** (w wersjach systemu Windows starszych niż Windows Vista).

Jest ona przechowywana w kluczu rejestru **HKEY\_LOCAL\_MACHINE\SOFTWARE\Acronis\MMS\Configuration\Import\FolderPath**.

Brak klucza oznacza, że agent nie monitoruje folderu specjalnego.

Aby zmienić ścieżkę, zmodyfikuj ten klucz. Zmiana zostanie zastosowana po ponownym uruchomieniu usługi **Acronis Managed Machine Service**.

#### **W systemie Linux**

Domyślna ścieżka do folderu specjalnego ma postać **/usr/lib/Acronis/BackupAndRecovery/import**.

Jest ona przechowywana w pliku **/etc/Acronis/MMS.config**.

Aby zmienić ścieżkę, zmień wartość /usr/lib/Acronis/BackupAndRecovery/import w następującym znaczniku:

```
<key name="Import">
         <value name="FolderPath" type="TString">
                 "/usr/lib/Acronis/BackupAndRecovery/import"
         </value>
</key>
```
Zmiana zostanie zastosowana po ponownym uruchomieniu agenta. W celu ponownego uruchomienia agenta uruchom następujące polecenie jako użytkownik root:

/etc/init.d/acronis\_mms restart

Brak znacznika oznacza, że agent nie monitoruje folderu specjalnego.

### <span id="page-208-0"></span>**11.1.5 Szczegóły planu tworzenia kopii zapasowych**

W oknie **Szczegóły planu tworzenia kopii zapasowych** (wyświetlanym również w panelu **Informacje**) znajdują się wszystkie informacje dotyczące wybranego planu tworzenia kopii zapasowych.

Jeśli wykonanie planu wymaga działania użytkownika, w górnej części kart wyświetlany jest odpowiedni komunikat. Zawiera on krótki opis problemu oraz przyciski czynności umożliwiające wybór odpowiedniej czynności lub zatrzymanie planu.

### **Szczegóły**

Karta **Plany i zadania tworzenia kopii zapasowych** zawiera następujące ogólne informacje na temat wybranego planu:

- **Nazwa** nazwa planu tworzenia kopii zapasowych.
- **Źródło** określa, czy plan został utworzony bezpośrednio na komputerze (pochodzenie lokalne) czy wdrożony na nim z serwera zarządzania (pochodzenie centralne).
- **Stan wykonania** stan wykonania (s. [203\)](#page-202-0) planu tworzenia kopii zapasowych.
- **Status** status (s. [203\)](#page-202-1) planu tworzenia kopii zapasowych.
- **Komputer** nazwa komputera, na którym istnieje plan tworzenia kopii zapasowych (tylko w przypadku scentralizowanych planów tworzenia kopii zapasowych).
- **Harmonogram** określa, czy zadanie jest zaplanowane czy skonfigurowane do uruchamiania ręcznego.
- **Godzina ostatniego rozpoczęcia** czas, który upłynął od ostatniego rozpoczęcia planu lub zadania.
- **Stan wdrażania** stany wdrażania planów tworzenia kopii zapasowych (tylko w przypadku scentralizowanych planów tworzenia kopii zapasowych).
- **Godzina ostatniego zakończenia** czas, który upłynął od ostatniego zakończenia planu lub zadania.
- **Ostatni wynik** wynik ostatniego uruchomienia planu lub zadania.
- Typ typ planu lub zadania tworzenia kopii zapasowych.
- **Właściciel** nazwa użytkownika, który utworzył lub jako ostatni zmodyfikował plan.
- **Godzina następnego rozpoczęcia** godzina następnego uruchomienia planu lub zadania.
- **Komentarze** opis planu (jeśli podano).

### **Zadań**

Karta **Zadania** zawiera listę wszystkich zadań wybranego planu tworzenia kopii zapasowych. Aby wyświetlić szczegółowe informacje na temat wybranego zadania, kliknij **Szczegóły**.

### **Postęp**

Na karcie **Postęp** znajduje się lista wszystkich aktualnie uruchomionych lub oczekujących na uruchomienie czynności związanych z wybranym planem tworzenia kopii zapasowych.

### **Historia**

Karta **Historia** umożliwia śledzenie historii wszystkich zakończonych czynności w ramach planu tworzenia kopii zapasowych.

### **Elementy uwzględniane w kopii zapasowej**

Karta **Źródło** zawiera następujące informacje na temat danych wybranych do utworzenia kopii zapasowej:

- **Typ źródła** typ danych wybranych do utworzenia kopii zapasowej.
- **Elementy uwzględniane w kopii zapasowej** elementy wybrane do utworzenia kopii zapasowej i ich rozmiar.

### **Miejsce docelowe kopii zapasowej**

Karta **Miejsce docelowe** zawiera następujące informacje:

- **Nazwa** nazwa archiwum.
- **Lokalizacja** nazwa skarbca lub ścieżka do folderu, w którym jest przechowywane archiwum.
- **Komentarze dotyczące archiwum** komentarze na temat archiwum (jeśli podano).
- **2. lokalizacja**, **3. lokalizacja**, **4. lokalizacja**, **5. lokalizacja** nazwy lokalizacji, do których skopiowano lub przeniesiono archiwum (jeśli określono w planie tworzenia kopii zapasowych).

### **Ustawienia**

Karta **Ustawienia** zawiera następujące informacje:

- **Schemat tworzenia kopii zapasowych** wybrany schemat tworzenia kopii zapasowych i wszystkie jego ustawienia z harmonogramami.
- **Sprawdzanie poprawności** (jeśli określono) zdarzenia, przed którymi lub po których wykonywane jest sprawdzanie poprawności, a także harmonogram tej operacji. Jeśli parametr sprawdzania poprawności nie został ustawiony, będzie wyświetlana wartość **Nigdy**.
- **Opcje tworzenia kopii zapasowej** opcje tworzenia kopii zapasowych zmienione w porównaniu z wartościami domyślnymi.

# <span id="page-210-0"></span>**11.1.6 Szczegóły zadania/działania**

Na kilku kartach w oknie **Szczegóły zadania/działania** (wyświetlanym również w panelu **Informacje**) znajdują się wszystkie informacje o wybranym zadaniu lub działaniu.

Gdy zadanie lub działanie wymaga działania użytkownika, nad kartami pojawi się komunikat wraz z przyciskami czynności. Komunikat zawiera krótki opis problemu. Przyciski umożliwiają ponowne uruchomienie lub zatrzymanie zadania bądź działania.

# <span id="page-210-1"></span>**11.2 Dziennik**

Dziennik zawiera historię operacji wykonywanych na komputerze przez program Acronis Backup & Recovery 11.5.

Aby wyświetlić zwykłą listę wpisów dziennika, wybierz **Zdarzenia** z listy rozwijanej **Wyświetlaj**. Aby wyświetlić wpisy dziennika pogrupowane według działań, wybierz **Działania**. Szczegółowe informacje na temat wybranego wpisu dziennika lub działania są wyświetlane w panelu **Informacje** w dolnej części widoku **Dziennik**.

Aby wyświetlić żądane działania i wpisy dziennika w tabeli, skorzystaj z filtrów. Możesz również ukrywać niepotrzebne kolumny i wyświetlać kolumny ukryte. Aby uzyskać szczegółowe informacje, zobacz "Sortowanie, filtrowanie i konfigurowanie elementów tabeli" (s[. 16\)](#page-15-0).

Wybierz żądane działanie lub wpis, aby wykonać związaną z nim czynność. Aby uzyskać szczegółowe informacje, zobacz "Czynności dotyczące wpisów dziennika" (s[. 211\)](#page-210-2) oraz "Szczegóły wpisu dziennika" (s. [212\)](#page-211-0).

# <span id="page-210-2"></span>**11.2.1 Czynności dotyczące wpisów dziennika**

Wszystkie operacje opisane poniżej wykonuje się przez kliknięcie odpowiednich elementów na **pasku narzędzi** dziennika. Operacje te można również wykonać za pomocą menu kontekstowego (klikając prawym przyciskiem myszy wpis dziennika lub działanie)

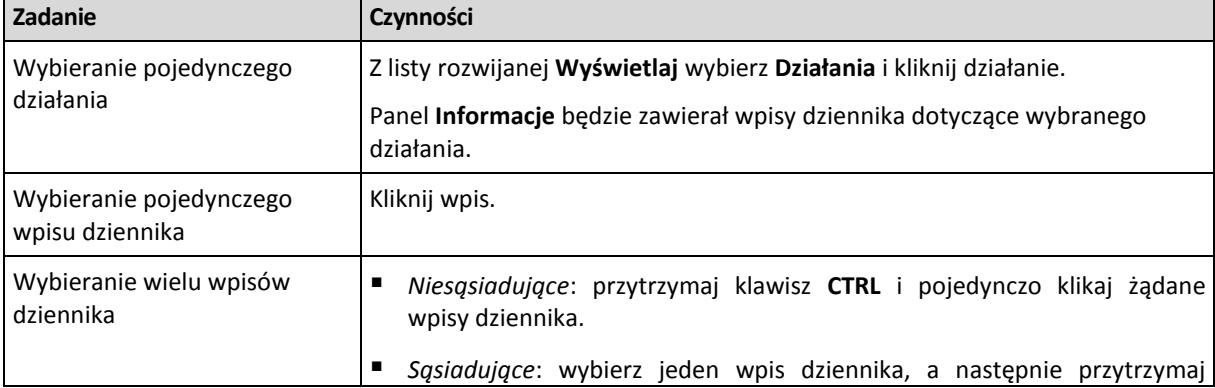

Poniżej przedstawiono wytyczne dotyczące wykonywania czynności związanych z wpisami dziennika.

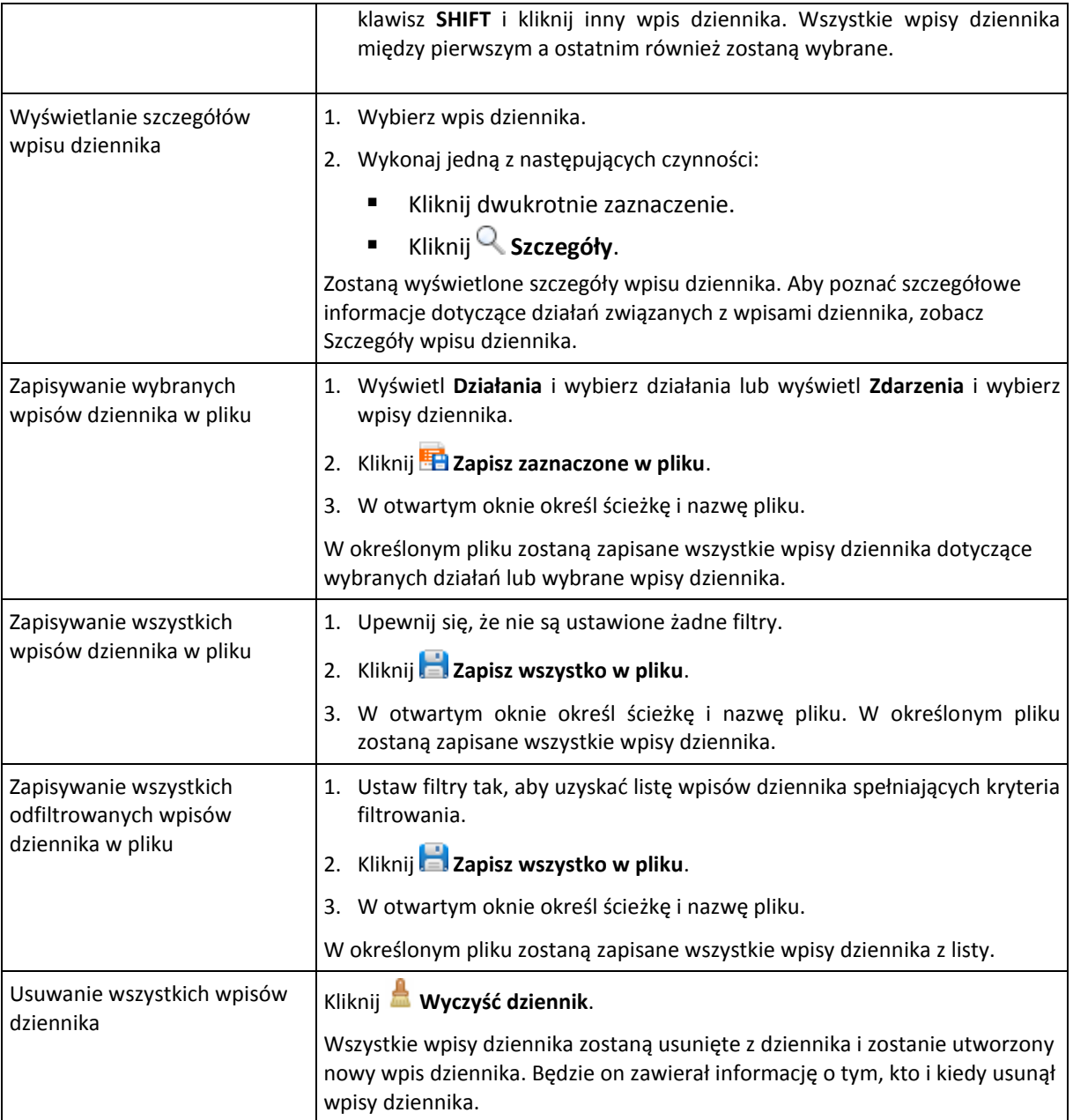

# <span id="page-211-0"></span>**11.2.2 Szczegóły wpisu dziennika**

W tym miejscu wyświetlane są szczegółowe informacje dotyczące wybranego wpisu dziennika. Informacje te można skopiować do schowka.

Aby wyświetlić szczegółowe informacje na temat następnego lub poprzedniego wpisu dziennika, kliknij odpowiednio przycisk strzałki w dół lub w górę.

Aby skopiować szczegóły, kliknij przycisk **Kopiuj do schowka**.

### **Pola danych wpisu dziennika**

Wpis dziennika zawiera następujące pola danych:

- **Typ** typ zdarzenia (Błąd, Ostrzeżenie, Informacja).
- **Data i godzina** data i godzina wystąpienia zdarzenia.
- **Plan tworzenia kopii zapasowych** plan tworzenia kopii zapasowych, z którym związane jest zdarzenie (jeśli dotyczy).
- **Zadanie** zadanie, z którym związane jest zdarzenie (jeśli dotyczy).
- **Kod** wartość pusta lub kod błędu programu, jeśli typem zdarzenia jest błąd. Kod błędu to liczba całkowita, która może posłużyć działowi pomocy technicznej firmy Acronis do rozwiązania problemu.
- **Moduł** wartość pusta lub numer modułu programu, w którym wystąpiło zdarzenie. Jest to liczba całkowita, która może posłużyć działowi pomocy technicznej firmy Acronis do rozwiązania problemu.
- **Właściciel** nazwa użytkownika będącego właścicielem (s[. 22\)](#page-21-0) planu tworzenia kopii zapasowych.
- **Komunikat** tekstowy opis zdarzenia.

Sposób wyświetlania daty i godziny zależy od ustawień lokalnych.

# **11.3 Alerty**

Alert to komunikat ostrzegawczy informujący o rzeczywistych lub potencjalnych problemach. Widok **Alerty** pozwala na błyskawiczną identyfikację i rozwiązywanie problemów, umożliwiając monitorowanie bieżących alertów i podgląd ich historii.

### **Alerty aktywne i nieaktywne**

Alert może znajdować się w stanie aktywnym lub nieaktywnym. Stan aktywny oznacza, że problem, który go wywołał, w dalszym ciągu istnieje. Alert staje się nieaktywny, gdy problem, który go wywołał, został ręcznie lub samoistnie rozwiązany.

*Uwaga: Jeden rodzaj alertu pozostaje zawsze aktywny: "Nie utworzono kopii zapasowej". Wiąże się to z faktem, iż nawet po rozwiązaniu przyczyny alertu i pomyślnym utworzeniu kolejnych kopii zapasowych problem dotyczący nieutworzenia kopii zapasowej w dalszym ciągu istnieje.*

### **Naprawianie błędów, które wywołały alerty**

Aby znaleźć i naprawić problem, który wywołał alert, kliknij **Napraw problem**. Nastąpi przeniesienie do odpowiedniego widoku,gdzie można przeanalizować problem i podjąć niezbędne kroki naprawcze.

Opcjonalnie można kliknąć **Wyświetl szczegóły** i uzyskać pełniejsze informacje na temat zaznaczonego alertu.

### **Akceptowanie alertów**

Domyślnie w tabeli **Bieżące alerty** znajdują się zarówno aktywne, jak i nieaktywne alerty do czasu ich zaakceptowania. Aby zaakceptować alert, zaznacz go i kliknij **Zaakceptuj**. Przez zaakceptowanie alertu przyjmujesz do wiadomości fakt jego wystąpienia i zgadzasz się na przyjęcieza niego odpowiedzialności. Zaakceptowane alerty są przenoszone do tabeli **Zaakceptowane alerty** z niezmienioną informacją o ich stanie.

W tabeli **Zaakceptowane alerty** jest przechowywana historia zaakceptowanych alertów. Umożliwia ona ustalenie osoby, która zaakceptowała dany alert, oraz daty i godziny tego zdarzenia. Zaakceptowane alerty w obu stanach można usuwać z tabeli ręcznie — za pomocą przycisków **Usuń** oraz **Usuń wszystkie**, lub automatycznie (zobacz "Konfigurowanie alertów" w dalszej części tej sekcji).

Aby wyeksportować pełną zawartość tabeli do pliku \*.txt lub \*.csv, kliknij **Zapisz wszystko w pliku**.

### **Konfigurowanie alertów**

Do konfigurowania alertów służą następujące opcje dostępne w górnej części widoku **Alerty**:

- **Pokaż/ukryj alerty** (s. [19\)](#page-18-0) określenie typów alertów wyświetlanych w widoku **Alerty**.
- **Powiadomienia** (s[. 217\)](#page-216-0) konfiguracja powiadomień e-mail o zgłaszanych alertach.

 **Ustawienia** (s. [215\)](#page-214-0) — możliwość określenia, czy nieaktywne alerty mają być automatycznie przenoszone do tabeli **Zaakceptowane alerty**, oraz wskazania okresu przechowywania zaakceptowanych alertów w tabeli **Zaakceptowane alerty**.

# **11.4 Zmienianie licencji**

Zmiana licencji powoduje przełączenie na inną wersję lub wydanie programu. W poniższej tabeli zestawiono dostepne opcie.

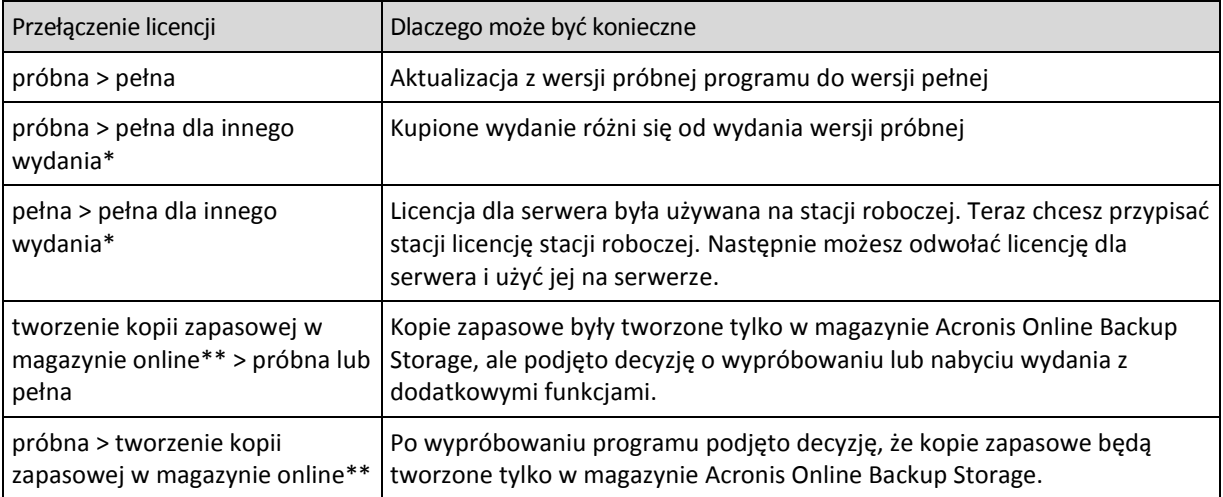

\*Nie jest możliwe przełączanie między wydaniami zaawansowanymi i autonomicznymi.

\*\*Przed utworzeniem kopii zapasowej w magazynie online należy aktywować subskrypcję usługi tworzenia kopii zapasowych online na komputerach, których kopię zapasową chcesz utworzyć. Aby uzyskać więcej informacji, zobacz "Kopia zapasowa online".

Można także włączyć funkcję Acronis Universal Restore przy użyciu dodatkowej licencji.

### *Aby zmienić licencję:*

- 1. Kliknij **Pomoc > Zmień licencję**.
- 2. Kliknij **Zmień** i **Zmień**, a następnie kliknij **Użyj następujących kluczy licencyjnych**.
- 3. Wprowadź nowy klucz licencyjny. Jeśli masz klucz licencyjny komponentu Acronis Universal Restore, możesz wprowadzić go w tym miejscu.

Uwaga: Komponentu Acronis Universal Restore nie można włączyć, jeśli jest używana próbna wersja programu.

# **11.5 Zbieranie informacji o systemie**

Narzędzie do zbierania informacji o systemie pozwala zebrać informacje o komputerze, do którego podłączona jest konsola zarządzania, a następnie zapisać je do pliku. Plikiem tym warto dysponować podczas kontaktu z działem pomocy technicznej firmy Acronis.

Ta opcja jest dostępna na nośniku startowym oraz na komputerach, na których zainstalowano agenta dla systemu Windows lub Linux.

### *Aby zebrać informacje o systemie*

- 1. W konsoli zarządzania wybierz w górnym menu kolejno **Pomoc** > **Zbierz informacje o systemie z**  "nazwa maszyny".
- 2. Określ plik, do którego chcesz zapisać informacje o systemie.

# **11.6 Dostosowywanie opcji komputera**

Opcje komputera określają ogólne zachowanie wszystkich agentów Acronis Backup & Recovery 11.5 działających na zarządzanym komputerze, w związku z czym są one odrębne dla każdego komputera.

Aby uzyskać dostęp do opcji komputera, należy podłączyć konsolę do komputera zarządzanego, a następnie z górnego menu wybrać **Opcje > Opcje komputera**.

### **11.6.1 Ustawienia dodatkowe**

### **Określ wymagane zachowanie komputera, gdy ma on zostać wyłączony w trakcie wykonywania zadania.**

Ta opcja jest dostępna tylko w systemach operacyjnych Windows.

Określa ona zachowanie programu Acronis Backup & Recovery 11.5 podczas zamykania systemu. Zamknięcie systemu następuje w przypadku wyłączenia lub ponownego uruchomienia komputera.

Ustawienie wstępne: **Zatrzymaj wykonywanie zadania i wyłącz.**

Jeśli wybierzesz **Zatrzymaj wykonywanie zadania i wyłącz**, wszystkie uruchomione zadania programu Acronis Backup & Recovery 11.5 zostaną przerwane.

Jeśli wybierzesz **Zaczekaj na zakończenie zadania**, wszystkie uruchomione zadania programu Acronis Backup & Recovery 11.5 zostaną ukończone.

# **11.6.2 Program jakości obsługi klienta firmy Acronis**

Ta opcja jest dostępna tylko w systemach operacyjnych Windows.

Ta opcja określa, czy komputer zostanie objęty Programem jakości obsługi klienta firmy Acronis.

Jeśli wybierzesz opcję **Tak, chcę uczestniczyć w programie CEP** informacje na temat konfiguracji sprzętowej, najczęściej i najrzadziej używanych funkcji oraz wszelkich problemów będą automatycznie zbierane z komputera i regularnie wysyłane do firmy Acronis. Wyniki końcowe posłużą do udoskonalenia i zwiększenia funkcjonalności oprogramowania w celu lepszego dostosowania go do potrzeb klientów firmy Acronis.

Firma Acronis nie zbiera żadnych danych osobowych. Aby uzyskać więcej informacji na temat programu CEP, przeczytaj warunki udziału w witrynie internetowej firmy Acronis lub w graficznym interfejsie użytkownika programu.

Początkowo ta opcja jest konfigurowana podczas instalacji komponentu Acronis Backup & Recovery 11.5 Agent. Ustawienie to można zmienić w dowolnym momencie przy użyciu graficznego interfejsu użytkownika (**Opcje** > **Opcje komputera** > **Program jakości obsługi klienta**). Opcję tę można skonfigurować również przy użyciu infrastruktury zasad grupy. Ustawienia zdefiniowanego przez zasady grupy nie można zmienić przy użyciu graficznego interfejsu użytkownika, chyba że zasady grupy są wyłączone na komputerze.

# **11.6.3 Alerty**

### <span id="page-214-0"></span>**Zarządzanie alertami**

### **Usuwaj z kategorii "Zaakceptowane alerty" elementy starsze niż**

Ta opcja pozwala określić, czy zaakceptowane alerty mają być usuwane z tabeli **Zaakceptowane alerty**.

Ustawienie wstępne: **Wyłączone**.

Włączenie opcji umożliwia określenie okresu przechowywania zaakceptowanych alertów. Zaakceptowane alerty starsze niż wskazany okres będą automatycznie usuwane z tabeli.

### Automatycznie przenoś nieaktywne alerty do kategorii "Zaakceptowane alerty"

Opcja ta pozwala określić, czy wszystkie alerty, które stają się nieaktywne, mają być automatycznie akceptowane i przenoszone do tabeli **Zaakceptowane alerty**.

#### Ustawienie wstępne: **Wyłączone**.

Włączenie opcji umożliwia określenie typów alertów, do których ma ona mieć zastosowanie.

### **Alerty związane z czasem**

### **Ostatnia kopia zapasowa**

Określa ona, czy ma być wyświetlany alert w przypadku, gdy na danym komputerze od pewnego czasu nie została utworzona kopia zapasowa. Można określić czas krytyczny z punktu widzenia firmy.

Ustawienie wstępne: alert w przypadku, gdy ostatnia kopia zapasowa na komputerze została pomyślnie utworzona ponad **5 dni** temu.

Alert jest wyświetlany w widoku **Alerty** w panelu **Nawigacja**.

### **11.6.4 Ustawienia poczty e-mail**

Za pomocą tej opcji możesz skonfigurować ustawienia poczty e-mail dotyczące wysyłania powiadomień o alertach, które wystąpiły na komputerze zarządzanym.

Harmonogram powiadomień i typy wysyłanych alertów możesz skonfigurować, wybierając **Opcje komputera** > **Ustawienia poczty e-mail** > **Powiadomienia o alertach** (s. [217\)](#page-216-0).

Ustawienie wstępne: **Wyłączone**.

*Uwaga: alerty ostrzegają tylko o problemach. Oznacza to, że powiadomienia e-mail o udanych operacjach tworzenia kopii zapasowych i odzyskiwania nie będą wysyłane. Te powiadomienia e-mail konfiguruje się, wybierając odpowiednio Opcje tworzenia kopii zapasowych > Powiadomienia > Poczta e-mail (s. [92\)](#page-91-0) i Opcje odzyskiwania > Powiadomienia > Poczta e-mail (s[. 134\)](#page-133-0).*

### *Aby skonfigurować powiadamianie pocztą e-mail*

- 1. W polu **Adresy e-mail** wpisz docelowy adres e-mail. Możesz wprowadzić kilka adresów oddzielonych średnikami.
- 2. W polu **Temat** wpisz temat wiadomości z powiadomieniem lub pozostaw wartość domyślną. W tym polu zmienne nie są obsługiwane.
- 3. W polu **Adresy e-mail** wpisz adres e-mail, na który będą wysyłane powiadomienia. Można wprowadzić kilka adresów oddzielonych średnikami.
- 4. W polu **Temat** wpisz temat wiadomości z powiadomieniem lub pozostaw wartość domyślną.
- 5. W polu **Serwer SMTP** wprowadź nazwę serwera SMTP.
- 6. W polu **Port** ustaw port serwera SMTP. Domyślnie jest to port **25**.
- 7. W polu **Nazwa użytkownika** wprowadź nazwę użytkownika.
- 8. W polu **Hasło** wprowadź hasło.
- 9. Kliknij **Dodatkowe parametry poczty e-mail**, aby skonfigurować dodatkowe parametry poczty email w następujący sposób:
- a. **Od** wpisz adres e-mail użytkownika, od którego zostanie wysłana wiadomość. Jeśli pozostawisz to pole puste, wiadomości będą tworzone w taki sposób, jakby pochodziły z adresu docelowego.
- b. **Użyj szyfrowania** umożliwia włączenie szyfrowanego połączenia z serwerem poczty. Można wybrać szyfrowanie SSL lub TLS.
- c. Niektórzy dostawcy usług internetowych umożliwiają wysłanie poczty dopiero po uwierzytelnieniu na serwerze poczty przychodzącej. Jeśli tak jest, zaznacz pole wyboru **Zaloguj się na serwerze poczty przychodzącej**, aby umożliwić korzystanie z serwera POP i skonfigurować jego ustawienia:
	- **Serwer poczty przychodzącej (POP)** wprowadź nazwę serwera POP.
	- **Port** ustaw port serwera POP. Domyślnie jest to port **110**.
	- **Nazwa użytkownika** wprowadź nazwę użytkownika.
	- **Hasło** wprowadź hasło.
- d. Kliknij **OK**.

10. Kliknij **Wyślij próbną wiadomość e-mail**, aby sprawdzić, czy ustawienia są poprawne.

#### **Powiadomienia o alertach**

Za pomocą tej opcji możesz określić, kiedy program ma wysyłać powiadomienia e-mail o alertach, które wystąpiły na komputerze zarządzanym, oraz wybrać typy wysyłanych alertów.

W przypadku korzystania z tej opcji pamiętaj, aby właściwie skonfigurować ustawienia poczty e-mail, wybierając **Opcje komputera** > **Ustawienia poczty e-mail** (s. [216\)](#page-215-0).

Ustawienie wstępne: **Wyłączone**.

#### *Aby skonfigurować powiadomienia o alertach*

- 1. Wybierz czas wysyłania powiadomień o alertach:
	- **Natychmiast po wystąpieniu alertu** powiadomienie wysyłane jest każdorazowo po wystąpieniu nowego alertu.

Kliknij **Wybierz typy alertów**, aby określić typy alertów, których dotyczyć będą wysyłane powiadomienia.

 **Zgodnie z harmonogramem wysyłaj powiadomienie o wszystkich bieżących alertach** — wysyłane jest zbiorcze powiadomienie o wszystkich alertach, które wystąpiły w określonym przedziale czasu. Kliknij **Wybierz typy alertów**, aby określić typy alertów, których dotyczyć będą wysyłane powiadomienia.

W polach **Częstotliwość** i **Godzina** skonfiguruj częstotliwość i godzinę wysyłania powiadomień.

2. Kliknij **OK**.

## **11.6.5 Śledzenie zdarzeń**

Zdarzenia z dziennika generowane przez agenty działające na komputerze zarządzanym można duplikować w dzienniku zdarzeń aplikacji systemu Windows lub wysyłać do określonych menedżerów SNMP. Jeśli opcje śledzenia zdarzeń nie zostaną zmodyfikowane w żadnym innym miejscu, ustawienia określone tutaj będą stosowane do każdego lokalnego planu utworzenia kopii zapasowych i każdego zadania utworzonego na komputerze.

Określone tutaj ustawienia można zastąpić — wyłącznie dla zdarzeń, które wystąpiły podczas tworzenia kopii zapasowych lub odzyskiwania (zobacz Domyślne opcje tworzenia kopii zapasowej i odzyskiwania). W takim przypadku ustawienia określone tutaj będą stosowane do operacji innych niż tworzenie kopii zapasowych i odzyskiwanie, takich jak sprawdzanie poprawności lub czyszczenie archiwum.

Ponadto podczas definiowania planu tworzenia kopii zapasowych lub zadania odzyskiwania można zastąpić ustawienia określone w domyślnych opcjach tworzenia kopii zapasowych i odzyskiwania. Uzyskane w ten sposób ustawienia będą dotyczyły konkretnego planu lub zadania.

#### **Powiadomienia SNMP**

Ta opcja jest uwzględniana w systemach operacyjnych Windows i Linux.

Jest ona niedostępna podczas pracy z nośnikiem startowym.

Ta opcja określa, czy agenty działające na komputerze zarządzanym muszą wysyłać zdarzenia z dziennika do określonych menedżerów Simple Network Management Protocol (SNMP). Można wybrać typy wysyłanych zdarzeń.

Określone tutaj ustawienia można zastąpić w przypadku zdarzeń występujących podczas tworzenia kopii zapasowych lub odzyskiwania, w sekcji Domyślne opcje tworzenia kopii zapasowej i odzyskiwania. W takim przypadku określone tutaj ustawienia będą uwzględniane w przypadku operacji innych niż tworzenie kopii zapasowych i odzyskiwanie, na przykład podczas sprawdzania poprawności archiwum lub czyszczenia.

Podczas tworzenia planu tworzenia kopii zapasowych lub zadania odzyskiwania można również zastąpić ustawienia określone w domyślnych opcjach tworzenia kopii zapasowej i odzyskiwania. Uzyskane w ten sposób ustawienia będą dotyczyły konkretnego planu lub zadania.

Aby uzyskać szczegółowe informacje na temat programu Acronis Backup & Recovery 11.5, zobacz "Obsługa SNMP (s[. 31](#page-30-0))".

Ustawienie wstępne: **Wyłączone**.

#### *Aby skonfigurować wysyłanie komunikatów SNMP*

- 1. Zaznacz pole wyboru **Wysyłaj wiadomości do serwera SNMP**.
- 2. Określ odpowiednie opcje:
	- **Typy wysyłanych zdarzeń** wybierz typy zdarzeń: **Wszystkie zdarzenia**, **Błędy i ostrzeżenia** lub **Tylko błędy**.
	- **Nazwa/adres IP serwera** wpisz nazwę lub adres IP hosta, na którym uruchomiona jest aplikacja zarządzająca SNMP, do której chcesz wysyłać komunikaty.
	- **Społeczność** wpisz nazwę społeczności SNMP, do której należy host z aplikacją zarządzającą SNMP oraz komputer wysyłający. Typowe ustawienie to "public" ("publiczna").

Kliknij **Wyślij wiadomość próbną**, aby sprawdzić, czy ustawienia są poprawne.

Aby wyłączyć wysłanie komunikatów SNMP, wyczyść pole wyboru **Wysyłaj wiadomości do serwera SNMP**.

Komunikaty są wysyłane przy użyciu protokołu UDP.

Następna sekcja zawiera dodatkowe informacje na temat Konfigurowanie usług SNMP na komputerze odbierającym (s. [218\)](#page-217-0).

#### <span id="page-217-0"></span>**Konfigurowanie usług SNMP na komputerze odbierającym**

#### **Windows**

Aby zainstalować usługę SNMP na komputerze z systemem Windows:

- 1. **Start > Panel sterowania > Dodaj lub usuń programy > Dodaj/Usuń składniki systemu Windows.**
- 2. Wybierz **Narzędzia zarządzania i monitorowania**.
- 3. Kliknij **Szczegóły**.
- 4. Zaznacz pole wyboru **Protokół Simple Network Management Protocol**.
- 5. Kliknij **OK**.

Może zostać wyświetlony monit o plik lmmib2.dll, który znajduje się na płycie instalacyjnej systemu operacyjnego.

#### **Linux**

W celu odbierania komunikatów SNMP na komputerze z systemem Linux należy zainstalować pakiet net-snmp (w przypadku dystrybucji RHEL i SUSE) lub snmpd (w przypadku dystrybucji Debian).

Protokół SNMP można skonfigurować przy użyciu polecenia **snmpconf**. Domyślne pliki konfiguracyjne znajdują się w katalogu /etc/snmp:

- /etc/snmp/snmpd.conf plik konfiguracyjny agenta SNMP Net-SNMP,
- /etc/snmp/snmptrapd.conf plik konfiguracyjny demona pułapki Net-SNMP.

#### **Dziennik zdarzeń systemu Windows**

Ta opcja jest uwzględniana tylko w systemach operacyjnych Windows.

Jest ona niedostępna podczas pracy z nośnikiem startowym.

Ta opcja określa, czy agenty działające na komputerze zarządzanym muszą rejestrować zdarzenia w dzienniku zdarzeń aplikacji systemu Windows (aby wyświetlić ten dziennik, uruchom program **eventvwr.exe** lub wybierz kolejno: **Panel sterowania > Narzędzia administracyjne > Podgląd zdarzeń**). Zarejestrowane zdarzenia można filtrować.

Określone tutaj ustawienia można zastąpić w przypadku zdarzeń występujących podczas tworzenia kopii zapasowych lub odzyskiwania, w sekcji Domyślne opcje tworzenia kopii zapasowej i odzyskiwania. W takim przypadku określone tutaj ustawienia będą uwzględniane w przypadku operacji innych niż tworzenie kopii zapasowych i odzyskiwanie, na przykład podczas sprawdzania poprawności archiwum lub czyszczenia.

Podczas tworzenia planu tworzenia kopii zapasowych lub zadania odzyskiwania można również zastąpić ustawienia określone w domyślnych opcjach tworzenia kopii zapasowej i odzyskiwania. Uzyskane w ten sposób ustawienia będą dotyczyły konkretnego planu lub zadania.

Wstępnie ustawiona wartość: **Wyłączone**.

Aby włączyć tę opcję, zaznacz pole wyboru **Rejestruj zdarzenia**.

Pole wyboru **Typy rejestrowanych zdarzeń** umożliwia filtrowanie zdarzeń rejestrowanych w dzienniku zdarzeń aplikacji systemu Windows:

- **Wszystkie zdarzenia** wszystkie zdarzenia (informacje, ostrzeżenia i błędy);
- **Błędy i ostrzeżenia;**
- **Tylko błędy**.

Aby wyłączyć tę opcję, anuluj zaznaczenie pola wyboru **Rejestruj zdarzenia**.

#### **11.6.6 Reguły czyszczenia dziennika**

Opcja ta określa sposób czyszczenia dziennika agenta programu Acronis Backup & Recovery 11.5.

Opcja ta definiuje maksymalny rozmiar folderu z dziennikiem agenta (**%ALLUSERSPROFILE%\Application Data\Acronis\BackupAndRecovery\MMS\LogEvents** w przypadku systemu Windows XP/2003 Server lub **/var/lib/Acronis/BackupAndRecovery/MMS/LogEvents** w przypadku systemu Linux).

Ustawienie wstępne: **Maksymalny rozmiar dziennika: 50 MB**. **Podczas czyszczenia zachowaj 95% maksymalnego rozmiaru dziennika**.

Po włączeniu tej opcji po każdych 100 wpisach dziennika program będzie porównywał jego bieżący rozmiar z rozmiarem maksymalnym. Gdy maksymalny rozmiar dziennika zostanie przekroczony, program usunie najstarsze wpisy. Liczbę wpisów dziennika do zachowania można ustawić. Ustawienie domyślne (95%) oznacza zachowanie większości dziennika. Ustawienie minimalne (1%) oznacza prawie całkowite wyczyszczenie dziennika.

Parametr ten można także ustawić za pomocą szablonu Acronis Administrative Template.

#### **11.6.7 Serwer proxy kopii zapasowej online**

Ta opcja jest dostępna tylko w przypadku tworzenia kopii zapasowej oraz odzyskiwania jej z magazynu Acronis Online Backup Storage za pośrednictwem Internetu.

Ta opcja określa, czy agent Acronis ma łączyć się z Internetem za pośrednictwem serwera proxy.

*Uwaga: Funkcja Acronis Backup & Recovery Online obsługuje wyłącznie serwery proxy HTTP i HTTPS.*

#### *Aby skonfigurować ustawienia serwera proxy*

- 1. Zaznacz pole wyboru **Użyj serwera proxy**.
- 2. W polu **Adres** określ nazwę sieciową lub adres IP serwera proxy na przykład: **proxy.example.com** lub **192.168.0.1**
- 3. W polu **Port** określ numer portu serwera proxy na przykład: **80**
- 4. Jeśli serwer proxy wymaga uwierzytelniania, określ poświadczenia w polach **Nazwa użytkownika** i **Hasło**.
- 5. Aby sprawdzić poprawność ustawień serwera proxy, kliknij **Sprawdź połączenie**.

Jeżeli nie znasz ustawień serwera proxy, skontaktuj się z administratorem sieci lub usługodawcą internetowym w celu uzyskania pomocy.

Możesz także posłużyć się ustawieniami z konfiguracji przeglądarki internetowej. Oto informacje ułatwiające odnalezienie ich w trzech popularnych przeglądarkach.

- **Microsoft Internet Explorer.** W menu **Narzędzia** kliknij **Opcje internetowe**. Na karcie **Połączenia** kliknij **Ustawienia sieci LAN**.
- **Mozilla Firefox.** W menu **Narzędzia** kliknij **Opcje**, a następnie kliknij **Zaawansowane**. Na karcie **Sieć** w obszarze **Połączenie** kliknij **Ustawienia**.
- **Google Chrome.** W oknie **Opcje** kliknij **Dla zaawansowanych**. W obszarze **Sieć** kliknij **Zmień ustawienia proxy**.

# **12 Słownik**

# <span id="page-220-0"></span>**A**

#### Acronis Active Restore

Zastrzeżona technologia firmy Acronis, która umożliwia przywrócenie sprawności systemu niezwłocznie po rozpoczęciu jego odzyskiwania. System uruchamia się z kopii zapasowej (s[. 226](#page-225-0)), a komputer działa i udostępnia niezbędne usługi. Najwyższy priorytet odzyskiwania mają dane umożliwiające obsługę żądań przychodzących. Reszta danych jest odzyskiwana w tle. Ograniczenia:

- Kopia zapasowa musi znajdować się na dysku lokalnym (dowolnym urządzeniu dostępnym z poziomu systemu BIOS, z wyjątkiem uruchamiania przez sieć).
- Nie działa z obrazami systemu Linux.
- <span id="page-220-2"></span>Dyski GPT i tryb uruchamiania UEFI nie są obsługiwane.

#### Acronis Plug-in for WinPE

Zmodyfikowana wersja komponentu Acronis Backup & Recovery 11.5 Agent for Windows, którą można uruchomić w środowisku preinstalacyjnym. Wtyczkę można dodać do obrazu WinPE (s. [232](#page-231-0)) przy użyciu programu Generator nośnika startowego. Otrzymany nośnik startowy (s. [227](#page-226-0)) może służyć do uruchamiania dowolnego komputera klasy PC i umożliwia wykonywanie (z pewnymi ograniczeniami) większości operacji zarządzania bezpośredniego (s. [233\)](#page-232-0) bez potrzeby korzystania z systemu operacyjnego. Operacje można konfigurować i nadzorować lokalnie za pośrednictwem graficznego interfejsu użytkownika lub zdalnie przy użyciu konsoli (s[. 226\)](#page-225-1).

#### Acronis Startup Recovery Manager (ASRM)

Zmodyfikowana wersja agenta startowego (s. [222](#page-221-0)), znajdująca się na dysku systemowym i uruchamiana po naciśnięciu klawisza F11 podczas uruchamiania komputera. Program Acronis Startup Recovery Manager eliminuje potrzebę użycia nośnika ratunkowego lub połączenia sieciowego w celu uruchomienia ratunkowego narzędzia startowego.

Acronis Startup Recovery Manager jest szczególnie przydatny dla użytkowników urządzeń przenośnych. W razie awarii należy ponownie uruchomić komputer, nacisnąć klawisz F11 po wyświetleniu monitu "Naciśnij klawisz F11, aby uruchomić Acronis Startup Recovery Manager" i odzyskać dane w taki sam sposób jak ze zwykłego nośnika startowego.

Ograniczenie: wymaga ponownej aktywacji programów ładujących (nie dotyczy programu ładującego systemu Windows i GRUB).

#### Acronis Universal Restore

Zastrzeżona technologia firmy Acronis, która ułatwia uruchamianie systemu Windows lub Linux na sprzęcie o innej konfiguracji lub na maszynie wirtualnej. Funkcja Universal Restore niweluje różnice między urządzeniami istotnymi dla uruchamiania systemu operacyjnego, takimi jak kontrolery pamięci, płyta główna i chipset.

Funkcja Universal Restore jest niedostępna, gdy:

- następuje umiejscowienie odzyskiwanego obrazu w strefie Acronis Secure Zone (s[. 231\)](#page-230-0),
- jest używana funkcja Acronis Active Restore (s. [221\)](#page-220-0),

<span id="page-220-1"></span>ponieważ są to funkcje przeznaczone głównie do błyskawicznego odzyskiwania danych na tym samym komputerze.

## Agent (Acronis Backup & Recovery 11.5 Agent)

Aplikacja do tworzenia kopii zapasowej danych i ich odzyskiwania oraz umożliwiająca wykonywanie innych operacji zarządzania na komputerze (s. [226](#page-225-2)), takich jak zarządzanie zadaniami i operacje na dysku twardym.

Typ danych, których kopię zapasową można utworzyć, zależy od typu agenta. Acronis Backup & Recovery 11.5 zawiera agenty do tworzenia kopii zapasowych dysków i plików oraz agenty do tworzenia kopii zapasowych maszyn wirtualnych znajdujących się na serwerach wirtualizacji.

#### <span id="page-221-0"></span>Agent startowy

Ratunkowe narzędzie startowe z większością funkcji agenta Acronis Backup & Recovery 11.5 Agent (s. [221\)](#page-220-1). Agent startowy korzysta z jądra systemu Linux. Komputer (s[. 226](#page-225-2)) można uruchomić w agencie startowym przy użyciu nośnika startowego (s. [227](#page-226-0)) lub serwera Acronis PXE Server. Operacje można konfigurować i kontrolować lokalnie za pośrednictwem graficznego interfejsu użytkownika lub zdalnie przy użyciu konsoli (s. [226\)](#page-225-1).

#### <span id="page-221-6"></span>Archive

See Backup archive (s. [222\)](#page-221-1).

## <span id="page-221-1"></span>Archiwum kopii zapasowej (Archiwum)

Zestaw kopii zapasowych (s[. 226](#page-225-3)) tworzonych i zarządzanych przez plan tworzenia kopii zapasowych (s[. 228\)](#page-227-0). W archiwum może się znajdować wiele pełnych kopii zapasowych (s. [227](#page-226-1)), a także kopii przyrostowych (s. [228\)](#page-227-1) i różnicowych (s. [229](#page-228-0)). Kopie zapasowe należące do tego samego archiwum są zawsze przechowywane w tej samej lokalizacji. Jeśli plan tworzenia kopii zapasowych obejmuje replikację (s. [229\)](#page-228-1) lub przenoszenie kopii zapasowych do wielu lokalizacji, kopie zapasowe w każdej z takich lokalizacji tworzą odrębne archiwum.

#### <span id="page-221-5"></span>Archiwum zaszyfrowane

Archiwum kopii zapasowej (s. [222](#page-221-1)) zaszyfrowane przy użyciu algorytmu Advanced Encryption Standard (AES). Jeśli opcja szyfrowania oraz hasło archiwum są ustawiane w opcjach tworzenia kopii zapasowej (s. [227](#page-226-2)), każda kopia zapasowa w ramach danego archiwum jest szyfrowana przez agenta (s. [221\)](#page-220-1) przed jej zapisem w miejscu docelowym.

# <span id="page-221-4"></span>**C**

#### **Czyszczenie**

Usuwanie kopii zapasowych (s. [226\)](#page-225-3) z archiwum kopii zapasowych (s. [222\)](#page-221-1) lub przenoszenie ich do innej lokalizacji w celu pozbycia się nieaktualnych kopii lub zapobieżenia przekroczeniu żądanego rozmiaru archiwum.

Czyszczenie polega nastosowaniu reguł przechowywania (s. [229](#page-228-2)) w odniesieniu do archiwum. Reguły przechowywania są ustalane przez plan tworzenia kopii zapasowych (s. [228\)](#page-227-0), w wyniku którego powstaje archiwum. Czyszczenie może spowodować usunięcie lub przeniesienie kopii zapasowych w zależności od tego, czy zostaną przekroczone określone reguły przechowywania.

# <span id="page-221-3"></span>**D**

#### Deduplicating vault

<span id="page-221-2"></span>A managed vault (s. [230\)](#page-229-0) in which deduplication (s[. 222\)](#page-221-2) is enabled.

## **Deduplikacja**

Metoda umożliwiająca zapis wielu duplikatów tej samej informacji tylko jeden raz.

Produkt Acronis Backup & Recovery 11.5 umożliwia stosowanie technologii deduplikacji w archiwach kopii zapasowych (s. [222\)](#page-221-1) przechowywanych w węzłach magazynowania (s. [231](#page-230-1)). Minimalizuje ona ilość miejsca zajmowanego przez archiwa oraz ruch sieciowy i wykorzystanie sieci podczas tworzenia kopii zapasowej.

#### <span id="page-222-0"></span>Dysk dynamiczny

Dysk twardy zarządzany przez Menedżera dysków logicznych (LDM), który jest dostępny w systemach Windows, począwszy od Windows 2000. LDM ułatwia elastyczne przydzielanie woluminów na urządzeniu pamięci w celu uzyskania wyższej odporności na uszkodzenia, wyższej wydajności lub większego rozmiaru woluminu.

Dysk dynamiczny może korzystać z głównego rekordu rozruchowego (MBR) lub stylu partycjonowania GPT z tabelą partycji GUID. Poza rekordem MBR lub stylem GPT na każdym dysku dynamicznych znajduje się ukryta baza danych, w której usługa LDM przechowuje informacje o konfiguracji woluminów dynamicznych. Na każdym dysku dynamicznym znajdują się pełne informacje o wszystkich woluminach dynamicznych istniejących w grupie dysków, co zapewnia większą niezawodność magazynu. Baza danych zajmuje przynajmniej 1 MB miejsca na dysku MBR. Na dysku GPT system Windows tworzy dedykowaną partycję metadanych usługi LDM, rezerwując dla niej miejsce na zastrzeżonej partycji firmy Microsoft (MSR).

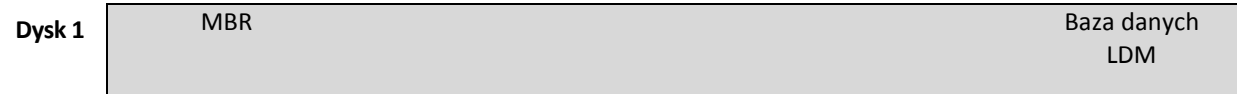

1 MB

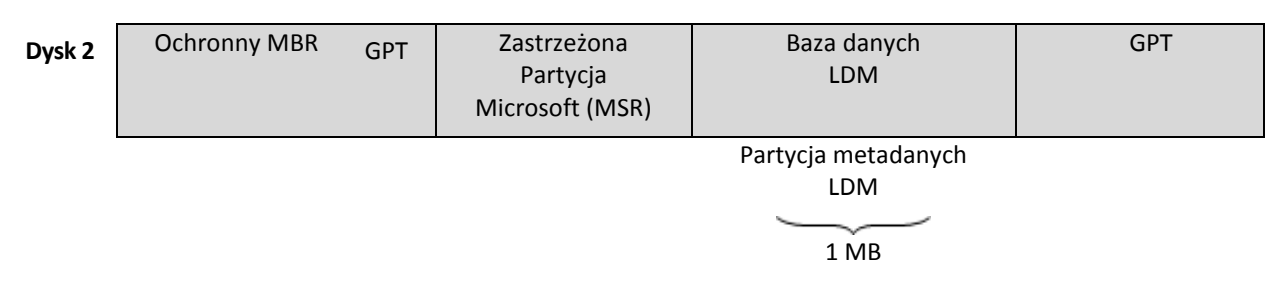

#### **Dyski dynamiczne są zorganizowane na dyskach MBR (dysk 1) i GPT (dysk 2).**

Aby uzyskać więcej informacji na temat dysków dynamicznych, zobacz następujące artykuły bazy wiedzy Microsoft Knowledge Base:

Disk Management (Windows XP Professional Resource Kit) http://technet.microsoft.com/plpllibrary/bb457110.aspx

816307 Best practices for using dynamic disks on Windows Server 2003-based computers http://support.microsoft.com/kb/816307/pl

## <span id="page-222-2"></span>Dziadek-ojciec-syn (GFS)

Popularny schemat tworzenia kopii zapasowych (s. [229](#page-228-3)) mający na celu zachowanie optymalnej proporcji między rozmiarem archiwum kopii zapasowej (s. [222](#page-221-1)) a liczbą punktów odzyskiwania (s. [228](#page-227-2)) dostępnych w archiwum. GFS umożliwia codzienne odzyskiwanie danych z ostatnich siedmiu dni, cotygodniowe — danych z ostatnich kilku tygodni oraz comiesięczne — danych z dowolnej chwili w przeszłości.

<span id="page-222-1"></span>Aby uzyskać więcej informacji na ten temat, zobacz Schemat tworzenia kopii zapasowych dziadek-ojciec-syn.

## **Działanie**

Działanie wykonywane przez program Acronis Backup & Recovery 11.5 dla osiągnięcia celu założonego przez użytkownika. Przykłady: tworzenie kopii zapasowej, odzyskiwanie, eksportowanie kopii zapasowej, katalogowanie skarbca. Działanie może zainicjować użytkownik lub sam program. Realizacja zadania (s. [233\)](#page-232-1) zawsze powoduje wykonanie jednego lub więcej działań.

# <span id="page-223-0"></span>**E**

## **Eksportuj**

Operacja, która tworzy kopię archiwum (s. [222](#page-221-1)) lub samowystarczalną częściową kopię archiwum w określonej lokalizacji. Operację eksportu można zastosować do jednego archiwum, jednej kopii zapasowej (s. [226\)](#page-225-3) lub do wielu wybranych kopii należących do tego samego archiwum. Za pomocą interfejsu wiersza poleceń można wyeksportować cały skarbiec (s. [230\)](#page-229-1).

## **G**

#### Generator nośnika

Dedykowane narzędzie do tworzenia nośnika startowego (s[. 227\)](#page-226-0).

## <span id="page-223-2"></span>Grupa dynamiczna

Grupa komputerów (s. [226](#page-225-2)) uzupełniana automatycznie przez serwer zarządzania (s. [229\)](#page-228-4) zgodnie z kryteriami członkostwa, które określił administrator. Program Acronis Backup & Recovery 11.5 udostępnia następujące kryteria członkostwa:

- System operacyjny,
- Jednostka organizacyjna usługi Active Directory
- Zakres adresów IP
- $\blacksquare$  Lista w pliku txt/csv.

Komputer pozostaje w grupie dynamicznej tak długo, jak długo spełnia określone w niej kryteria członkostwa. Administrator może jednak określić wykluczenia pozwalające na nieuwzględnienie niektórych komputerów w grupie dynamicznej, nawet jeśli spełniają jej kryteria.

#### <span id="page-223-1"></span>Grupa dysków

Określona liczba dysków dynamicznych (s. [223\)](#page-222-0) do przechowywania typowych danych konfiguracyjnych w bazach danych LDM, którymi można zarządzać jako całością. Zwykle wszystkie dyski dynamiczne utworzone na tym samym komputerze (s[. 226](#page-225-2)) należą do tej samej grupy dysków.

Po utworzeniu pierwszego dysku dynamicznego w LDM lub innym narzędziu do zarządzania dyskami nazwa grupy dysków pojawi się w kluczu rejestru HKEY\_LOCAL\_MACHINE\SYSTEM\CurrentControlSet\Services\dmio\Boot Info\Primary Disk Group\Name.

Kolejne tworzone lub importowane dyski zostaną dodane do tej samej grupy dysków. Grupa istnieje dopóki istnieje przynajmniej jeden jej członek. Po odłączeniu ostatniego dysku dynamicznego lub skonwertowaniu go na dysk podstawowy grupa przestaje istnieć, ale jej nazwa pozostaje w kluczu rejestru podanym powyżej. Po ponownym utworzeniu lub podłączeniu dysku dynamicznego zostanie utworzona grupa dysków o nazwie przyrostowej.

Po przeniesieniu grupy dysków na inny komputer jest ona obsługiwana jako "obca" i nie można z niej korzystać dopóki nie zostanie zaimportowana do istniejącej grupy dysków. Import spowoduje aktualizację danych konfiguracyjnych zarówno na dyskach lokalnych, jak i obcych, dzięki czemu będą one tworzyć jedną grupę. Jeśli na komputerze nie istnieje żadna grupa dysków, grupa obca zostanie zaimportowana w aktualnej postaci (z oryginalną nazwą).

Aby uzyskać więcej informacji na temat grup dysków, zobacz następujący artykuł bazy wiedzy Microsoft Knowledge Base:

222189 Description of Disk Groups in Windows Disk Management http://support.microsoft.com/kb/222189/EN-US/

#### <span id="page-224-2"></span>Grupa statyczna

Grupa komputerów, które administrator serwera zarządzania (s. [229\)](#page-228-4) wypełnia ręcznie, dodając je do grupy. Komputer pozostanie w grupie statycznej dopóki administrator nie usunie go z tej grupy lub z serwera zarządzania.

#### Grupa wbudowana

Grupa komputerów zawsze znajdująca się na serwerze zarządzania (s[. 229\)](#page-228-4).

Grupy wbudowane nie mogą być usuwane, przenoszone do innych grup ani ręcznie modyfikowane. W ich ramach nie można tworzyć grup niestandardowych. Jedynym sposobem usunięcia komputera z grupy wbudowanej jest usunięcie go z serwera zarządzania.

## **I**

#### Indeksowanie

Działanie (s. [223\)](#page-222-1) wykonywane przez węzeł magazynowania (s. [231\)](#page-230-1) po zapisaniu kopii zapasowej (s. [226\)](#page-225-3) w skarbcu deduplikacji (s[. 222\)](#page-221-3).

Podczas indeksowania węzeł magazynowania wykonuje następujące operacje:

- Przenosi bloki danych z kopii zapasowej do specjalnego pliku w skarbcu. Plik ten nazywany jest magazynem danych deduplikacji.
- Zamienia przeniesione bloki w kopii zapasowej na ich odciski ("skróty").
- Zapisuje w bazie danych deduplikacji wartości skrótów i łącza niezbędne do "złożenia" danych po deduplikacji.

Indeksowanie można rozumieć jako "deduplikację w miejscu docelowym" w odróżnieniu od "deduplikacji w miejscu źródłowym" wykonywanej przez agenta (s. [221\)](#page-220-1) w trakcie operacji tworzenia kopii zapasowej (s[. 227\)](#page-226-3). Użytkownik może wstrzymywać i wznawiać indeksowanie.

# **K**

#### **Katalogowanie**

Katalogowanie kopii zapasowej (s. [226](#page-225-3)) powoduje dodanie jej zawartości do wykazu danych (s. [233\)](#page-232-2). Kopie zapasowe są katalogowane automatycznie zaraz po utworzeniu. Kopie zapasowe przechowywane w węźle magazynowania (s. [231](#page-230-1)) są katalogowane przez węzeł. Kopie zapasowe przechowywane w dowolnej innej lokalizacji są katalogowane przez agenta (s[. 221\)](#page-220-1). Opcje tworzenia kopii zapasowych (s. [227](#page-226-2)) umożliwiają wybór między katalogowaniem pełnym i szybkim. Katalogowanie pełne można również uruchamiać ręcznie.

#### <span id="page-224-1"></span>Komputer zarejestrowany

<span id="page-224-0"></span>Komputer (s. [226](#page-225-2)) zarządzany przez serwer zarządzania (s. [229](#page-228-4)). Komputer można zarejestrować tylko na jednym serwerze zarządzania naraz. Komputer zostanie zarejestrowany w wyniku wykonania procedury rejestracji (s. [229\)](#page-228-5).

#### Komputer zarządzany

Komputer (s. [226\)](#page-225-2) fizyczny lub wirtualny, na którym jest zainstalowany co najmniej jeden agent Acronis Backup & Recovery 11.5 (s[. 221\)](#page-220-1).

#### <span id="page-225-1"></span>Konsola (Acronis Backup & Recovery 11.5 Management Console)

Narzędzie umożliwiające dostęp zdalny lub lokalny do agentów Acronis (s. [221\)](#page-220-1) i serwera Acronis Backup & Recovery 11.5 Management Server (s[. 229\)](#page-228-4).

Po podłączeniu konsoli do serwera zarządzania administrator konfiguruje scentralizowane plany tworzenia kopii zapasowych (s. [229](#page-228-6)) i ma dostęp do innych funkcji serwera zarządzania, tj. prowadzi zarządzanie scentralizowane (s. [234](#page-233-0)). Przy użyciu bezpośredniego połączenia konsola-agent administrator prowadzi zarządzanie bezpośrednie (s[. 233\)](#page-232-0).

#### <span id="page-225-4"></span>**Konsolidacja**

Scalenie co najmniej dwóch kolejnych kopii zapasowych (s[. 226\)](#page-225-3) z tego samego archiwum (s. [222](#page-221-1)) w jedną kopię zapasową.

Konsolidacja może być wymagana podczas usuwania kopii zapasowych — ręcznie lub w ramach czyszczenia (s. [222](#page-221-4)). Na przykład reguły przechowywania wymagają usunięcia przestarzałej pełnej kopii zapasowej (s. [227\)](#page-226-1), ale zachowania następnej, przyrostowej (s. [228](#page-227-1)). Kopie te zostaną scalone w jedną pełną kopię zapasową, która otrzyma datę utworzenia przyrostowej kopii zapasowej. Konsolidacja może zająć dużo czasu i poważnie obciążyć zasoby systemowe, dlatego w regułach przechowywania istnieje opcja nieusuwania kopii zapasowych z zależnościami. W podanym przykładzie pełna kopia zapasowa zostanie zachowana do czasu przeterminowania się również kopii przyrostowej. Wówczas obie kopie zapasowe zostaną usunięte.

#### <span id="page-225-3"></span>Kopia zapasowa

Kopia zapasowa to wynik pojedynczej operacji tworzenia kopii zapasowej (s. [227](#page-226-3)). W ujęciu fizycznym jest to plik lub zapis na taśmie zawierający kopię zapasową danych wykonaną w określonym dniu o określonej godzinie. Pliki kopii zapasowych utworzone w programie Acronis Backup & Recovery 11.5 mają rozszerzenie TIB. Również pliki TIB powstałe w wyniku wyeksportowania (s. [224\)](#page-223-0) lub konsolidacji (s. [226\)](#page-225-4) kopii zapasowych są nazywane kopiami zapasowymi.

#### <span id="page-225-0"></span>Kopia zapasowa (obraz) dysku

Kopia zapasowa (s. [226](#page-225-3)) zawierająca opartą na sektorach kopię dysku lub woluminu w postaci spakowanej. Zwykle kopiowane są tylko sektory zawierające dane. Program Acronis Backup & Recovery 11.5 udostępnia opcję utworzenia nieprzetworzonego obrazu, czyli skopiowania wszystkich sektorów dysku, co umożliwia tworzenie obrazów nieobsługiwanych systemów plików.

# <span id="page-225-5"></span>**L**

## Local backup plan

A backup plan (s. [228\)](#page-227-0) created on a managed machine (s[. 225\)](#page-224-0) using direct management (s[. 233\)](#page-232-0).

<span id="page-225-2"></span>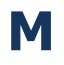

#### Machine

A physical or virtual computer uniquely identified by an operating system installation. Machines with multiple operating systems (multi-boot systems) are considered as multiple machines.

#### Maszyna wirtualna

Na serwerze zarządzania Acronis Backup & Recovery 11.5 Management Server (s. [229\)](#page-228-4) komputer (s. [226\)](#page-225-2) jest traktowany jako maszyna wirtualna, jeśli można wykonać jego kopię zapasową z hosta wirtualizacji, nie instalując na nim agenta (s. [221](#page-220-1)). Taki komputer występuje w sekcji **Maszyny wirtualne**. W przypadku instalacji agenta w systemie gościa komputer taki znajduje się w sekcji **Komputery z agentami**.

# <span id="page-226-0"></span>**N**

#### Nośnik startowy

Nośnik fizyczny (płyta CD lub DVD, dysk flash USB albo inny nośnik obsługiwany jako urządzenie startowe w systemie BIOS komputera (s. [226\)](#page-225-2)), który zawiera agenta startowego (s. [222\)](#page-221-0) lub środowisko preinstalacyjne systemu Windows (WinPE) (s. [232\)](#page-231-0) z wtyczką Acronis Plug-in for WinPE (s. [221](#page-220-2)). Komputer można również uruchomić w powyższych środowiskach przy użyciu funkcji uruchamiania przez sieć z serwera Acronis PXE Server lub za pomocą usługi Windows Deployment Service (WDS). Takie serwery z przesłanymi komponentami startowymi można również traktować jako swego rodzaju nośniki startowe.

Najczęstsze zastosowanie nośnika startowego:

- odzyskiwanie systemu operacyjnego, którego nie można uruchomić;
- uzyskanie dostępu do danych ocalałych w uszkodzonym systemie i utworzenie ich kopii zapasowej;
- wdrożenie systemu operacyjnego po awarii;
- tworzenie woluminów standardowych lub dynamicznych (s[. 232\)](#page-231-1) od zera (ang. bare metal);
- utworzenie kopii zapasowej "sektor po sektorze" dysku z nieobsługiwanym systemem plików;
- utworzenie w trybie offline kopii zapasowej wszelkich danych, których kopii zapasowej nie można utworzyć w trybie online ze względu na ograniczony dostęp, trwałą blokadę założoną przez uruchomione aplikacje lub z jakichkolwiek innych powodów.

## **O**

#### **Obraz**

To samo co kopia zapasowa dysku (s[. 226\)](#page-225-0).

#### <span id="page-226-2"></span>Opcje tworzenia kopii zapasowych

Parametry konfiguracyjne operacji tworzenia kopii zapasowej (s. [227](#page-226-3)), takie jak polecenia poprzedzające tworzenie kopii zapasowej/następujące po nim, maksymalna przepustowość sieci przydzielona do strumienia kopii zapasowej lub poziom kompresji danych. Opcje tworzenia kopii zapasowych są częścią planu tworzenia kopii zapasowych (s. [228\)](#page-227-0).

#### <span id="page-226-3"></span>Operacja tworzenia kopii zapasowej.

Operacja powodująca utworzenie kopii danych znajdujących się na dysku twardym komputera (s. [226\)](#page-225-2) w celu odzyskania tych danych lub przywrócenia ich w stanie z określonego dnia i godziny.

# <span id="page-226-1"></span>**P**

#### Pełna kopia zapasowa

Samowystarczalna kopia zapasowa (s. [226](#page-225-3)) zawierająca wszystkie dane wybrane do uwzględnienia w kopii zapasowej. Aby odzyskać dane z pełnej kopii zapasowej, nie trzeba korzystać z żadnej innej kopii.

Plan

Zobacz Plan tworzenia kopii zapasowych (s. [228\)](#page-227-0).

### Plan odzyskiwania po awarii (DRP)

Wiadomość e-mail zawierająca listę elementów danych znajdujących się w kopii zapasowej oraz szczegółowe instrukcje dotyczące sposobu ich odzyskania.

Jeśli odpowiednia opcja tworzenia kopii zapasowej (s. [227](#page-226-2)) jest włączona, wiadomość DRP jest wysyłana na określone adresy e-mail po pierwszym pomyślnym utworzeniu kopii zapasowej w ramach planu oraz w przypadku każdej zmiany listy elementów danych lub parametrów DRP.

#### <span id="page-227-0"></span>Plan tworzenia kopii zapasowych (Plan)

Zestaw reguł określających sposób ochrony konkretnych danych na konkretnym komputerze. Parametry określane w planie tworzenia kopii zapasowych:

- dane uwzględniane w kopii zapasowej;
- nazwa i lokalizacja archiwum kopii zapasowej (s[. 222\)](#page-221-1);
- schemat tworzenia kopii zapasowych (s. [229\)](#page-228-3). Obejmuje on harmonogram kopii zapasowych oraz [opcjonalnie] reguły przechowywania (s[. 229\)](#page-228-2)
- [opcjonalnie] dodatkowe operacje, które należy wykonać wraz z tworzeniem kopii zapasowych (replikacja (s[. 229\)](#page-228-1), sprawdzanie poprawności (s. [231](#page-230-2)), konwersja na maszynę wirtualną)
- opcje tworzenia kopii zapasowych (s. [227\)](#page-226-2).

Na przykład w planie tworzenia kopii zapasowych mogą się znajdować następujące informacje:

- utworzyć kopię zapasową woluminu C: **(te dane zostaną objęte ochroną planu);**
- nadać archiwum nazwę MójWoluminSystemowy i umieścić je w folderze \\serwer\kopiezapasowe\ (są to **nazwa i lokalizacja archiwum kopii zapasowej)**;
- tworzyć pełną kopię zapasową co miesiąc w ostatni dzień miesiąca o godzinie 10:00 oraz przyrostową kopię zapasową w każdą niedzielę o godzinie 22:00; usuwać kopie zapasowe starsze niż 3 miesiące **(jest to schemat tworzenia kopii zapasowych)**;
- sprawdzić poprawność ostatniej kopii zapasowej niezwłocznie po jej utworzeniu **(jest to reguła sprawdzania poprawności)**;
- chronić archiwum hasłem **(jest to ustawienie opcjonalne)**.

W ujęciu fizycznym plan tworzenia kopii zapasowych to pakiet zadań (s. [233\)](#page-232-1) wykonywanych na komputerze zarządzanym (s[. 225\)](#page-224-0).

Plan tworzenia kopii zapasowych może powstać bezpośrednio na komputerze, którego dotyczy, może zostać zaimportowany z innego komputera (plan lokalny) lub przekazany do komputera z serwera zarządzania (plan scentralizowany (s[. 229\)](#page-228-6)).

#### <span id="page-227-1"></span>Przyrostowa kopia zapasowa

Kopia zapasowa (s. [226](#page-225-3)), która zapisuje dane zmienione względem najnowszej kopii zapasowej. W celu odzyskania danych z przyrostowej kopii zapasowej wymagany jest dostęp do innych kopii zapasowych z tego samego archiwum (s. [222\)](#page-221-1).

#### Pula uzupełnialna

<span id="page-227-2"></span>Pula taśm, która może w razie potrzeby pobierać taśmy z puli **Wolne taśmy**.

#### Punkt odzyskiwania

Data i godzina utworzenia kopii zapasowej danych, które można przywrócić.

# <span id="page-228-2"></span>**R**

#### Reguły przechowywania

Część planu tworzenia kopii zapasowych (s. [228](#page-227-0)) określająca czas i sposób usuwania lub przenoszenia kopii zapasowych (s. [226\)](#page-225-3) utworzonych w ramach planu.

#### <span id="page-228-5"></span>**Rejestracja**

Procedura umożliwiająca dodanie komputera zarządzanego (s[. 225\)](#page-224-0) do serwera zarządzania (s. [229\)](#page-228-4).

Rejestracja polega na utworzeniu relacji zaufania między agentami (s. [221](#page-220-1)) znajdującymi się na komputerze i serwerze. Podczas rejestracji konsola pobiera certyfikat kliencki serwera zarządzania i przekazuje go do agenta, który użyje go później do uwierzytelnienia klientów nawiązujących połączenie. Dzięki temu można zapobiec wszelkim próbom ataków sieciowych polegających na ustanowieniu fałszywego połączenia w imieniu zaufanego podmiotu zabezpieczeń (serwera zarządzania).

#### <span id="page-228-1"></span>Replikacja

Kopiowanie kopii zapasowej (s. [226](#page-225-3)) do innej lokalizacji. Domyślnie kopia zapasowa jest kopiowana niezwłocznie po utworzeniu. Użytkownik ma możliwość odroczenia tego procesu, konfigurując czas braku aktywności replikacji.

Funkcja ta zastąpiła funkcję tworzenia kopii zapasowej w dwóch miejscach docelowych dostępną w programie Acronis Backup & Recovery 10, zapewniając większą elastyczność działania.

#### <span id="page-228-0"></span>Różnicowa kopia zapasowa

Różnicowa kopia zapasowa zapisuje dane zmienione względem najnowszej pełnej kopii zapasowej (s[. 227\)](#page-226-1). Aby odzyskać dane z różnicowej kopii zapasowej, należy uzyskać dostęp do odpowiedniej pełnej kopii zapasowej.

# <span id="page-228-6"></span>**S**

#### Scentralizowany plan tworzenia kopii zapasowych

Plan tworzenia kopii zapasowych (s. [228](#page-227-0)) wdrożony na komputerze zarządzanym (s. [225\)](#page-224-0) z poziomu serwera zarządzania (s. [229](#page-228-4)). Plan taki można modyfikować jedynie w drodze edycji oryginalnego planu tworzenia kopii zapasowych na serwerze zarządzania.

#### <span id="page-228-3"></span>Schemat tworzenia kopii zapasowych

Część planu tworzenia kopii zapasowych (s. [228](#page-227-0)) obejmująca harmonogram tworzenia kopii zapasowych oraz (opcjonalnie) reguły przechowywania i harmonogram czyszczenia (s. [222](#page-221-4)). Na przykład: twórz pełną kopię zapasową (s. [227](#page-226-1)) co miesiąc w ostatni dzień miesiąca o godzinie 10:00 oraz przyrostową kopię zapasową (s. [228](#page-227-1)) w każdą niedzielę o godzinie 22:00. Usuń kopie zapasowe starsze niż 3 miesiące. Sprawdź obecność takich kopii po ukończeniu każdej operacji tworzenia kopii zapasowej.

<span id="page-228-4"></span>Program Acronis Backup & Recovery 11.5 udostępnia dobrze znane, zoptymalizowane schematy tworzenia kopii zapasowych, takie jak GFS i Wieża Hanoi, przy użyciu których można opracowywać własne schematy tworzenia kopii zapasowych lub jednorazowo tworzyć kopie zapasowe danych.

#### Serwer zarządzania (Acronis Backup & Recovery 11.5 Management Server)

Centralny serwer sterujący ochroną danych w sieci przedsiębiorstwa. Serwer zarządzania Acronis Backup & Recovery 11.5 Management Server zapewnia administratorowi:

- jeden punkt wejścia do infrastruktury Acronis Backup & Recovery 11.5;
- łatwy sposób ochrony danych na wielu komputerach (s. [226](#page-225-2)) przy użyciu scentralizowanych planów tworzenia kopii zapasowych (s[. 229](#page-228-6)) i możliwości ich grupowania;
- funkcje monitorowania obejmujące całe przedsiębiorstwo;
- możliwość tworzenia skarbców centralnych (s. [230\)](#page-229-2) do przechowywania archiwów kopii zapasowych (s. [222](#page-221-1)) przedsiębiorstwa;
- możliwość zarządzania węzłami magazynowania (s[. 231\)](#page-230-1);
- scentralizowany wykaz (s[. 233](#page-232-2)) wszystkich danych przechowywanych w węzłach magazynowania.

Jeśli w sieci istnieje wiele serwerów zarządzania, działają one niezależnie, zarządzają innymi komputerami i korzystają z innych skarbców centralnych do przechowywania archiwów.

#### <span id="page-229-1"></span>**Skarbiec**

Miejsce do zachowywania archiwów kopii zapasowych (s. [222](#page-221-1)). Skarbiec można zorganizować na dysku lokalnym lub sieciowym albo nośniku wymiennym, takim jak zewnętrzny dysk USB. Nie istnieją ustawienia umożliwiające ograniczenie rozmiaru skarbca ani liczby kopii zapasowych w skarbcu. Rozmiar każdego archiwum można ograniczyć, korzystając z funkcji czyszczenia (s. [222](#page-221-4)), ale całkowity rozmiar archiwów przechowywanych w skarbcu jest ograniczony tylko rozmiarem magazynu.

#### <span id="page-229-2"></span>Skarbiec centralny

Lokalizacja sieciowa przydzielona przez administratora serwera zarządzania (s. [229\)](#page-228-4) jako miejsce przechowywania archiwów kopii zapasowych (s. [222](#page-221-1)). Skarbiec centralny może być zarządzany przez węzeł magazynowania (s. [231](#page-230-1)) lub niezarządzany. Całkowita liczba i rozmiar archiwów przechowywanych w skarbcu centralnym są ograniczone jedynie wielkością dostępnej pamięci masowej.

Gdy administrator serwera zarządzania utworzy skarbiec centralny, nazwa i ścieżka do skarbca są niezwłocznie rozsyłane do wszystkich komputerów zarejestrowanych (s[. 225\)](#page-224-1) na serwerze. Na liście **Skarbce** na komputerach pojawia się skrót do nowego skarbca. Ze skarbca centralnego mogą korzystać dowolne plany tworzenia kopii zapasowych (s. [228](#page-227-0)) istniejące na komputerach, w tym plany lokalne.

Na komputerze, który nie jest zarejestrowany na serwerze zarządzania, użytkownik mający uprawnienia do tworzenia kopii zapasowych w skarbcu centralnym może wykonać te czynności, określając pełną ścieżkę do skarbca. Jeśli skarbiec jest zarządzany, węzeł magazynowania umożliwi zarządzanie archiwami użytkownika podobnie jak innymi archiwami przechowywanymi w skarbcu.

#### <span id="page-229-3"></span>Skarbiec osobisty

Lokalny lub sieciowy skarbiec (s. [230](#page-229-1)) utworzony przy użyciu funkcji zarządzania bezpośredniego (s. [233\)](#page-232-0). Po utworzeniu skarbca osobistego skrót do niego zostanie wyświetlony na komputerze zarządzanym na liście **Skarbce**. Rolę skarbca osobistego w odniesieniu do różnych komputerów może pełnić ta sama lokalizacja fizyczna, na przykład dysk sieciowy.

#### <span id="page-229-0"></span>Skarbiec zarządzany

Skarbiec centralny (s. [230](#page-229-2)) zarządzany przez węzeł magazynowania (s. [231\)](#page-230-1). Archiwa (s. [222\)](#page-221-1) w skarbcu zarządzanym są dostępne za pomocą następującego adresu:

bsp://adres\_węzła/nazwa\_skarbca/nazwa\_archiwum/

Skarbce zarządzane mogą się fizycznie znajdować w udziale sieciowym, systemie SAN, udziale NAS, na lokalnym dysku twardym węzła magazynowania lub w bibliotece taśm podłączonej lokalnie do węzła magazynowania. Węzeł magazynowania wykonuje zadania czyszczenia (s. [222\)](#page-221-4) oraz sprawdzania poprawności (s. [231\)](#page-230-2) w odniesieniu do każdego archiwum przechowywanego z skarbcu zarządzanym. Administrator może określać dodatkowe operacje, które ma wykonywać węzeł magazynowania (takie jak deduplikacja (s. [222\)](#page-221-2) czy szyfrowanie).

#### <span id="page-230-3"></span>Skarbiec zaszyfrowany

Skarbiec zarządzany (s. [230](#page-229-0)), w którym wszystkie zapisywane dane są szyfrowane, a wszystkie odczytywane dane są deszyfrowane w czasie rzeczywistym przez węzeł magazynowania (s. [231](#page-230-1)) przy użyciu klucza szyfrowania skarbca przechowywanego w tym węźle. W przypadku kradzieży nośnika magazynu lub uzyskania do niego dostępu przez osobę nieautoryzowaną odszyfrowanie zawartości skarbca bez dostępu do węzła magazynowania będzie niemożliwe. Archiwa zaszyfrowane (s. [222](#page-221-5)) będą szyfrowane przez agenta (s[. 221\)](#page-220-1).

#### <span id="page-230-2"></span>Sprawdzanie poprawności

Operacja sprawdzająca, czy można odzyskać dane z kopii zapasowej (s[. 226\)](#page-225-3).

Sprawdzanie poprawności kopii zapasowej plików jest operacją symulującą odzyskiwanie wszystkich plików z kopii zapasowej do tymczasowego miejsca docelowego. Sprawdzanie poprawności kopii zapasowej dysku polega na obliczeniu sumy kontrolnej każdego bloku danych zapisanego w kopii zapasowej. Obie procedury intensywnie wykorzystują zasoby komputera.

Pomyślny wynik sprawdzania poprawności oznacza wysokie prawdopodobieństwo poprawnego odzyskania danych, ale kontrola taka nie obejmuje weryfikacji wszystkich czynników wpływających na proces odzyskiwania. W przypadku kopii zapasowej systemu operacyjnego jedynie odzyskiwanie testowe za pomocą nośnika startowego na zapasowy dysk twardy może dać gwarancję pomyślnego odzyskiwania w przyszłości.

## <span id="page-230-0"></span>Strefa Acronis Secure Zone

Bezpieczny wolumin do przechowywania archiwów (s. [222\)](#page-221-6) kopii zapasowych na komputerze zarządzanym (s. [225\)](#page-224-0). Zalety:

- umożliwia odzyskanie zawartości dysku na ten sam dysk, na którym znajduje się jego kopia zapasowa;
- tania i przydatna metoda ochrona danych przed nieprawidłowym działaniem oprogramowania, atakiem wirusów, błędem operatora;
- eliminuje potrzebę użycia dodatkowego nośnika lub połączenia sieciowego w celu utworzenia kopii zapasowej lub odzyskania danych. Jest to szczególnie przydatne dla użytkowników urządzeń mobilnych;
- może służyć jako podstawowa lokalizacja, z której następuje dalsza replikacja kopii zapasowych.

Ograniczenie: Strefy Acronis Secure Zone nie można zorganizować na dysku dynamicznym (s[. 223\)](#page-222-0).

Strefa Acronis Secure Zone jest obsługiwana jako skarbiec osobisty (s. [230\)](#page-229-3).

# **U**

#### Unmanaged vault

<span id="page-230-1"></span>Any vault (s. [230\)](#page-229-1) that is not a managed vault (s. [230\)](#page-229-0).

# **W**

#### Węzeł magazynowania (Acronis Backup & Recovery 11.5 Storage Node)

Serwer zaprojektowany do optymalnego korzystania z różnych zasobów wymaganych do ochrony danych w przedsiębiorstwie. Cel ten osiąga się dzięki zakładaniu skarbców zarządzanych (s. [230](#page-229-0)). Zalety węzła magazynowania z punktu widzenia administratora:

- użycie pojedynczego, scentralizowanego wykazu (s. [233\)](#page-232-2) danych przechowywanych w skarbcach zarządzanych;
- zwolnienie komputerów zarządzanych (s. [225](#page-224-0)) z wykonywania wymagających intensywnej pracy procesora zadań czyszczenia (s. [222\)](#page-221-4), sprawdzania poprawności (s. [231](#page-230-2)) oraz innych operacji dotyczących archiwów kopii zapasowych (s. [222](#page-221-1)), które w innym przypadku byłby wykonywane przez agenty (s. [221\)](#page-220-1);
- poważne zmniejszenie ruchu związanego z kopiami zapasowymi oraz ilości miejsca zajmowanego w magazynie przez archiwa (s. [222](#page-221-1)) dzięki zastosowaniu deduplikacji (s[. 222\)](#page-221-2);
- uniemożliwienie dostępu do archiwów kopii zapasowych nawet w przypadku kradzieży nośnika danych lub uzyskania do niego dostępu przez osobę nieuprawnioną — dzięki użyciu skarbców zaszyfrowanych (s[. 231\)](#page-230-3).

#### Wieża Hanoi

Popularny schemat tworzenia kopii zapasowych (s. [229](#page-228-3)) mający na celu zachowanie optymalnej proporcji między rozmiarem archiwum kopii zapasowej (s. [222](#page-221-1)) a liczbą punktów odzyskiwania (s. [228](#page-227-2)) dostępnych w archiwum. W odróżnieniu od schematu dziadek-ojciec-syn (s. [223](#page-222-2)) mającego tylko trzy poziomy odzyskiwania (codziennie, co tydzień, co miesiąc), schemat Wieża Hanoi wraz ze zwiększaniem się wieku kopii zapasowej stale zmniejsza interwał czasu między kolejnymi punktami odzyskiwania. Dzięki temu można bardzo efektywnie korzystać z magazynu kopii zapasowych.

Aby uzyskać więcej informacji na ten temat, zobacz "Schemat tworzenia kopii zapasowych — Wieża Hanoi (s. [48](#page-47-0))".

## <span id="page-231-0"></span>WinPE (Środowisko preinstalacyjne systemu Windows)

Minimalna wersja systemu Windows wykorzystująca jedno z następujących jąder:

- Windows Vista (PE 2.0);
- Windows Vista SP1 i Windows Server 2008 (PE 2.1)
- Windows 7 (PE 3.0) z uzupełnieniem dla systemu Windows 7 SP1 (PE 3.1) lub bez niego

Środowisko WinPE jest często wykorzystywane przez producentów OEM i korporacje do wdrażania, testowania, diagnostyki i naprawy systemów. Środowisko WinPE można uruchomić na komputerze za pomocą serwera PXE, płyty CD-ROM, dysku flash USB lub dysku twardego. Wtyczka Acronis Plug-in for WinPE (s. [221](#page-220-2)) umożliwia uruchomienie komponentu Acronis Backup & Recovery 11.5 Agent (s[. 221](#page-220-1)) w środowisku preinstalacyjnym.

#### <span id="page-231-1"></span>Wolumin dynamiczny

Dowolny wolumin znajdujący się na dyskach dynamicznych (s. [223](#page-222-0)), a dokładniej — w grupie dysków (s. [224\)](#page-223-1). Woluminy dynamiczne mogą zajmować wiele dysków i są zwykle skonfigurowane w zależności od celu ich utworzenia:

- zwiększenie rozmiaru woluminu (wolumin łączony);
- skrócenie czasu dostępu (wolumin rozłożony);
- uzyskanie odporności na uszkodzenia przez wprowadzenie nadmiarowości (woluminy lustrzane i RAID-5).

## Wolumin logiczny

To pojęcie ma dwa znaczenia, w zależności od kontekstu.

- Wolumin, informacje o którym są zapisane w tablicy partycji rozszerzonej. (W odróżnieniu od woluminu podstawowego, informacje o którym są przechowywane w głównym rekordzie startowym).
- Wolumin utworzony za pomocą menedżera woluminów logicznych (LVM) dla jądra systemu Linux. Menedżer LVM daje administratorowi możliwość elastycznej redystrybucji na żądanie dużych ilości miejsca do przechowywania danych oraz dodawania nowych i usuwania starych dysków fizycznych bez przerywania usług użytkownika. Komponent Acronis Backup & Recovery 11.5 Agent (s. [221\)](#page-220-1) for Linux umożliwia dostęp do woluminów logicznych, tworzenie ich kopii zapasowych oraz ich odzyskiwanie w systemie Linux z jądrem 2.6.x lub przy użyciu nośnika startowego (s. [227\)](#page-226-0) opartego na systemie Linux.

#### <span id="page-232-2"></span>Wykaz danych

Wykaz danych ułatwia wyszukiwanie wymaganej wersji danych i wybranie ich do odzyskania. Użytkownicy komputera zarządzanego (s. [225](#page-224-0)) mogą przeglądać i przeszukiwać dane zgromadzone w każdym skarbcu (s. [230](#page-229-1)) dostępnym z tego komputera. Katalog scentralizowany dostępny na serwerze zarządzania (s. [229\)](#page-228-4) zawiera wszystkie dane zapisane w jego węzłach magazynowania (s[. 231\)](#page-230-1).

Wykaz danych jest fizycznie przechowywany w plikach wykazu. Każdy skarbiec korzysta z własnego zestawu plików wykazu, które znajdują się zwykle w samym skarbcu. Jeśli nie jest to możliwe, jak w przypadku urządzeń taśmowych, pliki wykazu są przechowywane na komputerze zarządzanym lub w folderze lokalnym węzła magazynowania. Węzeł przechowywania zawiera również zapisane lokalnie pliki wykazu jego zdalnych skarbców, co zapewnia szybki dostęp do zgromadzonych w nich danych.

# <span id="page-232-1"></span>**Z**

#### Zadanie

Zestaw czynności przeznaczonych do wykonania przez program Acronis Backup & Recovery 11.5 w określonym czasie lub po wystąpieniu określonego zdarzenia. Są one opisane w pliku usługi w formie nieprzeznaczonej do odczytu przez użytkownika. Czas wystąpienia lub zdarzenie (harmonogram) jest przechowywane w chronionych kluczach rejestru (w systemie Windows) lub w systemie plików (w systemie Linux).

#### <span id="page-232-3"></span>Zadanie lokalne

Zadanie (s. [233\)](#page-232-1) utworzone na komputerze zarządzanym (s. [225](#page-224-0)) przy użyciu funkcji zarządzania bezpośredniego (s[. 233\)](#page-232-0).

#### <span id="page-232-4"></span>Zadanie scentralizowane

Zadanie (s. [233](#page-232-1)) rozsyłane do komputerów z serwera zarządzania (s. [229](#page-228-4)). Zadanie takie można modyfikować jedynie w drodze edycji oryginalnego zadania lub scentralizowanego planu tworzenia kopii zapasowych (s. [229\)](#page-228-6) na serwerze zarządzania.

## <span id="page-232-0"></span>Zarządzanie bezpośrednie

Operacja wykonywana na komputerze zarządzanym (s. [225](#page-224-0)) przy użyciu bezpośredniego połączenia konsola (s. [226\)](#page-225-1)-agent (s. [221](#page-220-1)) (w przeciwieństwie do zarządzania scentralizowanego (s. [234](#page-233-0)), w którym operacje są konfigurowane na serwerze zarządzania (s[. 229](#page-228-4)) i przekazywane z serwera na komputery zarządzane).

Operacje zarządzania bezpośredniego:

- tworzenie lokalnych planów tworzenia kopii zapasowych (s[. 226](#page-225-5)) i zarządzanie nimi;
- tworzenie zadań lokalnych (s[. 233](#page-232-3)), takich jak zadania odzyskiwania, i zarządzanie nimi;
- tworzenie skarbców osobistych (s. [230\)](#page-229-3) i przechowywanych w nich archiwów oraz zarządzanie nimi;
- wyświetlanie stanu, postępu i właściwości zadań scentralizowanych (s. [233](#page-232-4)) istniejących na komputerze;
- przeglądanie dziennika operacji agenta i zarządzanie nim;
- operacje zarządzania dyskami, takie jak klonowanie dysku oraz tworzenie i konwertowanie woluminu.

O swego rodzaju zarządzaniu bezpośrednim można mówić w przypadku korzystania z nośnika startowego (s. [227\)](#page-226-0).

#### <span id="page-233-0"></span>Zarządzanie scentralizowane

Zarządzanie infrastrukturą Acronis Backup & Recovery 11.5 za pośrednictwem centralnej jednostki zarządzania pod nazwą Acronis Backup & Recovery 11.5 Management Server (s. [229](#page-228-4)). Do operacji zarządzania scentralizowanego zalicza się:

- tworzenie scentralizowanych planów tworzenia kopii zapasowych (s. [229\)](#page-228-6) dla zarejestrowanych komputerów (s[. 225\)](#page-224-1) i grup komputerów;
- tworzenie statycznych (s. [225\)](#page-224-2) i dynamicznych grup (s. [224\)](#page-223-2) komputerów (s. [226](#page-225-2)) oraz zarządzanie nimi;
- zarządzanie zadaniami (s. [233](#page-232-1)) istniejącymi na komputerach;
- tworzenie skarbców centralnych (s[. 230](#page-229-2)) do przechowywania archiwów i zarządzanie nimi;
- zarządzanie węzłami magazynowania (s. [231\)](#page-230-1);
- monitorowanie działania komponentów programu Acronis Backup & Recovery 11.5, tworzenie raportów, przeglądanie centralnego dziennika itd.